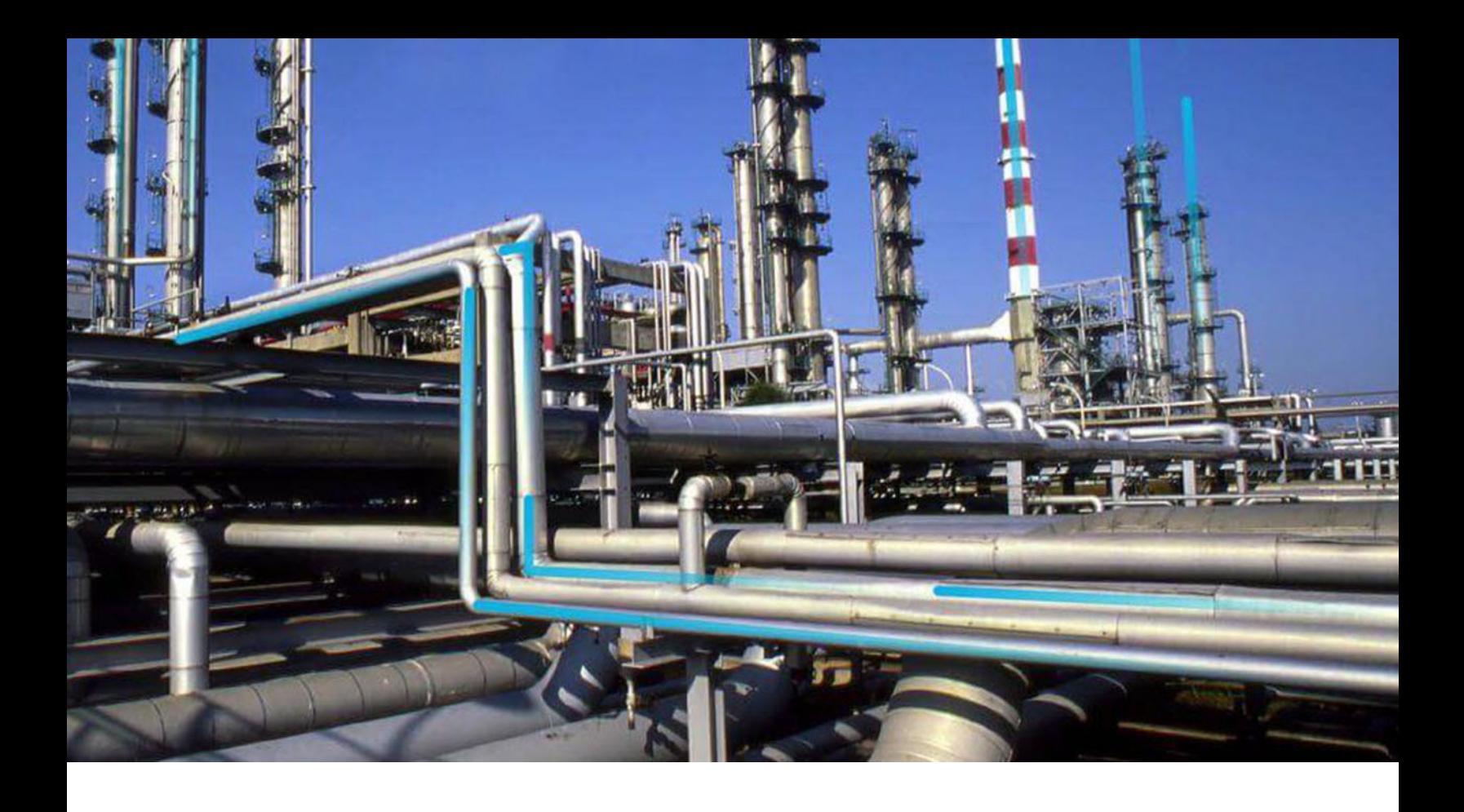

# **SIS Management**

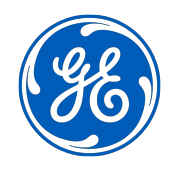

© 2024 General Electric Company

# **Contents**

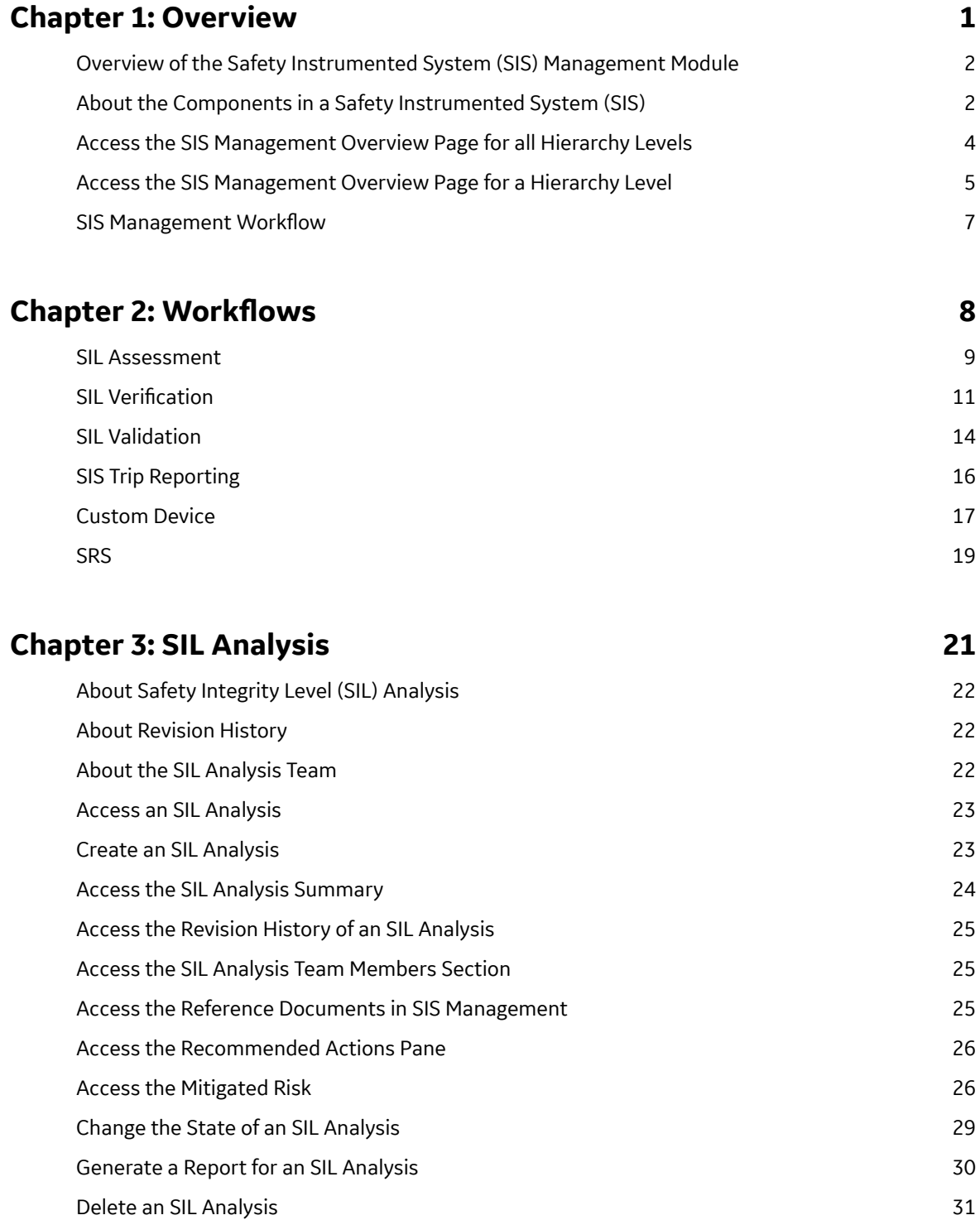

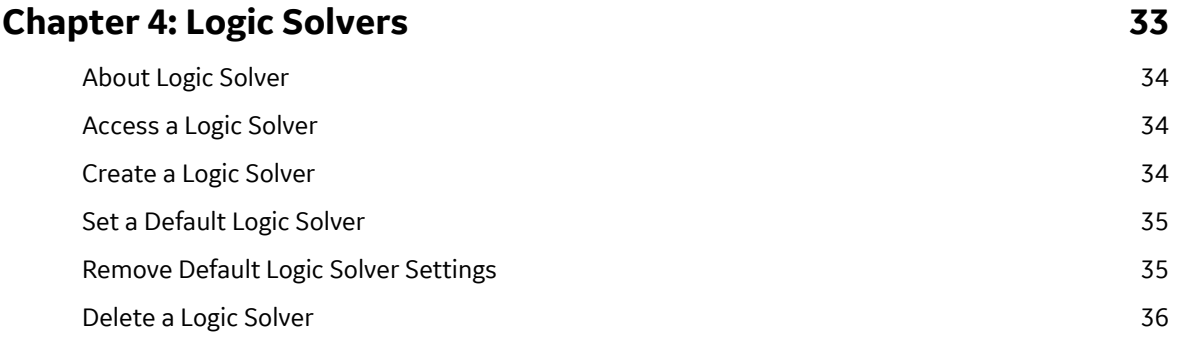

# **[Chapter 5: Instrumented Functions 37](#page-46-0)**

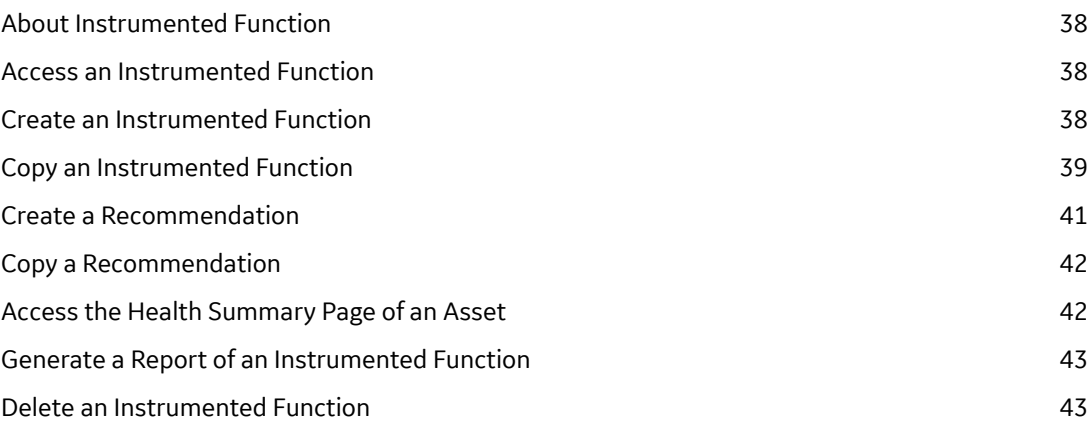

# **[Chapter 6: Common Cause Failures 45](#page-54-0)**

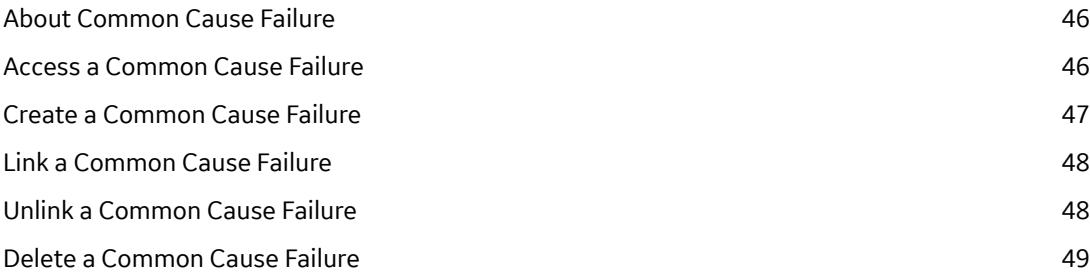

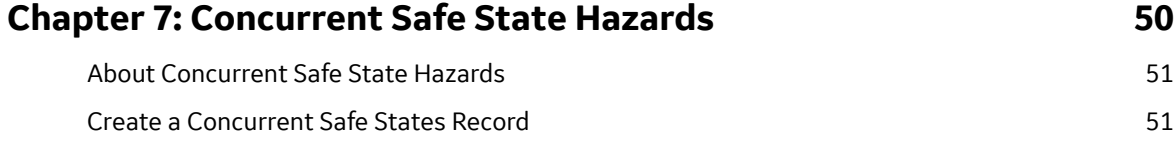

[Delete a Concurrent Safe States Record 52](#page-61-0)

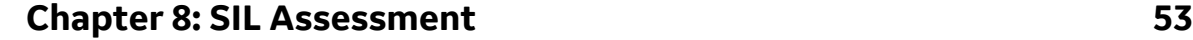

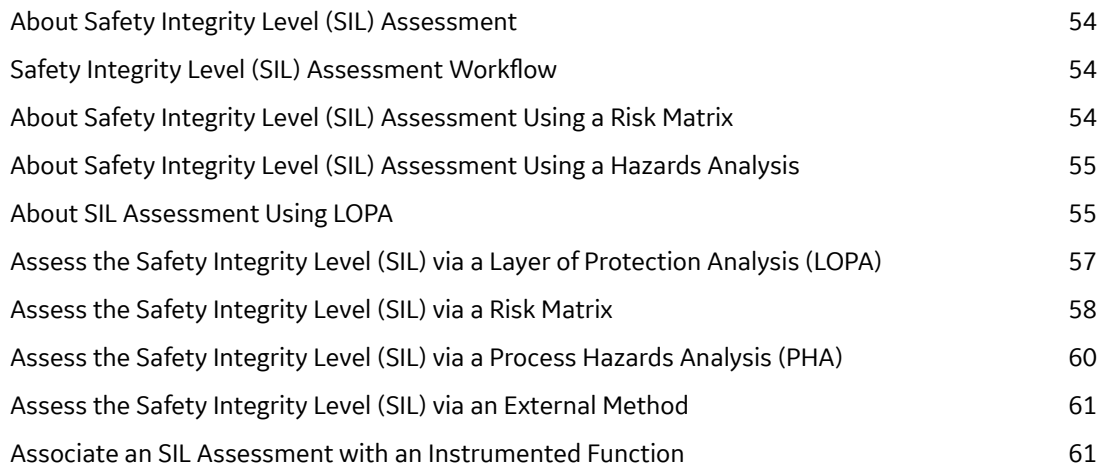

# **Chapter 9: SIL Verification 63**

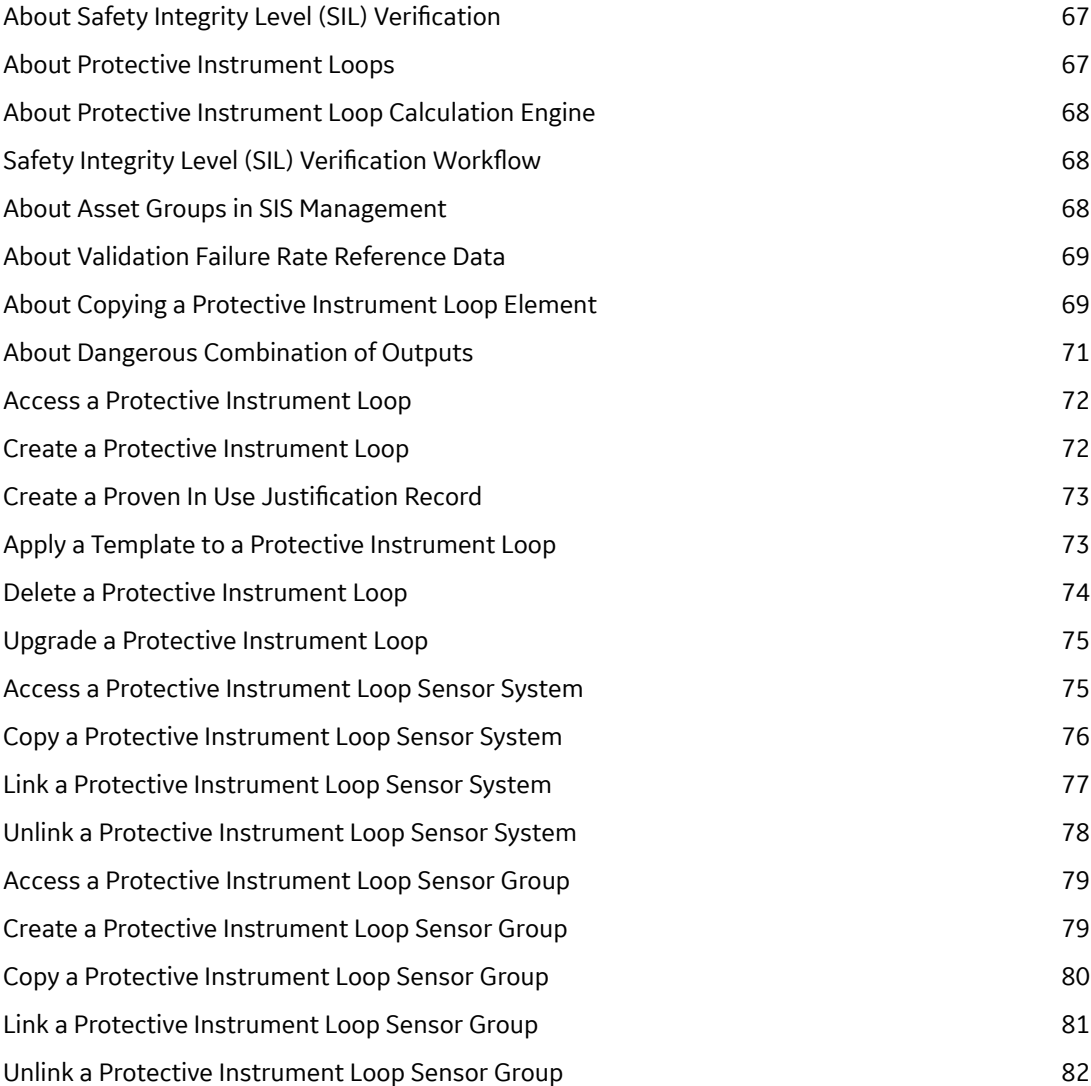

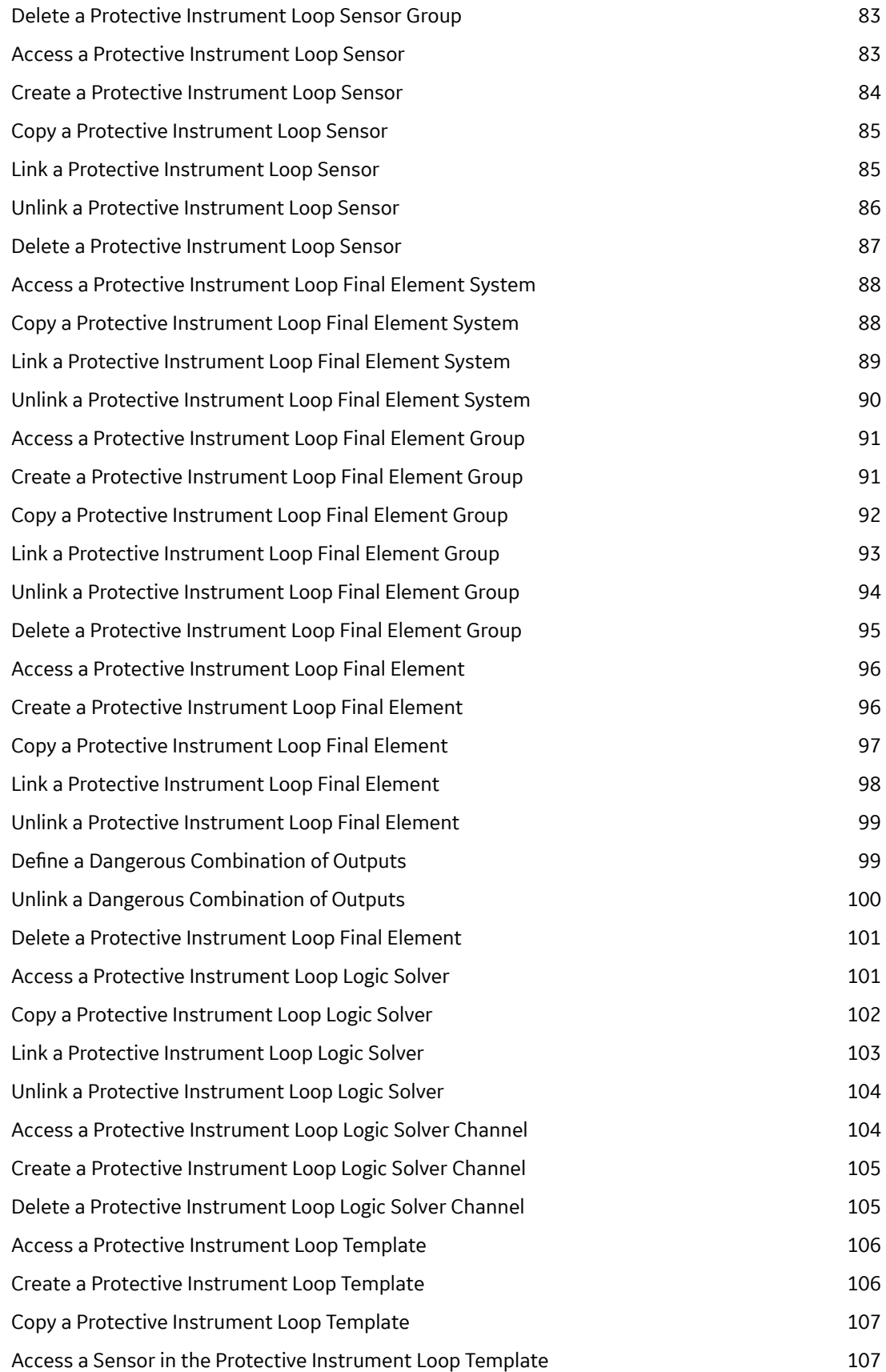

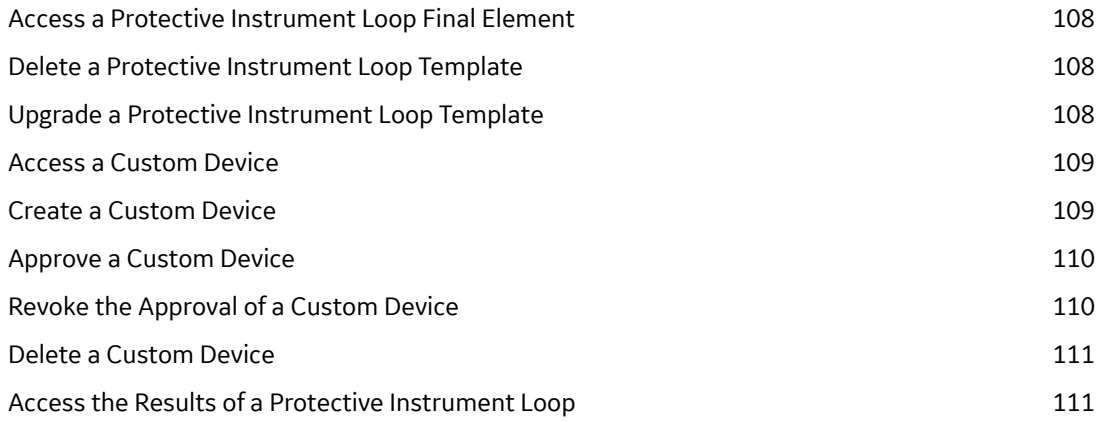

# **Chapter 10: SIL Validation** 112

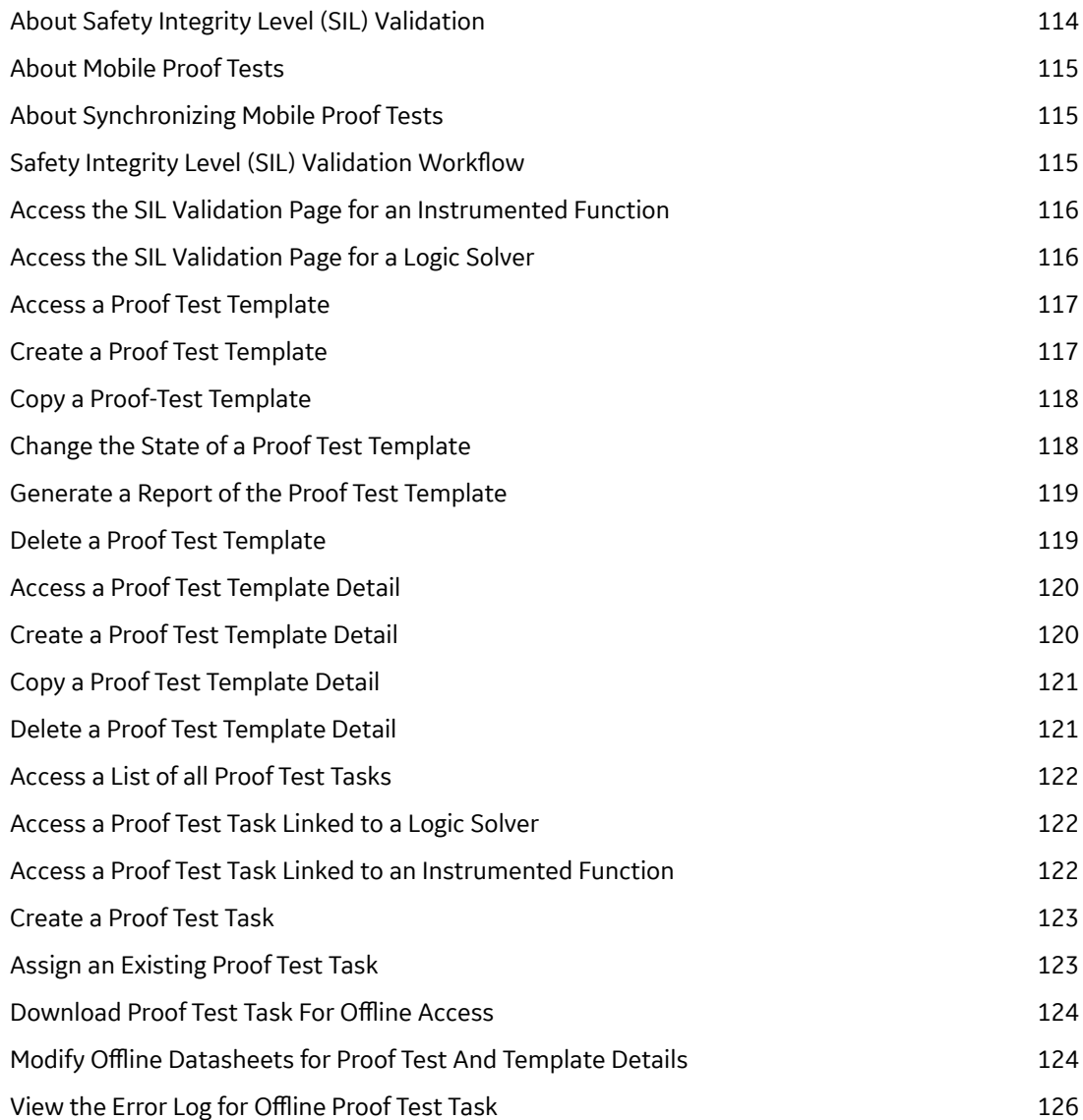

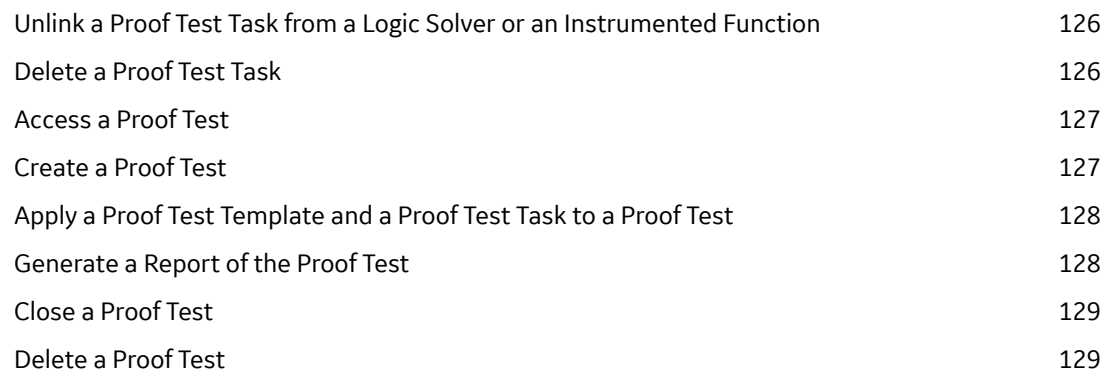

# **[Chapter 11: SIS Trip Reports 130](#page-139-0)**

[About SIS Trip Report 131](#page-140-0) [Access an SIS Trip Report 131](#page-140-0) [Create an SIS Trip Report 131](#page-140-0) Create an SIS Trip Report Detail 152 [Delete an SIS Trip Report 132](#page-141-0)

# **[Chapter 12: SRS Templates 134](#page-143-0)**

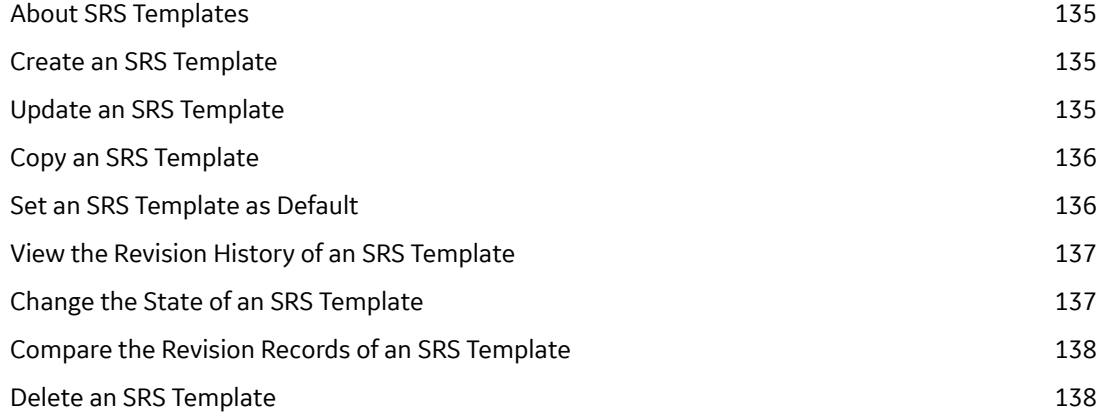

# **Chapter 13: SRS Projects** 139

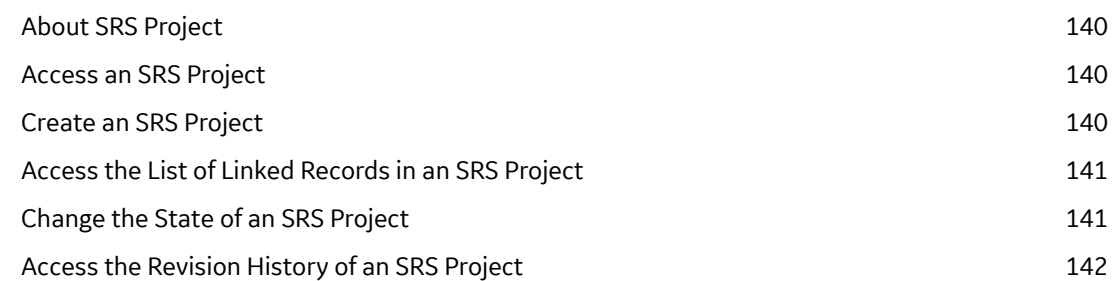

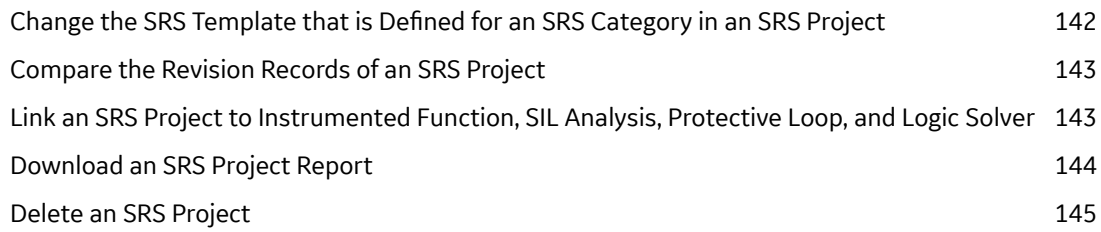

# **Chapter 14: SRS Categories** 146

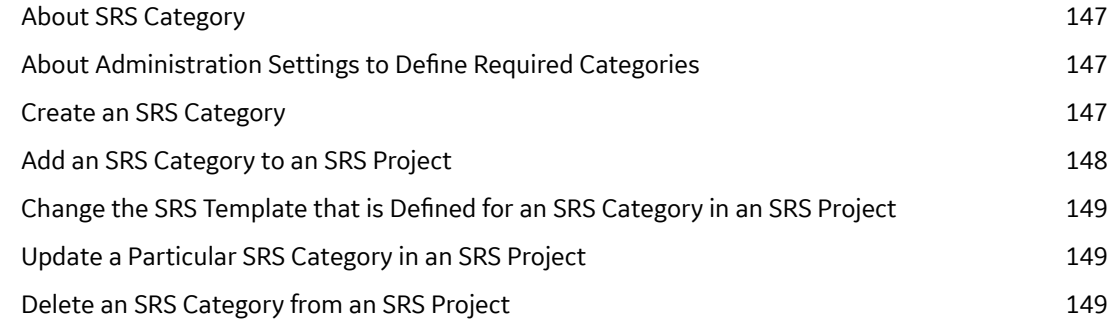

# **[Chapter 15: Exida Project Files 151](#page-160-0)** 151

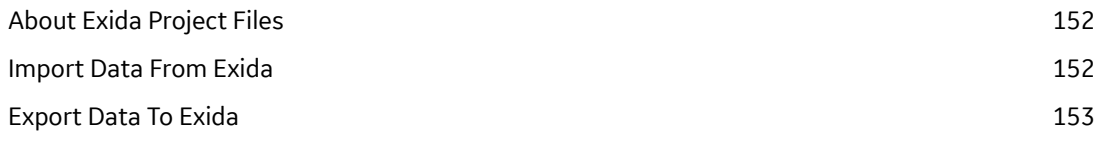

# **[Chapter 16: Admin 154](#page-163-0)**

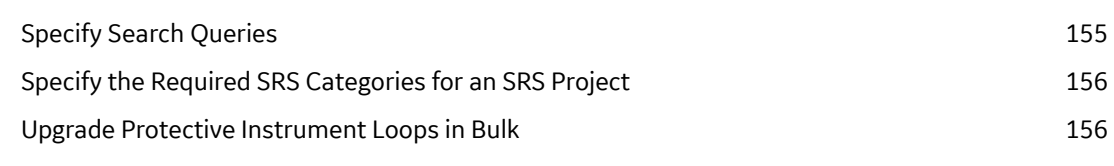

# **[Chapter 17: Deployment and Upgrade 158](#page-167-0)**

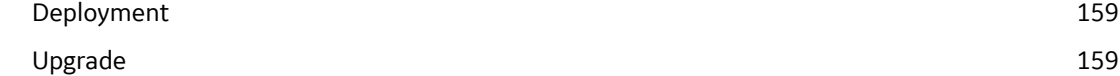

# **[Chapter 18: Reference 160](#page-169-0)**

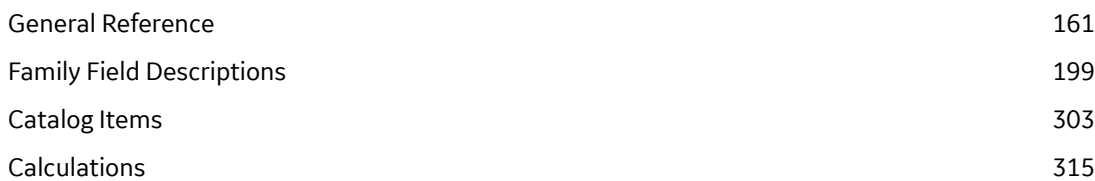

# **[Chapter 19: Troubleshooting 318](#page-327-0)**

[Frequently Asked Questions 319](#page-328-0)

# **Copyright Digital, part of GE Vernova**

 $^{\circ}$  2024 General Vernova and/or its affiliates.

GE Vernova, the GE Vernova logo, and Predix are either registered trademarks or trademarks of All other trademarks are the property of their respective owners.

This document may contain Confidential/Proprietary information of and/or its suppliers or vendors. Distribution or reproduction is prohibited without permission.

THIS DOCUMENT AND ITS CONTENTS ARE PROVIDED "AS IS," WITH NO REPRESENTATION OR WARRANTIES OF ANY KIND, WHETHER EXPRESS OR IMPLIED, INCLUDING BUT NOT LIMITED TO WARRANTIES OF DESIGN, MERCHANTABILITY, OR FITNESS FOR A PARTICULAR PURPOSE. ALL OTHER LIABILITY ARISING FROM RELIANCE UPON ANY INFORMATION CONTAINED HEREIN IS EXPRESSLY DISCLAIMED.

Access to and use of the software described in this document is conditioned on acceptance of the End User License Agreement and compliance with its terms.

# **Chapter 1**

# <span id="page-10-0"></span>**Overview**

#### **Topics:**

- [Overview of the Safety](#page-11-0) [Instrumented System \(SIS\)](#page-11-0) [Management Module](#page-11-0)
- [About the Components in a](#page-11-0) [Safety Instrumented System](#page-11-0) [\(SIS\)](#page-11-0)
- [Access the SIS Management](#page-13-0) [Overview Page for all Hierarchy](#page-13-0) [Levels](#page-13-0)
- [Access the SIS Management](#page-14-0) [Overview Page for a Hierarchy](#page-14-0) [Level](#page-14-0)
- SIS Management Workflow

# <span id="page-11-0"></span>**Overview of the Safety Instrumented System (SIS) Management Module**

The SIS Management module lets you manage the logic solvers and instrumented functions that are in place in a facility to monitor and maintain controlled processes and ensure the efficiency and safety of those processes.

Using SIS Management, you can conduct a Safety Integrity Level (SIL) analysis, which you can use to assess the integrity of the safety instrumented systems and to uncover areas that may require further safeguarding. An SIL analysis (pronounced S-I-L) lets you assign a numeric rating to the instrumented functions that you are analyzing. This numeric rating represents the level of protection that those systems provide.

To conduct an SIL analysis in SIS Management, a team will:

- Define the function of the safety instrumented systems that will be assessed.
- Identify the undesirable consequences that the safety instrumented systems are designed to prevent.
- Test the components of the safety instrumented systems to determine if its performance is meeting the specified requirements and identify failures that may be occurring within those systems.
- Based on the test results, determine where further improvements are needed within the safety instrumented systems.

In addition, the SIS Management module provides the tools necessary for compliance with the standard specified in International Electrotechnical Commission (IEC) 61511.

#### **Safety Instrumented System**

Consider a heating element that heats the temperature of a room to reach and maintain the desired temperature (e.g., 20 degrees Celsius). If the temperature increases too rapidly, the temperature change could lead to a chain of events that may result in equipment failure or a catastrophic event. To prevent a rapid temperature increase during the heating process, a sensor within the thermometer continually measures the temperature, and relays that information to a computer. The computer decides whether the temperature is increasing at intervals that are in line with the specified safe limits for this process. If the data transmitted to the computer indicates that the temperature is increasing too rapidly, it will send a command to the heating element to decrease the temperature.

Together, the sensor within the thermometer, the computer, and the heating element act as a safety instrumented system that monitors the process of heating a room to ensure that it is performed safely and efficiently.

# **About the Components in a Safety Instrumented System (SIS)**

A safety instrumented system (SIS) comprises of instruments that are designed specifically to:

- Monitor the conditions of a process
- Recognize conditions that are indicative of failure
- Prevent consequences

A given process can have more than one SIS in place to monitor and safeguard its conditions.

- Each SIS contains one or more protective instrument loops per instrumented function. The protective instrument loop is a series of interconnected instruments. Each loop is designed to maintain a defined condition within the process, meaning that it serves a specific purpose or a function. In other words, for every instrumented function that exists for a safety instrumented system, there is one protective instrument loop in place to fulfill that function.
- Each SIS contains one logic solver to interpret the readings from the components of the protective instrument loop and instruct those elements to take action if necessary. The logic solver measures that information against predefined criteria to determine whether that system needs to make adjustments to mitigate the risk associated with the instrumented functions of each protective instrument loop.

#### **Functions of Individual Components in an SIS**

Assume that Unit A provides steam to Unit B, and SIS-A is in place on Unit A and Unit B to maintain the pressure levels during that process to prevent loss of pressure or excess pressure beyond the defined safe and productive levels. Maintaining safe and productive pressure levels are the instrumented functions of the protective instrument loops within SIS-A. The logic solver within SIS-A receives data from the components of the protective instrument loops and decides whether the pressure levels are normal, or if they exceed or are lower than the safe and productive pressure levels. If the current pressure levels indicate the possibility of a process failure, which includes scenarios like loss of productivity or explosion, the logic solver sends signal to the components of the SIS to do something to mitigate the current condition. For example, if the current condition of the process indicates that the pressure is too low, the logic solver will tell an element of the protective instrument loop to increase the pressure so the levels are within the safe and productive levels defined for that process.

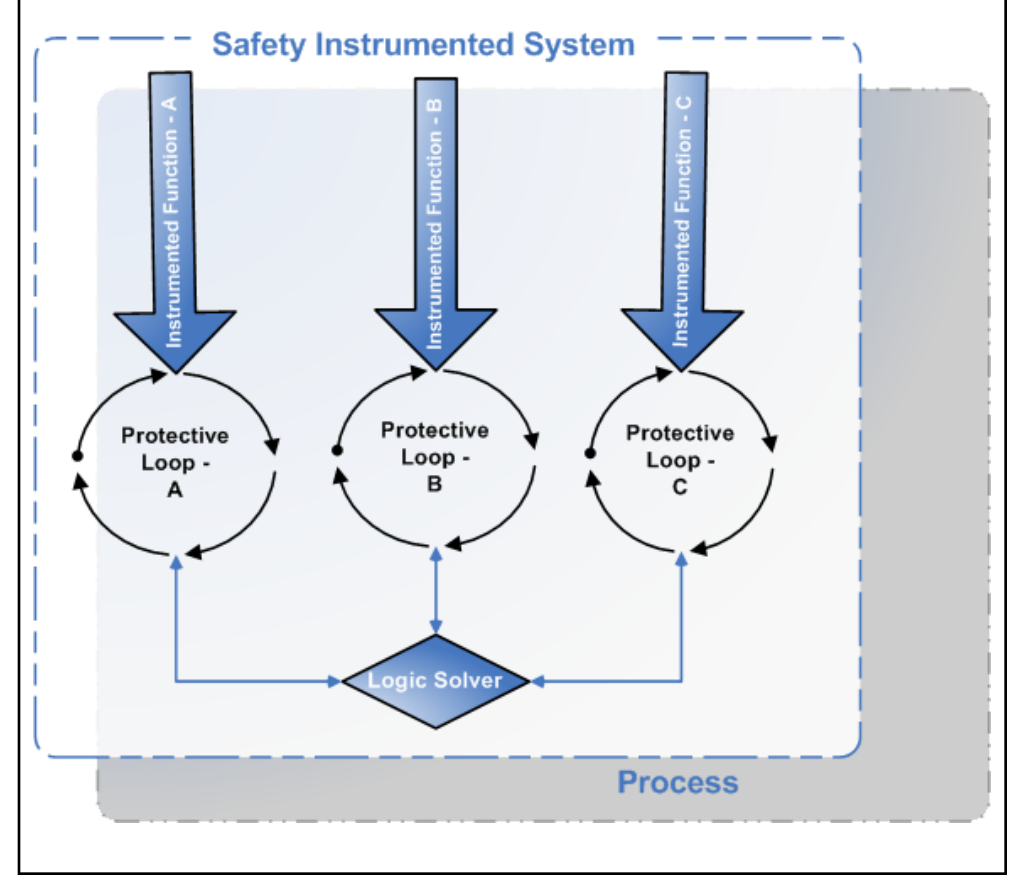

# <span id="page-13-0"></span>**Access the SIS Management Overview Page for all Hierarchy Levels**

#### **Before You Begin**

- You can access the **SIS Management Overview** page only if you are a member of one of the following Security Groups:
	- MI SIS Administrator
	- MI SIS Engineer
	- MI SIS User

You can perform the various tasks on this page based on the privileges granted to these Security Groups.

This topic describes how to access the **SIS Management Overview** page, on which you can access all the information and perform various tasks related to a safety instrumented system (SIS) for *all* hierarchy levels. If you want to access SIS information related to a *particular* hierarchy level, you can [access the](#page-14-0) **SIS [Management Overview](#page-14-0)** page for a *particular* hierarchy level.

#### **Procedure**

In the **Applications** menu, navigate to the **SAFETY** section, and then select **SIS Management**.

The **SIS Management Overview** page appears.

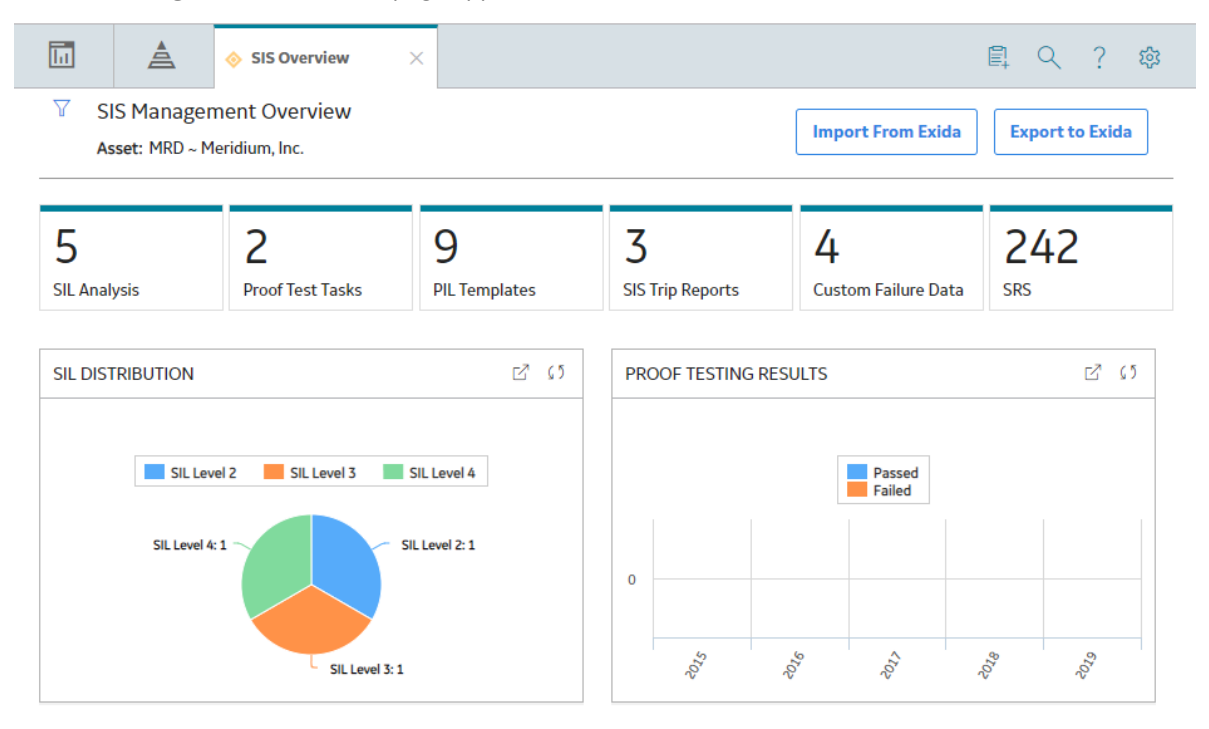

The following information related to all hierarchy levels appears on the page:

• The **SIL Analysis** tab : Displays a list of SIL Analyses. You can create a new analysis, or access an existing one. The number on the tab indicates the number of SIL Analyses.

- <span id="page-14-0"></span>• The **Proof Test Tasks** tab: Displays a list of Proof Test Tasks that are linked to an Instrumented Function or a Logic Solver. The Proof Test Tasks that are created in Asset Strategy Management also appear in the list. The number on the tab indicates the number of Proof Test Tasks.
- The **PIL Templates** tab : Displays a list of Protective Instrument Loop Templates. You can create a new template, or access or delete an existing one. The number on the tab indicates the number of Protective Instrument Loop Templates.
- The **SIS Trip Reports** tab: Displays a list of SIS Trip Reports. You can create a new one, or access or delete an existing one. The number on the tab indicates that number of SIS Trip Reports.
- The **Custom Failure Data** tab: Displays a list of Failure Rate Reference Data records for Sensors, Logic Solvers, and Final Elements. You can create a new one, or access or delete an existing one. The number on the tab indicates the number of Custom Devices.
- The **SRS** (**SRS**) tab: Displays a list of SRS Projects. You can create a new SRS Template. The number on the tab indicates that number of SRS Projects.

The page displays the following graphs that correspond to all hierarchy levels:

- **SIL Distribution** : Plots the number of Protective Instrument Loops with Safety Integrity Levels (SIL) of 1, 2, 3, and 4.
- **Proof Testing Results** : Plots the number of passed and failed proof tests for the current year and past four years.

By default, the hierarchy level is set to Home and the information that appears on the **SIS Management Overview** page is related to all Hierarchy Levels, including records that are not associated with any Asset.

You can filter the information that appears on the page based on a specific Asset by selecting  $\check{V}$  in the upper-left corner of the page.

# **Access the SIS Management Overview Page for a Hierarchy Level**

#### **Before You Begin**

- You can access the **SIS Management Overview** page only if you are a member of one of the following Security Groups:
	- MI SIS Administrator
	- MI SIS Engineer
	- MI SIS User

You can perform the various tasks on this page based on the privileges granted to these Security Groups.

This topic describes how to select a hierarchy level (an Equipment or a Functional Location), and then access the **SIS Management Overview** page for that hierarchy level. You can also [access the](#page-13-0) **SIS Management Overview** [page for all hierarchy levels.](#page-13-0)

#### **Procedure**

1. In the top navigation bar, select  $\triangleq$ .

The **Asset Hierarchy** page appears.

2. In the left pane, navigate to the hierarchy level for which you want to access the **SIS Management Overview** page.

A list of types of analyses performed on the selected hierarchy level appears in the workspace, in the **Health** section.

3. In the workspace, select the **Safety** tab.

The **Safety** section appears.

4. In the section, in the **SIS Management** row, select the link.

The **SIS Management Overview** page for the selected hierarchy level appears.

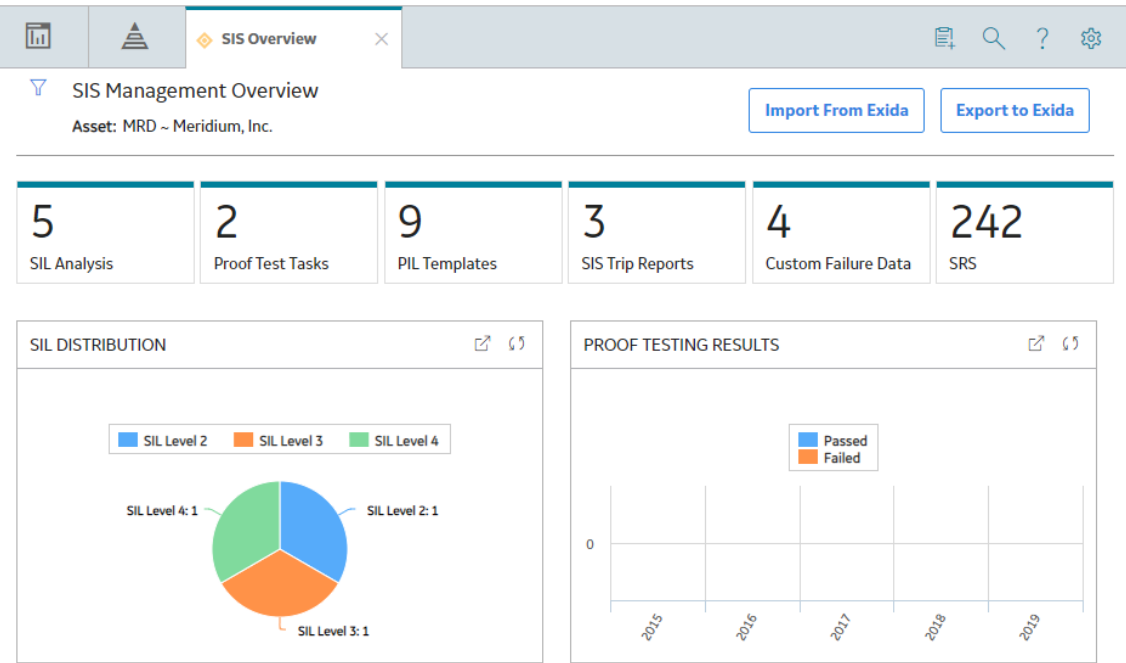

The following information appears on the page:

- The **SIL Analysis** tab: Displays a list of SIL Analyses only for the selected asset and all assets within the selected hierarchy. You can create a new SIL Analysis, or access an existing one. The number on the tab indicates the number of SIL Analysis related to the selected Asset.
- The **Proof Test Tasks** tab: Displays a list of Proof Test Tasks that are linked to an Instrumented Function or a Logic Solver. The Proof Test Tasks that are created in Asset Strategy Management also appear in the list. The number on the tab indicates the number of Proof Test Tasks.
- The **PIL Templates** tab: Displays a list of Protective Instrument Loop Templates. You can create a new one, or access or delete an existing one. The number on the tab indicates the number of Proof Test Templates.
- The **SIS Trip Reports** tab: Displays a list of SIS Trip Reports. You can create a new one, or access or delete an existing one. The number on the tab indicates that number of SIS Trip Reports.
- The **Custom Failure Data** tab : Displays a list of Failure Rate Reference Data records for Sensors, Logic Solvers, and Final Elements. You can filter based on the type, create a new one, or access or delete an existing one. The number on the tab indicates the number of Custom Devices.
- The **SRS** (**SRS**) tab: Displays a list of SRS Projects. You can create a new SRS Template. The number on the tab indicates that number of SRS Projects.

The workspace displays the following graphs that correspond only to the selected hierarchy level:

- **SIL Distribution** : Plots the number of Protective Instrument Loops with Safety Integrity Levels (SIL) of 1, 2, 3, and 4. These are the Protective Instrument Loops that are related to the selected hierarchy level.
- **Proof Testing Results** : Plots the number of passed and failed proof tests for the past four years. These are the Proof Tests that are related to the selected hierarchy level.

<span id="page-16-0"></span>By default, the hierarchy level is set to Home and the information that appears on the **SIS Management Overview** page is related to all Hierarchy Levels, including records that are not associated with any Asset. You can filter the information that appears on the page based on a specific

Asset by selecting  $\mathbf{v}$  in the upper-left corner of the page.

# **SIS Management Workƌow**

This workflow provides the basic, high-level steps for using this module. The steps and links in this workflow do not necessarily reference every possible procedure.

Conducting an SIL analysis includes completing the following steps:

- 1. [Create an SIL Analysis](#page-32-0), to store the details of the SIL analysis that you want to perform, including the start and end dates for the analysis.
- 2. Define the SIL analysis team, who will conduct the analysis.
- 3. Define the logic solvers that will monitor the process associated with the instrumented functions and protective instrument loops within the SIL analysis.
- 4. Define the instrumented functions that will be used to maintain safety integrity level within tolerable limits.
- 5. [Perform SIL Assessment](#page-63-0) to determine the target SIL value for each instrumented function in the analysis.
- 6. Perform SIL Verification by creating a Protective Instrument Loop and defining its elements. APM then performs the SIL calculations for the loop, and allows you to verify if the target SIL is achieved.
- 7. [Perform SIl Validation](#page-124-0) to ensure that the system is functioning to the standards for which it is designed.
- 8. Link the SIL Analysis to reference documents , which contain reference material relevant to the analysis.
- 9. [Propose a Recommendation](#page-50-0). Recommendations can be used strategically to propose an action that will mitigate a risk that has been assessed, or tactically to alert another user or create a work request to resolve an issue.

# **Chapter**

**2**

# <span id="page-17-0"></span>**Workƌows**

#### **Topics:**

- [SIL Assessment](#page-18-0)
- SIL Verification
- [SIL Validation](#page-23-0)
- [SIS Trip Reporting](#page-25-0)
- [Custom Device](#page-26-0)
- [SRS](#page-28-0)

# <span id="page-18-0"></span>**SIL Assessment**

#### **SIS Management: SIL Assessment Workƌow**

This workflow describes the process of performing a Safety Integrity Level (SIL) assessment by defining the instrumented functions and the target SIL for each instrumented function.

In the following workflow diagram, the blue text in a shape indicates that the corresponding description has been provided in the sections that follow the diagram. For more information, refer to the Interpreting the Workflow Diagrams topic in the APM Product Workflows documentation.

**Note:** For information on the personas associated with a APM module, refer to the APM Product Workflows documentation.

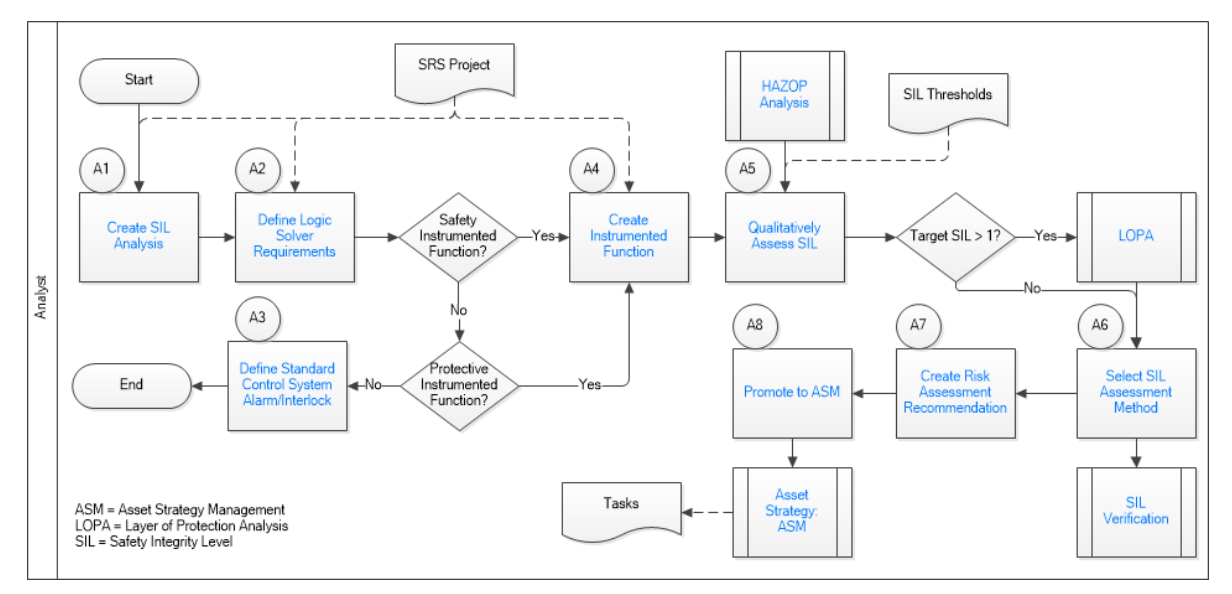

- 1. Create SIL Analysis on page 9
- 2. Define Logic Solver Requirements on page 10
- 3. [Safety Instrumented Function?](#page-19-0) on page 10
- 4. [Create Instrumented Function](#page-19-0) on page 10
- 5. [Protective Instrumented Function?](#page-19-0) on page 10
- 6. Define Standard Control System Alarm/Interlock on page 10
- 7. [Qualitatively Assess SIL](#page-20-0) on page 11
- 8. [Select SIL Assessment Method](#page-20-0) on page 11
- 9. SIL Verification on page 20
- 10. [LOPA](#page-20-0) on page 11
- 11.[HAZOP Analysis](#page-19-0) on page 10
- 12.[Promote to ASM](#page-25-0) on page 16
- 13.[Asset Strategy Management](#page-25-0) on page 16
- 14.[Create Risk Assessment Recommendation o](#page-20-0)n page 11

#### **Create SIL Analysis**

Persona: Analyst

<span id="page-19-0"></span>Create an SIL Analysis record to store the details of the SIL Analysis that you want to conduct.

#### **Define Logic Solver Requirements**

Persona: Analyst

Identify the logic solver that you want to use in the SIL Analysis. Create a Logic Solver to store the details of the logic solver.

## **Safety Instrumented Function?**

Persona: Analyst

Determine if the instrumented function is critical to operational, health, and environmental aspects of safety, and assemble all the background information. You must assess the Safety Integrity level (SIL) and the logic solver requirements that you need to maintain for the instrumented function to keep the process safe.

#### **Protective Instrumented Function?**

Persona: Analyst

Determine if the instrumented function is not critical to safety, but is required to minimize the economic impact in the event of a failure.

## **DeƉne Standard Control System Alarm/Interlock**

Persona: Analyst

If the instrumented function is not critical to safety or is not protective, then you must install a standard control system interlock to warn an operator in case of a failure. However, you need not perform SIL assessment for the control system.

#### **Create Instrumented Function**

Persona: Analyst

Create an Instrumented Function to record the details of the instrumented function such as the initiating event, safe state, and response time.

#### **HAZOP Analysis**

Persona: Analyst

Go to the HAZOP Analysis workflow.

## **SIL Thresholds**

Persona: Analyst

If you will perform SIL assessment using a Risk Matrix, you must refer to the SIL threshold values defined in a SIL Threshold record. The risk rank that you specify in the Risk Matrix will be compared with these SIL threshold values to calculate the target SIL value.

## **Asset Strategy Management**

Persona: Analyst

<span id="page-20-0"></span>Go to the Asset Strategy Management workflow.

#### **Qualitatively Assess SIL**

Persona: Analyst

If you will perform SIL assessment using a Hazards Analysis, and then link the Hazards Analysis to the Instrumented Function. If you will perform SIL assessment using a Risk Matrix, specify the risk rank for the various aspects of the Risk Matrix (e.g., Safety, Operational, Environment). You can also perform an external SIL assessment.

#### **Select SIL Assessment Method**

#### Persona: Analyst

After performing various types of SIL assessment (i.e., LOPA, Risk Matrix, PHA, External), you must associate one of them with the Instrumented Function. The SIL calculations related to the selected record will be associated with the Instrumented Function. These calculations are used to compare the achieved SIL values (from SIL Verification).

#### **Create Risk Assessment Recommendation**

Persona: Analyst

Create a Risk Assessment Recommendation to provide suggestions on how to achieve the target SIL.

#### **Promote to ASM**

Persona: Analyst

Promote the Recommendation to Asset Strategy Management (ASM), where the associated action can be implemented as an Inspection Task of the task type Proof Test.

#### **LOPA**

Persona: Analyst

Go to the LOPA workflow.

#### **SIL Verification**

Persona: Analyst

Go to the SIL Verification workflow.

# **SIL Verification**

#### **SIS Management: SIL Verification Workflow**

This workflow describes the process of verifying that the Safety Integrity Level (SIL) value for an Instrumented Function meets the target SIL defined in SIL assessment.

In the following workflow diagram, the blue text in a shape indicates that the corresponding description has been provided in the sections that follow the diagram. For more information, refer to the Interpreting the Workflow Diagrams topic in the APM Product Workflows documentation.

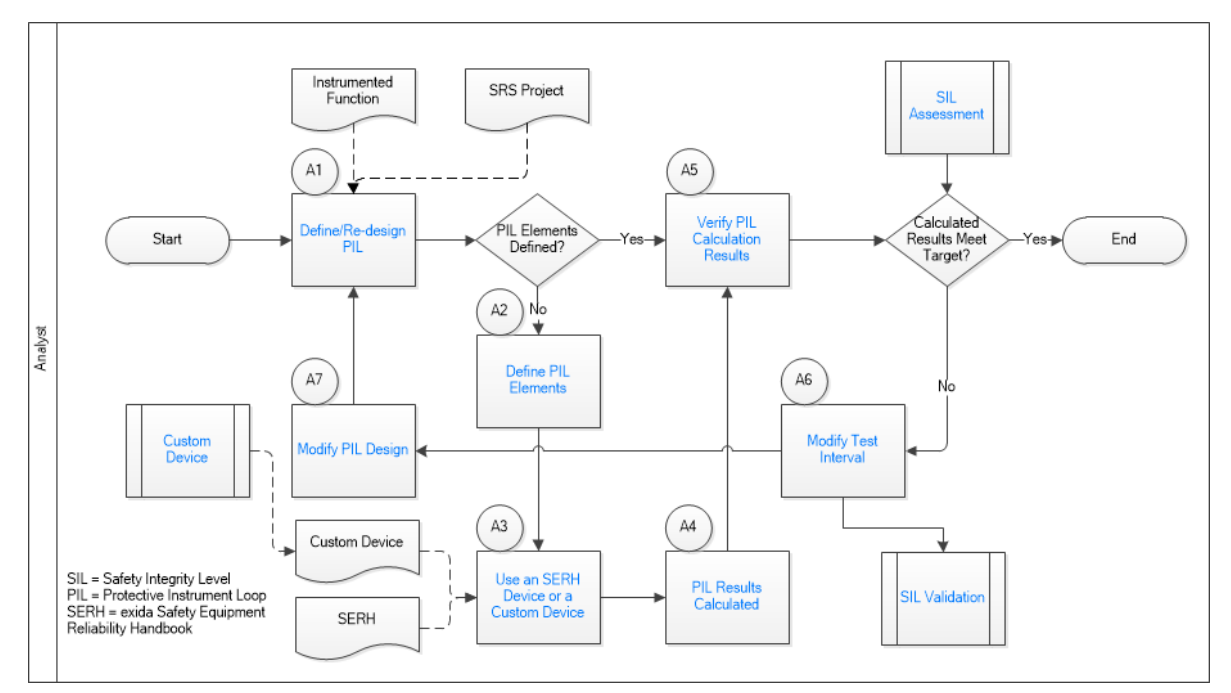

**Note:** For information on the personas associated with a APM module, refer to the APM Product Workflows documentation.

- 1. Define/Re-design PIL on page 12
- 2. Define PIL Elements on page 12
- 3. [Verify PIL Calculation Results](#page-22-0) on page 13
- 4. SIL Verification on page 20
- 5. [Use an SERH Device or a Custom Device](#page-22-0) on page 13
- 6. [PIL Results Calculated](#page-22-0) on page 13
- 7. [Modify Test Interval](#page-22-0) on page 13
- 8. [About Exida Project Files](#page-161-0) on page 152
- 9. [SIL Validation](#page-22-0) on page 13
- 10.[Custom Device](#page-22-0) on page 13

#### **Define/Re-design PIL**

Persona: Analyst

Determine if there is a Protective Instrument Loop (PIL) for the Instrumented Function. If one exists, redesign the loop based on the requirement. If one does not exist, define the PIL.

#### **PIL Elements Defined?**

Persona: Analyst

Determine if there are sensors, logic solvers, and final elements in the PIL.

#### **Define PIL Elements**

#### Persona: Analyst

After you identify the elements of the PIL, enter the details of each element in the corresponding record that is created when you create a PIL, such as the type, manufacturer, model number, and the failure rate.

#### <span id="page-22-0"></span>**Use an SERH Device or a Custom Device**

Persona: Analyst

You can link a custom device or an element from SERH. This will populate the interfaces, modules, and channels for the element as needed. Alternatively, you can use the failure rate data provided by the manufacturer of the device, failure distributions, or other failure rate databases.

#### **PIL Results Calculated**

Persona: Analyst

After you select an element from SERH, the details of the element such as the mean time to repair and mission time are populated. Based on these values, the probability of failure, spurious trip limit, and other values are calculated. APM then calculates the SIL value, spurious trip limit, and other values for the entire loop using the Markov calculation engine.

#### **Verify PIL Calculation Results**

Persona: Analyst

Verify if the loop calculations meet the target SIL requirement specified in SIL Assessment.

#### **Modify Test Interval**

Persona: Analyst

You can modify the proof test intervals of each element to ensure that the SIL value meets the target SIL value. You can manage proof testing in SIL Validation.

#### **SIL Validation**

Persona: Analyst

Go to the SIL Validation workflow.

#### **Modify PIL Design**

Persona: Analyst

Elements with better failure rates can be substituted or additional elements can be added in voted scenarios to improve performance.

#### **SIL Assessment**

Persona: Analyst

Go to the SIL Assessment workflow.

#### **Custom Device**

Persona: Analyst

Go to the Custom Device workflow.

# <span id="page-23-0"></span>**SIL Validation**

#### **SIS Management: SIL Validation Workflow**

This workflow describes the process of validating the function of the safety equipment (sensors, logic solvers, and final elements) installed to safeguard an instrumented function.

In the following workflow diagram, the blue text in a shape indicates that the corresponding description has been provided in the sections that follow the diagram. For more information, refer to the Interpreting the Workflow Diagrams topic in the APM Product Workflows documentation.

**Note:** For information on the personas associated with a APM module, refer to the APM Product Workflows documentation.

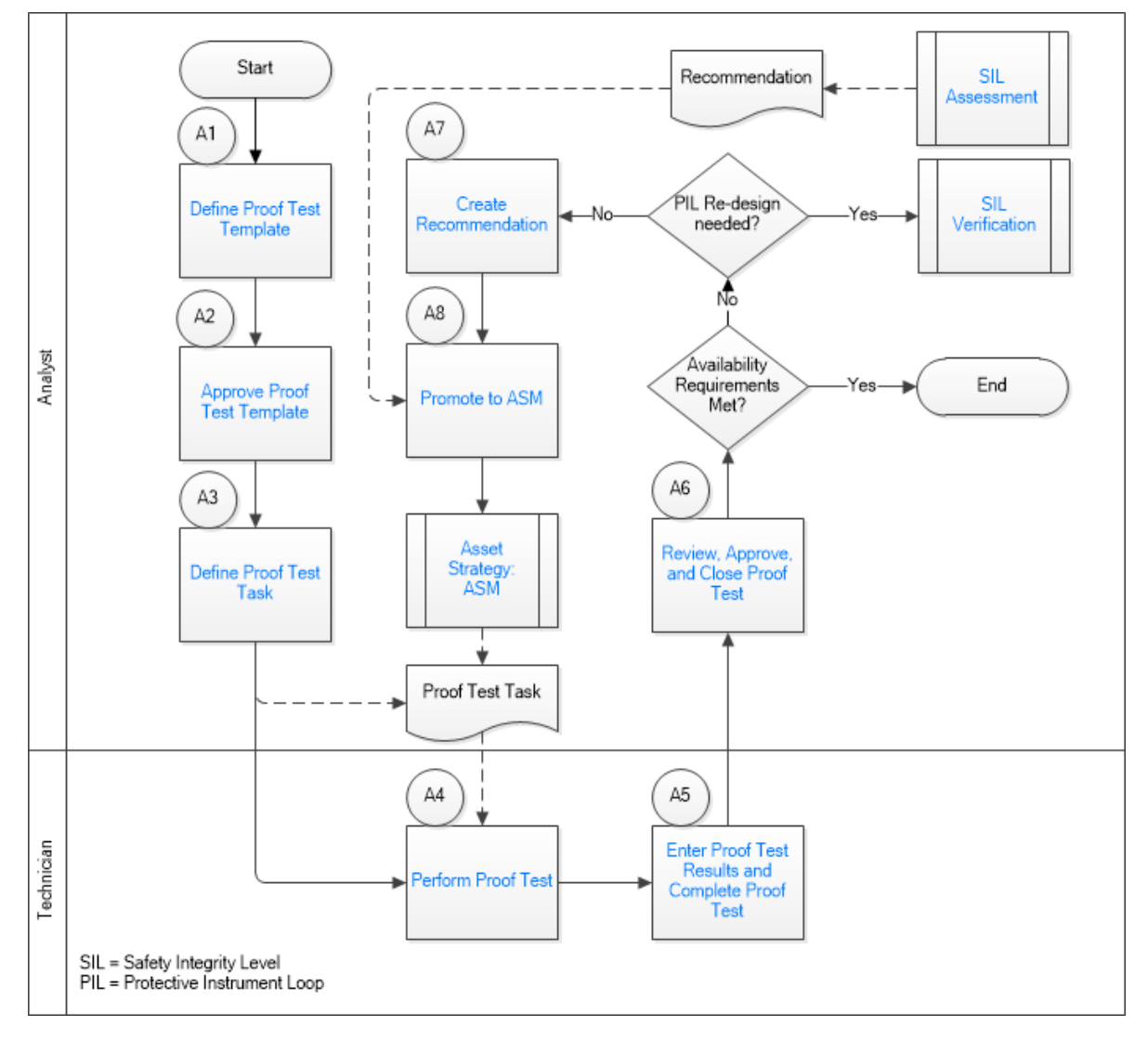

- 1. Define Proof Test Template on page 15
- 2. [Approve Proof Test Template](#page-24-0) on page 15
- 3. Define Proof Test Task on page 15

#### <span id="page-24-0"></span>4. Perform Proof Test on page 15

- 5. [Promote to ASM](#page-25-0) on page 16
- 6. [Asset Strategy Management](#page-25-0) on page 16
- 7. Perform Proof Test on page 15
- 8. Review, Approve, and Close Proof Test on page 15
- 9. Enter Proof Test Results and Complete Proof Test on page 15
- 10. SIL Verification on page 20
- 11. SIL Verification on page 20

#### **Define Proof Test Template**

Persona: Analyst

Create a Proof Test Template and Proof Test Template Details to specify the trip points and error limits for each element in the PIL.

### **Approve Proof Test Template**

Persona: Analyst

Approve the Proof Test Template by selecting Approved in the Template Status field.

#### **Define Proof Test Task**

Persona: Analyst

Create a Proof Test Task record to schedule the proof test and assign the task to a user. You can also use Inspection Tasks (of the type Proof Test) created in Asset Strategy Management, which are listed in the **Proof Test Tasks** section of the **SIS Management Overview** page.

#### **Perform Proof Test**

Persona: Technician

Print the Proof Test Template. Perform the proof test in the field as per the instructions provided in the Proof Test Template.

#### **Enter Proof Test Results and Complete Proof Test**

Persona: Technician

Create a Proof Test to enter the readings taken while performing the proof test in the field. Link the Proof Test to the Proof Test Template and the Proof Test Task. APM indicates whether each step in the proof test has passed or failed.

#### **Review, Approve, and Close Proof Test**

Persona: Analyst

Review the proof test results, and then close it by selecting Closed in the Functional Test Status field.

#### **Create Recommendation**

Persona: Analyst

<span id="page-25-0"></span>You can create a Recommendation to provide suggestions to improve the proof test results or to prevent overt failures such as broken electrical conduit, failure of a protective element, rusted wires, or the presence of excess moisture.

#### **Promote to ASM**

Persona: Analyst

Promote the Recommendation to Asset Strategy Management (ASM), where the associated action can be implemented as an Inspection Task of the task type Proof Test.

## **Asset Strategy Management**

Persona: Analyst

Go to the Asset Strategy Management workflow.

#### **SIL Assessment**

Persona: Analyst Go to the SIL Assessment workflow.

## **SIL Verification**

Persona: Analyst

Go to the SIL Verification workflow.

# **SIS Trip Reporting**

## **SIS Management: Trip Reporting Workflow**

This workflow describes the process of saving and analyzing trip reports.

In the following workflow diagram, the blue text in a shape indicates that the corresponding description has been provided in the sections that follow the diagram. For more information, refer to the Interpreting the Workflow Diagrams topic in the APM Product Workflows documentation.

**Note:** For information on the personas associated with a APM module, refer to the APM Product Workflows documentation.

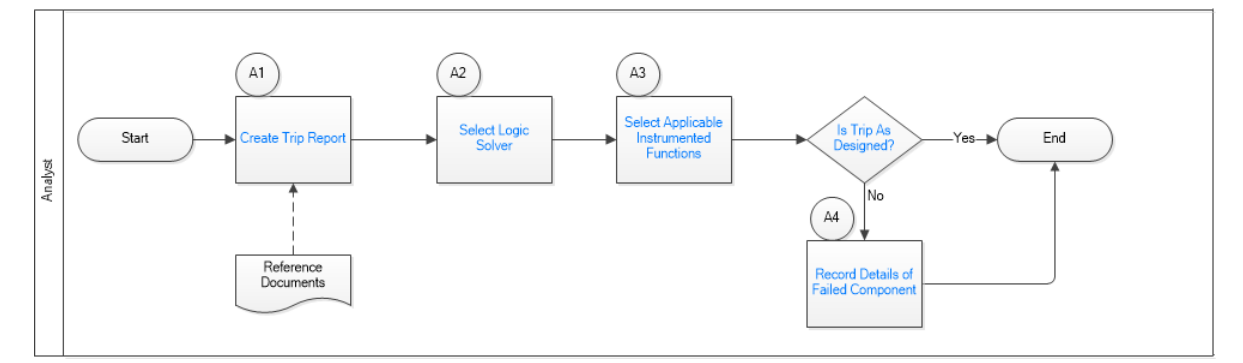

- 1. SIS Management: Trip Reporting Workflow on page 16
- 2. [Create Trip Report](#page-26-0) on page 17
- <span id="page-26-0"></span>3. Select Logic Solver on page 17
- 4. Select Applicable Instrumented Functions on page 17
- 5. Is Trip As Designed? on page 17

#### **Create Trip Report**

Persona: Analyst

Create a Trip Report record to store the details of the trip that occurred.

#### **Select Logic Solver**

Persona: Analyst

Select the Logic Solver that is associated with the Instrumented Functions for which the trip occurred.

#### **Select Applicable Instrumented Functions**

Persona: Analyst

Select the Instrumented Functions that are associated with the trip that occurred.

#### **Is Trip As Designed?**

Persona: Analyst

Determine whether the trip was as designed, spurious, or dangerous.

#### **Record Details of Failed Component**

Persona: Analyst

If the trip was not as designed (i.e., spurious or dangerous), then enter the details of the Protective Instrument Loop element that caused the trip. For example, if a trip was caused when a sensor indicated high pressure even when the pressure level was normal, enter the details of the sensor. For that example, the trip type would be Spurious.

# **Custom Device**

#### **SIS Management: Custom Device Workflow**

This workflow describes the process of defining a custom device.

In the following workflow diagram, the blue text in a shape indicates that the corresponding description has been provided in the sections that follow the diagram. For more information, refer to the Interpreting the Workflow Diagrams topic in the APM Product Workflows documentation.

**Note:** For information on the personas associated with a APM module, refer to the APM Product Workflows documentation.

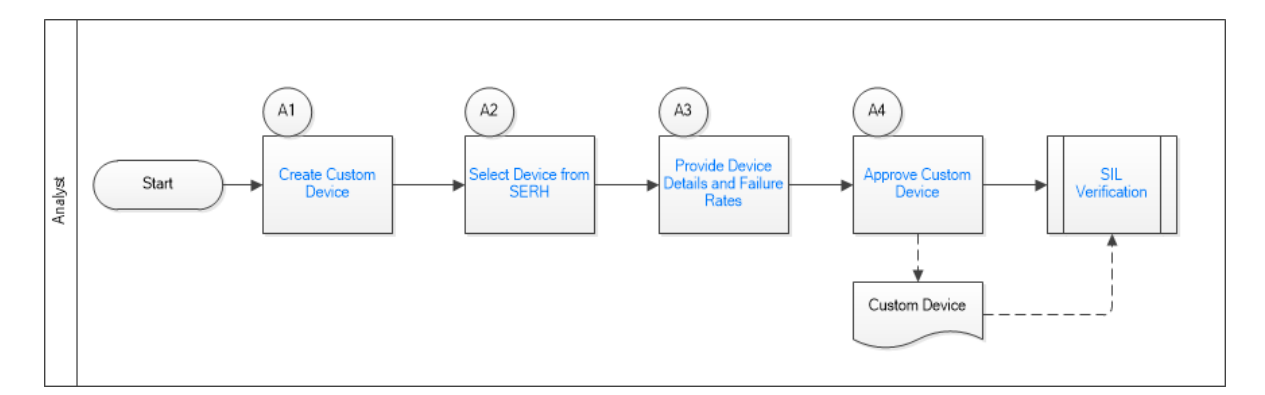

- 1. Create Custom Device on page 18
- 2. Select Device from SERH on page 18
- 3. Provide Device Details and Failure Rates on page 18
- 4. Approve Custom Device on page 18
- 5. SIL Verification on page 20

#### **Create Custom Device**

Persona: Analyst

Create a Custom Device to store the details of the sensor, logic solver, or final element that you want to use.

#### **Select Device from SERH**

Persona: Analyst

Select the devices from SERH that make up the custom device. You can create a device with failure rates based on the operating data in your facility. You can also add multiple elements (e.g., valve, solenoid, actuator, quick exhaust) to a device that you plan to reuse in the design of other protective loops.

#### **Provide Device Details and Failure Rates**

Persona: Analyst

Provide the custom device details and failure rates.

#### **Approve Custom Device**

Persona: Analyst

Approve the custom device so that it can be used in a Protective Instrument Loop.

#### **SIL Verification**

Persona: Analyst Go to the SIL Verification workflow.

#### <span id="page-28-0"></span>**SRS**

#### **SIS Management: SRS Workflow**

This workflow describes the process of creating an SRS Template, approving it, and adding it to the SRS Project, after which the SRS Project is approved and linked to an SIL Analysis, Instrumented Function, Logic Solver, and Protective Loop.

In the following workflow diagram, the blue text in a shape indicates that the corresponding description has been provided in the sections that follow the diagram. For more information, refer to the Interpreting the Workflow Diagrams topic in the APM Product Workflows documentation.

**Note:** For information on the personas associated with a APM module, refer to the APM Product Workflows documentation.

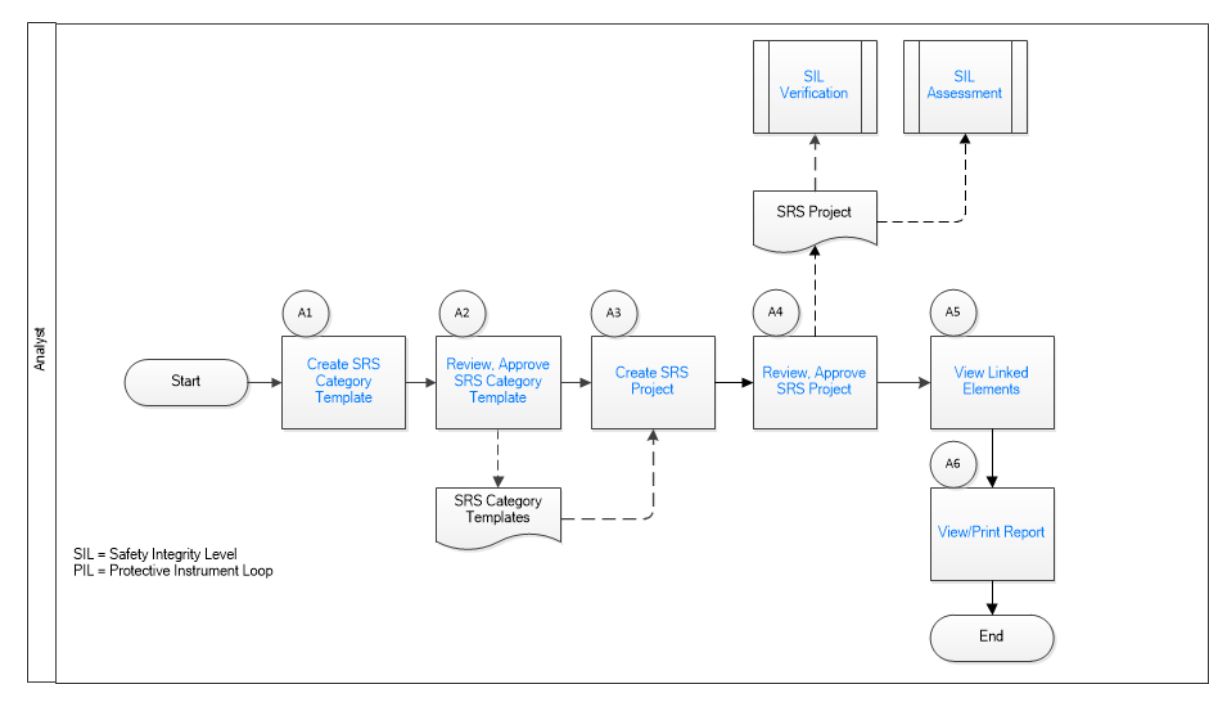

- 1. Create SRS Category Template on page 19
- 2. [Review, Approve SRS Category Template](#page-29-0) on page 20
- 3. [Create SRS Project](#page-29-0) on page 20
- 4. [Review, Approve SRS Project](#page-29-0) on page 20
- 5. [View Linked Elements](#page-29-0) on page 20
- 6. [View/Print Report](#page-29-0) on page 20
- 7. SIL Verification on page 20
- 8. [SIL Assessment](#page-29-0) on page 20

#### **Create SRS Category Template**

Persona: Analyst

Create an SRS Template for any SRS Template category.

## <span id="page-29-0"></span>**Review, Approve SRS Category Template**

Persona: Analyst

Review an SRS template and move it through the approval process.

# **Create SRS Project**

Persona: Analyst

Create a new SRS Project to select one or many of the SRS templates. Once you have made the selection of templates, a copy of the collection of templates will be made.

## **Review, Approve SRS Project**

Persona: Analyst

Review an SRS Project and move it through the approval process.

#### **View Linked Elements**

Persona: Analyst

Link an existing, approved SRS project to an SIL Analysis, Instrumented Function, Logic Solver, and Protective Instrument Loop.

## **View/Print Report**

Persona: Analyst View or print an SRS project report.

## **SIL Verification**

Persona: Analyst Go to the SIL Verification workflow.

#### **SIL Assessment**

Persona: Analyst

Go to the SIL Assessment workflow.

# **Chapter**

# **3**

# <span id="page-30-0"></span>**SIL Analysis**

#### **Topics:**

- [About Safety Integrity Level](#page-31-0) [\(SIL\) Analysis](#page-31-0)
- [About Revision History](#page-31-0)
- [About the SIL Analysis Team](#page-31-0)
- [Access an SIL Analysis](#page-32-0)
- [Create an SIL Analysis](#page-32-0)
- [Access the SIL Analysis](#page-33-0) **[Summary](#page-33-0)**
- [Access the Revision History of](#page-34-0) [an SIL Analysis](#page-34-0)
- [Access the SIL Analysis Team](#page-34-0) [Members Section](#page-34-0)
- [Access the Reference](#page-34-0) [Documents in SIS Management](#page-34-0)
- [Access the Recommended](#page-35-0) [Actions Pane](#page-35-0)
- [Access the Mitigated Risk](#page-35-0)
- [Change the State of an SIL](#page-38-0) [Analysis](#page-38-0)
- [Generate a Report for an SIL](#page-39-0) **[Analysis](#page-39-0)**
- [Delete an SIL Analysis](#page-40-0)

# <span id="page-31-0"></span>**About Safety Integrity Level (SIL) Analysis**

A Safety Integrity Level (SIL) analysis lets you assess the safety instrumented systems in your facility to ensure that they are adequately safeguarding your equipment, locations, and processes.

When you conduct an SIL analysis, you will:

- Assess the level of safety integrity per instrumented function, using the APM Risk Matrix interface or via a Layer of Protection Analysis (LOPA). Based on the defined risks, the APM system calculates the overall SIL for the safety instrumented system.
- Verify the SIL of the safety instrumented system using the SIL Verification feature, which lets you make up the safety instrumented system and calculate the ability of a protective instrument loop to meet the required SIL for that process. The APM system uses equations defined by International Electrotechnical Commission (IEC) to calculate the probability of failure on Demand average (PFD Avg) or probability of failure per hour (PFH).
- Determine whether further safeguarding is necessary, based on the SIL maintained by those safety instrumented systems.

# **About Revision History**

The Revision History feature allows you to manage the revisions made for an entire analysis. When you create an SIL Analysis, you link records in multiple families to the SIL Analysis. When you complete an analysis (i.e., it has been approved), you will change the state of the SIL Analysis to Complete. When you do so, a snapshot is taken of the SIL Analysis and each record linked to it.

When the state of an SIL Analysis is changed to Complete, one record in each of the following families will be created:

- SIL Analysis Revision
- Logic Solver Revision
- Instrumented Function Revision
- LOPA Revision
- PHA Internal Assessment Revision
- Risk Matrix Internal Assessment Revision
- **External Assessment Revision**

Each Revision record stores a snapshot of the source record as it appeared when the state of the SIL Analysis was changed.

If you re-evaluate the SIL Analysis, the state of the SIL Analysis will change again to the Complete. A second set of Revision records will be created, and so on.

# **About the SIL Analysis Team**

The Safety Integrity Level (SIL) analysis team is a group of members who will complete the SIL analysis. You can add APM users and non-APM users to the SIL analysis team.

- APM users will have an existing APM Security User and an associated Human Resource record that was created automatically when the Security User was created.
- Non-APM users will not have a APM Security User or a Human Resource record. To add a non-APM user to the SIL analysis team, you will need to create a Human Resource record for that user. You can do so via the SIL Analysis Team Members page or using APM Tools.

<span id="page-32-0"></span>**Note:** A APM Security User record is required for logging in to the APM application and using SIS Management. SIL analysis team members who do not have a Security User account may participate in and contribute to the analysis but will not be able to use APM.

#### **Team Member Roles**

SIL analysis team member roles serve as a reference of which SIL analysis team member is responsible for a given task related to the SIL analysis. Any member of the SIL analysis team can be assigned a role within the SIL analysis team. The following roles are available for an SIL analysis:

- **Owner :** The team member who is responsible for assets represented in the SIL analysis. After you assign a team member the role of Owner, that team member's name will appear in the Owner field in the SIL Analysis.
- **Facilitator** : The team member who is in charge of conducting the analysis and organizing the team.

There can be only one Process Owner and one Facilitator per analysis.

# **Access an SIL Analysis**

#### **Procedure**

1. Access the **[SIS Management Overview](#page-13-0)** page.

**Tip:** You can also access the **SIS Management Overview** [page for a selected hierarchy level.](#page-14-0)

2. In the workspace, select the **SIL Analysis** tab.

The **SIL Analysis** section appears, displaying a list of SIL Analyses.

3. In the **Analysis ID** column, select the SIL Analysis that you want to access.

The summary of the SIL Analysis appears. A list of Instrumented Functions in the SIL Analysis appears in the left pane.

4. In the workspace, select the **Definition** tab.

The datasheet for the SIL Analysis appears.

5. If needed, modify values in the available fields.

**Note:** You can modify values in the SIL Analysis only if the analysis is in the Planning state.

6. In the upper-right corner of the datasheet, select  $\Box$ .

The changes made to the SIL Analysis are saved.

# **Create an SIL Analysis**

#### **Procedure**

1. Access the **[SIS Management Overview](#page-13-0)** page.

**Tip:** You can also access the **SIS Management Overview** [page for a selected hierarchy level.](#page-14-0)

2. In the workspace, select the **SIL Analysis** tab.

The **SIL Analysis** section appears, displaying a list of SIL Analyses.

3. In the upper-left corner of the section, select  $+$  .

<span id="page-33-0"></span>A blank datasheet for the SIL Analysis appears.

- 4. As needed, enter values in available fields.
- 5. In the lower-right corner of the datasheet, select **Save**. The SIL Analysis is created.

#### **Next Steps**

• Add Team Members to the SIL Analysis

# **Access the SIL Analysis Summary**

#### **Before You Begin**

- You can access the SIL Analysis summary only if you are a member of one of the following Security Groups:
	- MI SIS Administrator
	- MI SIS Engineer
	- MI SIS User

You can perform the various tasks on this page based on the privileges granted to these Security Groups.

#### **Procedure**

1. Access the **[SIS Management Overview](#page-13-0)** page.

**Tip:** You can also access the **SIS Management Overview** [page for a selected hierarchy level.](#page-14-0)

2. In the workspace, select the **SIL Analysis** tab.

The **SIL Analysis** section appears, displaying a list of SIL Analyses.

3. In the **Analysis ID** column, select the SIL Analysis whose summary you want to access.

The SIL Analysis summary appears.

The following information appears on the page:

- The left pane displays a list of Instrumented Functions and Logic Solvers in the SIL Analysis.
- The workspace displays the following tabs:
	- **Summary**: Displays various graphs for the SIL Analysis.
	- **□ Definition**: Displays the SIL Analysis datasheet, allowing you to modify the SIL Analysis.
	- **Team Members** : Displays a list of Team Members in the SIL Analysis, allowing you to add a new Team Member, or access, modify, or remove an existing one. You can also assign or modify a Team Member's role.
	- **Reference Documents**: Displays a list of Reference Documents in the SIL Analysis, allowing you to add a new one, or access, modify, or remove an existing one.
- The **Summary** section displays the following graphs:
	- **Proof Testing Results**: Plots the number of passed and failed proof tests conducted on the Instrumented Functions and Logic Solvers in the SIL Analysis for the current year and the past four years.
	- **SIL Distribution**: Plots the number of Protective Instrument Loops (associated with each Instrumented Function in the SIL Analysis) with Safety Integrity Levels (SIL) of 1, 2, 3, and 4.

# <span id="page-34-0"></span>**Access the Revision History of an SIL Analysis**

#### **Procedure**

- 1. [Access the SIL Analysis](#page-32-0) whose revision history you want to access.
- 2. In the upper-right corner of the page, select **Revisions**.

The **Revision History** page appears, displaying a list of revisions for the analysis.

3. Select the revision that you want to access.

The datasheet of the SIL Analysis for the selected revision appears. The left pane displays the Instrumented Functions, SIL Assessments, and Logic Solvers in the analysis.

4. If you want to view the changes that have been made for a particular record in that revision, select the record in the left pane, and then, in the upper-right corner of the page, select **Show Changes**.

The **Changes For Selected Datasheet** window appears, displaying a list of old values (i.e., values in the preceding revision) and new values (i.e., values in the selected revision) for all the fields that were modified in the selected revision for the selected record.

# **Access the SIL Analysis Team Members Section**

#### **About This Task**

This topic describes how to access the **Team Members** section of an SIL Analysis, from where you can access the list of team members in the analysis, add new ones, assign roles to team members, or modify or delete them.

#### **Procedure**

- 1. [Access the SIL Analysis](#page-32-0) whose Team Members you want to access.
- 2. In the workspace, select the **Team Members** tab.

The **Team Members** section appears, displaying a list of Team Members in the analysis.

**Tip:** For details about working with teams and the **Team Members** section, refer to the Teams section of the documentation.

# **Access the Reference Documents in SIS Management**

#### **About This Task**

This topic describes how to access the **Reference Documents** section in SIS Management, from where you can access a list of Reference Documents linked to an SIL Analysis, create a new one, or modify or delete an existing one.

#### **Procedure**

- 1. [Access the SIL Analysis](#page-32-0) whose Reference Documents you want to access.
- 2. In the workspace, select the **Reference Documents** tab.

<span id="page-35-0"></span>The **Reference Documents** section appears, displaying a list of Reference Documents linked to the SIL Analysis.

**Tip:** For more information, refer to the Manage Reference Documents section of the Record Manager module for additional options when working with reference documents.

# **Access the Recommended Actions Pane**

#### **About This Task**

The Recommendations that appear on the **Recommended Actions** pane are filtered based on your selection.

- If you access an SIL Analysis, the **Recommended Actions** pane displays a list of Recommendations linked to all the Instrumented Functions in the SIL Analysis.
- If you access an Instrumented Function, the **Recommended Actions** pane displays a list of Recommendations linked only to that Instrumented Function.

**Important:** You can create a Recommendation only for an Instrumented Function. If you want to create a Recommendation, you must first select the Instrumented Function, and then access the **Recommended Actions** pane.

#### **Procedure**

- 1. Access the [SIL Analysis](#page-32-0) or the [Instrumented Function](#page-47-0) that is linked to the Recommendation.
- 2. In the upper-right corner of the page, select  $\left( \frac{p}{p} \right)$

The **Recommended Actions** pane appears, displaying a list of Recommendations.

**Tip:** For information about additional options available when working with the Recommendation records, refer to the Action Management section of the documentation.

**Note:** If the Instrumented Function for which you created the Recommendation is associated with a Risk Assessment, when you access the Recommendation, a **Mitigated Risk** section appears, displaying the details of the Risk Assessment.

#### **Next Steps**

• Assess the Mitigated Risk for the Instrumented Function

# **Access the Mitigated Risk**

#### **Before You Begin**

- Assess the SIL value of the Instrumented Function using one of the following SIL Assessments:
	- [LOPA Assessment](#page-66-0)
	- [Risk Matrix Internal Assessment](#page-67-0)
	- [PHA Internal Assessment](#page-69-0)
- [Associate the SIL Assessment with the Instrumented Function](#page-70-0). The Risk Assessment associated with the SIL Assessment will be linked to the Instrumented Function.
- Create a Recommendation for the Instrumented Function.
#### **About This Task**

This topic describes how to perform a mitigated risk assessment for an Instrumented Function in an SIL Analysis.

#### **Procedure**

- 1. [Access the Recommendation](#page-35-0) that is associated with the Instrumented Function for which you want to assess the mitigated risk.
- 2. Select the **Mitigated Risk** tab.

The **Mitigated Risk** section appears, displaying the overall risk rank and the risk ranks for each risk category.

3. Select the section that displays the risk rank.

The **Mitigated Risk Assessment** window appears. The window contains a tab for each risk category configured for the Risk Matrix, which you can select to access the Risk Matrix for the category. By

default, the  $\bigcirc$  icon appears in the cell in which the  $\bigcirc$  icon appears.

**Note:** You cannot modify the unmitigated risk assessment in the Risk Matrix.

**Mitigated Risk Assessment** 

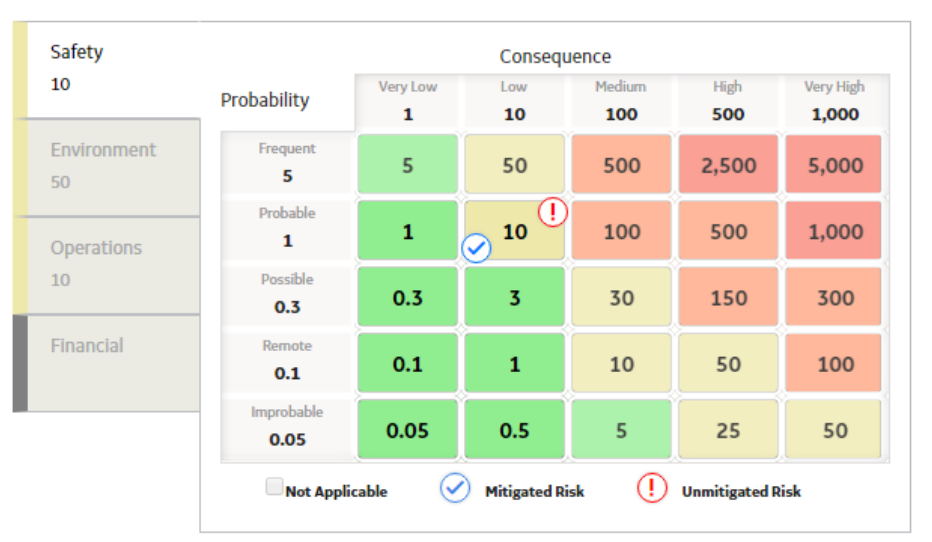

#### **Total Risk 70**

#### **Basis for Assessment**

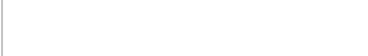

4. Select the tab corresponding to the category for which you want to assess the mitigated risk. For example, if you want to assess the mitigated risk for the Environment category, select **Environment**.

The Risk Matrix for the selected category appears.

5. On the matrix, select the cell whose value represents the mitigated risk for the selected category.

In the cell that you selected, the  $\bigcirc$  icon appears.

Mitigated Risk Assessment

### Total Risk 23

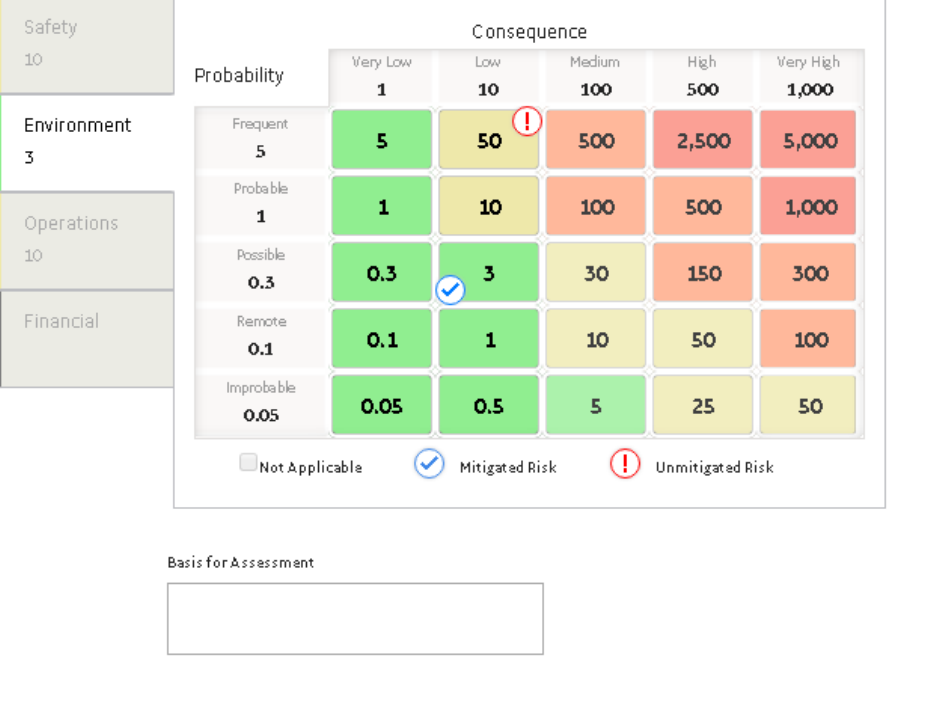

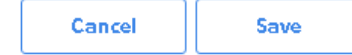

- 6. For each category for which you want to assess the mitigated risk, repeat steps 4 and 5.
- 7. In the lower-right corner of the **Mitigated Risk Assessment** window, select **Save**.

The mitigated risk for the Instrumented Function is assessed. The **Mitigated Risk** section appears, displaying the overall mitigated risk rank and risk ranks for individual categories. Depending on the configuration of the Risk Matrix, the overall risk rank can be the highest or the sum of all the ranks for all the categories.

**Note:** See the Overview of the Risk Matrix section of the documentation for additional options when working with the Risk Matrix.

#### **Results**

• A Risk Assessment record that stores the details of the mitigated risk is created and linked with the Instrumented Function.

## **Change the State of an SIL Analysis**

#### **About This Task**

This topic describes how to change the state of an SIL Analysis starting from Planning to Complete, while assigning each state to a user.

**Important:** You can modify an SIL Analysis in a particular state only if you are an administrator or the assignee for that state.

#### **Procedure**

- 1. [Access the SIL Analysis](#page-32-0) for which you want to change the state.
- 2. In the upper-right corner of the workspace, select the button that indicates the current state of the analysis. For example, if the current state of the analysis is Planning, select **Planning**.

A menu appears, displaying the list of operations that you can perform on the analysis to change its state.

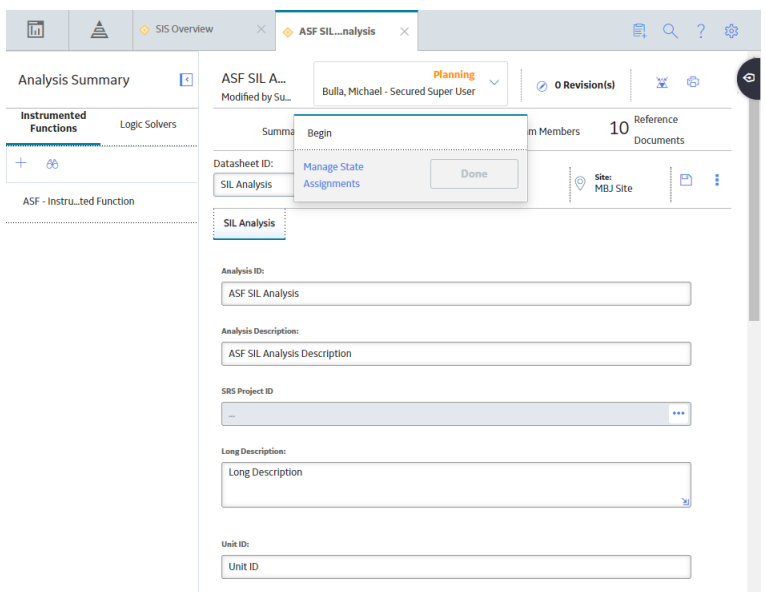

**Note:** You can view the states assigned to various users by selecting the **Manage State Assignments** link. If not already done, you can assign the next state of the analysis to the appropriate user, and then select **Done**.

3. Select the [necessary operation](#page-183-0) that will change the state of the analysis, and then select **Done**. For example, if you want to change the state of the analysis from Planning to Active, select **Begin**, and then select **Done**.

The state of the SIL Analysis is changed.

## **Generate a Report for an SIL Analysis**

#### **About This Task**

This topic describes how to generate the following [reports for an SIL Analysis:](#page-192-0)

- SIL Analysis report
- Instrumented Function report
- Protective Instrument Loop report

#### **Procedure**

- 1. [Access the SIL Analysis](#page-32-0) for which you want to generate the report.
- 2. On the upper-right corner of the page, select  $\Box$

A menu appears, displaying the different types of reports that you can generate.

- 3. Select one of the following options:
	- If you want to generate a SIL Analysis report, select **SIL Analysis Report.**
	- If you want to generate an Instrumented Function report, select **Instrumented Function Report**. The **Select an Instrumented Function** window appears, displaying a list of Instrumented Functions associated with the SIL Analysis.
		- a. Select the Instrumented Function for which you want to generate the report, and then select **OK**.
	- If you want to generate a Protective Instrument Loop (PIL) report, select **Protective Instrument Loop Report**.

The **Select Protective Loop** window appears, displaying a list of Protective Instrument Loops associated with the SIL Analysis.

a. Select the Protective Instrument Loop for which you want to generate the report, and then select **OK**.

The selected report is generated and appears on a new page. The following image shows a Protective Instrument Loop report.

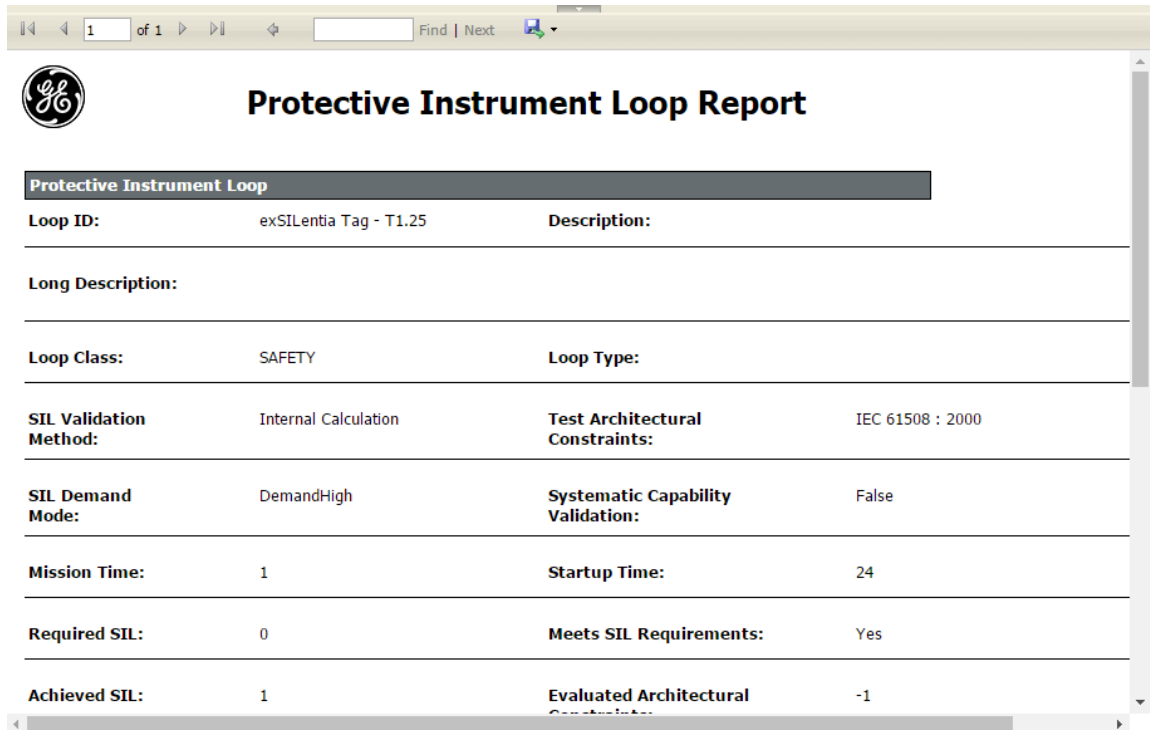

## **Delete an SIL Analysis**

#### **Procedure**

1. Access the **[SIS Management Overview](#page-13-0)** page.

**Tip:** You can also access the **SIS Management Overview** [page for a selected hierarchy level.](#page-14-0)

2. In the workspace, select the **SIL Analysis** tab.

The **SIL Analysis** section appears, displaying a list of SIL Analyses.

- 3. In the row for the SIL Analysis that you want to delete, In the **Analysis ID** column, select the link. The **Analysis Summary** workspace appears, displaying the summary for the selected the SIL Analysis.
- 4. In the workspace, select the Definition tab.

The datasheet for the SIL Analysis appears.

5. In the upper-right corner of the datasheet, select , and then select **Delete**.

The **Alert** dialog box appears, asking you to confirm that you want to delete the selected SIL Analysis.

6. Select **Yes**.

The SIL Analysis is deleted.

#### **Results**

- When you delete the SIL Analysis, the following related records are also deleted:
	- Instrumented Functions
	- Logic Solvers
- Inspection Tasks
- Risk Assessments
- SIL Assessments
- Protective Instrument Loops: They are deleted only if the elements in the loop are not shared with other loops belonging to different SIL Analyses.
- The following records associated with the SIL Analysis are required as part of standard audit procedure and are not deleted when the SIL Analysis is deleted:
	- Proof Test Templates
	- Proof Tests
	- Proof Test Details
	- Recommendations

# **Chapter 4**

## **Logic Solvers**

#### **Topics:**

- [About Logic Solver](#page-43-0)
- [Access a Logic Solver](#page-43-0)
- [Create a Logic Solver](#page-43-0)
- [Set a Default Logic Solver](#page-44-0)
- [Remove Default Logic Solver](#page-44-0) **[Settings](#page-44-0)**
- [Delete a Logic Solver](#page-45-0)

## <span id="page-43-0"></span>**About Logic Solver**

A logic solver is a hardware device or a software system whose inputs and outputs are connected to safety critical devices. The safety critical devices along with the logic solver form the Protective Instrument Loop. The loop is designed to meet the needs of the Instrumented Function, which is used to define requirements of the Protective Instrument Loop in maintaining process safety.

## **Access a Logic Solver**

#### **Procedure**

- 1. [Access the SIL Analysis](#page-32-0) that is linked to the Logic Solver that you want to access.
- 2. In the left pane, select **Logic Solvers**.

A list of Logic Solvers appears.

3. Select the Logic Solver that you want to access.

The datasheet for the Logic Solver appears in the workspace.

- 4. If needed, modify values in the available fields.
- 5. In the upper-right corner of the datasheet, select  $\Box$ .

The changes made to the Logic Solver are saved.

## **Create a Logic Solver**

#### **Before You Begin**

• [Create an SIL Analysis](#page-32-0)

#### **Procedure**

- 1. [Access the SIL Analysis](#page-32-0) for which you want to create a Logic Solver.
- 2. In the left pane, select **Logic Solvers**.

A list of Logic Solvers linked to the SIL Analysis appears.

3. Select  $+$ , and then select **Create New**.

A blank datasheet for the Logic Solver appears.

- 4. As needed, enter values in the available fields.
- 5. In the lower-right corner of the datasheet, select **Save**.

The Logic Solver is created.

#### **Next Steps**

• [Create an Instrumented Function](#page-47-0)

## <span id="page-44-0"></span>**Set a Default Logic Solver**

This topic describes how to set a default Logic Solver from among those linked to an SIL Analysis.

#### **Before You Begin**

• [Create a Logic Solver.](#page-43-0)

#### **About This Task**

**Note:** You can set only one Logic Solver as default. If an analysis already has a default Logic Solver and you set another Logic Solver as default, then the latter one becomes the default Logic Solver.

When you create an Instrumented Function, the default Logic Solver is linked automatically to that Instrumented Function. You can, however, link a different Logic Solver to that Instrumented Function.

#### **Procedure**

- 1. [Access the SIL Analysis](#page-32-0) that is linked to the Logic Solver that you want to set as the default one.
- 2. In the left pane, select **Logic Solvers**.

A list of Logic Solvers appears.

3. Select the Logic Solver that you want to set as the default one.

The datasheet for the Logic Solver appears in the workspace.

4. In the upper-right corner of the datasheet, select **Set as Default**.

**Note:** If the selected Logic Solver is already set as default, then the **Set as Default** button does not appear.

The selected Logic Solver is set as the default one for the SIL Analysis.

#### **Results**

• When you create an Instrumented Function for the SIL Analysis, the ID of the default Logic Solver is populated in the **SIS System ID** field on the Instrumented Function datasheet. You can, however, select a different logic solver from the Logic Solver list.

## **Remove Default Logic Solver Settings**

#### **Procedure**

- 1. [Access the SIL Analysis](#page-32-0) that is linked to the Logic Solver.
- 2. In the left pane, select **Logic Solvers**.

A list of Logic Solvers appears.

3. Select the default Logic Solver.

The datasheet for the Logic Solver appears in the workspace.

4. In the upper-right corner of the datasheet, select **Remove Default**.

**Note:** If the selected Logic Solver is not the default one, then the **Remove Default** button does not appear.

<span id="page-45-0"></span>The selected Logic Solver is no longer the default one for the SIL Analysis.

#### **Results**

• When you create an Instrumented Function, the SIS System ID field is no longer populated. The SIS System ID field is blank, and you can select a Logic Solver ID from the list.

## **Delete a Logic Solver**

#### **Procedure**

- 1. [Access the SIL Analysis](#page-32-0) that is linked to the Logic Solver that you want to delete.
- 2. In the left pane, select **Logic Solvers**.

A list of Logic Solvers appears.

3. Select the Logic Solver that you want to delete.

The datasheet for the Logic Solver appears in the workspace.

4. In the upper-right corner of the datasheet, select , and then select **Delete**.

A message appears, asking if you really want to delete the Logic Solver.

5. Select **Yes**.

The Logic Solver is deleted.

# **Chapter 5**

## **Instrumented Functions**

#### **Topics:**

- [About Instrumented Function](#page-47-0)
- [Access an Instrumented](#page-47-0) [Function](#page-47-0)
- [Create an Instrumented](#page-47-0) [Function](#page-47-0)
- [Copy an Instrumented Function](#page-48-0)
- [Create a Recommendation](#page-50-0)
- [Copy a Recommendation](#page-51-0)
- [Access the Health Summary](#page-51-0) [Page of an Asset](#page-51-0)
- [Generate a Report of an](#page-52-0) [Instrumented Function](#page-52-0)
- [Delete an Instrumented](#page-52-0) [Function](#page-52-0)

## <span id="page-47-0"></span>**About Instrumented Function**

An instrumented function is a specific need of a safety instrumented system to monitor the conditions of a process. For each instrumented function defined for a safety instrumented system, at least one protective instrument loop (PIL) will exist to satisfy that need.

When you create an Instrumented Function, it will be linked automatically to the current SIL Analysis. When you create the Instrumented Function, in addition to details about the instrumented function, you can specify the following records linked to the Instrumented Function:

- Logic Solver
- Equipment and Functional Location
- SIF Common Cause Failures
- Hazardous events that may occur if the safe state associated with the current instrumented function occurs at the same time as the safe state associated with a different instrumented function.

## **Access an Instrumented Function**

#### **Procedure**

- 1. [Access the SIL Analysis](#page-32-0) that is linked to the Instrumented Function that you want to access.
- 2. In the left pane, select the Instrumented Function that you want to access.

The datasheet for the Instrumented Function appears in the workspace.

- 3. If needed, modify values in the available fields.
- 4. In the upper-right corner of the datasheet, select  $\Box$ .

The changes made to the Instrumented Function are saved.

## **Create an Instrumented Function**

#### **About This Task**

This topic describes how to create an Instrumented Function using a blank datasheet. You can also [copy](#page-48-0) [an Instrumented Function.](#page-48-0)

#### **Procedure**

- 1. [Access the SIL Analysis](#page-32-0) for which you want to create an Instrumented Function.
- 2. In the left pane, select  $\frac{1}{\sqrt{1}}$ , and then select **Create New**.

A blank datasheet for the Instrumented Function appears.

- 3. As needed, enter values in the available fields.
- 4. In the lower-right corner of the datasheet, select **Save**.

The Instrumented Function is created.

#### <span id="page-48-0"></span>**Next Steps**

• [Perform an SIL Assessment](#page-63-0)

## **Copy an Instrumented Function**

#### **About This Task**

You can create an Instrumented Function by copying the details from another Instrumented Function linked to a SIL Analysis.

When you copy an Instrumented Function, all the associated records of the following families will be copied as well:

- External Assessment
- LOPA Assessment
- PHA Internal Assessment
- Risk Matrix Internal Assessment
- Protective Instrument Loop
- SIF Common Cause Failure
- SIS Proof Test Template

However, the values of the following fields in the corresponding families are not copied:

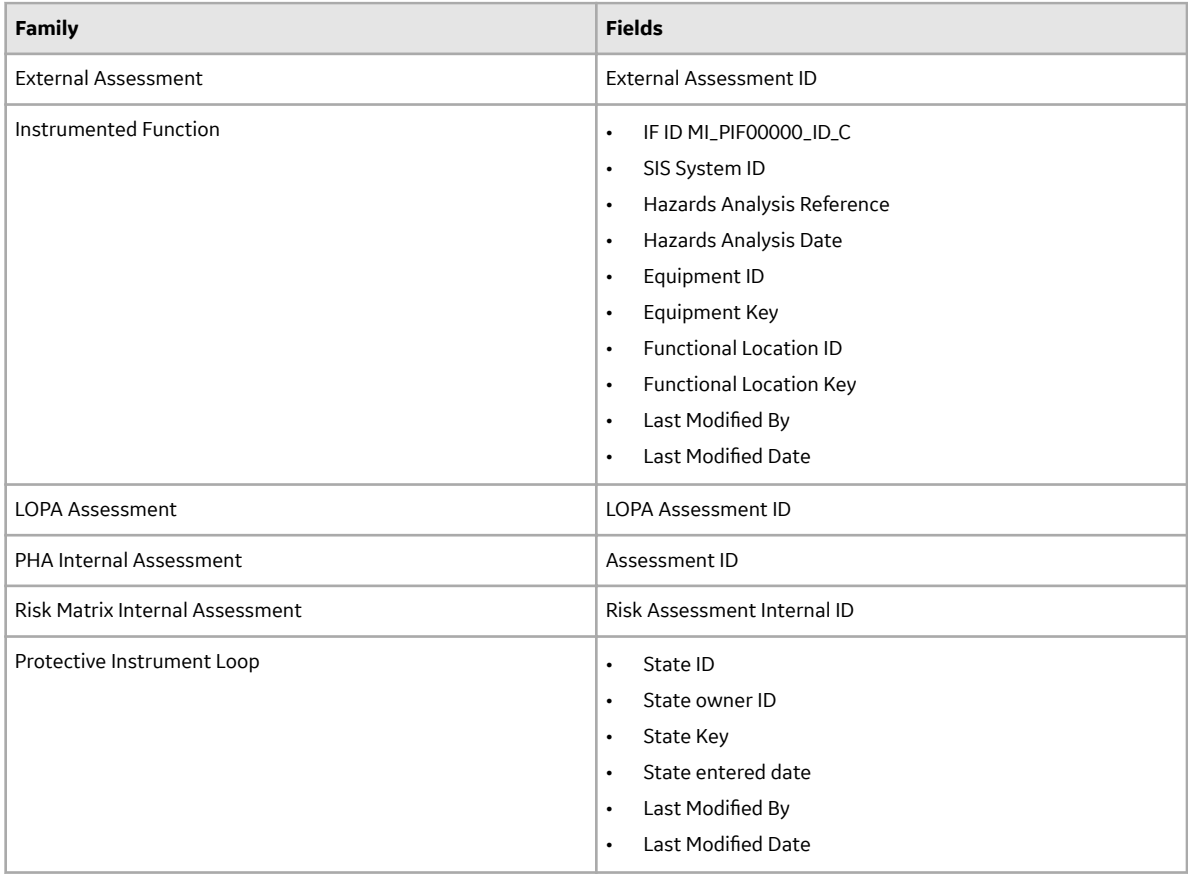

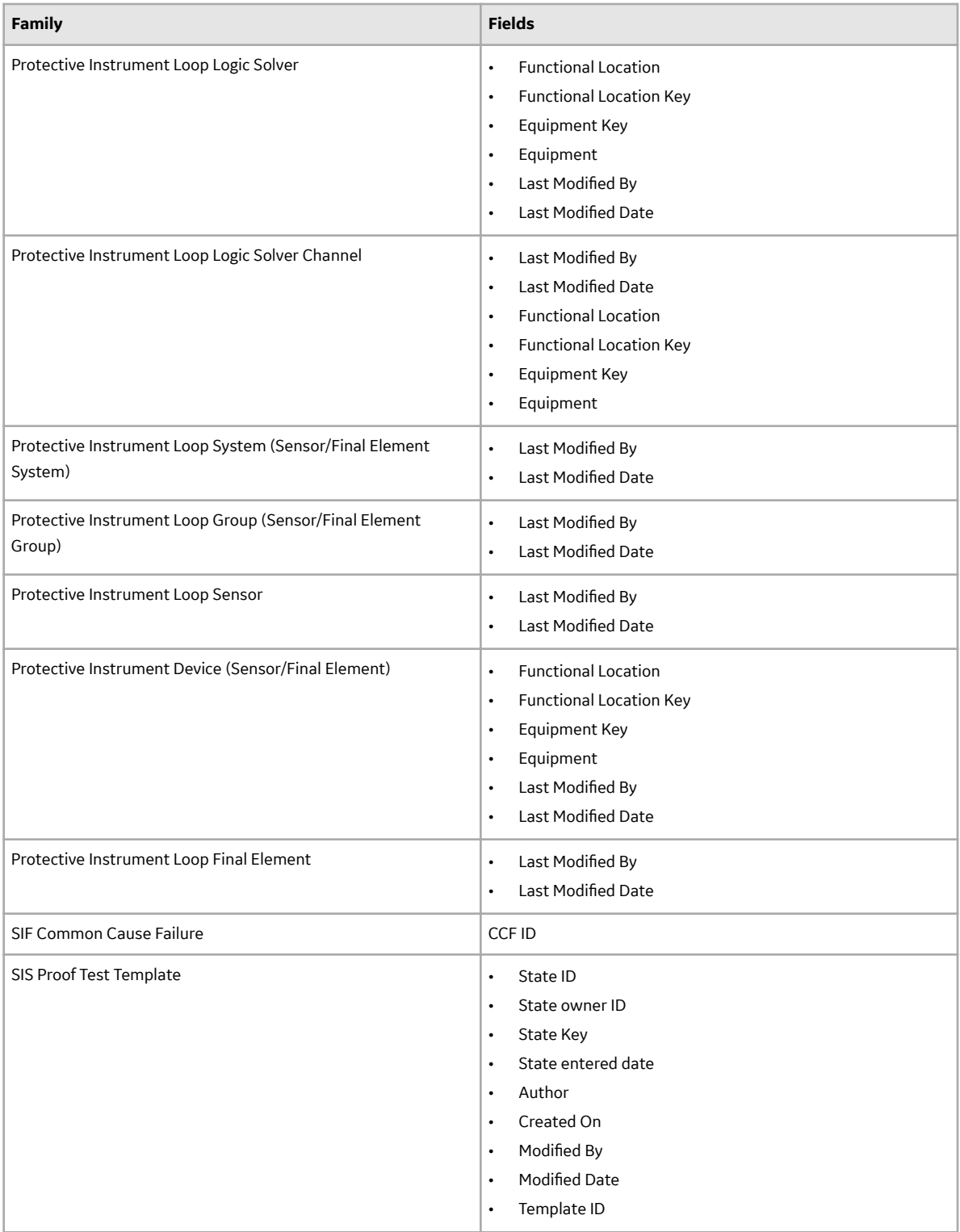

<span id="page-50-0"></span>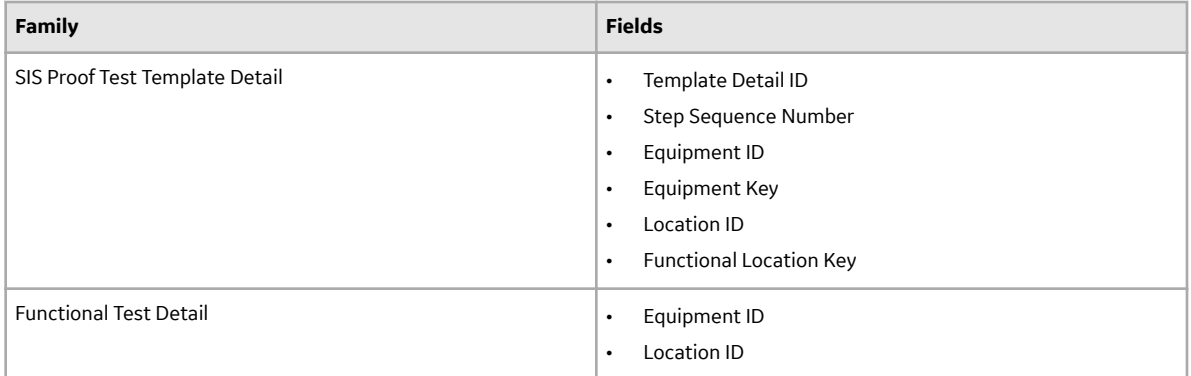

You can also create an Instrumented Function [using a blank datasheet](#page-47-0).

#### **Procedure**

- 1. [Access the SIL Analysis](#page-32-0) into which you want to copy an Instrumented Function.
- 2. In the left pane, select  $\pm$ , and then select **Copy Existing**. The **Search** window appears.
- 3. In the upper-right corner of the window, select  $Q$ . A list of Instrumented Functions appears.
- 4. Select the Instrumented Function that you want to copy, and then select **OK**. A window appears, displaying a list of related families and records.
- 5. Select all the families whose records you want to copy, and then select **Done**.

**Note:** When you select a family, all the records of the family are copied.

A copy of the Instrumented Function is created and listed in the left pane.

- 6. If needed, select the copied Instrumented Function, and modify the values in the available fields.
- 7. In the upper-right corner of the datasheet, select  $\Box$

The changes made to the Instrumented Function are saved.

## **Create a Recommendation**

#### **Procedure**

- 1. [Access the Instrumented Function](#page-47-0) for which you want to create a Recommendation.
- 2. In the upper-right corner of the page, select  $\left( \frac{p}{p} \right)$

The **Recommendations** pane appears, displaying a list of Recommendations linked to the Instrumented Function.

3. In the upper-left corner of the pane, select  $+$ .

A blank datasheet of the Recommendation appears.

4. As needed, enter values in the available fields, and then in the upper-right corner of the datasheet, select  $\Box$ 

The Recommendation is created.

<span id="page-51-0"></span>**Tip:** For information about additional options available when working with the Recommendation records, refer to the Action Management section of the documentation.

#### **Results**

• The Recommendation that you have created is listed in the **Recommended Actions** pane for the Instrumented Function and the related SIL Analysis.

## **Copy a Recommendation**

#### **About This Task**

You can copy a Recommendation and link to an Instrumented Function that is associated to one or more SIL Analysis records.

When you copy a Recommendation, the Equipment and Functional Location details from the copied Recommendation is replaced with the newly selected Instrumented Function details.

#### **Procedure**

- 1. [Access the Instrumented Function](#page-47-0) for which you want to create a Recommendation.
- 2. In the upper-right corner of the page, select

The **Recommendations** pane appears, displaying a list of Recommendations linked to the Instrumented Function.

- 3. Select the Recommendation that you want to copy.
- 4. In the upper-right corner of the pane, select  $\Box$ .

The **Copy Recommendation** window appears displaying a list of Instrumented Functions.

5. Select the check box that corresponds to the Instrumented Function that you want to copy to and then in the lower-right corner of the window, select **Copy and Link**.

**Note:** You can select maximum of 10 Instrumented Functions from the list.

#### **Results**

• The Recommendation that you have copied is listed in the **Recommendations** pane for the selected Instrumented Function.

## **Access the Health Summary Page of an Asset**

This topic describes how to access the **Health Summary** page of the Asset that is being protected by an Instrumented Function.

#### **Before You Begin**

Ensure that the Equipment ID or the Functional Location ID fields in the Instrumented Function datasheet are populated with the values that correspond to the Asset that is being protected by the Instrumented Function.

#### <span id="page-52-0"></span>**Procedure**

- 1. [Access the Instrumented Function](#page-47-0) that protects the Asset for which you want to access the **Health Summary** page.
- 2. In the upper-right corner of the page, select  $\mathbb{R}$

The **Health Summary** page for the Asset appears, displaying the health indicators for the Asset.

Note: If there is no value in the Equipment ID or the Functional Location ID fields of the Instrumented Function, then the **BU** button is disabled.

#### **Note:**

Policies and other health indicator sources can be leveraged to provide a holistic view of the asset which include but are not limited to the following:

- Proof Test Schedule Compliance
- Sensor or Final Element detected failure
- Instrumented Function bypass
- Instrumented Function trips
- Proof testing results (e.g., Pass or fail ratios)

### **Generate a Report of an Instrumented Function**

#### **Procedure**

- 1. [Access the Instrumented Function](#page-47-0) whose report you want to generate.
- 2. In the upper-right corner of the datasheet, select  $\boxed{\Box}$

The report is generated. You can print, save, or export the report, or attach it to an email.

### **Delete an Instrumented Function**

#### **About This Task**

**Note:** You can delete an Instrumented Function only if the SIL Analysis with which it is associated is in the Planning state.

#### **Procedure**

- 1. [Access the SIL Analysis](#page-32-0) that is linked to the Instrumented Function that you want to delete.
- 2. In the left pane, select the Instrumented Function that you want to delete.

The datasheet for the Instrumented Function appears.

3. In the upper-right corner of the datasheet, select , and then select **Delete**.

A message appears, asking if you really want to delete the Instrumented Function.

4. Select **Yes**.

The Instrumented Function and all the related successor records are deleted.

**Important:** Deleting an Instrumented Function also deletes the following successor records: LOPA Assessment, Risk Matrix Internal Assessment, PHA Internal Assessment, External Assessment, and Protective Instrument Loop (along with the Protective Instrument Loop Elements). The associated recommendations, Proof Test Templates, and Proof Tests are not deleted.

# **Chapter 6**

## **Common Cause Failures**

#### **Topics:**

- [About Common Cause Failure](#page-55-0)
- [Access a Common Cause](#page-55-0) [Failure](#page-55-0)
- [Create a Common Cause](#page-56-0) [Failure](#page-56-0)
- [Link a Common Cause Failure](#page-57-0)
- [Unlink a Common Cause Failure](#page-57-0)
- [Delete a Common Cause](#page-58-0) [Failure](#page-58-0)

## <span id="page-55-0"></span>**About Common Cause Failure**

A common cause failure is a failure or condition within a plant that can affect the operation of multiple instrumented functions. SIF Common Cause Failures must be linked to at least two Instrumented Functions. In other words, for every SIF Common Cause Failure, there will be at least two Instrumented Function records that represent the instrumented functions that are affected by the common cause failure defined in the SIF Common Cause Failure record.

You can manage SIF Common Cause Failure records via the **Common Cause Failures** section of the Instrumented Function. Using the **Common Cause Failures** section, you can specify the common cause failures that exist for the current instrumented function and other instrumented functions that are defined in the APM database. More specifically, to define a common cause failure, you will need to:

- Link SIF Common Cause Failure records to the current Instrumented Function.
- Link additional Instrumented Function records to those SIF Common Cause Failure records.

The following illustration shows the records that will exist for a given common cause failure scenario.

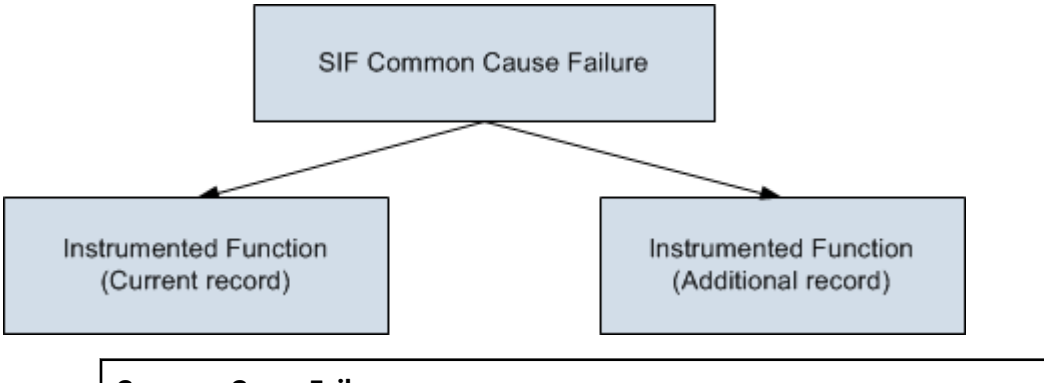

#### **Common Cause Failure**

Incorrect maintenance of sensors can aƇect multiple instrumented functions. In this case, you would first create an SIF Common Cause Failure to document incorrect maintenance of sensors as a common cause failure, and then link that SIF Common Cause Failure to the Instrumented Function records that would be affected by the incorrect sensor maintenance.

## **Access a Common Cause Failure**

#### **About This Task**

This topic describes how to access a Common Cause Failure that is linked to one or more Instrumented Functions.

#### **Procedure**

- 1. [Access the Instrumented Function](#page-47-0) that is linked to the Common Cause Failure that you want to access.
- 2. In the workspace, select the **SIL Assessment** tab, and then select **Common Cause Failures**.

The **Common Cause Failures** section appears, displaying a list of Common Cause Failures for the Instrumented Function.

<span id="page-56-0"></span>3. Select the Common Cause Failure that you want to access.

The datasheet for the Common Cause Failure appears.

- 4. If needed, modify values in the available fields.
- 5. In the lower-right corner of the datasheet, select **Save**.

The changes made to the Common Cause Failure are saved.

#### **Results**

• The changes made to the Common Cause Failure are reflected in all the Instrumented Functions linked to the Common Cause Failure.

## **Create a Common Cause Failure**

This topic describes how to create a Common Cause Failure, and link it to the related Instrumented Functions. You can link a Common Cause Failure to as many Instrumented Functions as needed.

#### **Before You Begin**

• [Create an Instrumented Function](#page-47-0).

#### **Procedure**

- 1. [Access the Instrumented Function](#page-47-0) for which you want to create a Common Cause Failure.
- 2. In the workspace, select the **SIL Assessment** tab, and then select **Common Cause Failures**.

The **Common Cause Failures** subsection appears, displaying a list of Common Cause Failures for the Instrumented Function.

3. In the upper-right corner of the section, select  $\pm$ , and then select **Create New.** 

A blank datasheet for the Common Cause Failure appears.

- 4. As needed, enter values in available fields.
- 5. In the lower-right corner of the datasheet, select **Save**.

The Common Cause Failure and the Instrument Function are listed in the workspace. A message appears, prompting you to link the Common Cause Failure to another Instrumented Function.

6. In the **Related Instrumented Function** section, select  $+$ .

The **Search** window appears.

7. In the upper-right corner of the window, select  $Q$ .

A list of Instrumented Functions appears.

8. Select the Instrumented Function that you want to link to the Common Cause Failure, and then select **OK**.

The Common Cause Failure is linked to the two Instrumented Functions listed in the **Related Instrumented Function** section.

#### **Results**

• The Common Cause Failure is listed in the **Common Cause Failures** section for all the Instrumented Functions that you have linked.

## <span id="page-57-0"></span>**Link a Common Cause Failure**

This topic describes how to link an Instrumented Function to a Common Cause Failure that is already linked to one or more Instrumented Functions.

#### **Before You Begin**

• [Create an Instrumented Function](#page-47-0).

#### **Procedure**

- 1. [Access the Instrumented Function](#page-47-0) that is linked to the Common Cause Failure that you want to link to another Instrumented Function.
- 2. In the workspace, select the **SIL Assessment** tab, and then select **Common Cause Failures**.

The **Common Cause Failures** section appears, displaying a list of Common Cause Failures for the Instrumented Function.

3. Select the row that corresponds to the Common Cause Failure that you want to link to another Instrumented Function.

The Instrumented Functions that are linked to the selected Common Cause Failure are listed in the **Related Instrumented Function** section.

4. In the **Related Instrumented Function** section, select  $+$ .

The **Search** window appears.

5. In the upper-right corner of the window, select  $Q$ .

A list of Instrumented Functions appears.

6. Select the check box that corresponds to the Instrumented Function that you want to link to the Common Cause Failure, and then select **OK**.

The Common Cause Failure is linked to the Instrumented Function.

#### **Results**

• The Instrumented Function that you have linked is listed in the **Related Instrumented Function** section.

## **Unlink a Common Cause Failure**

This topic describes how to unlink a Common Cause Failure that is linked to one or more Instrumented Functions.

#### **Before You Begin**

• [Create an Instrumented Function](#page-47-0).

#### **Procedure**

1. [Access the Instrumented Function](#page-47-0) that is linked to the Common Cause Failure that you want to access.

<span id="page-58-0"></span>2. In the workspace, select the **SIL Assessment** tab, and then select **Common Cause Failures**.

The **Common Cause Failures** section appears, displaying a list of Common Cause Failures for the Instrumented Function.

3. Select the row that corresponds to the Common Cause Failure that you want to unlink from an Instrumented Function.

The Instrumented Functions that are linked to the selected Common Cause Failure are listed in the **Related Instrumented Function** section.

4. In the **Related Instrumented Function**, select the **III** button that corresponds to the Instrumented Function that you want to unlink from the Common Cause Failure.

A confirmation message appears, asking if you really want to delete the Common Cause related Instrumented Function.

5. Select **OK**.

The Common Cause Failure is unlinked from the Instrumented Function.

## **Delete a Common Cause Failure**

#### **About This Task**

You can delete a Common Cause Failure only if it is linked to a single Instrumented Function. Otherwise, you can only unlink it from the selected Instrumented Function. In this case, you must first [unlink the](#page-57-0) [Common Cause Failure](#page-57-0) from all the other Instrumented Functions, and then delete it.

#### **Procedure**

- 1. [Access the Instrumented Function](#page-47-0) that is linked to the Common Cause Failure that you want to delete.
- 2. In the workspace, select the **SIL Assessment** tab, and then select **Common Cause Failures**.

The **Common Cause Failures** subsection appears, displaying a list of Common Cause Failures linked to the Instrumented Function.

3. Select the  $\overline{11}$  button next to the Common Cause Failure that you want to delete.

A confirmation message appears, asking if you really want to delete the Common Cause Failure.

4. Select **Yes**.

The Common Cause Failure is deleted.

# **Chapter 7**

## **Concurrent Safe State Hazards**

#### **Topics:**

- [About Concurrent Safe State](#page-60-0) [Hazards](#page-60-0)
- [Create a Concurrent Safe](#page-60-0) [States Record](#page-60-0)
- [Delete a Concurrent Safe](#page-61-0) [States Record](#page-61-0)

## <span id="page-60-0"></span>**About Concurrent Safe State Hazards**

When you create an Instrumented Function, you will define the safe state of the instrumented function, which is responsible for modifying the process in the event that the condition of the process is in an unsafe state. In other words, if a given process is approaching an unsafe condition, the instrumented function that monitors that process will change the process to a condition that is specified as the safe state for that process.

In some cases, if a given process is in its associated safe state at the same time as a different Instrumented Function, while the individual processes are in a safe state, the combination of these conditions could trigger a hazardous event. For example, assume that to reach a safe state in a Flare system, the process valve needs to vent. Now assume that two process valves need to vent at the same time. In this case, the Flare system can become overloaded due to both processes reaching their safe states concurrently.

In APM, the combinations of safe states that can lead to hazardous events are referred to as concurrent safe state hazards. You can document the concurrent safe state hazards that exist for instrumented functions via the Instrumented Function record. In other words, for each instrumented function that participates in a potentially hazardous relationship, you will need to define the concurrent safe state hazard(s) for that instrumented function.

The **Concurrent Safe States** section of the Instrumented Function allows you to manage all the concurrent safe state hazards that exist for an instrumented function. To define concurrent safe state hazards for an instrumented function, you will need to:

- Link the Instrumented Function to the other Instrumented Function whose concurrent safe state can cause a hazard. Instrumented Functions can be linked to one or more other Instrumented Functions through the Has Hazardous Event relationship.
- Describe the hazardous event that can occur when the safe state conditions occur concurrently. Since some instrumented functions can participate in multiple concurrent safe state scenarios, in each Instrumented Function, you will need to describe the hazardous events that are associated with that instrumented function. In other words, describing the hazardous event in one Instrumented Function will not automatically populate the linked Instrumented Function with the same description. You will need to access the linked Instrumented Function and enter the description of the concurrent safe state hazard.

## **Create a Concurrent Safe States Record**

#### **Before You Begin**

• [Create an Instrumented Function](#page-47-0).

#### **Procedure**

- 1. [Access the Instrumented Function](#page-47-0) to which you want to create a Concurrent Safe States record.
- 2. In the workspace, select the **SIL Assessment** tab, and then select **Concurrent Safe States**.

The **Concurrent Safe States** section appears, displaying a list of Concurrent Safe States for the Instrumented Function.

Note: If the fields in the Concurrent Safe States section do not appear on the datasheet, select the **Hazard for Concurrent Safe State** check box.

<span id="page-61-0"></span>3. In the upper-right corner of the section, select  $+$ .

The **Search** window appears.

4. In the upper-right corner of the window, select  $Q$ .

A list of Instrumented Functions appears.

- 5. Select the check box that corresponds to the Instrumented Function whose output can be hazardous if combined with the output of the current Instrumented Function.
- 6. Select **OK**.

The ID, description, and safe states description of the selected Instrumented Function are listed in the **Individual Safe State Details** grid. A message appears, asking you to provide a description for the concurrent safe state hazard.

7. Provide a description in the **Potential Concurrent safe State Hazard** box, and then select **Save**.

The Concurrent Safe States record is created and linked to the Instrumented Function.

#### **Results**

• The Concurrent Safe States record is linked to both the Instrumented Functions that you have selected.

## **Delete a Concurrent Safe States Record**

#### **Procedure**

- 1. [Access the Instrumented Function](#page-47-0) that is linked to the Concurrent Safe States record.
- 2. In the workspace, select the **SIL Assessment** tab, and then select **Concurrent Safe States**.

The **Concurrent Safe States** section appears, displaying a list of Concurrent Safe States for the Instrumented Function.

**Note:** If the fields in the **Concurrent Safe States** section do not appear on the datasheet, select the **Hazards for Concurrent Safe State** check box.

3. In the **Individual Safe State Details** grid, select the button next to the Instrumented Function that is related to the Concurrent Safe States record that you want to remove.

A confirmation message appears, asking if you really want to remove the Instrumented Function.

4. Select **OK**.

The selected Instrumented Function is unlinked and removed from the **Individual Safe State Details** grid, thus deleting the Concurrent Safe States record.

#### **Results**

• The Concurrent Safe States record is deleted from both the Instrumented Functions that you have selected.

# **Chapter 8**

## **SIL Assessment**

#### **Topics:**

- [About Safety Integrity Level](#page-63-0) [\(SIL\) Assessment](#page-63-0)
- [Safety Integrity Level \(SIL\)](#page-63-0) **Assessment Workflow**
- [About Safety Integrity Level](#page-63-0) [\(SIL\) Assessment Using a Risk](#page-63-0) **[Matrix](#page-63-0)**
- [About Safety Integrity Level](#page-64-0) [\(SIL\) Assessment Using a](#page-64-0) [Hazards Analysis](#page-64-0)
- [About SIL Assessment Using](#page-64-0) [LOPA](#page-64-0)
- [Assess the Safety Integrity](#page-66-0) [Level \(SIL\) via a Layer of](#page-66-0) [Protection Analysis \(LOPA\)](#page-66-0)
- [Assess the Safety Integrity](#page-67-0) [Level \(SIL\) via a Risk Matrix](#page-67-0)
- [Assess the Safety Integrity](#page-69-0) [Level \(SIL\) via a Process](#page-69-0) [Hazards Analysis \(PHA\)](#page-69-0)
- [Assess the Safety Integrity](#page-70-0) [Level \(SIL\) via an External](#page-70-0) [Method](#page-70-0)
- [Associate an SIL Assessment](#page-70-0) [with an Instrumented Function](#page-70-0)

## <span id="page-63-0"></span>**About Safety Integrity Level (SIL) Assessment**

Before the Safety Integrity Level (SIL) analysis team can make recommendations for actions that should be taken to mitigate risk for a given safety instrumented system, the team must first assign a numeric rating to each instrumented function within that safety instrumented system. The SIL is a numeric value that represents an overall rating for the instrumented function. This rating tells you to what degree the instrumented function meets its requirements to mitigate risk. After you have assigned an SIL value to each instrumented function within a safety instrumented system, the combination of these values indicates the overall safety integrity of the safety instrumented system to which the instrumented functions belong.

#### **SIL Assessment Methods**

You can use the following methods to assess the SIL value for an instrumented system:

- Risk Matrix
- [Layer of Protection Analysis \(LOPA\)](#page-64-0)
- [Hazards Analysis Risk Assessment](#page-64-0)

You can use more than one assessment method to determine the SIL value for an instrumented function. The list of SIL assessments performed on the instrumented function are listed in the **SIL Assessment** section of the Instrumented Function workspace. However, you can [associate only one SIL Assessment](#page-70-0) [with the Instrumented Function](#page-70-0).

## **Safety Integrity Level (SIL) Assessment Workflow**

This workflow provides the basic, high-level steps for performing a Safety Integrity Level (SIL) assessment. The steps and links in this workflow do not necessarily reference every possible procedure.

Performing an SIL assessment includes the following steps:

- 1. Assess the required SIL value for an Instrumented Function by creating the following SIL Assessment records:
	- [Layer of Protection Analysis \(LOPA\)](#page-66-0)
	- [Risk Matrix](#page-67-0)
	- [Process Hazards Analysis \(PHA\)](#page-69-0)
	- [External](#page-70-0)

**Note:** You can create only one Risk Matrix and PHA SIL Assessment records for an Instrumented Function.

2. [Associate the appropriate SIL Assessment with the Instrumented Function.](#page-70-0)

## **About Safety Integrity Level (SIL) Assessment Using a Risk Matrix**

You can assess the Safety Integrity Level (SIL) of an instrumented function using the standard APM Risk Matrix interface to select the risk rank values for specific categories of risk.

To determine the SIL value using a Risk Matrix, you must:

- <span id="page-64-0"></span>1. Specify the SIL Threshold values. An [SIL Threshold record](#page-297-0) stores the upper and lower boundary values for each SIL.
- 2. Select the risk assessment that you want to use to assess the SIL value. You can use the baseline Risk Matrix or a custom Risk Matrix.
- 3. Select the unmitigated risk rank values for each category in the Risk Matrix. APM then calculates the overall unmitigated risk rank by adding the unmitigated risk rank values for each category. This value is stored in the **Unmitigated Risk Rank** box above the Risk Matrix on the Risk Assessment Interface.

The category that has been assigned with the highest risk rank in the Risk Matrix is called the Driving Risk, and the corresponding risk rank is called the Driving Risk Rank. Depending on the range in which the driving risk rank value falls, the system determines the SIL, and then populates the Selected SIL Level field with this value.

## **About Safety Integrity Level (SIL) Assessment Using a Hazards Analysis**

If you have already performed risk assessments for a Hazards Analysis via the Hazards Analysis module, you can use one of those risk assessments to assess the Safety Integrity Level (SIL) for an instrumented function.

To determine SIL using a PHA Internal assessment, you must:

- 1. Specify the SIL Threshold values. An [SIL Threshold record](#page-297-0) stores the upper and lower boundary values for each SIL.
- 2. Select the Hazards Analysis and the Cause-Consequence pair that you want to use to assess the SIL value.

The category that has been assigned with the highest risk rank in the risk assessment is called the Driving Risk, and the corresponding risk rank is called the Driving Risk Rank.

The system determines which risk rank values to use based on the following criteria:

- If the risk from the Hazards Analysis has not been mitigated, the Driving Risk Rank of the unmitigated risk assessment is used to calculate SIL.
- If the risk from the Hazards Analysis has been mitigated, then the Driving Risk Rank of the mitigated risk assessment is used to calculate SIL.

Depending on the range in which the driving risk rank value falls, APM determines the SIL, and then populates the Selected SIL Level field with this value.

## **About SIL Assessment Using LOPA**

A Layer of Protection Analysis (LOPA) is a type of risk assessment that lets you determine the SIL value that is associated with the protective instruments that exist to mitigate the same risks for which the instrumented function exists. When you use a LOPA to assess the SIL value for an instrumented function, you examine the granular portions of the scenario and assess the risk associated with each portion, and then those individual risk values are used to calculate the SIL value for the instrumented function.

You can conduct one LOPA per risk that is associated with an instrumented function. Refer to the LOPA documentation for further information on managing LOPA and related record.

To assess the SIL value for an Instrumented Function using LOPA, you must link the LOPA to the LOPA Assessment of the Instrumented Function.

#### **LOPA**

When you create a LOPA record, it will be linked to the corresponding Instrumented Function record.

LOPA records can be linked to records in the following families:

- Conditional Modifier: Stores details about the consequences of the risk described in the LOPA.
- **Hazards Analysis Safeguard:** Stores details about the safeguards and independent layers of protection that exist to mitigate the risk associated with the consequences described in the Conditional Modifiers. Independent Layers of Protection can be linked to Equipment and Functional Locations, which store details about the equipment or location with which the independent layers of protection are associated.

These families also store numeric values that represent probability and failure rates. These values are used to calculate the SIL value of the instrumented function whose risks you are assessing through the LOPA. The calculated SIL value is stored in the Calculated SIL field in the LOPA.

When you create a LOPA, you will define the following items in the record:

- The risk for which you are conducting the LOPA.
- The consequences that may occur if that risk is not prevented from proceeding into an undesirable scenario.
- The events or conditions that can initiate the undesirable event.
- How often the event may occur.
- How often it is acceptable for the event to occur.

#### **Independent Layers of Protection**

An independent layer of protection is a device, system, or action that exists to prevent a risk, and that is independent of the event that initiates the scenario. An independent layer of protection is external to any other layer of protection or safety instrumented system. The effectiveness of an independent layer of protection is quantified in terms of its probability of failure data (PFD), which is a numeric value that represents the probability that the independent layer of protection will fail to perform its specified function.

You can use the values in the **Type** list to populate an Independent Layer of Protection automatically with values from an IPL Type record. IPL Type records are provided in the baseline database, and can be defined by an SIS Administrator or SIS Engineer.

You should create one Safeguard record per layer of protection that exists. Via the Safeguard datasheet, you can link the Independent Layer of Protection to the Equipment or Functional Location for which the layer of protection exists.

#### **Conditional Modifier**

A conditional modifier is an action or event that can increase or decrease the probability that a risk may occur if the action is not mitigated and proceeds into an undesirable event. Details about a conditional modifier are stored in Conditional Modifier records, which are linked to LOPA records.

For example, assume that the SIL analysis team is conducting a LOPA to investigate the risk scenario illustrated in the following diagram, where each box represents a portion of the scenario, and each label indicates the family that stores the relevant information:

When Valve A-1001 fails, flammable gas is released into an explosive atmosphere. If the flame ignites, causing a vapor cloud explosion in the vicinity of the operator, it could cause a fatal injury.

<span id="page-66-0"></span>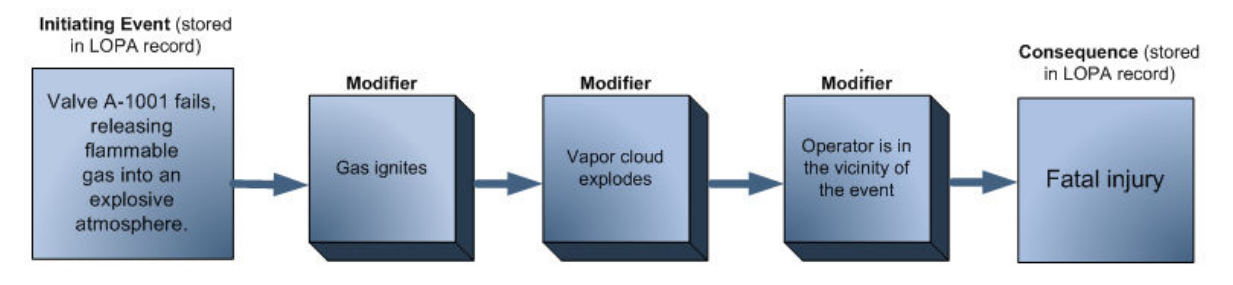

In this risk scenario, the fatal injury is a consequence of the valve failure, and the following events or actions are the conditional modifiers:

- The flame igniting
- The vapor cloud exploding
- The operator being in the vicinity of the explosion

Since these actions and events appear within the risk scenario, the probability associated with the consequence occurring is increased exponentially. In other words, if the operator was not in the vicinity of the blast, the probability of fatal injury would be less. By examining the granular events that are associated with a risk, the SIL analysis team can more accurately assess the SIL value for the instrumented function.

## **Assess the Safety Integrity Level (SIL) via a Layer of Protection Analysis (LOPA)**

This topic describes how to assess the SIL level for an Instrumented Function using a LOPA.

#### **Before You Begin**

• Create a LOPA to deƉne the risk that you are assessing. For more information, refer to the Layers of Protection Analysis section of the documentation.

#### **Procedure**

- 1. [Access the Instrumented Function](#page-47-0) for which you want to assess the SIL value.
- 2. In the workspace, select the **SIL Assessment** tab.

The **SIL Assessment** section appears. The **Assessment Details** tab is selected by default.

3. In the lower-right corner of the **Assessment Details** subsection, select **Add Assessment ,** and then select **LOPA Internal**.

A blank LOPA Assessment datasheet appears.

4. As needed, enter values in the available fields.

Note: In the Linked LOPA ID field, you can only link LOPA records that are in Complete state.

5. In the upper-right corner of the datasheet, select  $\Box$ .

The LOPA Assessment is saved, and the SIL level for the Instrumented Function is assessed using LOPA.

#### **Results**

• In the **Assessment Details** subsection, the LOPA that you have created appears in list of SIL assessments.

- <span id="page-67-0"></span>• In the **Assessment Details** subsection, for the row that contains the LOPA that you created, the SIL level that is calculated in the LOPA appears in the **SIL Level** column.
- A copy of the Risk Assessment associated with the LOPA is created and linked with the LOPA Assessment.
- Any change to the linked LOPA will reflect in the associated LOPA Assessment when the state of the LOPA is changed to Complete.

#### **Next Steps**

• [Associate an SIL Assessment with an Instrumented Function](#page-70-0)

## **Assess the Safety Integrity Level (SIL) via a Risk Matrix**

#### **Before You Begin**

- [Create an Instrumented Function](#page-47-0).
- Configure the Risk Matrix. For information, refer to the Risk Matrix section of the documentation.

**Note:** You can create only one Risk Matrix Internal for an Instrumented Function.

#### **Procedure**

- 1. [Access the Instrumented Function](#page-47-0) for which you want to assess the Safety Integrity Level (SIL).
- 2. In the workspace, select the **SIL Assessment** tab.

The **SIL Assessment** section appears.

3. In the **SIL Assessment** section, in the upper-right corner of the **All SIL Assessments** subsection, select **Add Assessment**, and then select **Risk Assessment Internal**.

A blank datasheet for the Risk Matrix Internal assessment appears.

- 4. As needed, enter values in the available fields.
- 5. In the upper-right corner of the datasheet, select  $\Box$ .

The Risk Assessment section appears above the datasheet.

6. Select the Risk Assessment section.

The **Mitigated Risk Assessment** window appears, displaying the risk matrix for each category.

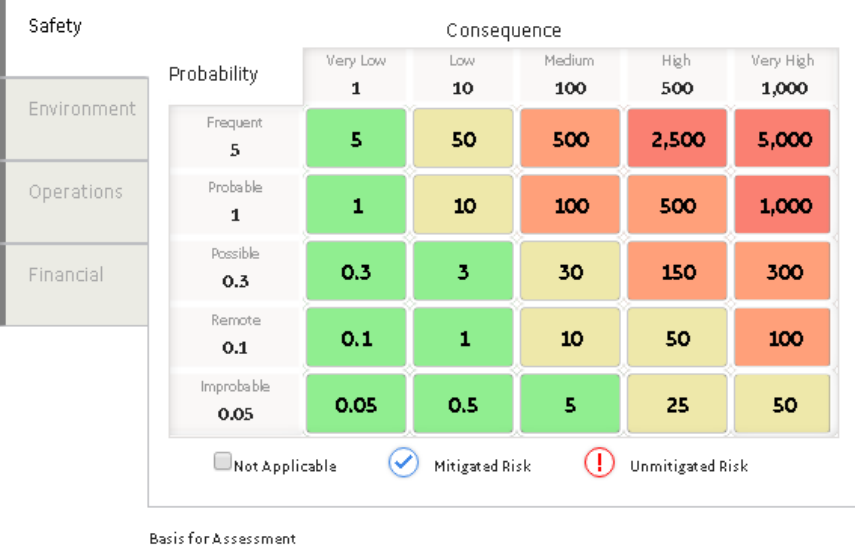

#### **Total Risk**

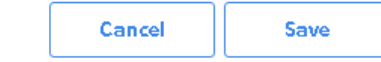

7. Specify the risk ranks for each category by selecting the appropriate cell on the risk matrix interface, and then select **Save**.

Note: You can also provide financial details, if applicable. These details, however, are not used in SIL calculations.

Based on the risk ranks that you have defined on the risk matrix interface, the APM system calculates the following values:

- [Safety Integrity Level \(SIL\)](#page-63-0)
- [Risk Reduction Factor \(RRF\)](#page-326-0)
- [Required Probability of Failure](#page-324-0)
- Failure Rate UOM
- Availability Target

#### **Results**

• The Risk Matrix Internal assessment that you have created is listed in the **SIL Assessment** section.

#### <span id="page-69-0"></span>**Next Steps**

• [Associate an SIL Assessment with an Instrumented Function](#page-70-0)

## **Assess the Safety Integrity Level (SIL) via a Process Hazards Analysis (PHA)**

#### **Before You Begin**

• [Create an Instrumented Function](#page-47-0).

#### **About This Task**

This topic describes how to assess the Safety Integrity Level (SIL) of an Instrumented Function using the risk assessment of a Process Hazards Analysis (PHA), which has been mitigated by one or more safeguards. If a risk has not been mitigated, then the unmitigated risk assessment is used instead.

#### **Procedure**

- 1. [Access the Instrumented Function](#page-47-0) for which you want to assess the SIL value.
- 2. In the workspace, select the **SIL Assessment** tab.

The **SIL Assessment** section appears.

3. In the **SIL Assessment** section, in the upper-right corner of the **All SIL Assessments** subsection, select **Add Assessment**, and then select **PHA Internal**.

A blank datasheet for the PHA Internal assessment appears.

4. Next to the **Hazards Analysis ID** field, select<sup>ooo</sup>

The **Search** window appears.

5. In the upper-right corner of the window, select  $Q$ .

A list of Hazards Analysis appears.

- 6. Select the Hazards Analysis that you want to link to the PHA Internal Assessment, and then select **OK**.
- 7. In the upper-right corner of the datasheet, select  $\Box$

The list of Cause-Consequence pairs linked to the selected Hazards Analysis appears in the **PHA Internal Risk Assessment** subsection below the datasheet.

8. Select the check box that corresponds to the Cause-Consequence pair that you want to use for SIL assessment.

**Note:** You can access the risk matrix associated with the selected Consequence by selecting **View Risk Matrix**.

The APM system calculates the following values in the PHA - Internal datasheet based on the selected Consequence and its overall risk rank:

- [Safety Integrity Level \(SIL\)](#page-64-0)
- [Risk Reduction Factor \(RRF\)](#page-326-0)
- [Required Probability of Failure](#page-324-0)
- Failure Rate UOM

<span id="page-70-0"></span>• Availability Target

#### **Results**

• The PHA - Internal record that you have created is listed in the **SIL Assessment** section.

#### **Next Steps**

• Associate an SIL Assessment with an Instrumented Function

## **Assess the Safety Integrity Level (SIL) via an External Method**

#### **Before You Begin**

• [Create an Instrumented Function](#page-47-0).

#### **Procedure**

- 1. [Access the Instrumented Function](#page-47-0) for which you want to assess the Safety Integrity Level (SIL).
- 2. In the workspace, select the **SIL Assessment** tab.

The **SIL Assessment** section appears.

3. In the **SIL Assessment** section, in the upper-right corner of the **All SIL Assessments** subsection, select **Add Assessment**, and then select **External**.

The External datasheet appears.

- 4. As needed, enter values in available fields.
- 5. In the upper-right corner of the datasheet, select  $\Box$ .

The SIL assessment is performed.

#### **Results**

• The External SIL Assessment that you have created is listed in the **SIL Assessment** section.

#### **Next Steps**

• Associate an SIL Assessment with an Instrumented Function

## **Associate an SIL Assessment with an Instrumented Function**

When you associate an SIL Assessment with an Instrumented Function, the APM system performs the SIL calculations for the Instrumented Function based on the values that you have provided in the associated SIL Assessment. You can associate only one SIL Assessment with an Instrumented Function.

#### **Before You Begin**

• [Perform an SIL assessment.](#page-63-0)

#### **About This Task**

This topic describes how to associate the following SIL Assessments with an Instrumented Function:

- LOPA Assessment
- Risk Matrix Internal Assessment
- PHA Internal Assessment
- External Assessment

#### **Procedure**

- 1. [Access the Instrumented Function](#page-47-0) with which you want to associate an SIL Assessment.
- 2. In the workspace, select the **SIL Assessment** tab.

The **SIL Assessment** section appears, displaying a list of SIL Assessments performed on the Instrumented Function.

3. In the **Link** column, select the option button that corresponds to the SIL Assessment that you want to associate.

The SIL Assessment is associated with the Instrumented Function.

Note: When you link a LOPA Assessment and if the value for the field Required Probability of Failure does not fall in the range 0 and 1, N/A is displayed for the fields Required Probability of Failure, Availability Target, and Risk Reduction Factor. However, in the database, the original values will be intact.

#### **Results**

- Based on the values that you have entered in the SIL Assessment, APM system populates the following values in the Instrumented Function datasheet :
	- Selected SIL Value
	- Required Probability of Failure
	- Risk Reduction Factor
	- Spurious Trip Limit (per year)
	- Failure Rate UOM
	- Availability Target
	- Last ModiƉed
- If you associated a LOPA Assessment, Risk Matrix Internal Assessment, or a PHA Internal Assessment with the Instrumented Function, then the Risk Assessment record associated with the corresponding SIL Assessment is also linked with the Instrumented Function.
# **Chapter9**

# **SIL Verification**

#### **Topics:**

- [About Safety Integrity Level](#page-76-0) (SIL) Verification
- [About Protective Instrument](#page-76-0) [Loops](#page-76-0)
- [About Protective Instrument](#page-77-0) [Loop Calculation Engine](#page-77-0)
- [Safety Integrity Level \(SIL\)](#page-77-0) **Verification Workflow**
- [About Asset Groups in](#page-77-0) [SIS Management](#page-77-0)
- [About Validation Failure Rate](#page-78-0) [Reference Data](#page-78-0)
- [About Copying a Protective](#page-78-0) [Instrument Loop Element](#page-78-0)
- [About Dangerous Combination](#page-80-0) [of Outputs](#page-80-0)
- [Access a Protective Instrument](#page-81-0) [Loop](#page-81-0)
- [Create a Protective Instrument](#page-81-0) [Loop](#page-81-0)
- [Create a Proven In Use](#page-82-0) **Justification Record**
- [Apply a Template to a](#page-82-0) [Protective Instrument Loop](#page-82-0)
- [Delete a Protective Instrument](#page-83-0) [Loop](#page-83-0)
- [Upgrade a Protective](#page-84-0) [Instrument Loop](#page-84-0)
- [Access a Protective Instrument](#page-84-0) [Loop Sensor System](#page-84-0)
- [Copy a Protective Instrument](#page-85-0) [Loop Sensor System](#page-85-0)
- [Link a Protective Instrument](#page-86-0) [Loop Sensor System](#page-86-0)
- [Unlink a Protective Instrument](#page-87-0) [Loop Sensor System](#page-87-0)
- [Access a Protective Instrument](#page-88-0) [Loop Sensor Group](#page-88-0)
- [Create a Protective Instrument](#page-88-0) [Loop Sensor Group](#page-88-0)
- [Copy a Protective Instrument](#page-89-0) [Loop Sensor Group](#page-89-0)
- [Link a Protective Instrument](#page-90-0) [Loop Sensor Group](#page-90-0)
- [Unlink a Protective Instrument](#page-91-0) [Loop Sensor Group](#page-91-0)
- [Delete a Protective Instrument](#page-92-0) [Loop Sensor Group](#page-92-0)
- [Access a Protective Instrument](#page-92-0) [Loop Sensor](#page-92-0)
- [Create a Protective Instrument](#page-93-0) [Loop Sensor](#page-93-0)
- [Copy a Protective Instrument](#page-94-0) [Loop Sensor](#page-94-0)
- [Link a Protective Instrument](#page-94-0) [Loop Sensor](#page-94-0)
- [Unlink a Protective Instrument](#page-95-0) [Loop Sensor](#page-95-0)
- [Delete a Protective Instrument](#page-96-0) [Loop Sensor](#page-96-0)
- [Access a Protective Instrument](#page-97-0) [Loop Final Element System](#page-97-0)
- [Copy a Protective Instrument](#page-97-0) [Loop Final Element System](#page-97-0)
- [Link a Protective Instrument](#page-98-0) [Loop Final Element System](#page-98-0)
- [Unlink a Protective Instrument](#page-99-0) [Loop Final Element System](#page-99-0)
- [Access a Protective Instrument](#page-100-0) [Loop Final Element Group](#page-100-0)
- [Create a Protective Instrument](#page-100-0) [Loop Final Element Group](#page-100-0)
- [Copy a Protective Instrument](#page-101-0) [Loop Final Element Group](#page-101-0)
- [Link a Protective Instrument](#page-102-0) [Loop Final Element Group](#page-102-0)
- [Unlink a Protective Instrument](#page-103-0) [Loop Final Element Group](#page-103-0)
- [Delete a Protective Instrument](#page-104-0) [Loop Final Element Group](#page-104-0)
- [Access a Protective Instrument](#page-105-0) [Loop Final Element](#page-105-0)
- [Create a Protective Instrument](#page-105-0) [Loop Final Element](#page-105-0)
- [Copy a Protective Instrument](#page-106-0) [Loop Final Element](#page-106-0)
- [Link a Protective Instrument](#page-107-0) [Loop Final Element](#page-107-0)
- [Unlink a Protective Instrument](#page-108-0) [Loop Final Element](#page-108-0)
- Define a Dangerous [Combination of Outputs](#page-108-0)
- [Unlink a Dangerous](#page-109-0) [Combination of Outputs](#page-109-0)
- [Delete a Protective Instrument](#page-110-0) [Loop Final Element](#page-110-0)
- [Access a Protective Instrument](#page-110-0) [Loop Logic Solver](#page-110-0)
- [Copy a Protective Instrument](#page-111-0) [Loop Logic Solver](#page-111-0)
- [Link a Protective Instrument](#page-112-0) [Loop Logic Solver](#page-112-0)
- [Unlink a Protective Instrument](#page-113-0) [Loop Logic Solver](#page-113-0)
- [Access a Protective Instrument](#page-113-0) [Loop Logic Solver Channel](#page-113-0)
- [Create a Protective Instrument](#page-114-0) [Loop Logic Solver Channel](#page-114-0)
- [Delete a Protective Instrument](#page-114-0) [Loop Logic Solver Channel](#page-114-0)
- [Access a Protective Instrument](#page-115-0) [Loop Template](#page-115-0)
- [Create a Protective Instrument](#page-115-0) [Loop Template](#page-115-0)
- [Copy a Protective Instrument](#page-116-0) [Loop Template](#page-116-0)
- [Access a Sensor in the](#page-116-0) [Protective Instrument Loop](#page-116-0) **[Template](#page-116-0)**
- [Access a Protective Instrument](#page-117-0) [Loop Final Element](#page-117-0)
- [Delete a Protective Instrument](#page-117-0) [Loop Template](#page-117-0)
- [Upgrade a Protective](#page-117-0) [Instrument Loop Template](#page-117-0)
- [Access a Custom Device](#page-118-0)
- [Create a Custom Device](#page-118-0)
- [Approve a Custom Device](#page-119-0)
- [Revoke the Approval of a](#page-119-0) [Custom Device](#page-119-0)
- [Delete a Custom Device](#page-120-0)
- [Access the Results of a](#page-120-0) [Protective Instrument Loop](#page-120-0)

# <span id="page-76-0"></span>**About Safety Integrity Level (SIL) Verification**

After you assess the SIL level of an instrumented function, you must verify if the safety instrumented system meets the targeted SIL level. To facilitate this verification, the SIL Verification feature allows you to create a protective instrument loop, and then calculate the SIL level for the loop.

# **About Protective Instrument Loops**

A protective instrument loop consists of interconnected instruments that work together to serve a function that is defined for the safety instrumented system within which they exist.

When you create a protective instrument loop in SIS Management, you are creating a Protective Instrument Loop record. When you define the elements of the protective instrument loop (i.e., the interconnected instruments), you are creating records in the Protective Instrument Loop Element family and its subfamilies, and linking them to the Protective Instrument Loop. Throughout this documentation, when we refer to the protective instrument loop, we are referring to the Protective Instrument Loop and all the records that are linked to it. When we refer to Protective Instrument Loop Elements, we are referring to the records that are linked to the Protective Instrument Loop.

#### **Protective Instrument Loop Elements**

Each instrument in a protective instrument loop is called an element. The following protective instrument loop elements are defined in the APM system:

- Logic Solver
- Sensor System
- Sensor Group
- Sensor
- Final Element System
- Final Element Group
- Final Element

By default, every protective instrument loop consists of at least one of each element. When you create a Protective Instrument Loop, the APM system creates one record for each of these elements, and links to the Protective Instrument Loop as shown in the [data model](#page-175-0).

#### **Protective Instrument Loop Diagram**

A protective instrument loop diagram is a visual representation of the number of each type of elements in the protective instrument loop. The following image shows the baseline protective instrument loop diagram.

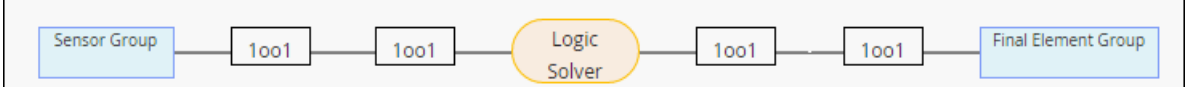

To access or modify the datasheet of a protective instrument loop element, you must select the corresponding node in the diagram.

**Important:** If you have provided incorrect or insufficient information for a protective instrument loop

element, then the APM system cannot calculate the loop results. This is indicated by a  $\bigwedge$  icon that

<span id="page-77-0"></span>appears in the diagram for that element. You must then review the details of the element in the datasheet.

# **About Protective Instrument Loop Calculation Engine**

APM supports the following calculation engines for the calculation of loop results in an SIL analysis:

- exSII entia v3
- exSILentia v4

The usage of exSILentia v4 calculation engine in APM provides improved accuracy in the calculated results. In addition, the following functionalities are provided:

- You can specify if redundant I/O channels must be on separate modules for an instrumented function.
- You can specify group level Mission Time for a Sensor Group, Logic Solver, and Final Element Group.

The ability to specify a Proof Test Scope for Final Elements is available. The exSILentia v4 calculation engine includes updates as per the latest revision of IEC 61511. The basis for Architectural Constraints only includes IEC 61511:2016 and IEC 61508:2010.

To enable a Protective Instrument Loop or Protective Instrument Loop Template to use the exSILentia v4 calculation engine, you must [upgrade the loop](#page-84-0).

# **Safety Integrity Level (SIL) Verification Workflow**

This workflow provides the basic, high-level steps for performing a Safety Integrity Level (SIL) verification. The steps and links in this workflow do not necessarily reference every possible procedure.

Performing an SIL Verification includes the following steps:

- 1. [Create a Protective Instrument Loop.](#page-81-0) After you create a Protective Instrument Loop, the APM system creates one record for each of its elements.
- 2. Provide the details of the following elements of the loop in the corresponding records:
	- Sensor System
	- Sensor Group
	- Sensor
	- Logic Solver
	- Final Element System
	- Final Element Group
	- Final Element
- 3. If there are additional elements in the loop apart from the default ones, create records for them. The APM system builds the diagram based on the elements that you have added.
- 4. [Compare the calculated results of the loop](#page-120-0) to verify if the Safety Integrity Level (SIL) target is achieved.

# **About Asset Groups in SIS Management**

When you create an Instrumented Function in SIS Management, you can associate it with a piece of Equipment and a Functional Location. The piece of Equipment and the Functional Location together form an Asset. The Asset that is associated with the Instrumented Function is the asset that you are protecting.

Similarly, when you create a Protective Instrument Loop, you can associate each element in the loop with a piece of Equipment and a Functional Location. The Assets that are associated with the individual

<span id="page-78-0"></span>Protective Instrument Loops are the ones that are required to protect the Asset associated with the Instrumented Function.

The APM system creates an asset group for each Protective Instrument Loop. This group contains all the Equipment and Functional Locations associated with each sensor, logic solver, and final element in the loop. This group is named in the following format: **<The ID of the SIL Analysis ID>/<ID of the Instrumented Function>/<ID of the Protective Instrument Loop> Asset Group**. The APM system updates this group when you add a new element to the loop, remove an element from the loop, or associate an existing element with a new Equipment or Functional Location.

You can search for these groups on the **Assets** page.

# **About Validation Failure Rate Reference Data**

Failure rate reference data refers to data that exists to record trends in failure rates for categories of elements that exist in a protective instrument loop. These elements can be categorized by application, technology, size, or any other technical characteristic.

Before you add an element to a protective instrument loop, you can consider the failure rate reference data that is associated with that element type, and then make a decision on whether or not to use that particular element.

Validation failure rate reference data is available for the following records:

- Sensor
- Logic Solver
- Final Element

The **Is Reference Data** check box in these records is set to True.

**Note:** By default, the **Is Reference Data** check box is not included on the datasheet. This field is used by the APM system, and is not meant to be modified manually.

When you create a Protective Instrument Loop Element via the Validation Failure Rate Reference Data feature, the APM system will automatically select the **Is Reference Data** check box in that record.

#### **About Approving a Device for Use**

You can use the Validation Failure Rate Reference Data feature to determine which elements are approved for use with a protective instrument loop. After you have determined that a given element is approved, you can select the **Approve** button in the upper-right corner of the datasheet. When you do so, the APM system will automatically select the **Approved Custom Device** check box in that record, and it will be available for selection in the SIL Verification feature.

If you later determine that an element is no longer approved for use in a protective instrument loop, you can [revoke that approval](#page-119-0) in the record.

**Note:** To approve a Protective Instrument Loop Element, you must be a member of the SIS Administrator or SIS Engineer Security Group.

# **About Copying a Protective Instrument Loop Element**

When you copy a Protective Instrument Loop Element:

- The values in each field of the copied record are overwritten by those of the original record that you copy.
- The value in the Element ID field in the copied record is appended with 1.

• All the child records linked to the original record also become a part of the record that you copy, replacing the existing ones.

For example, consider two protective instrument loops, Loop 1 and Loop 2, with the following sensor systems, sensor groups, and sensors:

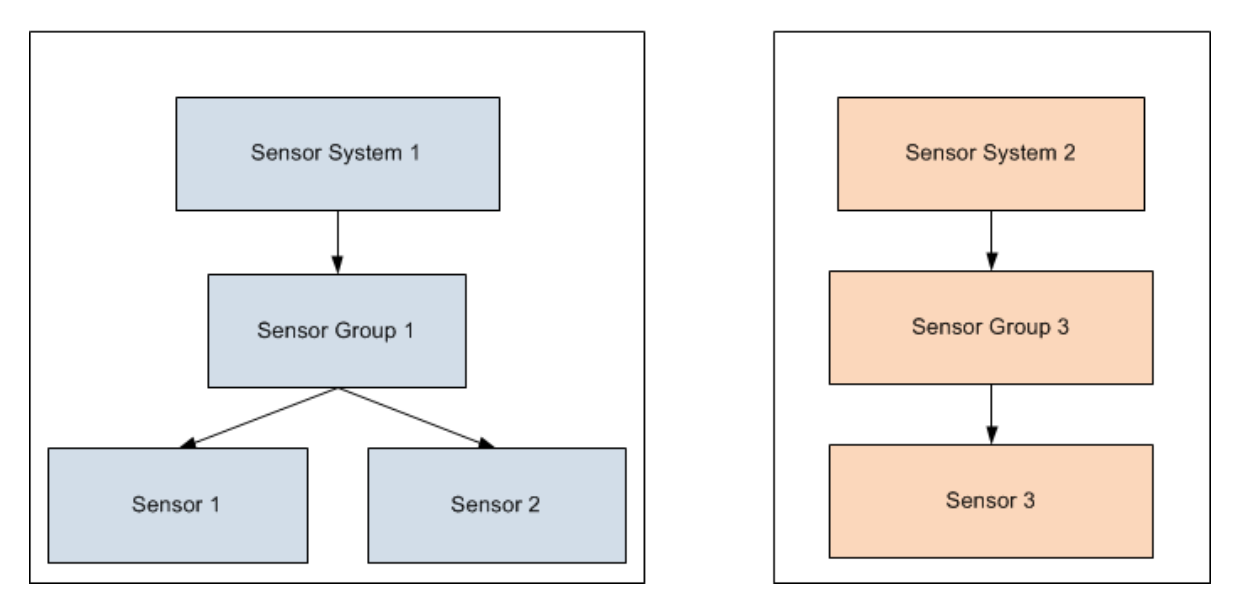

Loop 1

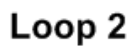

Suppose you copy Sensor Group 3 into Sensor Group 1:

- The values for all the fields in Sensor Group 1 are overwritten by those in Sensor Group 3.
- The ID for Sensor Group 1 becomes Sensor Group 3 1.
- Sensor 1 and Sensor 2 are replaced by Sensor 3. If Sensor 1 and Sensor 2 are not part of another protective instrument loop, they are deleted. Otherwise, they are unlinked from Loop 1.

The following image illustrates the changes in Loop 1 after you copy Sensor Group 3 :

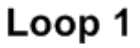

<span id="page-80-0"></span>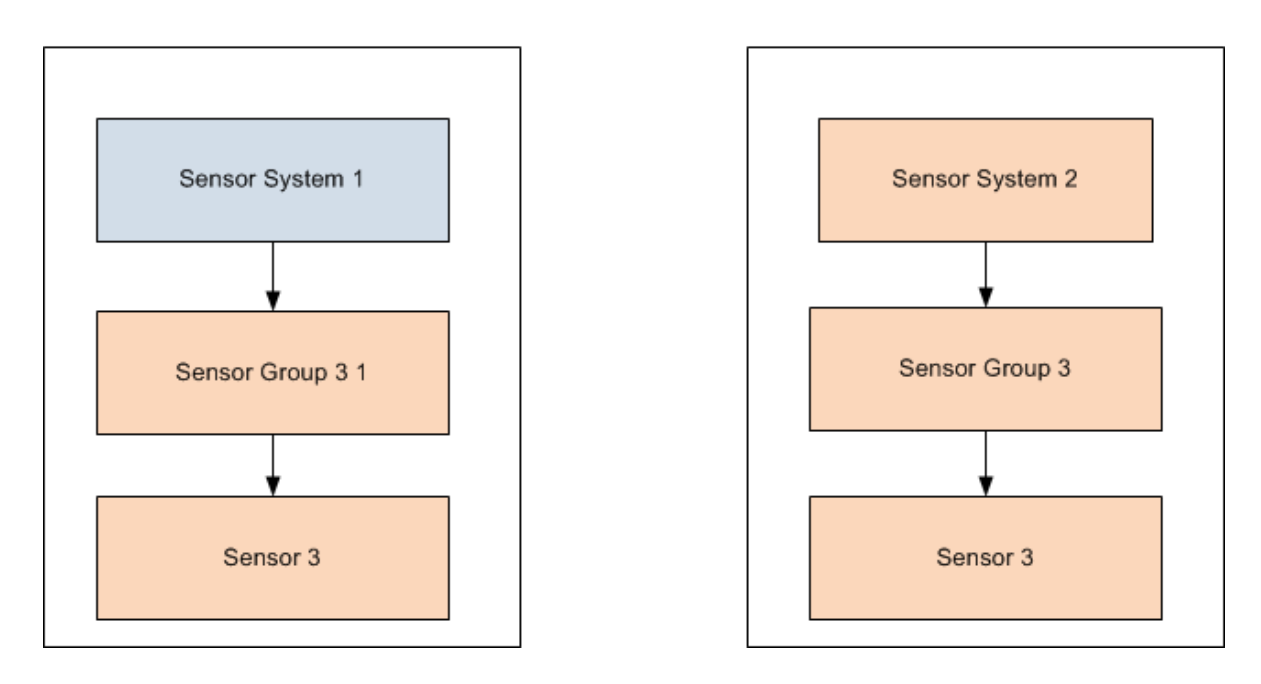

# **About Dangerous Combination of Outputs**

When you define a Protective Instrument Loop Final Element, you must define the potential hazards that can occur if the output state associated with the final element is combined with the output state associated with another final element. While the output state associated with individual final elements is safe, in some cases, when output states associated with multiple final elements are combined, a hazardous event can occur. For example, if the output state associated with Final Element A has the potential to fill a tank half full, and the output state associated with Final Element B has the potential to fill the same tank half full, these combined output states have the potential to overflow the tank. In this way, Final Element A and Final Element B have a combined output state hazard.

You can document combined output state hazards that exist for final elements in the **Dangerous Combination of Outputs** section in the Protective Instrument Loop Final Element. In other words, for each final element that participates in a potentially hazardous relationship, you will need to define the combined output state hazard(s) for that final element.

#### **Steps in Defining Dangerous Combination of Outputs**

To define combined output state hazards for a final element, you must:

- Link the Protective Instrument Loop Final Element to the other Protective Instrument Loop Final Element representing the final element whose output state can cause a hazard when combined with the output state of the current final element. Protective Instrument Loop Final Elements can be linked to one or more other Protective Instrument Loop Final Elements through the Has Hazardous Event relationship.
- Describe the hazardous event that can occur when the output states are combined. Since some final elements can participate in multiple combined output state hazard scenarios, in each Protective Instrument Loop Final Element, you will need to describe the hazardous events that are associated with that final element. In other words, describing the hazardous event in one Protective Instrument

<span id="page-81-0"></span>Loop Final Element will not populate the linked Protective Instrument Loop Final Element with the same description.

# **Access a Protective Instrument Loop**

#### **Procedure**

- 1. [Access the Instrumented Function](#page-47-0) that is linked to the Protective Instrument Loop that you want to access.
- 2. In the workspace, select the **SIL Verification** tab.

The **SIL Verification** section appears, displaying a list of Protective Instrument Loops in the Instrumented Function.

3. Select the Protective Instrument Loop that you want to access.

The datasheet for the Protective Instrument Loop appears.

- 4. If needed, modify values in the available fields.
- 5. In the upper-right corner of the datasheet, select  $\Box$ .

The changes made to the Protective Instrument Loop are saved.

6. If you want to access the loop diagram and calculations, in the upper-right corner of the workspace, select **Loop Diagram & calculation**.

The loop diagram and calculations appear.

# **Create a Protective Instrument Loop**

#### **Before You Begin**

• [Assess the Safety Integrity Level \(SIL\) for the Instrumented Function.](#page-63-0)

#### **Procedure**

- 1. [Access the Instrumented Function](#page-47-0) for which you want to create a Protective Instrument Loop.
- 2. In the workspace, select the **SIL Verification** tab. The **SIL Verification** section appears, displaying a list of Protective Instrument Loops in the Instrumented Function.
- 3. In the upper-right corner of the section, select  $\pm$ . A blank datasheet for the Protective Instrument Loop appears.
- 4. As needed, enter values in the available fields.
- 5. In the upper-right corner of the datasheet, select  $\Box$ .

The Protective Instrument Loop is created.

#### **Results**

- The APM system creates one record for each of the following elements:
	- Sensor System
	- Sensor Group
- <span id="page-82-0"></span>◦ Sensor
- Logic Solver
- Final Element System
- Final Element Group
- Final Element

#### **Next Steps**

- If there are additional elements in the loop apart from the ones created by the APM system, create records for them.
- Provide the details of the elements in the corresponding records.

# **Create a Proven In Use Justification Record**

#### **Procedure**

- 1. Access one of the following subsystems associated with the device for which you want to create the Proven In Use Justification record:
	- [A Sensor in a Protective Instrument Loop](#page-92-0)
	- [A Final Element in a Protective Instrument Loop](#page-105-0)
	- [A Custom Device](#page-118-0) (i.e., a Custom Sensor or a Custom Final Element)
	- [A Sensor in a Protective Instrument Loop Template](#page-116-0)
	- [A Final Element in a Protective Instrument Loop Template](#page-117-0)
- 2. At the end of the datasheet for the selected subsystem, in the section that contains the list of associated Protective Instrument Devices, select the link in the **ID** column.

The **Device Details** window appears, displaying the datasheet for the selected Protective Instrument Device.

3. In the lower-right corner of the window, select Justification Details.

The datasheet for Proven In Use Justification appears.

- 4. As needed, enter values in the available fields.
- 5. In the lower-right corner of the window, select **Save**.

The Proven In Use Justification record is created and associated with the device.

**Tip:** In the upper-right corner of the window, select  $\leq$  to view the datasheet for the Protective Instrument Device.

# **Apply a Template to a Protective Instrument Loop**

This topic describes how to apply a Protective Instrument Loop Template while creating or modifying a loop.

#### **Before You Begin**

• [Create a Protective Instrument Loop Template.](#page-115-0)

#### <span id="page-83-0"></span>**About This Task**

When you apply a template to a Protective Instrument Loop, the APM system overwrites the information of the loop with that of the template.

Note: After you apply the template, any subsequent changes made to the template will not be reflected in the loop.

#### **Procedure**

- 1. [Access the Protective Instrument Loop](#page-81-0) to which you want to apply a template.
- 2. In the upper-right corner of the page, select , and then select **Apply Template**. A window appears, displaying a list of Protective Instrument Loop templates.
- 3. Select the check box that corresponds to the template that you want to apply, and then select **OK**. The template is applied to the Protective Instrument Loop.

#### **Results**

• The APM system overwrites the information of the loop with that of the template.

# **Delete a Protective Instrument Loop**

#### **About This Task**

**Important:** Deleting a Protective Instrument Loop also deletes all the Protective Instrument Loop Elements that are linked to the loop. Deleting a Protective Instrument Loop Element that is shared across other loops results in a change in the related SIL calculations. In that case, you must review the calculations.

#### **Procedure**

- 1. [Access the Instrumented Function](#page-47-0) that is linked to the Protective Instrument Loop that you want to delete.
- 2. In the workspace, select the **SIL Verification** tab.

The **SIL Verification** section appears, displaying a list of Protective Instrument Loops in the Instrumented Function.

3. Select the Protective Instrument Loop that you want to delete.

The datasheet for the Protective Instrument Loop appears.

4. In the upper-right corner of the datasheet, select , and then select **Delete**.

A message appears, asking you if you really want to delete the Protective Instrument Loop.

5. Select **Yes**.

The Protective Instrument Loop is deleted.

# <span id="page-84-0"></span>**Upgrade a Protective Instrument Loop**

This topic describes how to upgrade a Protective Instrument Loop to support the exSILentia v4 Calculation Engine.

#### **About This Task**

**Important:** After you upgrade:

- You cannot revert the Protective Instrument Loops to exSILentia V3.
- The calculated values in the Protective Instrument Loops can change because of changes in the calculation engine, changes in failure data in the SERH database, and architectural changes.

#### **Procedure**

- 1. [Access the Instrumented Function](#page-47-0) that is linked to the Protective Instrument Loop that you want to upgrade.
- 2. In the workspace, select the **SIL Verification** tab.

The **SIL Verification** section appears, displaying a list of Protective Instrument Loops in the Instrumented Function.

- 3. Select the Protective Instrument Loop that you want to upgrade. The datasheet for the Protective Instrument Loop appears.
- 4. Select **Upgrade Loop**.

**Note:** The **Upgrade Loop** button is only available for loops that use the exSILentia v3 Calculation Engine.

The **Upgrade Loop?** window appears asking you to confirm if you want to upgrade the Protective Instrument Loop.

5. Select **Yes**. The Protective Instrument Loop is upgraded to exSILentia v4.

#### **Results**

After the loop is upgraded, the value in the IO channels on separate module field of the Protective Instrument Loop record is set to False. In addition, for the associated Sensor Group, Logic Solver, and Final Element Group records, the value in the Has Independent Mission Time field is set to False, and any value in the Group Mission Time field is reset, and populated from the value in the Mission Time field of the Protective Instrument Loop record. The value in the Proof Test Duration field is populated with a default value of 1 hour.

### **Access a Protective Instrument Loop Sensor System**

#### **Before You Begin**

• [Create a Protective Instrument Loop.](#page-81-0)

#### **About This Task**

**Note:**

<span id="page-85-0"></span>There is only one sensor system in a Protective Instrument Loop. When you create a Protective Instrument Loop, a Protective Instrument Loop Sensor System is created automatically and added to the loop. You cannot delete this record.

#### **Procedure**

- 1. [Access the Protective Instrument Loop](#page-81-0) that is linked to the Protective Instrument Loop Sensor System that you want to access.
- 2. In the workspace, select the **Loop Diagram & calculation** tab.

The **Loop Diagram & calculation** section appears.

3. In the diagram, select the Sensor System node, which is represented by the voting architecture.

The datasheet for the Sensor System appears, along with a list of Sensor Groups in the Sensor System.

- 4. If needed, modify values in the available fields.
- 5. In the upper-right corner of the datasheet, select  $\Box$ .

The changes made to the Protective Instrument Loop Sensor System are saved.

#### **Results**

• The changes you have made may alter the calculated results for the SIL analysis. The APMsystem calculates the results again.

#### **Next Steps**

• [Access the Results of a Protective Instrument Loop](#page-120-0)

# **Copy a Protective Instrument Loop Sensor System**

#### **Before You Begin**

• [Create a Protective Instrument Loop.](#page-76-0)

#### **About This Task**

**Note:** Copying a Protective Instrument Loop Sensor System alters the calculations of the loop. Therefore, you must verify the calculations again in the APM system.

#### **Procedure**

- 1. [Access the Protective Instrument Loop Sensor System](#page-84-0) into which you want to copy another Sensor System.
- 2. In the upper-right corner of the datasheet, select **Copy**.

The **Search** window appears.

3. In the upper-right corner of the window, select  $Q$ .

A list of Protective Instrument Loop Sensor Systems appears.

4. Select the check box that corresponds to the Sensor System that you want to copy, and then select **OK**.

The Protective Instrument Loop Sensor System is copied.

#### <span id="page-86-0"></span>**Results**

- The values in each field of the copied record are overwritten by those of the original record that you copied.
- The value in the Sensor System ID field in the copied record is appended with a 1.
- All the Sensor Groups and Sensors linked to the original Sensor System also become a part of the Sensor System that you copied, replacing the existing ones. If these existing records are not part of another protective instrument loop, they are deleted. Otherwise, they are just unlinked from the loop.
- Copying a record alters the calculations for the loop. The APM system performs the calculations again.

#### **Next Steps**

• [Access the Results of a Protective Instrument Loop](#page-120-0)

## **Link a Protective Instrument Loop Sensor System**

#### **Before You Begin**

• [Create a Protective Instrument Loop.](#page-81-0)

#### **About This Task**

**Important:** If you modify a Protective Instrument Loop Element that is linked to more than one Protective Instrument Loop, the changes that you have made are reflected in all the associated loops.

**Note:** Linking a Protective Instrument Loop Sensor System alters the calculations of the loop. Therefore, you must verify the calculations again in the APM system.

#### **Procedure**

- 1. [Access the Protective Instrument Loop Sensor System](#page-84-0) to which you want to link another Sensor System.
- 2. In the upper-right corner of the datasheet, select **Link**.

The **Search** window appears.

3. In the upper-right corner of the datasheet, select  $Q$ .

A list of Protective Instrument Loop Sensor Systems appears.

- 4. Select the check box that corresponds to the Protective Instrument Loop Sensor System that you want to link, and then select **OK**.
- 5. If the Protective Instrument Loop Sensor System that you want to replace is also linked to another loop, select **Proceed**.

**Note:** If you want to access a list of Protective Instrument Loops linked to the Protective Instrument Loop Sensor System that you want to replace, select **Show Details**.

-or-

If the Protective Instrument Loop Sensor System that you want to replace is not linked to any other loop, a message appears, indicating that the Protective Instrument Loop Sensor System will be deleted. Select **OK**.

The original Protective Instrument Loop Sensor System is replaced by the one that you have selected.

#### <span id="page-87-0"></span>**Results**

- The existing Protective Instrument Loop Sensor System is replaced by the one that you have linked. If the existing Sensor System is not a part of another loop, then the record is deleted. Otherwise, the record is unlinked from the loop.
- In addition to the Sensor System that you have linked, all the Sensor Groups and Sensors in the loop also become a part of the loop, replacing the existing ones. If these existing records are not part of another loop, then they are deleted. Otherwise, the records are unlinked from the loop.
- Linking a record alters the calculations for the loop. The APM system performs the calculations again.

#### **Next Steps**

• [Access the Results of a Protective Instrument Loop](#page-120-0)

# **Unlink a Protective Instrument Loop Sensor System**

#### **About This Task**

**Note:** Unlinking a Protective Instrument Loop Sensor System record alters the calculations of the loop. Hence, you must verify the calculations again in the APM system.

#### **Procedure**

- 1. [Access the Protective Instrument Loop Sensor System](#page-84-0) from which you want to unlink a Protective Instrument Loop Sensor System.
- 2. In the upper-right corner of the datasheet, select **Unlink**.

**Note:** The **Unlink** button is enabled only if the Sensor System is a linked element.

If the Protective Instrument Loop Sensor System that you want to replace is not linked to any other loop, a message appears, indicating that the Protective Instrument Loop Sensor System will be deleted. Select **OK**.

3. Select **OK**.

The Protective Instrument Loop Sensor System is replaced by a default record.

#### **Results**

- The existing Protective Instrument Loop Sensor System is replaced by a default record. If the existing Sensor System is not a part of another loop, then the record is deleted. Otherwise, the record is unlinked from the loop.
- In addition to the Sensor System that you have unlinked, all the Sensor Groups and Sensors in the loop are also unlinked, and replaced by default records. If these Sensor Groups and Sensors are not part of another loop, then the records are deleted. Otherwise, the records are unlinked from the loop.
- Unlinking a record alters the calculations for the loop. The APM system performs the calculations again.

#### **Next Steps**

• [Access the Results of a Protective Instrument Loop](#page-120-0)

# <span id="page-88-0"></span>**Access a Protective Instrument Loop Sensor Group**

#### **Procedure**

- 1. [Access the Protective Instrument Loop](#page-81-0) that is linked to the Protective Instrument Loop Sensor Group that you want to access.
- 2. In the workspace, select the **Loop Diagram & calculation** tab.

The **Loop Diagram & calculation** section appears.

3. In the diagram, select the Sensor Group node that represents the Protective Instrument Loop Sensor Group that you want to access.

The datasheet for the Sensor Group appears.

- 4. If needed, modify values in the available fields.
- 5. In the upper-right corner of the datasheet, select  $\Box$ .

The changes made to the Protective Instrument Loop Sensor Group are saved.

#### **Results**

• The changes you have made may alter the calculated results for the SIL analysis. The APM system calculates the results again.

#### **Next Steps**

• [Access the Results of a Protective Instrument Loop](#page-120-0)

## **Create a Protective Instrument Loop Sensor Group**

#### **Before You Begin**

• [Create a Protective Instrument Loop.](#page-81-0)

#### **About This Task**

This topic describes how to create a Protective Instrument Loop Sensor Group as part of SIL verification. You can also [copy](#page-89-0) or [link](#page-90-0) a Protective Instrument Loop Sensor Group that is associated with another loop.

**Note:** By default, when you create a Protective Instrument Loop, a Protective Instrument Loop Sensor Group is already created. You can, however, create a maximum of four Protective Instrument Loop Sensor Groups in a loop.

#### **Procedure**

- 1. [Access the Protective Instrument Loop](#page-81-0) in which you want to add a Protective Instrument Loop Sensor Group.
- 2. In the workspace, select the **Loop Diagram & calculation** tab.

The **Loop Diagram & calculation** section appears.

3. In the diagram, select the Sensor System node, which is represented by the voting architecture.

<span id="page-89-0"></span>The datasheet for the Sensor System appears.

4. In the workspace, select **Sensor Groups**.

The **Sensor Groups** section appears, displaying a list of Sensor Groups in the Sensor System.

5. In the upper-right corner of the section, select  $\pm$ .

A new Protective Instrument Loop Sensor Group is added to the list of Sensor Groups with a default ID.

6. Select the newly added record.

A blank datasheet for the Sensor Group appears.

- 7. As needed, enter values in the available fields.
- 8. In the upper-right corner of the datasheet, select  $\Box$ .

The Protective Instrument Loop Sensor Group is created.

#### **Results**

- Along with the Protective Instrument Loop Sensor Group, a Protective Instrument Loop Sensor is also created.
- The newly created Protective Instrument Loop Sensor Group and Protective Instrument Loop Sensor are shown in the diagram.
- The voting architecture in the Protective Instrument Loop Sensor System is updated both in the datasheet and also in the diagram.

# **Copy a Protective Instrument Loop Sensor Group**

#### **Before You Begin**

• [Create a Protective Instrument Loop.](#page-81-0)

#### **About This Task**

**Note:** Copying a Protective Instrument Loop Sensor Group alters the calculations for the protective instrument loop. Hence, you must view the calculations again.

#### **Procedure**

- 1. [Access the Protective Instrument Loop Sensor Group](#page-88-0) into which you want to copy another Sensor Group.
- 2. In the upper-right corner of the datasheet, select **Copy**.

The **Search** window appears.

3. In the upper-right corner of the datasheet, select  $Q$ .

A list of Protective Instrument Loop Sensor Groups appears.

4. Select the record that you want to copy, and then select **OK**.

The Protective Instrument Loop Sensor Group is copied.

#### <span id="page-90-0"></span>**Results**

- The values in each field of the copied record are overwritten by those of the original record that you copy.
- The value in the Sensor Group ID field in the copied record is appended with 1.
- All the Sensors linked to the original Sensor Group also become a part of the Sensor Group that you copy, replacing the existing ones. If these existing records are not part of another loop, they are deleted. Otherwise, they are unlinked from the loop.
- Copying a record alters the calculations for the loop. The APM system performs the calculations again.

#### **Next Steps**

• [Access the Results of a Protective Instrument Loop](#page-120-0)

## **Link a Protective Instrument Loop Sensor Group**

#### **Before You Begin**

• [Create a Protective Instrument Loop.](#page-81-0)

#### **About This Task**

**Important:** If you modify a Protective Instrument Loop Element that is linked to more than one loop, the changes that you have made are reflected in all the associated loops.

**Note:** Linking a Protective Instrument Loop Sensor Group alters the calculations of the loop. Therefore, you must verify the calculations again.

#### **Procedure**

- 1. [Access the Protective Instrument Loop Sensor Group](#page-88-0) to which you want to link another Sensor Group.
- 2. In the upper-right corner of the datasheet, select **Link**.

The **Search** window appears.

3. In the upper-right corner of the window, select  $Q$ .

A list of Protective Instrument Loop Sensor Group appears.

- 4. Select the check box that corresponds to the Sensor Group that you want to link, and then select **OK**.
- 5. Depending on the message that appears, select **Proceed** or **OK**.

If the Protective Instrument Loop Sensor Group that you want to replace is also linked to another loop, select **Proceed**.

**Note:** If you want to access the list of Protective Instrument Loops linked to the Protective Instrument Loop Sensor Group that you want to replace, select **Show Details**.

-or-

If the Protective Instrument Loop Sensor Group that you want to replace is not linked to any other loop, a message appears, indicating that the Protective Instrument Loop Sensor Group will be deleted. Select **OK**.

The original Protective Instrument Loop Sensor Group is replaced by the one that you have selected.

#### <span id="page-91-0"></span>**Results**

- The existing Protective Instrument Loop Sensor Group is replaced by the one that you have linked. If the existing sensor group is not a part of another loop, then it is deleted. Otherwise, it is just unlinked from the loop.
- In addition to the sensor group that you have linked, all the sensors in the group also become a part of the loop, replacing the existing ones. If these sensors are not part of another loop, then they are deleted. Otherwise, they are just unlinked from the loop.
- Linking a record alters the calculations for the loop. The APM system performs the calculations again.

#### **Next Steps**

• [Access the Results of a Protective Instrument Loop](#page-120-0)

# **Unlink a Protective Instrument Loop Sensor Group**

#### **About This Task**

**Note:** Unlinking a Protective Instrument Loop Sensor Group alters the calculations of the loop. Hence, you must access the calculations again.

#### **Procedure**

- 1. [Access the Protective Instrument Loop Sensor Group](#page-88-0) from which you want to unlink a Protective Instrument Loop Sensor Group.
- 2. In the upper-right corner of the datasheet, select **Unlink**.

**Note:** The **Unlink** button is enabled only if the sensor group is a linked element.

3. If the Protective Instrument Loop Sensor Group that you want to replace is not linked to any other loop, a message appears, indicating that the Protective Instrument Loop Sensor Group will be deleted. Select **OK**.

The Protective Instrument Loop Sensor Group is replaced by a default record.

#### **Results**

- If the Protective Instrument Loop Sensor Group that you have unlinked is the only one in the loop, it is replaced by a default record.
- If the Sensor Group is not a part of another loop, then it is deleted. Otherwise, it is unlinked from the loop.
- In addition to the Sensor Group that you have unlinked, all the Sensors in the loop are also unlinked, replaced by a default record. If these Sensors are not part of another loop, then they are deleted. Otherwise, they are just unlinked from the loop.
- Unlinking a record alters the calculations for the loop. The APM system performs the calculations again.

#### **Next Steps**

• [Access the Results of a Protective Instrument Loop](#page-120-0)

# <span id="page-92-0"></span>**Delete a Protective Instrument Loop Sensor Group**

#### **About This Task**

**Important:** Deleting a Protective Instrument Loop Sensor Group also deletes all the associated Protective Instrument Loop Sensors. Protective Instrument Loops must contain at least one sensor, sensor group, and sensor system. If the Protective Instrument Loop Sensor Group that you want to delete is the only Sensor Group in the loop, then you cannot delete it.

**Note:** Deleting a Protective Instrument Loop Sensor Group alters the calculations of the loop. Hence, you may need to review the calculations again.

#### **Procedure**

- 1. [Access the Protective Instrument Loop Sensor System](#page-84-0) associated with the Protective Instrument Loop Sensor Group that you want to delete.
- 2. In the workspace, select the **Sensor Groups** tab.

The **Sensor Groups** section appears, displaying a list of Sensor Groups in the Sensor System.

3. Select the **button next to the Protective Instrument Loop Sensor Group that you want to delete.** 

A message appears, asking if you really want to delete the Sensor Group.

4. Select **OK**.

The Protective Instrument Loop Sensor Group is deleted.

#### **Results**

- The Sensors that are linked to the Sensor Group are also deleted.
- The [voting architecture](#page-76-0) is changed to reflect the updated number of Sensor Groups.
- The APM system calculates the results for the loop again.

#### **Next Steps**

• [Access the Results of a Protective Instrument Loop](#page-120-0)

# **Access a Protective Instrument Loop Sensor**

#### **Procedure**

- 1. [Access the Protective Instrument Loop Sensor Group](#page-88-0) that is linked to the Protective Instrument Loop Sensor that you want to access.
- 2. In the workspace, select the **Sensors** tab.

The **Sensors** section appears, displaying a list of Sensors in the Sensor Group.

3. Select the Protective Instrument Loop Sensor that you want to access.

The datasheet for the Sensor appears.

- 4. As needed, modify values in the available fields.
- 5. In the upper-right corner of the datasheet, select  $\Box$

<span id="page-93-0"></span>The changes made to the Protective Instrument Loop Sensor are saved.

#### **Results**

- If the Diverse field in the Sensor Group is cleared, the modifications to values in the sensor are reflected in other Sensors within the Sensor Group.
- The changes you have made may alter the calculated results for the loop. The APM system calculates the results again.

#### **Next Steps**

• [Access the Results of a Protective Instrument Loop](#page-120-0)

# **Create a Protective Instrument Loop Sensor**

#### **Before You Begin**

• [Create a Protective Instrument Loop.](#page-81-0)

#### **About This Task**

This topic describes how to create a Protective Instrument Loop Sensor as part of Safety Integrity Level (SIL) verification. You can also [copy](#page-94-0) or [link](#page-94-0) a Protective Instrument Loop Sensor that is associated with another loop.

**Note:** By default, when you create a Protective Instrument Loop or a Protective Instrument Loop Sensor Group, a Protective Instrument Loop Sensor is already created. You can, however, create as many Protective Instrument Loop Sensors as required.

#### **Procedure**

- 1. [Access the Protective Instrument Loop Sensor Group](#page-81-0) in which you want to create a Protective Instrument Loop Sensor.
- 2. In the workspace, select the **Sensors** tab.

The **Sensors** section appears, displaying a list of Sensors in the Sensor Group.

3. In the upper-right corner of the section, select  $\pm$ .

A Protective Instrument Loop Sensor is created and added to the list of Sensors. If the Diverse field in the Sensor Group is cleared, the sensor will contain the same values as those in the default record.

4. For the newly added record, in the **ID** column, select the link.

A blank datasheet for the Sensor appears.

- 5. As needed, enter values in the available fields.
- 6. In the upper-right corner of the datasheet, select  $\Box$

The Protective Instrument Loop Sensor is created.

#### **Results**

• The [voting architecture](#page-76-0) in the Protective Instrument Loop Sensor Group record is updated both in the datasheet and also in the diagram.

- <span id="page-94-0"></span>• If the Diverse field in the Sensor Group is cleared, the modifications to values in the sensor are reflected in other Sensors within the Sensor Group.
- The APM system calculates the results again.

#### **Next Steps**

- [Access the Results of a Protective Instrument Loop](#page-120-0)
- Create a Proven In Use Justification record

# **Copy a Protective Instrument Loop Sensor**

#### **Before You Begin**

• [Create a Protective Instrument Loop.](#page-76-0)

#### **About This Task**

**Note:** Copying a Protective Instrument Loop Sensor alters the calculations for the protective instrument loop. Therefore, you must verify the calculations again.

#### **Procedure**

- 1. [Access the Protective Instrument Loop Sensor](#page-92-0) that you want to replace.
- 2. In the upper-right corner of the datasheet, select **Copy**.

The **Search** window appears.

3. In the upper-right corner of the window, select  $Q$ .

A list of Protective Instrument Loop Sensors appears.

4. Select the check box that corresponds to the Sensor that you want to copy, and then select **OK**.

The Protective Instrument Loop Sensor is copied.

#### **Results**

- The values in each field of the copied record are overwritten by those of the original record that you copied.
- The value in the Sensor ID field in the copied record is appended with a 1.
- Copying a record alters the calculations for the loop. The APM system performs the calculations again.

#### **Next Steps**

• [Access the Results of a Protective Instrument Loop](#page-120-0)

# **Link a Protective Instrument Loop Sensor**

#### **Before You Begin**

• [Create a Protective Instrument Loop.](#page-81-0)

#### <span id="page-95-0"></span>**About This Task**

**Important:** If you modify a Protective Instrument Loop Element that is linked to more than one loop, the changes that you have made are reflected in all the associated loops.

**Note:** Linking a Protective Instrument Loop Sensor alters the calculations for the loop. Therefore, you must verify the calculations again.

#### **Procedure**

- 1. [Access the Protective Instrument Loop Sensor](#page-92-0) to which you want to link another Sensor.
- 2. In the upper-right corner of the datasheet, select **Link**.

The **Search** window appears.

3. In the upper-right corner of the window, select  $\mathbf Q$ 

A list of Protective Instrument Loop Sensors appears.

- 4. Select the check box that corresponds to the Sensor that you want to link, and then select **OK**.
- 5. Depending on the message that appears, select **Proceed** or **OK**.

If the Protective Instrument Loop Sensor that you want to replace is also linked to another loop, select **Proceed**.

**Note:** If you want to access the list of Protective Instrument Loops linked to the Protective Instrument Loop Sensor that you want to replace, select **Show Details**.

-or-

If the Protective Instrument Loop Sensor that you want to replace is not linked to any other loop, a message appears, indicating that the Protective Instrument Loop Sensor will be deleted. Select **OK**.

The original Protective Instrument Loop Sensor is replaced by the one that you have selected.

#### **Results**

- The existing Protective Instrument Loop Sensor is replaced by the one that you have linked. If the existing Sensor is not a part of another loop, then the record is deleted. Otherwise, the record is just unlinked from the loop.
- Linking a record alters the calculations for the loop. The APM system performs the calculations again.

#### **Next Steps**

• [Access the Results of a Protective Instrument Loop](#page-120-0)

## **Unlink a Protective Instrument Loop Sensor**

#### **About This Task**

**Note:** Unlinking a Protective Instrument Loop Sensor alters the calculations of the loop. Hence, you must access the calculations again.

#### **Procedure**

- 1. [Access the Protective Instrument Loop Sensor](#page-92-0) that you want to unlink.
- 2. In the upper-right corner of the datasheet, select **Unlink**.

**Note:** The **Unlink** button is enabled only if the Sensor that you have selected in a linked element.

<span id="page-96-0"></span>3. If the Protective Instrument Loop Sensor that you want to replace is not linked to any other loop, a message appears, indicating that the Protective Instrument Loop Sensor will be deleted. Select **OK**.

The Protective Instrument Loop Sensor is unlinked.

#### **Results**

• If the existing Protective Instrument Loop Sensor is the only one in the group, it is replaced by a default one.

If the existing Sensor is not a part of another loop, then the record is deleted. Otherwise, the record is unlinked from the loop.

• Unlinking a record alters the calculations for the loop. The APM system performs the calculations again.

#### **Next Steps**

• [Access the Results of a Protective Instrument Loop](#page-120-0)

## **Delete a Protective Instrument Loop Sensor**

#### **About This Task**

**Important:** Protective Instrument Loops must contain at least one sensor, sensor group, and sensor system. If the Protective Instrument Loop Sensor that you want to delete is the only Sensor in the Sensor Group, then you cannot delete it.

**Note:** Deleting a Protective Instrument Loop Sensor alters the calculations of the loop. Hence, you may need to access the calculations again.

#### **Procedure**

- 1. [Access the Protective Instrument Loop Sensor Group](#page-88-0) that is linked to the Protective Instrument Loop Sensor that you want to delete.
- 2. In the workspace, select the **Sensors** tab.

The **Sensors** section appears, displaying a list of Sensors in the Sensor Group.

3. Select the  $\blacksquare$  button next to the Protective Instrument Loop Sensor that you want to delete.

A message appears, asking if you really want to delete the Protective Instrument loop Sensor.

4. Select **OK**.

The Protective Instrument Loop Sensor is deleted.

#### **Results**

- The [voting architecture](#page-76-0) is changed to reflect the updated number of Sensors.
- The APM system calculates the results for the loop again.

#### **Next Steps**

• [Access the Results of a Protective Instrument Loop](#page-120-0)

# <span id="page-97-0"></span>**Access a Protective Instrument Loop Final Element System**

#### **Before You Begin**

• [Create a Protective Instrument Loop.](#page-81-0)

#### **About This Task**

#### **Note:**

There is only one final element system in a Protective Instrument Loop. When you create a Protective Instrument Loop, a Protective Instrument Loop Final Element System is automatically created and added to the loop. You cannot delete this record.

#### **Procedure**

- 1. [Access the Protective Instrument Loop](#page-81-0) that is linked to the Protective Instrument Loop Final Element System that you want to access.
- 2. In the workspace, select the **Loop Diagram & calculation** tab.

The **Loop Diagram & calculation** section appears, displaying the diagram for the Protective Instrument Loop.

3. In the diagram, select the Final Element System node, which is represented by the voting architecture.

The datasheet for the Final Element System appears, along with a list of Final Element Groups in the Final Element System.

- 4. If needed, modify values in the available fields.
- 5. In the upper-right corner of the datasheet, select  $\Box$

The changes made to the Protective Instrument Loop Final Element System are saved.

#### **Results**

• The changes you have made may alter the calculated results for the loop. The APM system calculates the results again.

#### **Next Steps**

• [Access the Results of a Protective Instrument Loop](#page-120-0)

## **Copy a Protective Instrument Loop Final Element System**

#### **Before You Begin**

• [Create a Protective Instrument Loop.](#page-76-0)

#### **About This Task**

**Note:** Copying a Protective Instrument Loop Final Element System alters the calculations of the loop. Therefore, you must verify the calculations again in the APM system.

#### <span id="page-98-0"></span>**Procedure**

- 1. [Access the Protective Instrument Loop Final Element System](#page-97-0) into which you want to copy another Final Element System.
- 2. In the upper-right corner of the datasheet, select **Copy**.

The **Search** window appears.

3. In the upper-right corner of the window, select  $Q$ .

A list of Protective Instrument Loop Final Element Systems appears.

4. Select the check box that corresponds to the Final Element System that you want to copy, and then select **OK**.

The Protective Instrument Loop Final Element System is copied.

#### **Results**

- The values in each field of the copied record are overwritten by those of the original record that you copied.
- The value in the Final Element System ID field in the copied record is appended with a 1.
- All the Final Element Groups and Final Elements linked to the original Final Element System also become a part of the Final Element System that you copied, replacing the existing ones. If these existing records are not part of another protective instrument loop, they are deleted. Otherwise, they are just unlinked from the loop.
- Copying a record alters the calculations for the loop. The APM system performs the calculations again.

#### **Next Steps**

• [Access the Results of a Protective Instrument Loop](#page-120-0)

# **Link a Protective Instrument Loop Final Element System**

#### **Before You Begin**

• [Create a Protective Instrument Loop.](#page-81-0)

#### **About This Task**

**Important:** If you modify a Protective Instrument Loop Element that is linked to more than one Protective Instrument Loop, the changes that you have made are reflected in all the associated loops.

**Note:** Linking a Protective Instrument Loop Final Element System alters the calculations of the loop. Therefore, you must verify the calculations again in the APM system.

#### **Procedure**

- 1. [Access the Protective Instrument Loop Final Element System](#page-97-0) that you want to replace.
- 2. In the upper-right corner of the datasheet, select **Link**.

The **Search** window appears.

3. In the upper-right corner of the datasheet, select  $Q$ .

A list of Protective Instrument Loop Final Element Systems appears.

- <span id="page-99-0"></span>4. Select the check box that corresponds to the Protective Instrument Loop Final Element System that you want to link, and then select **OK**.
- 5. Depending on the message that appears, select **Proceed** or **OK**.

If the Protective Instrument Loop Final Element System that you want to replace is also linked to another loop, select **Proceed**.

**Note:** If you want to access a list of Protective Instrument Loops linked to the Protective Instrument Loop Final Element System that you want to replace, select **Show Details**.

-or-

If the Protective Instrument Loop Final Element System that you want to replace is not linked to any other loop, a message appears, indicating that the Protective Instrument Loop Final Element System will be deleted. Select **OK**.

The original Protective Instrument Loop Final Element System is replaced by the one that you have selected.

#### **Results**

- The existing Protective Instrument Loop Final Element System is replaced by the one that you have linked. If the existing Final Element System is not a part of another loop, then the record is deleted. Otherwise, the record is unlinked from the loop.
- In addition to the Final Element System that you have linked, all the Final Element Groups and Final Elements in the loop also become a part of the loop, replacing the existing ones. If these existing records are not part of another loop, then they are deleted. Otherwise, the records are just unlinked from the loop.
- Linking a record alters the calculations for the loop. The APM system performs the calculations again.

#### **Next Steps**

• [Access the Results of a Protective Instrument Loop](#page-120-0)

# **Unlink a Protective Instrument Loop Final Element System**

#### **About This Task**

**Note:** Unlinking a Protective Instrument Loop Final Element System record alters the calculations of the loop. Hence, you must verify the calculations again in the APM system.

#### **Procedure**

- 1. [Access the Protective Instrument Loop Final Element System](#page-97-0) that you want to unlink.
- 2. In the upper-right corner of the datasheet, select **Unlink**.

**Note:** The **Unlink** button is enabled only if the Final Element System is a linked element.

3. If the Protective Instrument Loop Final Element System that you want to replace is not linked to any other loop, a message appears, indicating that the Protective Instrument Loop Final Element System will be deleted. Select **OK**.

The Protective Instrument Loop Final Element System is replaced by a default record.

#### <span id="page-100-0"></span>**Results**

- The existing Protective Instrument Loop Final Element System is replaced by a default record. If the existing Final Element System is not a part of another loop, then the record is deleted. Otherwise, the record is unlinked from the loop.
- In addition to the Final Element System that you have unlinked, all the Final Element Groups and Final Elements in the loop are also unlinked, replaced by default records. If these Final Element Groups and Final Elements are not part of another loop, then the records are deleted. Otherwise, the records are unlinked from the loop.
- Unlinking a record alters the calculations for the loop. The APM system performs the calculations again.

#### **Next Steps**

• [Access the Results of a Protective Instrument Loop](#page-120-0)

# **Access a Protective Instrument Loop Final Element Group**

#### **Procedure**

- 1. [Access the Protective Instrument Loop](#page-81-0) that is linked to the Protective Instrument Loop Final Element Group that you want to access.
- 2. In the workspace, select the **Loop Diagram & calculation** tab.

The **Loop Diagram & calculation** section appears.

3. In the diagram, select the Final Element Group node that represents the Protective Instrument Loop Final Element Group that you want to access.

The datasheet for the Final Element Group appears.

- 4. If needed, modify values in the available fields.
- 5. In the upper-right corner of the datasheet, select  $\Box$ .

The changes made to the Protective Instrument Loop Final Element Group are saved.

#### **Results**

• The changes you have made may alter the calculated results for the SIL analysis. The APM system calculates the results again.

#### **Next Steps**

• [Access the Results of a Protective Instrument Loop](#page-120-0)

## **Create a Protective Instrument Loop Final Element Group**

#### **Before You Begin**

• [Create a Protective Instrument Loop.](#page-81-0)

#### <span id="page-101-0"></span>**About This Task**

This topic describes how to create a Protective Instrument Loop Final Element Group using a blank datasheet as part of SIL verification. You can also copy or [link](#page-102-0) a Protective Instrument Loop Final Element Group that is associated with another loop.

**Note:** By default, when you create a Protective Instrument Loop, a Protective Instrument Loop Final Element Group is already created. You can, however, create as maximum of four Protective Instrument Loop Final Element Groups in a loop.

#### **Procedure**

- 1. [Access the Protective Instrument Loop](#page-81-0) in which you want to add a Protective Instrument Loop Final Element Group.
- 2. In the workspace, select the **Loop Diagram & calculation** tab.

The **Loop Diagram & calculation** section appears.

3. In the diagram, select the Final Element System node, which is represented by the voting architecture.

The datasheet for the Final Element System appears.

4. In the workspace, select **Final Element Groups**.

The **Final Element Groups** section appears, displaying a list of Final Element Groups in the Final Element System.

5. In the upper-right corner of the section, select  $+$ .

A new Protective Instrument Loop Final Element Group is added to the list of Final Element Groups with a default ID.

6. Select the newly added record.

A blank datasheet for the Final Element Group appears.

- 7. As needed, enter values in the available fields.
- 8. In the upper-right corner of the datasheet, select  $\Box$ .

The Protective Instrument Loop Final Element Group is created.

#### **Results**

- Along with the Protective Instrument Loop Final Element Group, a Protective Instrument Loop Final Element is also created.
- The newly created Protective Instrument Loop Final Element Group and Protective Instrument Loop Final Element are shown in the diagram.
- The voting architecture in the Protective Instrument Loop Final Element System is updated both in the datasheet and also in the diagram.

# **Copy a Protective Instrument Loop Final Element Group**

#### **Before You Begin**

• [Create a Protective Instrument Loop.](#page-81-0)

#### <span id="page-102-0"></span>**About This Task**

**Note:** Copying a Protective Instrument Loop Final Element Group alters the calculations for the protective instrument loop. Hence, you must review the calculations.

#### **Procedure**

- 1. [Access the Protective Instrument Loop Final Element Group](#page-100-0) into which you want to copy another Final Element Group.
- 2. In the upper-right corner of the datasheet, select **Copy**.

The **Search** window appears.

3. In the upper-right corner of the datasheet, select  $Q$ .

A list of Protective Instrument Loop Final Element Groups appears.

4. Select the record that you want to copy, and then select **OK**.

The Protective Instrument Loop Final Element Group is copied.

#### **Results**

- The values in each field of the copied record are overwritten by those of the original record that you copy.
- The value in the Final Element Group ID field in the copied record is appended with 1.
- All the Final Elements linked to the original Final Element Group also become a part of the Final Element Group that you copy, replacing the existing ones. If these existing records are not part of another loop, they are deleted. Otherwise, they are unlinked from the loop.
- Copying a record alters the calculations for the loop. The APM system performs the calculations again.

#### **Next Steps**

• [Access the Results of a Protective Instrument Loop](#page-120-0)

# **Link a Protective Instrument Loop Final Element Group**

#### **Before You Begin**

• [Create a Protective Instrument Loop.](#page-81-0)

#### **About This Task**

**Important:** If you modify a Protective Instrument Loop Element that is linked to more than one loop, the changes that you have made are reflected in all the associated loops.

**Note:** Linking a Protective Instrument Loop Final Element Group alters the calculations of the loop. Therefore, you must verify the calculations again.

#### **Procedure**

- 1. [Access the Protective Instrument Loop Final Element Group](#page-81-0) that you want to replace.
- 2. In the upper-right corner of the datasheet, select **Link**.

The **Search** window appears.

<span id="page-103-0"></span>3. In the upper-right corner of the window, select  $\mathbf Q$ 

A list of Protective Instrument Loop Final Element Group appears.

- 4. Select the check box that corresponds to the Final Element Group that you want to link, and then select **OK**.
- 5. Depending on the message that appears, select **Proceed** or **OK**.

If the Protective Instrument Loop Final Element Group that you want to replace is also linked to another loop, a message appears. Select **Proceed**.

**Note:** If you want to access the list of Protective Instrument Loops linked to the Protective Instrument Loop Final Element Group that you want to replace, select **Show Details**.

-or-

If the Protective Instrument Loop Final Element Group that you want to replace is not linked to any other loop, a message appears, indicating that the Protective Instrument Loop Final Element Group will be deleted. Select **OK**.

The original Protective Instrument Loop Final Element Group is replaced by the one that you have selected.

#### **Results**

- The existing Protective Instrument Loop Final Element Group is replaced by the one that you have linked. If the existing final element group is not a part of another loop, then it is deleted. Otherwise, it is just unlinked from the loop.
- In addition to the final element group that you have linked, all the final elements in the group also become a part of the loop, replacing the existing ones. If these final elements are not part of another loop, then they are deleted. Otherwise, they are just unlinked from the loop.
- Linking a record alters the calculations for the loop. The APM system performs the calculations again.

#### **Next Steps**

• [Access the Results of a Protective Instrument Loop](#page-120-0)

## **Unlink a Protective Instrument Loop Final Element Group**

#### **About This Task**

**Note:** Unlinking a Protective Instrument Loop Final Element Group alters the calculations of the loop. Hence, you must review the calculations.

#### **Procedure**

- 1. [Access the Protective Instrument Loop Final Element Group](#page-81-0) that you want to unlink.
- 2. In the upper-right corner of the datasheet, select **Unlink**.

**Note:** The **Unlink** button is enabled only if the sensor group is a linked element.

3. If the Protective Instrument Loop Final Element Group that you want to replace is not linked to any other loop, a message appears, indicating that the Protective Instrument Loop Final Element Group will be deleted. Select **OK**.

The Protective Instrument Loop Final Element Group is replaced by a default record.

#### <span id="page-104-0"></span>**Results**

- If the Protective Instrument Loop Final Element Group that you have unlinked is the only one in the loop, it is replaced by a default record.
- If the Final Element Group is not a part of another loop, then it is deleted. Otherwise, it is unlinked from the loop.
- In addition to the Final Element Group that you have unlinked, all the Final Elements in the loop are also unlinked, replaced by a default record. If these Final Elements are not part of another loop, then they are deleted. Otherwise, they are just unlinked from the loop.
- Unlinking a record alters the calculations for the loop. The APM system performs the calculations again.

#### **Next Steps**

• [Access the Results of a Protective Instrument Loop](#page-120-0)

# **Delete a Protective Instrument Loop Final Element Group**

#### **About This Task**

**Important:** Deleting a Protective Instrument Loop Final Element Group also deletes all the associated Protective Instrument Loop Final Elements. Protective Instrument Loops must contain atleast one final element, final element group, and final element system. If the Protective Instrument Loop Final Element Group that you want to delete is the only Final Element Group in the loop, then you cannot delete it.

**Note:** Deleting a Protective Instrument Loop Final Element Group alters the calculations of the loop. Hence, you may need to review the calculations again.

#### **Procedure**

- 1. [Access the Protective Instrument Loop Final Element System](#page-100-0) associated with the Final Element Group you want to delete.
- 2. In the workspace, select the **Final Element Groups** tab.

The **Final Element Groups** section appears, displaying a list of Final Element Groups.

3. Select the **button next to the Protective Instrument Loop Final Element Group that you want to** delete.

A message appears, asking if you really want to delete the Final Element Group.

4. Select **OK**.

The Protective Instrument Loop Final Element Group is deleted.

#### **Results**

- The Final Elements that are linked to the Final Element Group are also deleted.
- The [voting architecture](#page-76-0) is changed to reflect the updated number of Final Element Groups.
- The APM system calculates the results for the loop again.

#### **Next Steps**

• [Access the Results of a Protective Instrument Loop](#page-120-0)

# <span id="page-105-0"></span>**Access a Protective Instrument Loop Final Element**

#### **Procedure**

- 1. [Access the Protective Instrument Loop Final Element Group](#page-100-0) that is linked to the Protective Instrument Loop Final Element that you want to access.
- 2. In the workspace, select the **Final Elements** tab.

The **Final Elements** section appears, displaying a list of Final Elements in the Final Element Group.

3. Select the Protective Instrument Loop Final Element that you want to access.

The datasheet for the Final Element appears.

- 4. If needed, modify values in the available fields.
- 5. In the upper-right corner of the datasheet, select  $\Box$ .

The changes made to the Protective Instrument Loop Final Element are saved.

#### **Results**

- If the Diverse field in the Final Element Group is cleared, the modifications to values in the Final Element are reflected in other Final Elements within the Final Element Group.
- The changes you have made may alter the calculated results for the Protective Instrument Loop. The APM system calculates the results again.

#### **Next Steps**

• [Access the Results of a Protective Instrument Loop](#page-120-0)

# **Create a Protective Instrument Loop Final Element**

#### **Before You Begin**

• [Create a Protective Instrument Loop.](#page-81-0)

#### **About This Task**

This topic describes how to create a Protective Instrument Loop Final Element using a blank datasheet as part of Safety Integrity Level (SIL) verification. You can also [copy](#page-106-0) or [link](#page-107-0) a Protective Instrument Loop Final Element that is associated with another loop.

**Note:** By default, when you create a Protective Instrument Loop or a Protective Instrument Loop Final Element Group, a Protective Instrument Loop Final Element is already created. You can, however, create as many Protective Instrument Loop Final Elements as required.

#### **Procedure**

- 1. [Access the Protective Instrument Loop](#page-81-0) in which you want to create a Protective Instrument Loop Final Element.
- 2. In the workspace, select the **Loop Diagram & calculation** tab.

The **Loop Diagram & calculation** section appears.

<span id="page-106-0"></span>3. In the diagram, select the Final Element Group node in which you want to create a Final Element.

The datasheet for the Final Element Group appears.

4. In the workspace, select the **Final Elements** tab.

The **Final Elements** section appears, displaying a list of Final Elements in the Final Element Group.

5. In the upper-right corner of the section, select  $+$ .

A Protective Instrument Loop Final Element is created and added to the list of Final Elements. If the Diverse field in the Final Element Group is cleared, the final element will contain the same values as those in the default record.

6. Select the newly added record.

A blank datasheet for the Final Element appears.

- 7. As needed, enter values in the available fields
- 8. In the upper-right corner of the datasheet, select  $\Box$

The Protective Instrument Loop Final Element Group is created.

#### **Results**

- The [voting architecture](#page-76-0) in the Protective Instrument Loop Final Element Group record is updated both in the datasheet and also in the diagram.
- If the Diverse field in the Final Element Group is cleared, the modifications to values in the Final Element are reflected in other Final Elements within the Final Element Group.
- The APM system automatically recalculates the results.

#### **Next Steps**

- [Access the Results of a Protective Instrument Loop](#page-120-0)
- Create a Proven In Use Justification record

# **Copy a Protective Instrument Loop Final Element**

#### **Before You Begin**

• [Create a Protective Instrument Loop.](#page-81-0)

#### **About This Task**

**Note:** Copying a Protective Instrument Loop Final Element alters the calculations for the protective instrument loop. Therefore, you must verify the calculations again.

#### **Procedure**

- 1. [Access the Protective Instrument Loop Final Element](#page-105-0) into which you want to copy another Final Element.
- 2. In the upper-right corner of the datasheet, select **Copy**.

The **Search** window appears.

3. In the upper-right corner of the window, select  $Q$ .

<span id="page-107-0"></span>A list of Protective Instrument Loop Final Elements appears.

4. Select the check box that corresponds to the Final Element that you want to copy, and then select **OK**. The Protective Instrument Loop Final Element is copied.

#### **Results**

- The values in each field of the copied record are overwritten by those of the original record that you copied.
- The value in the Final Element ID field in the copied record is appended with a 1.
- Copying a record alters the calculations for the loop. The APM system performs the calculations again.

#### **Next Steps**

• [Access the Results of a Protective Instrument Loop](#page-120-0)

# **Link a Protective Instrument Loop Final Element**

#### **Before You Begin**

• [Create a Protective Instrument Loop.](#page-81-0)

#### **About This Task**

**Important:** If you modify a Protective Instrument Loop Element that is linked to more than one loop, the changes that you have made are reflected in all the associated loops.

**Note:** Linking a Protective Instrument Loop Final Element alters the calculations for the loop. Therefore, you must verify the calculations again.

#### **Procedure**

- 1. [Access the Protective Instrument Loop Final Element](#page-105-0) to which you want to replace.
- 2. In the upper-right corner of the datasheet, select **Link**.

The **Search** window appears.

3. In the upper-right corner of the window, select  $Q$ .

A list of Protective Instrument Loop Final Elements appears.

- 4. Select the check box that corresponds to the Final Element that you want to link, and then select **OK**.
- 5. Depending on the message that appears, select **Proceed** or **OK**.

If the Protective Instrument Loop Final Element that you want to replace is also linked to another loop, select **Proceed**.

**Note:** If you want to access the list of Protective Instrument Loops linked to the Protective Instrument Loop Final Element that you want to replace, select **Show Details**.

-or-

If the Protective Instrument Loop Final Element that you want to replace is not linked to any other loop, a message appears, indicating that the Protective Instrument Loop Final Element will be deleted. Select **OK**.

The original Protective Instrument Loop Final Element is replaced by the one that you have selected.
## **Results**

- The existing Protective Instrument Loop Final Element is replaced by the one that you have linked. If the existing Final Element is not a part of another loop, then the record is deleted. Otherwise, the record is unlinked from the loop.
- Linking a record alters the calculations for the loop. The APM system performs the calculations again.

## **Next Steps**

• [Access the Results of a Protective Instrument Loop](#page-120-0)

## **Unlink a Protective Instrument Loop Final Element**

## **About This Task**

**Note:** Unlinking a Protective Instrument Loop Final Element alters the calculations of the loop. Hence, you must access the calculations again.

## **Procedure**

- 1. [Access the Protective Instrument Loop Final Element](#page-105-0) that you want to unlink.
- 2. In the upper-right corner of the datasheet, select **Unlink**.

**Note:** The **Unlink** button is enabled only if the Final Element that you have selected in a linked element.

3. If the Protective Instrument Loop Final Element that you want to replace is not linked to any other loop, a message appears, indicating that the Protective Instrument Loop Final Element will be deleted. Select **OK**.

The Protective Instrument Loop Final Element is unlinked.

## **Results**

• If the existing Protective Instrument Loop Final Element is the only one in the group, it is replaced by a default one.

If the existing Final Element is not a part of another loop, then the record is deleted. Otherwise, the record is unlinked from the loop.

• Unlinking a record alters the calculations for the loop. The APM system performs the calculations again.

## **Next Steps**

• [Access the Results of a Protective Instrument Loop](#page-120-0)

# **Define a Dangerous Combination of Outputs**

## **Before You Begin**

• [Create a Protective Instrument Loop Final Element](#page-105-0) for each of the final elements that form a dangerous combination.

## **About This Task**

This topic describes how to link two or more final elements, which can be hazardous when their outputs are combined. For example, if a pump was functioning (i.e., output) and the downstream valve was closed (i.e., second output) the pump runs the risk of mechanical damage due to overheating, cavitating, or vibrating. If left unattended, the pump could develop a leak which could lead to a larger hazard. This can be defined as a dangerous combination of outputs.

## **Procedure**

- 1. [Access the Protective Instrument Loop Final Element.](#page-105-0)
- 2. Select the **Dangerous Combination of Outputs** tab.

The **Dangerous Combination of Outputs** section appears.

3. In the upper-right corner of the section, select  $+$ .

The **Search** window appears.

4. In the upper-right corner of the window, select  $\mathbf{Q}_1$ 

A list of Protective Instrument Loop Final Elements appears.

5. Select the check box that corresponds to the Final Element that you want to link, and then select **OK**.

The selected Protective Instrument Loop Final Element is listed in the **Individual Output States** section.

6. In the **Potential Dangerous Combination of Outputs Description** box, provide a description of the dangerous output, and then select **Save**.

The two Protective Instrument Loop Final Elements are linked to each other as a dangerous combination of outputs. To link another record to this combination, repeat steps 7-10.

# **Unlink a Dangerous Combination of Outputs**

## **About This Task**

This topic describes how to unlink two or more final elements, that have been linked together as a dangerous combination of outputs.

## **Procedure**

- 1. [Access the Protective Instrument Loop Final Element.](#page-105-0)
- 2. In the workspace, select the **Dangerous Combination of Outputs** tab.

The **Individual Output States** section appears, displaying a list of Final Elements that are linked to the selected one.

3. In the **Individual Output States** section, select the **BU** button that corresponds to the Final Element that you want to unlink.

A confirmation message appears, asking if you really want to remove the Protective Instrument Loop Final Element.

4. Select **OK**.

The selected Protective Instrument Loop Final Element is unlinked from the current record.

# <span id="page-110-0"></span>**Delete a Protective Instrument Loop Final Element**

## **About This Task**

Important: Protective Instrument Loops must contain at least one final element, final element group, and final element system. If the Protective Instrument Loop Final Element that you want to delete is the only Final Element in the Final Element Group, then you cannot delete it.

**Note:** Deleting a Protective Instrument Loop Final Element alters the calculations of the loop. Hence, you may need to access the calculations again.

## **Procedure**

- 1. [Access the Protective Instrument Loop Final Element Group](#page-100-0) that is linked to the Final Element that you want to delete.
- 2. In the workspace, select the **Final Elements** tab.

The **Final Elements** section appears, displaying a list of Final Elements in the Final Element Group.

3. Select the **button next to the Protective Instrument Loop Final Element that you want to delete.** 

A message appears, asking if you really want to delete the Protective Instrument loop Final Element.

4. Select **OK**.

The Protective Instrument Loop Final Element is deleted.

## **Results**

- The [voting architecture](#page-76-0) is changed to reflect the updated number of Final Elements.
- The APM system calculates the results for the loop again.

## **Next Steps**

• [Access the Results of a Protective Instrument Loop](#page-120-0)

# **Access a Protective Instrument Loop Logic Solver**

## **Before You Begin**

• [Create a Protective Instrument Loop.](#page-81-0)

## **About This Task**

## **Note:**

There is only one logic solver in a protective instrument loop. When you create a Protective Instrument Loop, a Protective Instrument Loop Logic Solver is automatically created and added to the loop. You cannot delete this record.

## **Procedure**

1. [Access the Protective Instrument Loop](#page-81-0) that is linked to the Protective Instrument Loop Logic Solver that you want to access.

2. In the workspace, select the **Loop Diagram & calculation** tab.

## The **Loop Diagram & calculation** section appears.

3. In the diagram, select the Logic Solver node.

The datasheet for the Logic Solver appears.

4. If needed, modify values in the available fields.

## **Note:**

To select a logic solver device from Exida's Safety Equipment Reliability Handbook (SERH):

- a. In the upper-right corner of the **Logic Solver Details** section, select **Set Logic Solver Device**. The **Select a Logic Solver** window appears, displaying a list of logic solvers from Exida's Safety Equipment Reliability Handbook (SERH).
- b. Select the logic solver that you want to apply for the Protective Instrument Loop Logic Solver, and then select **OK**.

The fields in the Logic Solver datasheet are updated with the values for the selected logic solver device.

5. In the upper-right corner of the datasheet, select  $\Box$ 

The changes made to the Protective Instrument Loop Logic Solver are saved.

## **Results**

• The changes you have made may alter the calculated results for the SIL analysis. The APM system calculates the results again.

## **Next Steps**

• [Access the Results of a Protective Instrument Loop](#page-120-0)

# **Copy a Protective Instrument Loop Logic Solver**

## **Before You Begin**

• [Create a Protective Instrument Loop.](#page-81-0)

## **About This Task**

**Note:** Copying a Protective Instrument Loop Logic Solver alters the calculations for the protective instrument loop. Therefore, you must access the calculations again.

## **Procedure**

- 1. [Access the Protective Instrument Loop Logic Solver](#page-110-0) into which you want to copy another Logic Solver.
- 2. In the upper-right corner of the datasheet, select **Copy**.

The **Search** window appears.

3. In the upper-right corner of the window, select  $Q$ .

A list of Protective Instrument Loop Logic Solvers appears.

4. Select the check box that correspond to the Logic Solver that you want to copy, and then select **OK**.

The Protective Instrument Loop Logic Solver is copied.

## **Results**

- The values in each field of the copied record are overwritten by those of the original record that you copied.
- The value in the Logic Solver ID field in the copied record is appended with a 1.
- Copying a record alters the calculations for the loop. The APM system performs the calculations again.

## **Next Steps**

• [Access the Results of a Protective Instrument Loop](#page-120-0)

# **Link a Protective Instrument Loop Logic Solver**

## **Before You Begin**

• [Create a Protective Instrument Loop.](#page-81-0)

## **About This Task**

**Important:** If you modify a Protective Instrument Loop Element that is linked to more than one protective instrument loop, the changes that you have made are reflected in all the associated protective instrument loops.

**Note:** Linking a Protective Instrument Loop Logic Solver alters the calculations for the protective instrument loop. Therefore, you must access the calculations again.

## **Procedure**

- 1. [Access the Protective Instrument Loop Logic Solver](#page-110-0) that you want to replace.
- 2. In the upper-right corner of the datasheet, select **Link**.

The **Search** window appears.

3. In the upper-right corner of the window, select  $Q$ .

A list of Protective Instrument Loop Logic Solvers appears.

- 4. Select the check box that corresponds to the Logic Solver that you want to link, and then select **OK**.
- 5. Depending on the message that appears, select **Proceed** or **OK**.

If the Protective Instrument Loop Logic Solver that you want to replace is also linked to another loop, select **Proceed**.

**Note:** If you want to access the list of Protective Instrument Loops linked to the Protective Instrument Loop Logic Solver that you want to replace, select **Show Details**.

-or-

If the Protective Instrument Loop Logic Solver that you want to replace is not linked to any other loop, a message appears, indicating that the Protective Instrument Loop Logic Solver will be deleted. Select **OK**.

The original Protective Instrument Loop Logic Solver is replaced by the one that you have selected.

## **Results**

- The existing Protective Instrument Loop Logic Solver is replaced by the one that you have linked. If the existing logic solver is not a part of another protective instrument loop, then the record is deleted. Otherwise, the record is unlinked from the protective instrument loop.
- Linking a record alters the calculations for the loop. The APM system performs the calculations again.

## **Next Steps**

• [Access the Results of a Protective Instrument Loop](#page-120-0)

# **Unlink a Protective Instrument Loop Logic Solver**

## **Before You Begin**

• [Create a Protective Instrument Loop.](#page-81-0)

## **About This Task**

**Note:** Unlinking a Protective Instrument Loop Logic Solver alters the calculations for the protective instrument loop. Hence, you must review the calculations again.

## **Procedure**

- 1. [Access the Protective Instrument Loop Logic Solver](#page-110-0) that you want to unlink.
- 2. In the upper-right corner of the datasheet, select **Unlink**.

**Note:** The **Unlink** button is enabled only if the logic solver is a linked element.

3. If the Protective Instrument Loop Logic Solver that you want to replace is not linked to any other loop, a message appears, indicating that the Protective Instrument Loop Logic Solver will be deleted. Select **OK**.

The Protective Instrument Loop Logic Solver is unlinked.

## **Results**

- The Protective Instrument Loop Logic Solver that you have unlinked is replaced by a default one.
- If the logic solver is not a part of another protective instrument loop, then the record is deleted. Otherwise, the record is unlinked from the protective instrument loop.
- Unlinking a record alters the calculations for the loop. The APM system performs the calculations again.

## **Next Steps**

• [Access the Results of a Protective Instrument Loop](#page-120-0)

# **Access a Protective Instrument Loop Logic Solver Channel**

## **Procedure**

- 1. [Access the Protective Instrument Loop Logic Solver](#page-110-0) that is linked to the Protective Instrument Loop Logic Solver Channel that you want to access.
- 2. In the workspace, select the **Channels/Modules** tab.

The **Channels/Modules** section appears, displaying a list of Protective Instrument Loop Logic Solver Channels.

3. Select the Protective Instrument Loop Logic Solver Channel that you want to access.

The datasheet for the Protective Instrument Loop Logic Solver Channel appears.

- 4. As needed, modify values in the available fields.
- 5. In the lower-right corner of the datasheet, select **Save**.

The changes made to the Protective Instrument Loop Logic Solver are saved.

## **Create a Protective Instrument Loop Logic Solver Channel**

## **About This Task**

**Note:** You can create a Protective Instrument Loop Logic Solver Channel only if the **Manual Entry** check box in the Protective Instrument Loop Logic Solver datasheet is selected.

## **Procedure**

- 1. [Access the Protective Instrument Loop Logic Solver](#page-110-0) for which you want to create a Protective Instrument Loop Logic Solver Channel.
- 2. In the workspace, select the **Channel/Modules** tab.

The **Channel/Modules** section appears, displaying a list of Protective Instrument Loop Logic Solver Channels.

3. In the upper-right corner of the section, select  $+$ .

A blank datasheet for the Protective Instrument Loop Logic Solver Channel appears.

- 4. As needed, enter values in the available fields.
- 5. In the lower-right corner of the datasheet, select **Save**.

The Protective Instrument Loop Logic Solver is created.

# **Delete a Protective Instrument Loop Logic Solver Channel**

## **About This Task**

**Note:** You can delete a Protective Instrument Loop Logic Solver Channel only if the **Manual Entry** check box in the Protective Instrument Loop Logic Solver datasheet is selected.

## **Procedure**

- 1. [Access the Protective Instrument Loop Logic Solver](#page-110-0) that is linked to Protective Instrument Loop Logic Solver Channel that you want to delete.
- 2. In the workspace, select the **Channels/Modules** tab.

The **Channels/Modules** section appears, displaying a list of Protective Instrument Loop Logic Solver Channels.

3. For each row that contains the Protective Instrument Loop Logic Solver Channel that you want to delete, select the check box.

<span id="page-115-0"></span>4. In the upper-right corner of the section, select  $\boxed{11}$ .

A message appears, asking if you really want to delete the Logic Solver Channel.

5. Select **OK**.

Each selected Protective Instrument Loop Logic Solver Channel is deleted.

## **Access a Protective Instrument Loop Template**

## **Procedure**

- 1. Access the **[SIS Management Overview](#page-13-0)** page.
- 2. In the workspace, select the **PIL Templates** tab.

The **PIL Templates** appears, displaying a list of Protective Instrument Loop Templates.

3. Select the template that you want to access.

The datasheet for the template appears.

- 4. If needed, modify values in the available fields.
- 5. In the upper-right corner of the datasheet, select  $\Box$ .

The changes made to the Protective Instrument Loop Template are saved.

6. If you want to access the diagram of the template, select the **Loop Diagram & calculation** tab.

The **Loop Diagram & calculation** section appears.

7. If you want to access the datasheets of the elements of the template, select the corresponding element in the diagram.

# **Create a Protective Instrument Loop Template**

## **Before You Begin**

• [Create a Protective Instrument Loop.](#page-81-0)

## **About This Task**

To create a Protective Instrument Loop Template, you must first create a Protective Instrument Loop, and then save it as a template.

When you save a Protective Instrument Loop as a template, the APM system:

- Creates a copy of each record in the loop (including the elements).
- Appends the word Template to the ID of the loop and all the elements.

Note: Any changes made to the original Protective Instrument Loop do not reflect in the copied record that you have saved as a template.

## **Procedure**

- 1. [Access the Protective Instrument Loop](#page-81-0) that you want to save as a template.
- 2. In the upper-right corner of the page, select , and then select **Save As Template**.

The Protective Instrument Loop is saved as a template.

## **Results**

- The APM system:
	- Creates a copy of each record in the loop (including the elements).
	- Appends the word Template next to the ID of the loop and all the elements.
	- Lists the newly created template in the **PIL Templates** section of the **SIS Management Overview** page.

## **Next Steps**

• [Apply a Template to a Protective Instrument Loop](#page-82-0)

# **Copy a Protective Instrument Loop Template**

## **Procedure**

- 1. [Access the Protective Instrument Loop Template](#page-115-0) that you want to copy.
- 2. In the upper-right corner of the datasheet, select , and then select **Save As**.

A copy of the template is created. The ID of the copied template is in the following format: <ID of the original template> - Copy.

**Note:** If you create another copy of the same template, the ID of the copied template will be in the following format: <ID of the original template> - Copy 1.

# **Access a Sensor in the Protective Instrument Loop Template**

## **Procedure**

- 1. [Access the Protective Instrument Loop Template](#page-88-0) with which the Protective Instrument Loop Sensor that you want to access is linked.
- 2. In the diagram, select the Sensor Group node associated with the Sensor that you want to access. The datasheet for the Sensor Group appears.
- 3. In the workspace, select the **Sensors** tab.

The **Sensors** section appears, displaying a list of Sensors in the Sensor Group.

4. Select the Protective Instrument Loop Sensor that you want to access.

The datasheet for the Sensor appears.

- 5. As needed, modify values in the available fields.
- 6. In the upper-right corner of the datasheet, select  $\Box$ .

The changes made to the Protective Instrument Loop Sensor are saved.

# **Access a Protective Instrument Loop Final Element**

## **Procedure**

- 1. [Access the Protective Instrument Loop Template](#page-88-0) with which the Protective Instrument Loop Final Element that you want to access is linked.
- 2. In the diagram, select the Final Element Group node associated with the Final Element that you want to access.

The datasheet for the Final Element Group appears.

3. In the workspace, select the **Final Elements** tab.

The **Final Elements** section appears, displaying a list of Final Elements in the Final Element Group.

4. Select the Protective Instrument Loop Final Element that you want to access.

The datasheet for the Final Element appears.

- 5. If needed, modify values in the available fields.
- 6. In the upper-right corner of the datasheet, select  $\Box$ .

The changes made to the Protective Instrument Loop Final Element are saved.

## **Delete a Protective Instrument Loop Template**

## **Procedure**

- 1. Access the **[SIS Management Overview](#page-13-0)** page.
- 2. In the workspace, select the **PIL Templates** tab.

The **PIL Templates** section appears, displaying a list of Protective Instrument Loop Templates.

3. For each row that contains the template that you want to delete, select the check box.

In the upper-right corner of the section, the  $\overline{10}$  button is enabled.

4. Select  $\overline{11}$ 

A confirmation message appears, asking if you really want to delete the protective instrument loop template.

5. Select **OK**.

The Protective Instrument Loop Template is deleted.

## **Upgrade a Protective Instrument Loop Template**

This topic describes how to upgrade a Protective Instrument Loop Template to support the exSILentia v4 Calculation Engine.

## **About This Task**

**Important:** After you upgrade a Protective Instrument Loop Template to exSILentia v4, you cannot revert the template to exSILentia v3.

- <span id="page-118-0"></span>1. [Access the Protective Instrument Loop Template](#page-115-0) that you want to upgrade. The datasheet for the template appears.
- 2. Select **Upgrade Loop**.

**Note:** The **Upgrade Loop** button is only available for templates that use the exSILentia v3 Calculation Engine.

The **Upgrade Template?** window appears asking you to confirm if you want to upgrade the Protective Instrument Loop Template.

3. Select **Yes**.

The Protective Instrument Loop Template is upgraded to exSILentia v4.

## **Access a Custom Device**

## **About This Task**

This topic describes how to access the following types of custom devices:

- Sensors
- Logic Solvers
- Final Elements

## **Procedure**

- 1. Access the **[SIS Management Overview](#page-13-0)** page.
- 2. In the workspace, select the **Custom Failure Data** tab.

The **Custom Failure Data** section appears, displaying a list of custom devices.

**Tip:** You can filter the list by selecting a particular type of custom devices from the drop-down list box in the upper-right corner of the section.

3. Select the custom device that you want to access.

The datasheet for the selected custom device appears.

4. If needed, modify values in the available fields for the [Sensor](#page-278-0), [Logic Solver,](#page-267-0) or the [Final Element](#page-262-0).

**Note:** Modifying the details of a custom device that is linked to a Protective Instrument Loop may alter the calculations of the loop. Therefore, you must verify the calculations again.

5. In the upper-right corner of the datasheet, select **Save**.

The changes made to the selected custom device are saved.

## **Create a Custom Device**

## **About This Task**

This topic describes how to create Failure Rate Reference Data for the following types of custom devices:

- Sensors
- Logic Solvers
- Final Elements

- 1. Access the **[SIS Management Overview](#page-13-0)** page.
- 2. In the workspace, select the **Custom Failure Data** tab.

The **Custom Failure Data** section appears, displaying a list of Failure Rate Reference Data records for all types of custom devices.

3. In the upper-left corner of the section, select  $+$  , and then select the type of the custom device that you want to create.

A blank custom device datasheet of the selected type appears.

- 4. As needed, enter values in the available fields for the [Sensor](#page-278-0), [Logic Solver](#page-267-0), or [Final Element.](#page-262-0)
- 5. Select the interfaces, connections, channels, and elements as applicable, and then select **Save**.

The custom device is created.

## **Next Steps**

- Create a Proven In Use Justification record
- Approve a Custom Device

## **Approve a Custom Device**

## **About This Task**

This topic describes how to approve the following types of custom devices:

- Sensors
- Logic Solvers
- Final Elements

## **Procedure**

- 1. [Access the Custom Device](#page-118-0) that you want to approve.
- 2. In the upper-right corner of the datasheet, select **Approve**.

The custom device is approved.

# **Revoke the Approval of a Custom Device**

## **About This Task**

**Note:** If you revoke the approval of a custom device that is part of a protective instrument loop, it does not affect the loop.

## **Procedure**

- 1. [Access the Custom Device](#page-13-0) whose approval you want to revoke.
- 2. In the upper-right corner of the datasheet, select **Revoke Approval**.

The approval of the custom device is revoked.

# <span id="page-120-0"></span>**Delete a Custom Device**

## **About This Task**

This topic describes how to delete the following types of custom devices:

- Sensors
- Logic Solvers
- Final Elements

**Important:** Deleting a custom device that is linked to a Protective Instrument Loop alters the calculations of the loop. Therefore, you must review the calculations again.

## **Procedure**

1. Access the **[SIS Management Overview](#page-13-0)** page.

**Tip:** You can also access the **SIS Management Overview** [page for a selected hierarchy level.](#page-14-0)

2. In the workspace, select the **Custom Failure Data** tab.

The **Custom Failure Data** section appears, displaying a list of custom devices.

**Tip:** You can filter the list by selecting a particular type of custom devices from the drop-down list box in the upper-right corner of the section.

3. Select the check box that corresponds to the custom device that you want to delete.

In the upper-right corner of the section, the  $\overline{\mathbb{u}}$  button is enabled.

4. Select  $\overline{11}$ 

A confirmation message appears, asking if you really want to delete the custom device.

5. Select **OK**.

The custom device is deleted.

# **Access the Results of a Protective Instrument Loop**

## **Procedure**

- 1. [Access the Protective Instrument Loop](#page-81-0) for which you want to access the results.
- 2. In the workspace, select the **Loop Diagram & calculation** tab.

The **Loop Diagram & calculation** section appears, displaying the loop calculations and results for the Protective Instrument Loop.

# **Chapter 10**

# **SIL Validation**

## **Topics:**

- [About Safety Integrity Level](#page-123-0) [\(SIL\) Validation](#page-123-0)
- [About Mobile Proof Tests](#page-124-0)
- [About Synchronizing Mobile](#page-124-0) [Proof Tests](#page-124-0)
- [Safety Integrity Level \(SIL\)](#page-124-0) **Validation Workflow**
- [Access the SIL Validation Page](#page-125-0) [for an Instrumented Function](#page-125-0)
- [Access the SIL Validation Page](#page-125-0) [for a Logic Solver](#page-125-0)
- [Access a Proof Test Template](#page-126-0)
- [Create a Proof Test Template](#page-126-0)
- [Copy a Proof-Test Template](#page-127-0)
- [Change the State of a Proof](#page-127-0) [Test Template](#page-127-0)
- [Generate a Report of the Proof](#page-128-0) [Test Template](#page-128-0)
- [Delete a Proof Test Template](#page-128-0)
- [Access a Proof Test Template](#page-129-0) **[Detail](#page-129-0)**
- [Create a Proof Test Template](#page-129-0) **[Detail](#page-129-0)**
- [Copy a Proof Test Template](#page-130-0) [Detail](#page-130-0)
- [Delete a Proof Test Template](#page-130-0) **[Detail](#page-130-0)**
- [Access a List of all Proof Test](#page-131-0) [Tasks](#page-131-0)
- [Access a Proof Test Task Linked](#page-131-0) [to a Logic Solver](#page-131-0)
- [Access a Proof Test Task Linked](#page-131-0) [to an Instrumented Function](#page-131-0)
- [Create a Proof Test Task](#page-132-0)
- [Assign an Existing Proof Test](#page-132-0) [Task](#page-132-0)
- [Download Proof Test Task For](#page-133-0) **Offline Access**
- Modify Offline Datasheets for [Proof Test And Template](#page-133-0) **[Details](#page-133-0)**
- View the Error Log for Offline [Proof Test Task](#page-135-0)
- [Unlink a Proof Test Task from a](#page-135-0) [Logic Solver or an Instrumented](#page-135-0) [Function](#page-135-0)
- [Delete a Proof Test Task](#page-135-0)
- [Access a Proof Test](#page-136-0)
- [Create a Proof Test](#page-136-0)
- [Apply a Proof Test Template](#page-137-0) [and a Proof Test Task to a Proof](#page-137-0) [Test](#page-137-0)
- [Generate a Report of the Proof](#page-137-0) [Test](#page-137-0)
- [Close a Proof Test](#page-138-0)
- [Delete a Proof Test](#page-138-0)

# <span id="page-123-0"></span>**About Safety Integrity Level (SIL) Validation**

Safety instrumented systems and each instrumented function within that system must be tested to ensure that those systems is functioning to the standards for which they are designed. A proof test consists of a set of steps that you need to perform to test safety instrumented systems and instrumented functions. The conditions under which the test is conducted should represent the normal conditions under which the system is intended to operate.

Depending on the group of equipment or devices that make up a safety instrumented system, you will want to define a set of test steps that apply to a given group of equipment or devices. In other words, you will need to define one set of test steps that you can reuse when you test similar systems.

## **Creating Records in Proof Testing**

For each proof test that you want to conduct, you should create at least one record in each of the following families:

- **SIS Proof Test Template** : Stores details about a given proof test, including the steps that need to be performed. For each unique set of test steps that exists, you will need to create one SIS Proof Test Template to store those details.
- **SIS Proof Test Template Detail** : Stores the details on each specific step that needs to be performed for the test. These records are linked to SIS Proof Test Templates through the Has Template Detail relationship. You should create one SIS Proof Test Template Detail for each step that is required for that test.
- **Inspection Task** : Stores the details of the proof test task, which specifies the schedule for the proof test. These records are linked to the asset on which you will perform the proof test and to the Proof Test through the Has Task relationship. After you perform the proof test and the Proof Test that is linked to the asset is closed, the Proof Test Task is updated automatically to reflect the date on which the proof test was performed and the next date on which the proof test is due for that asset. Proof Tests Tasks are also created in Asset Strategy Management (ASM) after you promote a Recommendation to ASM.
- **SIS Proof Test** : Stores details about a proof test that you perform, including the test results. When you create an SIS Proof Test, you will need to specify the SIS Proof Test Template that contains the details about the proof test you want to perform. When you select the SIS Proof Test Template, one Functional Test Detail will be created for each SIS Proof Test Template Detail that is linked to the SIS Proof Test Template. For each proof test that you want to perform, you will need to create one SIS Proof Test. You can, however, reuse SIS Proof Test Templates.

You can think of the SIS Proof Test Template and SIS Proof Test Template Details as the specifications for how the test should be performed, and the SIS Proof Test and Functional Test Details as a record of the test occurring.

## **Steps Involved in Conducting a Proof Test**

To conduct a proof test, you will need to complete the following steps:

- 1. **DeƉne the proof test steps** that need to be performed for a given safety instrumented system by creating one Proof Test Template for each type of test that will need to be performed. Creating an SIS Proof Test Template includes linking SIS Proof Test Template Details to the SIS Proof Test Template.
- 2. **Create one SIS Proof Test**, which serves as a record of the test event and stores the results of that test.

This topic provides details on SIS Proof Test Template and SIS Proof Tests. For details on how these families participate in the SIS Management data model, see the [SIS Management data model](#page-170-0).

# <span id="page-124-0"></span>**About Mobile Proof Tests**

You can use Mobile Proof Testing on the APM mobile application to run test procedures and collect proof testing data using mobile devices, such as a tablet. You can [record values for the Proof Test](#page-32-0) and [create](#page-33-0) [recommendations](#page-33-0) (e.g., a maintenance follow-up) for the proof test, directly from the mobile device even if the mobile device is disconnected from the network.

When you download a Proof Test Task for offline access, on the **Mobile Proof Testing** page, the **interpall** icon appears on the downloaded Proof Test Task, indicating that the Proof Test Task is downloaded to the mobile device that you will use for recording values for the Proof Test.

# **About Synchronizing Mobile Proof Tests**

When you reconnect the mobile device to the network, the values that you recorded in the Proof Tests and the Recommendations that you created are uploaded automatically to the APM database.

The color of the **interpret is appears on the upper-right corner of the Proof Test in the Mobile Proof** 

**Testing** page, indicates the status of synchronization. The icon changes to one of the following:

- **•** : Indicates that the synchronization is completed successfully. The values that you recorded in the Proof Test and the associated Recommendations are uploaded to the database.
- **•** Indicates that the synchronization failed. When you select , a message appears, describing the error that has caused the synchronization to fail. The error may be either in the Proof Test or in the Recommendation.

On successful synchronization, APM copies the values in the Proof Tests that you executed in the mobile device to the corresponding Proof Tests in the database. You can access these Proof Tests from the SIS Management module.

APM system creates copies of the Recommendations that you created in the mobile device, and then links them to the Instrumented Functions with which the Proof Test Tasks are associated. The images attached to the Recommendations that you created for the Proof Test appear as Reference Documents in the Recommendations created for the Instrumented Function.

**Tip:** For more information, refer to the Manage Reference Documents section of the Record Manager module for additional options when working with reference documents.

# **Safety Integrity Level (SIL) Validation Workflow**

This workflow provides the basic, high-level steps for performing an SIL validation. The steps and links in this workflow do not necessarily reference every possible procedure.

Performing an SIL Verification includes the following steps:

- 1. [Create a Proof Test Template](#page-126-0), which stores the details of the pass/fail criteria and error limits.
- 2. [Create a Proof Test Task,](#page-132-0) which stores the schedule for the task.
- 3. Perform the proof test.
- 4. [Create a Proof Test.](#page-136-0)
- 5. [Apply the Proof Test Template and the Proof Test Task to the Proof Test.](#page-82-0)
- <span id="page-125-0"></span>6. In the Proof Test record, provide the results of the proof test that you have performed.
- 7. The APM system performs the error calculations and provides the pass/fail results.

# **Access the SIL Validation Page for an Instrumented Function**

## **Before You Begin**

- You can access the **SIL Validation** page only if you are a member of one of the following Security Groups:
	- MI SIS Administrator
	- MI SIS Engineer
	- MI SIS User

You can perform the various tasks on this page based on the privileges granted to these Security Groups.

## **Procedure**

1. Access the **[SIS Management Overview](#page-13-0)** page.

**Tip:** You can also access the **SIS Management Overview** [page for a selected hierarchy level.](#page-14-0)

2. In the workspace, select the **SIL Analysis** tab.

The **SIL Analysis** section appears, displaying a list of SIL Analyses.

3. Select the SIL Analysis that is linked to the Instrumented Function for which you want to perform SIL validation.

The **SIL Analysis Summary** section appears.

4. In the left pane, select the Instrumented Function for which you want to perform SIL validation.

The datasheet for the Instrumented Function appears.

5. In the workspace, select the **SIL Validation** tab.

The **SIL Validation** section appears, displaying a list of the Proof Test Templates linked to the Instrumented Function.

# **Access the SIL Validation Page for a Logic Solver**

## **Before You Begin**

- You can access the **SIL Validation** page only if you are a member of one of the following Security Groups:
	- MI SIS Administrator
	- MI SIS Engineer
	- MI SIS User

You can perform the various tasks on this page based on the privileges granted to these Security Groups.

- <span id="page-126-0"></span>1. Access the **[SIS Management Overview](#page-13-0)** page.
- **Tip:** You can also access the **SIS Management Overview** [page for a selected hierarchy level.](#page-14-0)
- 2. In the workspace, select the **SIL Analysis** tab.

The **SIL Analysis** section appears, displaying a list of SIL Analyses.

3. Select the SIL Analysis that is linked to the Logic Solver for which you want to perform SIL validation.

The **SIL Analysis Summary** section appears.

4. In the left pane, select **Logic Solvers**.

The **Logic Solvers** section appears, displaying a list of Logic Solvers in the SIL Analysis.

5. Select the Logic Solver for which you want to perform SIL validation.

The datasheet for the Logic Solver appears.

6. In the workspace, select the **Validation** tab.

The **Validation** section appears, displaying a list of Proof Test Templates linked to the Logic Solver.

## **Access a Proof Test Template**

#### **Procedure**

- 1. Access the **SIL Validation** page for the [Instrumented Function](#page-125-0) or the [Logic Solver](#page-125-0) that is linked to the Proof Test Template.
- 2. Select the Proof Test Template that you want to access.

The datasheet for the Proof Test Template appears.

- 3. If needed, modify values in the available fields.
- 4. In the upper-right corner of the datasheet, select  $\Box$ .

The changes made to the Proof Test Template are saved.

**Note:** The changes made to the Proof Test Template does not affect the Proof Tests that have used the template prior to modifications.

## **Create a Proof Test Template**

## **Procedure**

- 1. Access the **SIL Validation** page for the [Instrumented Function](#page-125-0) or the [Logic Solver.](#page-125-0)
- 2. In the upper-right corner of the workspace, select  $\pm$ . A blank datasheet for the Proof Test Template appears.
- 3. As needed, in the **Definition** section, enter values in the available fields.
- 4. As needed, in the **Details** section, enter values in the available fields.
- 5. In the upper-right corner of the datasheet, select  $\Box$ .

The Proof Test Template is created.

<span id="page-127-0"></span>**Note:** An Equipment or Functional Location should be linked to an Instrumented Function before creating a Proof Test Task record. This is needed to complete the Proof Test workflow.

## **Next Steps**

- [Create a Proof Test Template Detail](#page-129-0)
- Approve the Proof Test Template

# **Copy a Proof-Test Template**

## **Procedure**

- 1. Access the **SIL Validation** page for the [Instrumented Function](#page-125-0) or the [Logic Solver.](#page-125-0)
- 2. In the upper-right corner of the workspace, select  $\pm$  and then select **Copy Existing**.

A list of all Proof-Test Templates appears.

3. Select a maximum of ten Proof-Test Templates that you want to copy; then, select the **Copy** button. The Proof-Test Template is copied and linked to the selected Instrumented Function.

## **Note:**

- When you copy a Proof-Test Template, the associated Proof-Test Template Details are also copied.
- The Equipment and Functional Location linked to the Proof-Test Template Detail records will not be copied.

# **Change the State of a Proof Test Template**

## **About This Task**

**Note:** You can apply approved templates on a Proof Test.

## **Procedure**

- 1. [Access the Proof Test Template](#page-126-0) for which you want to change the state.
- 2. In the upper-right corner of the datasheet, select the button that indicates the current state of the Proof Test Template. For example, if the current state of the template is Development, select the **Development** button.

A menu appears, displaying a list of operations that you can perform on the template to change its state.

<span id="page-128-0"></span>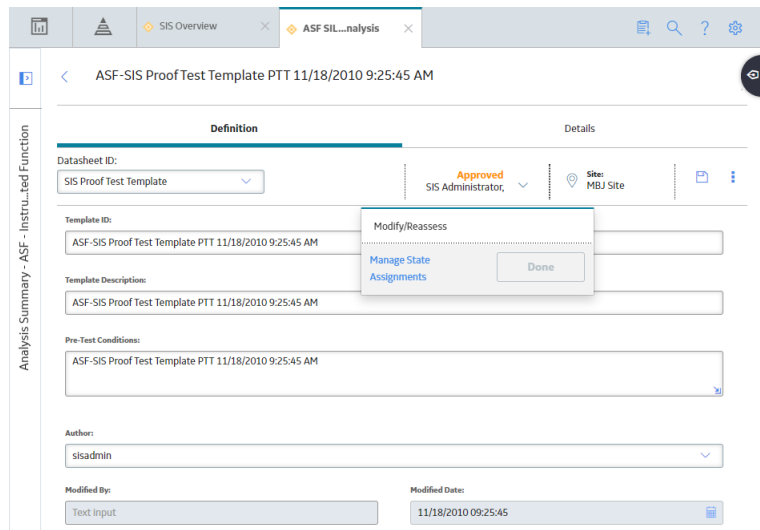

3. Select **Manage State Assignments**.

The **State Assignments** window appears.

4. If not already done, assign the next state of the template to the appropriate user, and then select **Done**.

The **State Assignments** window closes.

5. Select the operation to change the state of the template, and then select **Done**. For example, if you want to change the state of a template from Approved to Development, select **Modify/Reassess**, and then select **Done**.

The state of the Proof Test Template is changed.

## **Generate a Report of the Proof Test Template**

## **Procedure**

- 1. Access the **SIL Validation** page for the [Instrumented Function](#page-125-0) or the [Logic Solver.](#page-125-0)
- 2. Select the check box that corresponds to the template whose report you want to generate.
- 3. In the upper-right corner of the section, select  $\boxed{\Box}$ .

The Proof Test Template report is generated. You can print, save, or export the report, or attach it to an email.

## **Delete a Proof Test Template**

#### **Procedure**

- 1. Access the **SIL Validation** page for the [instrumented function](#page-125-0) or the [logic solver](#page-125-0) that is linked to the Proof Test Template.
- 2. Select the check box that corresponds to the Proof Test Template that you want to delete.
- 3. In the upper-right corner of the section, select  $\blacksquare$ .

A confirmation message appears, asking if you really want to delete the Proof Test Template.

<span id="page-129-0"></span>4. Select **OK**.

The Proof Test Template is deleted.

# **Access a Proof Test Template Detail**

## **Procedure**

- 1. [Access the Proof Test Template](#page-126-0) that is linked to the Proof Test Template Detail that you want to access.
- 2. In the workspace, select the **Details** tab.

The **Details** section appears, displaying a list of Proof Test Template Details linked to the Proof Test Template.

3. Select the Proof Test Template Detail that you want to access.

A datasheet for the Proof Test Template Detail appears.

- 4. If needed, modify values in the available fields.
- 5. In the lower-right corner of the datasheet, select **Save**.

The changes made to the Proof Test Template Detail are saved.

Note: The changes made to the Proof Test Template does not affect the Proof Tests that have used the template prior to modifications.

# **Create a Proof Test Template Detail**

This topic describes how to create Proof Test Template Detail. You can also copy one or more Proof Test Template Details.

## **Before You Begin**

• [Create a Proof Test Template](#page-126-0).

## **Procedure**

- 1. [Access the Proof Test Template](#page-126-0) for which you want to add a Proof Test Template Detail.
- 2. In the workspace, select the **Details** tab.

The **Details** section appears, displaying a list of Proof Test Template Details linked to the Proof Test Template.

3. In the upper-right corner of the section, select **Add New**.

A blank datasheet for the Proof Test Template Detail appears.

- 4. As needed, enter values in the available fields.
- 5. In the lower-right corner of the datasheet, select **Save**.

The Proof Test Template Detail is created.

Note: The changes made to the Proof Test Template does not affect the Proof Tests that have used the template prior to modifications.

# <span id="page-130-0"></span>**Copy a Proof Test Template Detail**

This topic describes how to create Proof Test Template Detail by copying an existing one. You can also create a Proof Test Template Detail using a blank datasheet.

## **Before You Begin**

• [Create a Proof Test Template](#page-126-0).

## **Procedure**

- 1. [Access the Proof Test Template](#page-126-0) for which you want to add a Proof Test Template Detail.
- 2. In the workspace, select the **Details** tab.

The **Details** section appears, displaying a list of Proof Test Template Details linked to the Proof Test Template.

3. In the upper-right corner of the section, select **Add Existing**.

The **Search** window appears.

4. In the upper-right corner of the window, select  $Q$ .

A list of Proof Test Template Details appears.

5. Select the check box that corresponds to the Proof Test Template Detail that you want to copy, and then select **OK**.

The APM system creates a copy of the selected Proof Test Template Detail and links to the Proof Test Template.

**Note:** The changes made to the Proof Test Template does not affect the Proof Tests that have used the template prior to modifications.

## **Delete a Proof Test Template Detail**

## **Procedure**

- 1. [Access the Proof Test Template](#page-126-0) that is linked to the Proof Test Template Detail that you want to delete.
- 2. In the workspace, select the **Details** tab.

The **Details** section appears, displaying a list of Proof Test Template Details linked to the Proof Test Template.

3. Next to the Proof Test Template Detail that you want to delete, select  $\blacksquare$ .

The Delete Template Details dialog box appears, asking you to confirm that you want to delete the Proof Test Template Detail.

4. Select **OK**.

The Proof Test Template Detail is deleted.

**Note:** The changes made to the Proof Test Template does not affect the Proof Tests that have used the template prior to modifications.

# <span id="page-131-0"></span>**Access a List of all Proof Test Tasks**

This topic describes how to access a list of Proof Test Tasks linked to all the SIL Analysis in SIS Management. The tasks that are listed here are created either in SIS Management or in Asset Strategy Management.

## **Procedure**

1. Access the **[SIS Management Overview](#page-13-0)** page.

**Tip:** You can also access the **SIS Management Overview** [page for a selected hierarchy level.](#page-14-0)

2. In the workspace, select the **Proof Test Tasks** tab.

The **Proof Test Tasks** section appears, displaying a list of Proof Test Tasks.

- 3. If you want to access the datasheet of a Proof Test Task, select the Proof Test Task.
- 4. If needed, modify values in the available fields.
- 5. In the upper-right corner of the datasheet, select  $\Box$ .

The changes made to the Proof Test Task are saved.

# **Access a Proof Test Task Linked to a Logic Solver**

## **About This Task**

This topic describes how to access a Proof Test Task that you have created for a Logic Solver either in SIS Management or in Asset Strategy (after promoting a Recommendation to ASM).

## **Procedure**

- 1. [Access the Logic Solver](#page-43-0) that is linked to the Proof Test Task that you want to access.
- 2. In the workspace, select the **Tasks** tab.

The **Proof Test Tasks** section appears, displaying a list of Proof Test Tasks.

3. Select the Proof Test Task that you want to access.

The datasheet for the Proof Test Task appears.

- 4. If needed, modify values in the available fields.
- 5. In the upper-right corner of the datasheet, select  $\Box$

The changes made to the Proof Test Task are saved.

# **Access a Proof Test Task Linked to an Instrumented Function**

## **About This Task**

This topic describes how to access a Proof Test Task that you have created for an Instrumented Function either in SIS Management or in Asset Strategy (after promoting a Recommendation to ASM).

- <span id="page-132-0"></span>1. [Access the Instrumented Function](#page-47-0) that is linked to the Proof Test Task that you want to access.
- 2. In the workspace heading, select the **Proof Test Tasks** tab.

The **Proof Test Tasks** section appears, displaying a list of Proof Test Tasks.

3. Select the Proof Test Task that you want to access.

The datasheet for the Proof Test Task appears.

- 4. If needed, modify values in the available fields.
- 5. In the upper-right corner of the datasheet, select  $\Box$

The changes made to the Proof Test Task are saved.

## **Create a Proof Test Task**

This topic describes how to create a Proof Test Task for an Instrumented Function or a Logic Solver using a blank datasheet.

## **Procedure**

- 1. Access the [Logic Solver](#page-43-0) or the [Instrumented Function](#page-47-0) for which you want to create a Proof Test Task.
- 2. In the workspace, select the **Proof Test Tasks** tab.

The **Proof Test Tasks** section appears, displaying a list of Proof Test Tasks for the Logic Solver or the Instrumented Function.

3. Select +, and then select **Create New Task**.

The **New Proof Test Task** page containing a blank datasheet for the Proof Test Task appears.

4. Enter values in the available fields in the datasheet.

**Note:** The value PROOF TEST must appear in the **Task Type** box. If it does not appear, you must select that value in the box.

5. Select  $\blacksquare$ 

The Proof Test Task is created.

**Note:** An Equipment or Functional Location must be linked to an Instrumented Function before creating a Proof Test Task record. This is needed to complete the Proof Test workflow.

## **Next Steps**

• Perform the proof test, and [create a Proof Test Event](#page-136-0) to store the results.

## **Assign an Existing Proof Test Task**

This topic describes how to assign an existing Proof Test Task for an Instrumented Function or a Logic Solver.

#### **Procedure**

1. Access the [Logic Solver](#page-43-0) or the [Instrumented Function](#page-47-0) for which you want to create a Proof Test Task.

<span id="page-133-0"></span>2. In the workspace, select the **Proof Test Tasks** tab.

The **Proof Test Tasks** section appears, displaying a list of Proof Test Tasks for the Logic Solver or the Instrumented Function.

- 3. Select , and then select **Assign Existing Task**. The **Search** window appears.
- 4. Select  $\mathsf{Q}$

A list of Proof Test Tasks appears.

5. Select the task that you want to assign, and then select **OK**. The Proof Test Task is assigned, and it appears in the list of Proof Test Tasks.

**Note:** An Equipment or Functional Location must be linked to an Instrumented Function before linking an existing Proof Test Task record. This is needed to complete the Proof Test workflow.

# **Download Proof Test Task For Offline Access**

## **Before You Begin**

- [Create a Proof Test Task](#page-132-0) .
- [Create a Proof Test Template.](#page-126-0)

## **Procedure**

1. Access the **[SIS Management Overview](#page-13-0)** page.

**Tip:** You can also access the **SIS Management Overview** [page for a selected hierarchy level.](#page-14-0)

2. In the workspace, select the **Proof Test Tasks** tab.

The list of proof test tasks appears.

- 3. For each Proof Test Task that you want to download, select the check box next to the **Task ID** column.
- 4. In the upper-right corner of the section, select  $\mathbb{L}$ .

The **Assign Template for Download** window appears.

5. From the **Template** drop-down list box, select the Proof Test Template which you want to use for the Proof Test, and then select **Download**.

A confirmation message appears, indicating that the proof test task(s) have been successfully downloaded to the offline store.

## **Results**

• The Proof Test Task that you downloaded appears on the **[Mobile Proof Testing](#page-13-0)** page.

# **Modify Offline Datasheets for Proof Test And Template Details**

## **About This Task**

You can modify datasheets only if you are a Super User or a user with administrative privileges.

- Modify Offline Proof Test Forms
	- 1. In the **Applications** menu, navigate to the **ADMIN** section, and then select **Configuration Manager**.

The **Data Configuration** window appears in a new tab.

2. On the **Configuration Manager** page, select **Family Management**.

The **Family Management** page appears, displaying the list of already existing families. The **Home** family is selected by default. In the left pane, below the **Home** tab, all of the families in the hierarchy appear in alphabetical order. Note that you cannot change the order of the families. You

can expand a family hierarchy by selecting the button in the tab for that family.

3. Select and enter **SIS Proof Test**.

The search results appear in the left pane.

4. Select the **SIS Proof Test** family, select the **Datasheets** tab, and then select Manage Offline **Forms**.

The **Proof Test offline** page appears.

- 5. To add a field, drag the field from the left panel and drop in the workspace and vice versa.
- 6. In the upper-right corner of the datasheet, select  $\Box$
- A confirmation message appears, indicating that the form saved successfully.
- Modify Offline Proof Test Details Forms
	- 1. In the **Applications** menu, navigate to the **ADMIN** section, and then select **Configuration Manager**.

The **Data Configuration** window appears in a new tab.

2. On the **Configuration Manager** page, select Family Management.

The **Family Management** page appears, displaying the list of already existing families. The **Home** family is selected by default. In the left pane, below the **Home** tab, all of the families in the hierarchy appear in alphabetical order. Note that you cannot change the order of the families. You

can expand a family hierarchy by selecting the button in the tab for that family.

3. Select  $\overline{3}$  and enter **Functional Test Detail**.

The search results appear in the left pane.

4. Select the **Functional Test Detail** family, select the **Datasheets** tab, and then select **Manage Offline Forms.** 

The **Functional Test Detail Offline** page appears.

- 5. To add a field, drag the field from the left panel and drop in the workspace and vice versa.
- 6. In the upper-right corner of the datasheet, select  $\Box$

A confirmation message appears, indicating that the form saved successfully.

# <span id="page-135-0"></span>**View the Error Log for Offline Proof Test Task**

## **Procedure**

1. Access the **[SIS Management Overview](#page-13-0)** page.

**Tip:** You can also access the **SIS Management Overview** [page for a selected hierarchy level.](#page-14-0)

2. In the workspace, select the **Proof Test Tasks** tab.

The **Proof Test Tasks** section appears, displaying a list of Proof Test Tasks.

- 3. Select the check box that corresponds to the Proof Test Task(s) that you want to download.
- 4. In the upper-right corner of the section, select  $\mathcal{L}_1$

The **Assign Template for Download** window appears.

5. Select **Download**.

A confirmation message appears, indicating that the proof test event has been successfully downloaded to the offline store.

- 6. In the **Applications** menu, navigate to the **SAFETY** section, and then select **Mobile Proof Testing**. The list of downloaded proof test task appears, displaying the [status of the synchronization](#page-124-0).
- 7. Select the  $\bigcirc$  icon, to view the error log of the respective proof test task.

**Note:** The icon appears only if there is an error in the downloaded proof test task.

# **Unlink a Proof Test Task from a Logic Solver or an Instrumented Function**

This topic describes how to unlink a Proof Test Task either from a Logic Solver or an Instrumented Function.

## **Procedure**

- 1. Access the list of Proof Test Tasks that are linked to a [Logic Solver](#page-131-0) or an [Instrumented Function](#page-131-0).
- 2. Select the check box corresponding to the Proof Test Task that you want to delete, and then select  $\aleph$ . The **Unlink Proof Test Task(s)** window appears.
- 3. Select **OK**. The Proof Test Task is unlinked.

# **Delete a Proof Test Task**

## **About This Task**

This topic describes how to delete a Proof Test Task either from the **SIS Management Overview** page or from the list of tasks that are linked to a Logic Solver or an Instrumented Function.

- <span id="page-136-0"></span>1. Access the list of Proof Test Tasks that are linked to a [Logic Solver](#page-131-0) or an [Instrumented Function](#page-131-0).
- 2. Select the check box that corresponds to the Proof Test Task that you want to delete, and then in the upper-right corner of the section, select  $\blacksquare$ .

The **Delete Proof Test Task(s)** dialog box appears, indicating that deleting the Proof Test Task will also delete the related records.

3. Select **OK**.

The Proof Test Task is deleted.

# **Access a Proof Test**

## **Procedure**

- 1. Access the **SIL Validation** page for the [Instrumented Function](#page-125-0) or the [Logic Solver.](#page-125-0)
- 2. In the **SIL Validation** workspace, select **Proof Test**.

A list of Proof Tests appears.

3. Select the Proof Test that you want to access.

The datasheet for the Proof Test appears.

- 4. If needed, modify values in the available fields.
- 5. In the upper-right corner of the datasheet, select  $\Box$

The changes made to the Proof Test are saved.

## **Create a Proof Test**

This topic describes how to create a Proof Test for an Instrumented Function or a Logic Solver.

## **Before You Begin**

- [Create a Proof Test Template](#page-126-0).
- Perform the proof test.

## **Procedure**

- 1. Access the **SIL Validation** page for the [Instrumented Function](#page-125-0) or the [Logic Solver.](#page-125-0)
- 2. In the **SIL Validation** section, select **Proof Test**.

A list of Proof Tests appears.

- 3. In the upper-right corner of the workspace, select  $+$ . A blank datasheet for the Proof Test appears.
- 4. As needed, enter values in the available fields.
- 5. In the upper-right corner of the datasheet, select  $\Box$ . The Proof Test is created.

# <span id="page-137-0"></span>**Apply a Proof Test Template and a Proof Test Task to a Proof Test**

## **Before You Begin**

- [Create a Proof Test Template](#page-126-0).
- [Approve the Proof Test Template](#page-127-0).
- [Create a Proof Test Task.](#page-132-0)
- [Create a Proof Test.](#page-136-0)

## **About This Task**

When you apply a Proof Test Template to a Proof Test, a Functional Test Detail is created for each Proof Test Template Detail. The pass/fail criteria, step sequence number, and other details in the Proof Test Template Detail are populated in the corresponding fields in the Functional Test Detail.

## **Procedure**

- 1. [Access the Proof Test](#page-136-0) to which you want to apply a template.
- 2. In the **Functional Test Template** drop-down list box, select the template that you want to apply.

**Note:** You can select only from the list of templates that are approved and linked to the same Instrumented Function or Logic Solver.

3. In the **Task Addressed** box, select the task that is addressed by the Proof Test.

**Note:** You can select only from the list of tasks that are linked to the same Instrumented Function or Logic Solver.

4. In the upper-right corner of the datasheet, select  $\Box$ .

The Proof Test Task and the Proof Test Template are linked to the Proof Test.

## **Results**

• A Functional Test Detail is created for each Proof Test Template Detail. These Functional Test Details are listed in the **Details** section. Each row in this grid corresponds to each step in the Proof Test as specified in the template.

## **Next Steps**

• Perform the Proof Test, and enter the readings for each step in the corresponding Proof Test Detail. The APM system then calculates the error values and provides the results of the proof test.

# **Generate a Report of the Proof Test**

## **Procedure**

- 1. Access the **SIL Validation** page for the [Instrumented Function](#page-125-0) or the [Logic Solver.](#page-125-0)
- 2. In the **SIL Validation** section, select **Proof Test**.

A list of Proof Tests appears.

- <span id="page-138-0"></span>3. Select the check box that corresponds to the Proof Test whose report you want to generate.
- 4. In the upper-right corner of the section, select  $\Box$

The Proof Test report is generated. You can print, save, or export the report, or attach it to an email.

## **Close a Proof Test**

This topic describes how to close a Proof Test for an Instrumented Function or a Logic Solver.

## **Before You Begin**

- [Create a Proof Test Template](#page-126-0).
- Perform the proof test.
- [Create a Proof Test.](#page-136-0)

## **Procedure**

- 1. Access the **SIL Validation** page for the [Instrumented Function](#page-125-0) or the [Logic Solver.](#page-125-0)
- 2. In the **SIL Validation** section, select the **Proof Test** tab. The **Proof Test** section appears, displaying a list of proof tests.
- 3. Select the proof test that you want to close. The SIS Proof Test datasheet appears for the selected proof test.
- 4. In the SIS Proof Test datasheet, perform the following actions:
	- a) In the **Completion Date** box, enter or select the completion date for the proof test.
	- b) In the **Functional Test Status** box, enter or select Closed or Complete.
	- c) In the **Actual Work Time** box, enter the number of hours required to complete the proof test.

**Note:** A value is required in this field only if integration with Work Management Interface is enabled.

- d) Select the **Functional Test Closed** check box.
- 5. Select  $\Box$

Your changes are saved, and the proof test is closed.

Note: After the proof test is closed, the fields in the SIS Proof Test datasheet will be disabled.

# **Delete a Proof Test**

## **Procedure**

- 1. Access the **SIL Validation** page for the [Instrumented Function](#page-125-0) or the [Logic Solver.](#page-125-0)
- 2. In the **SIL Validation** section, select **Proof Test**.

A list of Proof Tests appears.

- 3. Select the check box that corresponds to the Proof Test that you want to delete, and then select  $\overline{10}$ . A confirmation message appears, asking if you really want to delete the Proof Test.
- 4. Select **OK**.

The Proof Test is deleted.

# **Chapter 11**

# **SIS Trip Reports**

## **Topics:**

- [About SIS Trip Report](#page-140-0)
- [Access an SIS Trip Report](#page-140-0)
- [Create an SIS Trip Report](#page-140-0)
- [Create an SIS Trip Report Detail](#page-141-0)
- [Delete an SIS Trip Report](#page-141-0)

# <span id="page-140-0"></span>**About SIS Trip Report**

SIS Trip Reports are records that store details on events, which occurred on a safety instrumented system, such as a trip alarm. For example, if during a process, the gas pressure level increased to an unmanageable level and the safety instrumented system turned off the gas feed, you would create one SIS Trip Report to record the details of that trip alarm event.

When you create an SIS Trip Report, you will link it to a Logic Solver. When you create an SIS Trip Report Detail, you will select an Instrumented Function from among the ones that are linked to the Logic Solver. APM creates an SIS Trip Report Detail for each Instrumented Function that you have selected.

SIS Trip Report Details store details of the Instrumented Function with which it is associated. They also contain the decision that is made around the particular trip event, which is stored in the Action box. For example, you can specify a trip event as Dangerous or Safe.

# **Access an SIS Trip Report**

## **Procedure**

1. Access the **[SIS Management Overview](#page-13-0)** page.

**Tip:** You can also access the **SIS Management Overview** [page for a selected hierarchy level.](#page-14-0)

2. In the workspace, select the **SIS Trip Reports** tab.

The **SIS Trip Reports** section appears, displaying a list of SIS Trip Reports.

3. Select the SIS Trip Report that you want to access.

**Tip:** You can also filter and search for the piece of test equipment by selecting  $\frac{\partial \theta}{\partial \theta}$  in the upper-left corner of the workspace. The search results appear as you enter values.

The datasheet for the SIS Trip Report appears.

- 4. If needed, modify values in the available fields.
- 5. In the upper-right corner of the datasheet, select  $\Box$

The changes made to the SIS Trip Report are saved.

# **Create an SIS Trip Report**

## **Procedure**

1. Access the **[SIS Management Overview](#page-13-0)** page.

**Tip:** You can also access the **SIS Management Overview** [page for a selected hierarchy level.](#page-14-0)

2. Select the **SIS Trip Reports** tab.

The **SIS Trip Reports** section appears, displaying a list of SIS Trip Reports.

3. In the upper-left corner of the section, select  $+$ .

A blank datasheet for the SIS Trip Report appears.

<span id="page-141-0"></span>4. Next to the **Logic Solver ID** box, select **comparent** 

The **Search** window appears.

5. In the upper-right corner of the window, select  $Q$ .

A list of Logic Solvers appears.

6. Select the check box that corresponds to the Logic Solver that you want to select, and then in the lower-right corner of the window, select **OK**.

The Logic Solver is selected.

- 7. As needed, enter values in the other available fields.
- 8. In the upper-right corner of the datasheet, select  $\Box$

The SIS Trip Report is created.

## **Next Steps**

• Create an SIS Trip Report Detail

# **Create an SIS Trip Report Detail**

## **Before You Begin**

• [Create an SIS Trip Report.](#page-140-0)

## **Procedure**

- 1. [Access the SIS Trip Report](#page-140-0) for which you want to create an SIS Trip Report Detail.
- 2. In the workspace, select the **Trip Report Details** tab.

The **SIS Trip Report Details** section appears.

3. In the upper-left corner of the section, select **Add Trip Details**.

The **Trip Details** window appears, displaying a list of Instrumented Functions. These are the Instrumented Functions that are linked to the Logic Solver whose ID is populated in the Logic Solver ID field in the SIS Trip Report datasheet.

- 4. Select the check box that corresponds to the Instrumented Function for which you want to create an SIS Trip Report Detail.
- 5. In the lower-right corner of the window, select **Add**.

The SIS Trip Report Detail is created.

6. Select the SIS Trip Report Detail, and in the datasheet that appears, modify the details as needed, and select **Save**.

The SIS Trip Report Detail is saved.

# **Delete an SIS Trip Report**

## **About This Task**

**Important:** Deleting an SIS Trip Report also deletes the linked SIS Trip Report Details.

- 1. Access the **[SIS Management Overview](#page-13-0)** page.
- 2. In the workspace, select the **SIS Trip Reports** tab.

The **SIS Trip Reports** section appears, displaying a list of SIS Trip Reports.

- 3. Select the check box that corresponds to the SIS Trip Report that you want to delete.
- 4. In the upper-right corner of the section, select  $\overline{\mathbb{u}}$ .

The SIS Trip Report, along with all the related SIS Trip Report Details, is deleted.

# **Chapter 12**

# **SRS Templates**

## **Topics:**

- [About SRS Templates](#page-144-0)
- [Create an SRS Template](#page-144-0)
- [Update an SRS Template](#page-144-0)
- [Copy an SRS Template](#page-145-0)
- [Set an SRS Template as Default](#page-145-0)
- [View the Revision History of an](#page-146-0) [SRS Template](#page-146-0)
- [Change the State of an SRS](#page-146-0) **[Template](#page-146-0)**
- [Compare the Revision Records](#page-147-0) [of an SRS Template](#page-147-0)
- [Delete an SRS Template](#page-147-0)
## <span id="page-144-0"></span>**About SRS Templates**

The IEC61511 standard is a performance-based standard that is all about the performance of the SIS and reducing risk, and defines what the SRS should contain all the requirements for the Safety Instrumented System and its associated Safety Instrumented Functions (SIFs).

The SIS consists of one or more Safety Instrumented Functions (SIFs), which can consist of a combination of sensor(s), logic solver(s) and final element(s), including all interfaces and sources of power. Therefore, the SRS needs to deƉne a number of criteria for each SIF: a set of Functional Requirements and a set of Integrity Requirements (Safety Integrity Level target), indicating the amount of risk reduction required to be achieved (i.e. a measure of its dependability), as well as failure modes, operations and maintenance related information. The SRS templates account for these functional and integrity requirements.

## **Create an SRS Template**

#### **Procedure**

1. Access the **[SIS Management Overview](#page-13-0)** page.

**Tip:** You can also access the **SIS Management Overview** [page for a selected hierarchy level.](#page-14-0)

2. In the workspace, select the **SRS** tab, and then select the **SRS Template** button.

The **SRS Template** page appears.

3. Select  $+$ .

The **Select Category** window appears.

4. Select any category, and then select **OK**.

The SRS Template page appears, displaying a blank datasheet for the SRS Template.

5. Enter values in the available fields, and then select  $\Box$ The SRS Template is created.

## **Update an SRS Template**

#### **Procedure**

1. Access the **[SIS Management Overview](#page-13-0)** page.

**Tip:** You can also access the **SIS Management Overview** [page for a selected hierarchy level.](#page-14-0)

2. In the workspace, select the **SRS** tab and then select **SRS Template**.

The **SRS Templates** page appears, displaying a list of SRS Templates.

- 3. In the SRS Template ID column, select the link for the SRS Template that you want to update. The <SRS Template> page appears.
- 4. Modify the values in the fields that need to be updated, and then select  $\Box$ . A confirmation message appears, indicating that the datasheet has been saved successfully.

## **Copy an SRS Template**

#### **Procedure**

1. Access the **[SIS Management Overview](#page-13-0)** page.

**Tip:** You can also access the **SIS Management Overview** [page for a selected hierarchy level.](#page-14-0)

2. In the workspace, select the **SRS** tab and then select the **SRS Template** button.

The **SRS Templates** page appears.

- 3. Select the check box to the left of the SRS Template(s) that you want to copy.
- 4. In the upper-right corner of the workspace, select  $\mathbb{B}^1$ .

A confirmation message appears, indicating that the SRS Template(s) has been saved successfully. The SRS Template ID of the copied template is created by appending the term Copy to the SRS Template ID if the template that was copied.

## **Set an SRS Template as Default**

#### **Procedure**

- Set an SRS Template as Default from the SRS Template Page
	- 1. Access the **[SIS Management Overview](#page-13-0)** page.

**Tip:** You can also access the **SIS Management Overview** [page for a selected hierarchy level.](#page-14-0)

2. In the workspace, select the **SRS** tab and then select the **SRS Template** button.

The **SRS Templates** page appears.

- 3. In the row for the SRS Template that you want to set as default, next to the **SRS Template ID**, select the check box.
- 4. In the upper-right corner of the workspace, select **Set as Category Default**.

A confirmation message appears, asking if you really want to set the selected SRS Template as default.

5. Select **OK**.

The selected SRS Template is set as default.

- Set an SRS Template as Default from Inside an SRS Template
	- 1. Access the **[SIS Management Overview](#page-13-0)** page.

**Tip:** You can also access the **SIS Management Overview** [page for a selected hierarchy level.](#page-14-0) In the workspace, select the **SRS** tab and then select the **SRS Template** button.

The **SRS Templates** page appears.

2. For the SRS Template that you want to set as default, select the link.

The workspace for the selected SRS Template appears.

3. In the upper-right corner of the workspace, select **Set as Category Default**.

A confirmation message appears, asking if you really want to set the SRS Template as default.

4. Select **OK**.

The selected SRS Template is set as default.

## **View the Revision History of an SRS Template**

#### **Procedure**

1. Access the **[SIS Management Overview](#page-13-0)** page.

**Tip:** You can also access the **SIS Management Overview** [page for a selected hierarchy level.](#page-14-0)

2. In the workspace, select the **SRS** tab and then select the **SRS Template** button.

The **SRS Templates** page appears, displaying the list of SRS Templates.

- 3. Select the SRS Template for which you want to view the revision history. The <SRS Template> page appears.
- 4. In the upper-right corner of the workspace, select **Revisions**. The **Revision History** page appears, displaying the list of revisions done on the SRS Template.
- 5. In the **Revision Name** column, select the link for the revision that you want to view. The page for the selected revision record appears.

## **Change the State of an SRS Template**

#### **Procedure**

1. Access the **[SIS Management Overview](#page-13-0)** page.

**Tip:** You can also access the **SIS Management Overview** [page for a selected hierarchy level.](#page-14-0)

2. In the workspace, select the **SRS** tab and then select the **SRS Template** button.

The **SRS Templates** page appears, displaying the list of available SRS templates.

3. Select an SRS Template for which you want to change the state.

The **SRS Template** page for the selected template appears, displaying the current state in the upperright corner of the page.

4. In the upper-right corner of the workspace, select **In Progress**, select **Propose**, and then select **Done**.

The state of the SRS Template is changed to **Pending Review** and the datasheet is disabled.

5. In the upper-right corner of the workspace, select **Pending Review**, select **Rework**, and then select **Done**.

The state of the SRS Template is changed to **In Progress** and the datasheet is enabled.

6. In the upper-right corner of the workspace, select **In Progress**, select **Propose**, and then select **Done**.

The state of the SRS Template is changed to **Pending Review** and the datasheet is disabled.

7. In the upper-right corner of the workspace, select **Pending Review**, select **Approve**, and then select **Done**.

The state of the SRS Template is changed to **Approved** and the datasheet is disabled. At this stage, The revision number is incremented.

8. In the upper-right corner of the workspace, select **Approved**, select **Reassess**, and then select **Done**. The state of the SRS Template is changed to **In Progress** and the datasheet is enabled.

## **Compare the Revision Records of an SRS Template**

#### **Procedure**

- 1. [Access the Revision History of the SRS Template for which you want to compare the revisions.](#page-13-0)
- 2. Select the revision record which you want to compare with the previous revision record.

The **Revision History** page displays the details of the selected revision record.

3. In the upper-right corner of the workspace, select **Show Changes**.

The **Changes For Selected Datasheet** page appears, displaying the comparison details.

## **Delete an SRS Template**

#### **Procedure**

1. Access the **[SIS Management Overview](#page-13-0)** page.

**Tip:** You can also access the **SIS Management Overview** [page for a selected hierarchy level.](#page-14-0)

2. In the workspace, select the **SRS** tab and then select the **SRS Template** button.

The **SRS Templates** page appears.

3. Select the SRS Template(s) that you want to delete, and then select  $\widehat{\mathbb{U}}$ .

A confirmation message appears, asking if you really want to delete the SRS Template(s).

4. Select **OK**.

The selected SRS Template(s) are deleted.

# **Chapter 13**

## **SRS Projects**

#### **Topics:**

- [About SRS Project](#page-149-0)
- [Access an SRS Project](#page-149-0)
- [Create an SRS Project](#page-149-0)
- [Access the List of Linked](#page-150-0) [Records in an SRS Project](#page-150-0)
- [Change the State of an SRS](#page-150-0) [Project](#page-150-0)
- [Access the Revision History of](#page-151-0) [an SRS Project](#page-151-0)
- [Change the SRS Template that](#page-151-0) is Defined for an SRS Category [in an SRS Project](#page-151-0)
- [Compare the Revision Records](#page-152-0) [of an SRS Project](#page-152-0)
- [Link an SRS Project to](#page-152-0) [Instrumented Function, SIL](#page-152-0) [Analysis, Protective Loop, and](#page-152-0) [Logic Solver](#page-152-0)
- [Download an SRS Project](#page-153-0) [Report](#page-153-0)
- [Delete an SRS Project](#page-154-0)

## <span id="page-149-0"></span>**About SRS Project**

Creation of an SRS Project allows the user to select one or many of the SRS templates. Once the user has made the selection of templates, a copy of the collection of templates will be made.

The user can link the SRS Project to zero or many of the following elements:

- SIL Analysis
- Logic Solver
- Instrumented Function
- Protective Loop

The linkage takes place in the context of a linkable item (for example, instrumented function) where the user can search and select an approved SRS Project.

## **Access an SRS Project**

#### **Procedure**

1. Access the **[SIS Management Overview](#page-13-0)** page.

**Tip:** You can also access the **SIS Management Overview** [page for a selected hierarchy level.](#page-14-0)

2. Select the **SRS** tab.

The **SRS** section appears, displaying a list of SRS Projects.

3. In the **SRS Project Id** column, select the SRS Project that you want to access.

The **SRS Project** page appears, displaying the **Project Summary** workspace for the selected SRS Project. The **Definition** tab is selected by default.

Note: As needed, you can modify the values in the available fields, and then select **the** to save your changes.

## **Create an SRS Project**

#### **Before You Begin**

• [Create an SRS Template.](#page-144-0)

#### **Procedure**

1. Access the **[SIS Management Overview](#page-13-0)** page.

**Tip:** You can also access the **SIS Management Overview** [page for a selected hierarchy level.](#page-14-0)

2. In the workspace, select the **SRS** tab.

The **SRS** section appears, displaying a list of SRS Projects.

3. In the upper-left corner of the SRS section, select  $+$  .

The **SIS Management** page appears, displaying the **Project Summary** workspace for the SRS Project.

<span id="page-150-0"></span>4. Enter values in the **Project ID** and **Project Description** boxes for the new SRS Project, and then select  $\Box$ . The **Project ID** is a required field.

A confirmation message appears, indicating that the datasheet has been saved successfully.

#### **Results**

• The SRS Project that you created appears in the **SRS** section of the SIS Management Overview page.

#### **Next Steps**

• [Add an SRS Category to an SRS Project](#page-157-0)

## **Access the List of Linked Records in an SRS Project**

#### **Procedure**

1. [Access the SRS Project](#page-149-0) for which you want to view the list of linked records.

The **SRS Project** page appears, displaying the **Project Summary** workspace for the selected SRS Project. The following tabs appear in the workspace:

- **Definition**: Contains the datasheet for the SRS Project. This tab is selected by default.
- **Instrumented Functions**: Contains a list of Instrumented Functions that are associated with the SRS Project.
- **SIL Analysis:** Contains a list of SIL Analyses that are associated with the SRS Project.
- **Protective Loop:** Contains a list of Protective Loops that are associated with the SRS Project.
- **Logic Solvers:** Contains a list of Logic Solvers that are associated with the SRS Project.
- 2. Select the tab containing the records that you want to view. The **SIL Analysis** section appears, which contains the list of SIL Analyses that are associated with the SRS Project.

## **Change the State of an SRS Project**

#### **Procedure**

- 1. [Access the SRS Project for which you want change the state.](#page-149-0)
- 2. In the upper-right corner of the workspace, select the button that indicates the current state of the SRS Project. For example, if the current state of the project is In Progress, select **In Progress**.

A menu appears, displaying the list of operations that you can perform on the SRS Project to change its state.

<span id="page-151-0"></span>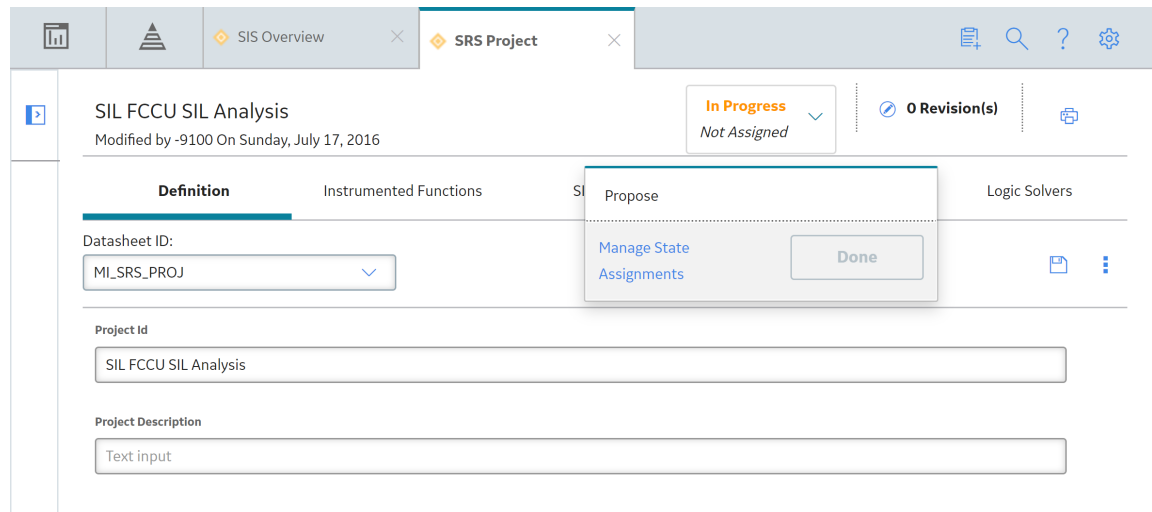

3. Select the [necessary operation](#page-189-0) that will change the state of the project, and then select **Done**. For example, if you want to change the state of the analysis from Planning to Active, select **Begin** , and then select **Done**.

**Note:** You can view the states assigned to various users by selecting the **Manage State Assignments** link. If not already done, you can assign the next state to the appropriate user, and then select **Done**.

The state of the SRS Project is changed.

#### **Results**

- Based on the state of the SRS Project, the datasheet is either enabled or disabled for modification:
	- If the state of the SRS Project is changed to **Pending Review**, the datasheet is disabled.
	- If the state of the SRS Project is changed to **In Progress**, the datasheet is enabled.
	- If the state of the SRS Project is changed to **Pending Review**, the datasheet is disabled.
	- If the state of the SRS Project is changed to **Approved**, the datasheet is disabled. At this stage, the revision number is incremented.

## **Access the Revision History of an SRS Project**

#### **Procedure**

- 1. [Access the SRS Project for which you want view the revision history.](#page-149-0)
- 2. In the upper-right corner of the workspace, select **Revisions**.

The **Revision History** page appears, displaying the list of revisions done on the SRS Project.

## **Change the SRS Template that is Defined for an SRS Category in an SRS Project**

#### **Procedure**

- 1. [Access the SRS Project for which you want to change the template used in an SRS Category.](#page-149-0)
- 2. In the left pane, select the SRS Category in which the SRS Template needs to be changed.

<span id="page-152-0"></span>The **SRS Category** page appears.

3. In the upper-right corner of the workspace, select **Change Template**.

The **Create new SRS category** window appears, displaying a list of available SRS templates.

4. Select the <SRS Template> radio button, and then select **OK**.

The new SRS template is added to the list of SRS categories displayed in the left pane of the <SRS Project> page.

## **Compare the Revision Records of an SRS Project**

#### **Procedure**

- 1. [Access the revision history of the SRS Project.](#page-151-0)
- 2. Select the revision record which you want to compare with the previous revision record.

The **Revision History** page displays the details of the selected revision record.

3. In the upper-right corner of the workspace, select **Show Changes**.

The **Changes For Selected Datasheet** page appears, displaying the comparison details.

## **Link an SRS Project to Instrumented Function, SIL Analysis, Protective Loop, and Logic Solver**

#### **Before You Begin**

• [Create an SRS Project](#page-149-0).

#### **Procedure**

- Link an SRS Project to Instrumented Function
	- 1. [Access the Instrumented Function](#page-47-0) to which you want to link the SRS Project.
	- 2. In the **Definition** section, in the **SIS Project ID** box, select **DOD**.

The **Search** window appears.

3. In the **Look in** box, select **SRS Project**.

The list of SRS projects appears.

4. Select the SRS Project that you want to associate with the Instrumented Function, and then select **OK**.

In the **SRS Project ID** box, the SRS Project ID appears as a link.

5. In the upper-right corner of the **Definition** section, select **...** 

The selected SRS Project is linked to the Instrumented Function.

- Link an SRS Project to SIL Analysis
	- 1. [Access the SIL Analysis](#page-32-0) to which you want to link the SRS Project.
	- 2. In the **Definition** section, in the **SIS Project ID** box, select **DOD**.

The **Search** window appears.

<span id="page-153-0"></span>3. In the **Look in** box, select **SRS Project**.

The list of SRS projects appears.

- 4. Select the SRS Project that you want to associate with the SIL Analysis, and then select **OK**. In the **SRS Project ID** box, the SRS Project ID appears as a link.
- 5. In the upper-right corner of the **Definition** section, select **...**

The selected SRS Project is linked to the SIL analysis.

- Link an SRS Project to Protective Loop
	- 1. [Access the protective loop](#page-81-0) to which you want to link the SRS Project.
	- 2. In the **Definition** section, in the **SIS Project ID** box, select **compared**.

The **Search** window appears.

3. In the **Look in** box, select **SRS Project**.

The list of SRS projects appears.

- 4. Select the SRS Project that you want to associate with the protective loop, and then select **OK**. In the **SRS Project ID** box, the SRS Project ID appears as a link.
- 5. In the upper-right corner of the **Definition** section, select **...**

The selected SRS Project is linked to the protective loop.

- Link an SRS Project to Logic Solver
	- 1. [Access the Logic Solver](#page-43-0) to which you want to link the SRS Project.
	- 2. In the **Definition** section, in the **SIS Project ID** box, select **cod**.

The **Search** window appears.

3. In the **Look in** box, select **SRS Project**.

The list of SRS Projects appears.

- 4. Select the SRS Project that you want to associate with the Logic Solver, and then select **OK**. In the **SRS Project ID** box, the SRS Project ID appears as a link.
- 5. In the upper-right corner of the **Definition** section, select **...** The selected SRS Project is linked to the Logic Solver.

## **Download an SRS Project Report**

#### **Procedure**

- 1. [Access the SRS Project](#page-149-0) for which you want to print an SRS Project report.
- 2. On the upper-right corner of the page, select  $\overline{1}$ .

The **Save As** window appears.

3. Navigate to the location where you want to save the report, and then select **Save**.

The report is downloaded and saved as a .pdf file.

<span id="page-154-0"></span>**Note:** The actions required in steps 2 and 3 may differ slightly depending on the browser that you use and the browser settings.

## **Delete an SRS Project**

#### **Procedure**

1. Access the **[SIS Management Overview](#page-13-0)** page.

**Tip:** You can also access the **SIS Management Overview** [page for a selected hierarchy level.](#page-14-0)

2. In the workspace, select the **SRS** tab.

The **SRS** section appears, displaying a list of SRS Projects.

- 3. Select the row that contains the SRS Project that you want to delete.
- 4. In the upper-right corner of the section, select  $\widehat{\mathbb{u}}$ .

**Note:** SRS Projects that are in the Approved state cannot be deleted.

A confirmation message appears, asking if you really want to delete the SRS Project(s).

5. Select **OK**.

The SRS Project, along with all the related SRS Project details, is deleted.

**Note:** When you delete a SRS Project, the relationships with the associated Instrumented Functions, Logic Solvers, Protective Instrument Loops, and SIL Analyses are removed.

# **Chapter 14**

## **SRS Categories**

#### **Topics:**

- [About SRS Category](#page-156-0)
- [About Administration Settings](#page-156-0) to Define Required Categories
- [Create an SRS Category](#page-156-0)
- [Add an SRS Category to an SRS](#page-157-0) [Project](#page-157-0)
- [Change the SRS Template that](#page-158-0) is Defined for an SRS Category [in an SRS Project](#page-158-0)
- [Update a Particular SRS](#page-158-0) [Category in an SRS Project](#page-158-0)
- [Delete an SRS Category from an](#page-158-0) [SRS Project](#page-158-0)

## <span id="page-156-0"></span>**About SRS Category**

A user can use the SRS Category feature to create a new SRS Category family with the required fields and datasheets that are not covered in the existing Baseline Categories.

## **About Administration Settings to DeƉne Required Categories**

A user can use the SRS Project administration settings to create a custom selection of required categories when an SRS Project is created. New SRS Projects will automatically contain all default SRS Categories.

## **Create an SRS Category**

You can create an SRS Category only if you are a Super User or a user with administrative privileges.

#### **Procedure**

1. In the **Applications** menu, navigate to the **ADMIN** section, and then select **Configuration Manager**.

The **Configuration Manager page** appears.

2. On the **Configuration Manager** page, select **Family Management**.

The **Family Management** page appears, displaying the list of already existing families. The **Home** family is selected by default. In the left pane, below the **Home** tab, all of the families in the hierarchy appear in alphabetical order. Note that you cannot change the order of the families. You can expand a

family hierarchy by selecting the button in the tab for that family.

3. Select and enter **SRS Template**.

The search results appear in the left pane.

- 4. Select the **SRS Template** family, and then in the upper-left corner of the left pane, select  $\pm$
- 5. As required, enter values in the available fields.
- 6. Select  $\Box$
- 7. Select the **Fields** tab, and then in the upper-right corner of the Fields section, select  $+$ .

The **New Field** workspace appears.

8. As required, enter values in the available fields, and then select **Save.** 

A confirmation message appears, indicating that the field has been created successfully and the new field appears in the Fields tab.

You can repeat steps  $7 - 8$  to add more fields to the custom category.

9. Select the **Datasheets** tab, and then select **Manage Datasheets**.

The **Information** dialog box appears, indicating that the family does not have any datasheets and stating that you must create a new datasheet.

10. Select **OK**.

The **Datasheet Builder** page appears.

11. In the upper-right corner of the page, select , and then select **Custom datasheet**.

<span id="page-157-0"></span>The **Create New Datasheet** window appears.

12. Enter a caption, default ID, and description for the new datasheet, and then select **OK**.

**Note:** If you want your datasheet to be the default datasheet for this family, select the **Default Datasheet** check box.

The new datasheet appears.

13. Select  $\frac{1}{2}$ , and then select **Custom Layout**.

The new section is added.

- 14. Drag and drop the fields from the left panel that has to be added to the new custom datasheet, and then select **Save**.
- 15. Select the **Family Management** page, and then select the **State Configuration** tab.
- 16. Select the Use Parent's Configuration check box, select Enable State Functionality.
- The State Configuration diagram for the new SRS Template family appears.
- 17. In the left pane, select the **Relationship** tab.
- 18. Select and enter **Has SRS References**.

The search results appear in the left pane.

19. Select the Has SRS References relationship, select the Relationship Definition tab, and then select  $+$ .

The **Manage Relationship Definition** window appears.

- 20. Select **SRS Template** in the **Predecessor(s)** drop-down list box.
- 21. Select the template category family in the **Successor(s)** drop-down list box. By default, the **One To One** cardinality is selected.
- 22. Select Add, and select **...**

The new relationship is added to the list of **Has SRS References** relationships.

23. In the left pane, select and enter **Has SRS Template Revisions**.

The search results appear in the left pane.

24. Select the Has SRS Template Revisions relationship, select the Relationship Definition tab, and then select  $\pm$ 

The **Manage Relationship Definition** window appears.

- 25. Select the template category family in the **Predecessor(s)** and **Successor(s)** drop-down list boxes.
- 26. Select the **One To Many** cardinality, and then select **Add**.

27. Select  $\Box$ 

The new relationship is added to the list of **Has SRS Template Revisions** relationships and the new custom category appears in the **SRS Templates** page.

## **Add an SRS Category to an SRS Project**

#### **Procedure**

- 1. [Access the SRS Project for which you want to create an SRS Category](#page-149-0).
- 2. In the left pane, select  $\pm$ .

<span id="page-158-0"></span>The **Create new SRS category** window appears, displaying a lst of SRS Categories in the left pane.

3. Select the required SRS category from the list.

In the Create new SRS category window, a list of SRS Templates associated with the SRS Category appears.

4. From the list of templates, select the template that you want to use for the SRS Project, and then select **OK**.

The SRS Category is added to the SRS Project.

## **Change the SRS Template that is Defined for an SRS Category in an SRS Project**

#### **Procedure**

- 1. [Access the SRS Project for which you want to change the template used in an SRS Category.](#page-149-0)
- 2. In the left pane, select the SRS Category in which the SRS Template needs to be changed.

The **SRS Category** page appears.

3. In the upper-right corner of the workspace, select **Change Template**.

The **Create new SRS category** window appears, displaying a list of available SRS templates.

4. Select the <SRS Template> radio button, and then select **OK**.

The new SRS template is added to the list of SRS categories displayed in the left pane of the <SRS Project> page.

## **Update a Particular SRS Category in an SRS Project**

#### **Procedure**

- 1. [Access the SRS Project for which you want to update the SRS Category](#page-149-0).
- 2. In the left pane, select the SRS Category that you want to update.

The **SRS Category** page appears.

- 3. Modify the values in the fields, as required.
- 4. In the upper-right corner of the workspace, select  $\Box$ .

A confirmation message appears, indicating that the datasheet has been saved successfully.

## **Delete an SRS Category from an SRS Project**

#### **Procedure**

- 1. [Access the SRS Project for which you want to create an SRS Category](#page-149-0).
- 2. In the left pane, select the SRS Category which you want to delete.

The **SRS Category** page appears, displaying the datasheet for the SRS Category.

3. In the upper-right corner of the datasheet, select , and then select **Delete**.

**Note:** You can delete an SRS Category only if the SRS Project is in the In Progress state.

The **Confirm Delete** dialog box appears, asking you to confirm that you want to delete the selected category.

4. Select **Yes**.

The SRS Category is deleted from the SRS Project.

# **Chapter 15**

## **Exida Project Files**

**Topics:**

- [About Exida Project Files](#page-161-0)
- [Import Data From Exida](#page-161-0)
- [Export Data To Exida](#page-162-0)

## <span id="page-161-0"></span>**About Exida Project Files**

You can import data from an Exida project file (.exi or .exp) to APM. You can also export the data from APM as an .exi file. It stores data related to one or more Protective Instrument Loops in an SIL analysis.

Note: Importing and exporting project files to and from exSILentia is not supported on mobile devices (for example, tablets or mobile phones).

## **Import Data From Exida**

#### **About This Task**

This topic describes how to import an exSILentia file from Exida. APM supports exSILentia v3 (.exi file) and exSILentia v4 (.exp file). The exSILentia file stores data related to one or more Protective Instrument Loops in an SIL analysis.

**Note:** Importing and exporting project files to and from exSILentia is not supported on mobile devices (for example, tablets or mobile phones).

#### **Procedure**

1. Access the **[SIS Management Overview](#page-13-0)** page.

**Tip:** You can also access the **SIS Management Overview** [page for a selected hierarchy level.](#page-14-0)

- 2. Select **Import from Exida**. The **Import from Exida Project** window appears.
- 3. Provide the path to the exSILentia file that you want to import, and then select Next. If the file size is less than 30 MB and the file type is .exp, a list of Instrumented Functions appears. If the file size is more than 30 MB and the file type is .exp, all the Instrumented Functions are considered. In that case, you can skip the next step.
- 4. Select the Instrumented Functions whose data you want to import, and then select **Next**. A list of SIL Analyses in the APM system appears.
- 5. If you want to include the selected Instrumented Functions in an existing analysis, select the analysis from the list, and then select **Finish**. Or, if you want to create a new SIL Analysis to include the selected Instrumented Functions:

#### a) Select **Create New Analysis**.

A blank datasheet for an SIL Analysis appears.

b) As needed, enter values in the available fields, and then select **Finish**.

The selected Instrumented Functions are linked to the SIL Analysis.

If you have selected an .exi file, the **Import from Exida Project** window closes only after all the selected Instrumented Functions are imported. If you have selected an .exp file, the Import from **Exida Project** window closes immediately and a scheduler job run in the background, displaying the progress in the upper-left corner of the **SIS Management Overview** page. You can also view th progress in the Job Monitoring Dashboard by selecting **View Log**.

## <span id="page-162-0"></span>**Export Data To Exida**

#### **About This Task**

This topic describes how to export data to Exida. The data is related to one or more Protective Instrument Loops that are part of an SIL analysis.

#### **Note:**

Importing and exporting project files to and from exSILentia is not supported on mobile devices (e.g., tablets or mobile phones).

#### **Procedure**

1. Access the **[SIS Management Overview](#page-13-0)** page.

**Tip:** You can also access the **SIS Management Overview** [page for a selected hierarchy level.](#page-14-0)

2. In the upper-right corner of the page, select **Export to Exida**.

The **Export to Exida Project** window appears, displaying a list of SIL Analyses.

3. Select the SIL Analysis that is linked to the Instrumented Functions that you want to export, and then select **Next**.

A list of Instrumented Functions linked to the selected SIL Analysis appears.

4. Select the Instrumented Functions that you want to export, and then select **Next**.

A list of Protective Instrument Loops linked to the selected Instrumented Functions appears.

5. Select the Protective Instrument Loops that you want to export, and then select **Next**.

The **Select Location Path** tab appears, displaying the **File Name** box.

6. Provide the Ɖle name, and then select **Finish**.

The **Save As** window appears

7. Navigate to the location where you want to save the report, and then select **Save**. The data related to the selected loops is exported into a .exi file.

**Note:** The actions required in steps 6 and 7 may differ slightly depending on the browser that you use and the browser settings.

# **Chapter 16**

## **Admin**

### **Topics:**

- [Specify Search Queries](#page-164-0)
- [Specify the Required SRS](#page-165-0) [Categories for an SRS Project](#page-165-0)
- [Upgrade Protective Instrument](#page-165-0) [Loops in Bulk](#page-165-0)

## <span id="page-164-0"></span>**Specify Search Queries**

#### **About This Task**

On the **SIS Management Overview** page, when you select the tabs in the workspace, the following queries are executed:

- **SIl\_Analysis\_Search:** Returns a list of SIL Analyses. This query is executed when you select **SIL Analysis** on the **SIS Management Overview** page.
- **All SIL Analyses Tasks:** Returns a list of Proof Test Tasks that are linked to Instrumented Functions or Logic Solvers or created in Asset Strategy Management. This query is executed when you select **Proof Test Tasks** on the **SIS Management Overview** page.
- **Safety\_Loop\_Template\_Search:** Returns a list of Protective Instrument Loop Templates. This query is executed when you select **PIL Templates** on the **SIS Management Overview** page.
- **Final\_Element\_Reference\_Data\_Search:** Returns a list of Final Element Custom Devices. This query is executed when you select **Final Elements** from the drop-down list box in the upper-right corner of the **Custom Failure Data** section.
- **Logic\_Solver\_Reference\_Data\_Search:** Returns a list of Logic Solver Custom Devices. This query is executed when you select **Logic Solvers** from the drop-down list box in the upper-right corner of the **Custom Failure Data** section.
- **Sensor\_Reference\_Data\_Search:** Returns a list of Sensor Custom Devices. This query is executed when you select **Sensors** from the drop-down list box in the upper-right corner of the **Custom Failure Data** section.
- **SIS\_Trip\_Report\_Search:** Returns a list of SIS Trip Reports. This query is executed when you select **SIS Trip Reports** on the **SIS Management Overview** page.
- **SRS\_Project\_ALL:** Returns a list of SRS Projects. This query is executed when you select **SRS** on the **SIS Management Overview** page.

This topic describes how to specify search queries for SIS Management, replacing the default ones. You can specify different search queries if you want to modify the columns or rearrange the columns that appear when you select the tabs in SIS Management.

**Note:** You can access application settings for SIS Management only if you are a Super User or belong to the MI SIS Administrator Security Group.

#### **Procedure**

- 1. In the **Applications** menu, navigate to **ADMIN** > **Application Settings** > **SIS Management**. The **SIS Admin Preferences** page appears, displaying the **Query Paths** workspace. The default search queries in SIS Management are listed in the workspace.
- 2. Select the **Select** button next to the query that you want to replace.

The baseline catalog folder appears.

- 3. Navigate to the folder that contains the query that you want to specify.
- 4. Select the query that you want to specify, and then select **Open**.
- 5. Repeat steps 3 5 for all the other queries that you want to replace.
- 6. In the upper-right corner of the page, select **Save**.

The default queries are replaced by the ones that you have selected.

#### <span id="page-165-0"></span>**Results**

• On the **SIS Management Overview** page, when you select the tabs in the workspace, the queries that you have specified are executed.

## **Specify the Required SRS Categories for an SRS Project**

#### **About This Task**

This topic describes how to specify the required categories that appear when an SRS Project is created. You can access application settings for SIS Management only if you are a Super User or belong to the MI SIS Administrator Security Group.

#### **Procedure**

- 1. In the **Applications** menu, navigate to **ADMIN** > **Application Settings** > **SIS Management**. The **SIS Admin Preferences** page appears, displaying the **Query Paths** workspace.
- 2. In the left pane, select **SRS Project Settings**.

The **SRS Project Settings** workspace appears.

3. Next to the categories that you want to specify as required, select the check box, and then select **Save**.

The selected categories are saved as the default categories for an SRS Project. When you create SRS Projects, the SRS Projects will contain all the default categories.

## **Upgrade Protective Instrument Loops in Bulk**

#### **About This Task**

This topic describes how to upgrade Protective Instrument Loops in bulk to use the exSILentia V4 calculation engine.

#### **Important:** After you upgrade:

- You cannot revert the Protective Instrument Loops to exSILentia V3.
- The calculated values in the Protective Instrument Loops can change because of changes in the calculation engine, changes in failure data in the SERH database, and architectural changes.

#### **Procedure**

- 1. In the **Applications** menu, navigate to **ADMIN** > **Application Settings** > **SIS Management**. The **SIS Admin Preferences** page appears, displaying the **Query Paths** workspace.
- 2. In the left pane, select **Upgrade Loop**. The **Upgrade Loop** workspace appears, displaying a list of exSILentia V3 Protective Instrument Loops.
- 3. In the upper-right corner of the page, select **Upgrade All to V4**. A message appears, asking you to confirm that you want to upgrade the Protective Instrument Loops.
- 4. Select **Yes**.

All the exSILentia V3 Protective Instrument Loops are upgraded to exSILentia V4.

#### **Results**

After the Protective Instrument Loops are upgraded:

- The value in the IO channels in the separate module list in each Protective Instrument Loop is set to False.
- In the Sensor Groups, Logic Solvers, and Final Element Groups of the Protective Instrument Loops, the value in the Has Independent Mission Time field is set to False. In addition, the Group Mission Time field is populated with the value in the Mission Time field of the corresponding Protective Instrument Loop.
- The Proof Test Duration field is set to 1 hour.

# **Chapter 17**

## **Deployment and Upgrade**

**Topics:**

- [Deployment](#page-168-0)
- [Upgrade](#page-168-0)

## <span id="page-168-0"></span>**Deployment**

## **Deployment**

Refer to the deployment information here Deploy SIS Management for the First Time.

## **Upgrade**

## **Upgrade**

Refer to the upgrade information here Upgrade or Update SIS Management to V5.1.2.0.0.

# **Chapter 18**

## **Reference**

#### **Topics:**

- [General Reference](#page-170-0)
- [Family Field Descriptions](#page-208-0)
- [Catalog Items](#page-312-0)
- [Calculations](#page-324-0)

## <span id="page-170-0"></span>**General Reference**

#### **SIS Management Data Model**

The following diagram shows how the families used in SIS Management are related to one another.

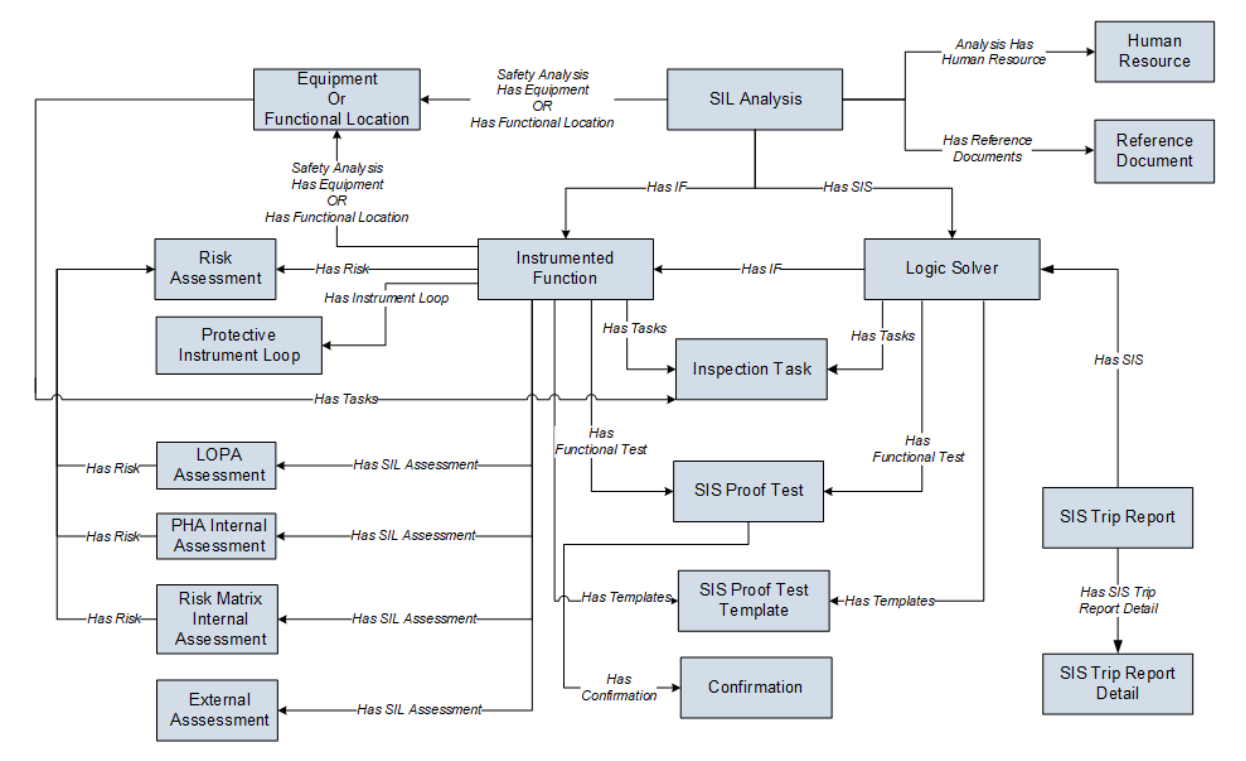

**Note:** In the diagram, boxes represent entity families and arrows represent relationship families that are configured in the baseline database. You can determine the direction of each relationship definition from the direction of the arrow head: the box from which the arrow originates is the predecessor. The box to which the arrow head points is the successor.

All SIL Analyses begin with an SIL Analysis record. Each SIL Analysis can be linked to:

- One Equipment or Functional Location record.
- One or more Human Resource records.
- One or more Reference Document records.
- One or more Instrumented Function records.
- One or more Logic Solver records.

Each Logic Solver is linked to:

- One or more Instrumented Function records.
- One or more SIS Proof Test records.
- One or more SIS Proof Test Template records.

Each Instrumented Function is linked to:

- One Equipment or Functional Location record.
- One or more Protective Instrument Loop records.
- One or more Inspection Task records.
- One Risk Assessment record.
- One LOPA Assessment record.
- One Process Hazards Analysis (PHA) Assessment record.
- One or more External Assessment records.
- One or more SIS Proof Test records.
- One or more SIS Proof Test Template records.

To simplify the data model images, the following families are not included:

- **Risk Assessment Recommendation**: Within the SIS Management data model, the Risk Assessment Recommendation family participates as the successor in the Has Recommendations relationship definition with the following families:
	- Instrumented Function
	- Protective Instrument Loop
	- SIS Proof Test
	- SIS Proof Test Template
- **Hazards Analysis**: The Hazards Analysis family participates as the successor in the Has HAZOP Reference relationship definition with the SIL Analysis and Instrumented Function families.

### **SIL Analysis Data Model**

The following diagram shows how the families used in an SIL Analysis are related to one another.

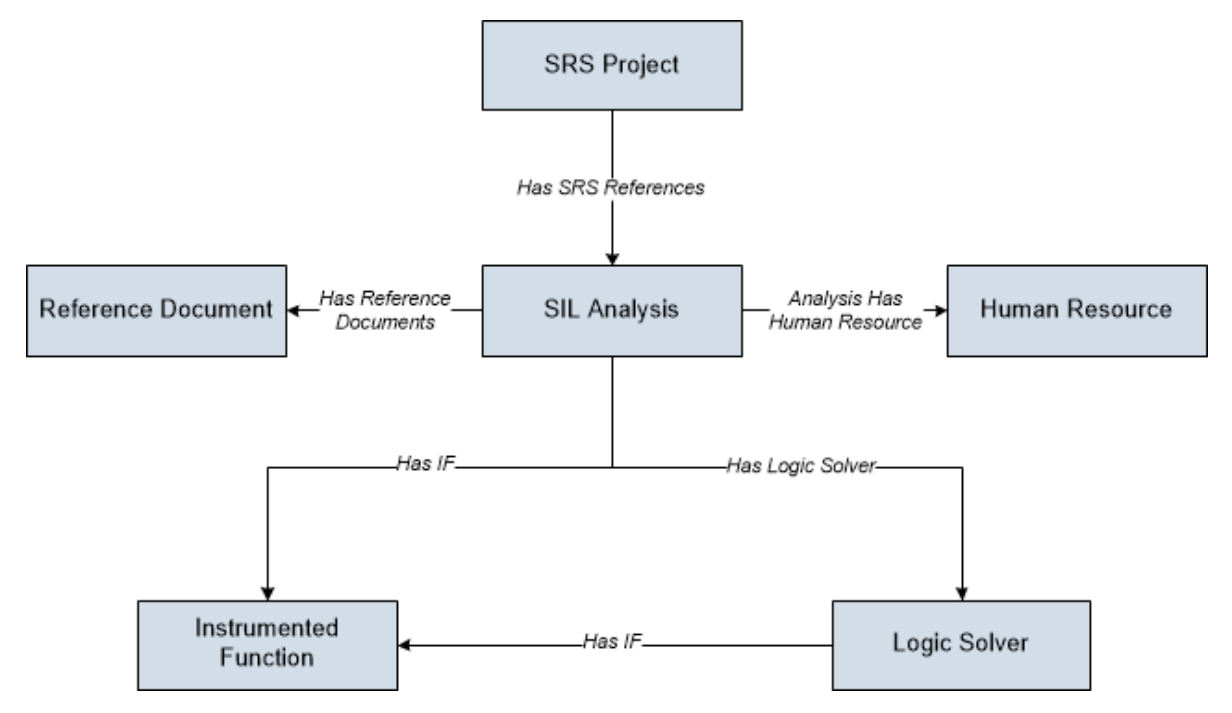

**Note:** In the diagram, boxes represent entity families and arrows represent relationship families that are configured in the baseline database. You can determine the direction of the each relationship definition from the direction of the arrow head: the box from which the arrow originates is the predecessor, and the box to which the arrow head points is the successor.

You can see that records in the following families are linked directly to an SIL Analysis:

• **Human Resource** : Stores information about the people who will participate in the analysis as SIL analysis team members.

- **Reference Document** : Stores the URL path to a document that is external to APM and contains reference information related to the SIL analysis.
- **Instrumented Function** : Stores information about the instrumented functions of the safety instrumented system that you are analyzing.
- **Logic Solver** : Stores information about the safety instrumented systems that you are analyzing.

Additionally, Logic Solver) records and Instrumented Function) records are linked to one another through the Has IF relationship. In addition to the relationships described above, an SIL analysis includes records in the families that are linked to the Logic Solvers and Instrumented Functions.

### **Instrumented Function Data Model**

The following diagram shows how the families used to create an Instrumented Function are related to one another.

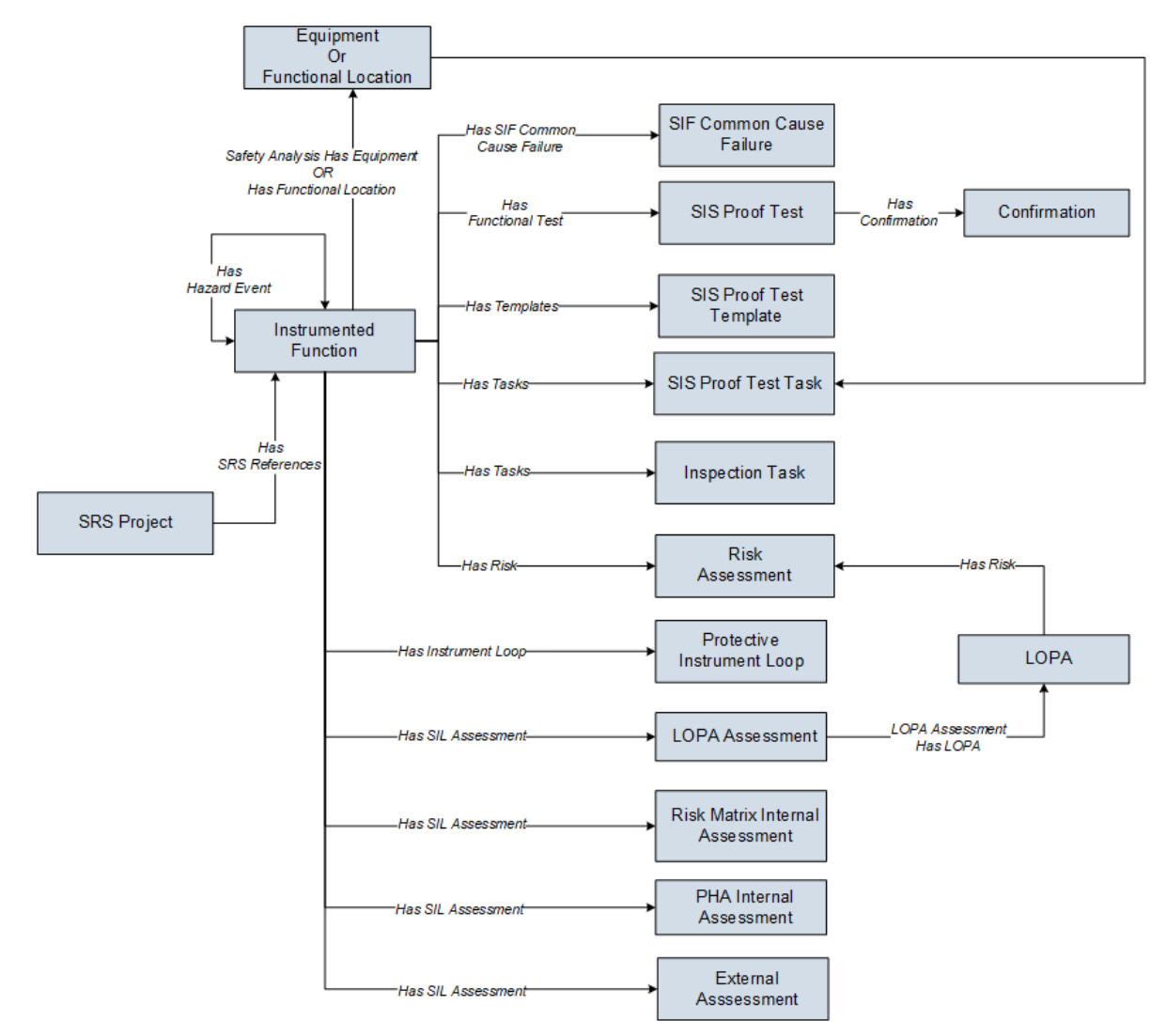

**Note:** In the diagram, boxes represent entity families and arrows represent relationship families that are configured in the baseline database. You can determine the direction of each relationship definition from the direction of the arrow head: the box from which the arrow originates is the predecessor, and the box to which the arrow head points is the successor.

Instrumented Function records are linked directly to records in the following families:

- **Inspection Task**: Stores details on when a proof test should be performed on the Equipment that is linked to the Inspection Task, including the due date for the task.
- **SIS Proof Test**: Stores details about a test that is performed on a logic solver or an instrumented function and serves as a record of the event.
- **SIS Proof Test Template**: Stores details about the steps that should be taken when testing an instrumented function. When you create an SIS Proof Test, you must select an SIS Proof Test Template, and the details from the SIS Proof Test Template will be populated in the SIS Proof Test.
- **SIS Proof Test Task**: Stores details of proof test tasks that are scheduled for logic solvers or instrumented functions. SIS Proof Test Tasks can be linked to SIS Proof Tests.
- **Risk Assessment**: Stores the unmitigated risk associated with the item represented by the record to which the Risk Assessment record is linked.
- **Protective Instrument Loop**: Stores the details of the protective instrument loop and its components, including the calculated results of the proof test associated with the Logic Solver that is linked to the Protective Instrument Loop.
- **LOPA Assessment**: Stores the details of the Layer of Protection Analysis (LOPA) that conducted, including a description of the initiating event that is indicative of a process failure. The LOPA stores details of the risk assessment that is determined after conducting the Layer of Protection Analysis. The LOPA Assessment is linked to a LOPA record and the LOPA records are linked to Risk Assessment record.
- **PHA Internal Assessment**: Stores the details of the Process Hazards Analysis (PHA) assessment that you want to conduct, including the target Safety Integrity Level (SIL), Required Probability of Failure, Risk Reduction Factor, and the SIL Mode. These values are calculated based on the overall risk rank of the selected Hazards Analysis Consequence.
- **Risk Matrix Internal Assessment**: Stores the details of the risk matrix assessment that you want to conduct, including the target Safety Integrity Level (SIL), Required Probability of Failure, Risk Reduction Factor, and the SIL Mode. These values are calculated based on the risk rank that you specify using the risk matrix.
- **External Assessment**: Stores the details of the external assessment that you want to conduct, including the target SIL, Required Probability of Failure, Risk Reduction Factor, and the SIL Mode.
- **SIF Common Cause Failure**: Stores the details of a failure that affects the operation of multiple instrumented functions.
- **Instrumented Function**: Indicates that if both the instrumented functions represented by the two records are in their safe states at the same time, a hazardous event may occur.

## **Logic Solver Data Model**

The following diagram shows how the families used to create a Logic Solver are related to one another.

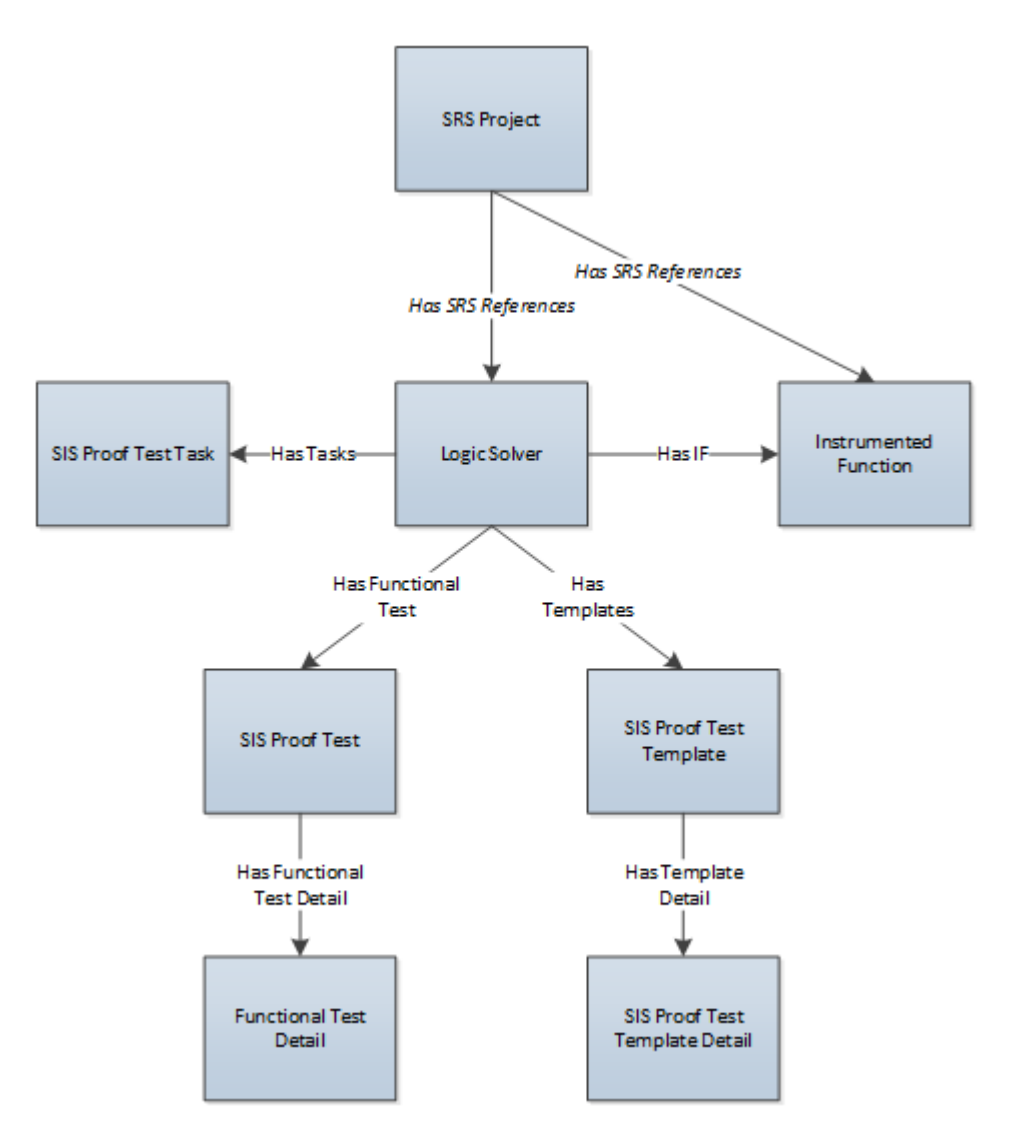

In the diagram, the relationships between the Instrumented Function family and the SIS Proof Test, SIS Proof Test Task, and SIS Proof Test Template families are not included.

**Note:** In the diagram, boxes represent entity families and arrows represent relationship families that are configured in the baseline database. You can determine the direction of the each relationship definition from the direction of the arrow head: the box from which the arrow originates is the predecessor, and the box to which the arrow head points is the successor.

As shown in the image, Logic Solvers are linked to Instrumented Functions, which store information about the specific functions associated with the Logic Solver. Logic Solvers are also linked to records in the following families:

- **SIS Proof Test :** Stores details of proof tests that are performed on logic solvers or instrumented functions. SIS Proof Tests can be linked to Functional Test Details, which store the detailed steps that need to be performed during proof tests.
- **SIS Proof Test Task :** Stores details of proof test tasks that are scheduled for logic solvers or instrumented functions. SIS Proof Test Tasks can be linked to SIS Proof Tests.
- **SIS Proof Test Template :** Stores details of the steps that should be taken when testing a logic solver or an instrumented function. When you create an SIS Proof Test, you can select an SIS Proof Test Template and the details from the SIS Proof Test Template will be populated in the SIS Proof Test.

SIS Proof Test Template ) records can be linked to SIS Proof Test Template Detail) records, which store details on the steps that need to be performed during the proof test.

The SIS Proof Test, SIS Proof Test Template, and Reference Document families participate as successors in other relationships within the SIS Management data model. This means that these families appear in another portion of the data model.

### **Protective Instrument Loop Data Model**

The following diagram shows how the families used in a Protective Instrument Loop are related to one another.

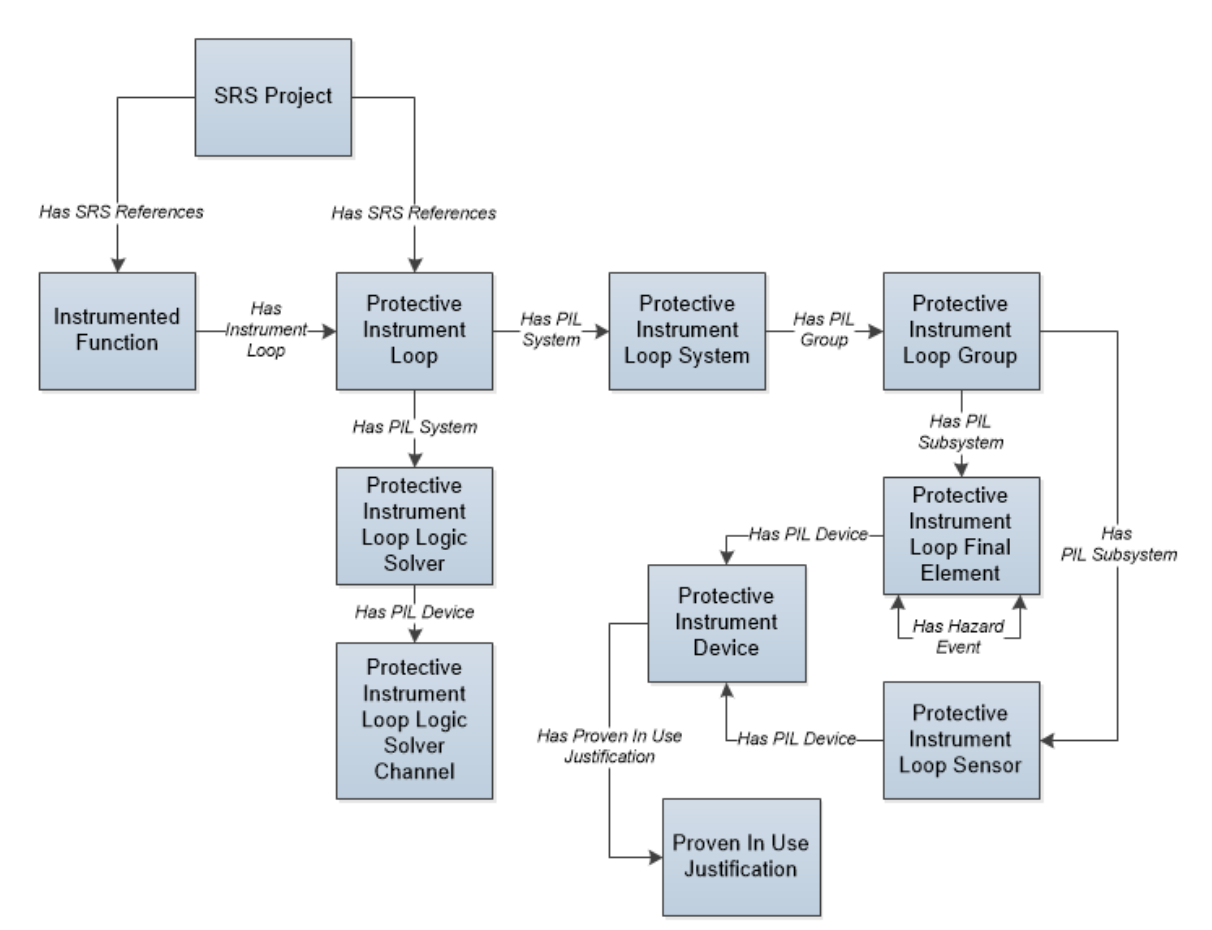

**Note:** In the diagram, boxes represent entity families and arrows represent relationship families that are configured in the baseline database. You can determine the direction of the each relationship definition from the direction of the arrow head: the box from which the arrow originates is the predecessor, and the box to which the arrow head points is the successor.

The following protective instrument loop elements are defined in the APM system:

- Logic Solver
- Sensor System
- Sensor Group
- **Sensor**
- Final Element System
- Final Element Group

• Final Element

By default, every protective instrument loop consists of at least one of each element. When you create a Protective Instrument Loop, the APM system creates one record for each of these elements, and links to the Protective Instrument Loop as shown in the data model.

### **SRS Project Data Model**

The following diagram shows how the families used in an SRS Project are related to one another.

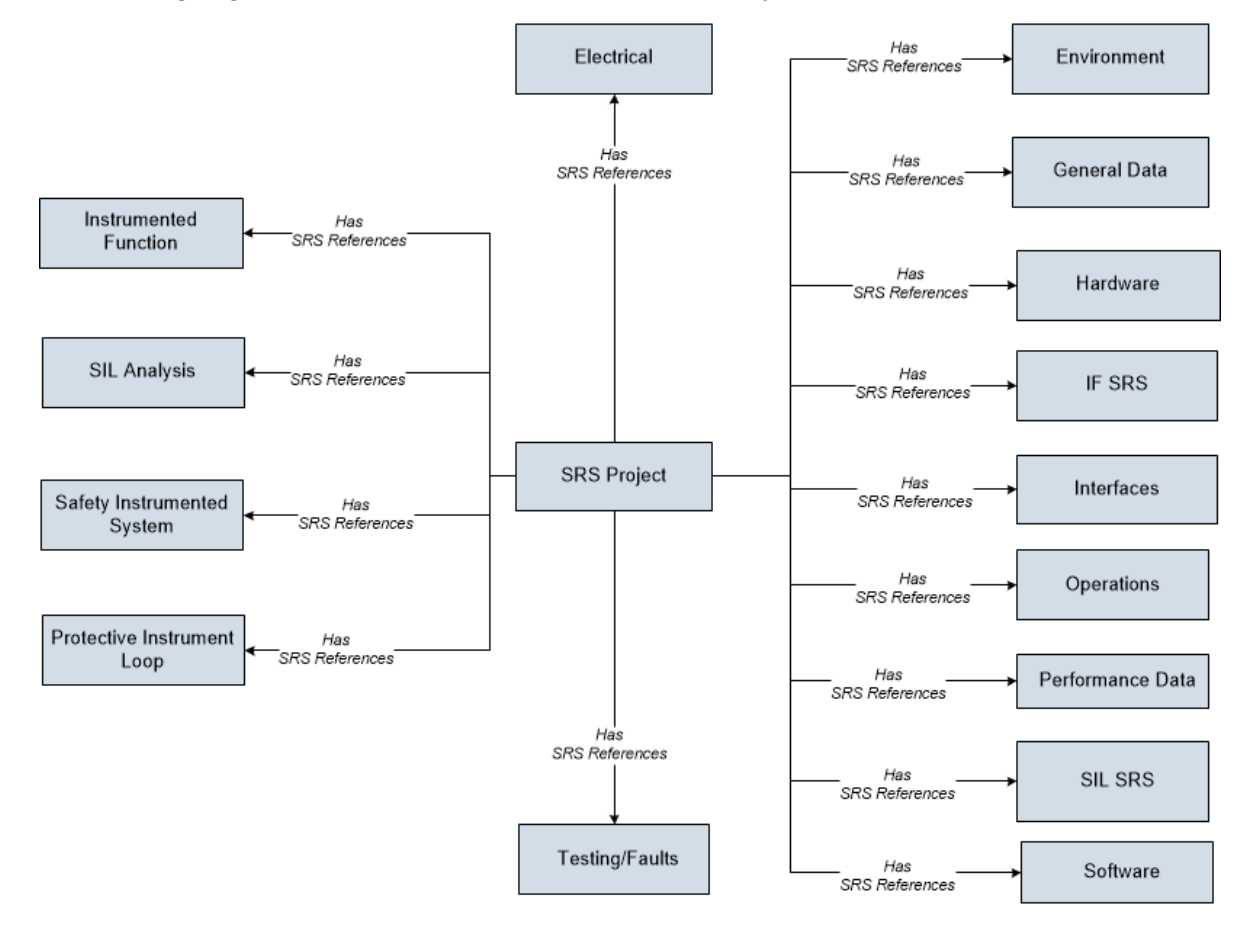

**Note:** In the diagram, boxes represent entity families and arrows represent relationship families that are configured in the baseline database. You can determine the direction of the each relationship definition from the direction of the arrow head: the box from which the arrow originates is the predecessor, and the box to which the arrow head points is the successor.

SRS Project records are linked directly to records in the following families:

- **Environment**
- General Data
- **Electrical**
- **Hardware**
- **IF SRS**
- **Interfaces**
- Operations
- Performance Data
- SIL SRS
- Software
- Testing/Faults
- SIL Analysis
- Instrumented Function
- Logic Solver
- Protective Instrument Loop

### **SIS Management Security Groups**

The following table lists the baseline Security Groups available for users within this module, as well as the baseline Roles to which those Security Groups are assigned.

**Important:** Assigning a Security User to a Role grants that user the privileges associated with all of the Security Groups that are assigned to that Role. To avoid granting a Security User unintended privileges, before assigning a Security User to a Role, be sure to review all of the privileges associated with the Security Groups assigned to that Role. Also, be aware that additional Roles, as well as Security Groups assigned to existing Roles, can be added via Security Manager.

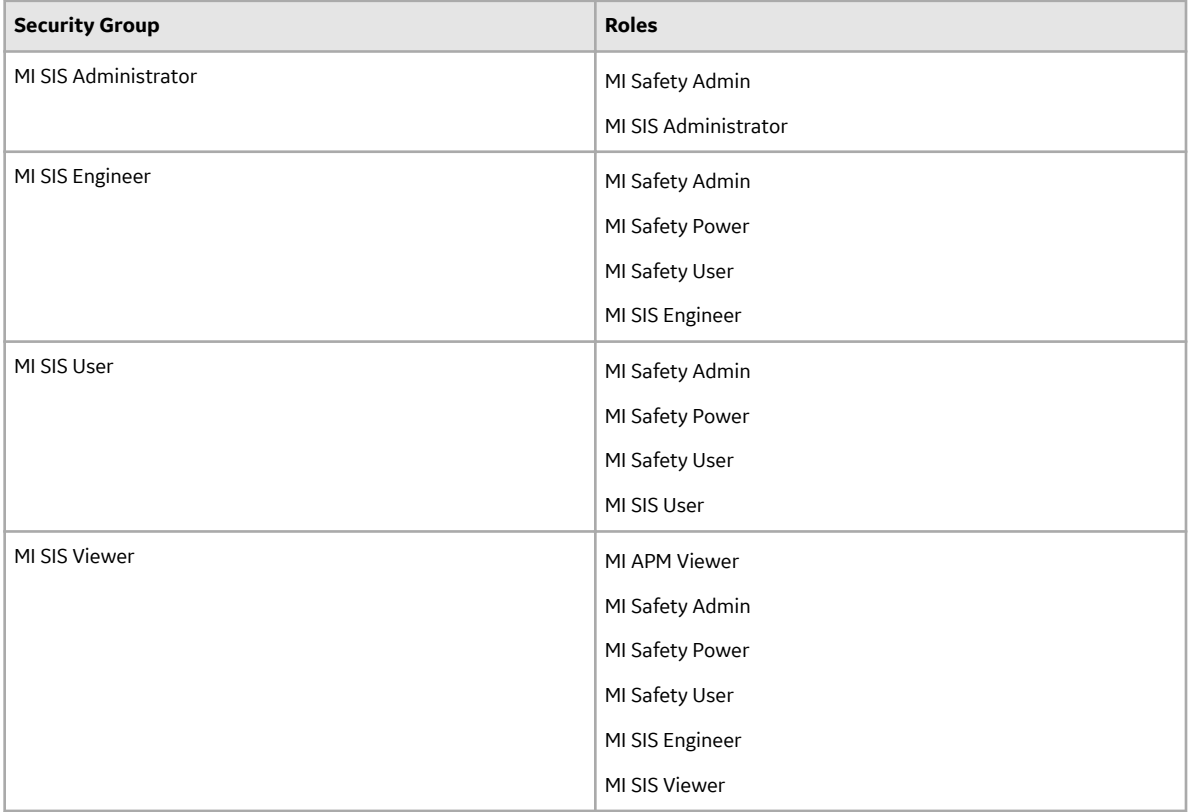

The baseline family-level privileges that exist for these Security Groups are summarized in the following table.

**Note:** The baseline family-level privileges available in the LOPA module are also applicable to Security Groups in SIS Management module.

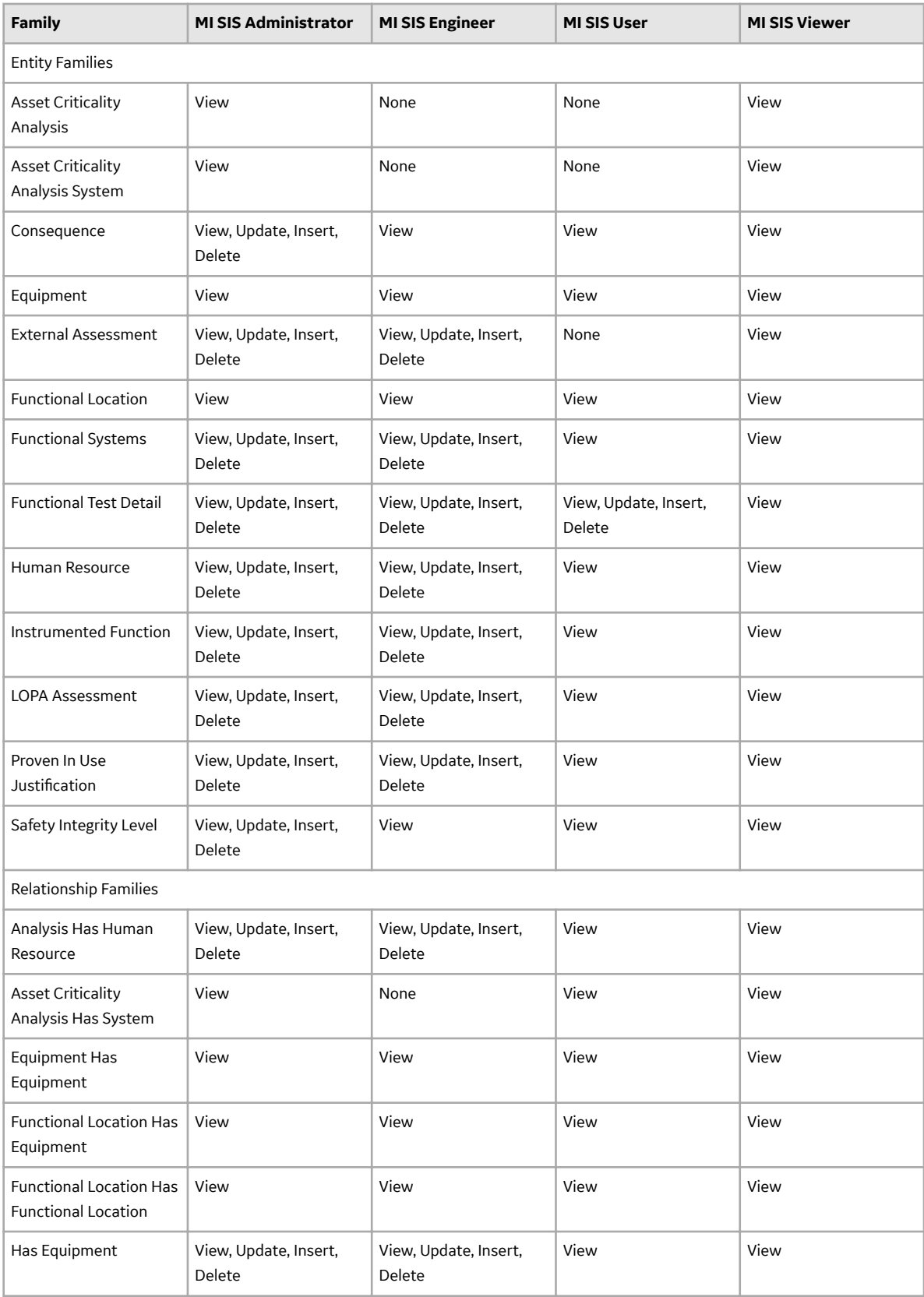

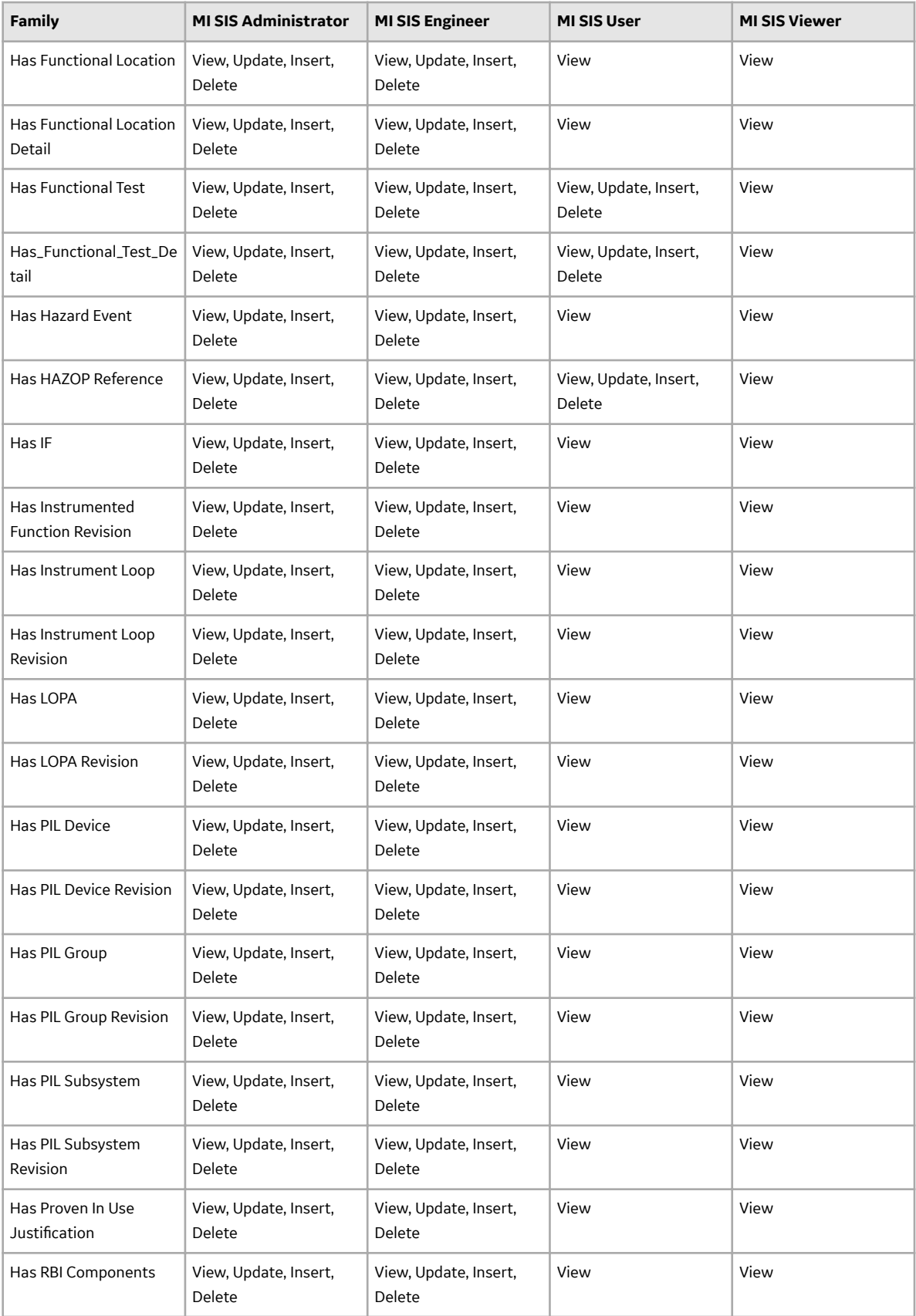
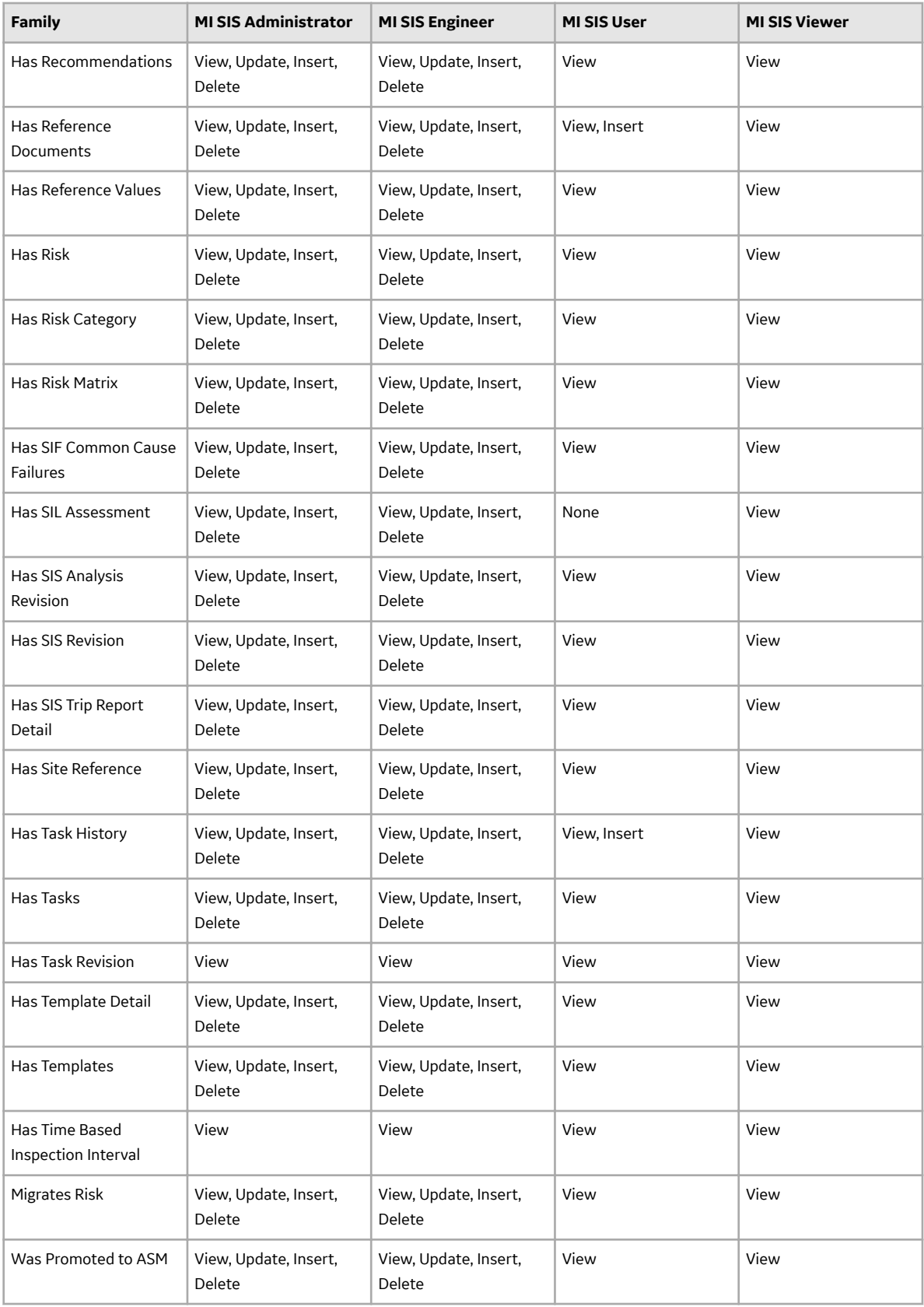

## **The SafetyExecution Service**

The SafetyExecution Service is a service available in the APM server, which processes jobs in the SIS Management module queues. It uses a single shared ActiveMQ queue service across APM.

#### **Supported Job Types**

• SIS Management

#### **Configuration**

You can configure the following parameters of the SafetyExecution Service:

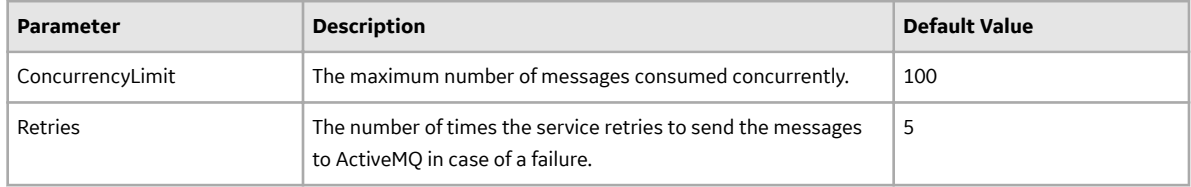

For instructions of configuring these settings, refer to .

## **Security Permissions for SRS Families**

The security permissions for the SRS Project and SRS Template families are summarized in the following table.

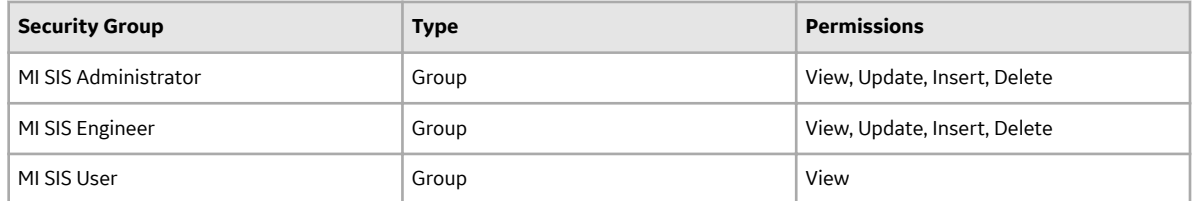

## **SIS Management URLs**

There is one URL route associated with SIS Management: asset-safety/sis. The following table describes the various paths that build on the route, and the elements that you can specify for each.

**Tip:** For more information, refer to the URLs section of the documentation.

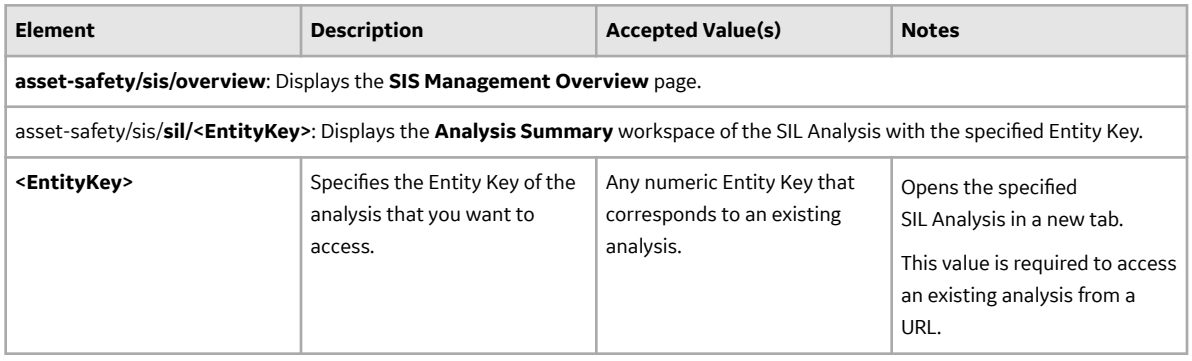

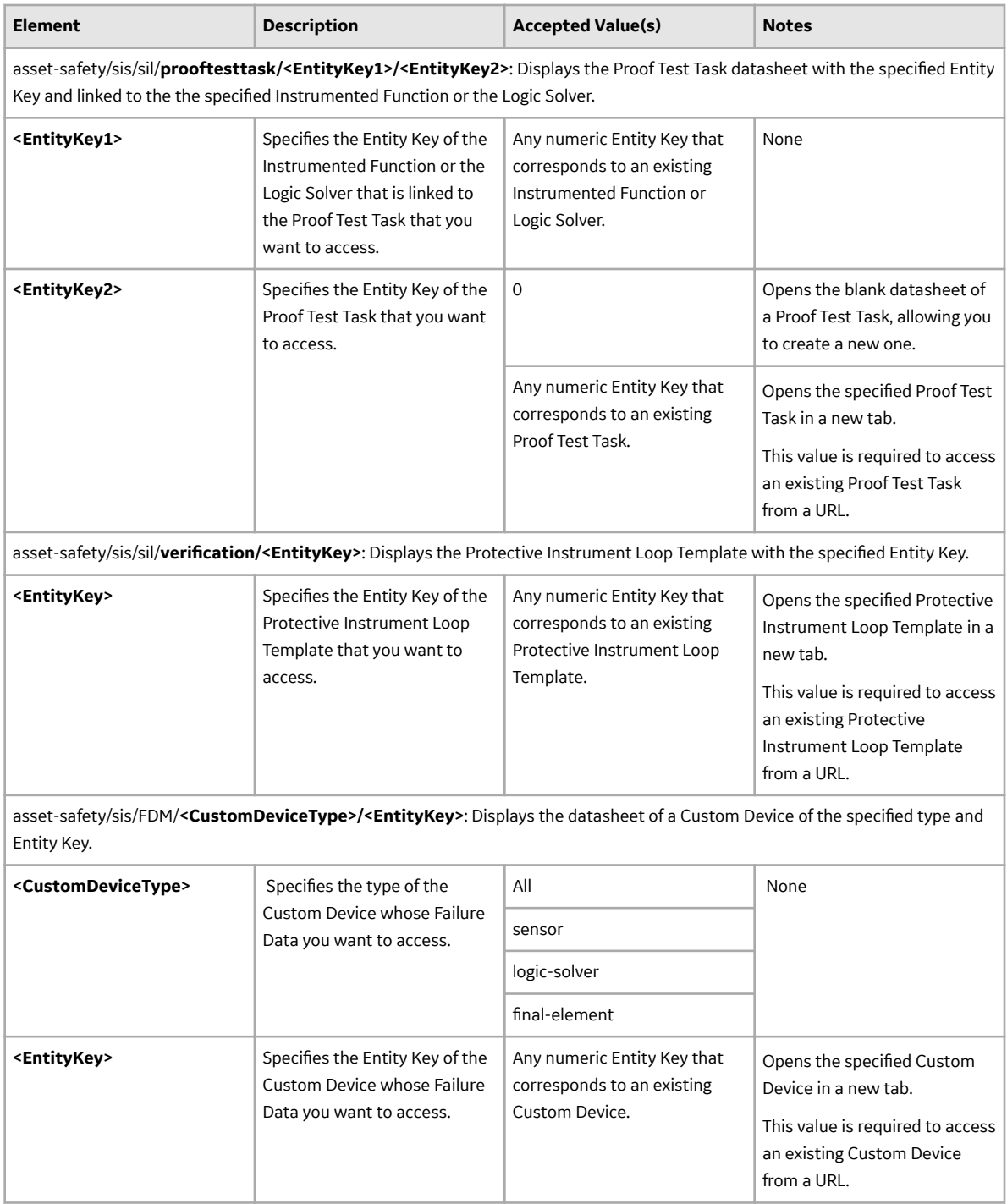

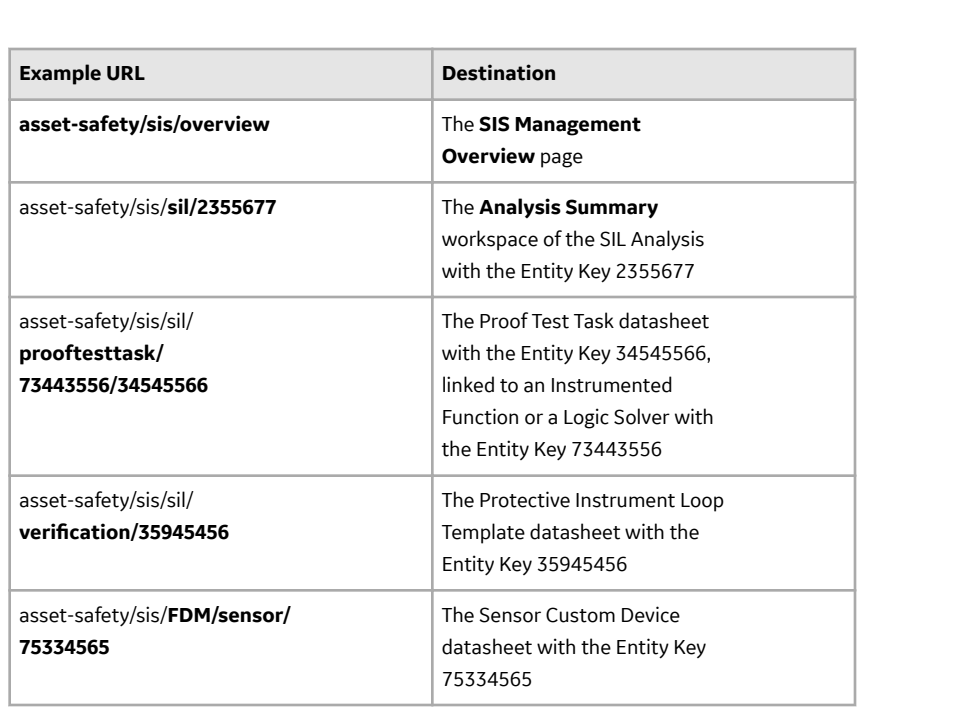

## **SIS Management System Code Tables**

The following table lists the System Code Tables that are used by SIS Management.

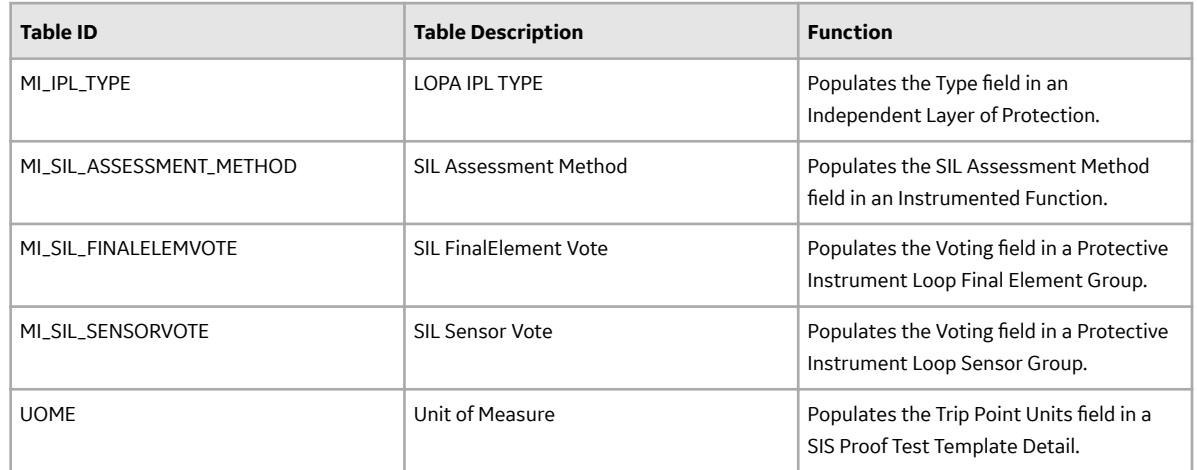

# **About SIL Analysis State Configuration**

This topic describes attributes of the State Configuration that is defined for the SIL Analysis family in the baseline APM database.

The following baseline states are defined in the APM application:

- Planning
- **Active**
- Review
- Pending Approval
- Complete

The following baseline operations are defined in theAPM application:

- Begin
- Propose
- Submit
- Accept
- Reject
- Modify/Reassess

These baseline states and operations are reserved, which means you cannot modify or remove them. You can, however, add your own states and operations to the state configuration.

The following flow diagram illustrates the State Configuration for the SIL Analysis family. In this image, a box represents a state, and an arrow represents an operation. The state to which an arrow points represents a successor state.

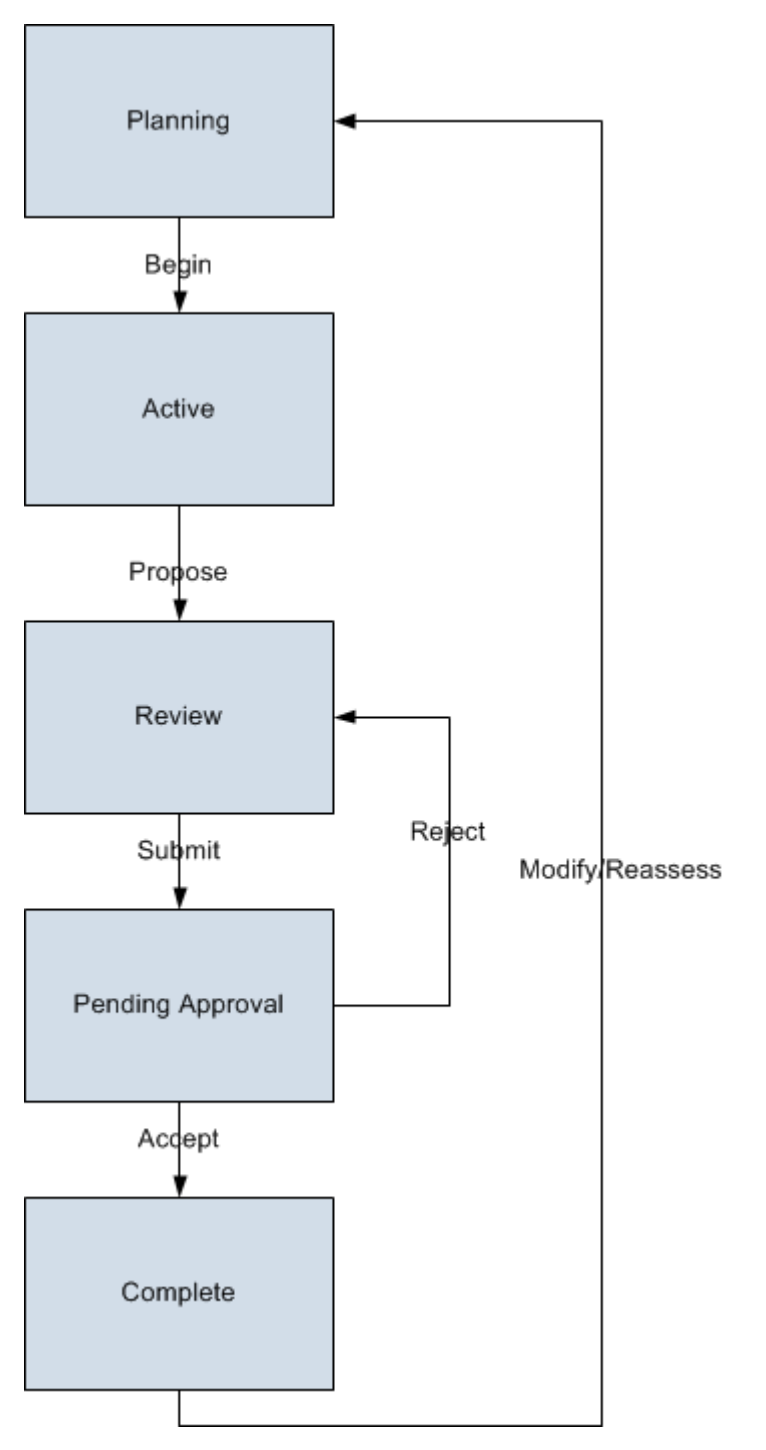

By default, the MI SIS Administrator and MI SIS Engineer State Configuration roles are assigned to all states in the SIL analysis state configuration. You can assign State Configuration roles to any state. In addition, for each state, the Require a specific user to be assigned to a state check box is selected.

## **About Protective Instrument Loop State Configuration**

This topic describes attributes of the State Configuration that is defined for the Protective Instrument Loop family in the baseline APM database.

The following baseline states are defined in the APM application:

- Design
- Pending Approval
- Approval
- In Service
- Out of Service

The following baseline operations are defined in the APM application:

- Submit
- Accepted
- Rejected
- Commissioned
- Modify
- Reinstate

These baseline states and operations are reserved, which means you cannot modify or remove them. You can, however, add your own states and operations to the state configuration.

The following flow diagram illustrates the State Configuration for the SIL Analysis family. In this image, a box represents a state, and an arrow represents an operation. The state to which an arrow points represents a successor state.

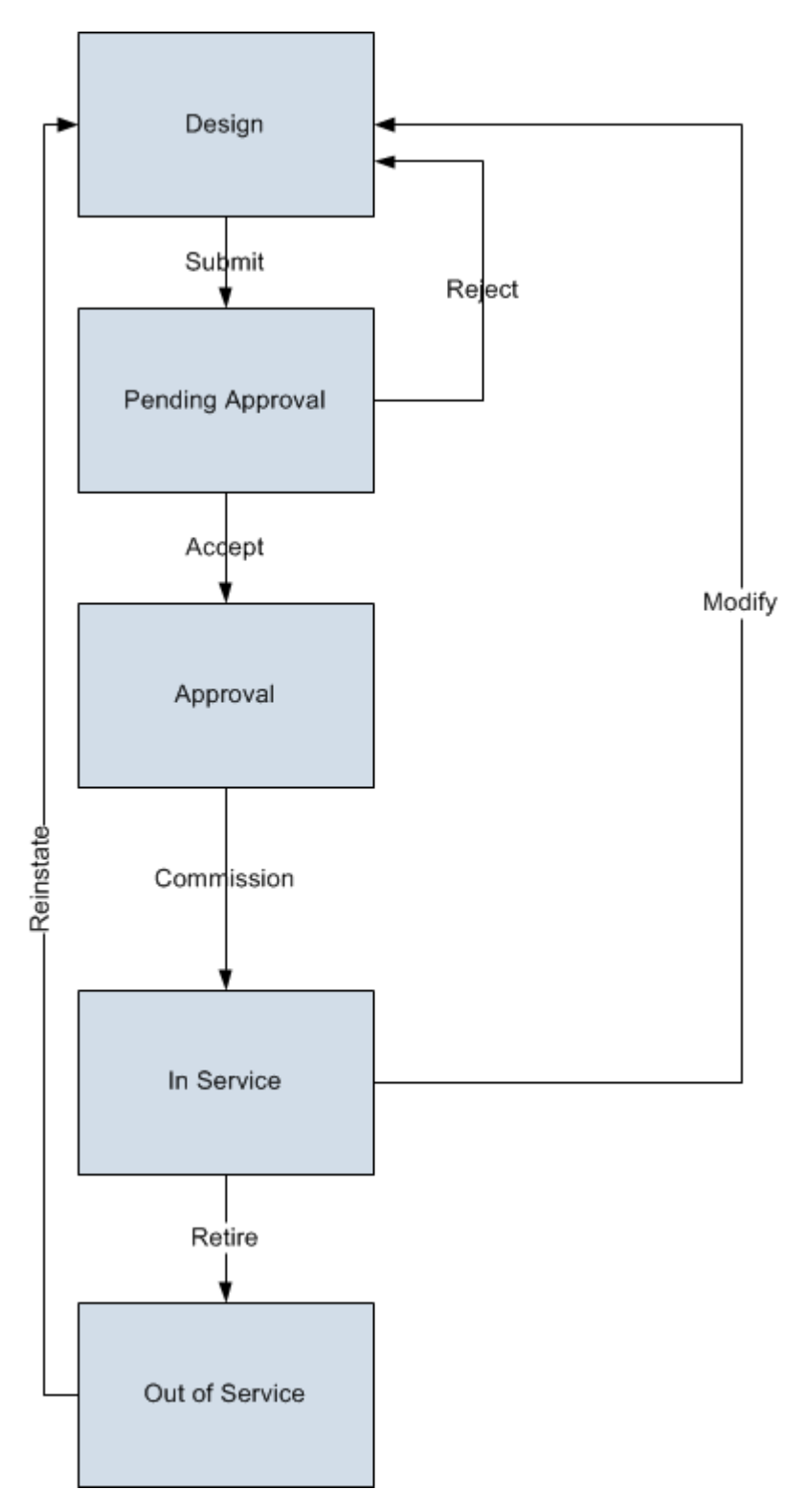

By default, the MI SIS Administrator and MI SIS Engineer State Configuration roles are assigned to all states in the SIL analysis state configuration. You can assign State Configuration roles to any state.

#### **Note:**

- If Baseline or Custom State Management is used, the Protective Instrument Family Datasheet is enabled only in the Initial state defined in the State Machine Configuration. Datasheet is disabled for editing in the subsequent states. Additionally, the related records exhibit the following behaviour:
	- **Link** and **Copy** buttons for Sensor Group details tab is disabled
	- Protected Instrument Loop Sensor Datasheet is disabled
	- **Link** and **Copy** buttons for Protective loop Sensor is disabled
	- **Link** and **Copy** buttons for Final Element group details tab is disabled
	- Protected Instrument Loop Final Element Datasheet is disabled
	- **Link** and **Copy** buttons for Protective Instrument Loop Final Element is disabled
	- Protective Instrument Device Datasheet is disabled
	- Proven In Use Justification Datasheet is disabled
- If State Management is disabled for Protective Instrumented Loop family, the restriction to modify the Protected Instrument Loop and related records based on the state is removed.

## **About the SIS Trip Report State Configuration**

This topic describes attributes of the State Configuration that is defined for the SIS Trip Report family in the baseline APM database.

The following State Configuration is defined for the SIS Trip Report family. In this image, a box represents a state, and an arrow represents an operation. The state to which an arrow points represents a successor state.

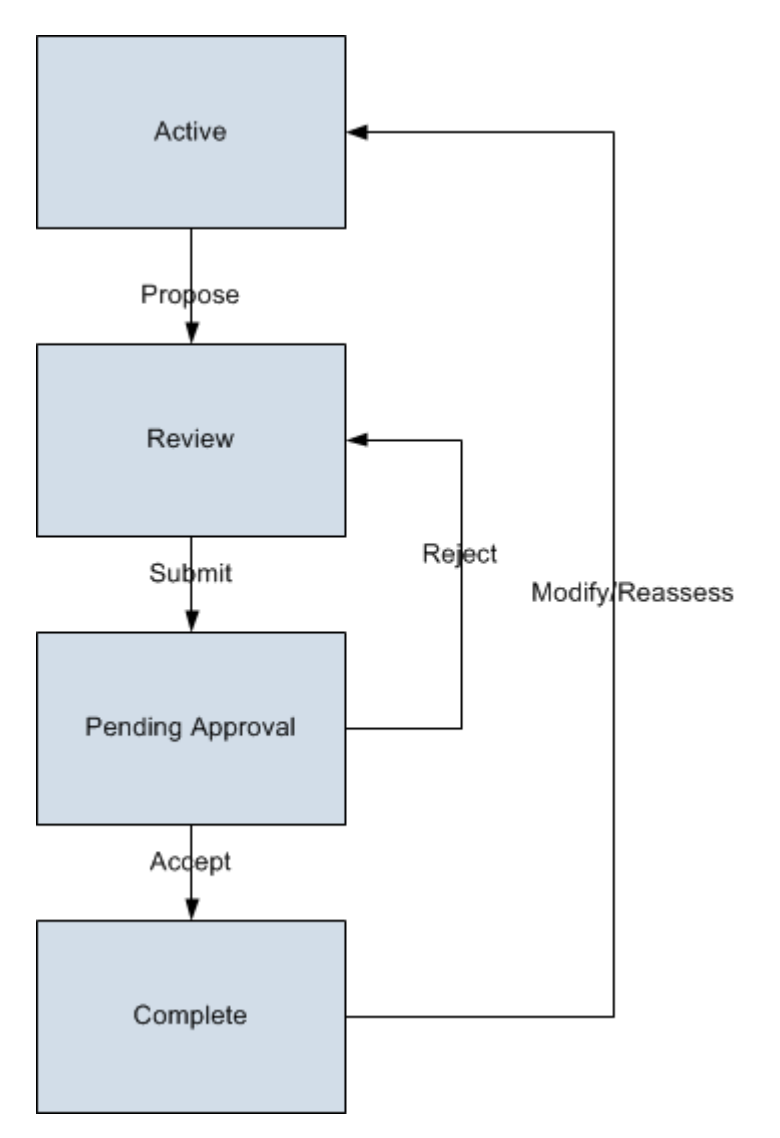

None of these states and operations are reserved, which means you can remove or modify any of them. You can also add your own states and operations to the state configuration.

#### **State Configuration Roles**

By default, the MI SIS Administrator and MI SIS Engineer State Configuration roles are assigned to all states in the SIS Trip Report state configuration. You can assign State Configuration roles to any state. In addition, for each state, the **Require a specific user to be assigned to a state** check box is selected.

## **About State Management of an SRS Project**

The following states are configured for an SRS Project:

- 1. **In Progress:** Indicates that the SRS Project is in progress or yet to be sent for approval. You can modify an SRS Project only if it is in the In Progress state. After you have entered all the required information in the SRS Project, you can send it for approval by changing the state to Pending Approval.
- 2. **Pending Approval**: Indicates that the SRS Project has been sent for approval. If you approve the SRS Project, the state of the SRS Project changes to Approved. If you reject the SRS Project, the state of the SRS Project changes to In Progress.
- 3. **Approved**: Indicates that the SRS Project has been approved. After the state of an SRS Project is set to Approved:
	- The associated SRS Project is cycled. That is, the Last Date field is set to the date on which the state of the SRS Project is set to Approved. The Next Date field is set to the date on which the SRS Project must be performed again (in case of a recurring task).

#### **Illustration of the State Management of SRS Projects**

By default, the following states exists for an SRS Project:

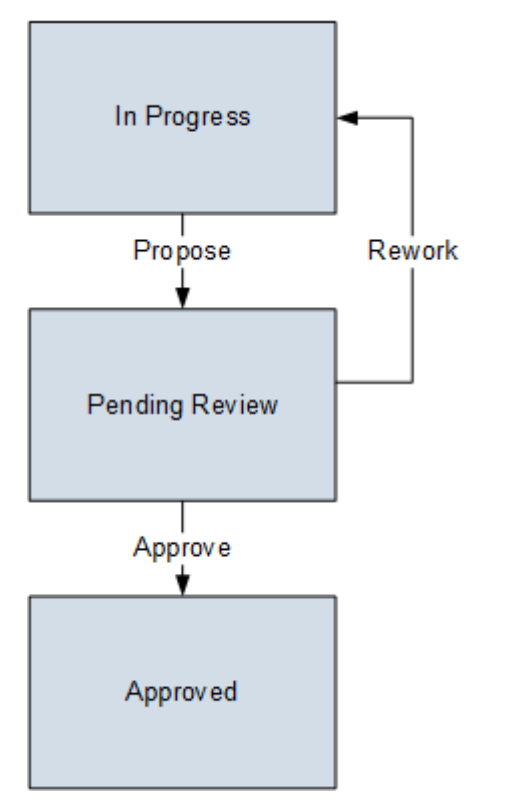

### **About State Management of SRS Templates**

The following states are configured for SRS templates:

- 1. **In Progress:** Indicates that the SRS Template is in progress or yet to be sent for approval. You can modify an SRS Template only if it is in the In Progress state. After you have entered all the required information in the SRS Template, you can send it for approval by changing the state to Pending Approval.
- 2. **Pending Approval**: Indicates that the SRS Template has been sent for approval. If you approve the SRS Template, the state of the SRS Template changes to Approved. If you reject the SRS Template, the state of the SRS Template changes to In Progress.
- 3. **Approved**: Indicates that the SRS Template has been approved. After the state of an SRS Template is set to Approved:
	- The associated SRS Template is cycled. That is, the Last Date field is set to the date on which the state of the SRS Template is set to Approved. The Next Date field is set to the date on which the SRS Template must be performed again (in case of a recurring task).

#### **Illustration of the State Management of SRS Templates**

By default, the following states exists for SRS Templates:

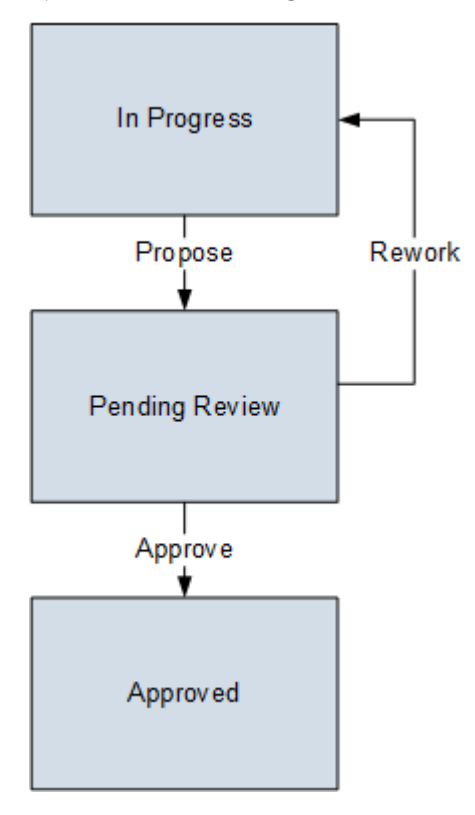

## **SIS Management Site Filtering**

In SIS Management, an SIL Analysis is assigned a site on the Definition workspace and spread to all the related records, such as Instrumented Function records and Logic Solver records.

**Tip:** For more information, refer to the Site Filtering section of the documentation.

In SIS Management, users will see only SIL Analysis that are assigned to their site(s) or that are global records.

> Consider an organization that has three sites, Site X, Site Y, and Site Z. The following SIL Analysis records exist:

- SIL Analysis A: Assigned to Site X
- SIL Analysis B: Assigned to Site Y
- SIL Analysis C: Assigned to Site Z
- SIL Analysis D: No site assigned (global records)

#### **Scenario 1: User assigned to only Site X**

This user will see SIL Analysis A and SIL Analysis D.

#### **Scenario 2: User assigned to both Site X and Site Y**

This user will see SIL Analysis A, B and D.

**Scenario 3: Super User**

This user will see SIL Analysis A, B, C and D.

**Important:** If a multi-site user, or a Super User, links child records from multiple sites to a parent record designated as **Global**, another user who does not have access to all sites may only see a portion of the data associated with that record. In the example above, if a child record assigned to Site X and a child record assigned to Site Y are linked to SIL Analysis D, the Site X user will not be able to see all the records associated with SIL Analysis D.

## **About Reports in SIS Management**

The SIS Management module provides the following types of baseline reports.

#### **SIL Analysis Report**

The [SIL Analysis](#page-289-0) report contains the information from the following fields stored in the SIL Analysis [records](#page-289-0):

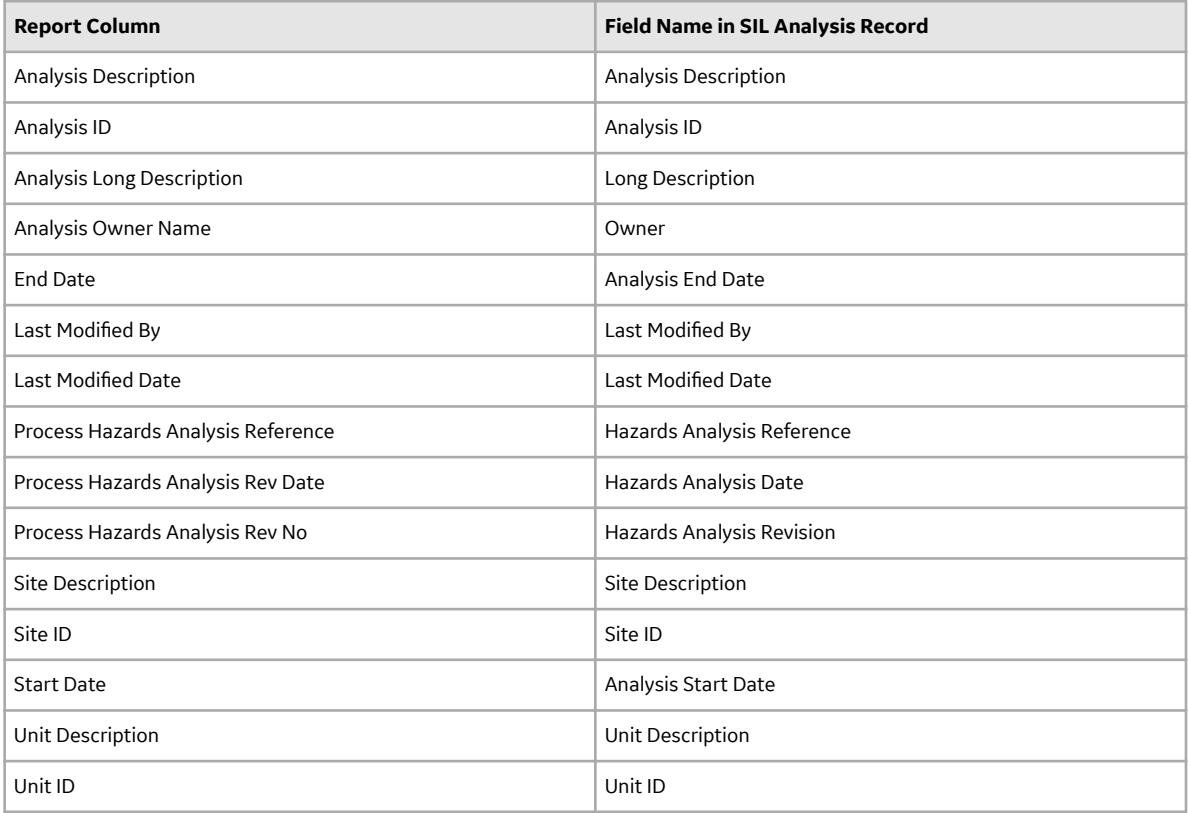

#### **SRS Project Report**

The SRS report contains all the details from an SIL Analysis that are required to meet compliance for IEC standard 61511. You can use this report to:

- Provide proof of compliance with IEC 61511.
- Identify gaps in compliance with IEC 61511.

The SRS report displays values that are stored in the [SIL Analysis records,](#page-289-0) and [related records](#page-171-0) that comprise an SIL Analysis. Information in the SRS report is organized in the following sections:

**Introduction** 

- General Requirements for the Safety Instrumented System
- General Requirements for the Safety Instrumented Functions
- Summary of Safety Instrumented Functions
- SIF Safety Requirement Specification
- Process & Operational Requirements
- Loop Components
	- Sensor Part
	- Logic Solver Part
	- Final Element Part

#### **Instrumented Function Report**

The Instrumented Function report contains information from the following fields stored in the [Instrumented Function records:](#page-218-0)

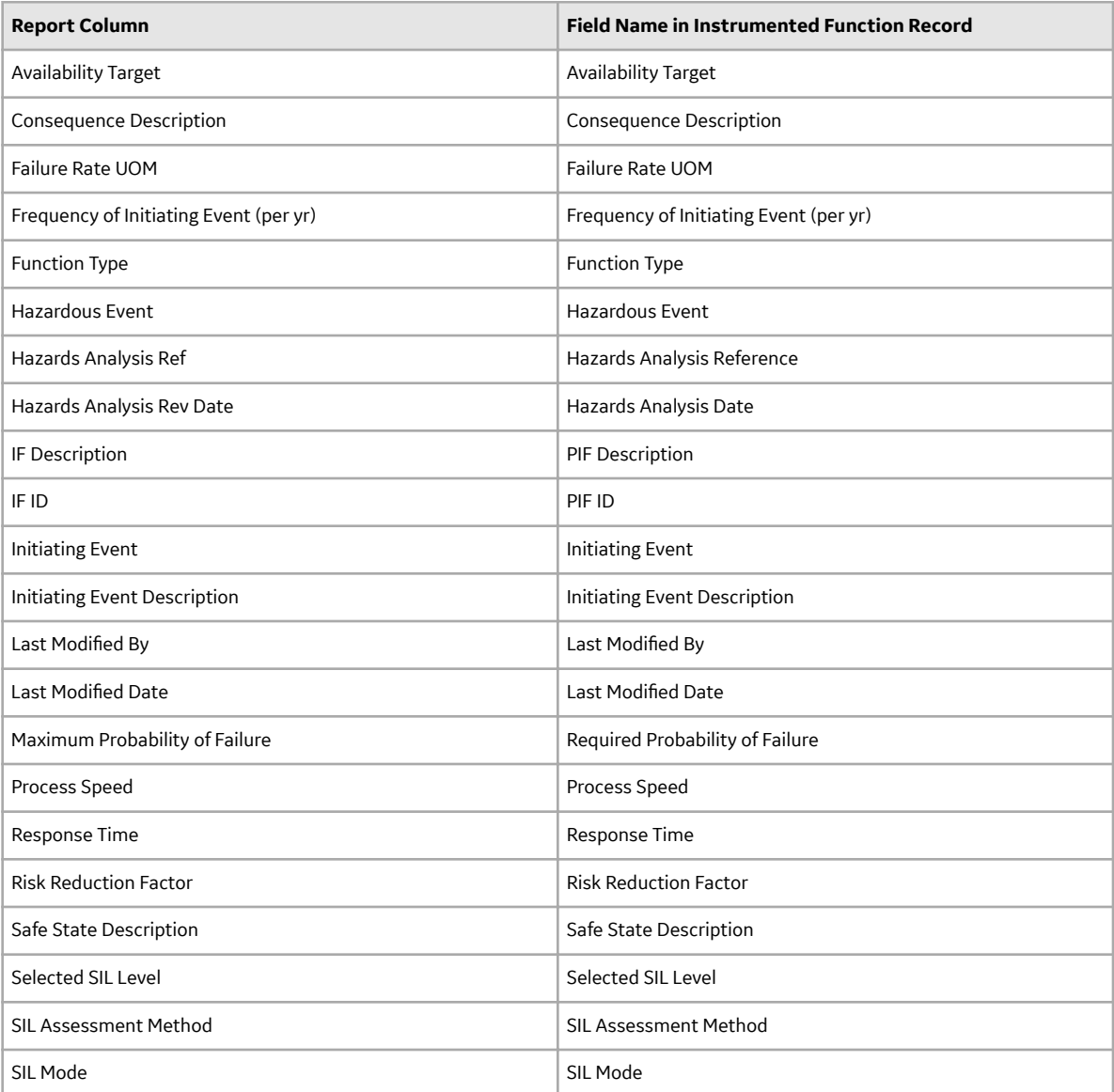

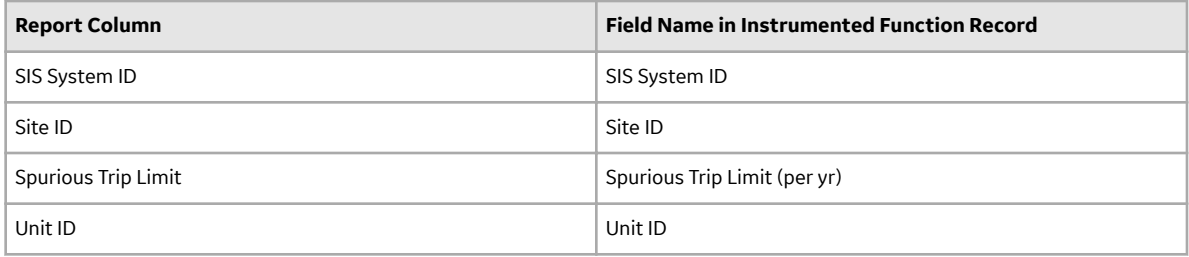

#### **Protective Instrument Loop Report**

The Protective Instrument Loop report contains a summary of results for the selected Protective Instrument Loop (PIL). This report also includes a summary of calculated results for the Logic Solver, Sensor System, and Final Element System associated with the Protective Instrument Loop.

The PIL report displays the following information from the [Protective Instrument Loop records:](#page-240-0)

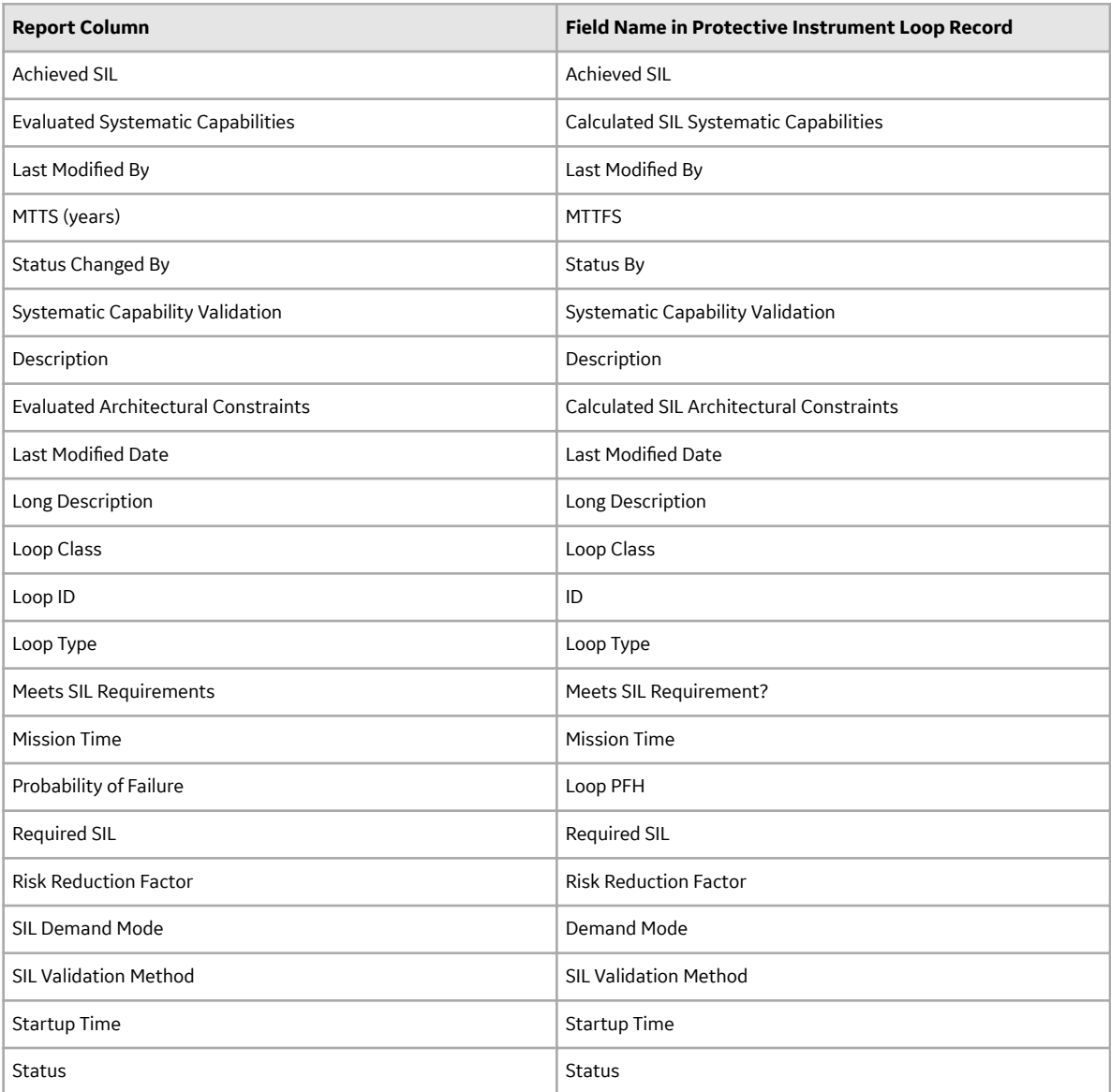

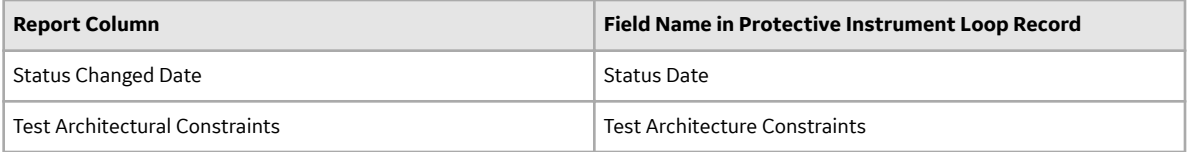

The Protective Instrument Loop report also includes a table, which contains the following information that is stored in the [Protective Instrument Loop Logic Solver records,](#page-267-0) and [Protective Instrument Loop System](#page-281-0) [records](#page-281-0) linked to the Protective Instrument Loop record:

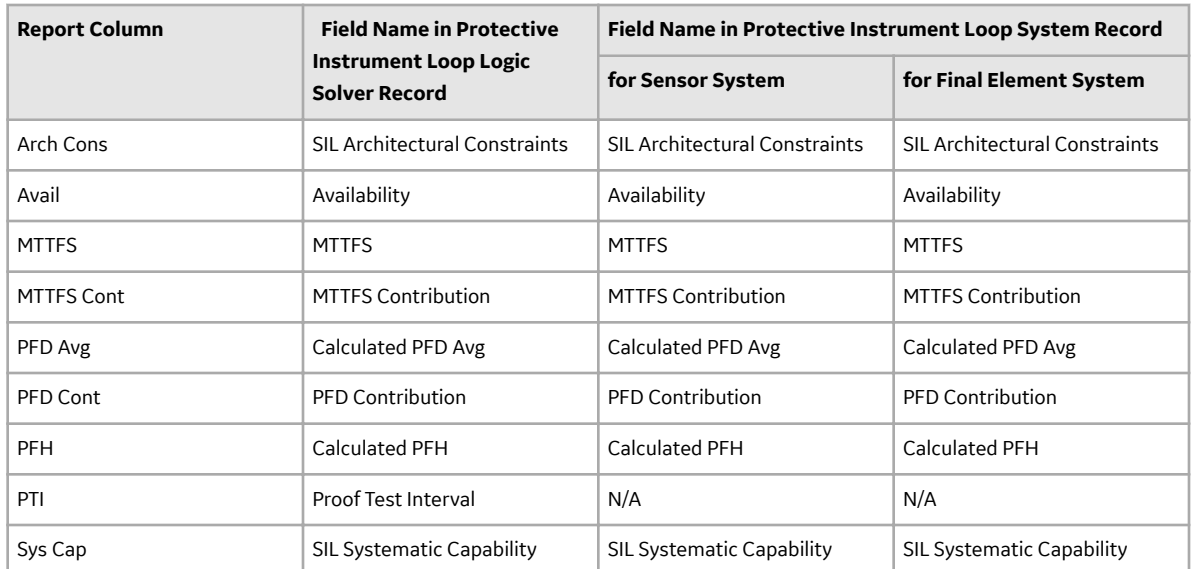

# **Family Fields that are Updated While Importing Data from Exida - V3 Loops**

This topic maps the exSILentia fields with the corresponding Family Fields that gets updated when you import data from Exida. This topic shows the mapping for V3 loops.

#### **The Protective Instrument Loop family**

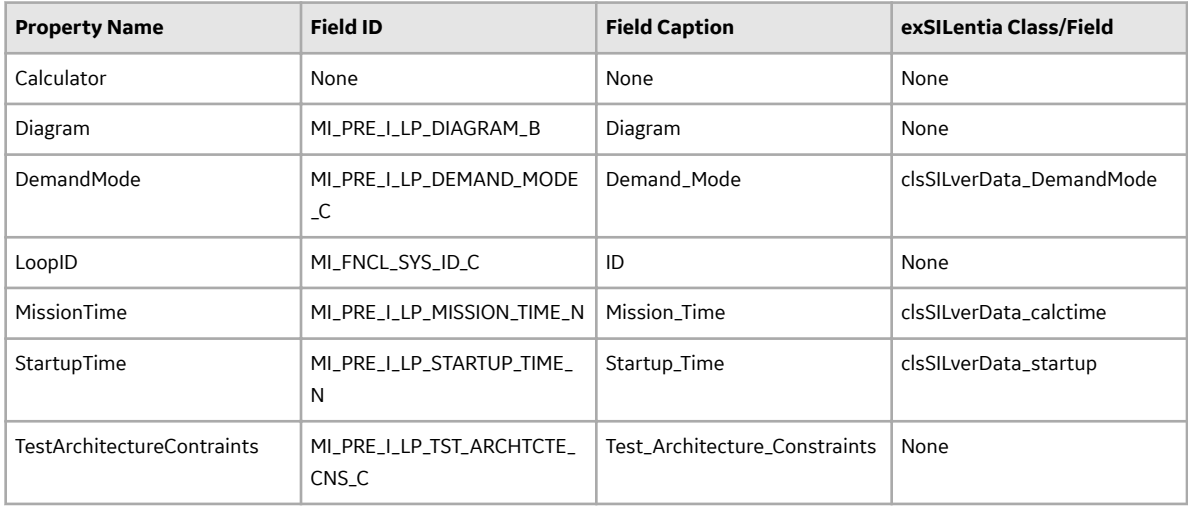

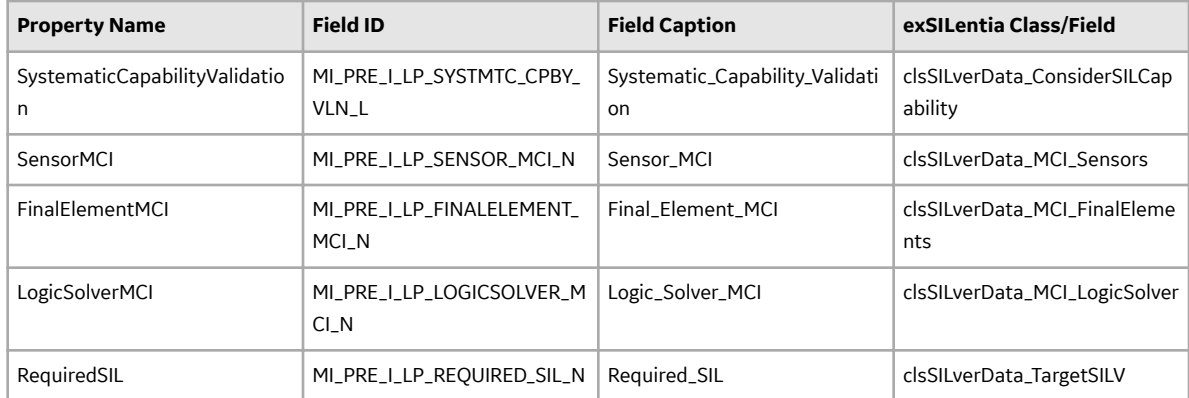

## **The Protective Instrument Loop Final Element family**

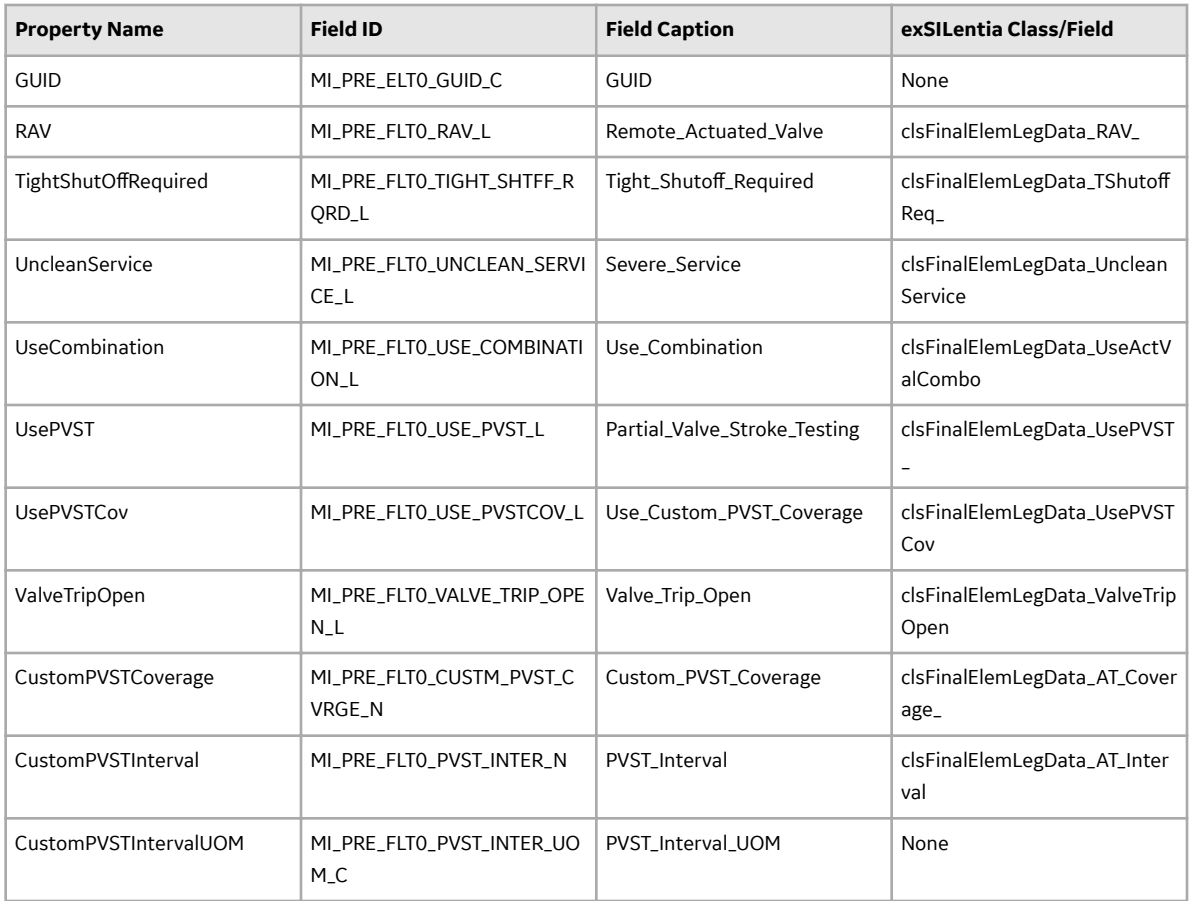

### **The Protective Instrument Loop System family**

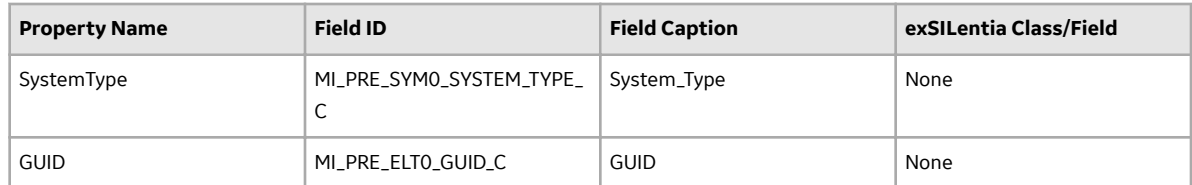

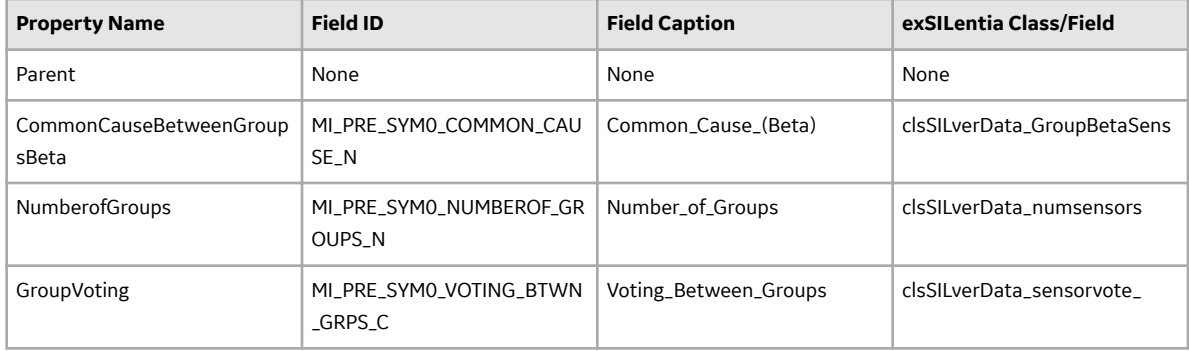

## **The Protective Instrument Loop Sensor family**

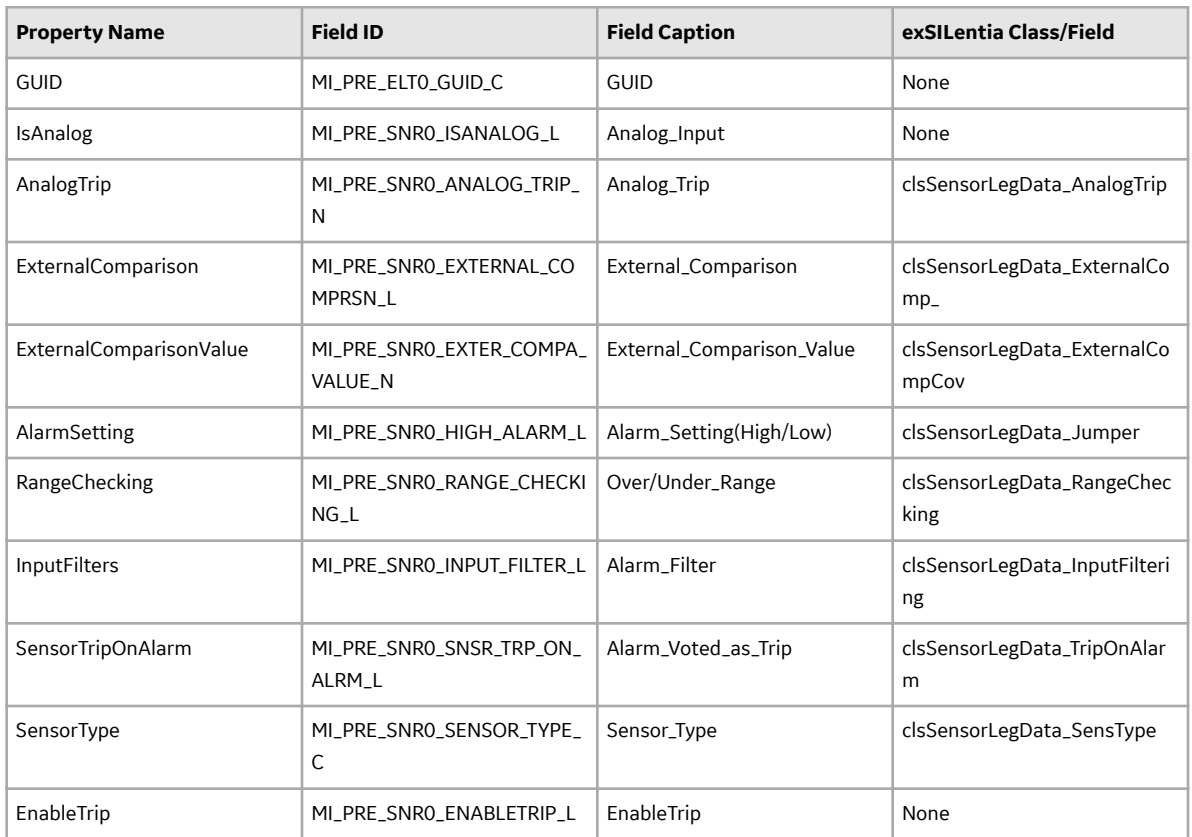

### **The Protective Instrument Loop Group family**

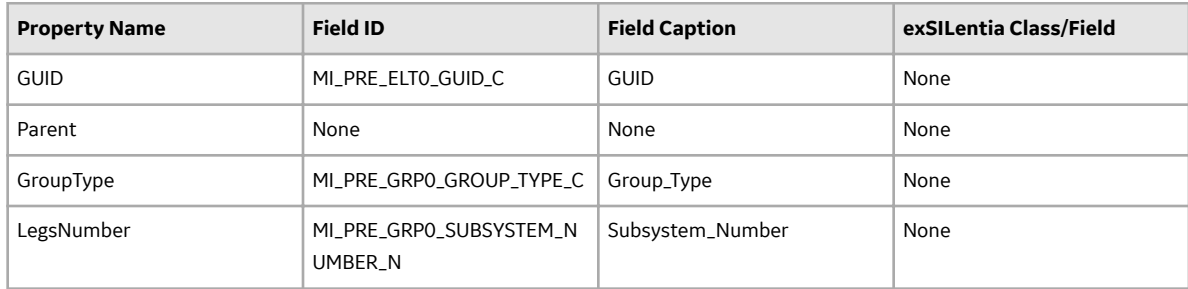

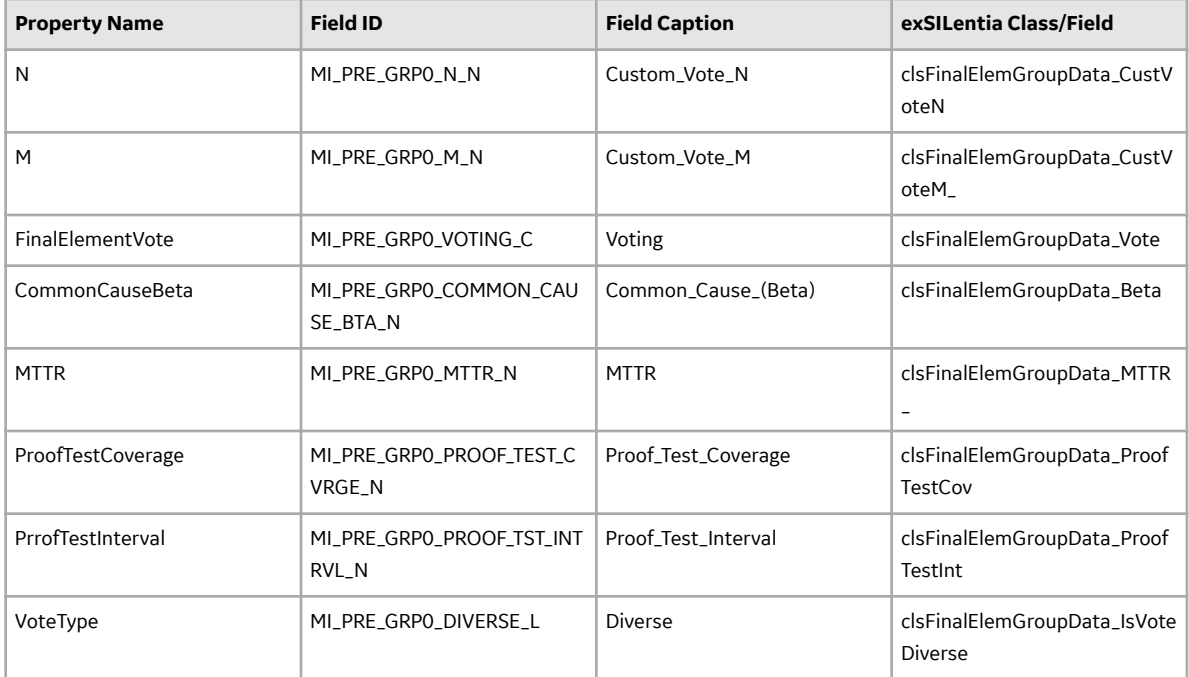

## **The Protective Instrument Loop Logic Solver Channel family**

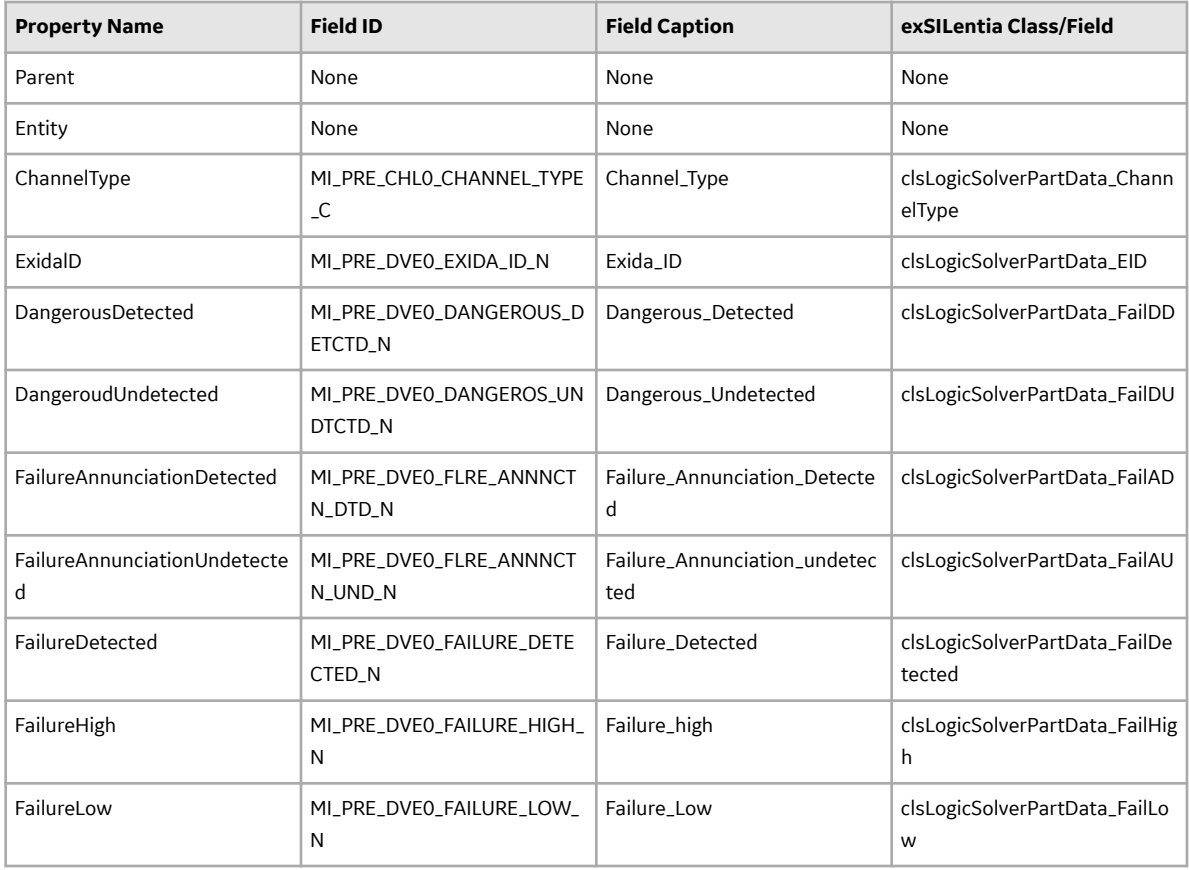

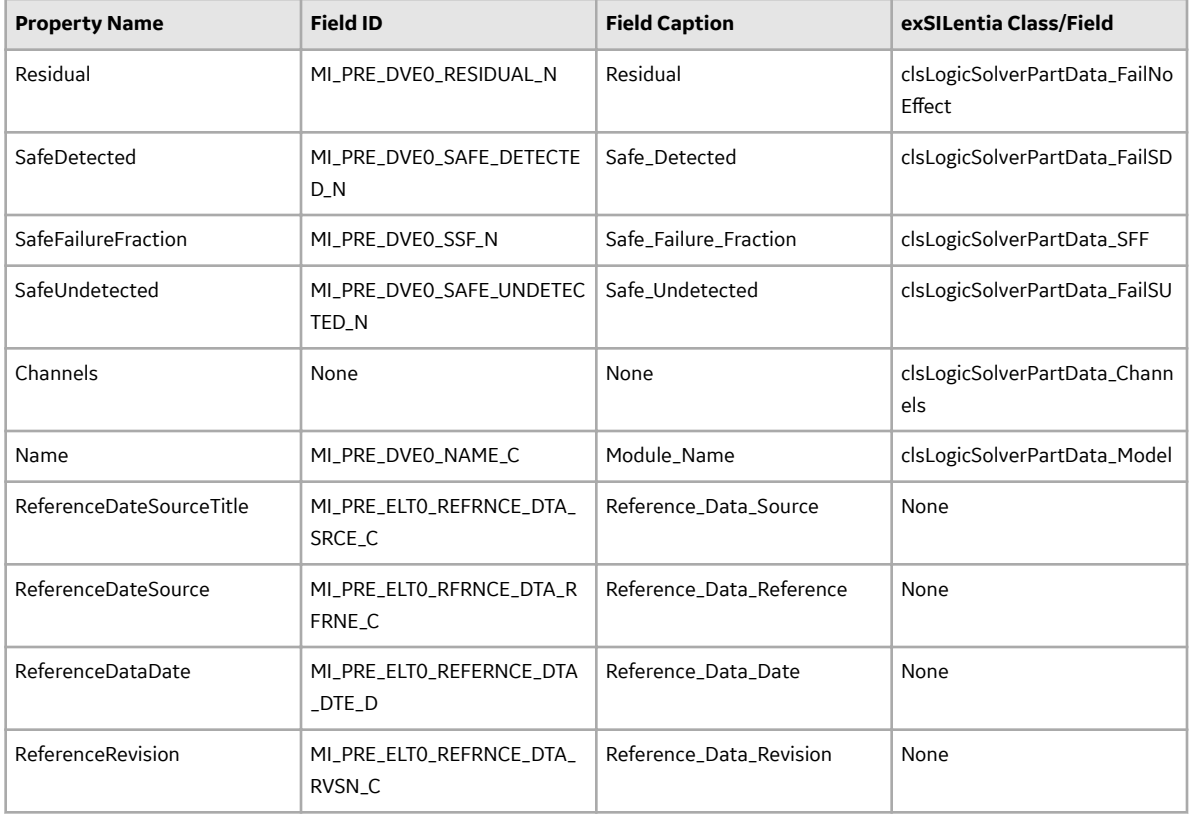

## **The Protective Instrument Loop Logic Solver family**

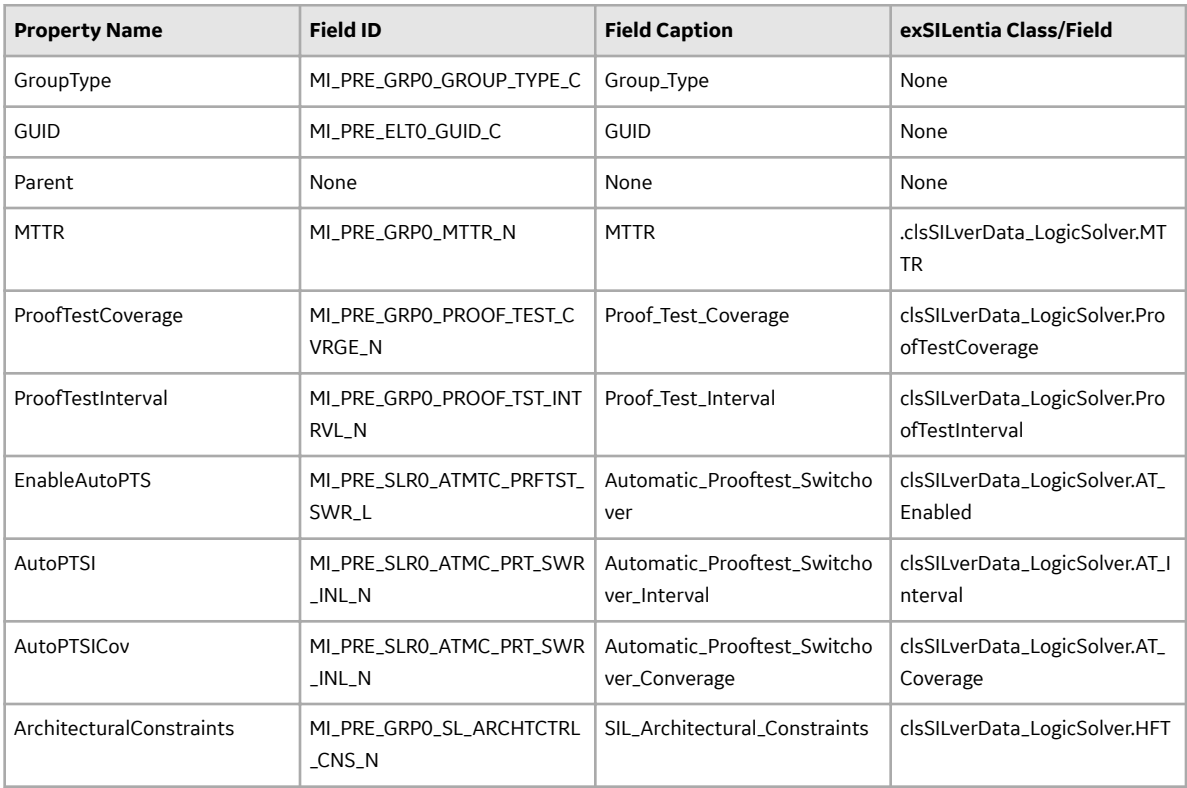

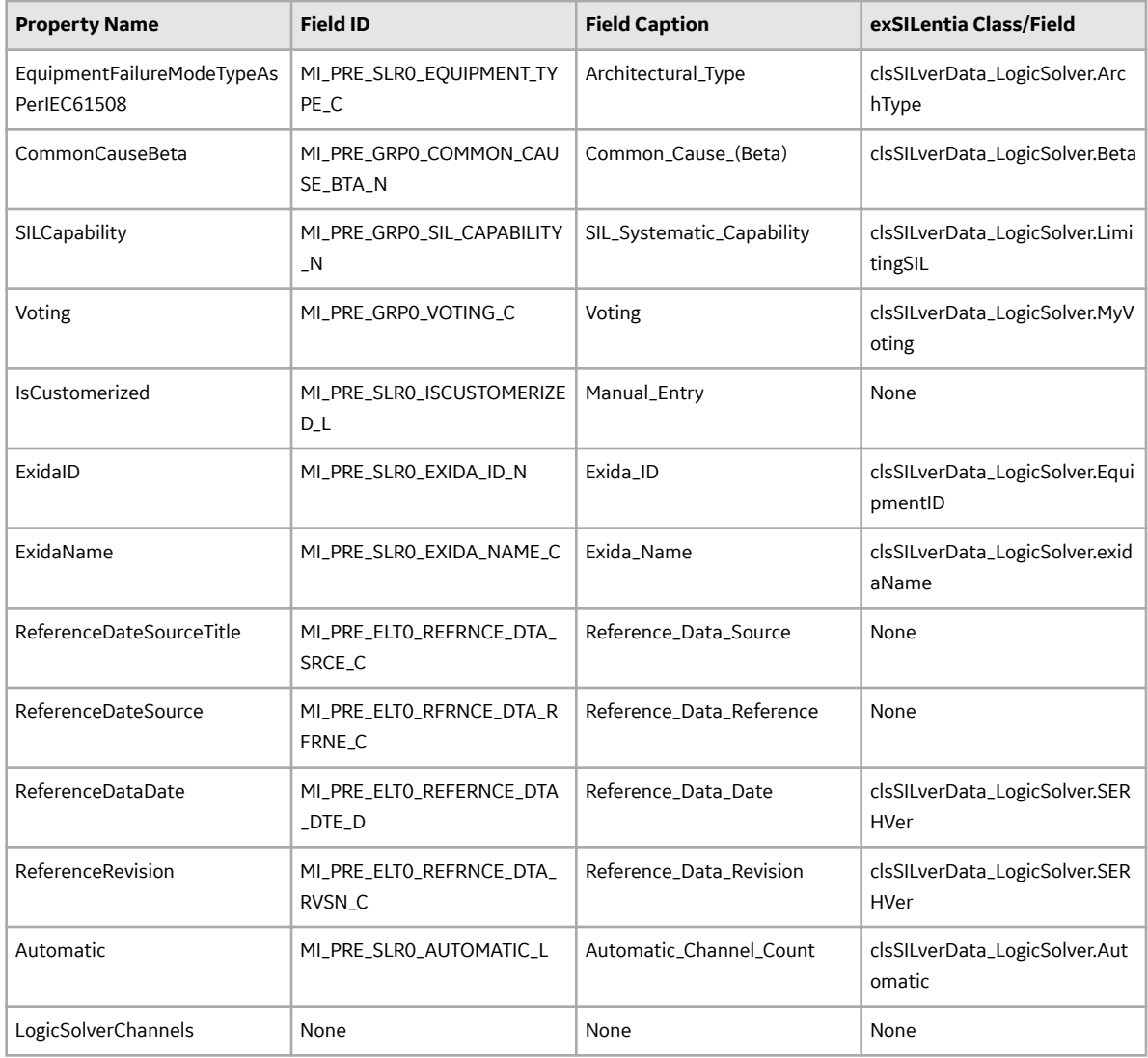

## **The Protective Instrument Device family**

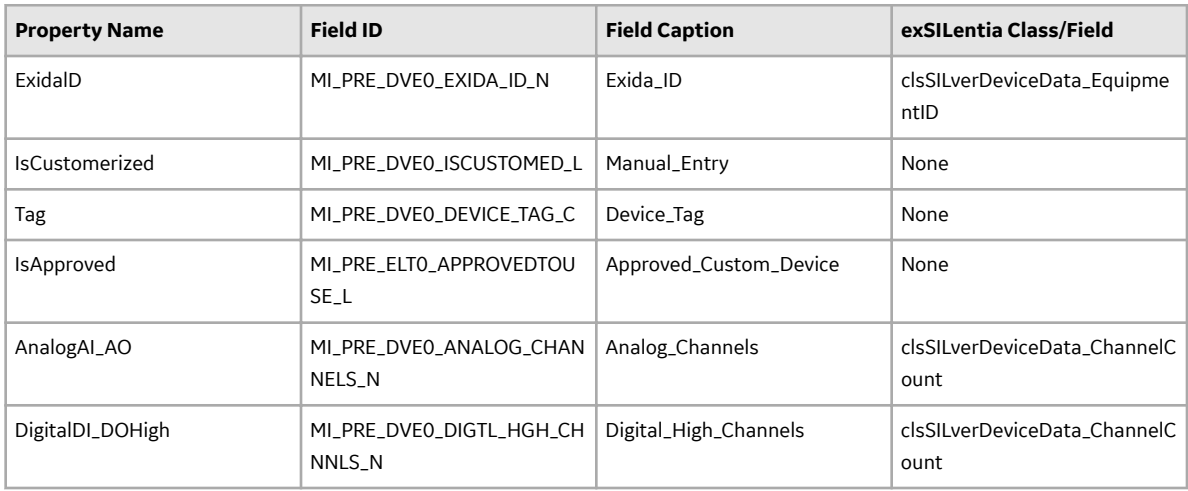

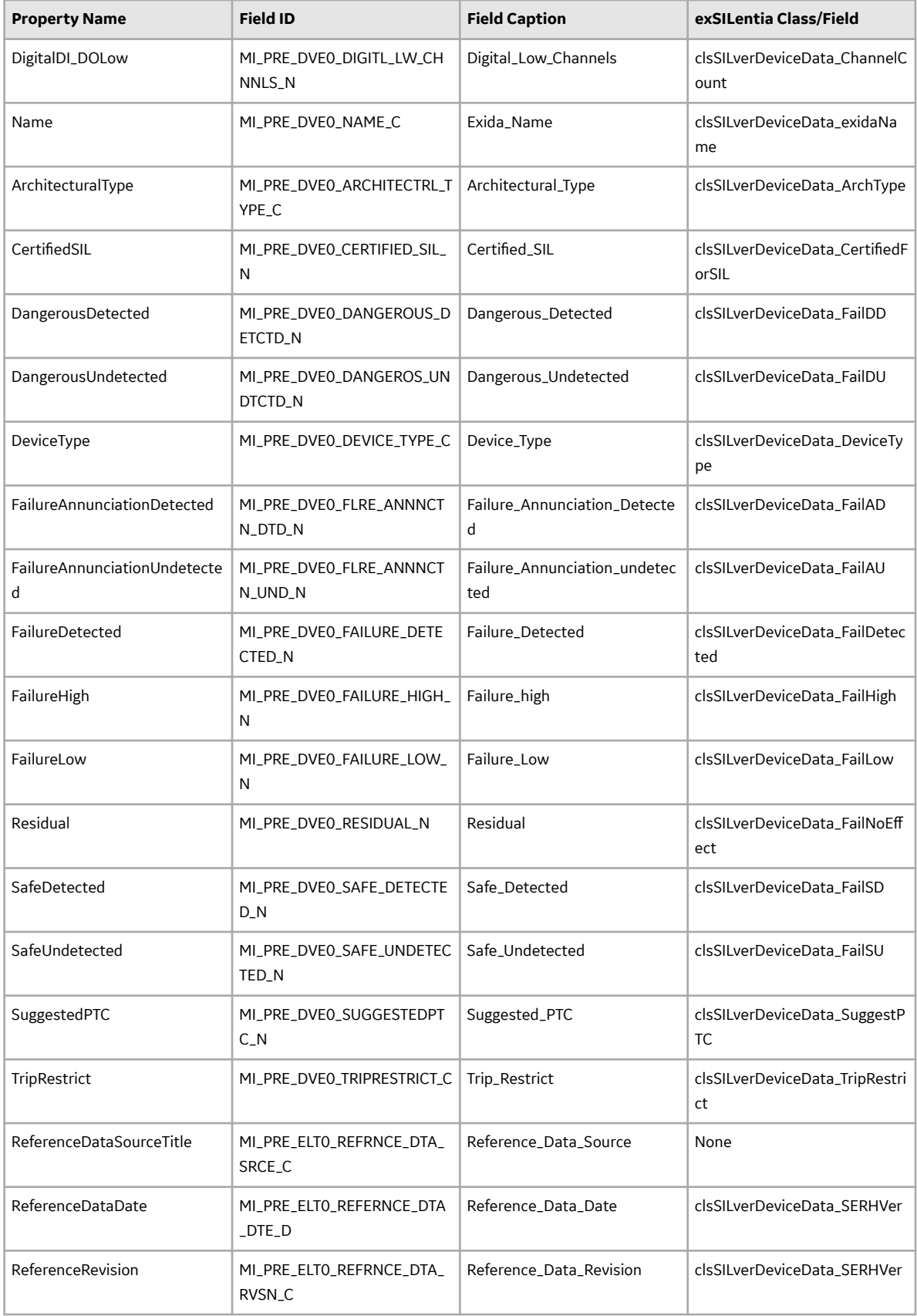

### **The Protective Instrument Loop Element family**

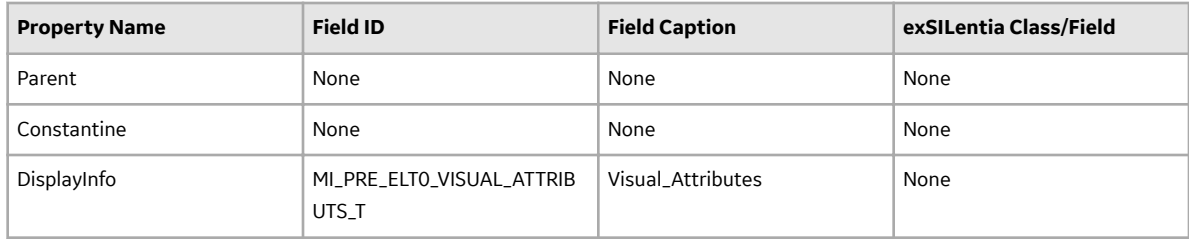

### **The Instrumented Function family**

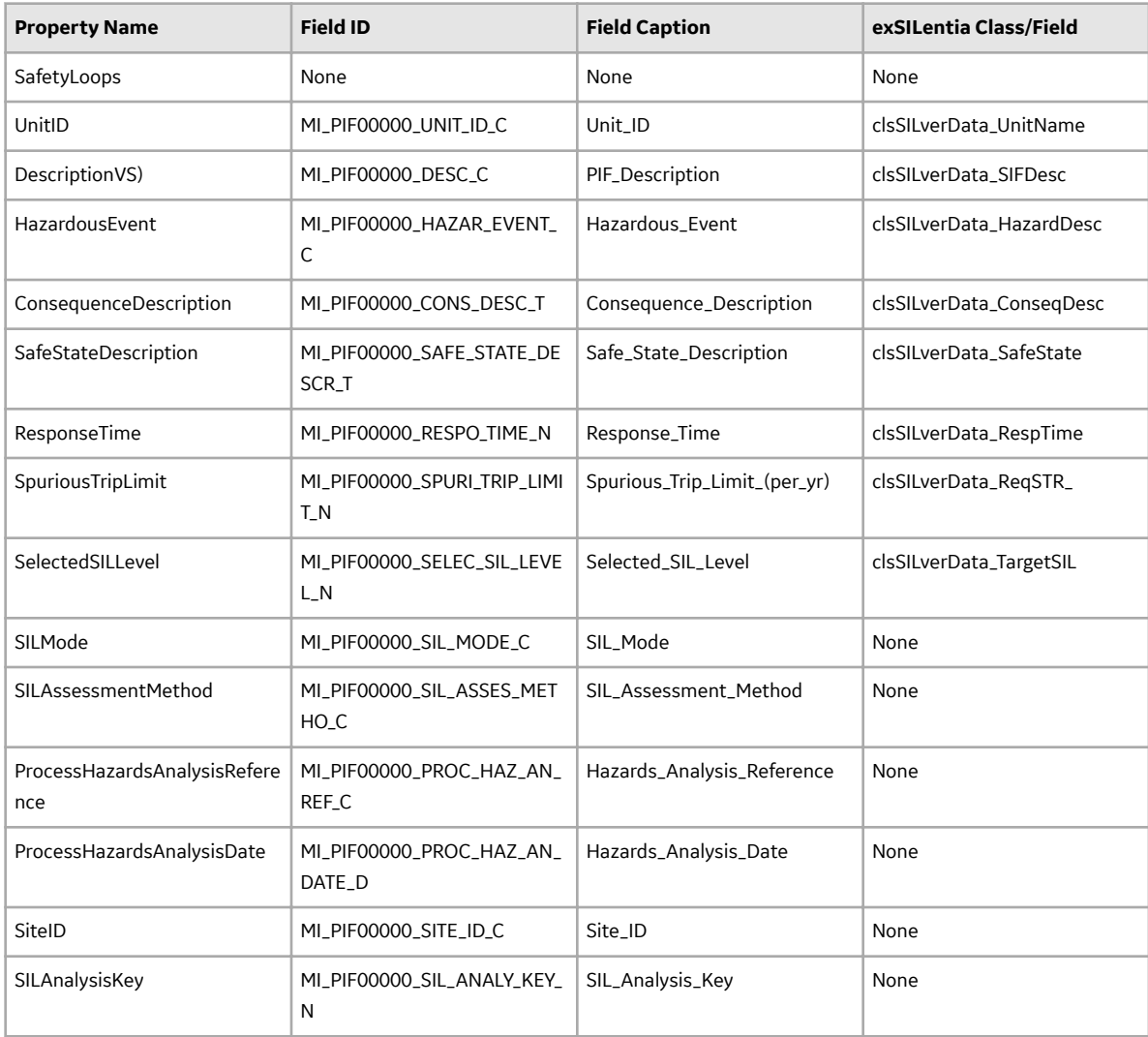

# **Family Fields that are Updated While Importing Data from Exida - V4 Loops**

This section lists all the datasheet fields that are mapped for exSILentia V4 to APM.

### **Instrument Function family**

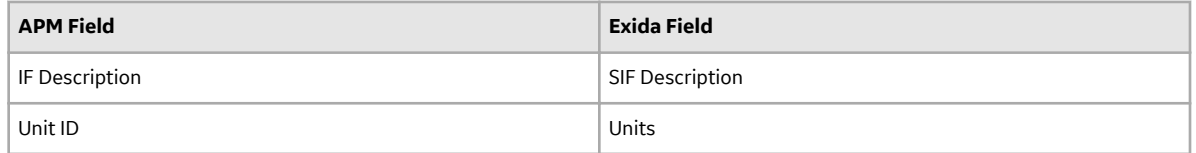

#### **Protective Instrument Loop family**

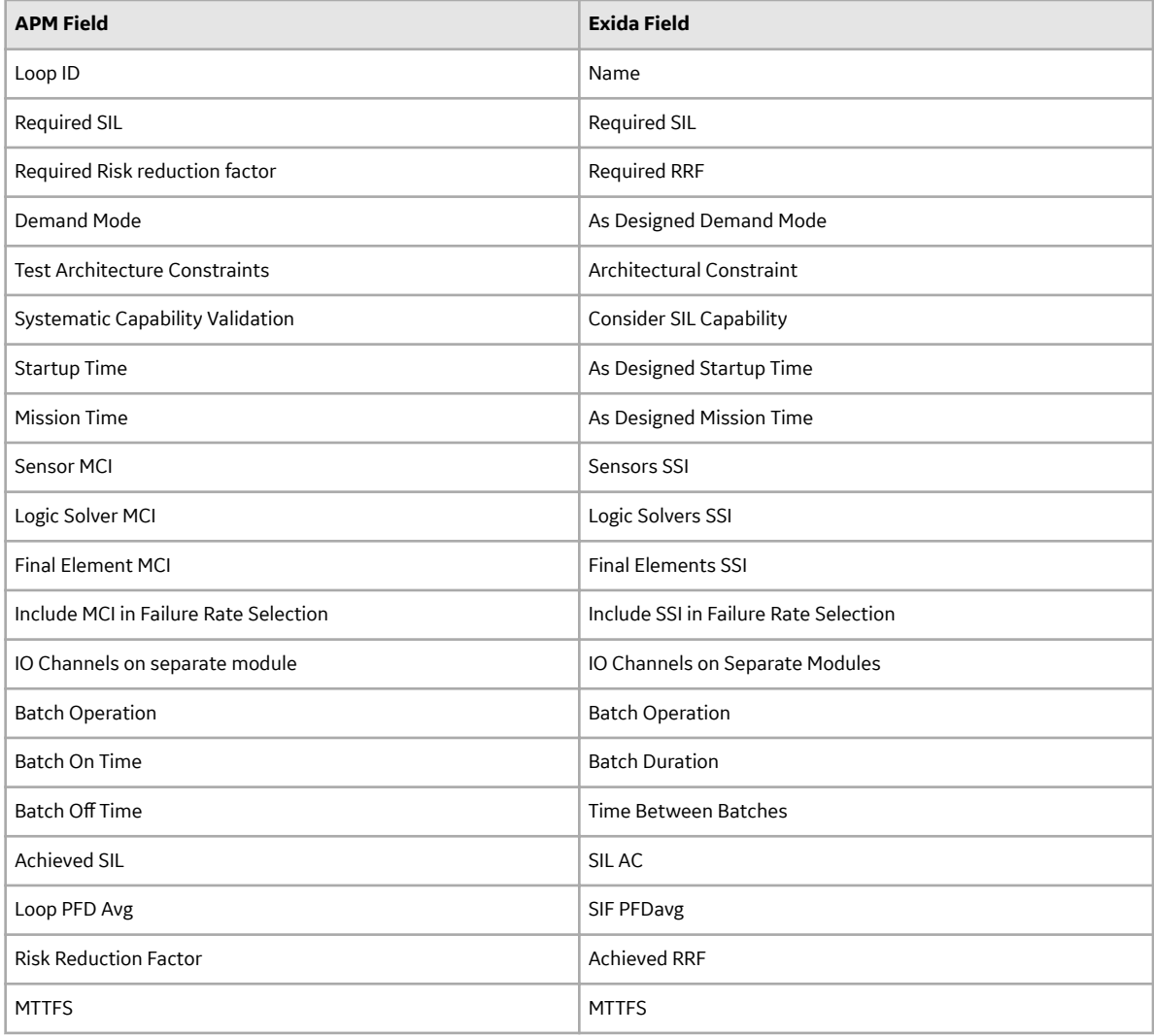

### **Protective Instrument Loop System family**

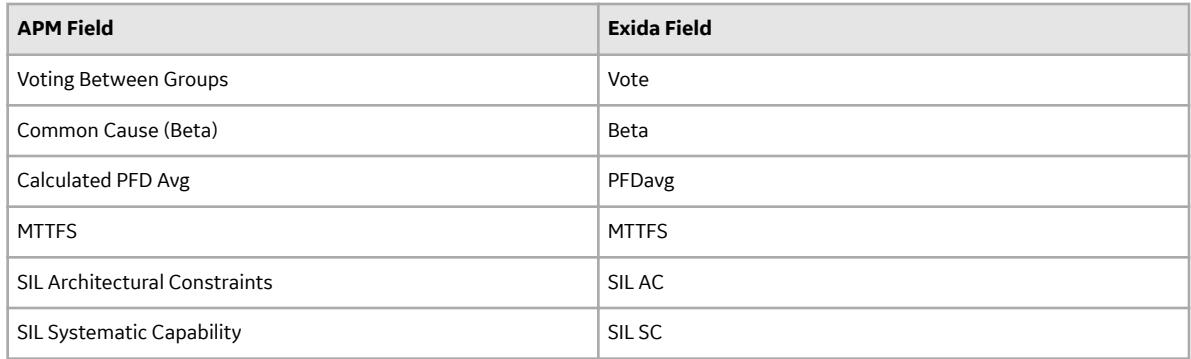

### **Protective Instrument Loop Group family**

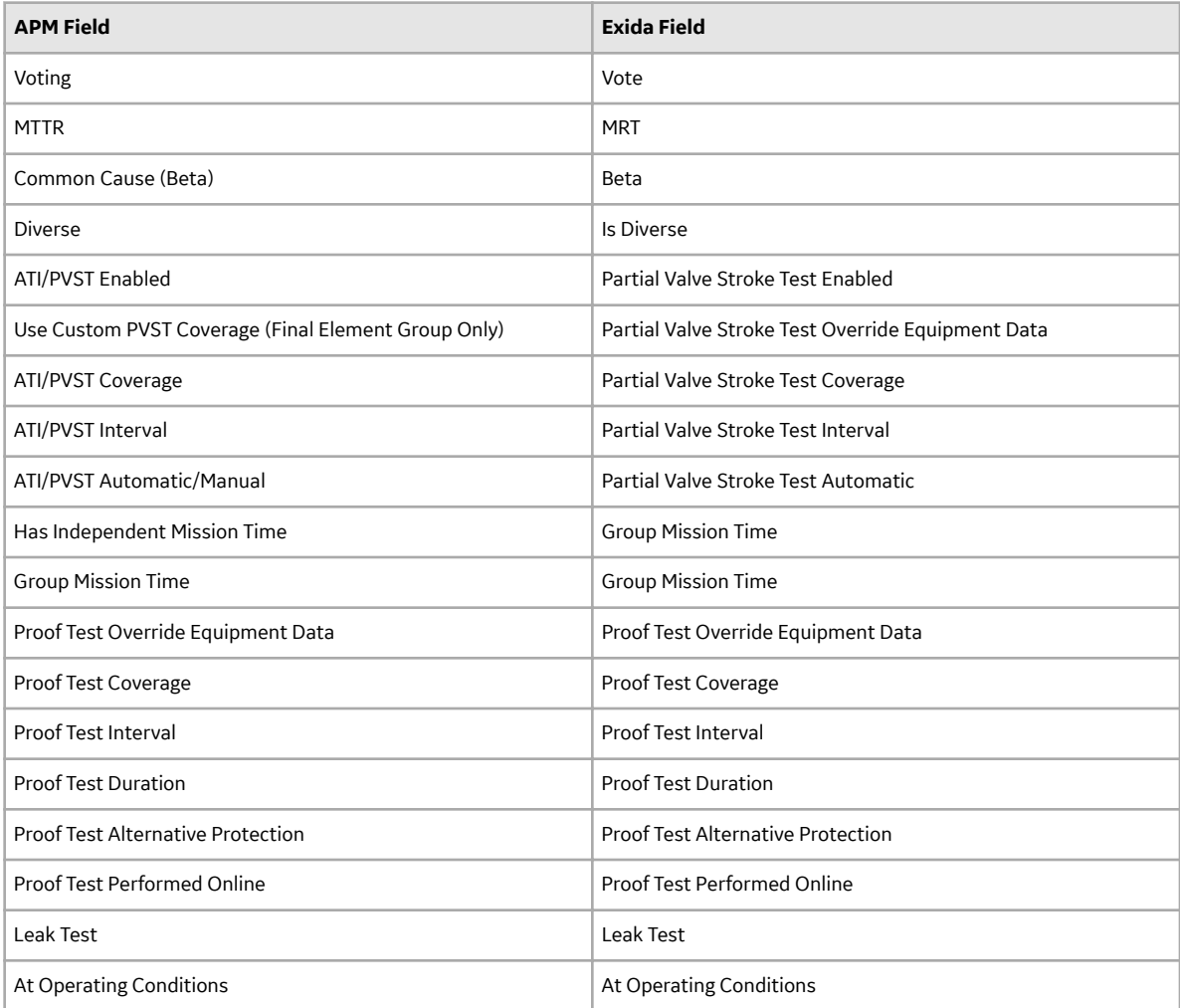

### **Protective Instrument Loop Final Element family**

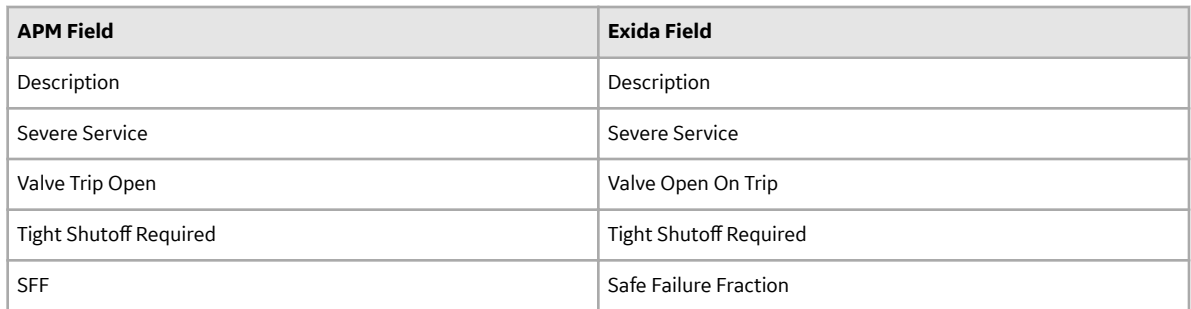

### **Protective Instrument Loop Sensor family**

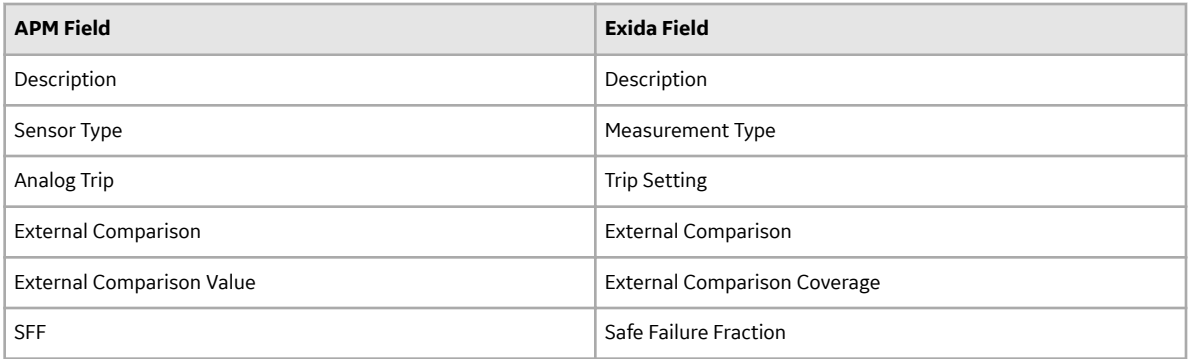

### **Protective Instrument Loop Logic Server family**

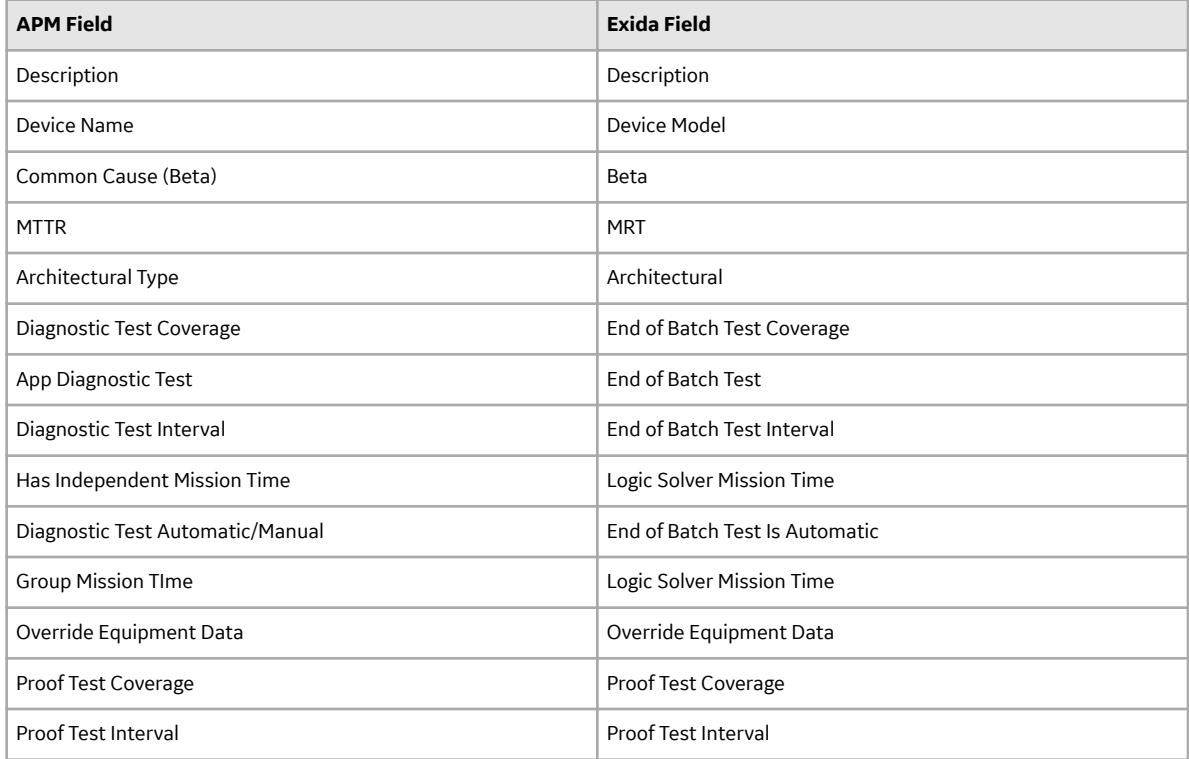

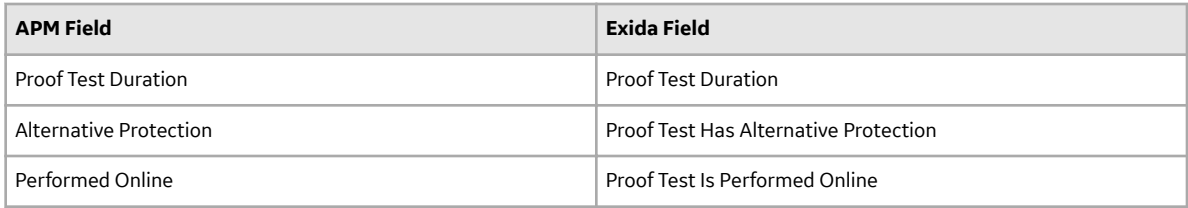

## **Protective Instrument Loop Logic Solver Channel family**

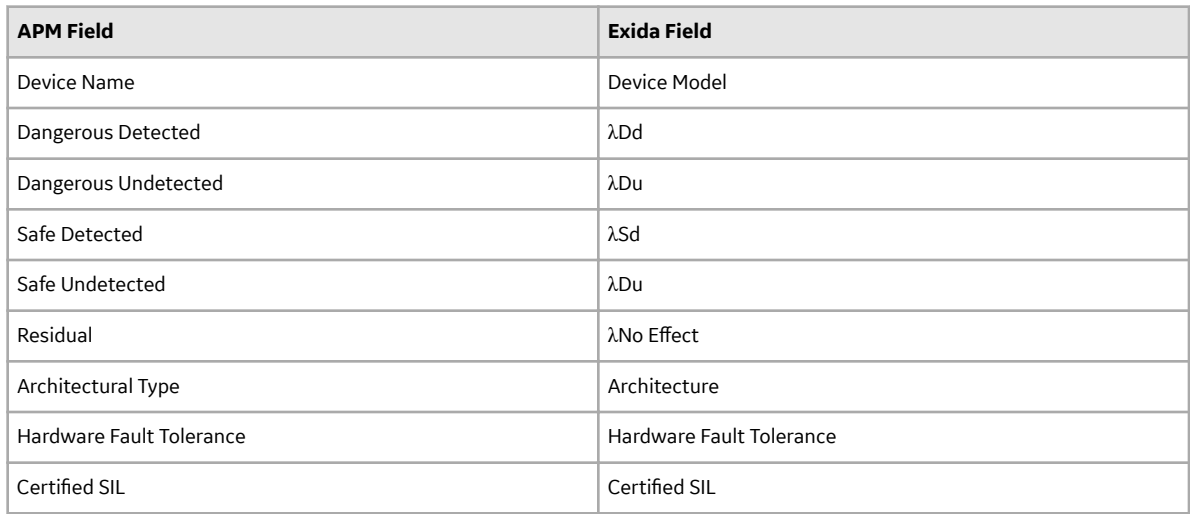

## **Protected Instrument Device family**

#### **Table 1:**

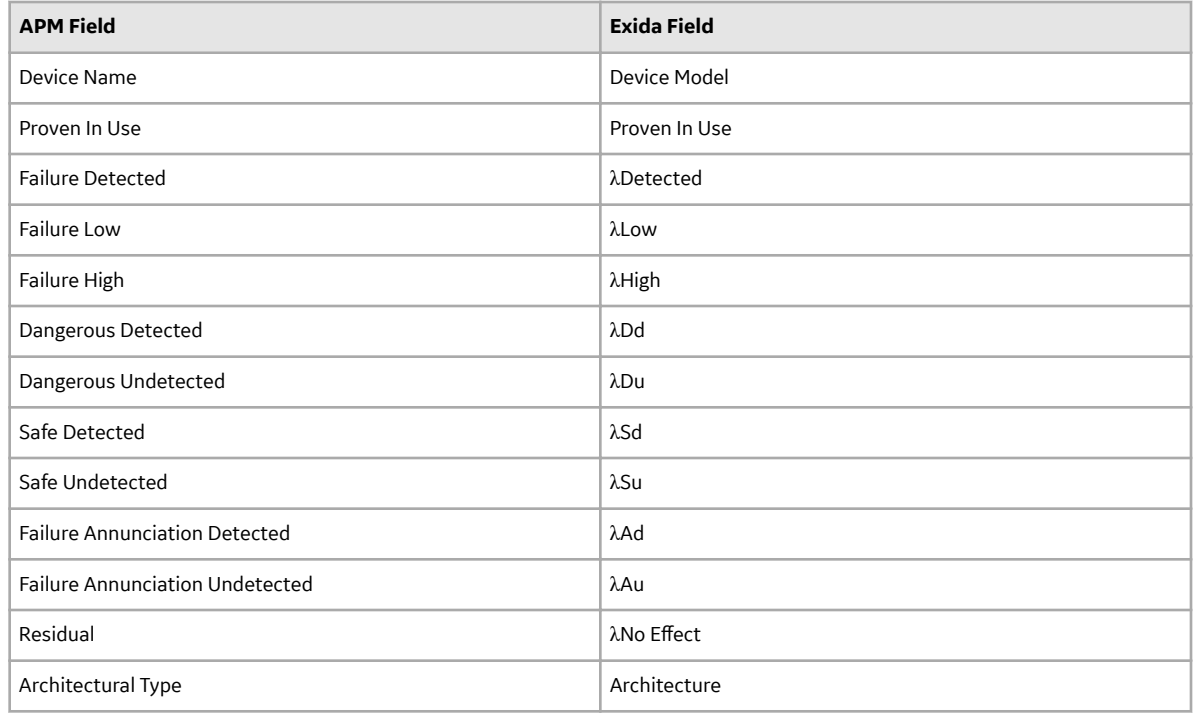

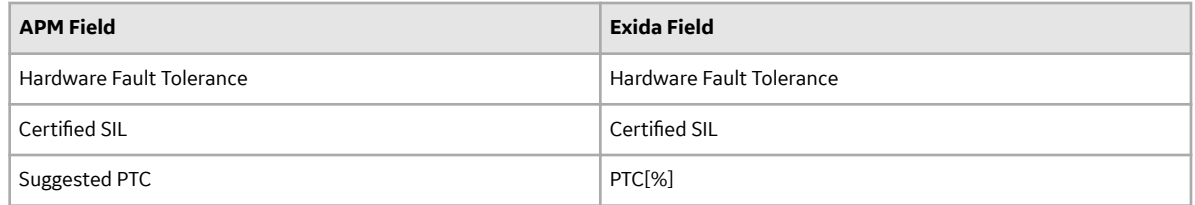

## **About Upgrade of LOPA and Safeguards to V4.3.0.0.0**

In versions prior to V4.3.0.0.0, you could create a LOPA to assess SIL value for an Instrumented Function from the SIL Analysis. In V4.3.0.0.0, you can create and manage LOPAs using the Layers of Protection Analysis module. To assess the SIL value for an Instrumented Function using LOPA, you can create a LOPA Assessment record for the Instrumented Function by linking the LOPA.

When you upgrade the module to V4.3.0.0.0, LOPA Assessment records are created automatically by copying values from the existing LOPAs. The LOPA Assessments are then linked to the corresponding Instrumented Functions and LOPAs. The following table contains the fields in LOPA that are mapped to fields in LOPA Assessment:

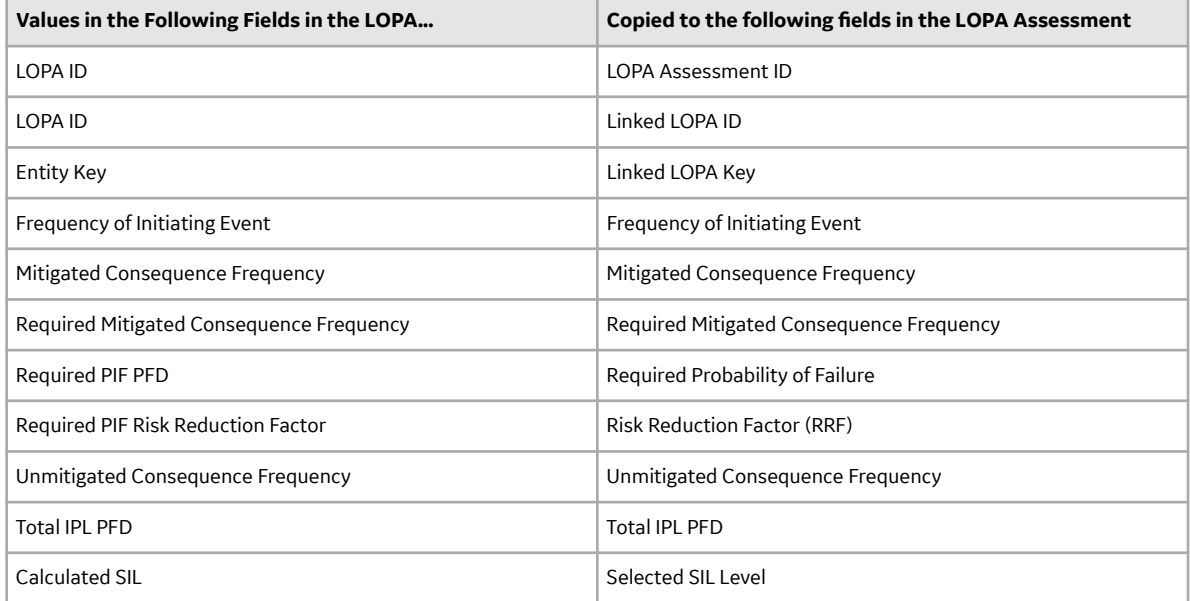

Also, in V4.3.0.0.0, the Hazards Analysis Safeguard records is used to store the details of Independent Layer of Protection. Hence, when you upgrade to V4.3.0.0.0, Hazards Analysis Safeguards records are created by copying values from the Independent Layer of Protection records associated with the existing LOPA records. The Safeguards created are then associated with the corresponding LOPA.

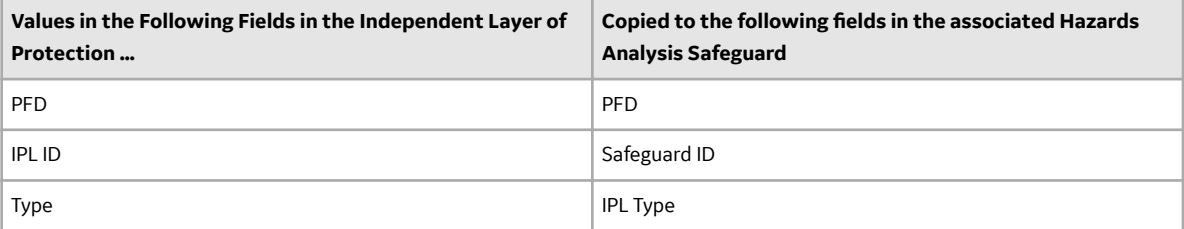

In V4.3.0.0.0, for each Safeguard, IPL Checklist records are created to store your selection for the criteria that are used to determine if a Safeguard is an IPL. When you upgrade to V4.3.0.0.0, for each previously

existing Independent Layer of Protection record, IPL Checklist records are created and associated with the corresponding Safeguard in V4.3.0.0.0.

## **Supported SERH/SERHx Library Versions**

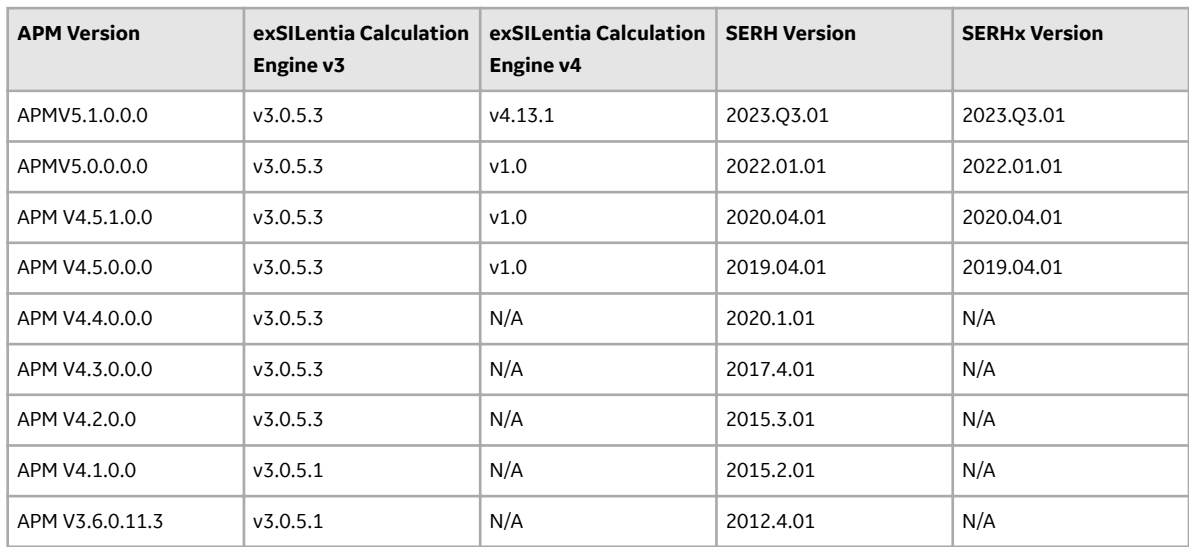

The following table lists the supported versions of the SERH/SERHx library provided by Exida.

# **Family Field Descriptions**

## **Electrical Records**

This topic provides an alphabetical list and description of the fields that exist for the Electrical family and appear on the Electrical datasheet, unless otherwise specified. The information in the table reflects the baseline state and behavior of these fields.

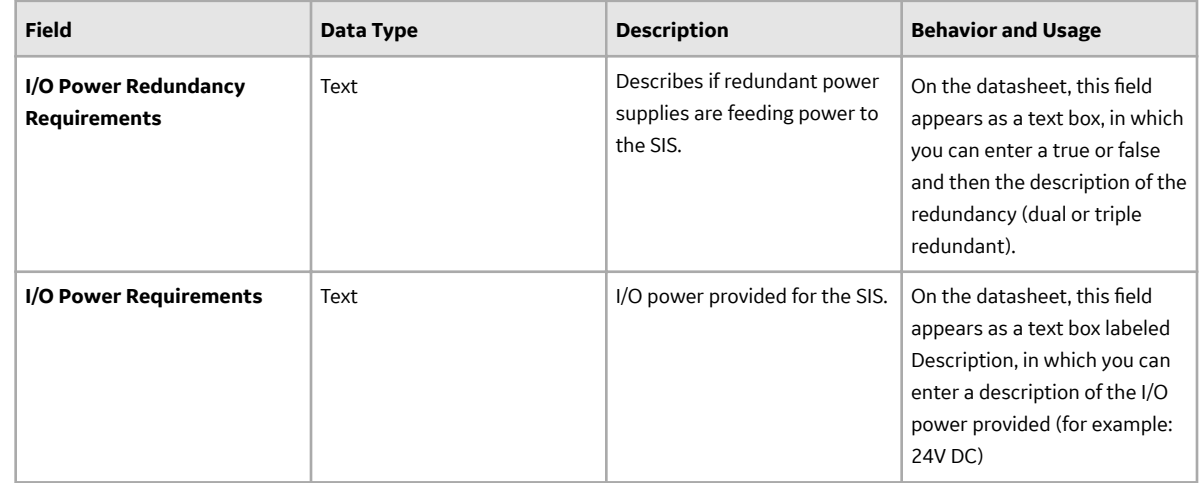

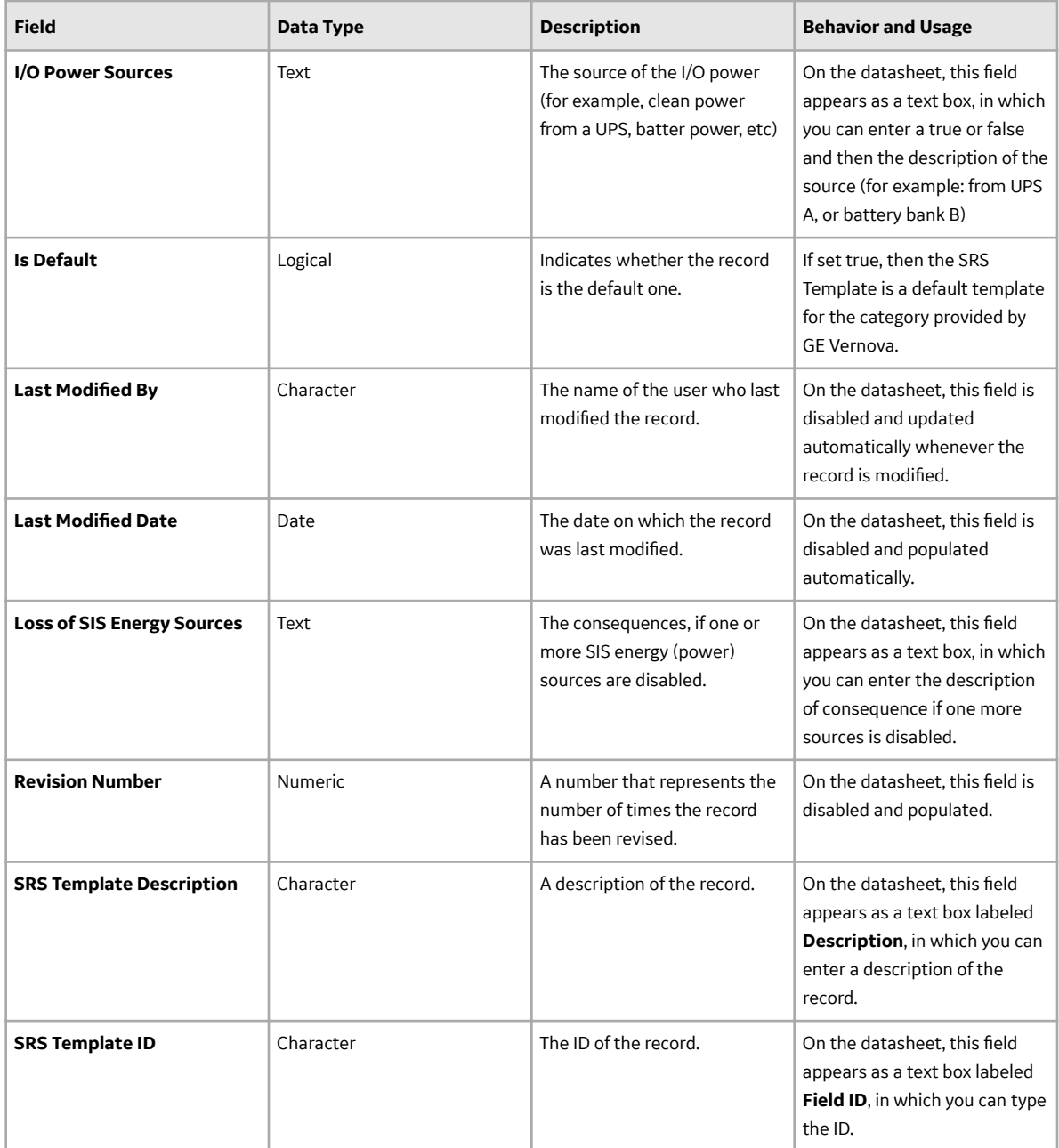

## **Environment Records**

This topic provides an alphabetical list and description of the fields that exist for the Environment family and appear on the Environment datasheet, unless otherwise specified. The information in the table reflects the baseline state and behavior of these fields.

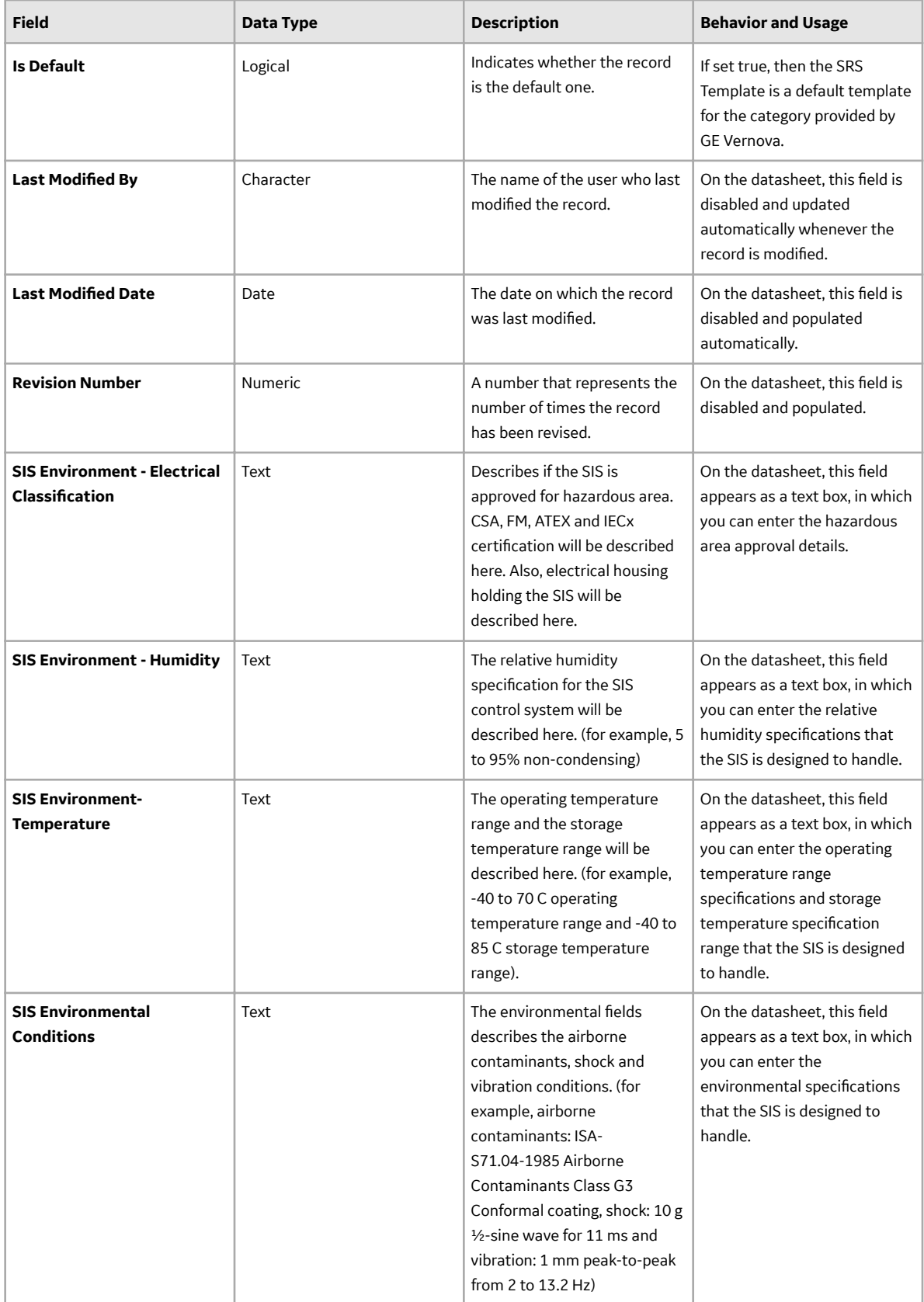

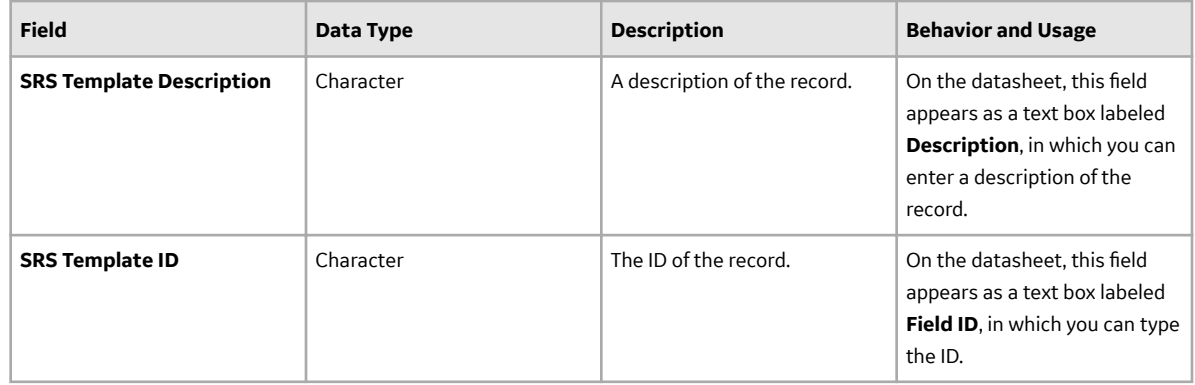

## **SIS Functional Test Detail Records**

This topic provides an alphabetical list and description of the fields that exist in the SIS Functional Test Detail family. When you apply a Proof Test Template to a Proof Test, a Functional Test Detail is created for each Proof Test Template Detail. The values in most of these fields are populated with the values in the corresponding fields in the related Proof Test Template Detail. This list is not comprehensive.

This family is enabled for site filtering, which means that records in this family can be assigned to a specific site and will only be accessible to users who are assigned to the same site and have the appropriate license and family privileges. For more information, refer to the Sites section of the documentation.

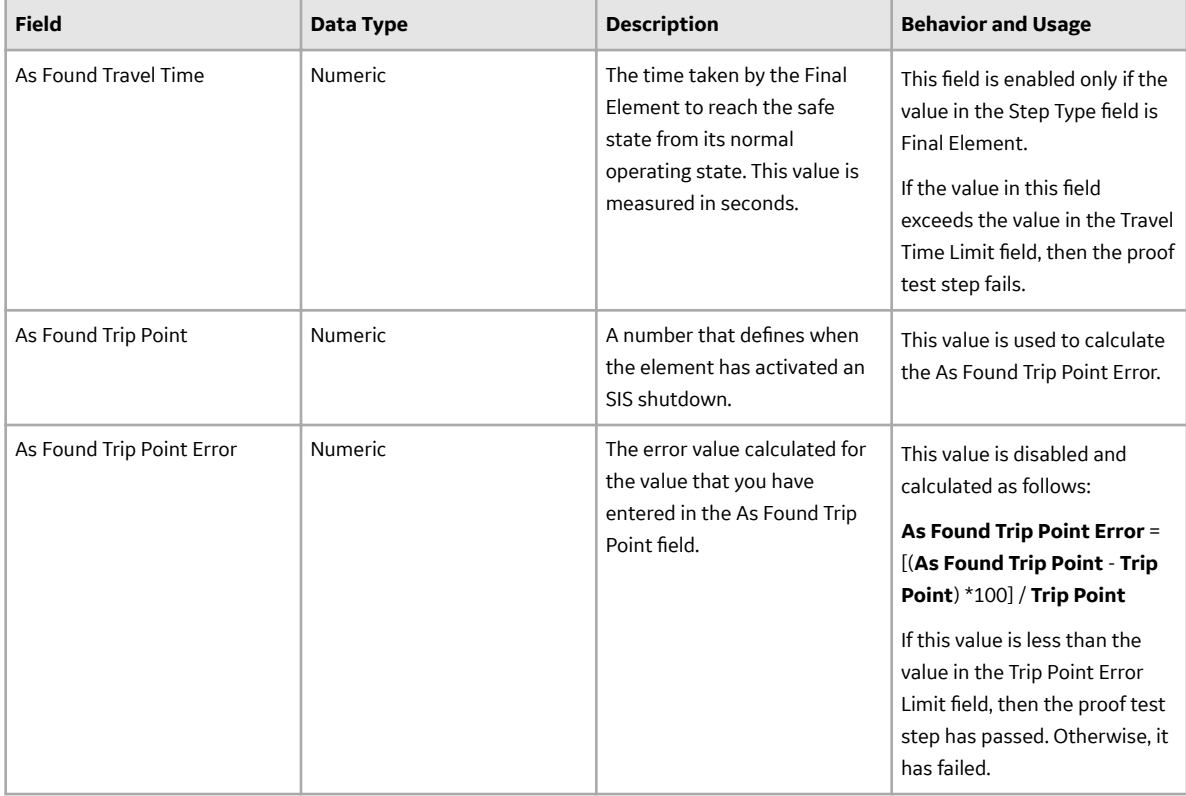

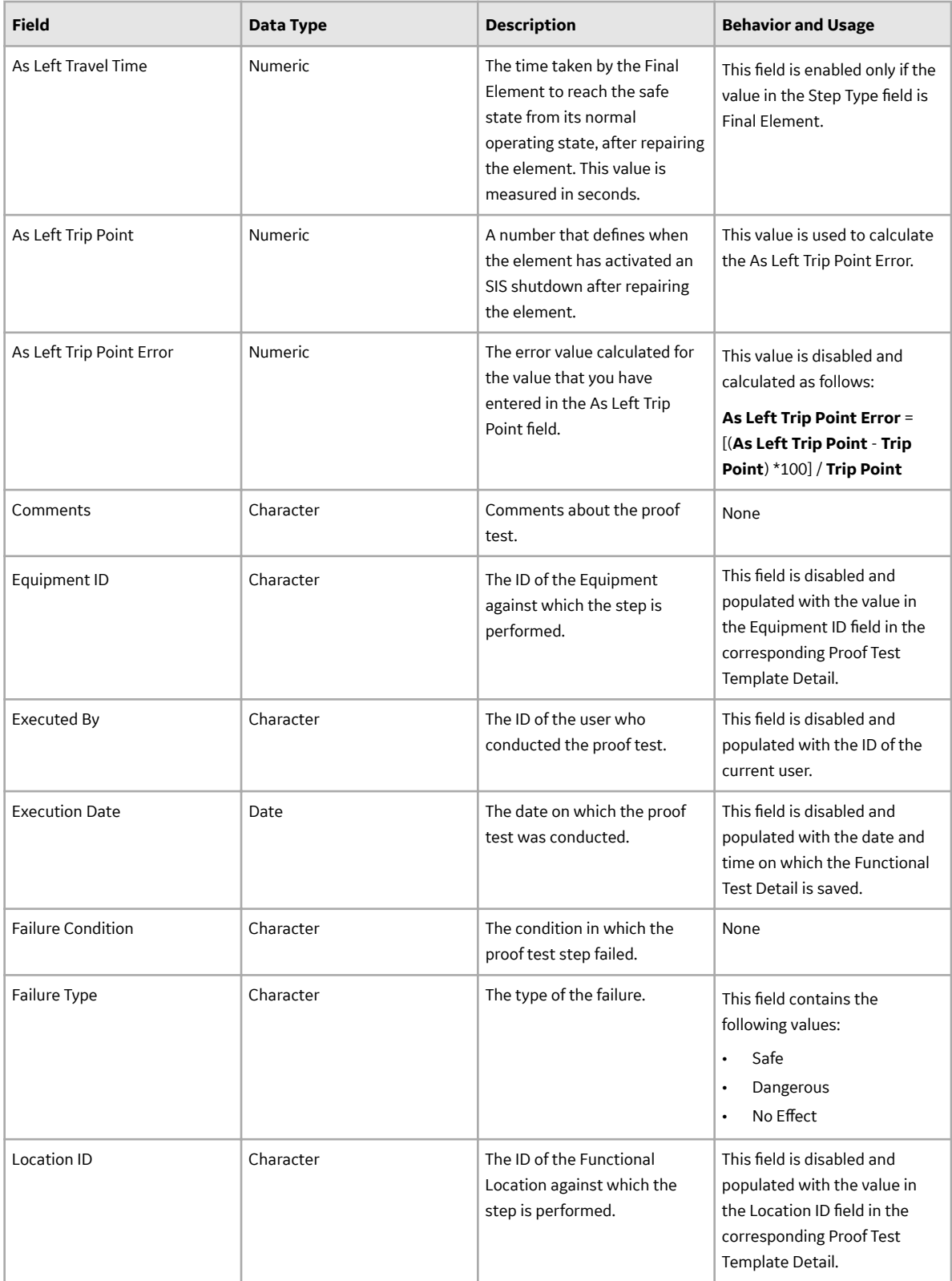

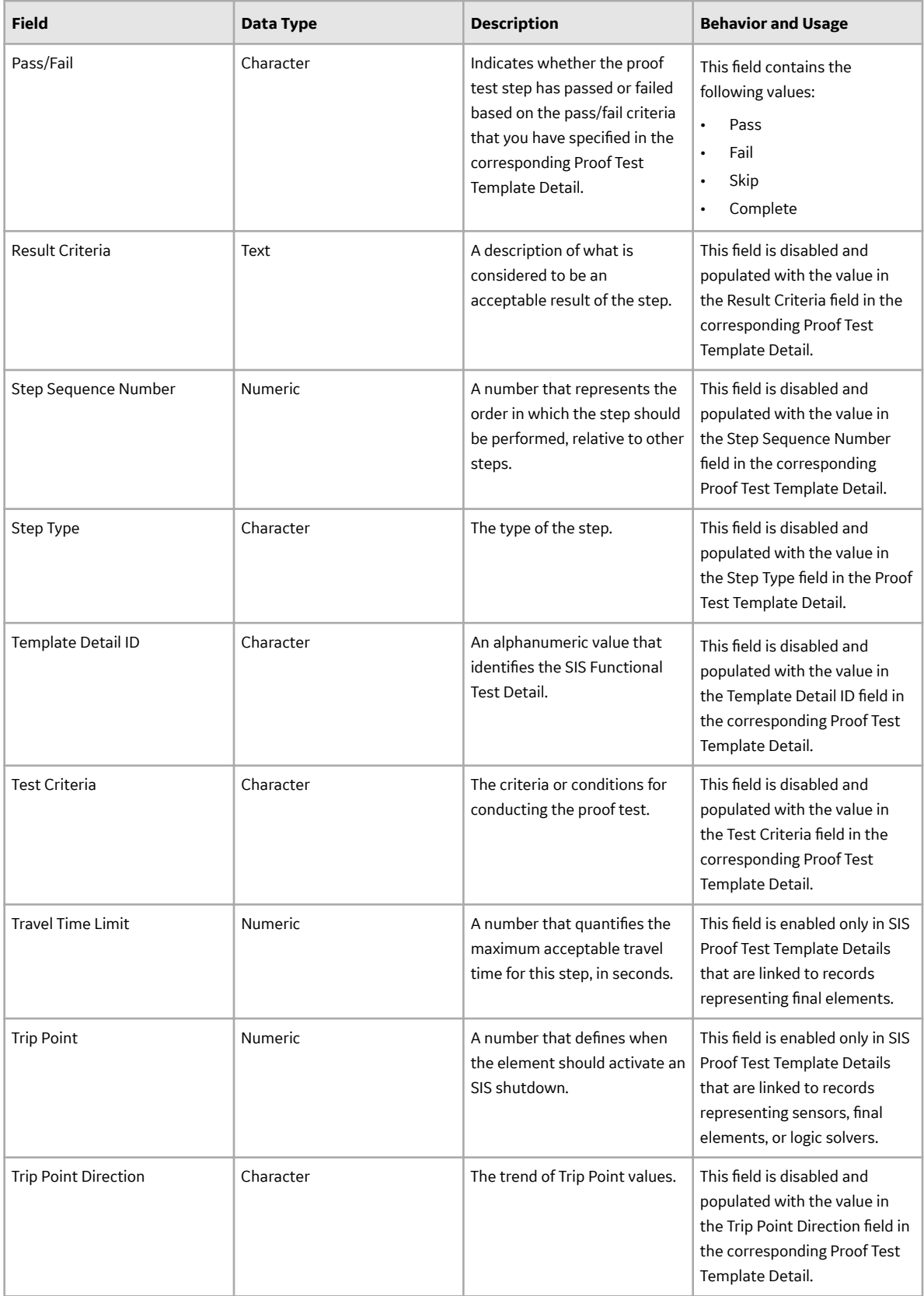

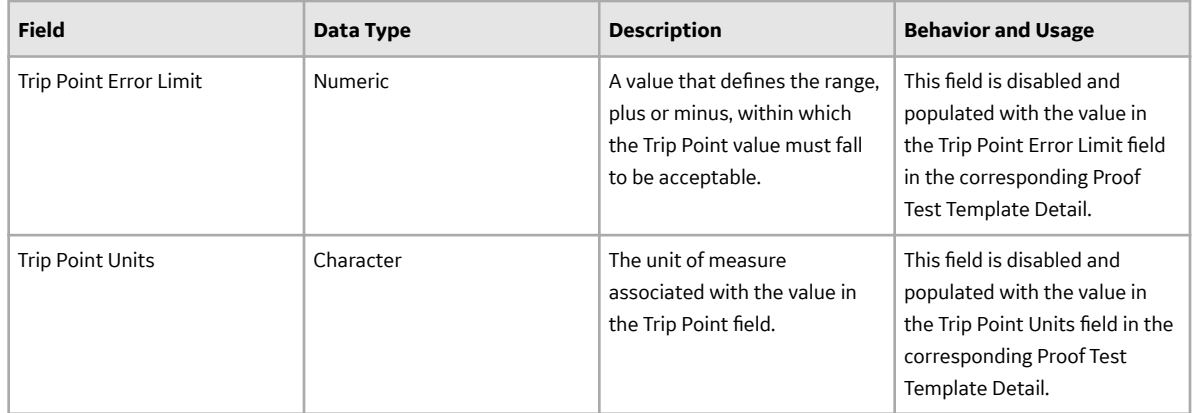

## **General Data Records**

This topic provides an alphabetical list and description of the fields that exist for the General Data family and appear on the General Data datasheet, unless otherwise specified. The information in the table reflects the baseline state and behavior of these fields.

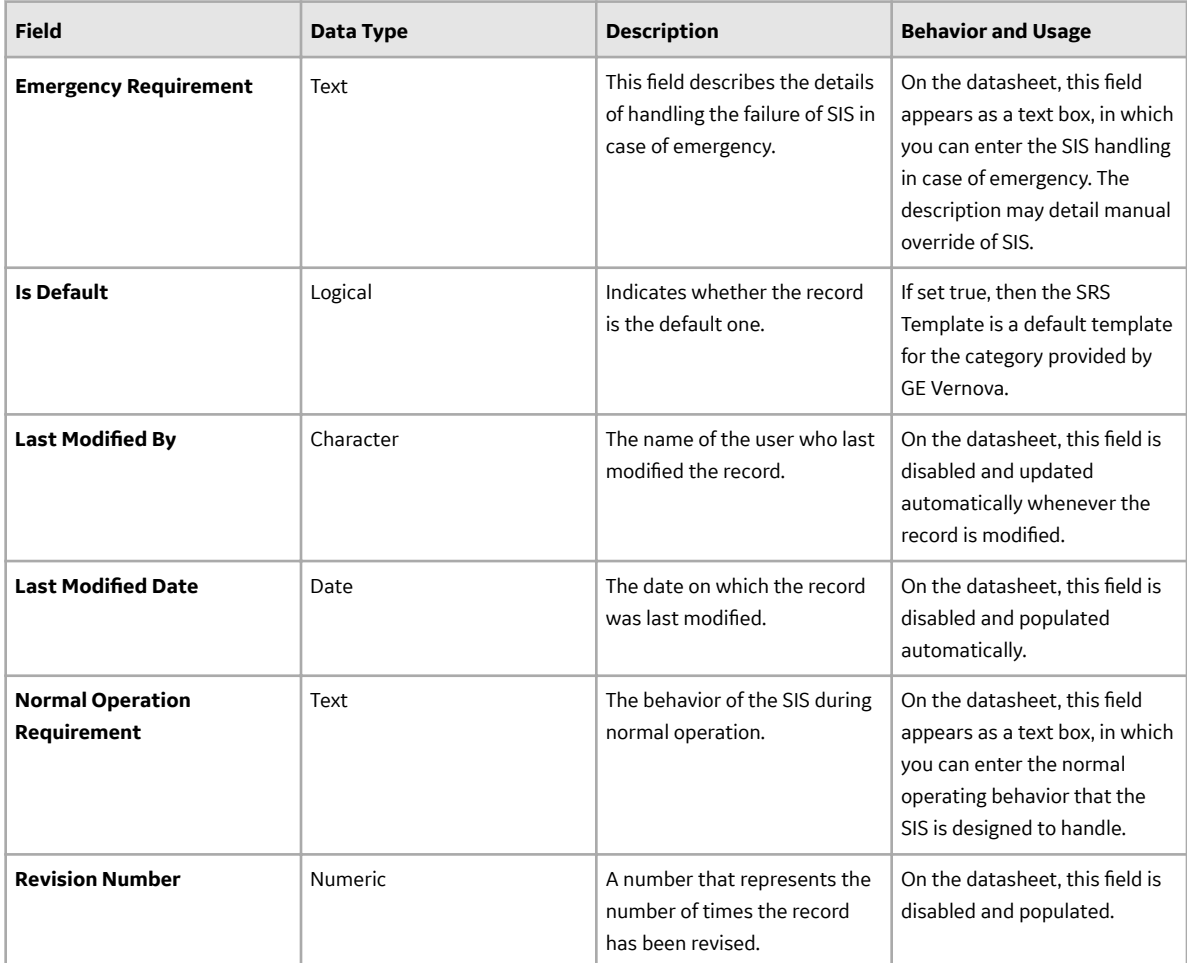

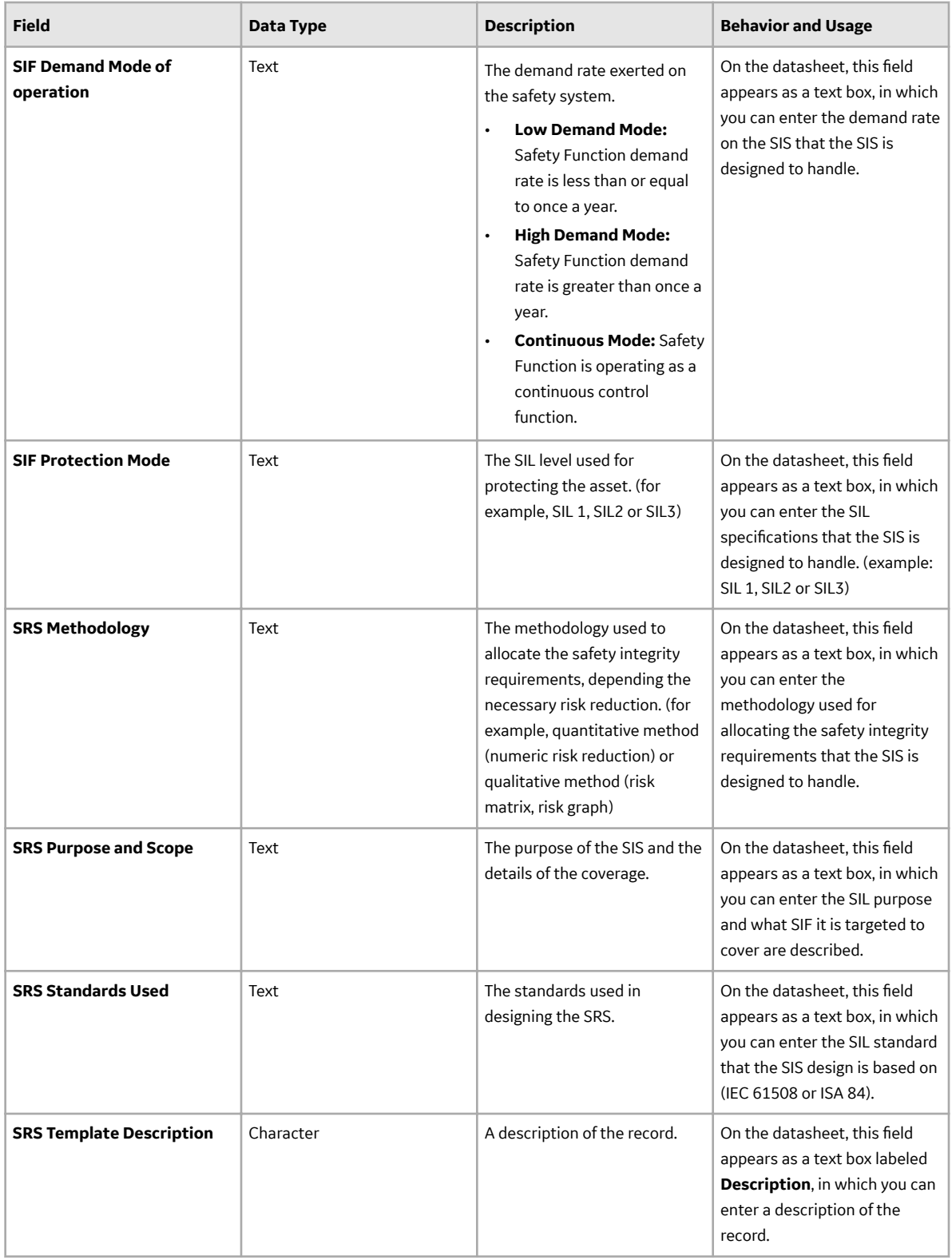
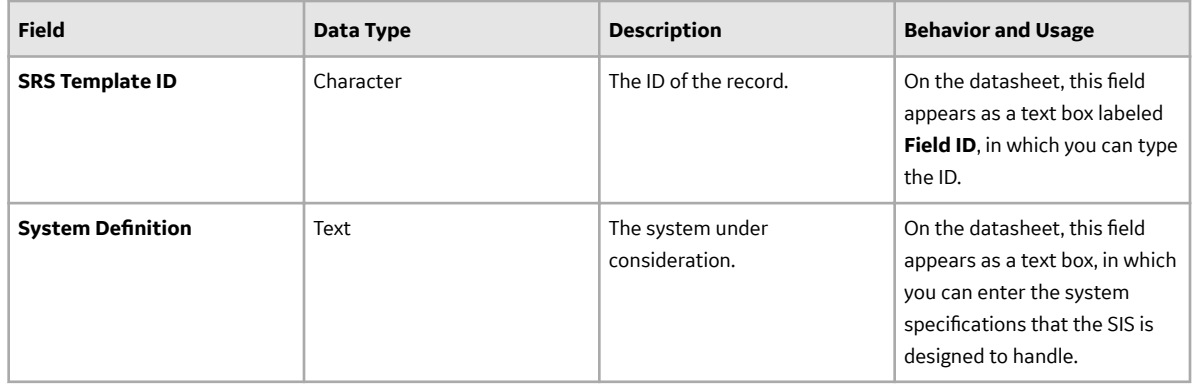

## **Hardware Records**

This topic provides an alphabetical list and description of the fields that exist for the Hardware family and appear on the Hardware datasheet, unless otherwise specified. The information in the table reflects the baseline state and behavior of these fields.

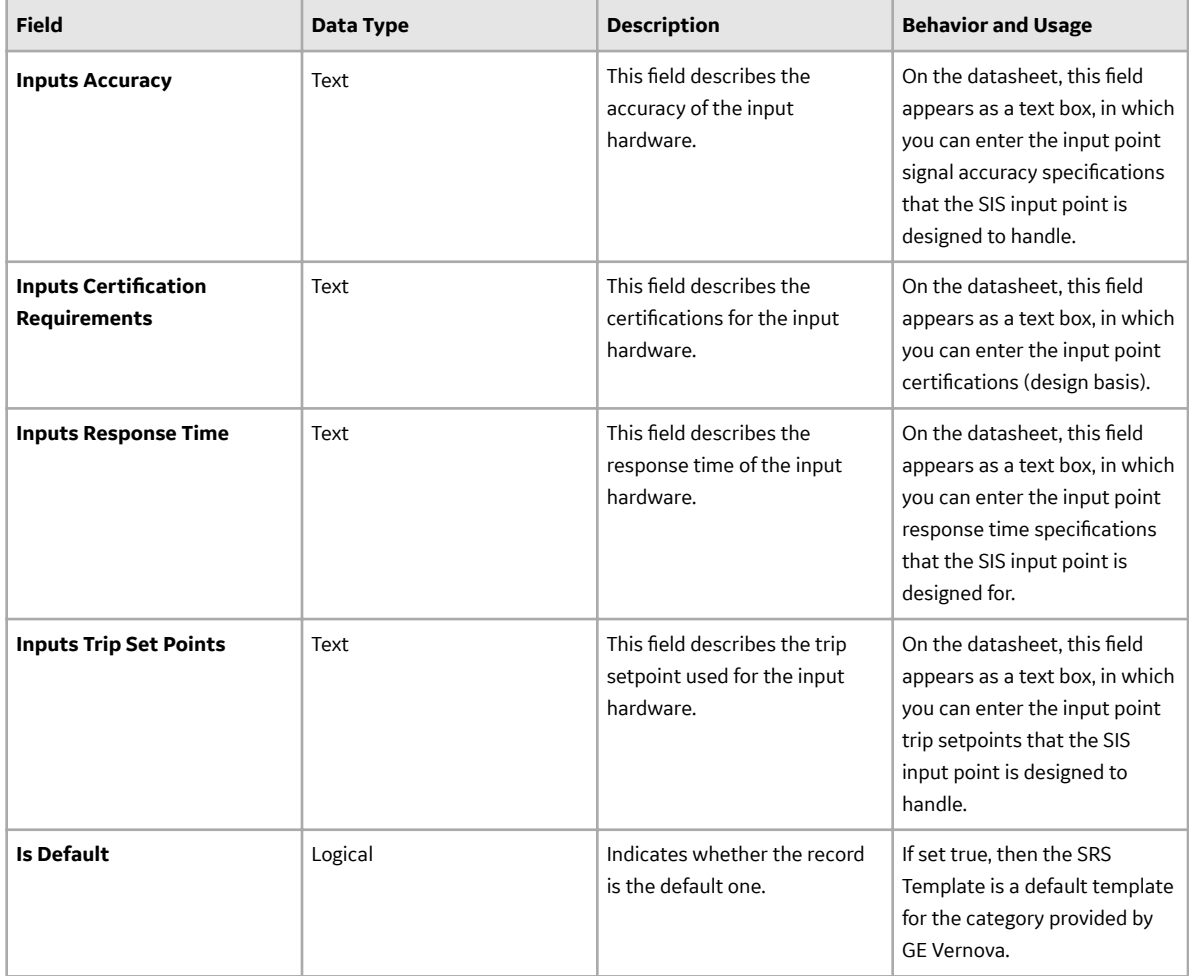

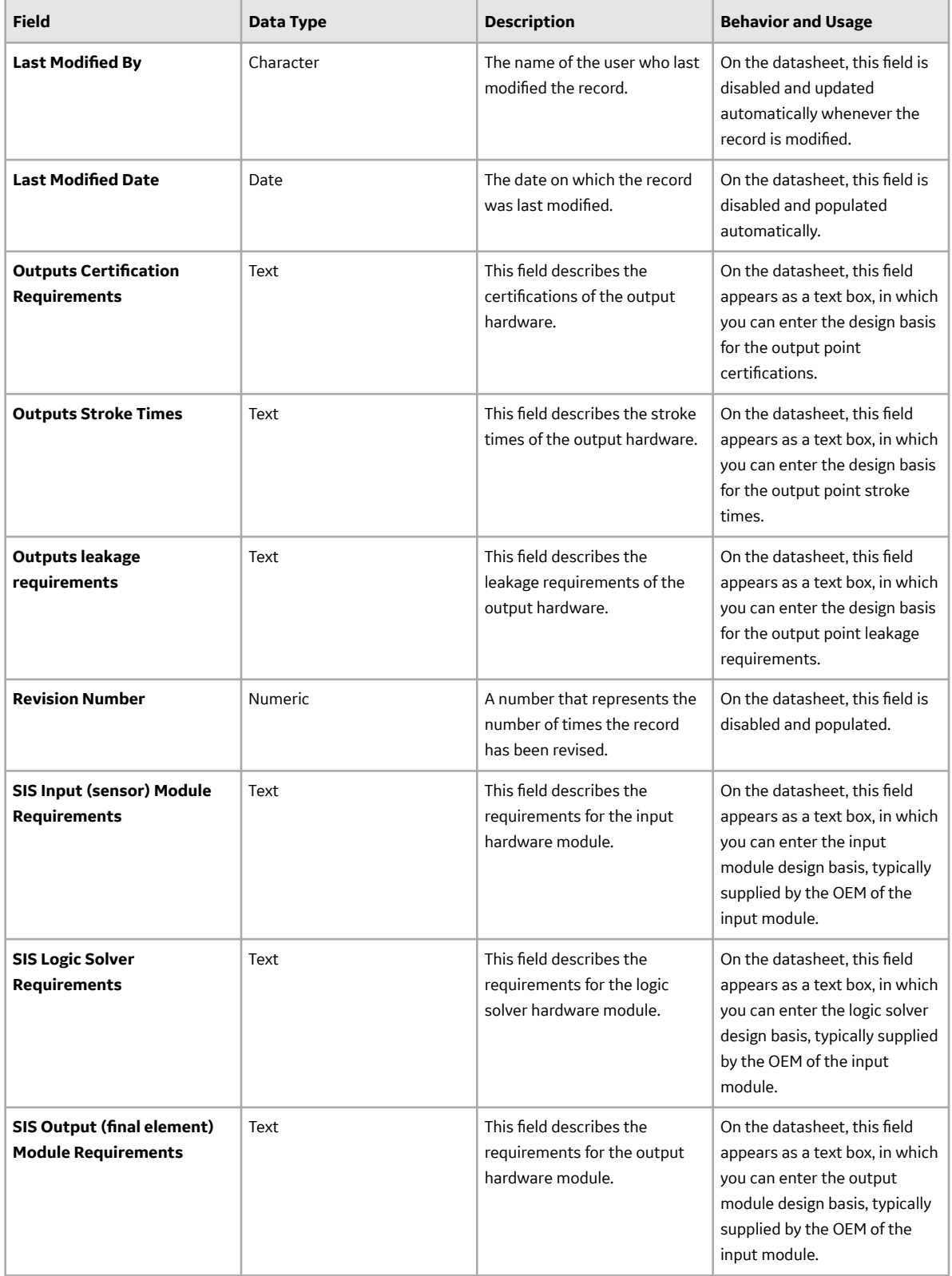

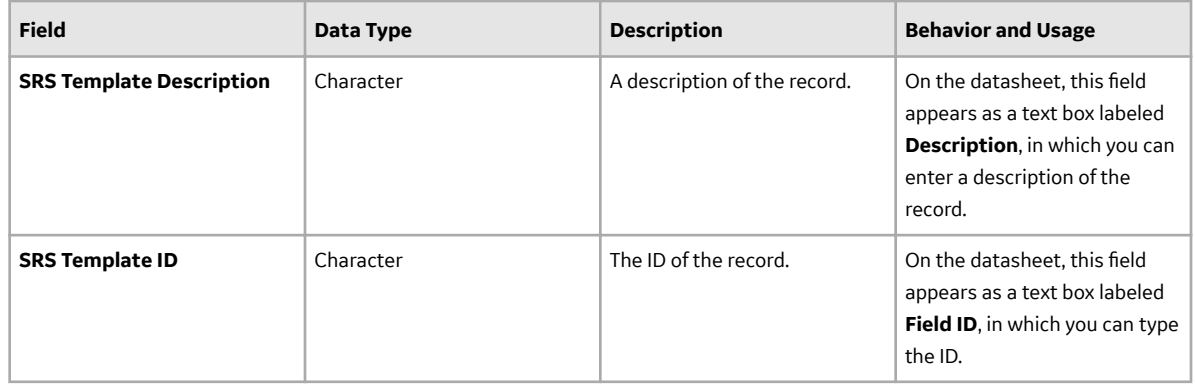

#### **Instrumented Function Records**

Instrumented Function records store details about a specific function of a safety instrumented system. This topic provides an alphabetical list and description of the fields that exist for the Instrumented Function family. The information in this table reflects the baseline state and behavior of these fields. This list is not comprehensive.

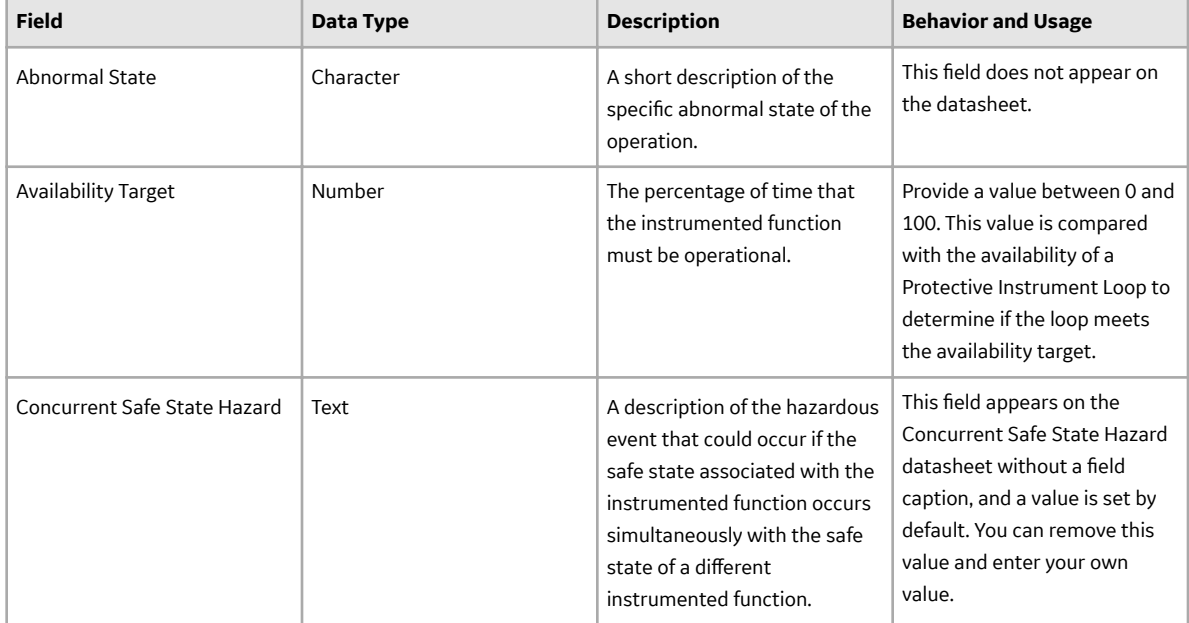

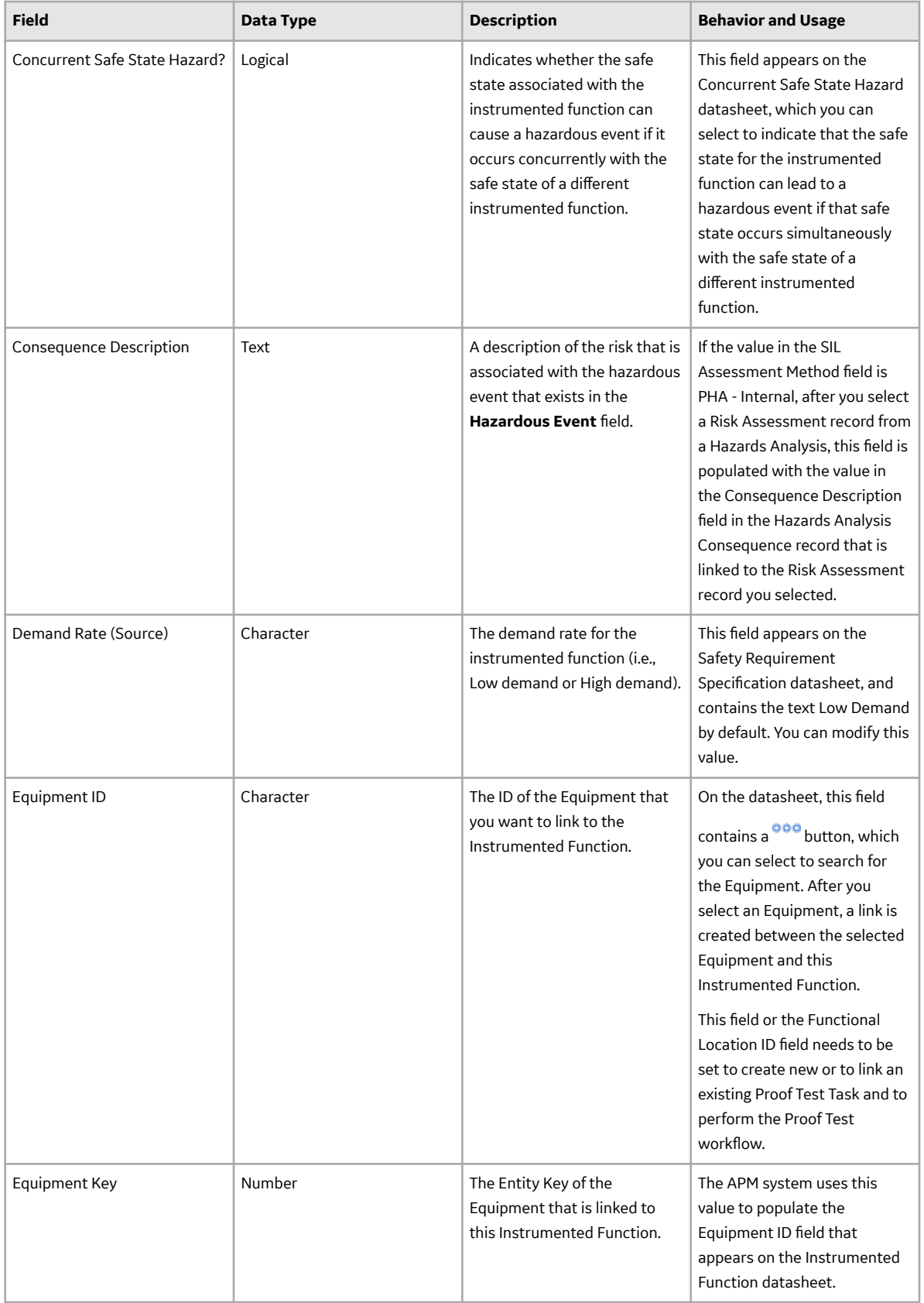

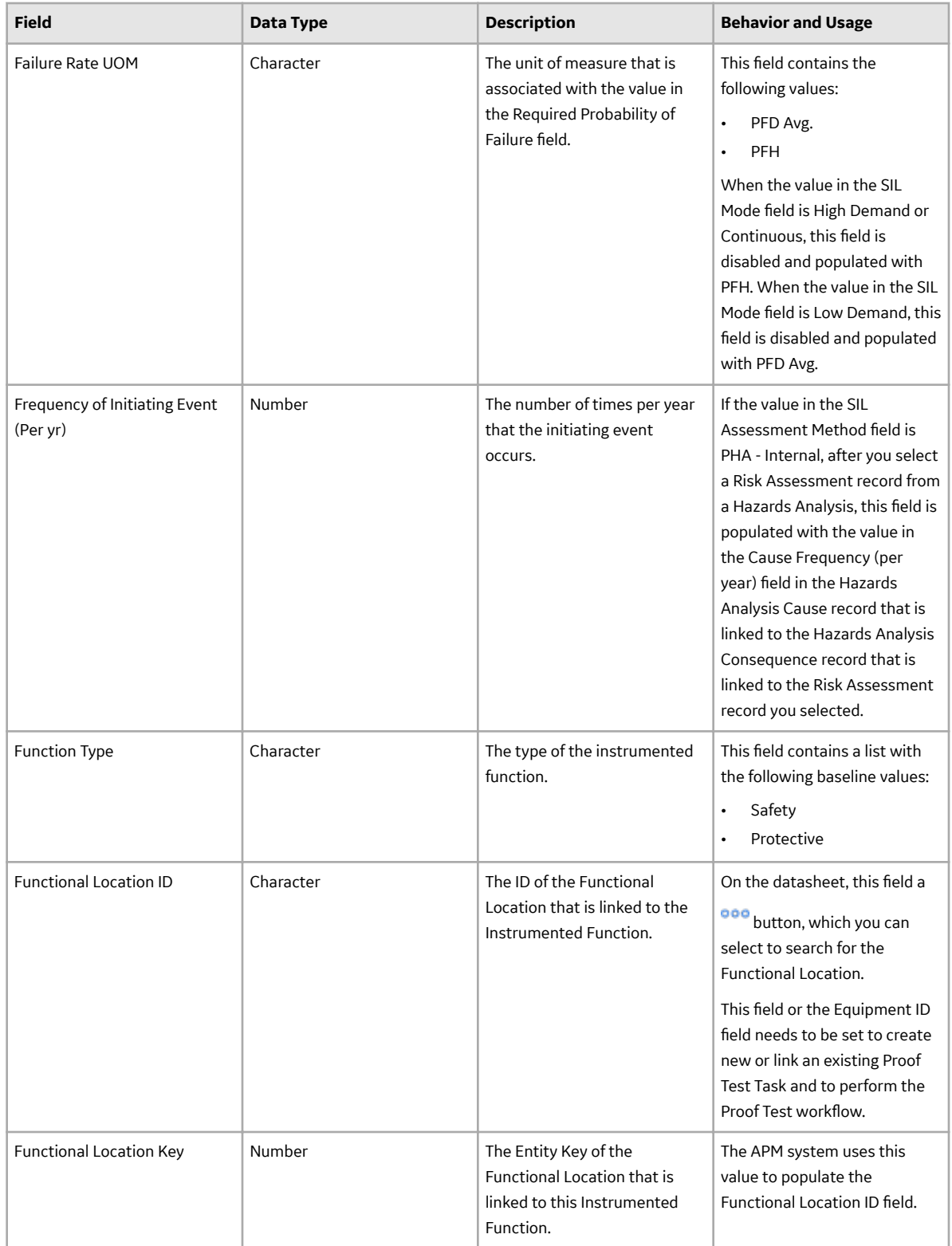

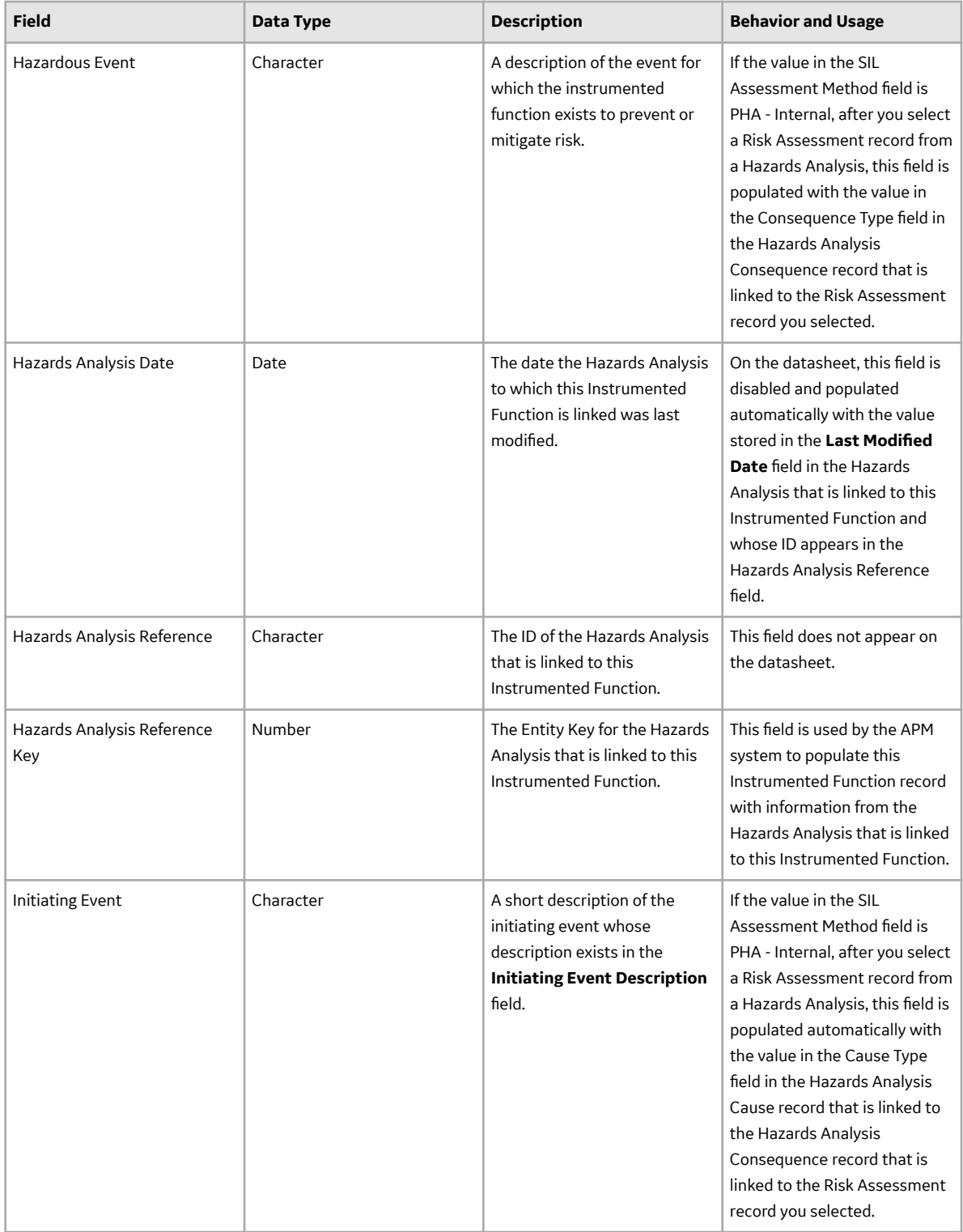

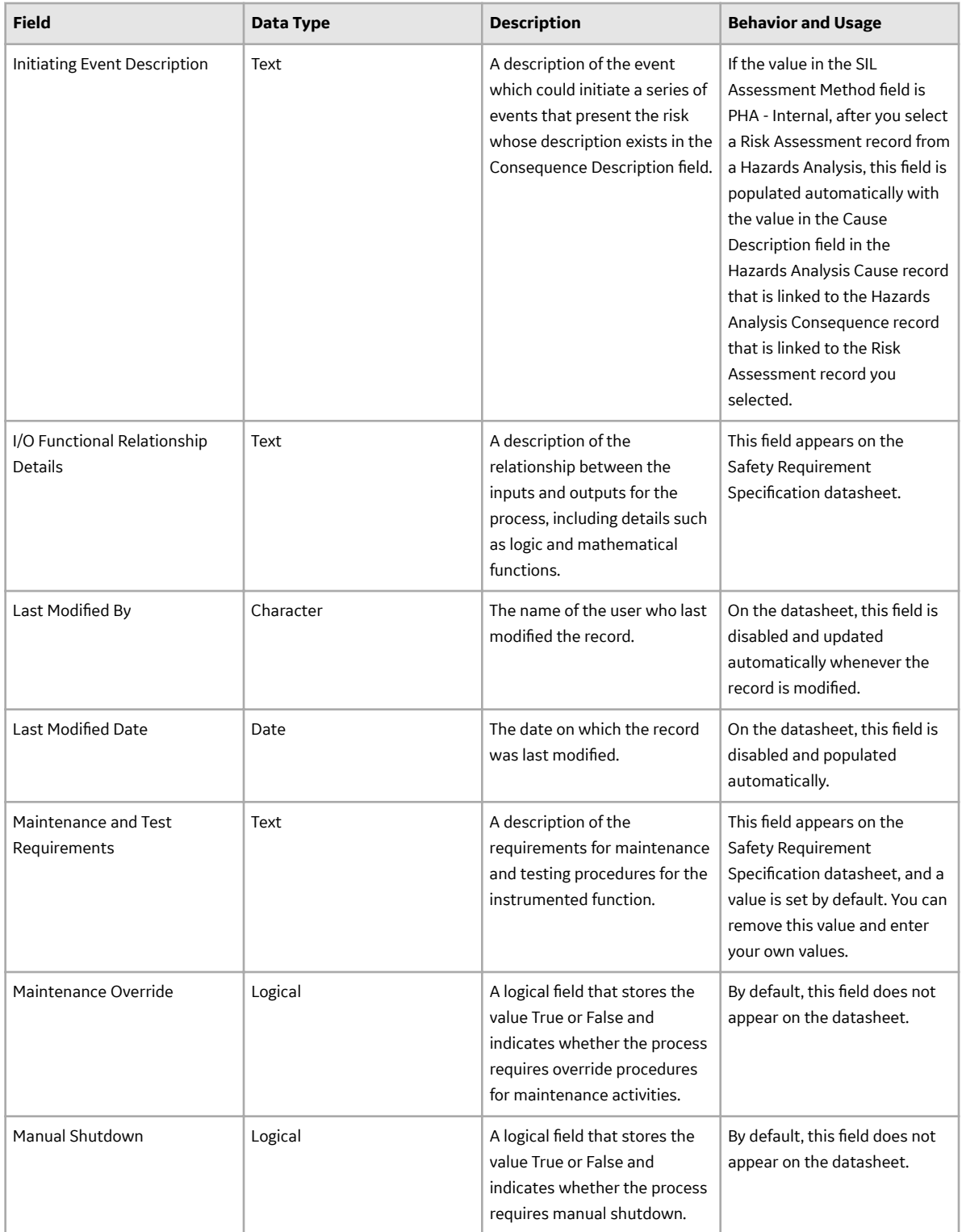

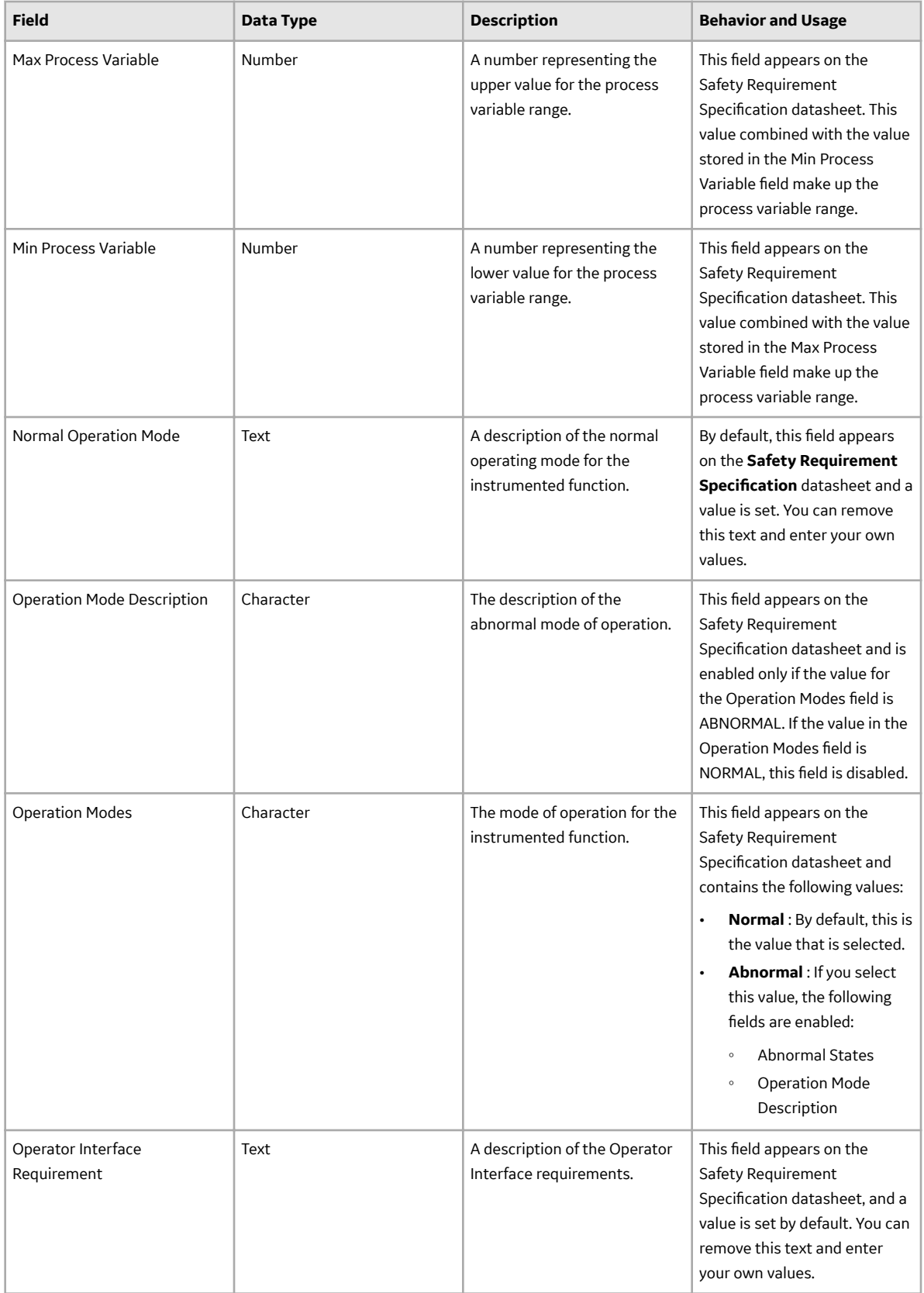

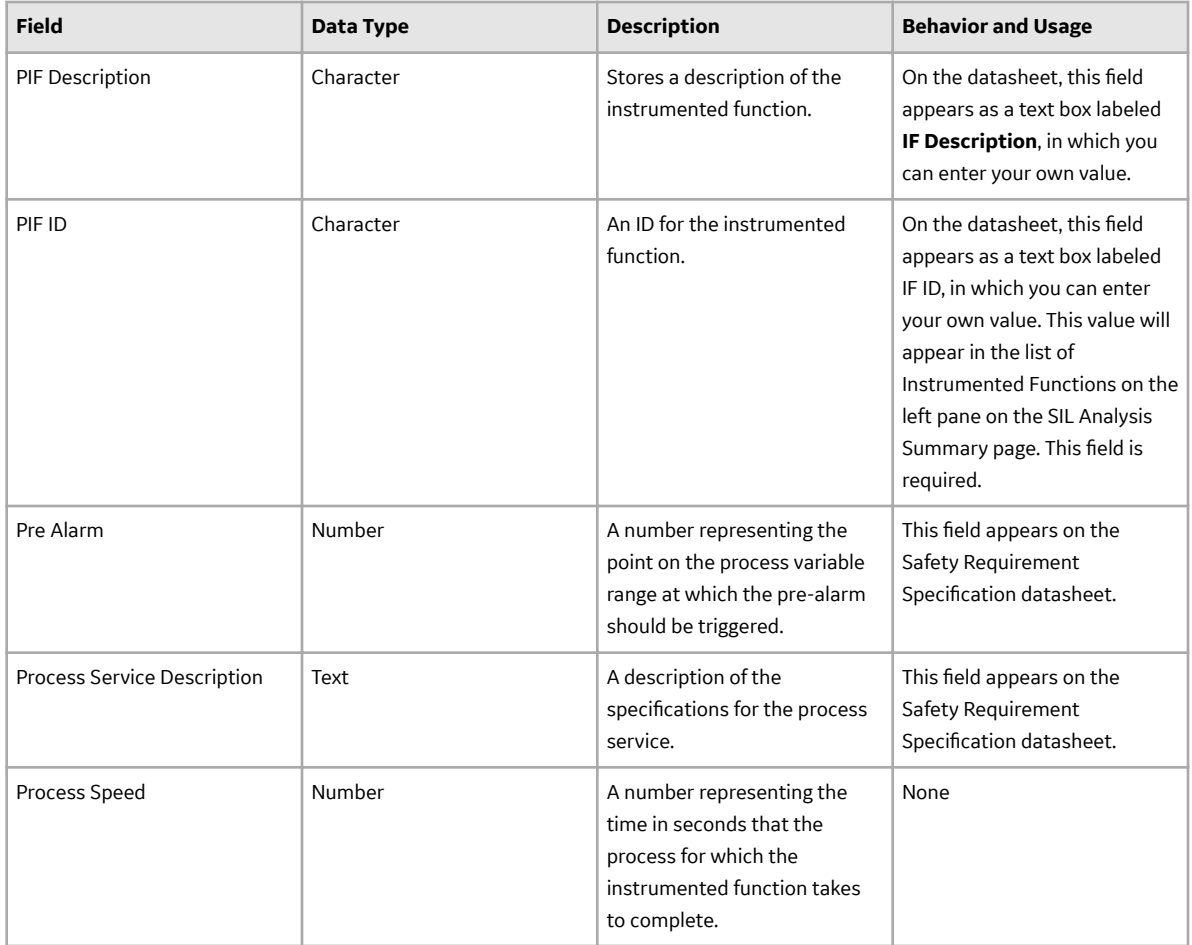

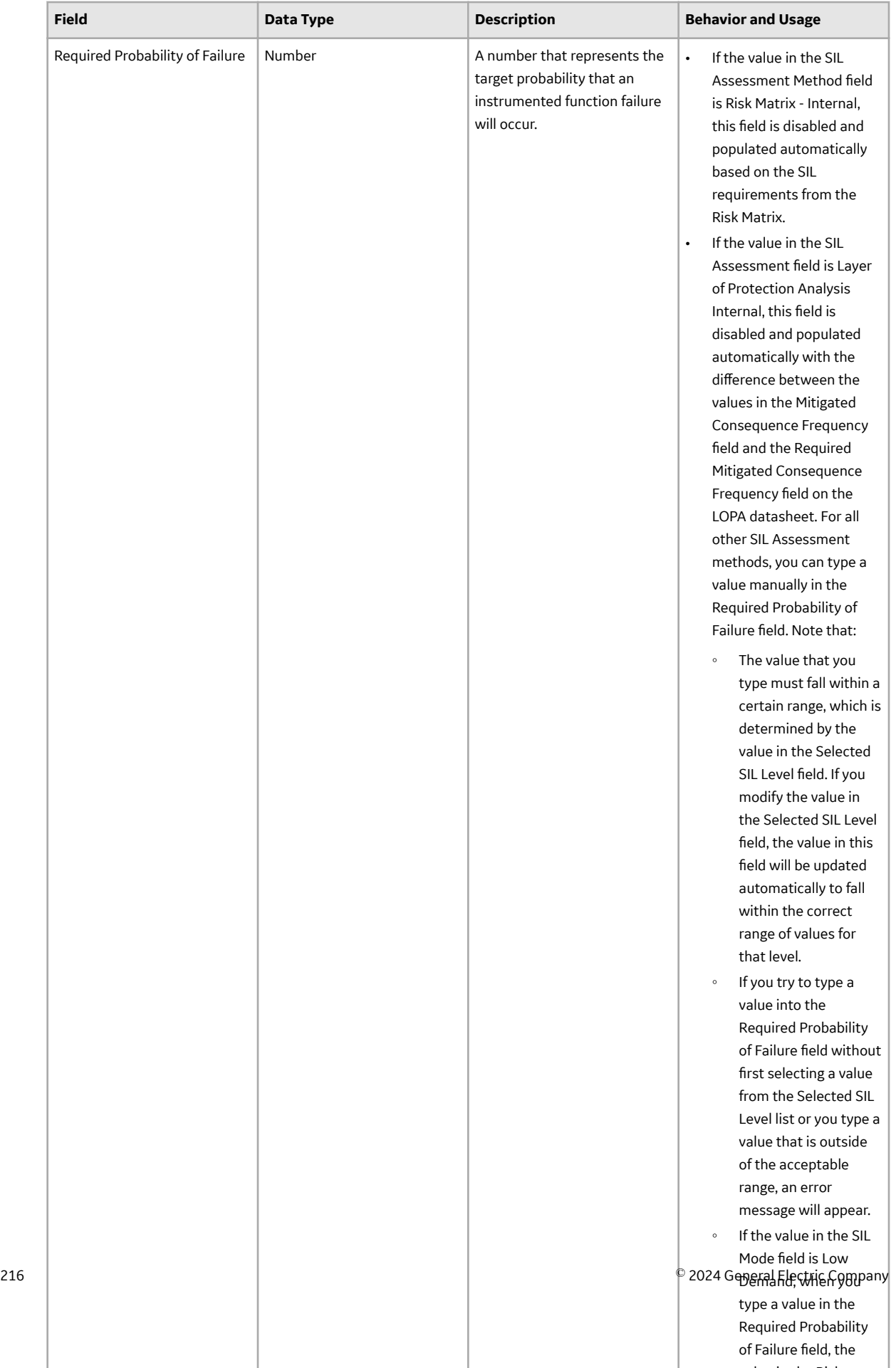

value in the Risk

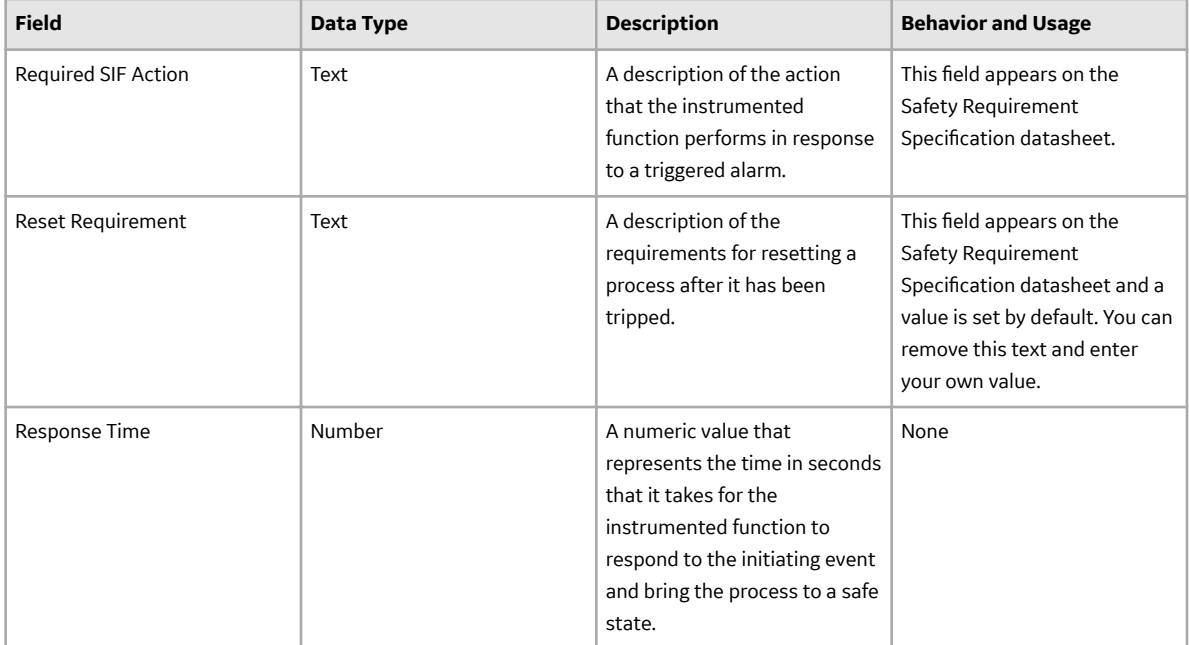

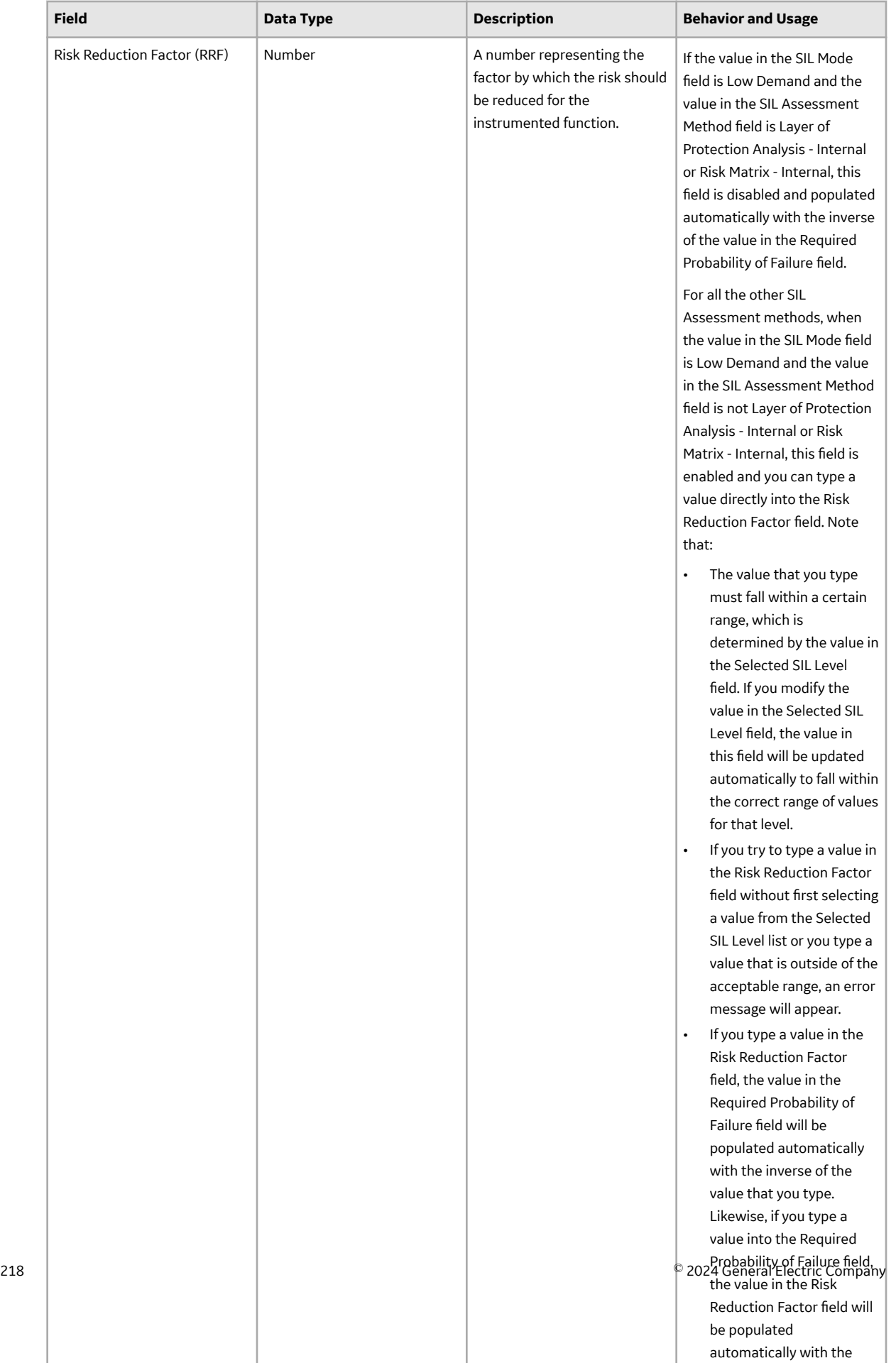

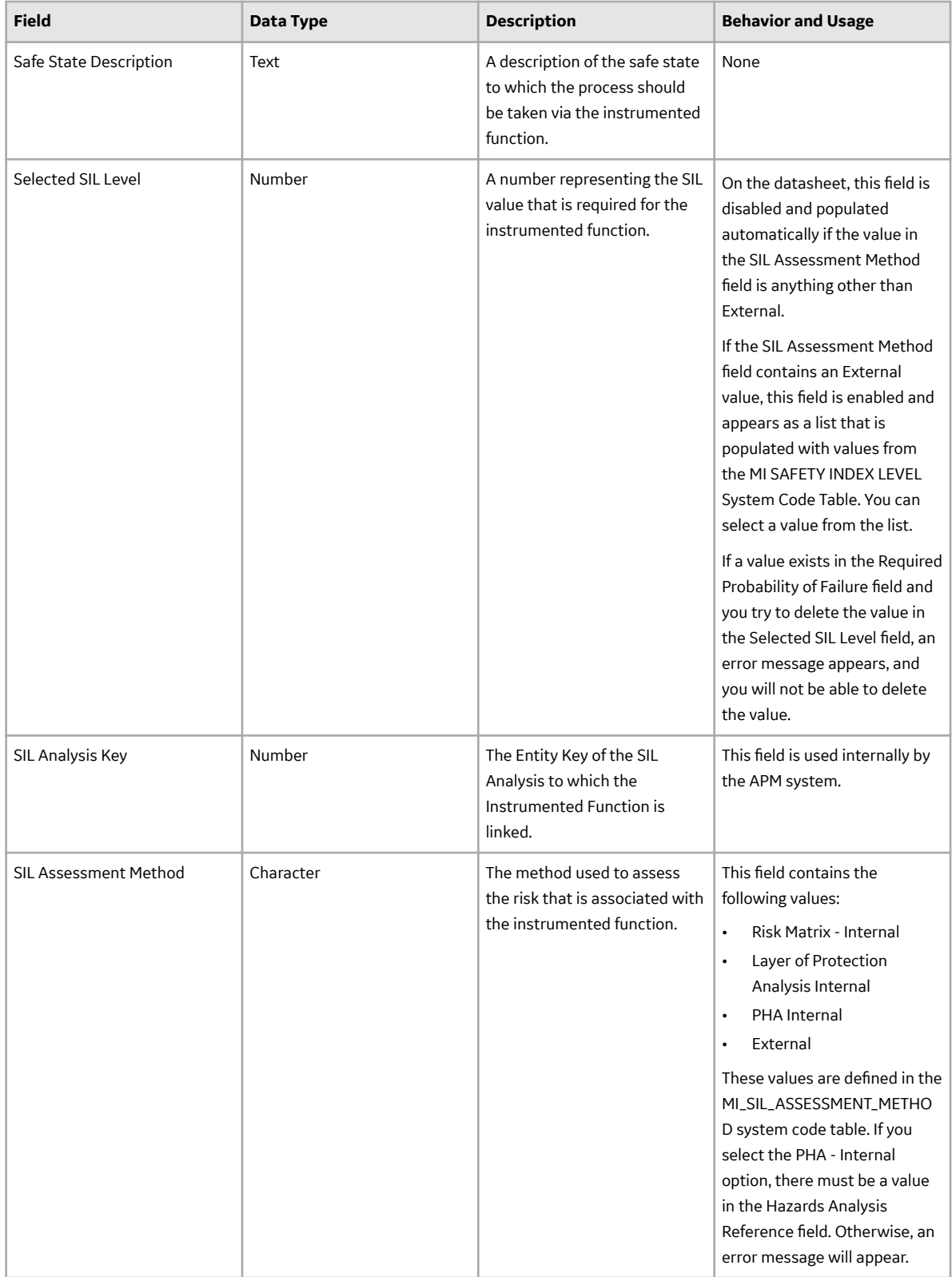

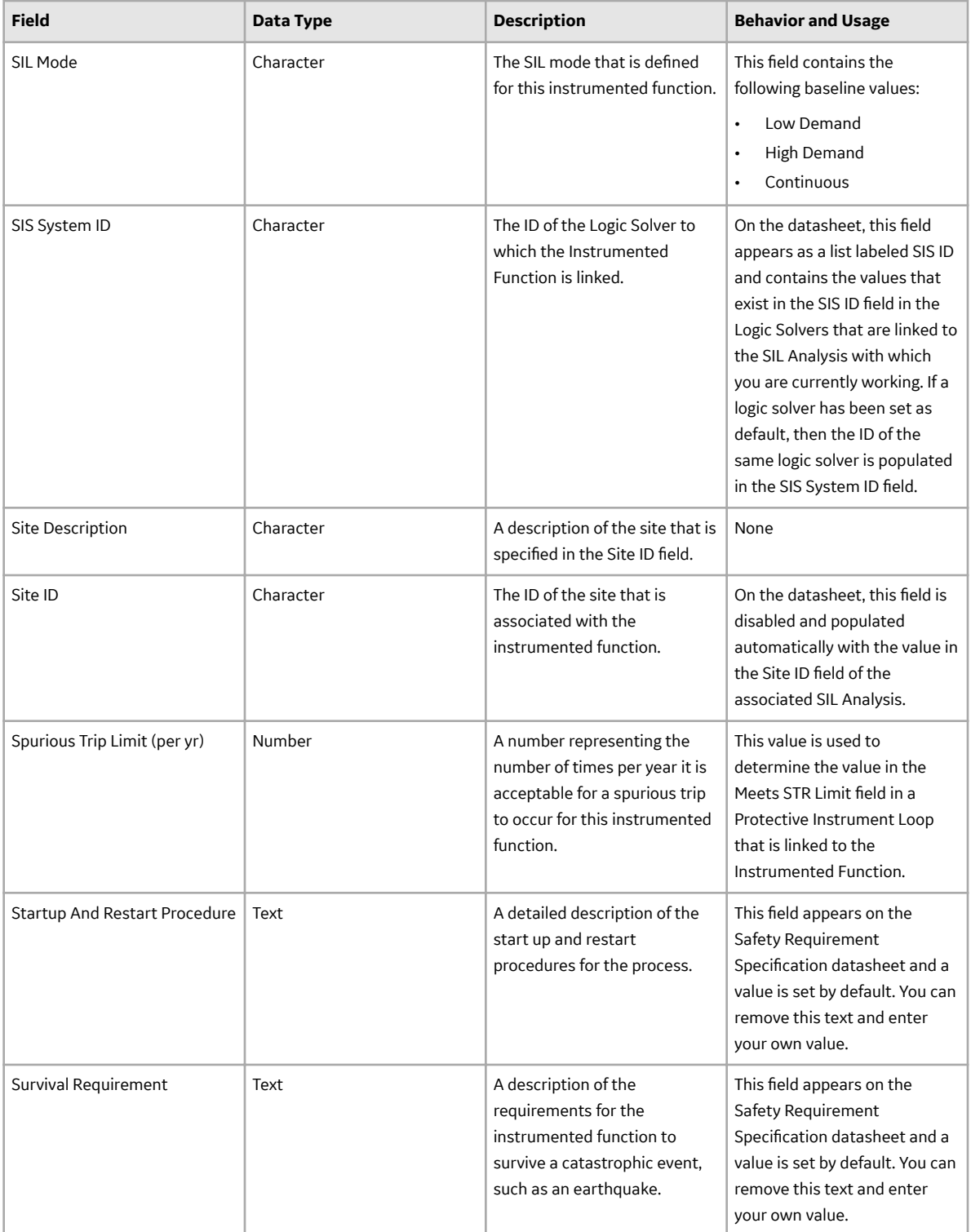

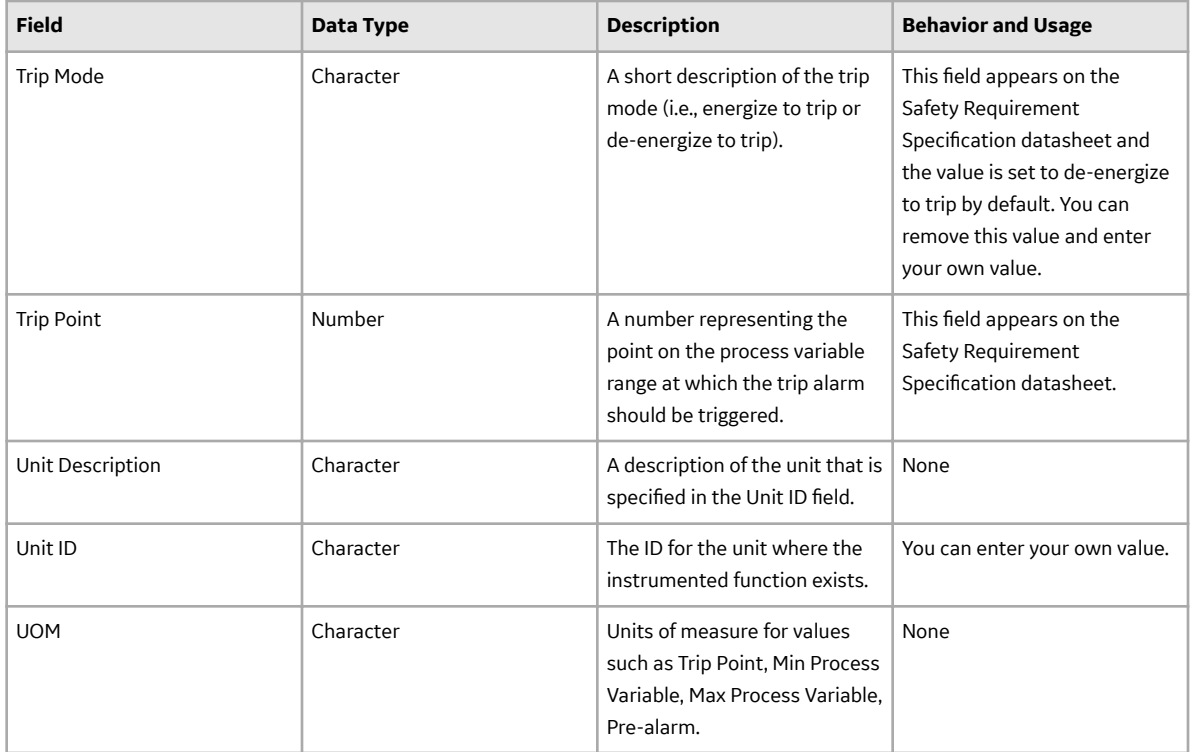

## **Interfaces Records**

This topic provides an alphabetical list and description of the fields that exist for the Interfaces family and appear on the Interfaces datasheet, unless otherwise specified. The information in the table reflects the baseline state and behavior of these fields.

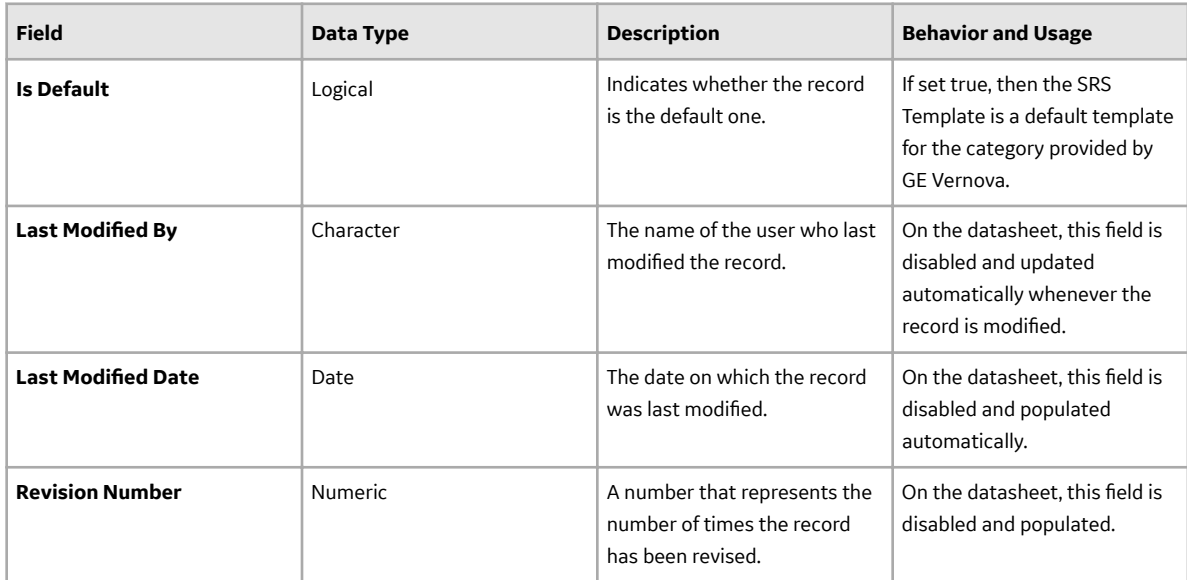

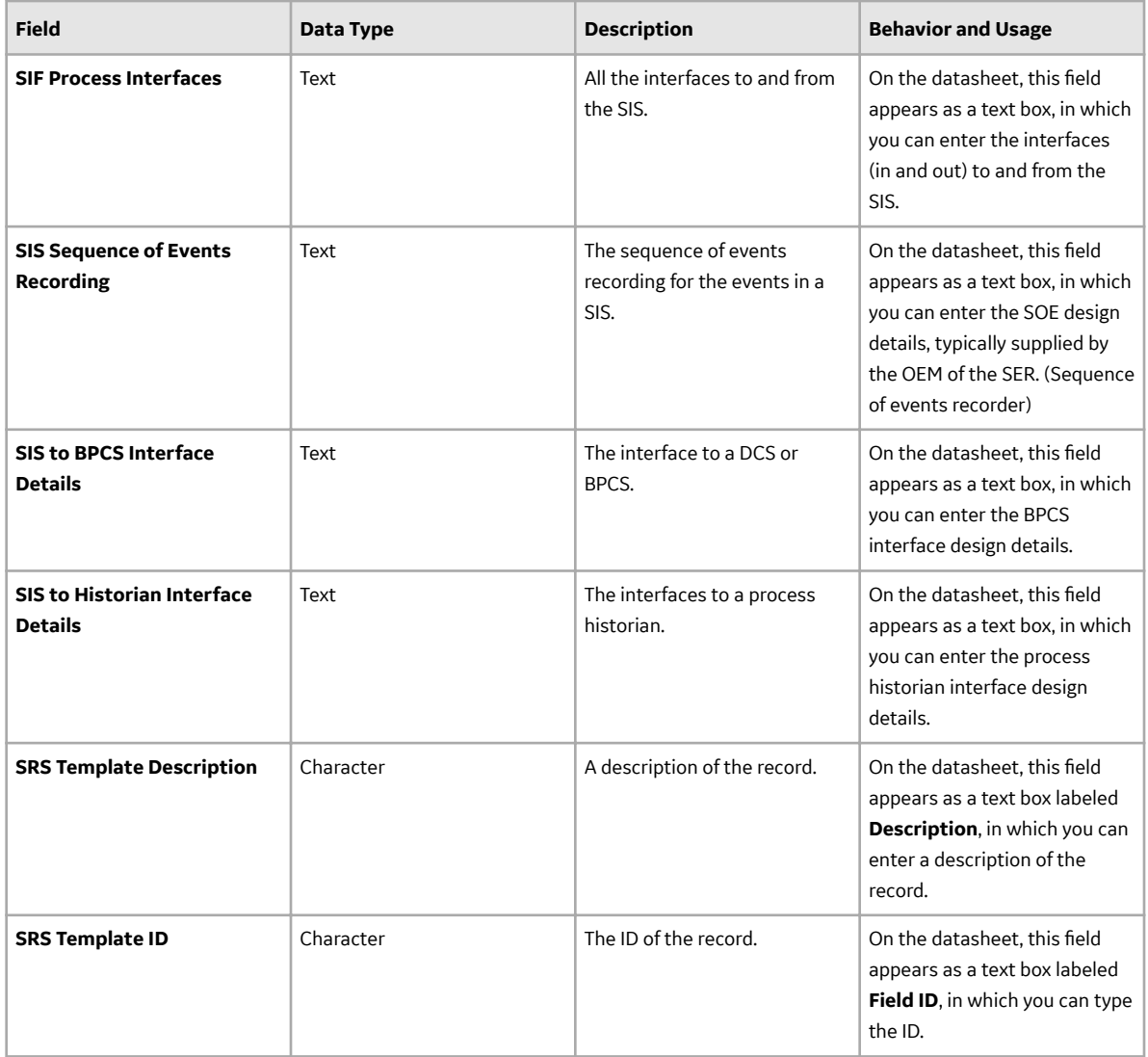

### **LOPA Assessment Records**

LOPA Assessment records store information that is mapped from the LOPA that you use to assess the SIL level of an Instrumented Function. This topic provides an alphabetical list and description of the fields that exist for the LOPA Assessment family and appear on the LOPA Assessment datasheet. The information in the table reflects the baseline state and behavior of these fields. This list is not comprehensive.

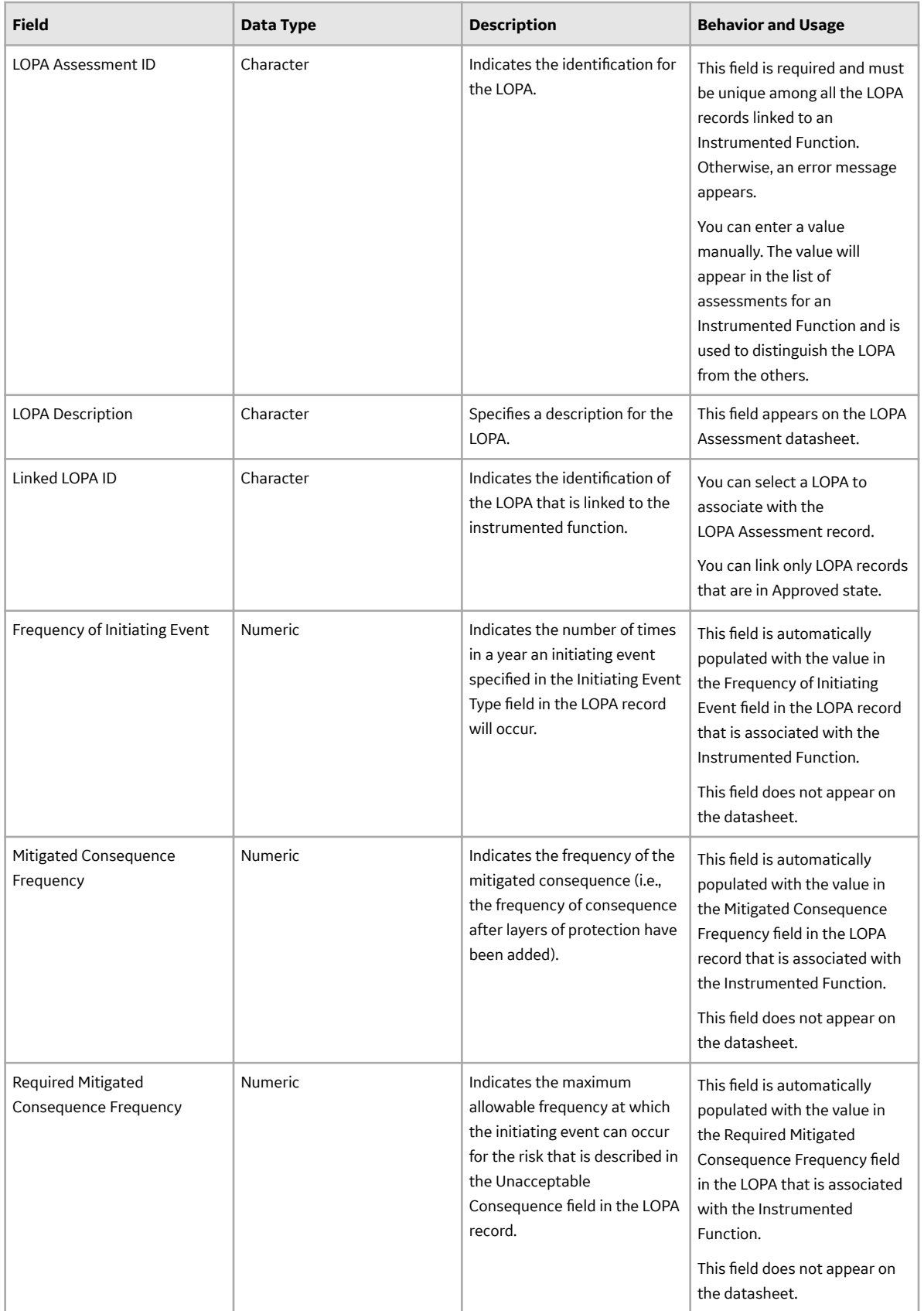

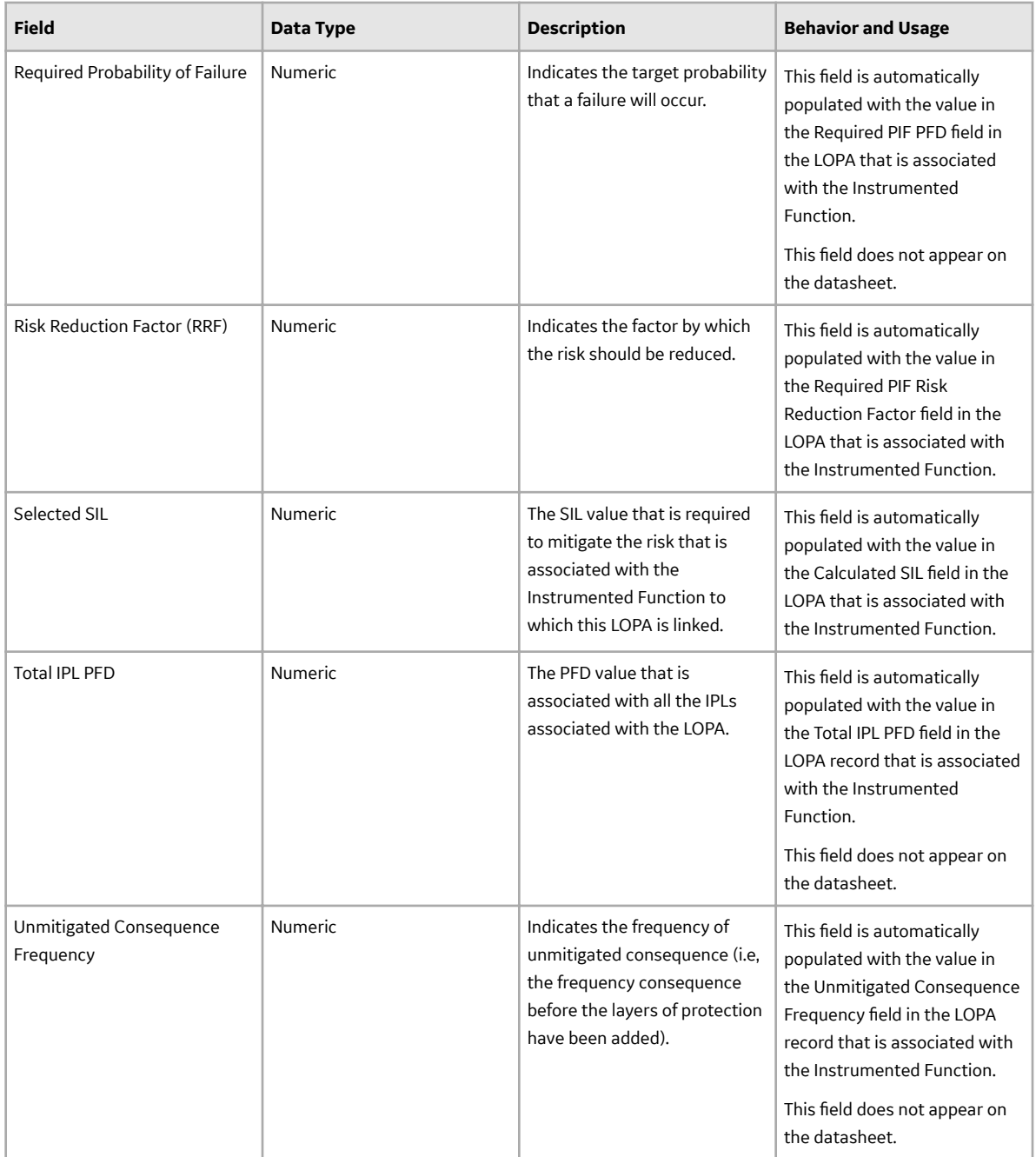

#### **Logic Solver Records**

Logic Solver records store details about the safety instrumented system that they represent. This topic provides an alphabetical list and description of the fields that exist for the Logic Solver family. Unless otherwise specified, the fields appear on the Logic Solver datasheet. The information in this table reflects the baseline state and behavior of these fields. This list is not comprehensive.

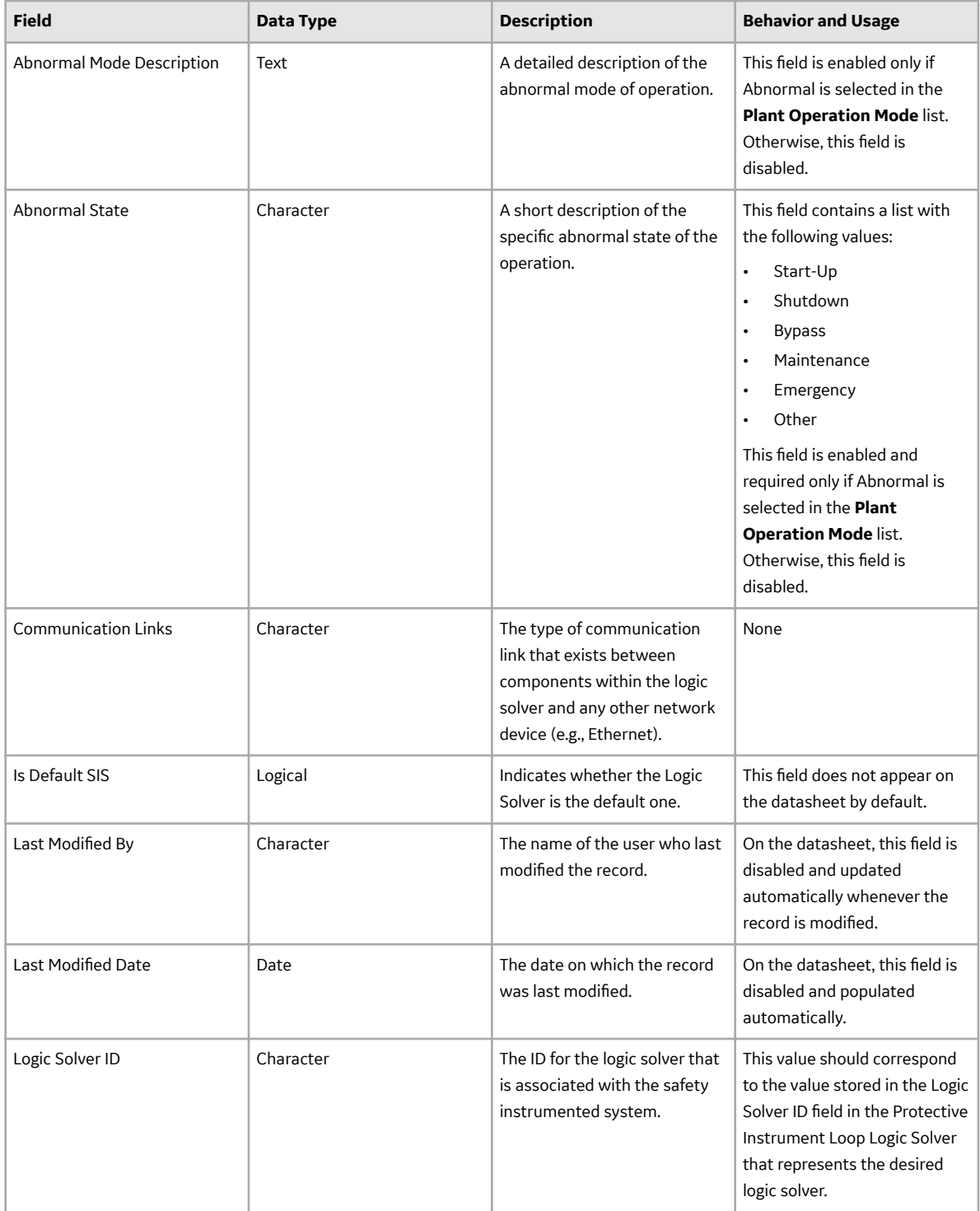

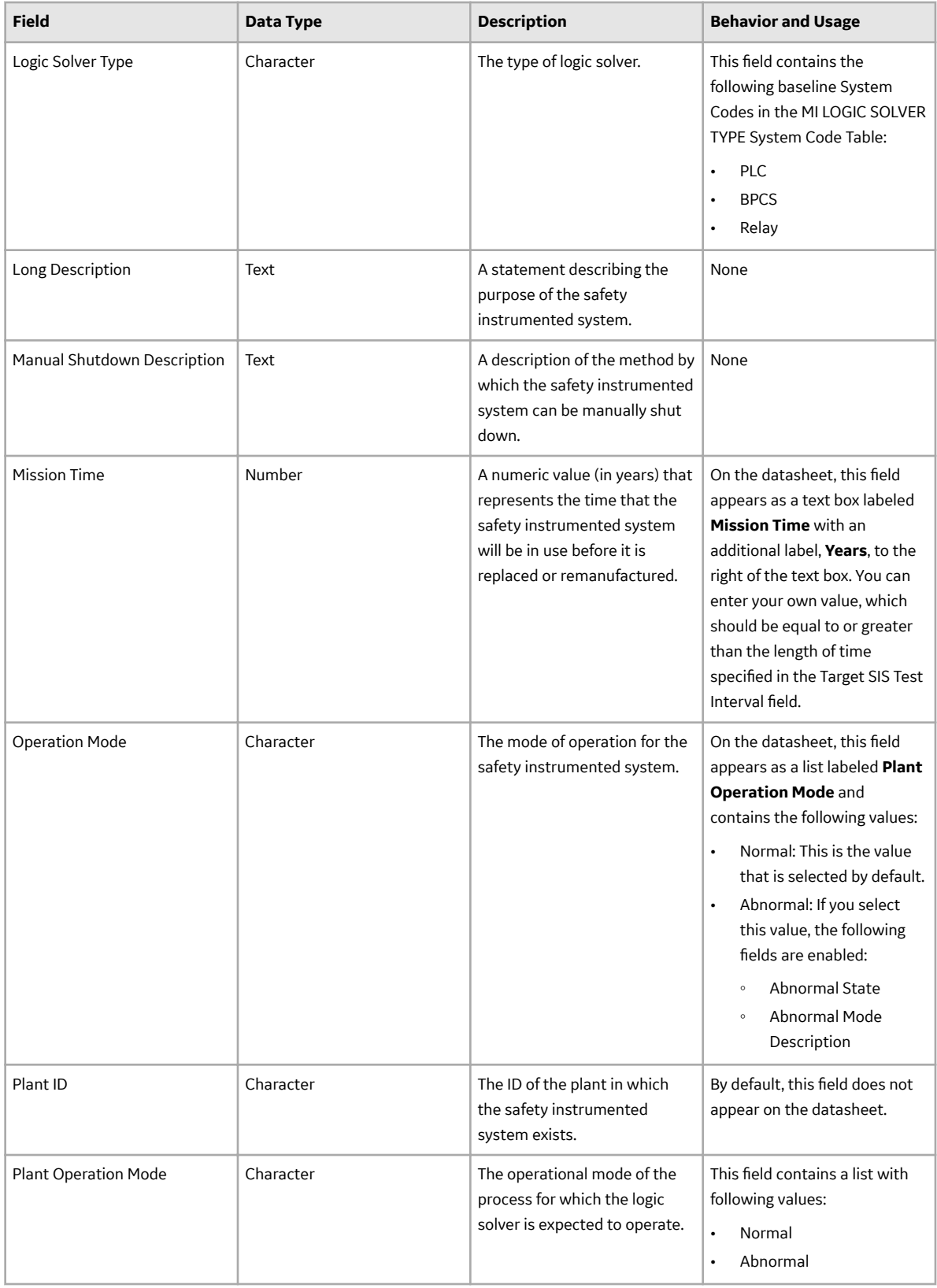

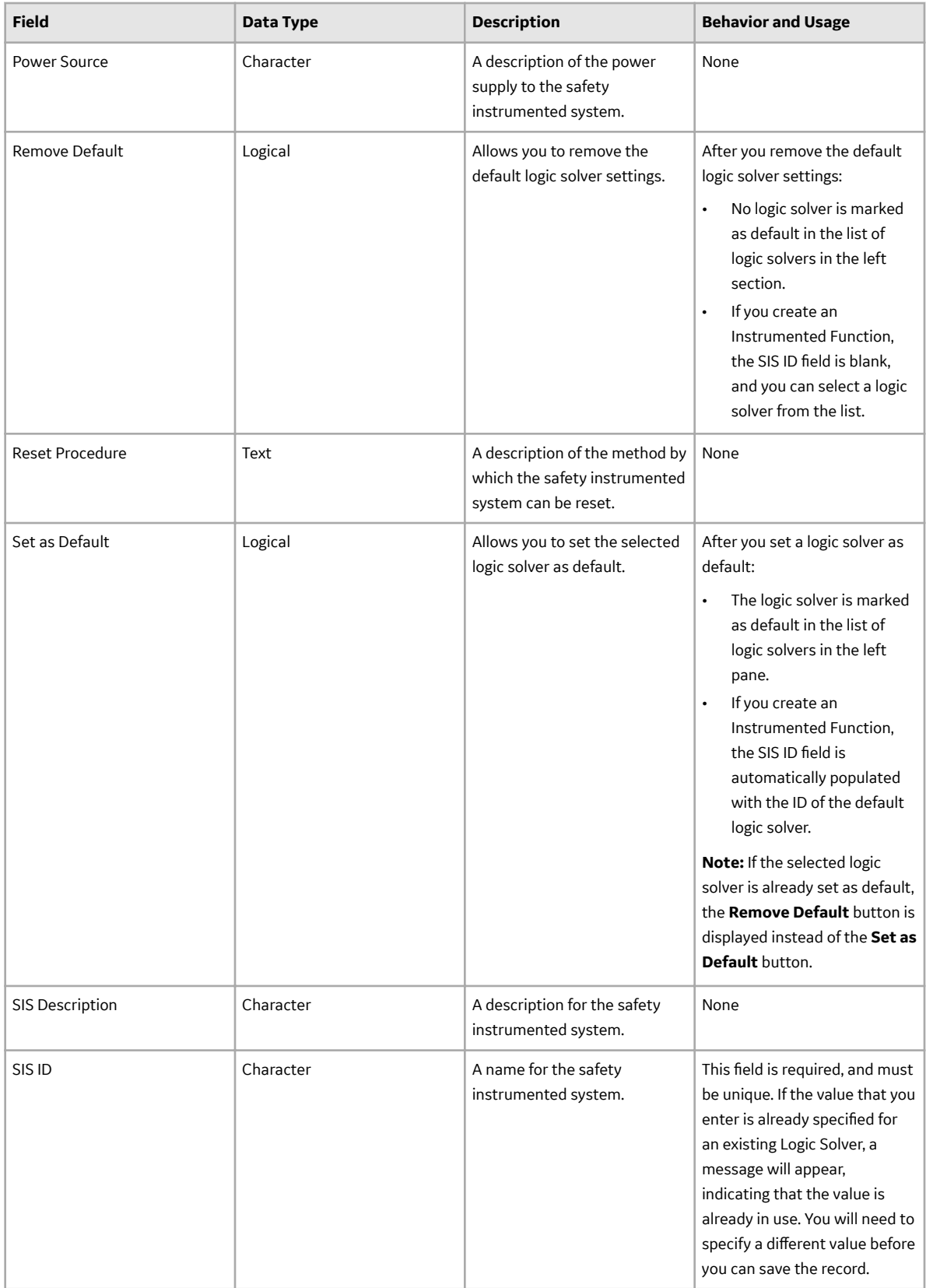

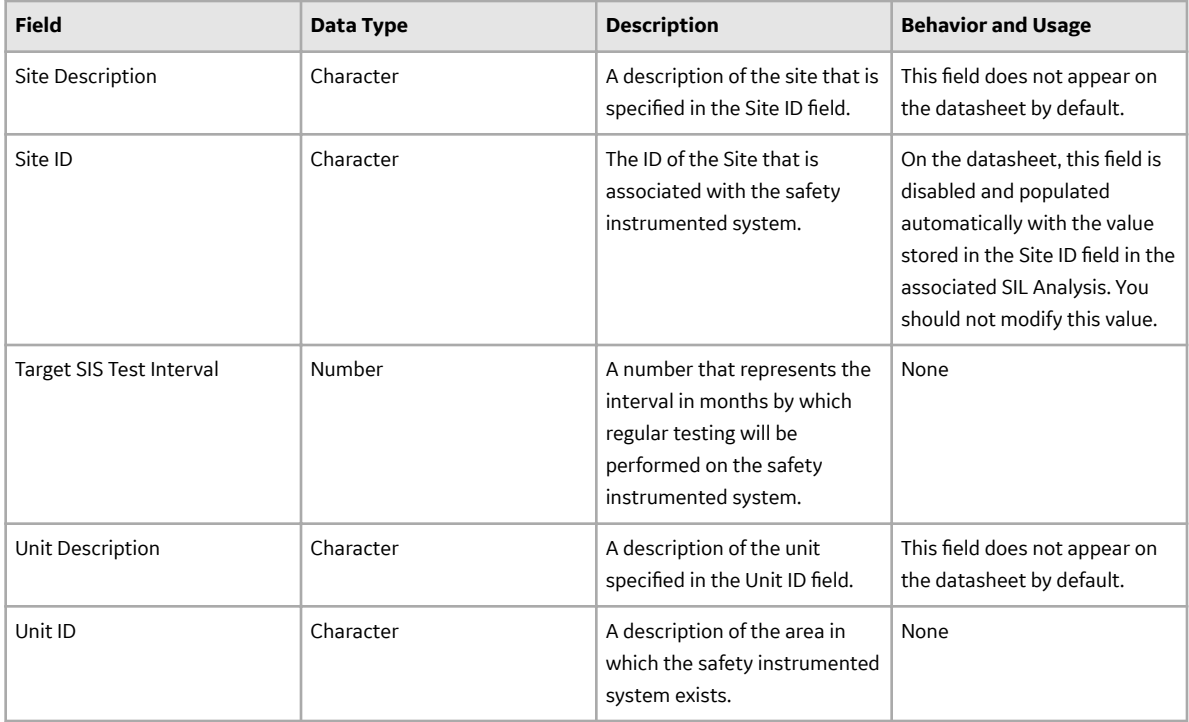

# **Operations Records**

This topic provides an alphabetical list and description of the fields that exist for the Operations family and appear on the Operations datasheet, unless otherwise specified. The information in the table reflects the baseline state and behavior of these fields.

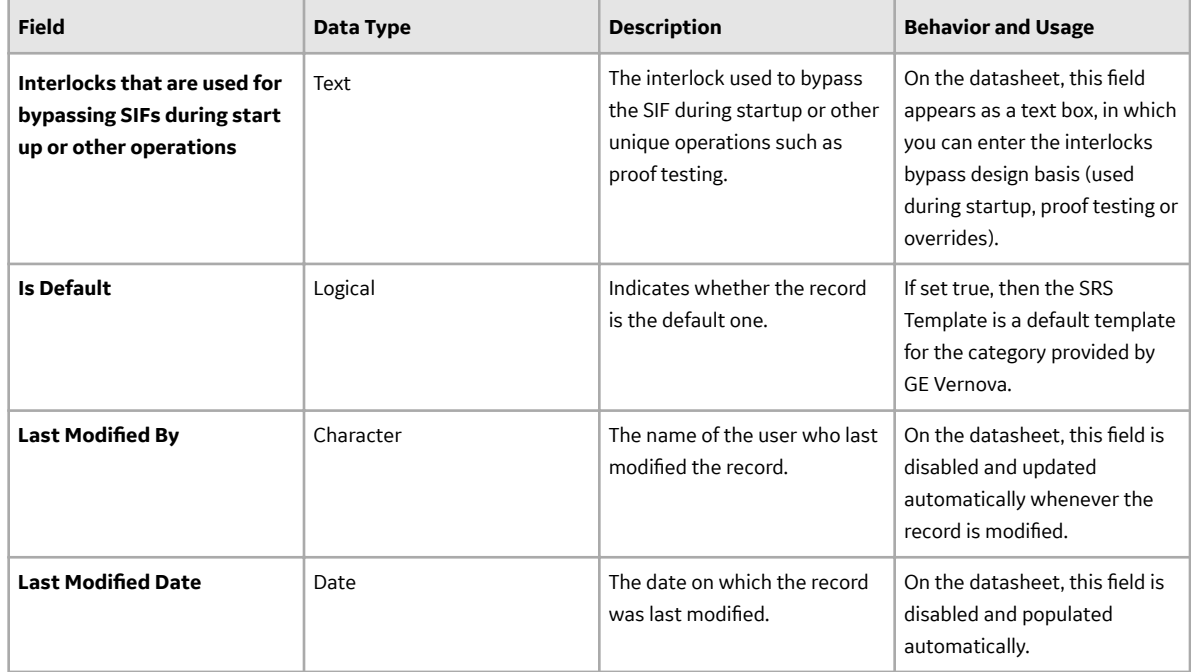

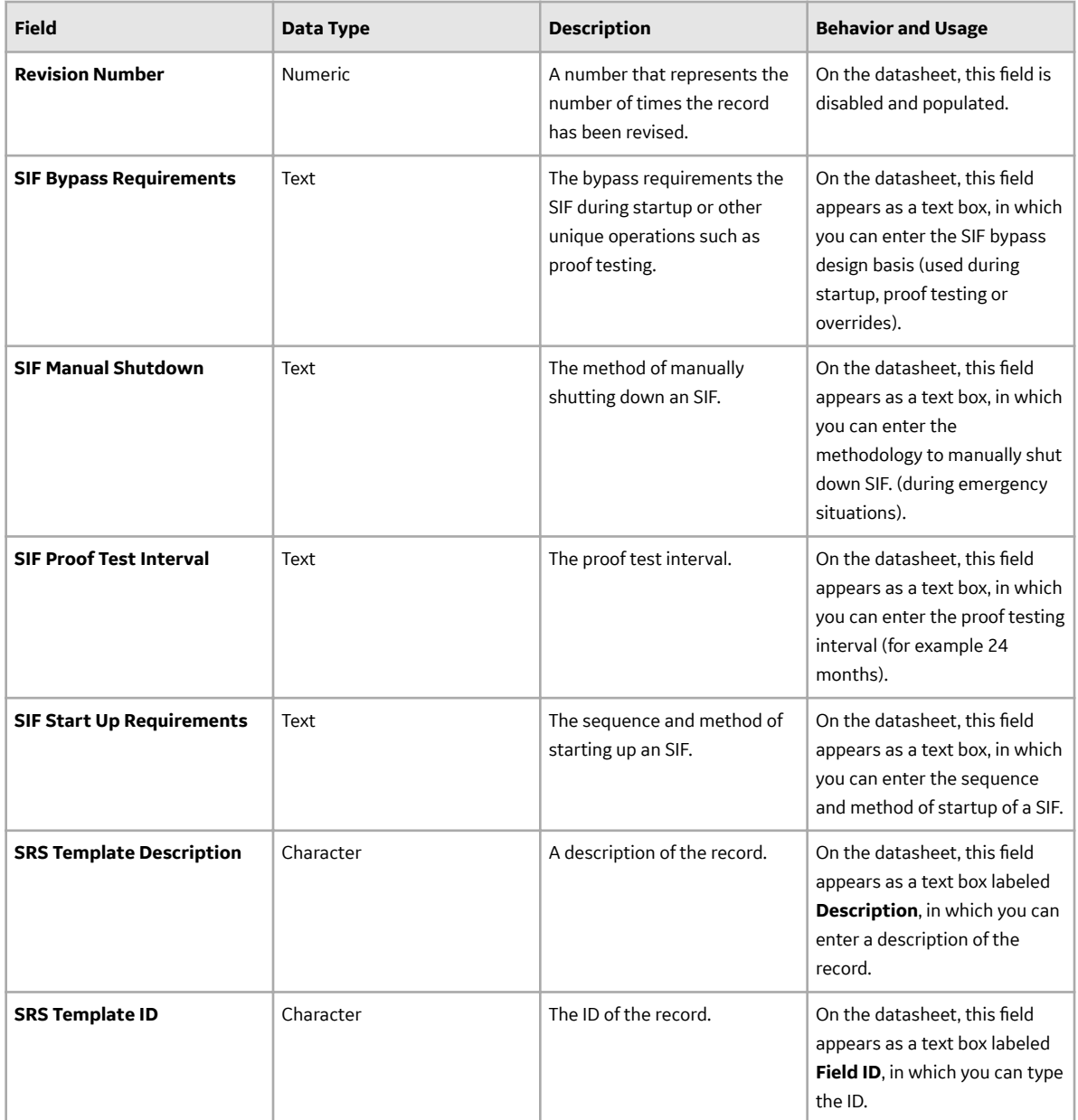

# **Performance Data Records**

This topic provides an alphabetical list and description of the fields that exist for the Performance Data family and appear on the Performance Data datasheet, unless otherwise specified. The information in the table reflects the baseline state and behavior of these fields.

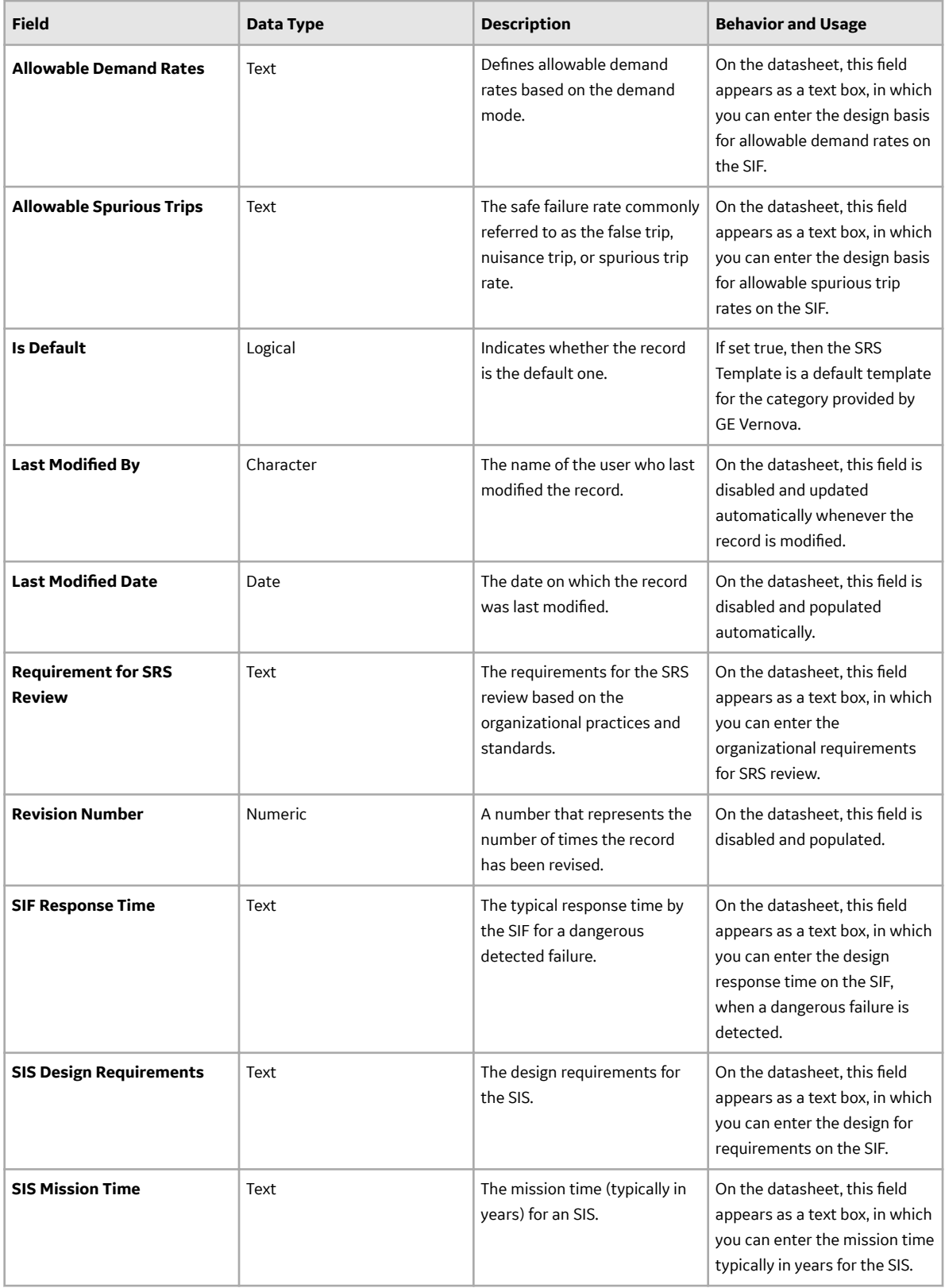

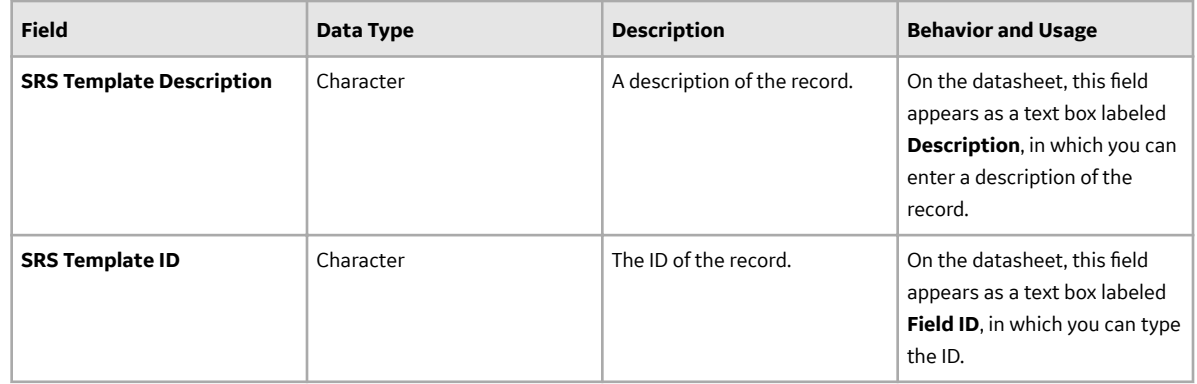

### **Protective Instrument Loop Records**

Protective Instrument Loop records store details about a protective instrument loop that you have created as part of SIL verification. This topic provides an alphabetical list and description of the fields that exist for the Protective Instrument Loop family and appear on the Protective Instrument Loop datasheet by default. The information in this table reflects the baseline state and behavior of these fields.

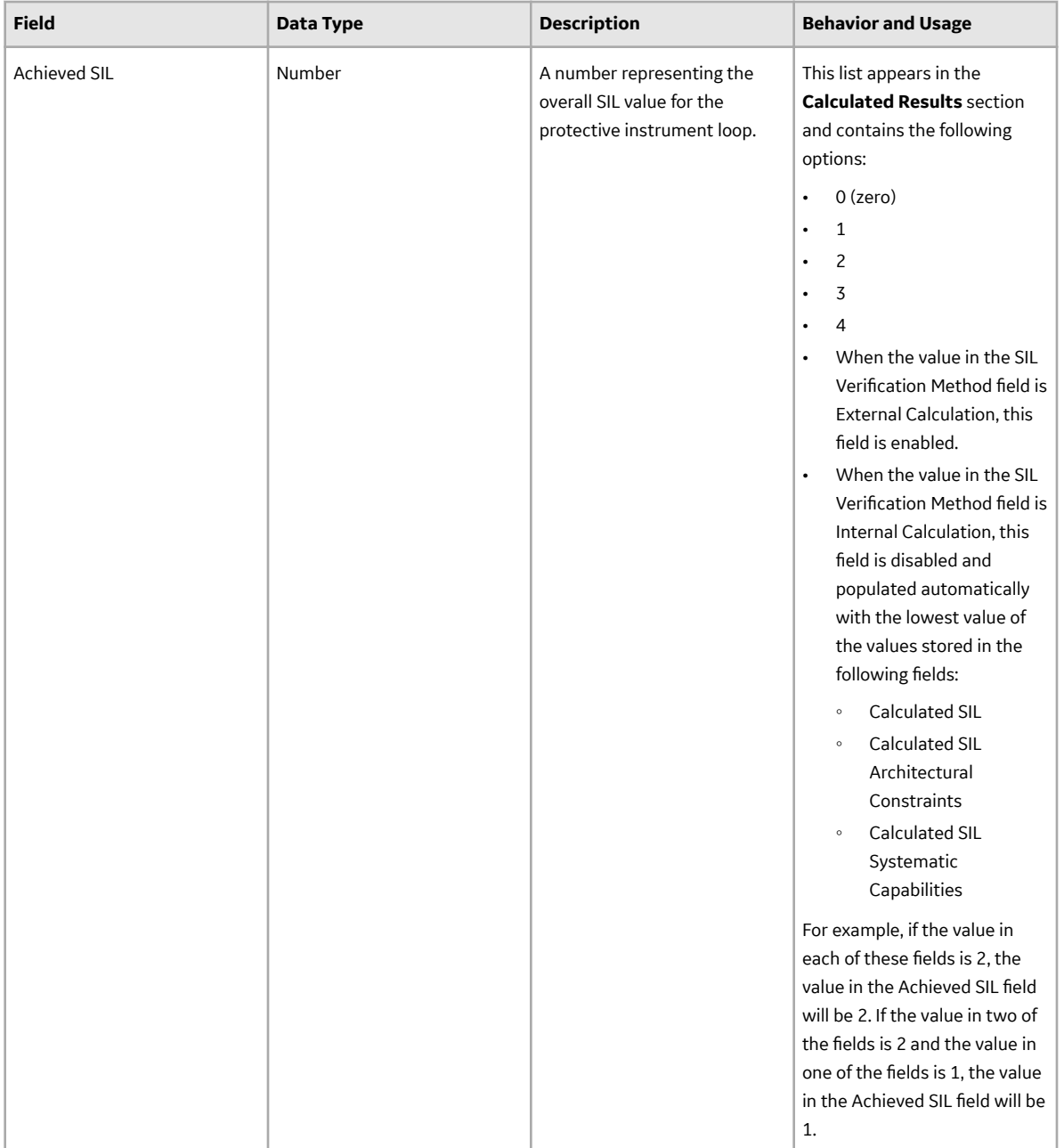

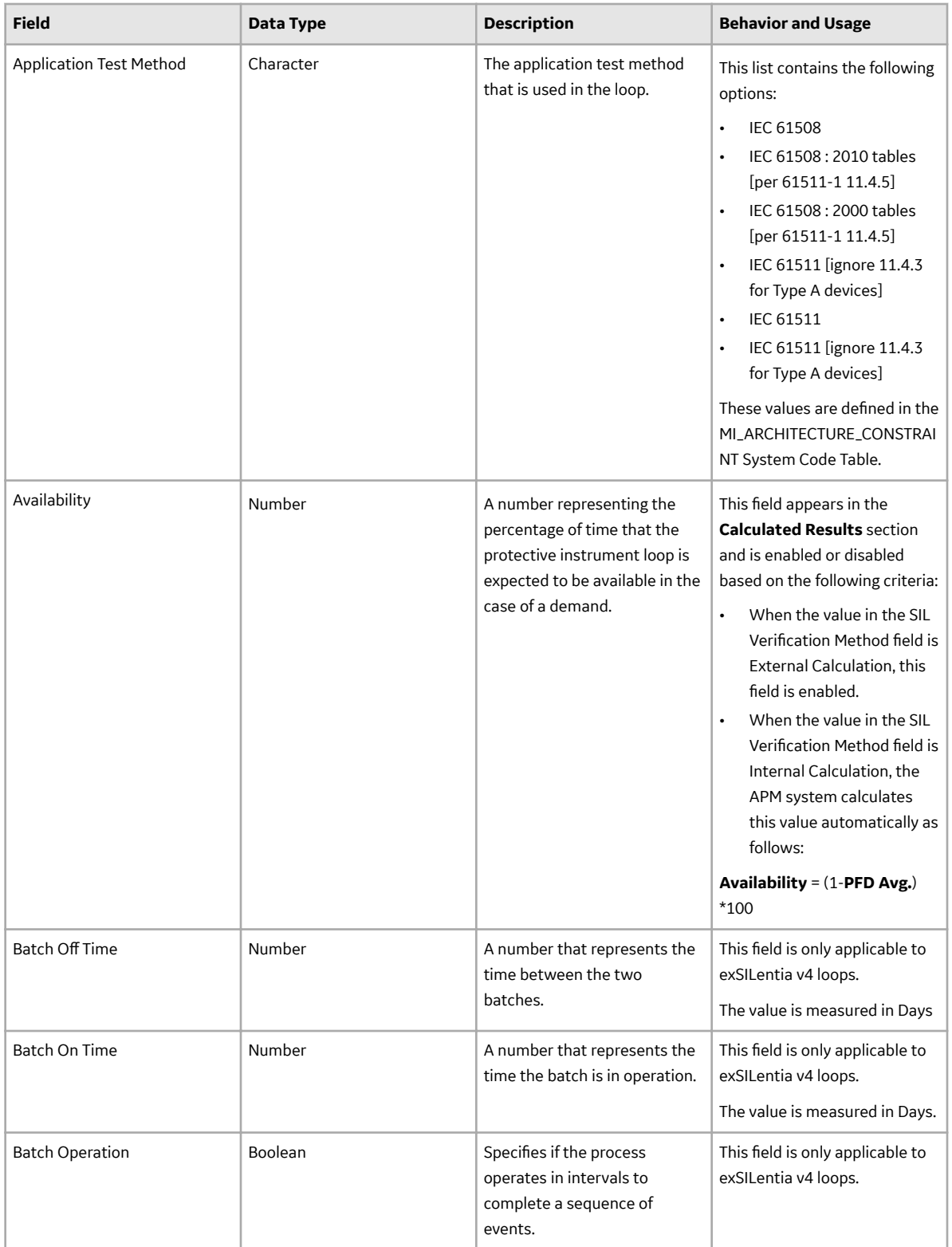

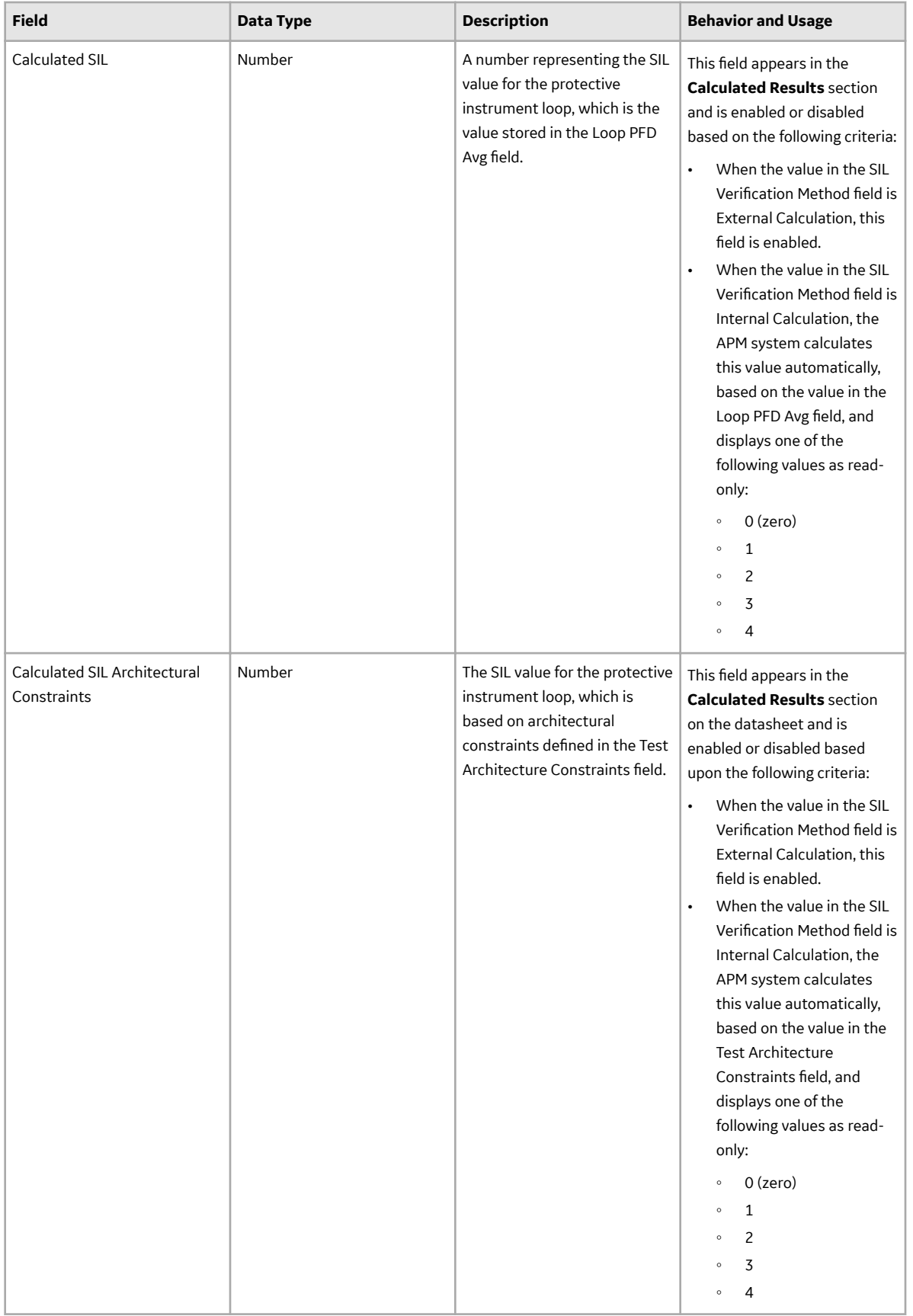

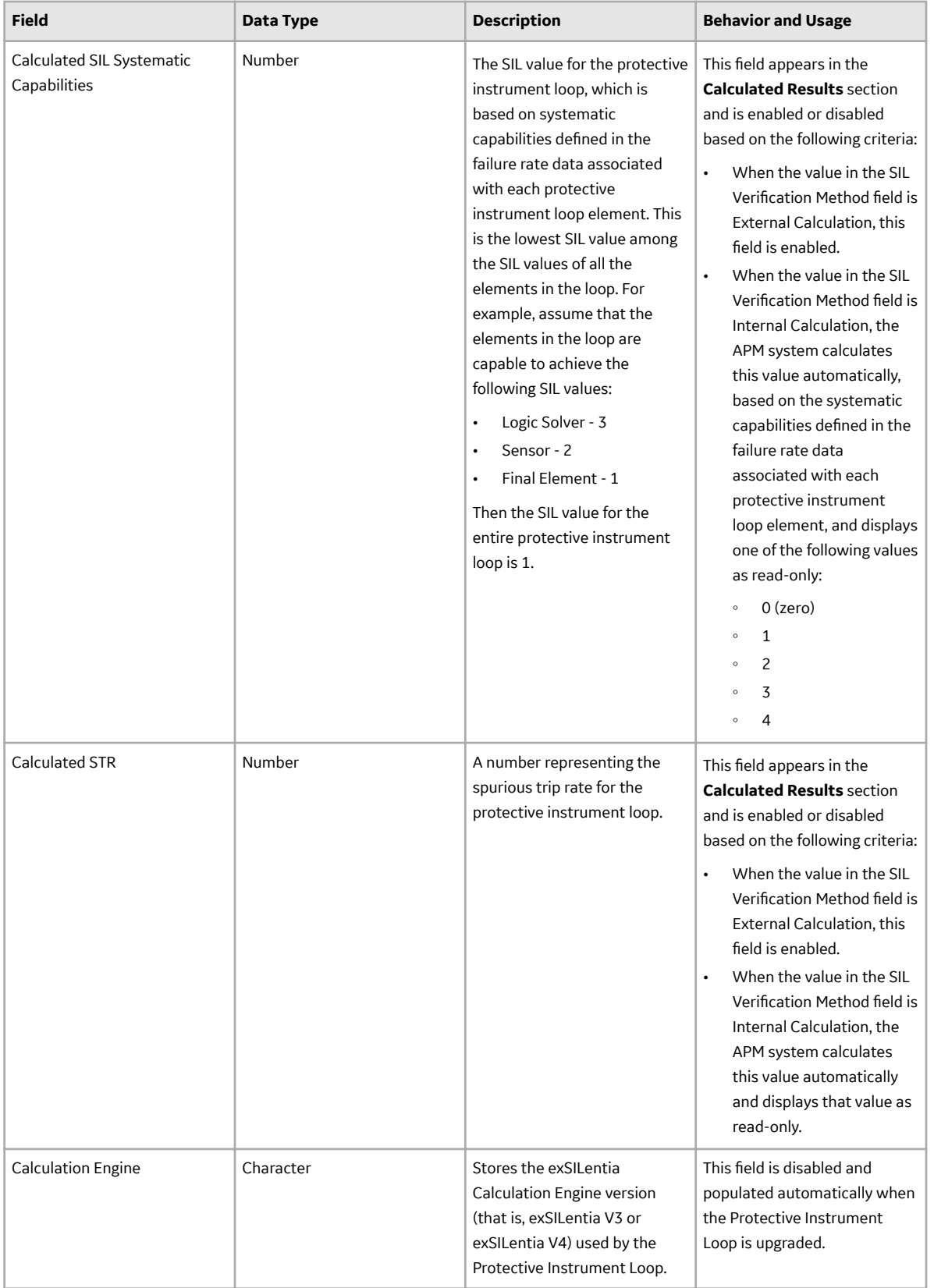

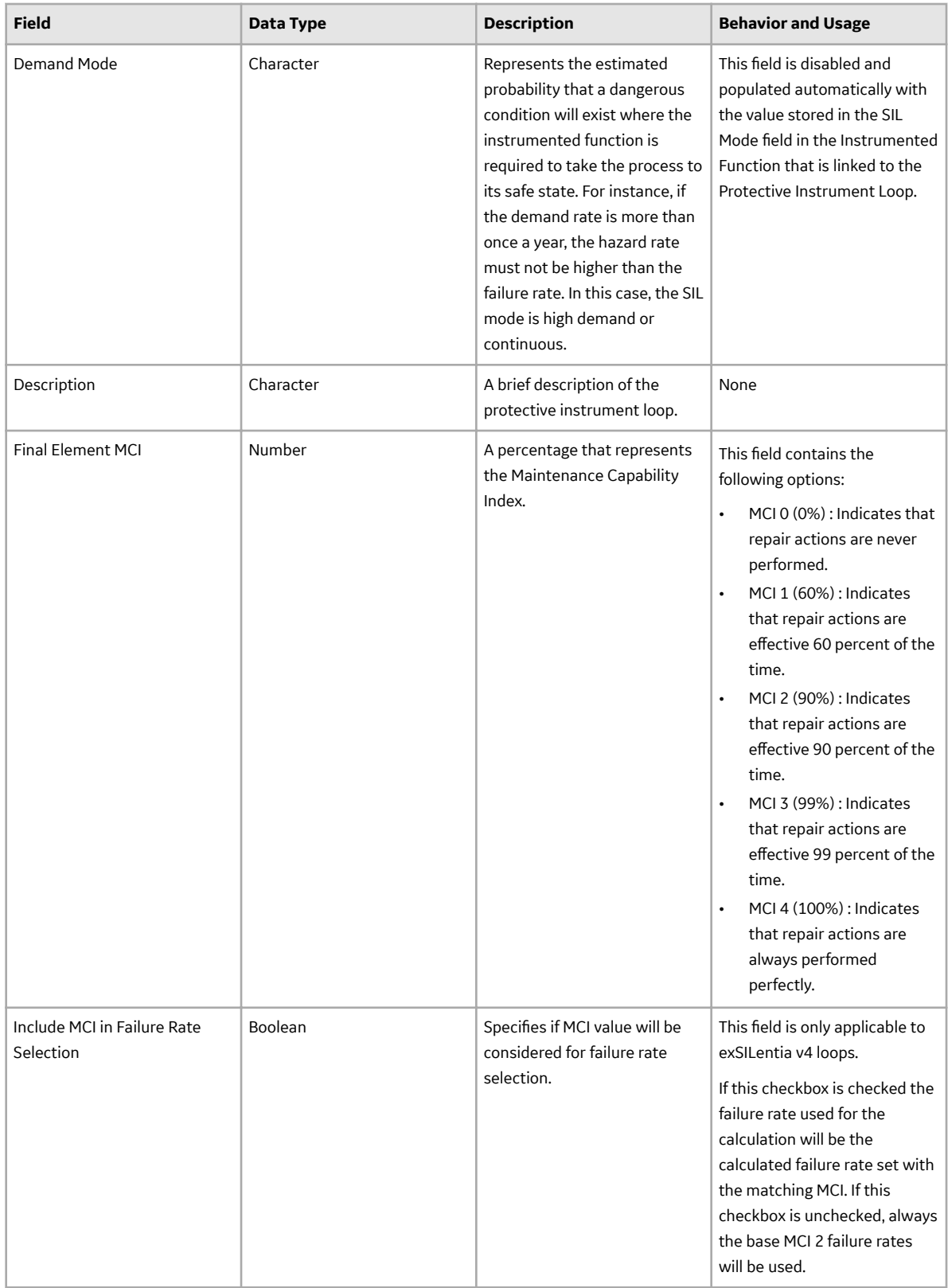

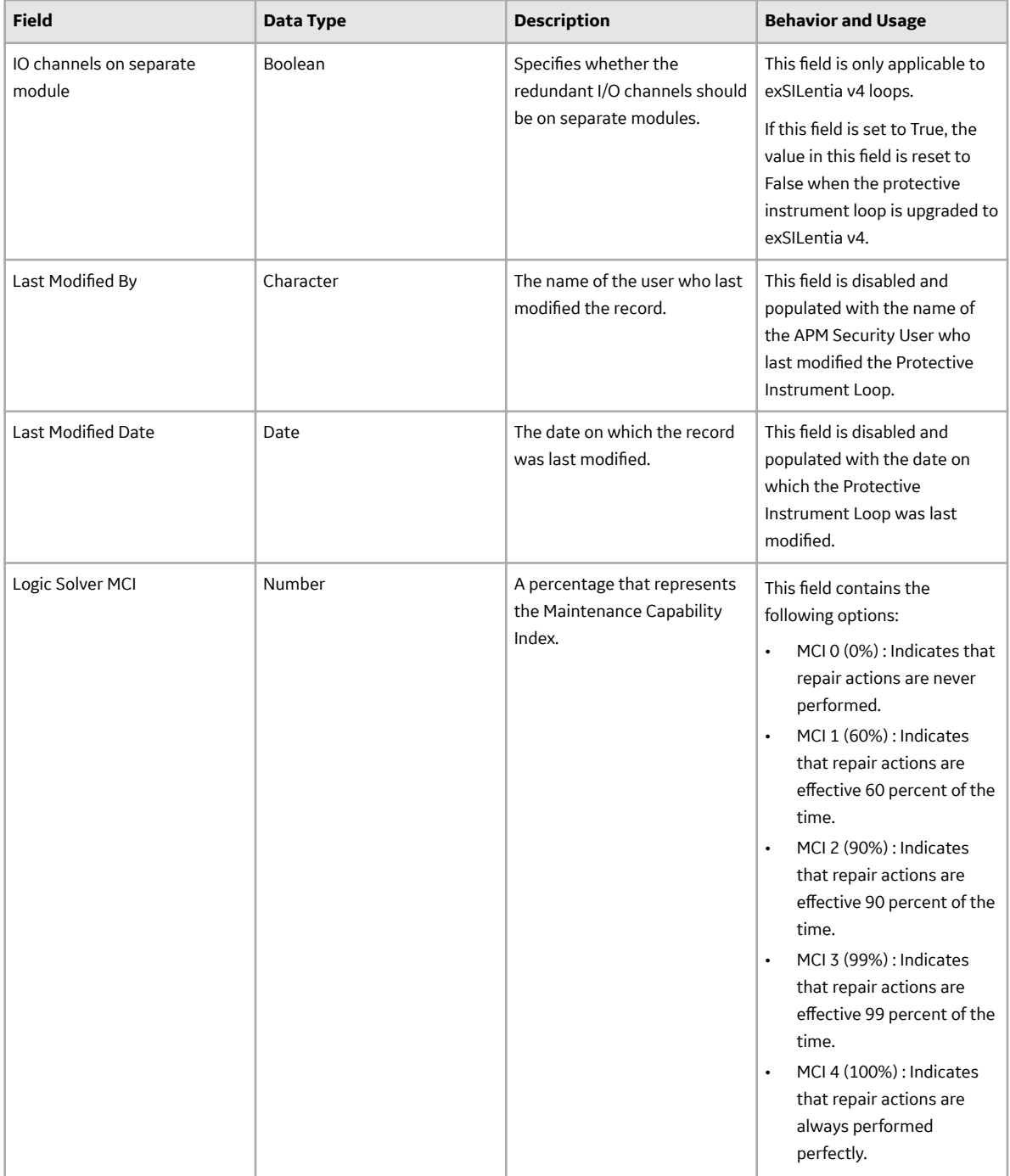

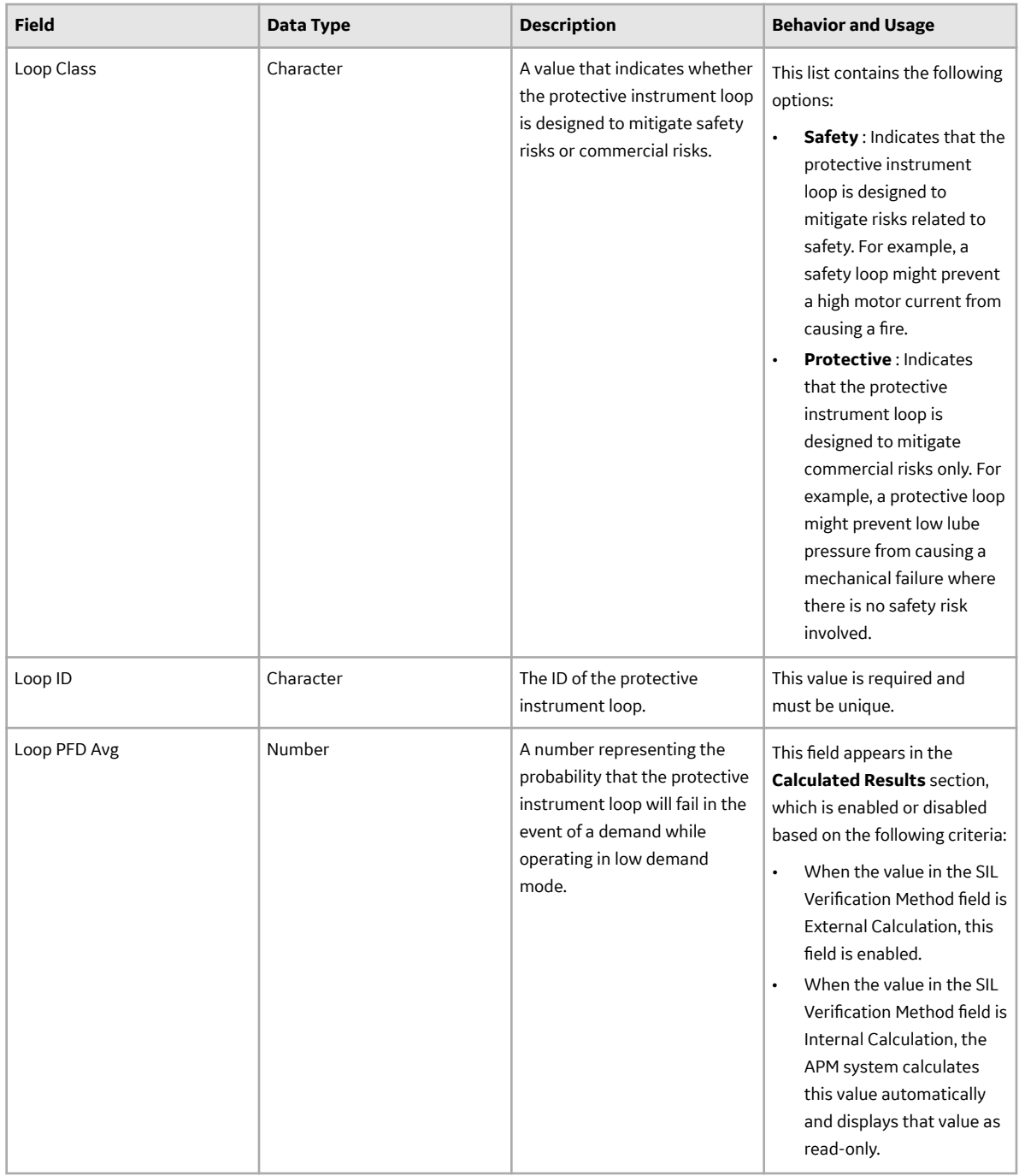

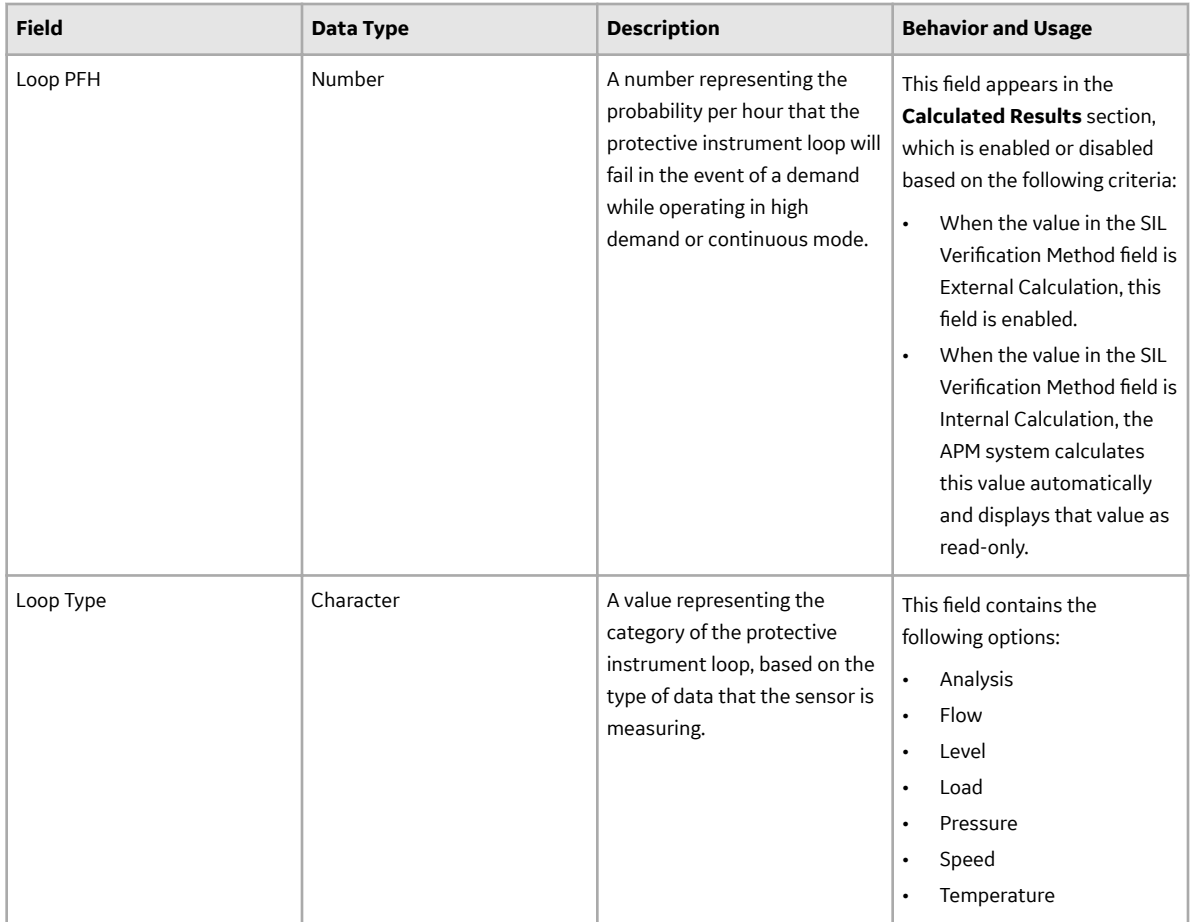

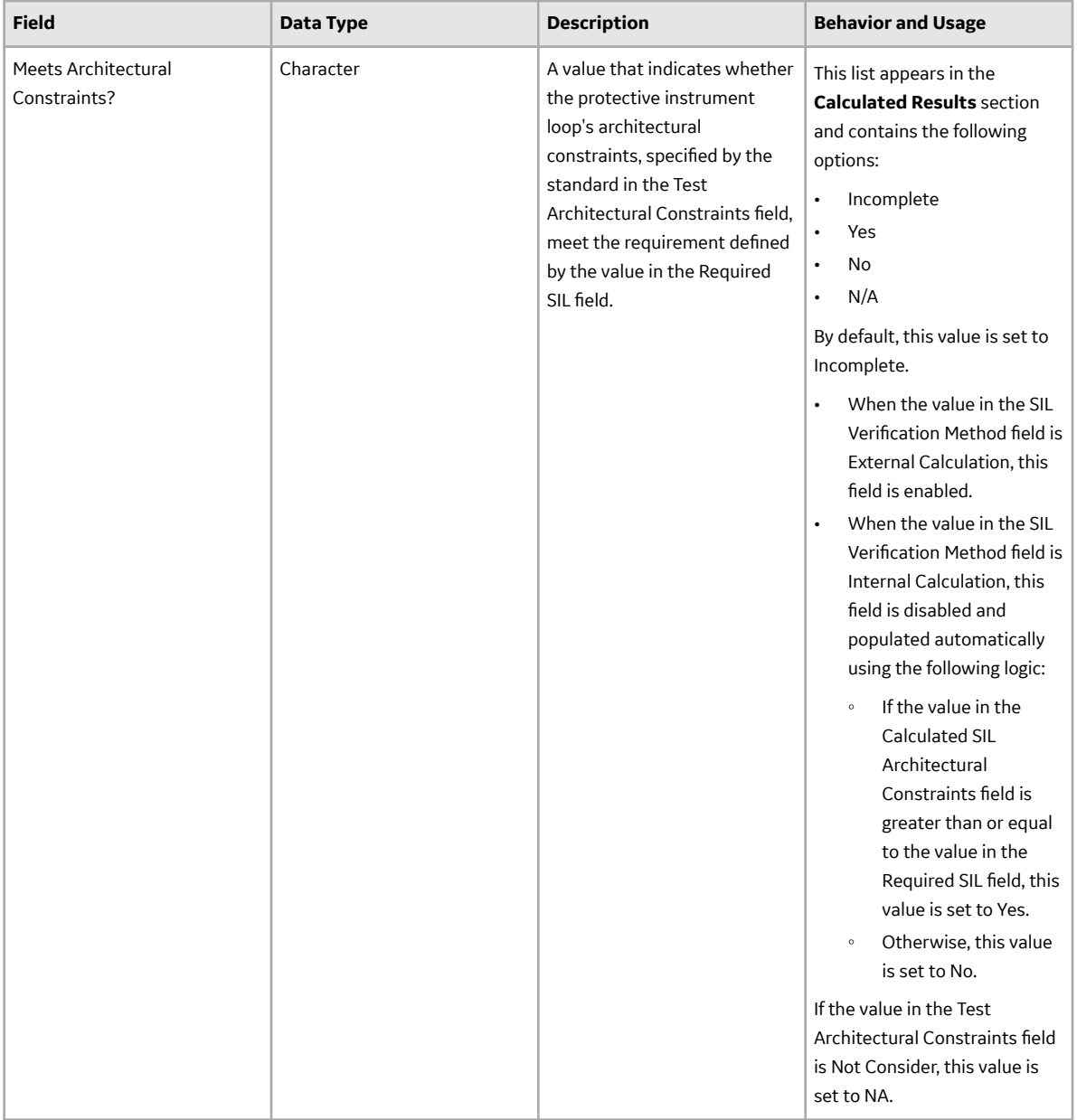

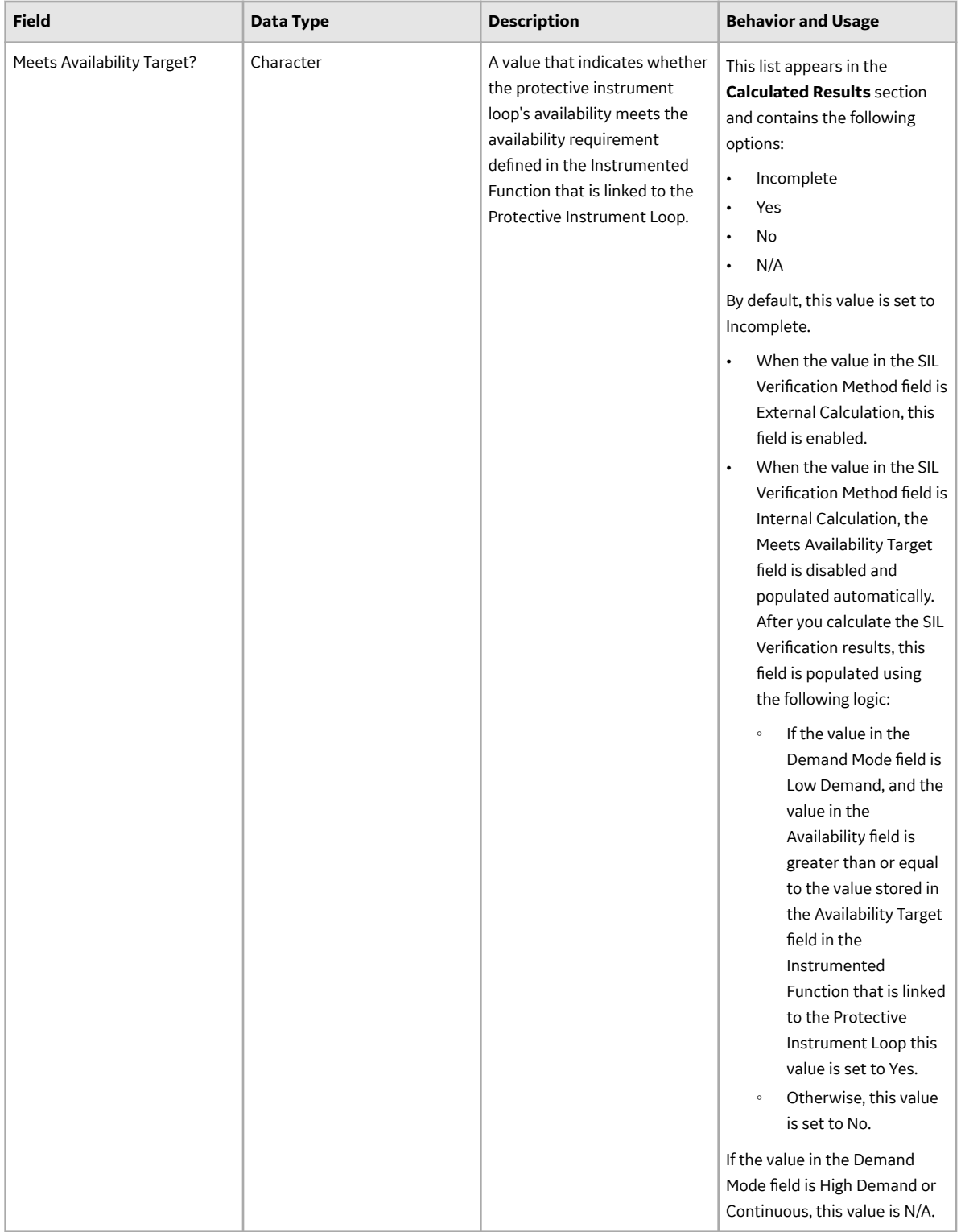

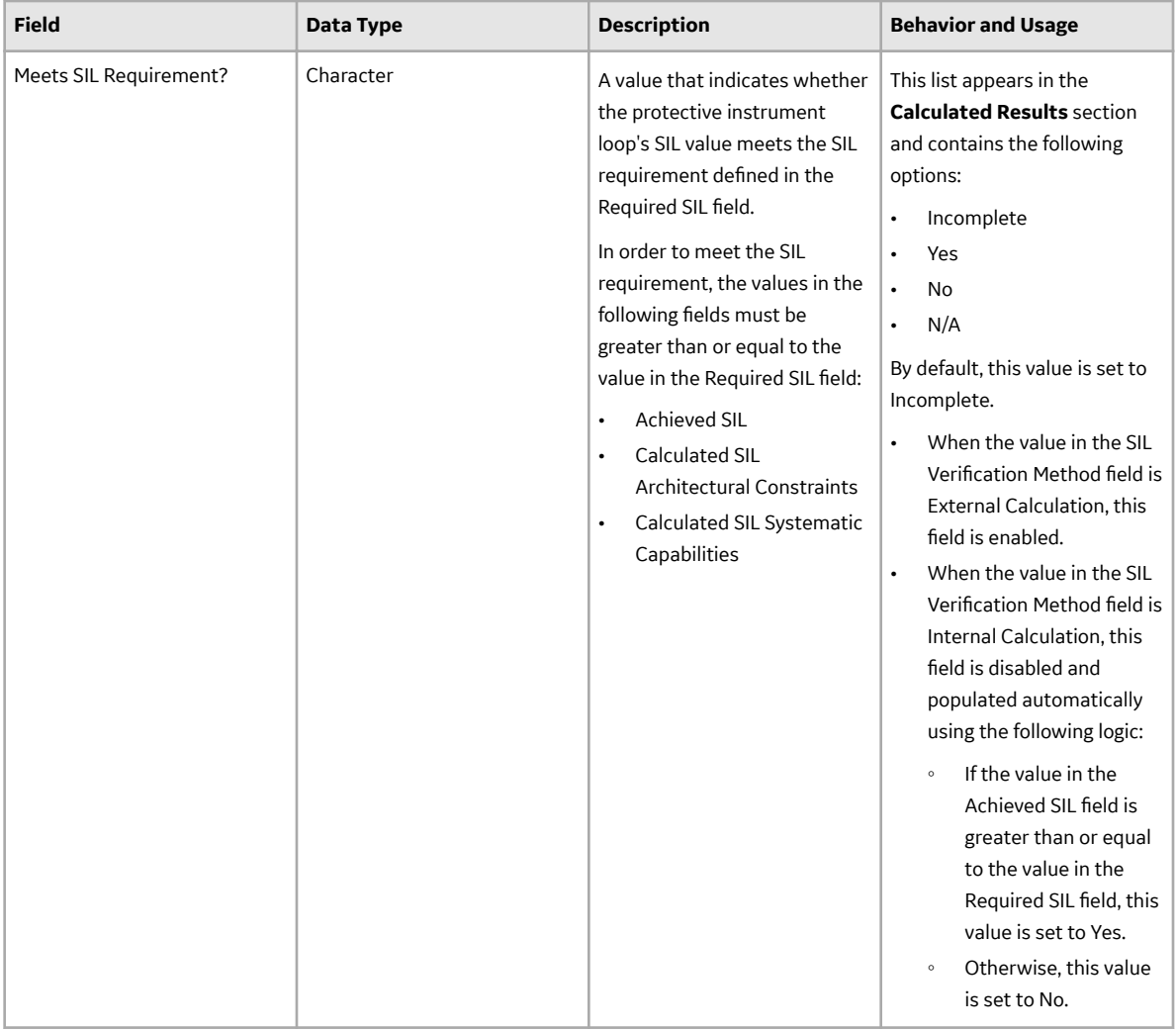
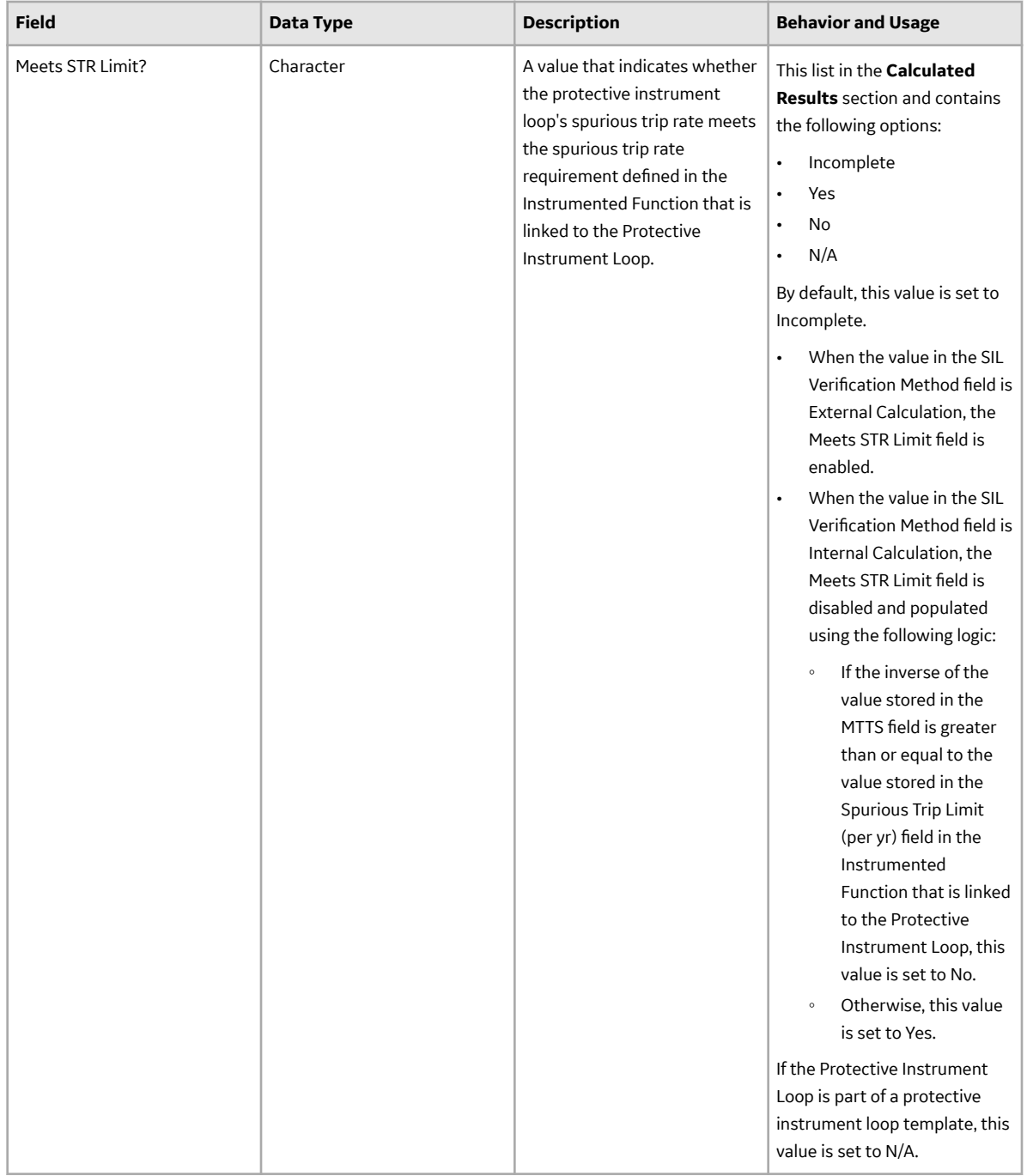

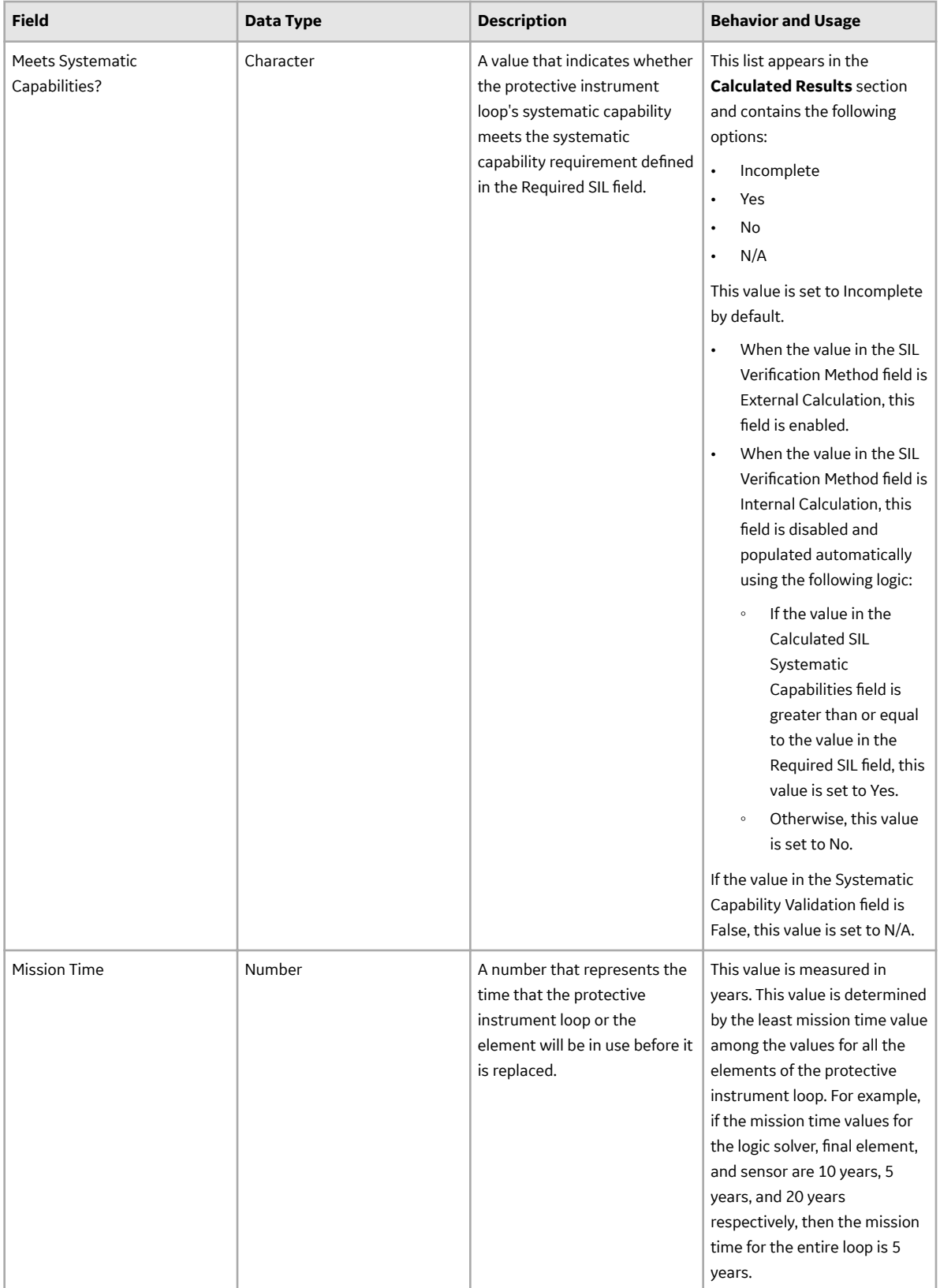

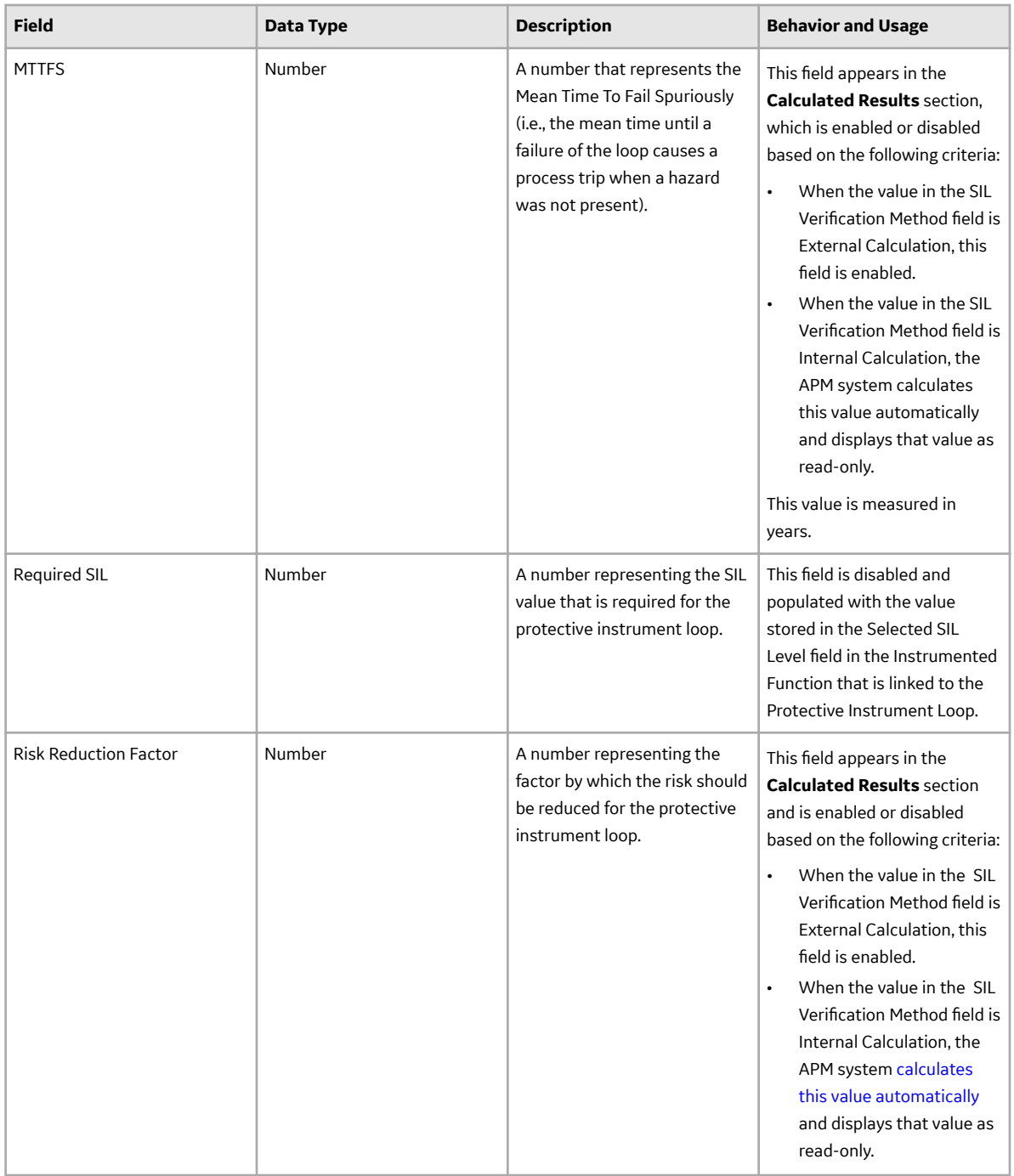

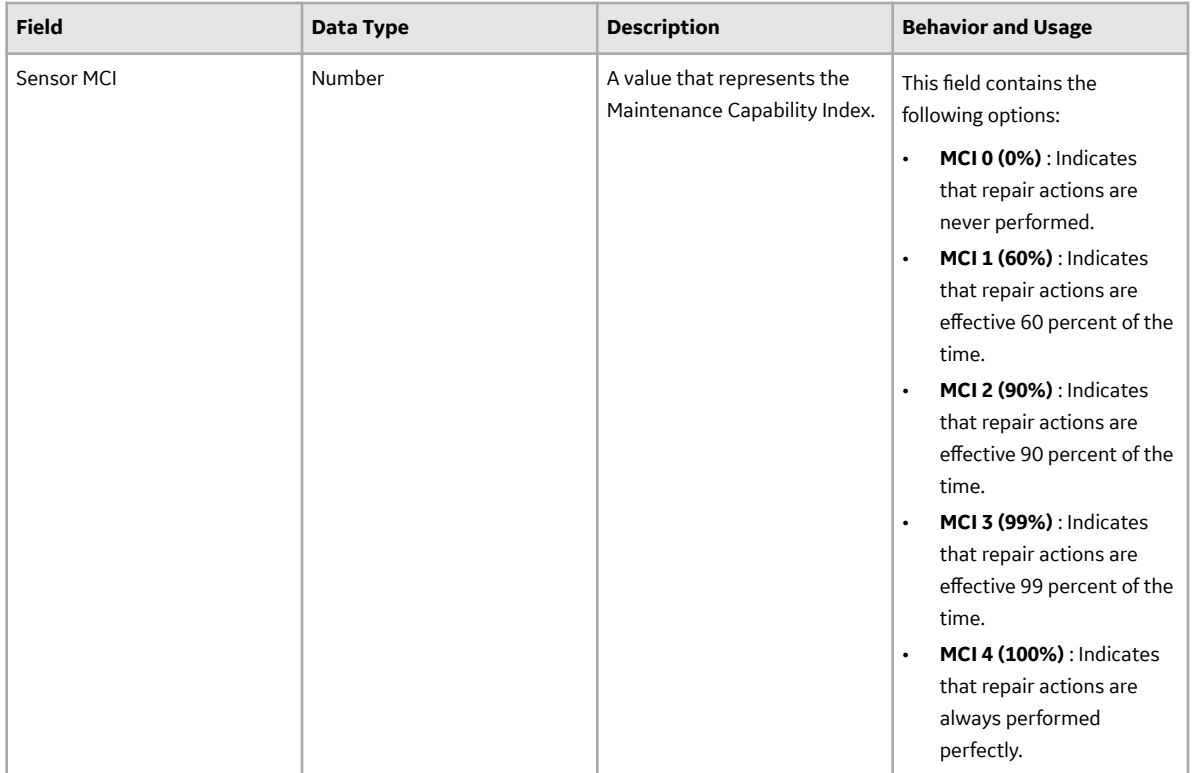

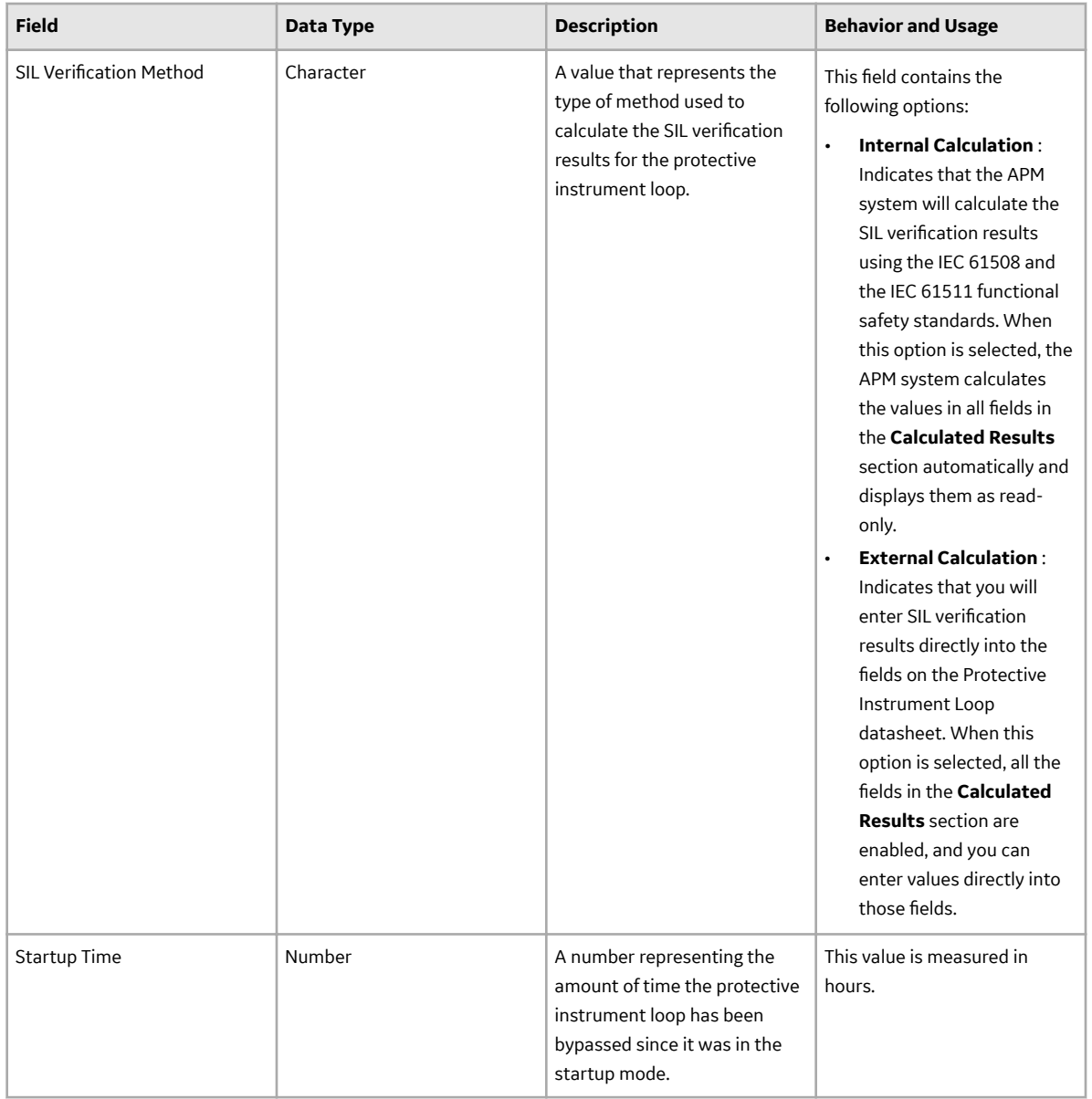

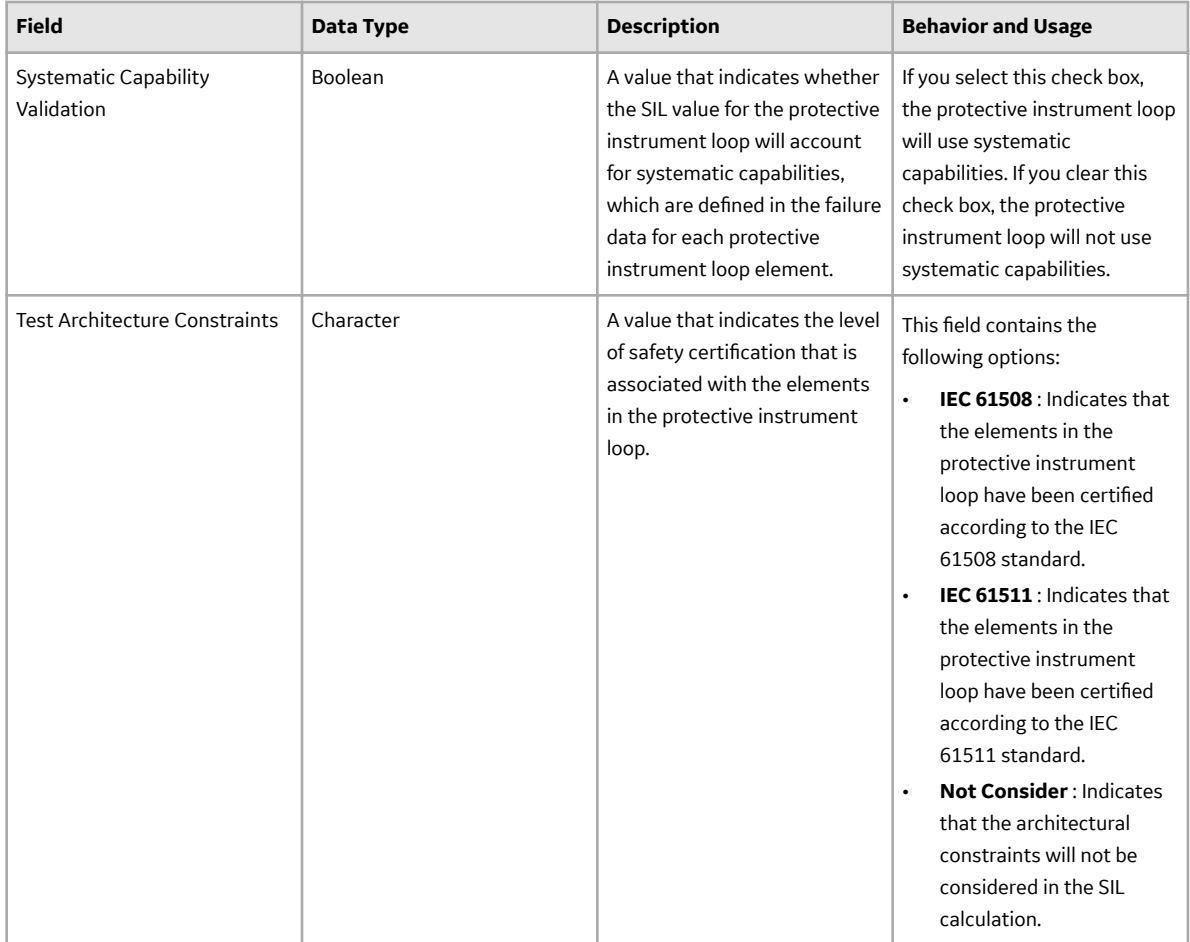

# **Protective Instrument Loop Final Element Group Records**

Protective Instrument Loop Final Element Group records store details about a protective instrument loop final element group that you have created as part of SIL verification. This topic provides an alphabetical list and description of the fields that exist for the Protective Instrument Loop Final Element Group family and appear on the Protective Instrument Loop Final Element Group datasheet by default. The information in this table reflects the baseline state and behavior of these fields.

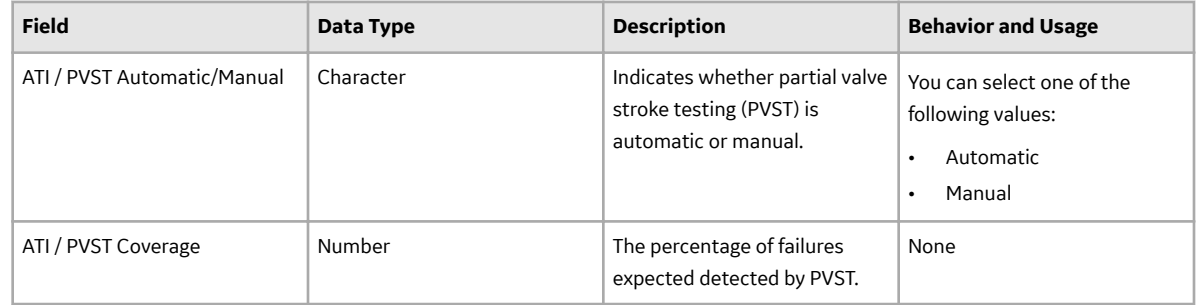

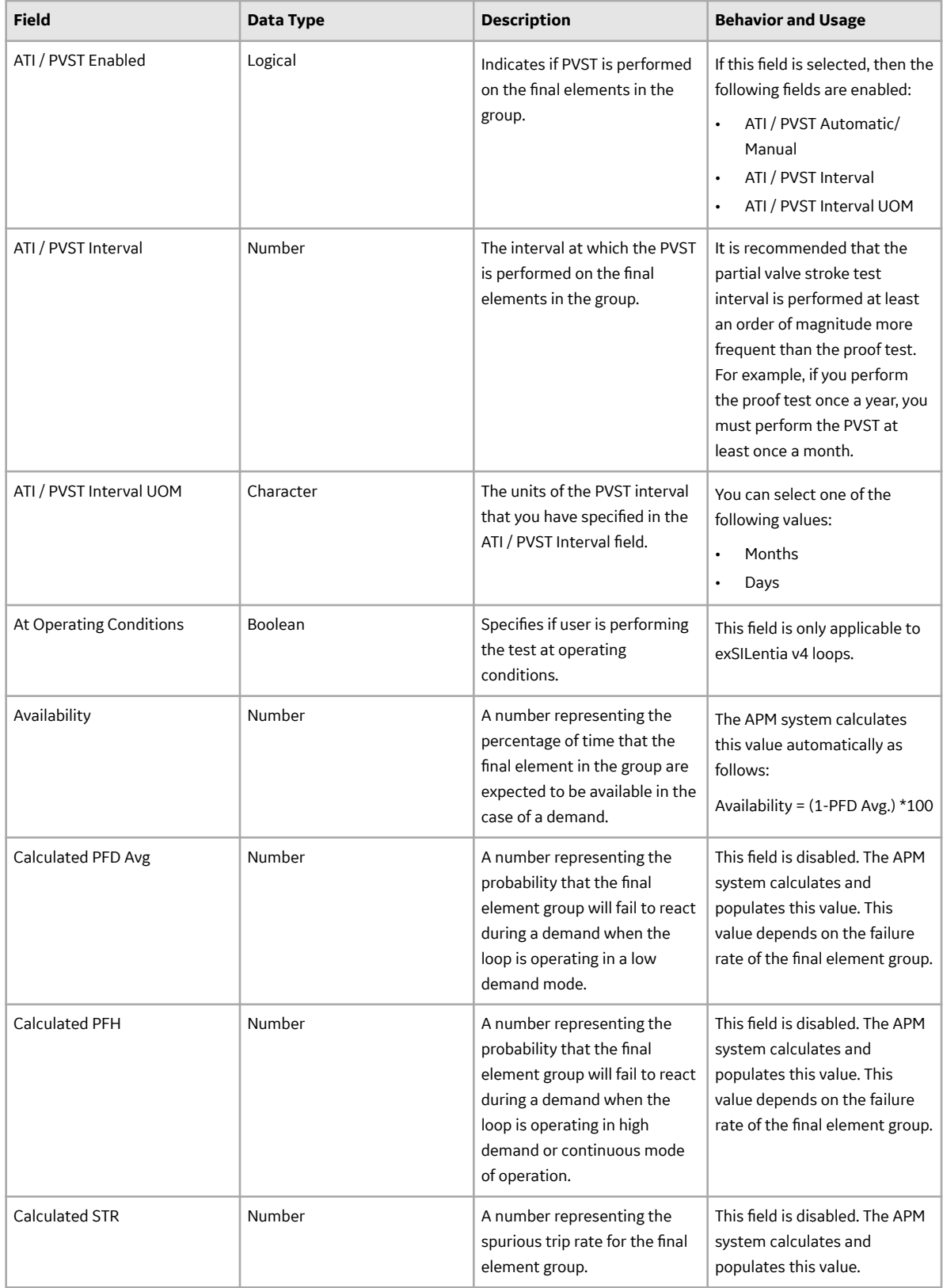

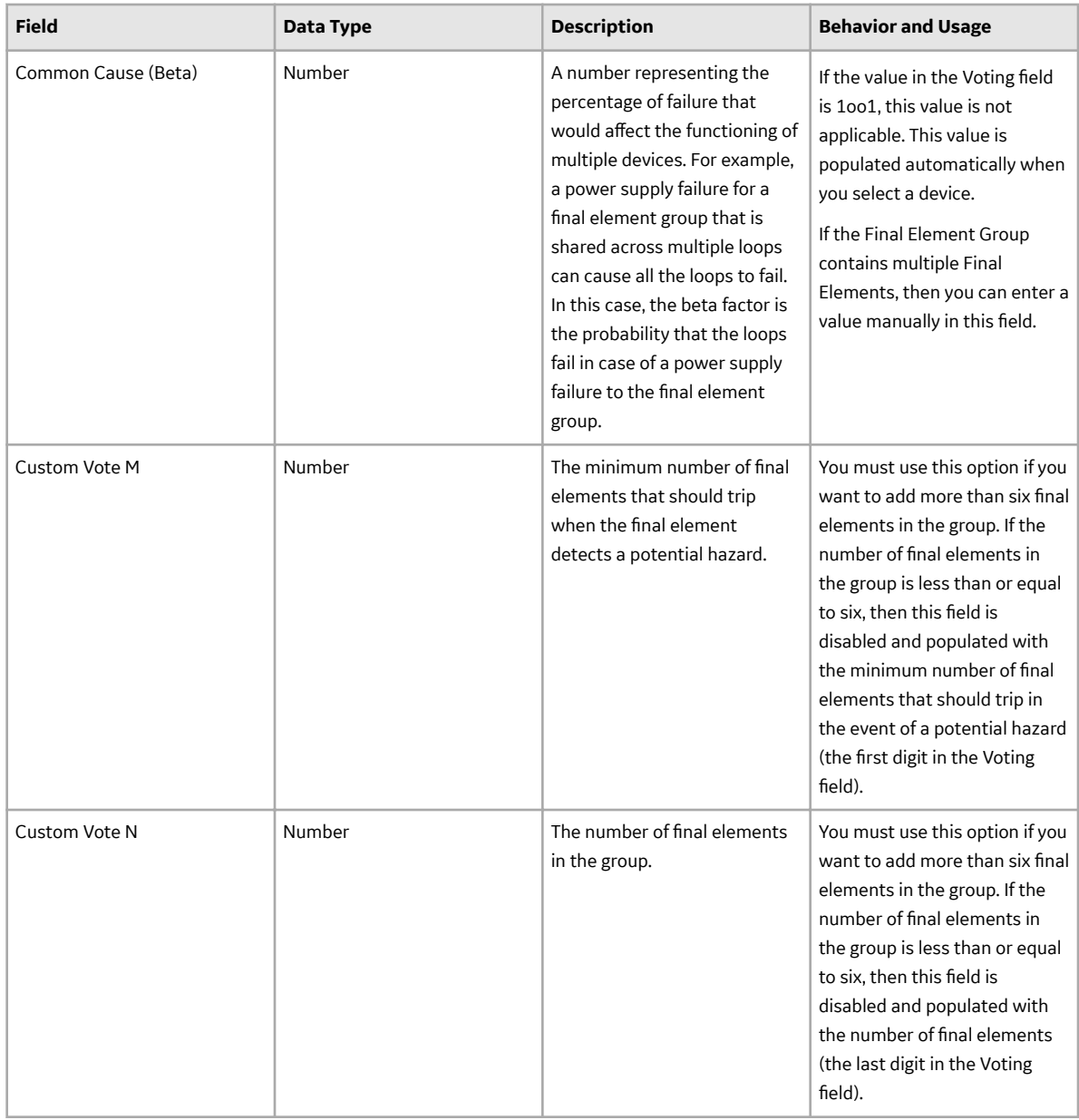

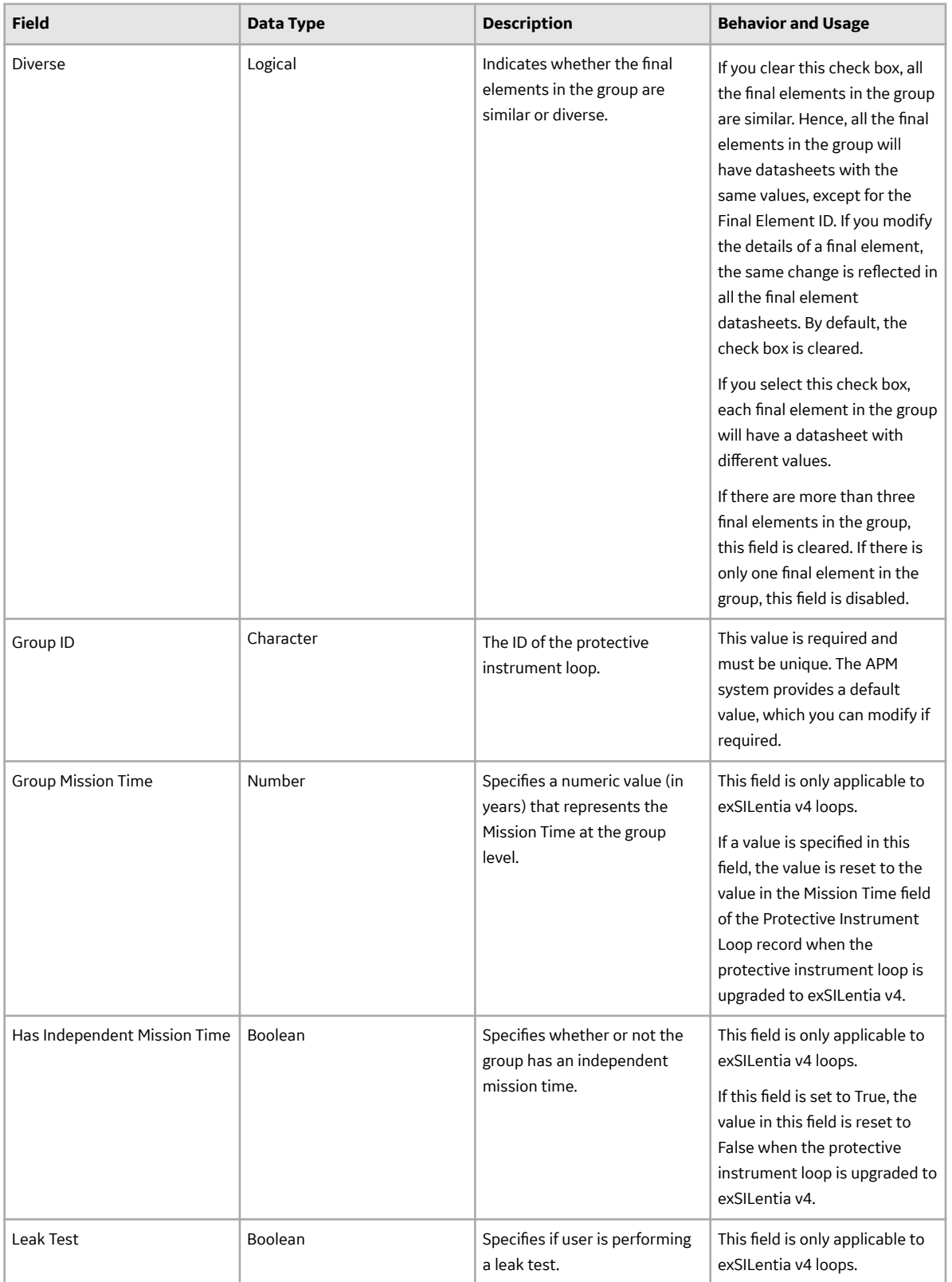

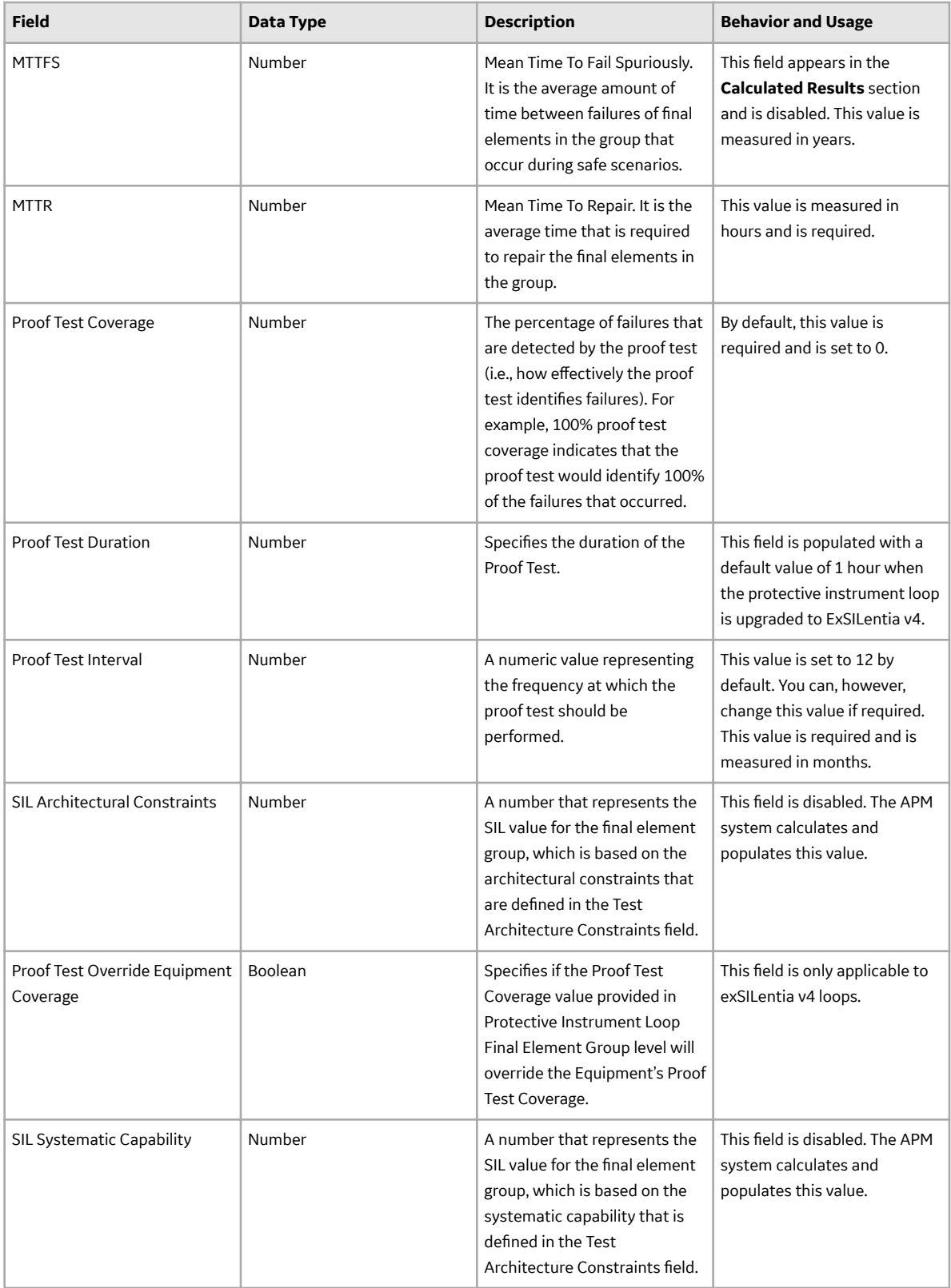

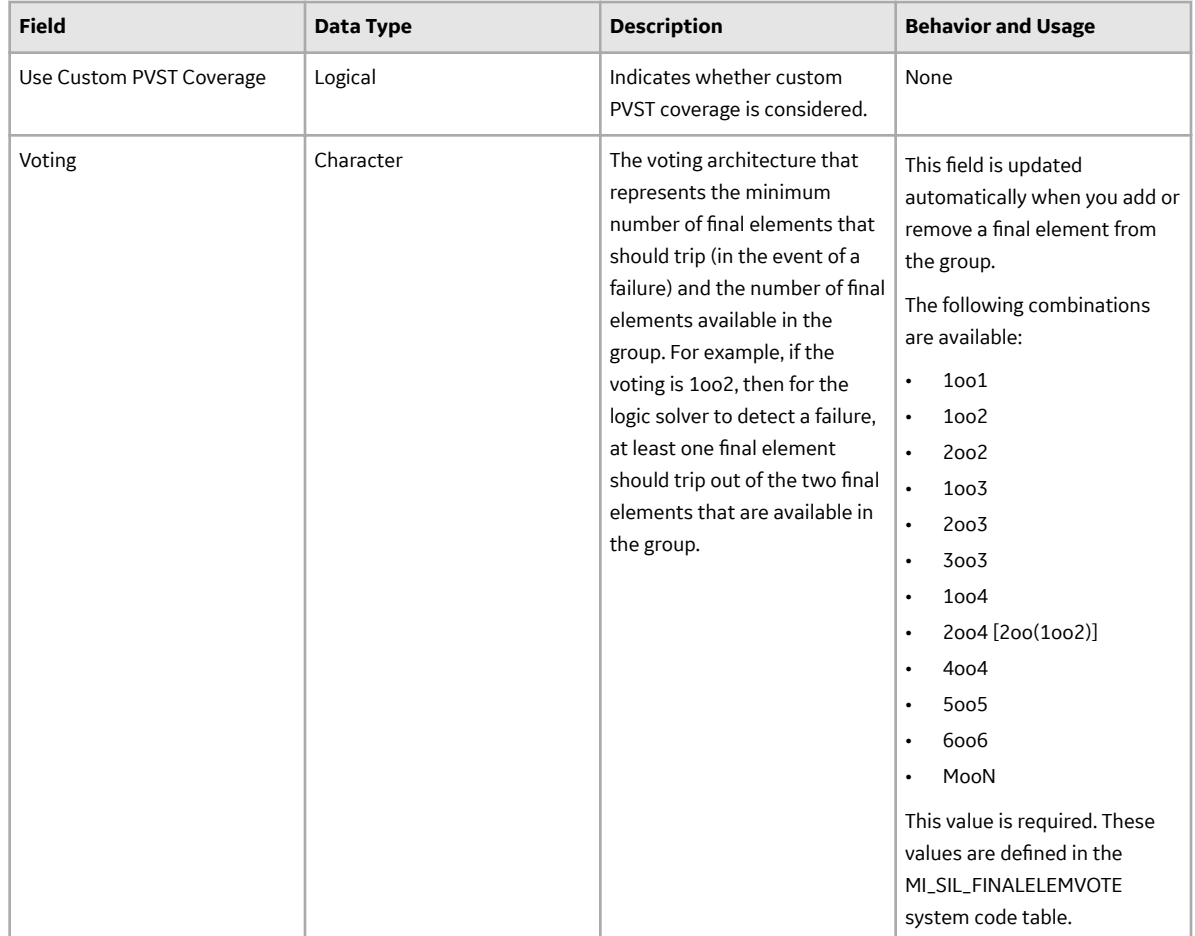

#### **Protective Instrument Loop Final Element Records**

Protective Instrument Loop Final Element records store details about final elements for a protective instrument loop. This topic provides an alphabetical list and description of the fields that exist for the Protective Instrument Loop Final Element family. The information in this table reflects the baseline state and behavior of these fields. This list is not comprehensive.

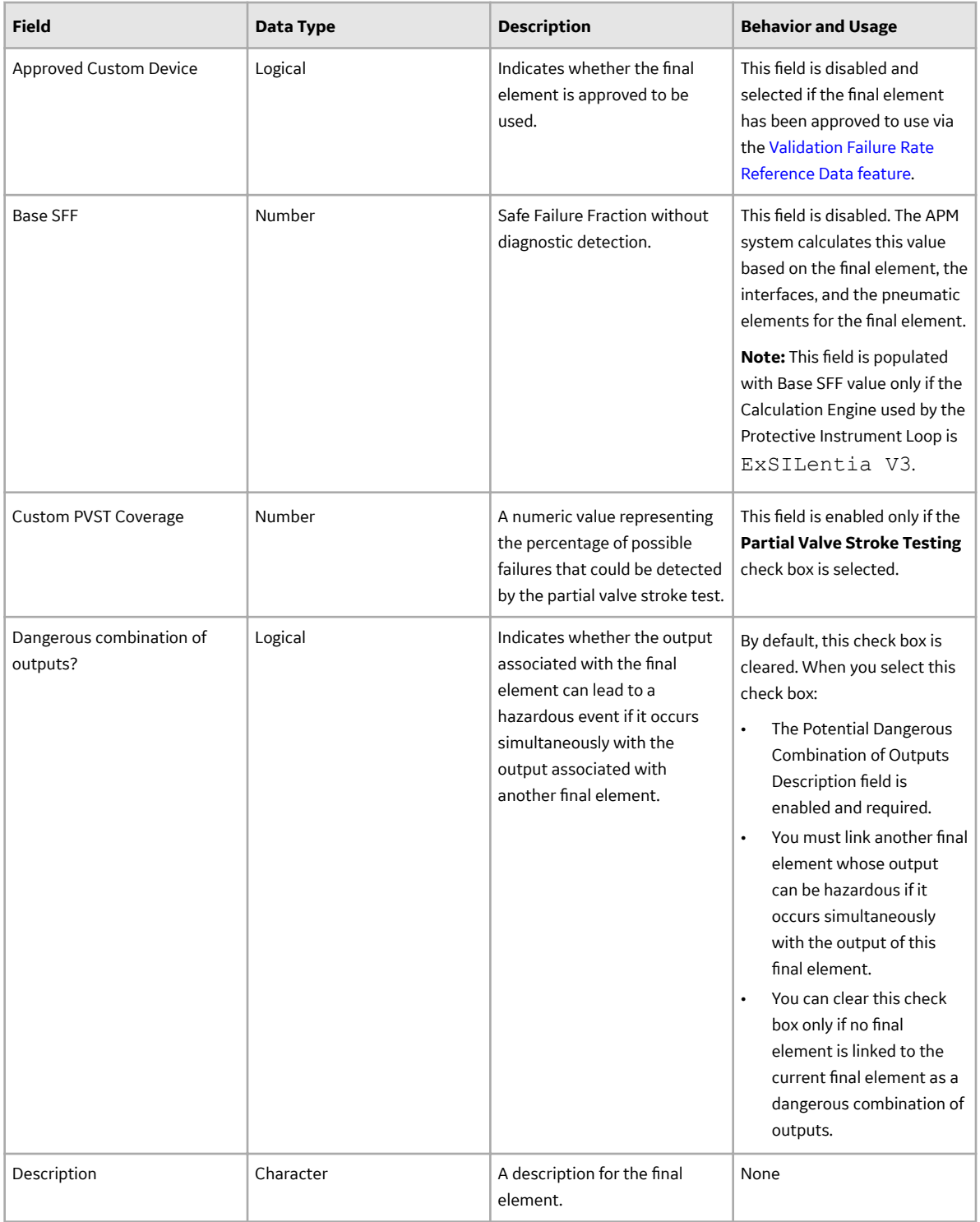

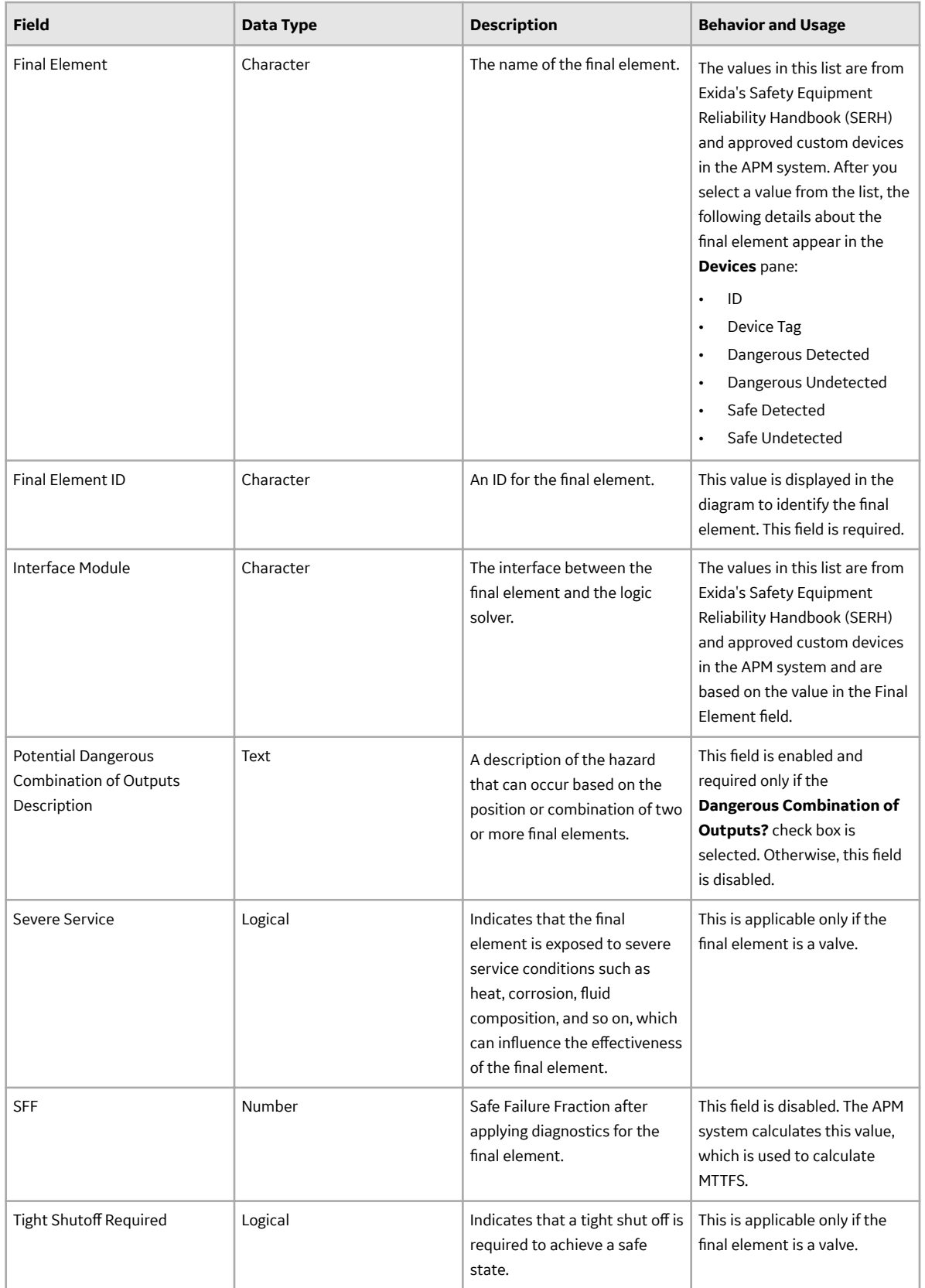

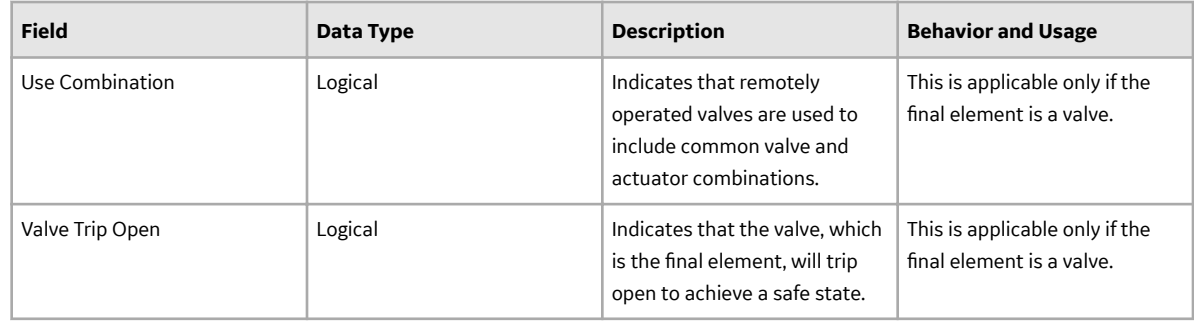

## **Protective Instrument Loop Final Element System Records**

Protective Instrument Loop Final Element System records store details about a protective instrument loop final element system that you have created as part of SIL verification. This topic provides an alphabetical list and description of the fields that exist for the Protective Instrument Loop Final Element System family and appear on the Protective Instrument Loop datasheet by default. The information in this table reflects the baseline state and behavior of these fields.

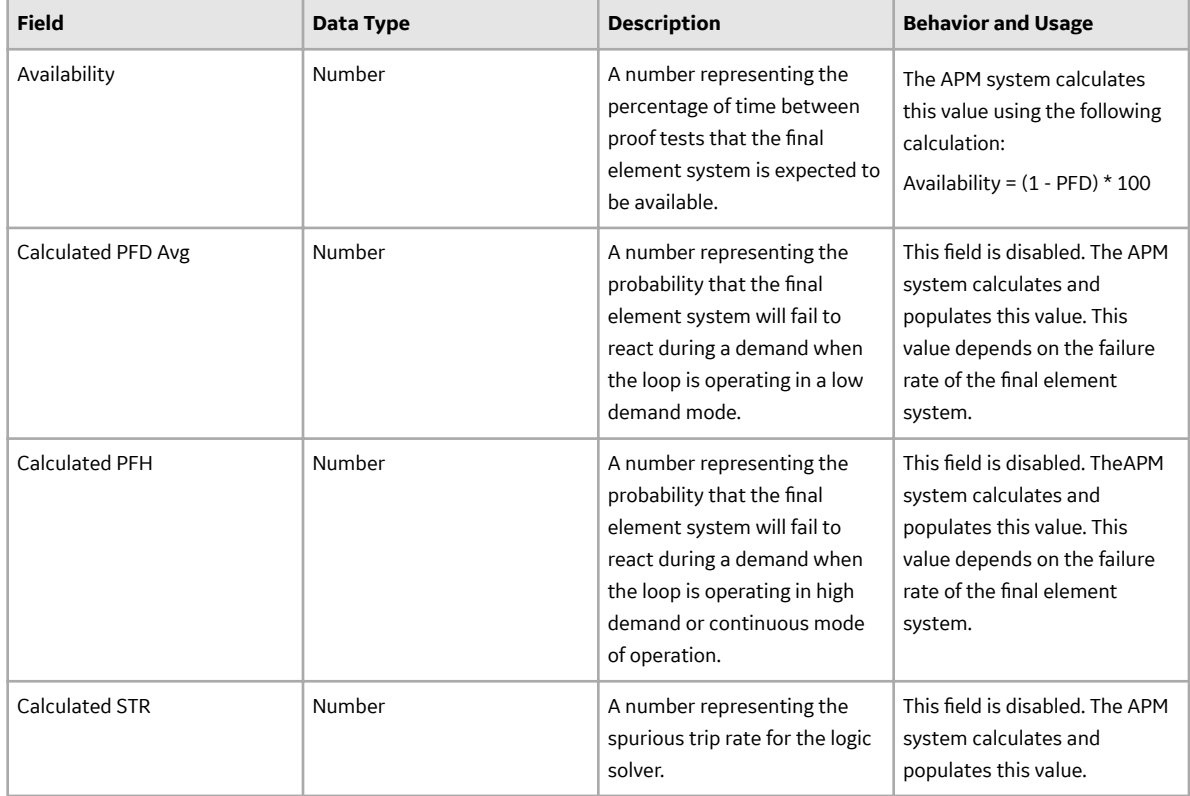

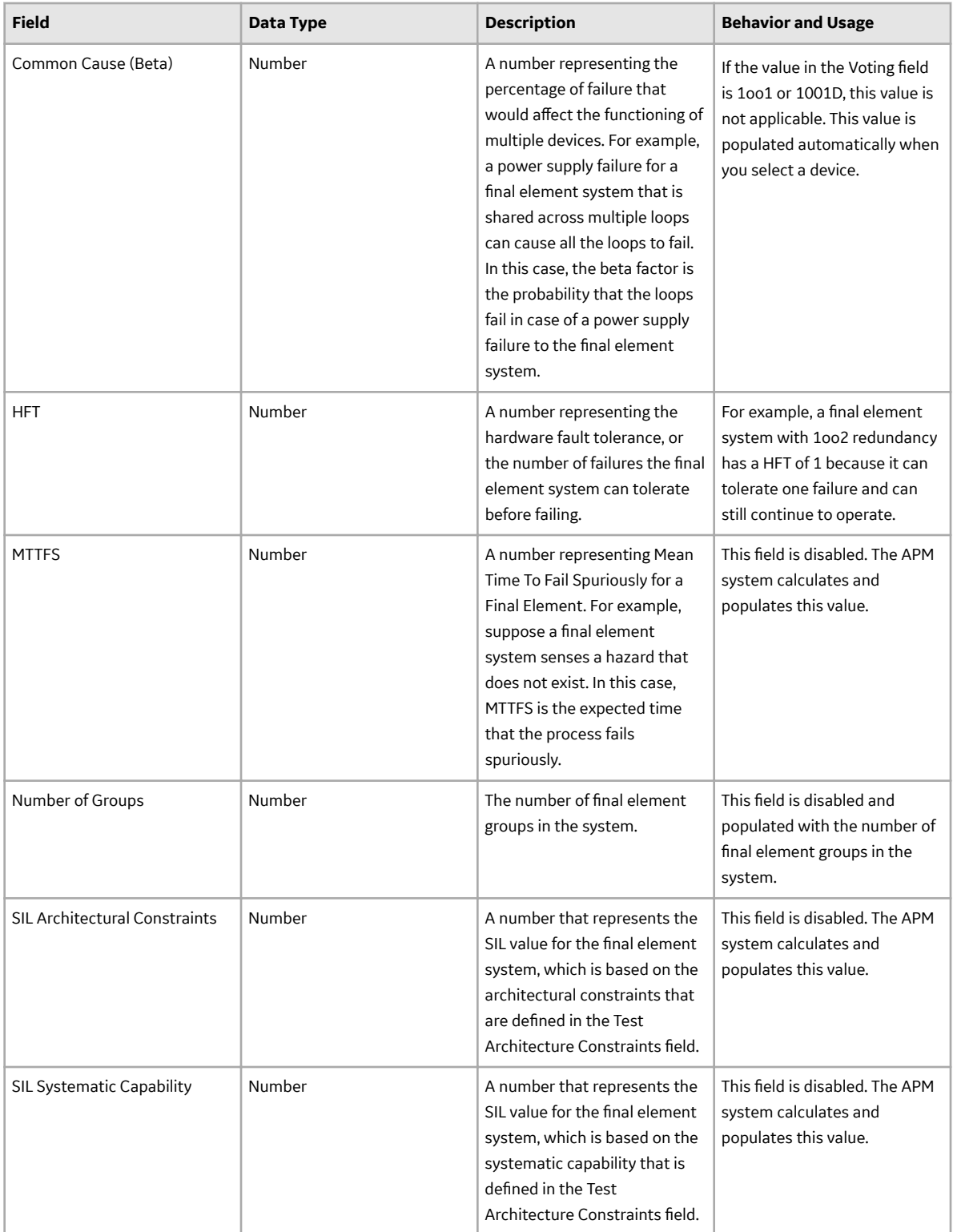

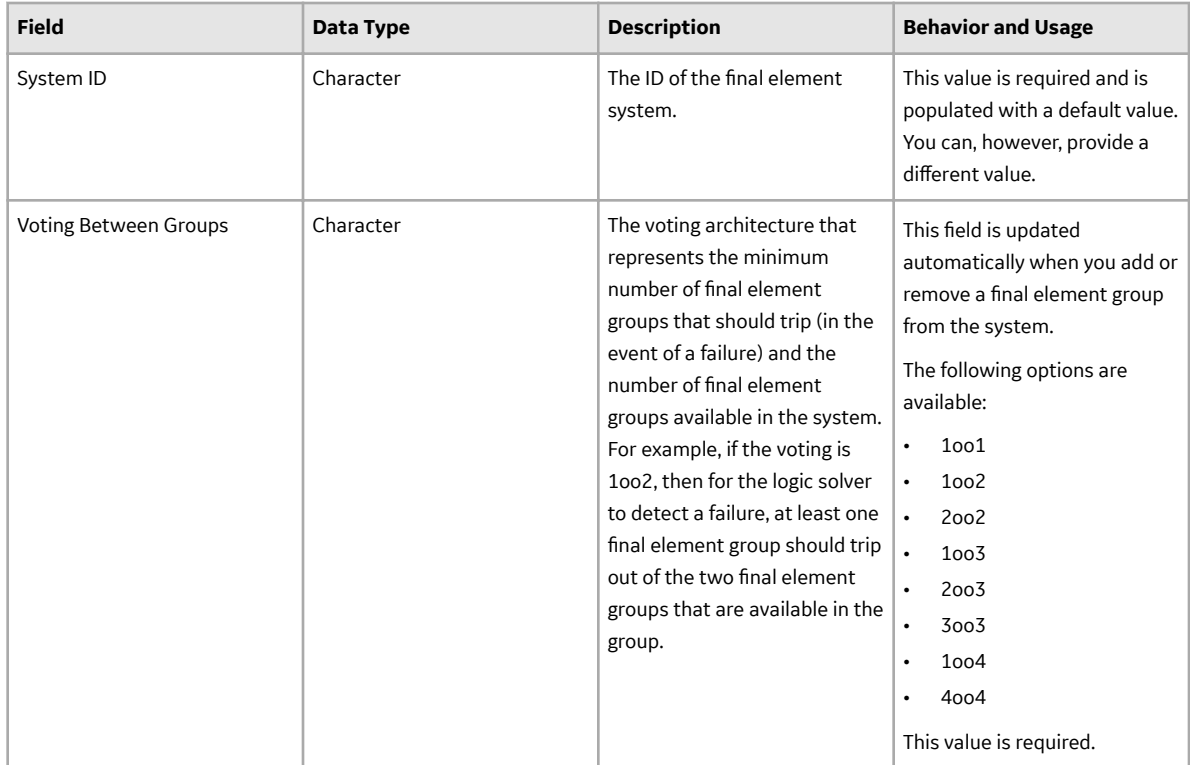

## **Protective Instrument Loop Logic Solver Records**

Protective Instrument Loop Logic Solver records store details about logic solvers for a protective instrument loop. This topic provides an alphabetical list and description of the fields that exist for the Protective Instrument Loop Logic Solver family and appear on the Protective Instrument Loop Logic Solver datasheet. The information in this table reflects the baseline state and behavior of these fields. This list is not comprehensive.

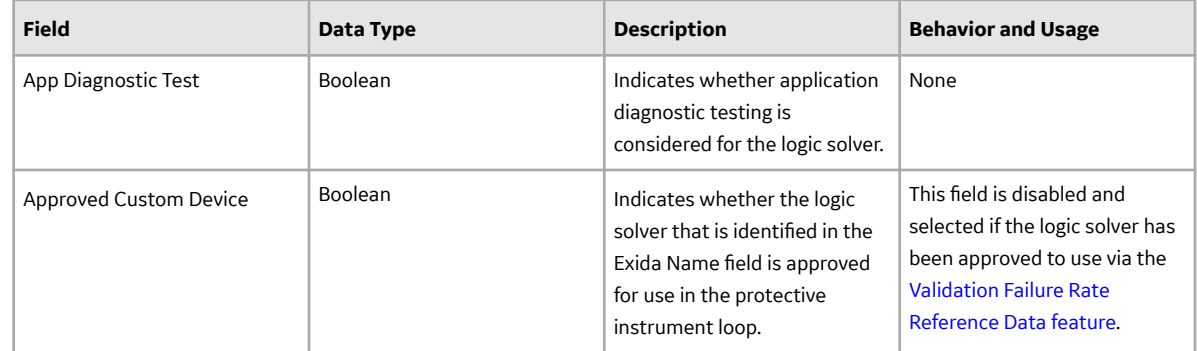

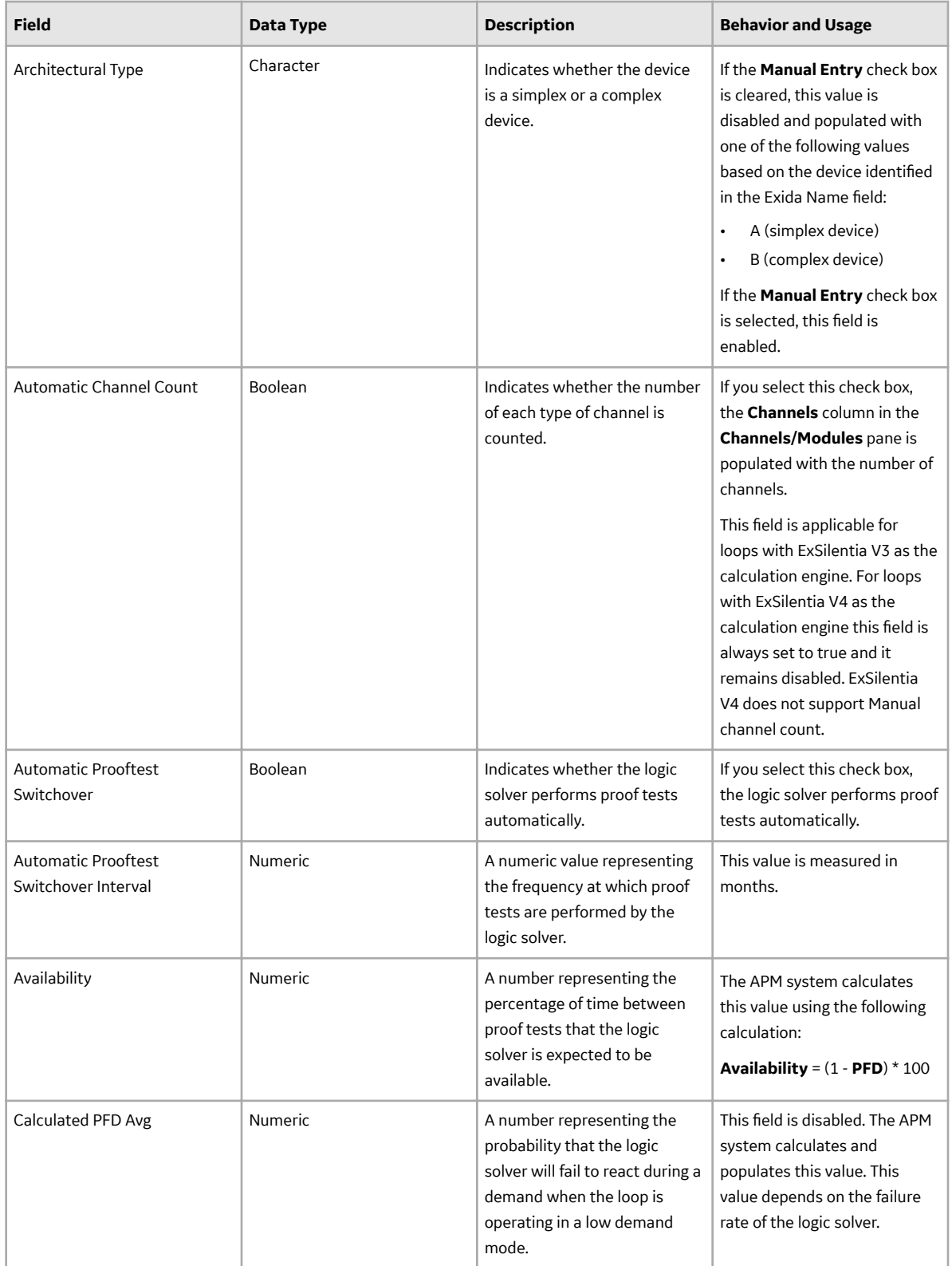

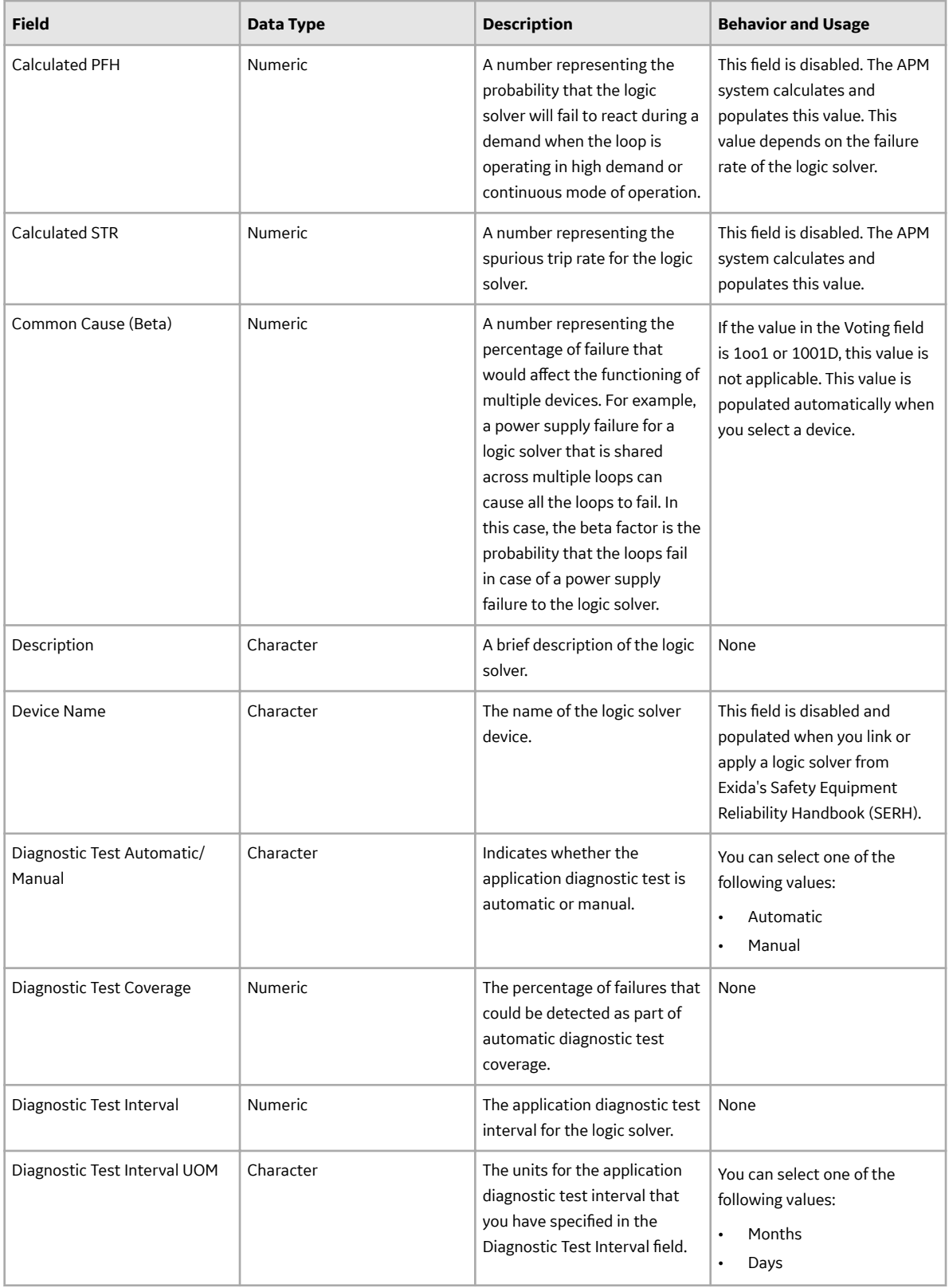

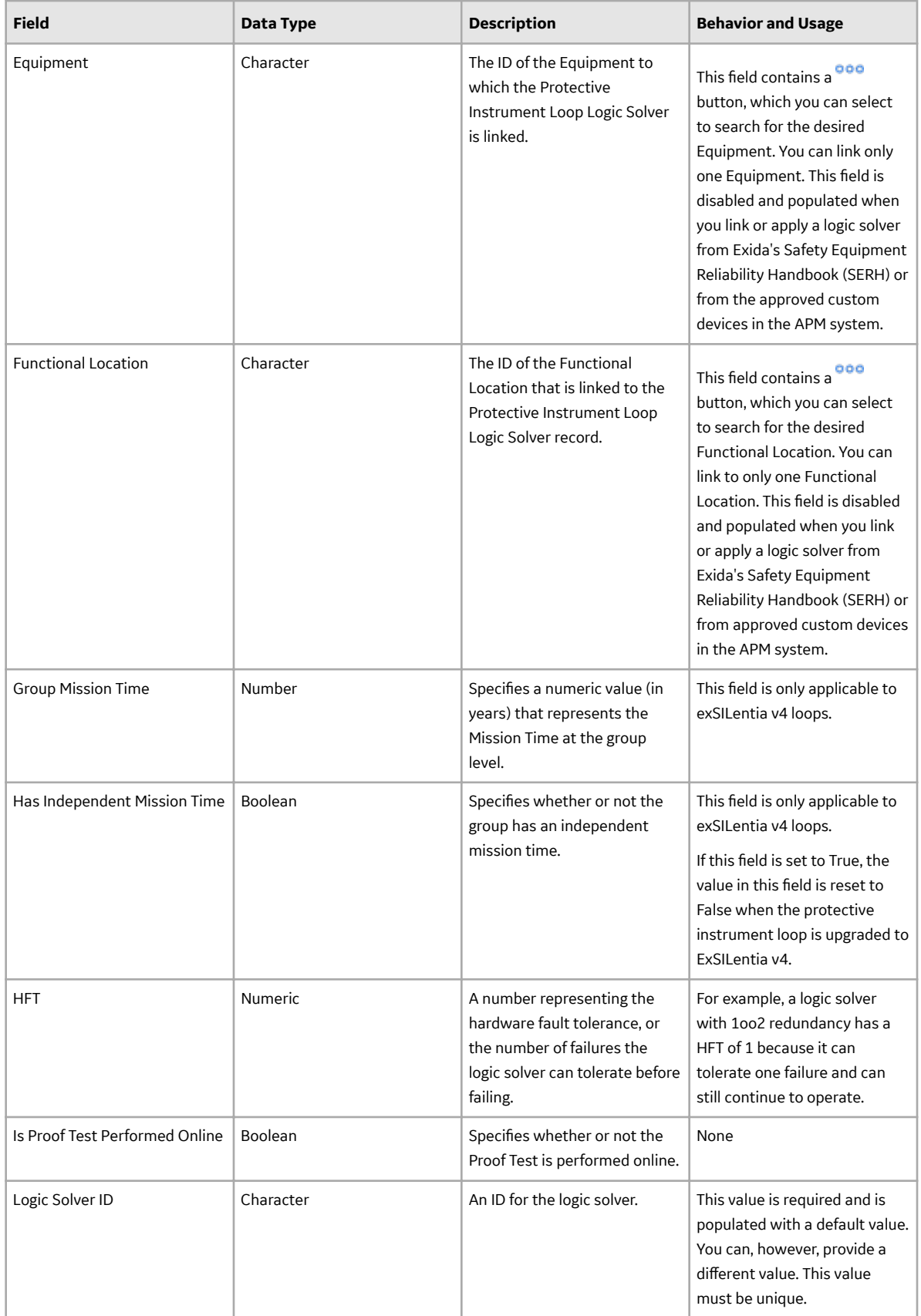

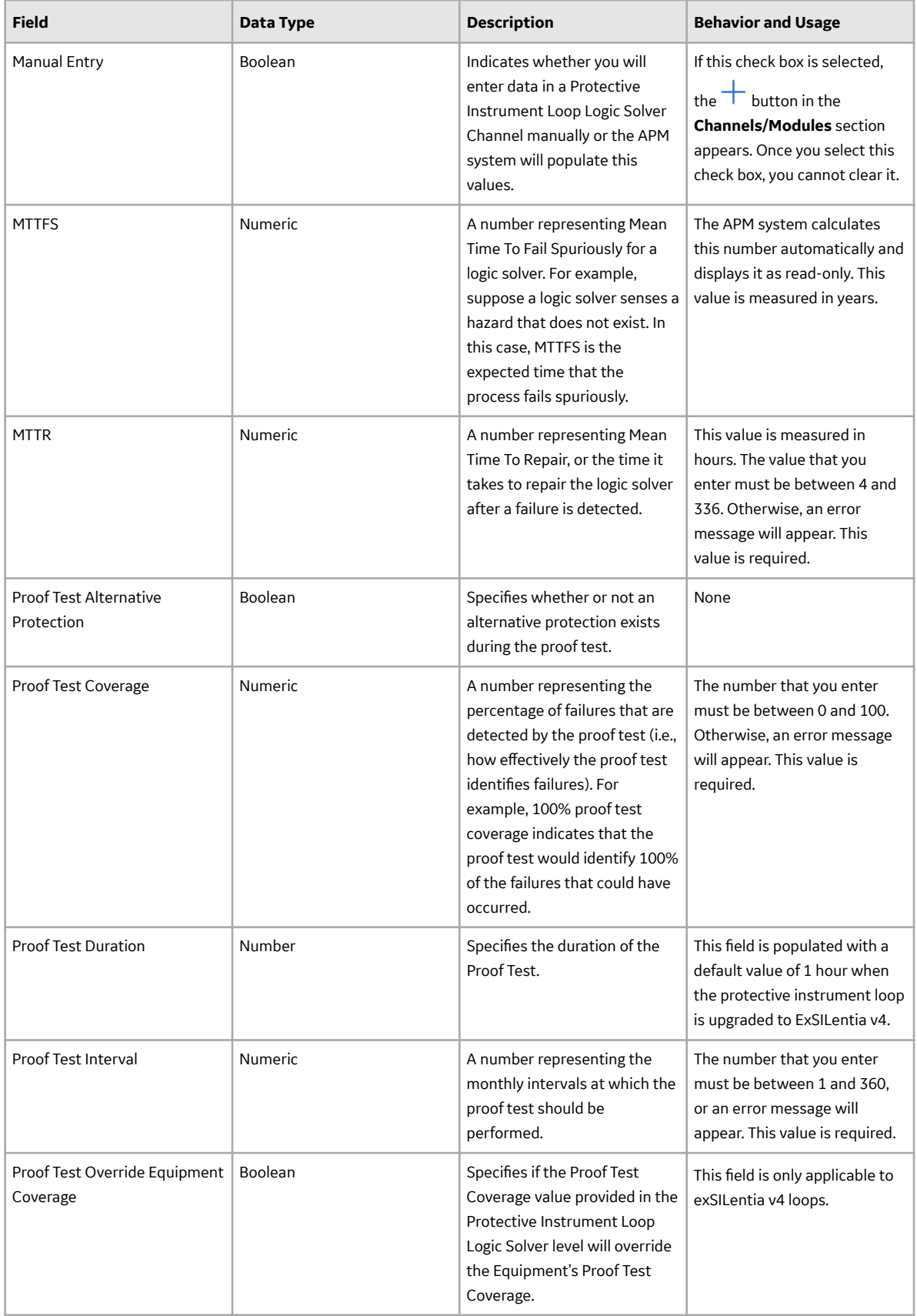

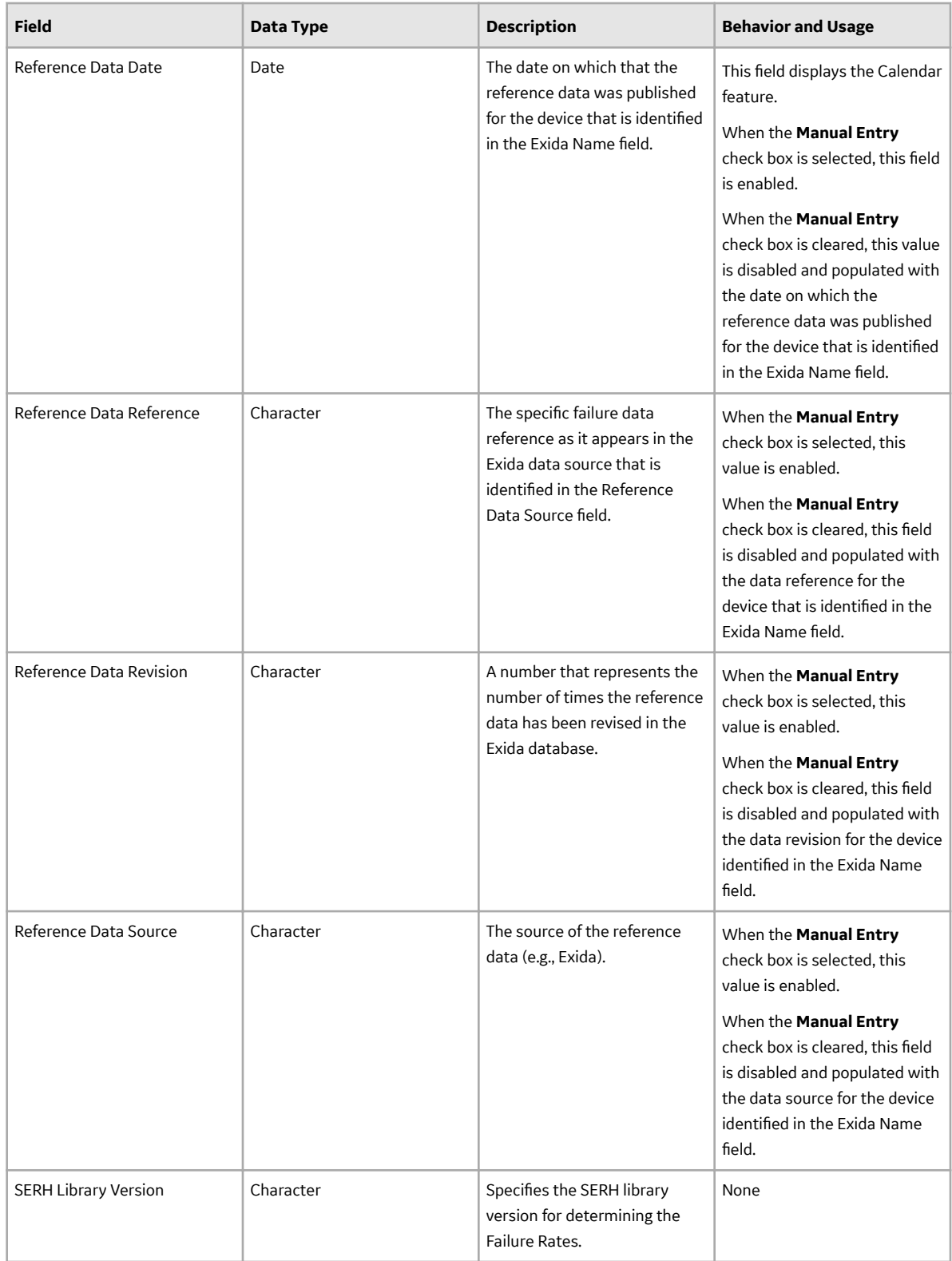

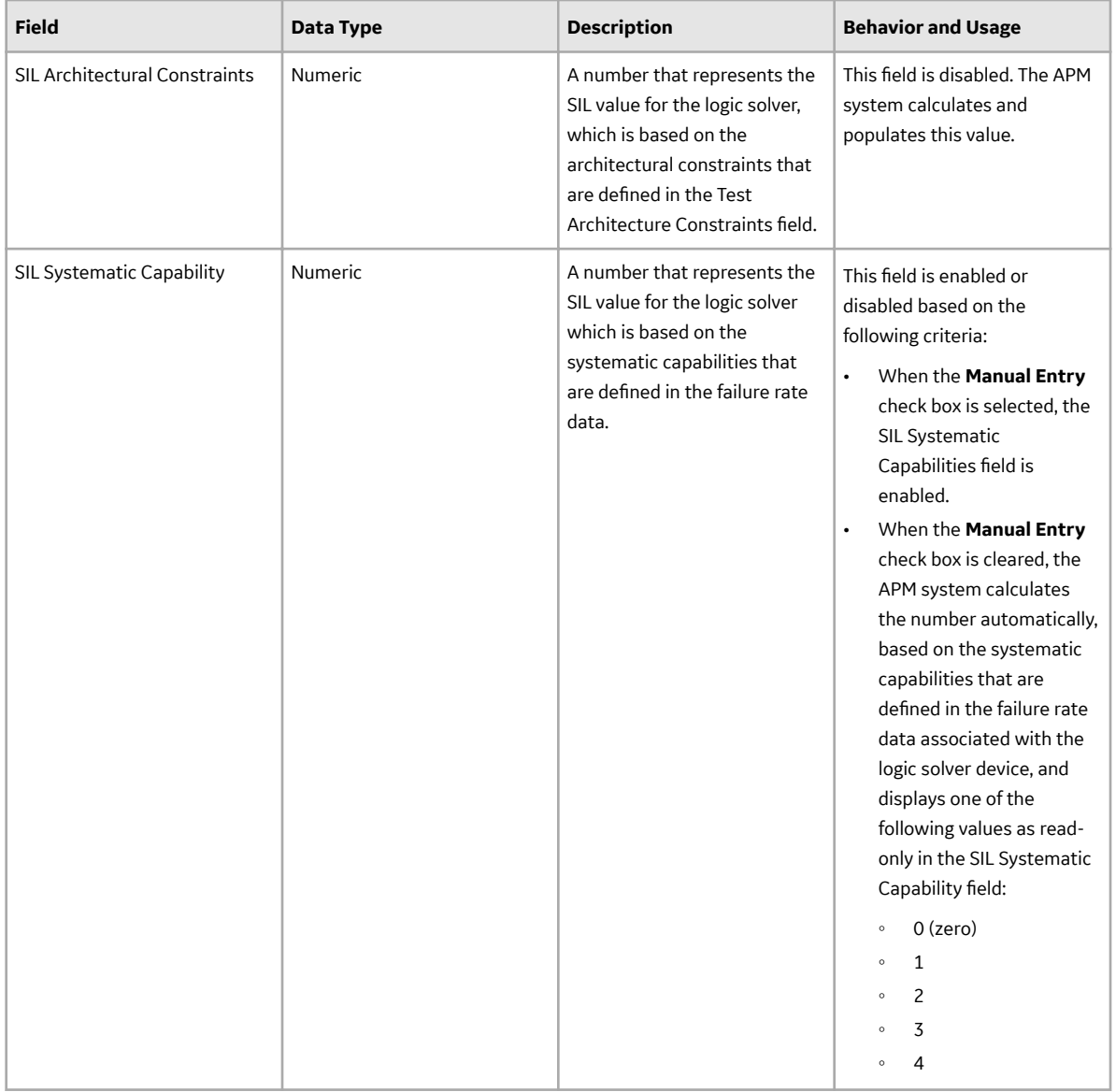

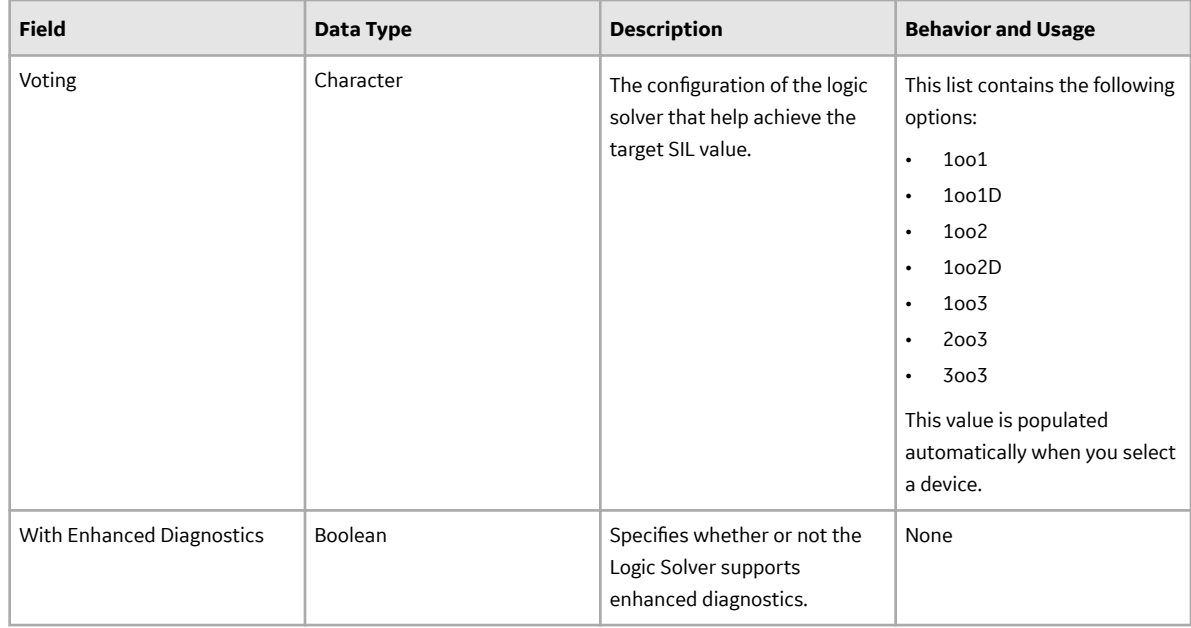

#### **Protective Instrument Loop Sensor Group Records**

Protective Instrument Loop Sensor Group records store details about a protective instrument loop sensor group that you have created as part of SIL verification. This topic provides an alphabetical list and description of the fields that exist for the Protective Instrument Loop Sensor Group family and appear on the Protective Instrument Loop Sensor Group datasheet by default. The information in this table reflects the baseline state and behavior of these fields.

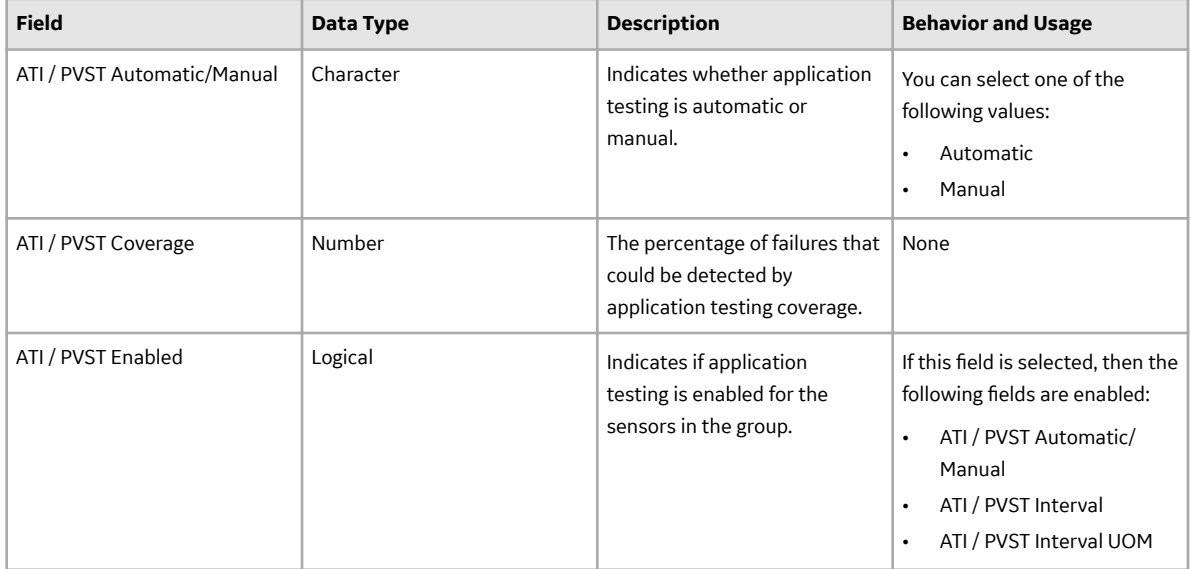

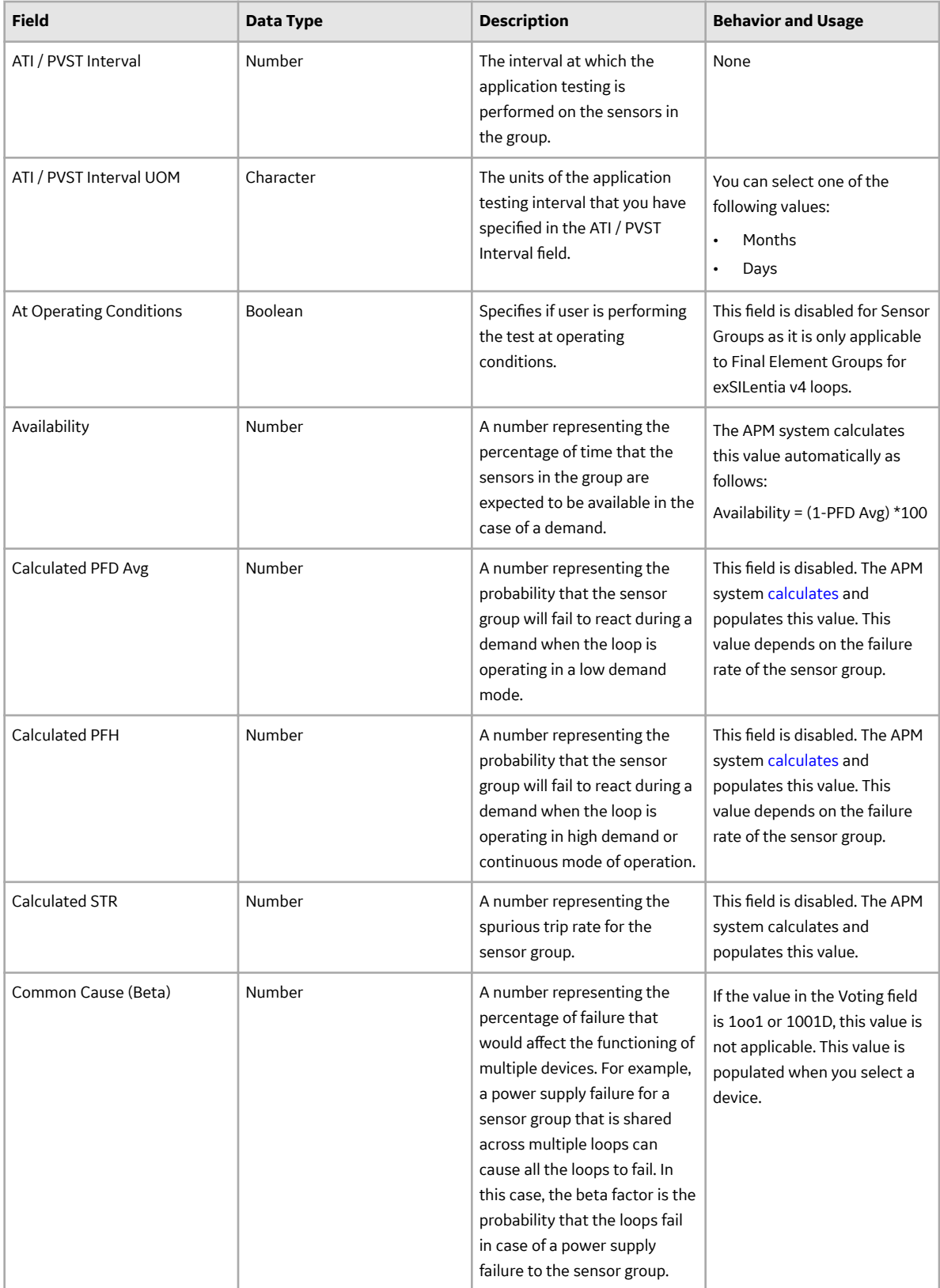

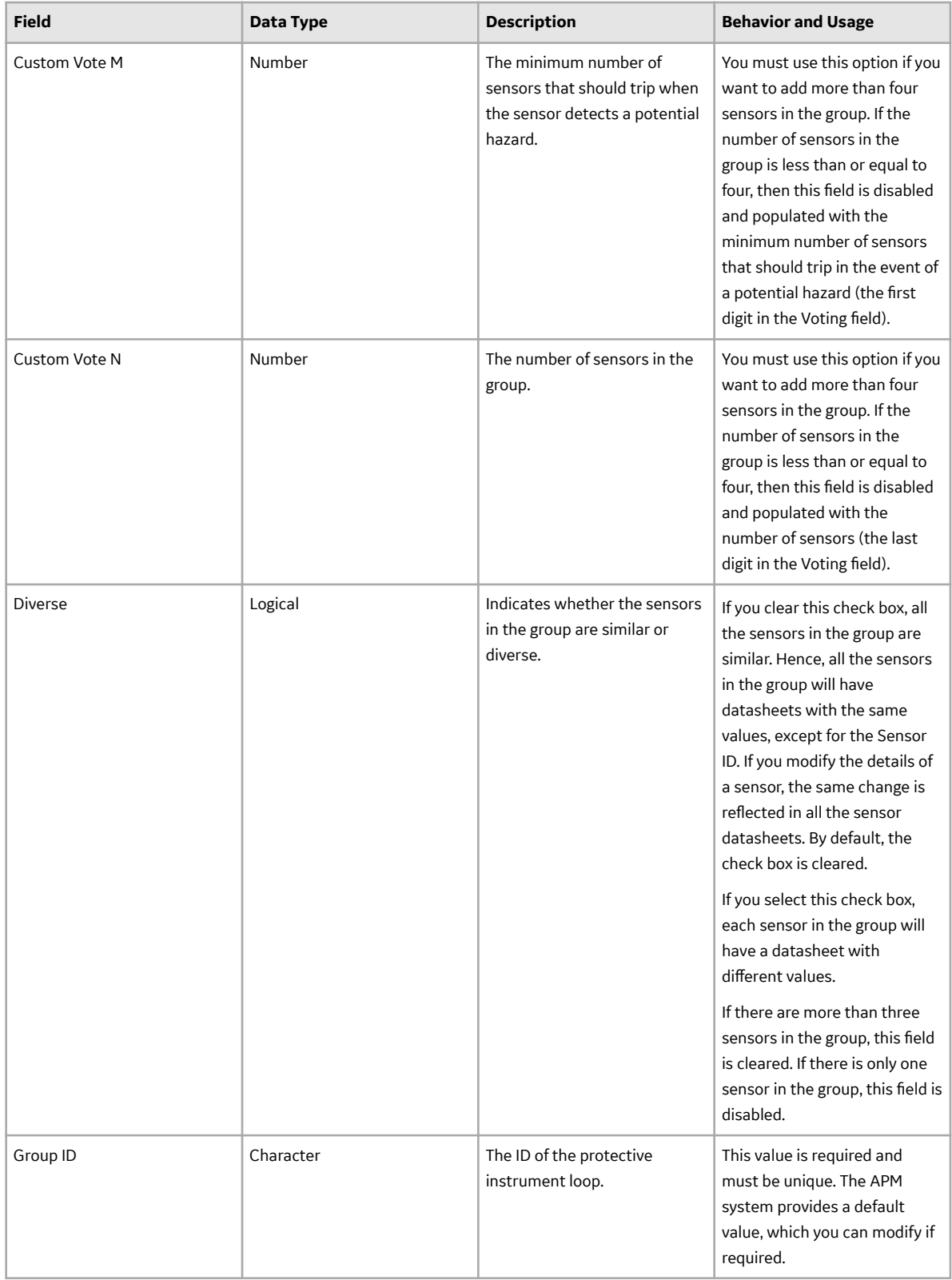

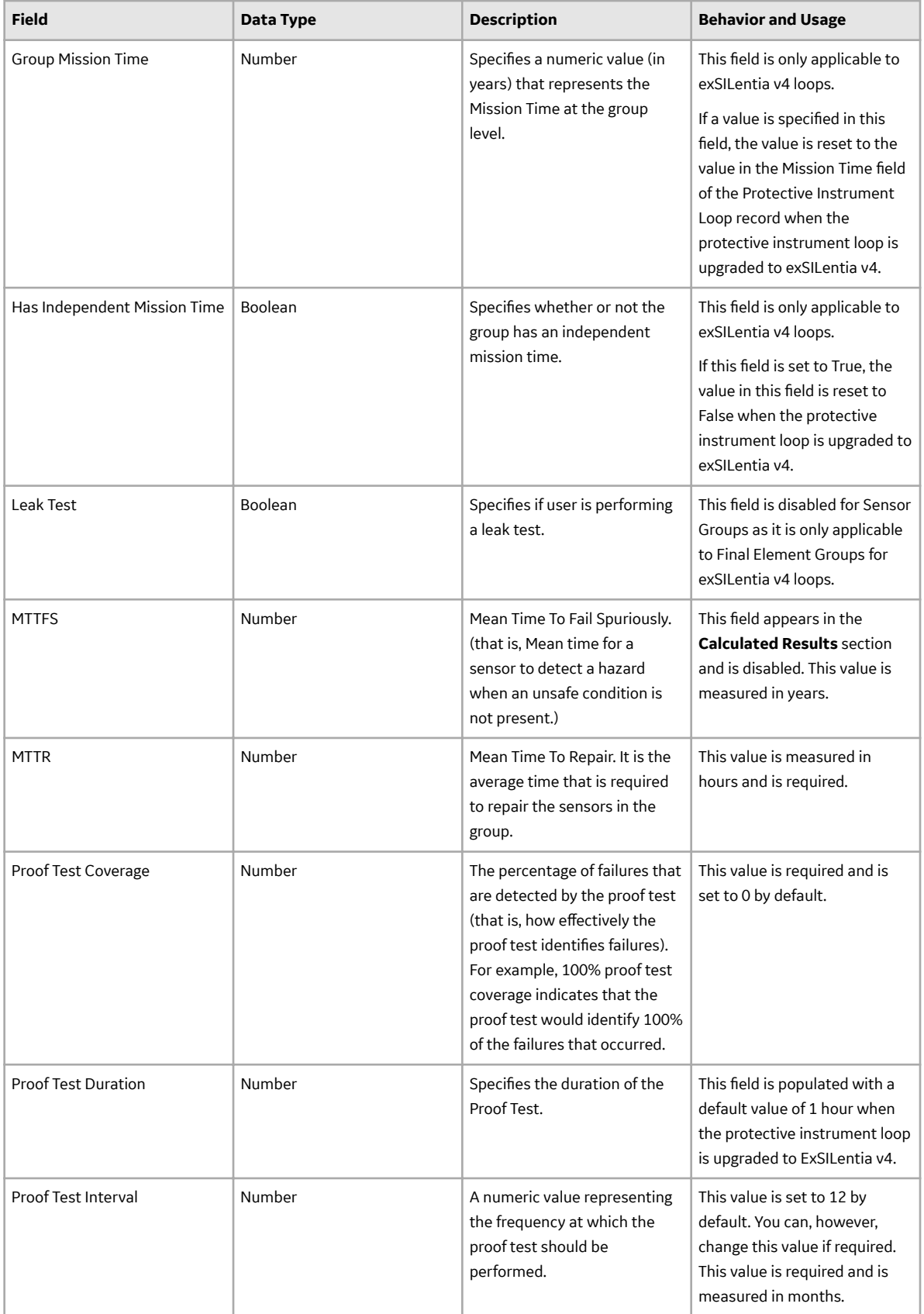

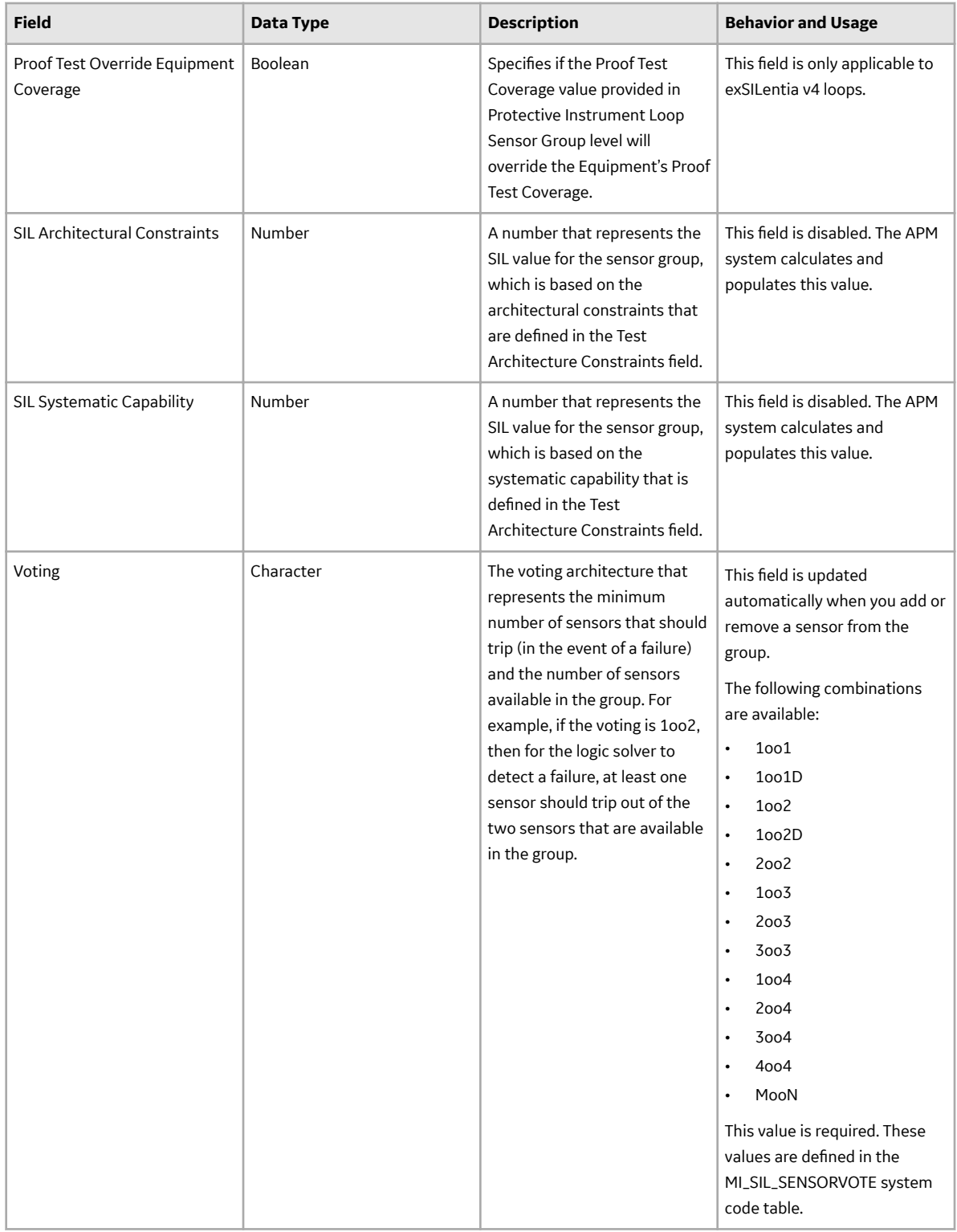

## **Protective Instrument Loop Sensor Records**

Protective Instrument Loop Sensor records store details about a protective instrument loop sensor that you have created as part of SIL verification. This topic provides an alphabetical list and description of the fields that exist for the Protective Instrument Loop Sensor family and appear on the Protective Instrument

Loop datasheet by default. The information in this table reflects the baseline state and behavior of these fields.

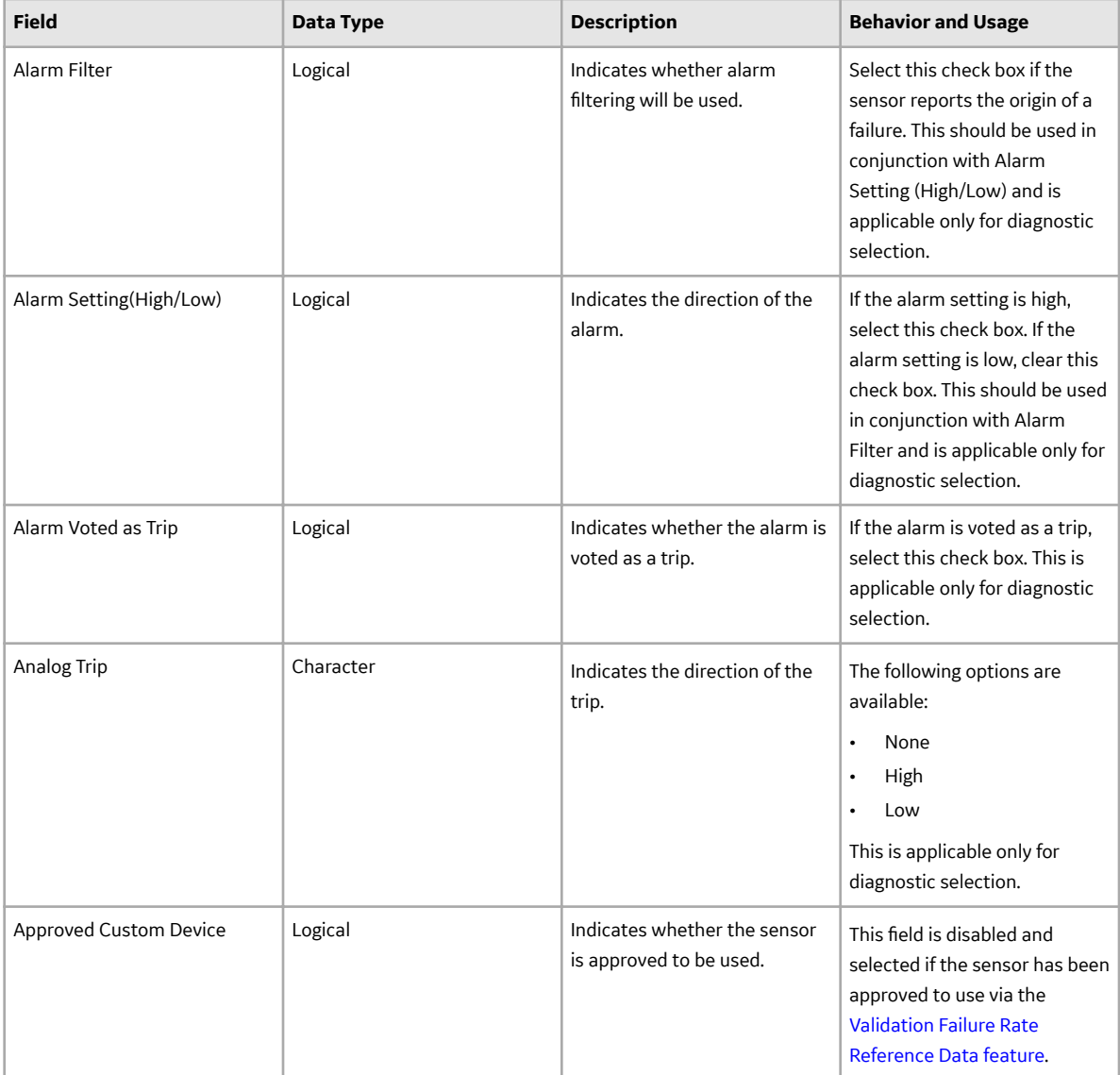

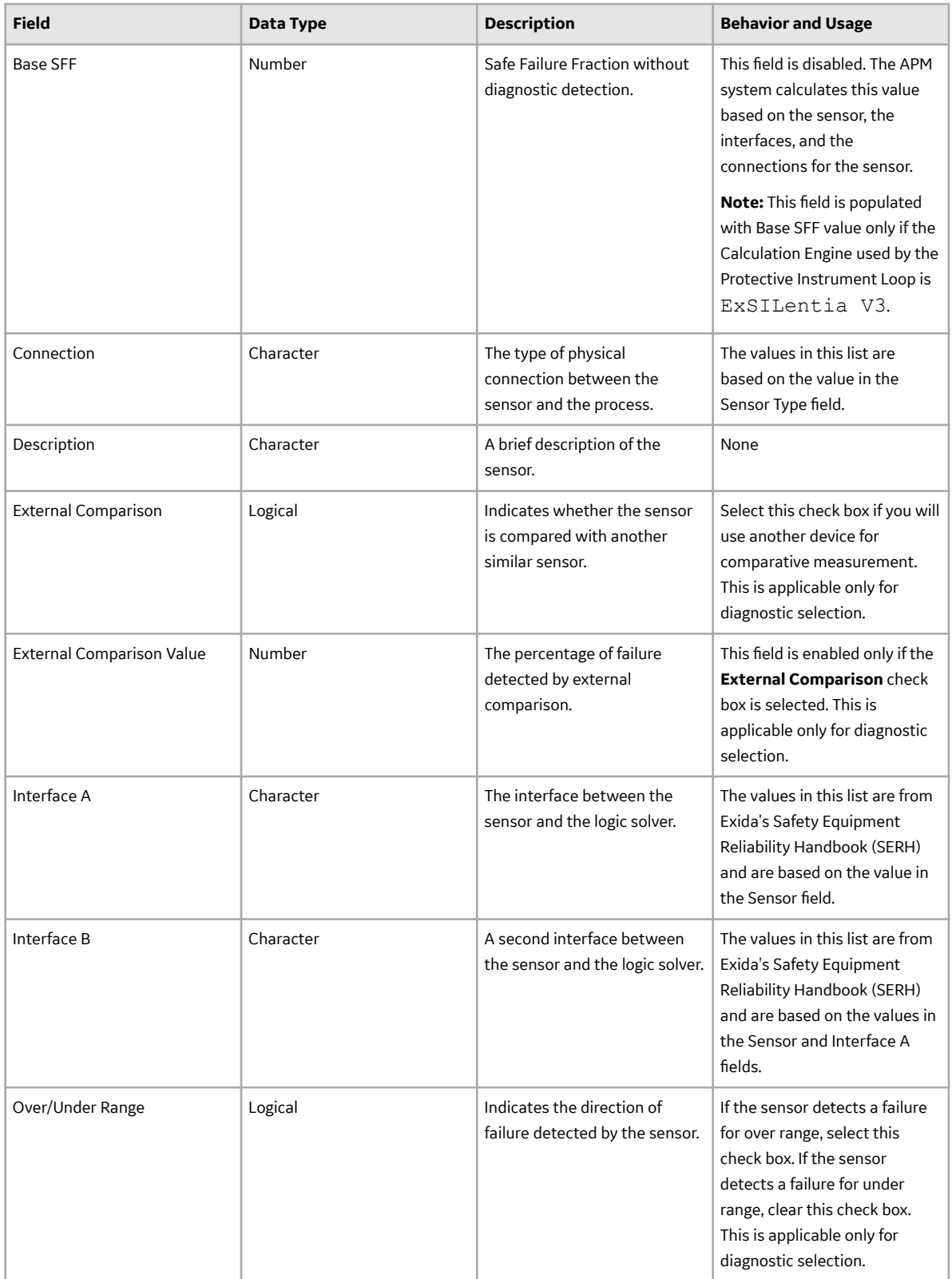

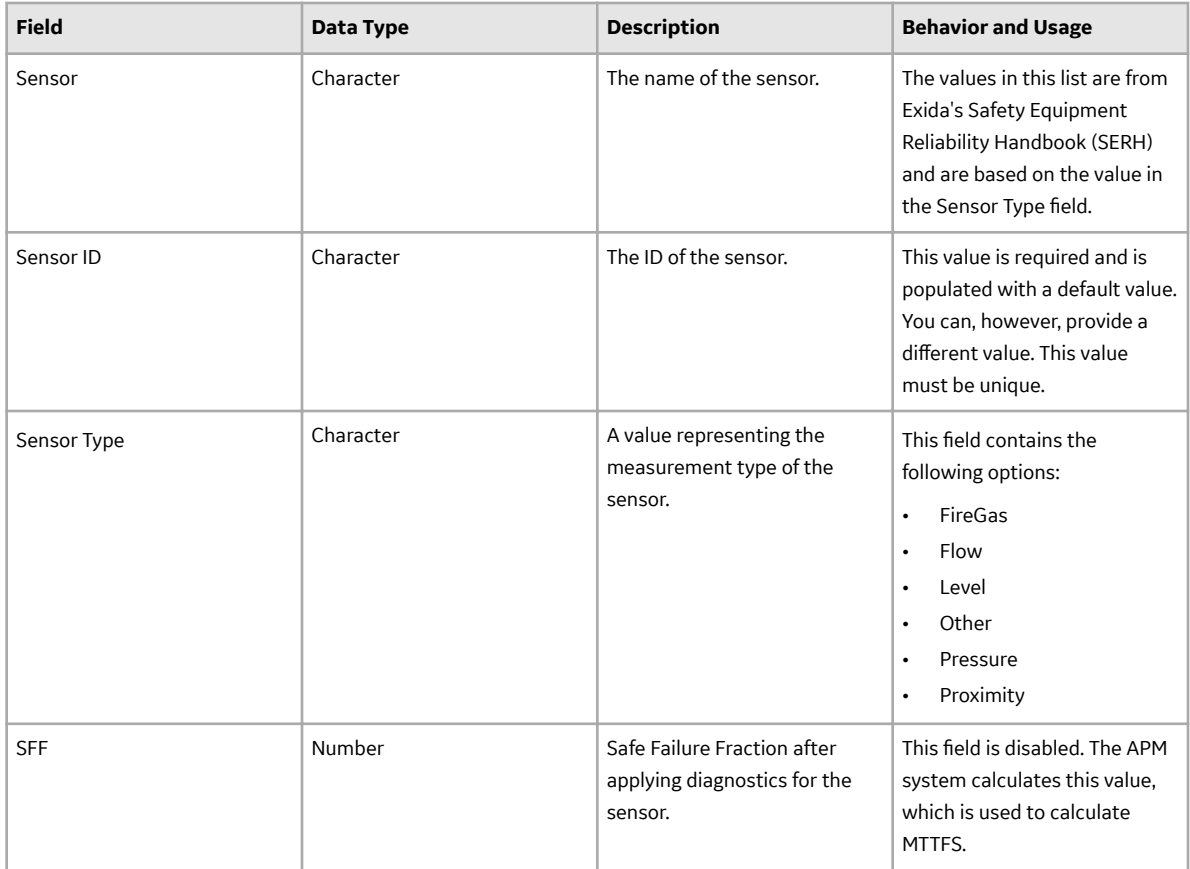

#### **Protective Instrument Loop Sensor System Records**

Protective Instrument Loop Sensor System records store details about a protective instrument loop sensor system that you have created as part of SIL verification. This topic provides an alphabetical list and description of the fields that exist for the Protective Instrument Loop Sensor System family and appear on the Protective Instrument Loop datasheet by default. The information in this table reflects the baseline state and behavior of these fields.

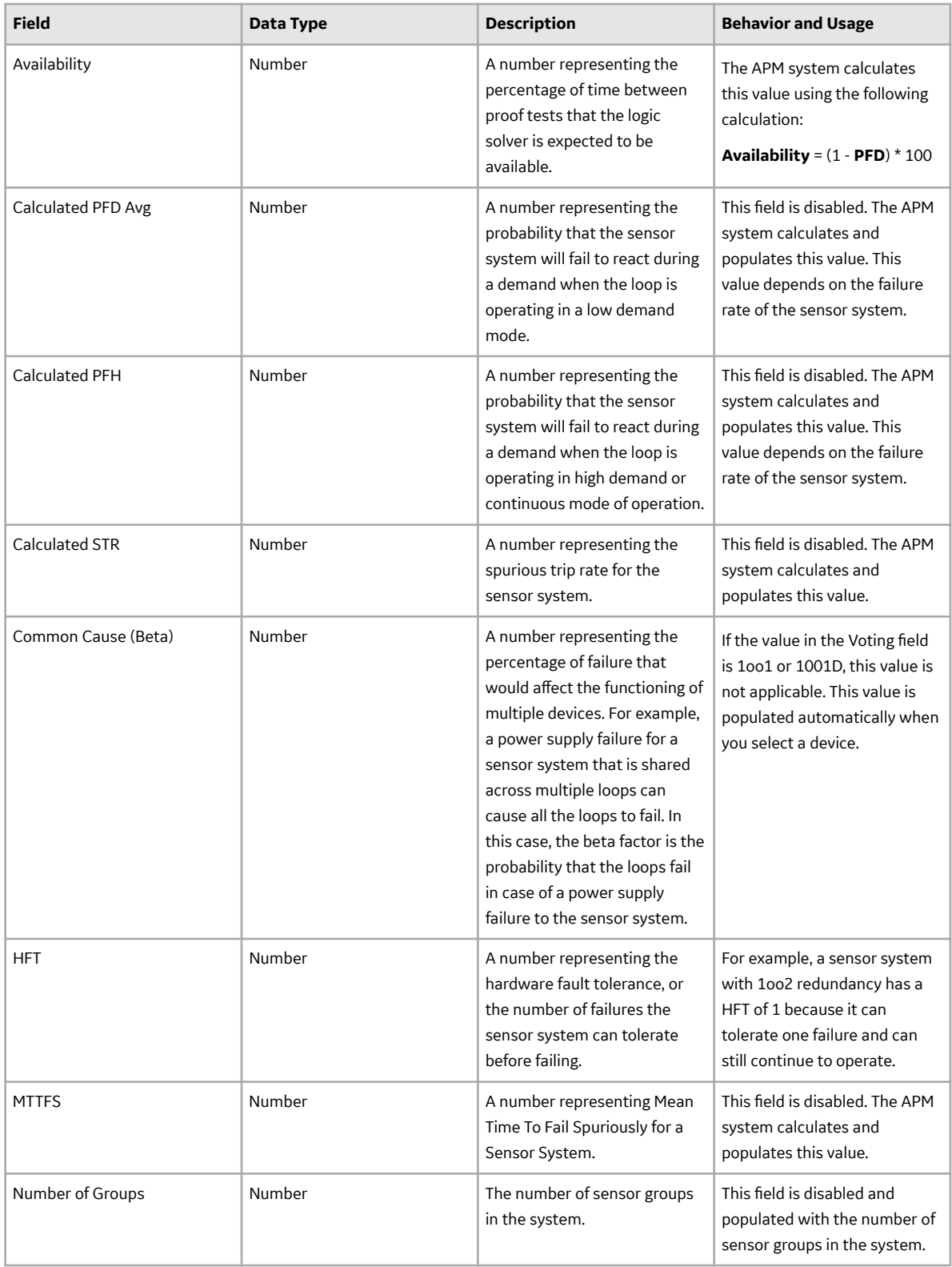

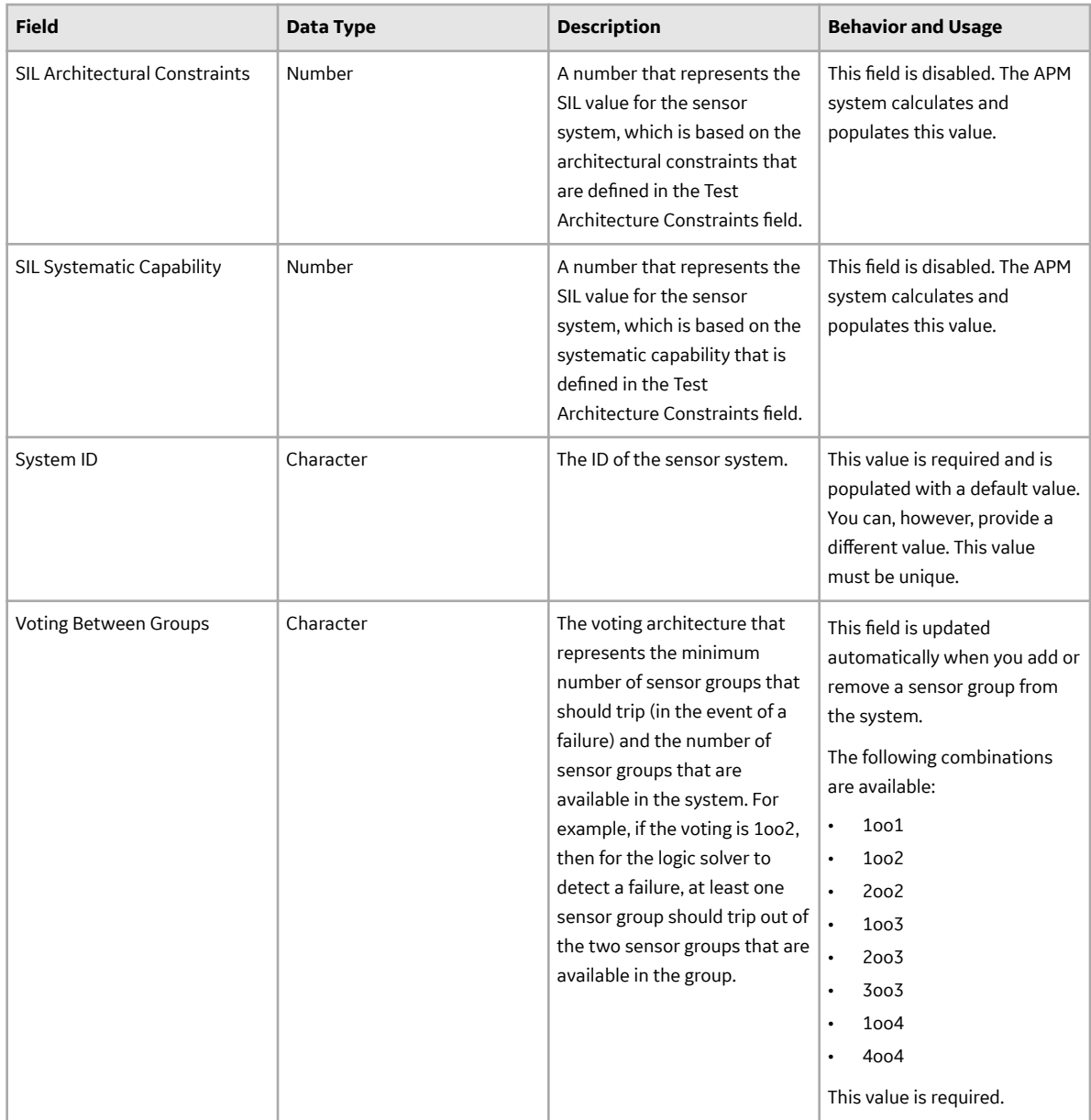

#### **Proven In Use Justification Records**

Proven In Use Justification records store information about the basis for use of a device (i.e., a Sensor or a Final Element). This topic provides an alphabetical list and description of the fields that exist for the Proven In Use Justification family and appear on the Proven In Use Justification datasheet. The information in the table reflects the baseline state and behavior of these fields.

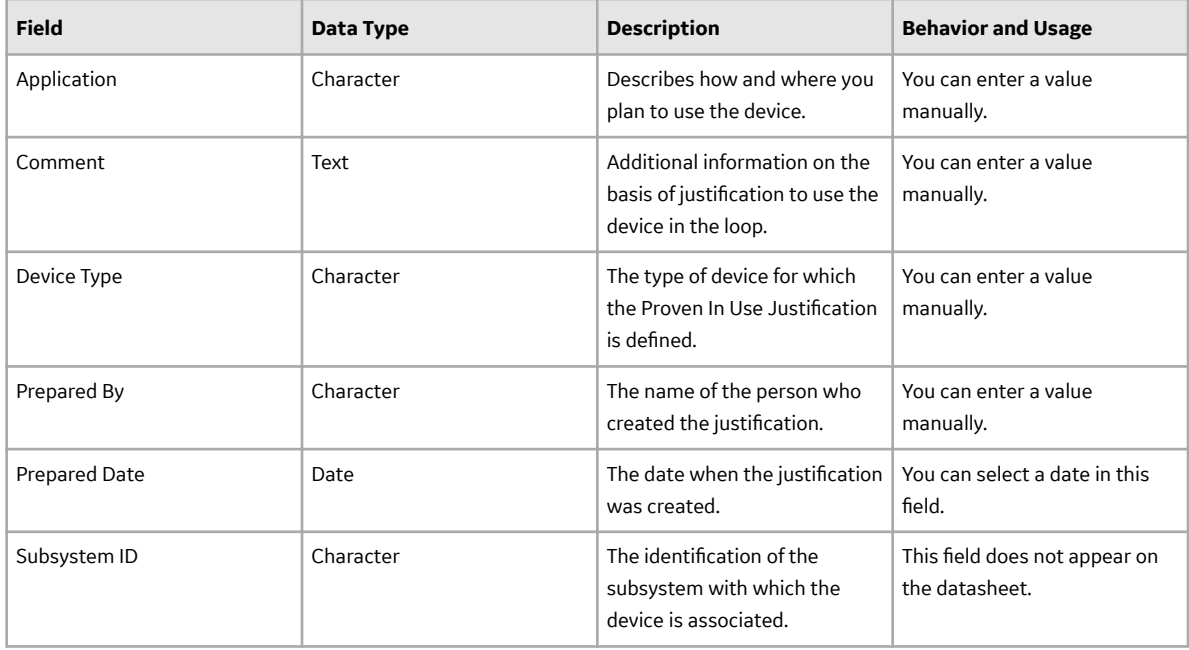

#### **Risk Assessment Recommendation Records**

Recommendation records store details about the recommendation that you have proposed to mitigate the risk. This topic provides an alphabetical list and description of the fields that exist for the Recommendation family. These fields appear on the Recommendation datasheet, unless otherwise specified. The information in this table reflects the baseline state and behavior of these fields. This list is not comprehensive.

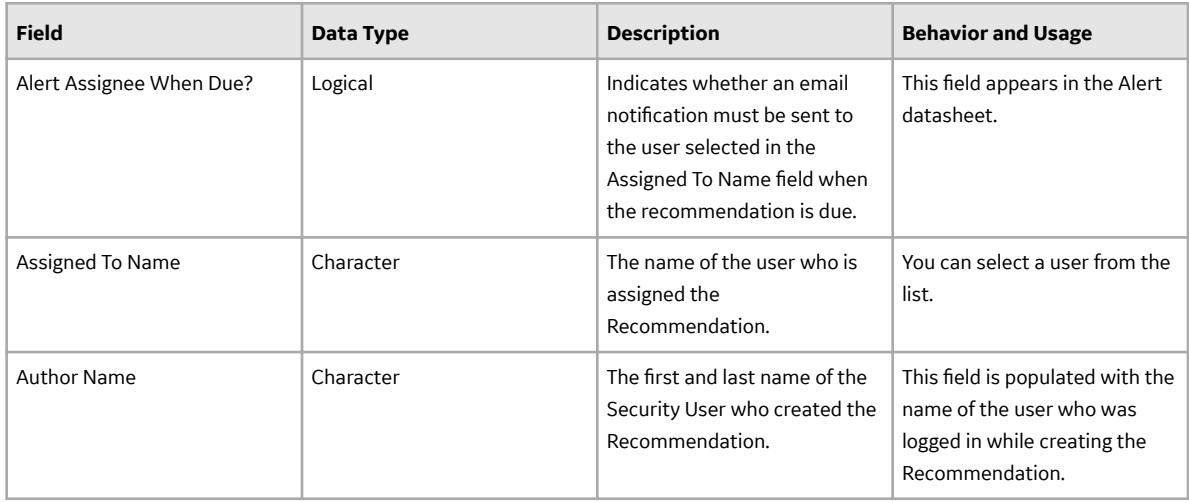

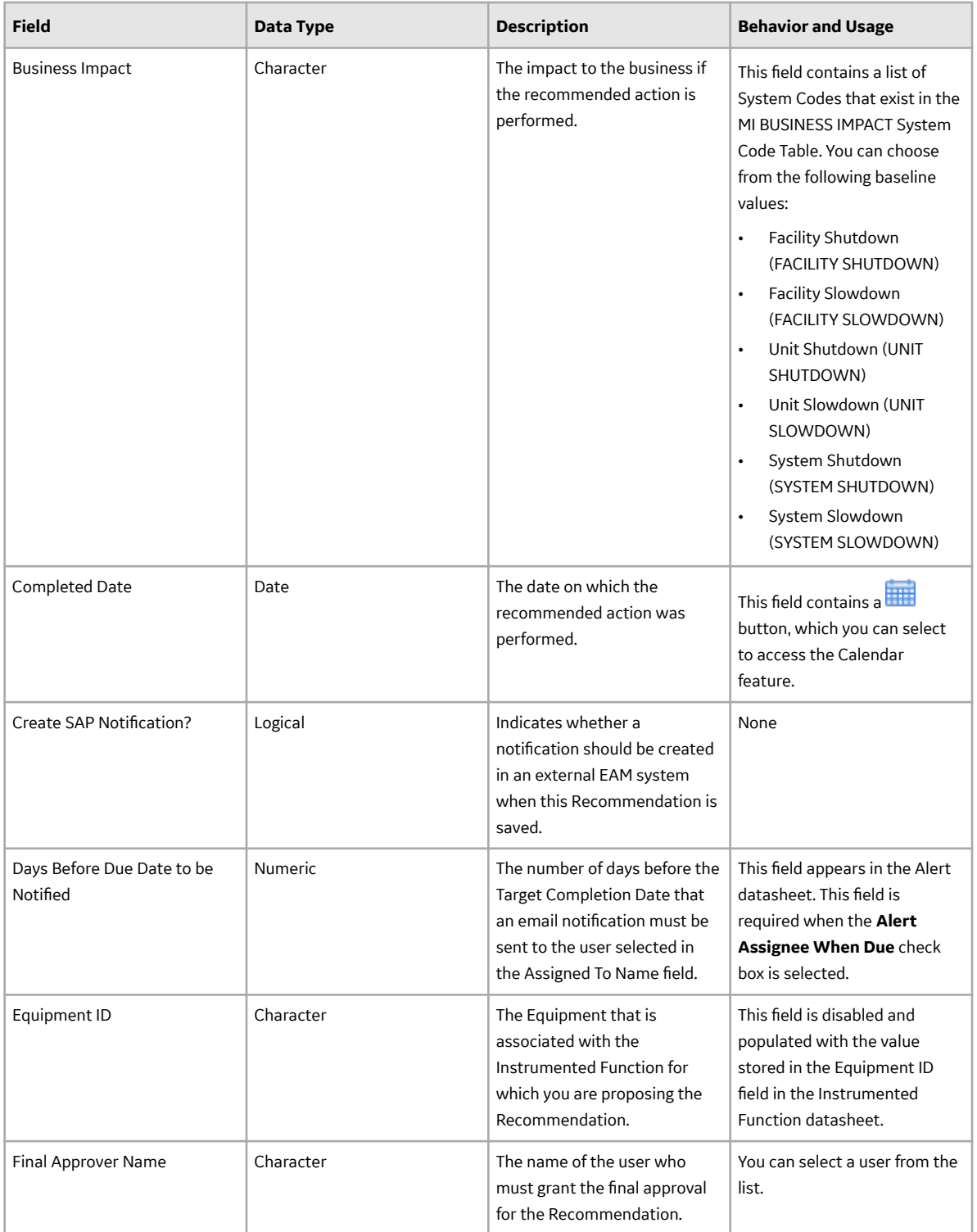

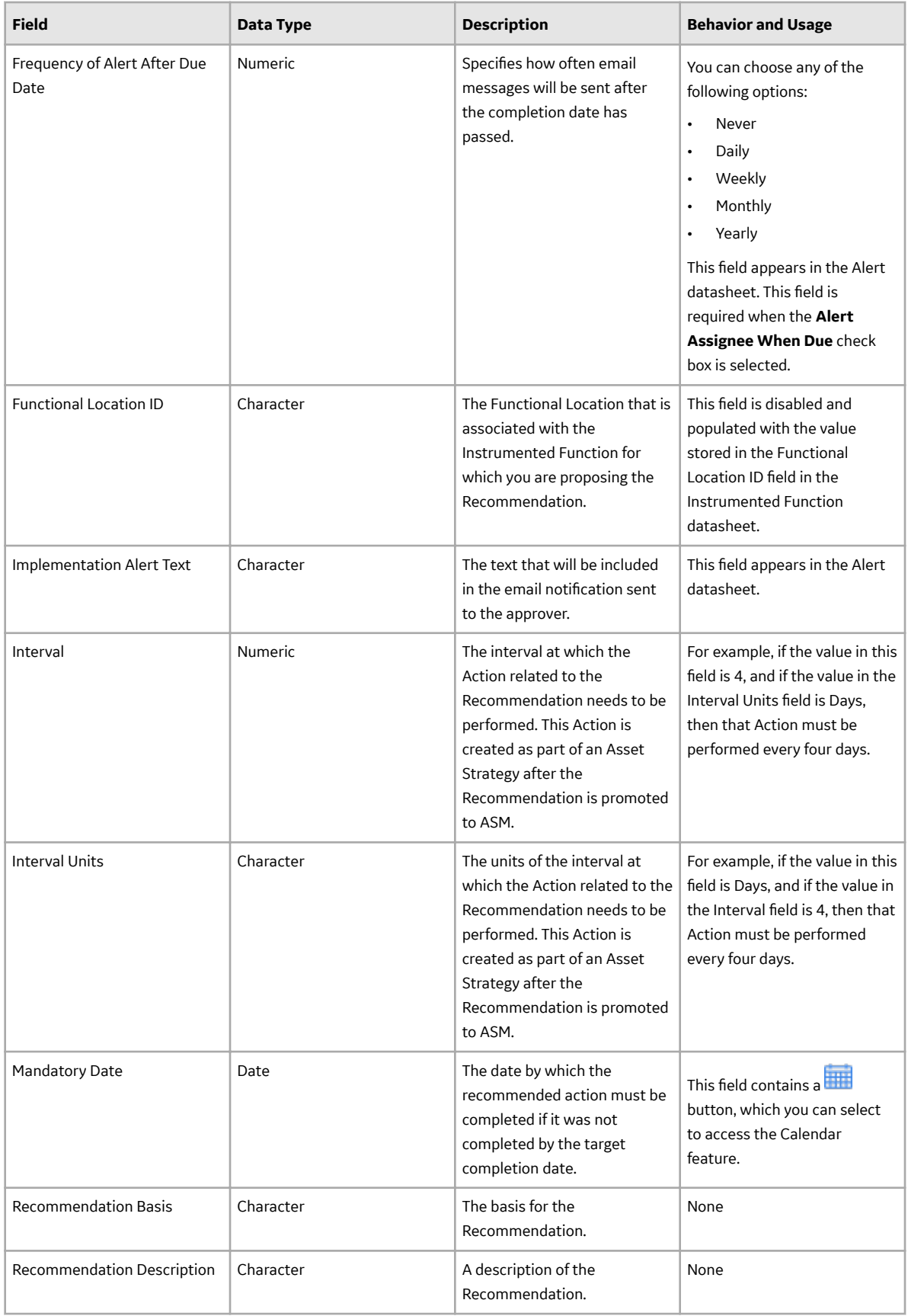

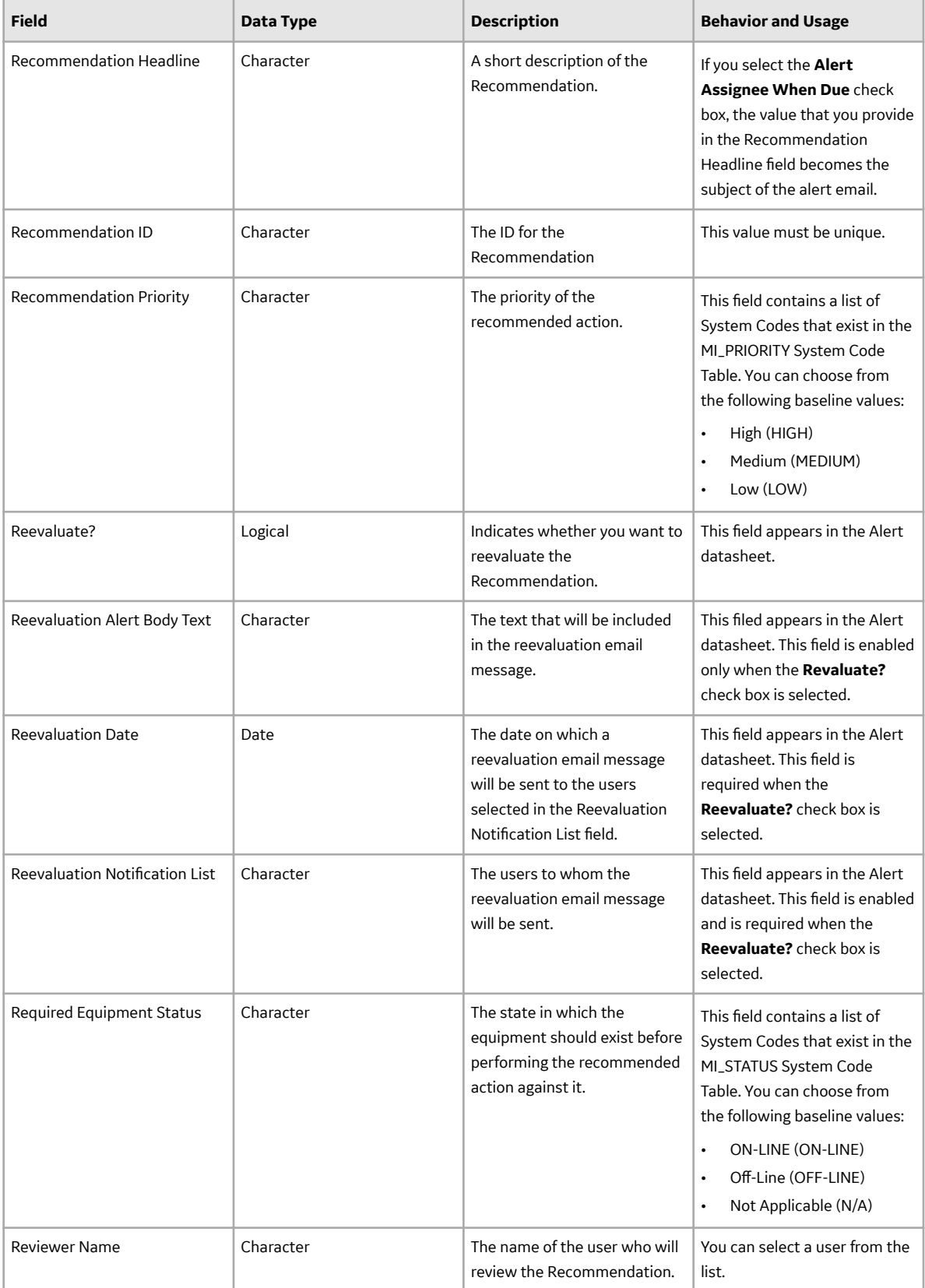
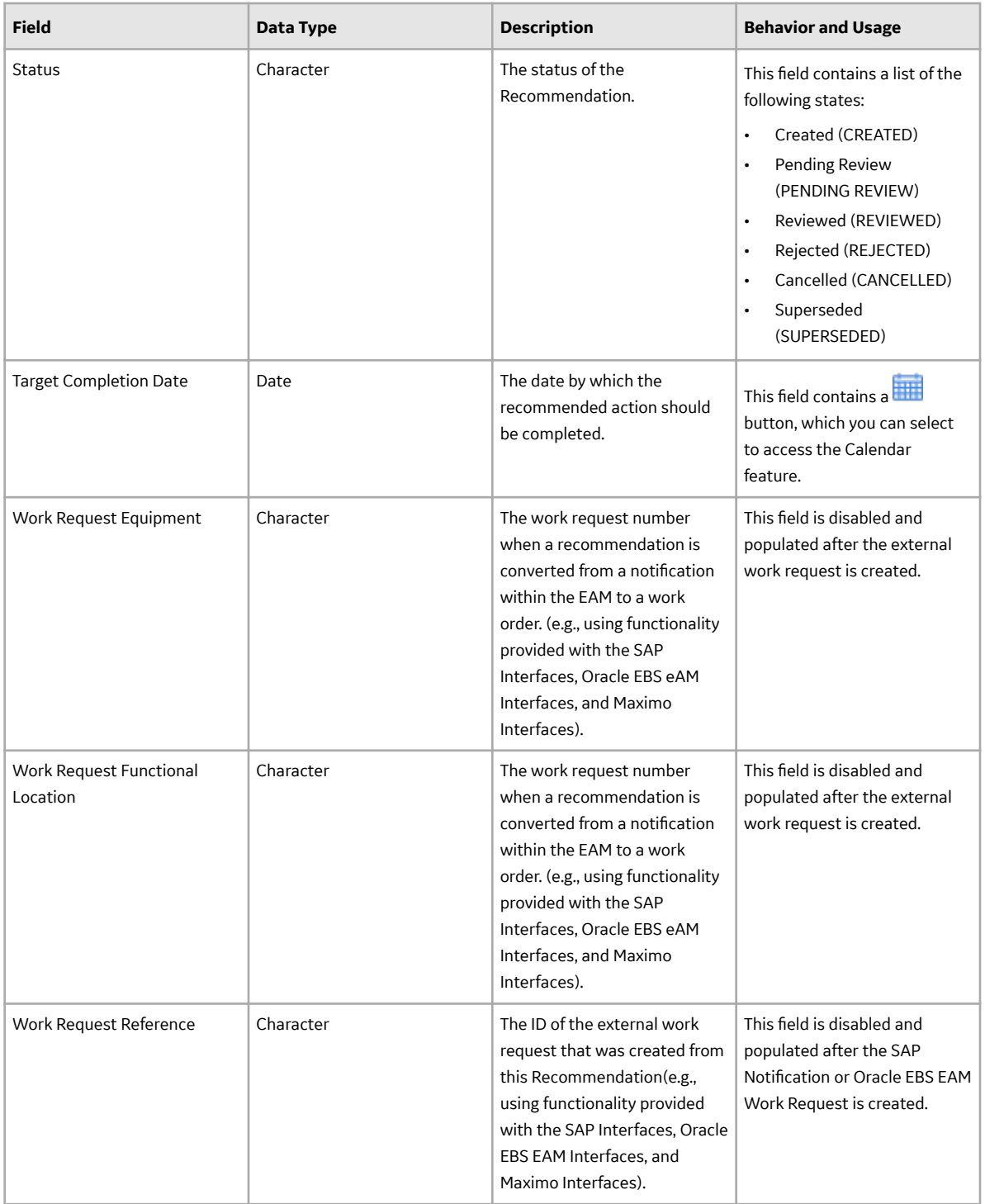

### **SIF Common Cause Failure Records**

SIF Common Cause Failure records store details about a failure or a condition within a plant that can affect the operation of multiple instrumented functions (i.e., common cause failures). This topic provides an alphabetical list and description of the fields that exist for the SIF Common Cause Failure family and appear on the SIF Common Cause Failures datasheet. The information in the table reflects the baseline state and behavior of these fields.

This family is enabled for site filtering, which means that records in this family can be assigned to a specific site and will only be accessible to users who are assigned to the same site and have the appropriate license and family privileges. For more information, refer to the Sites section of the documentation.

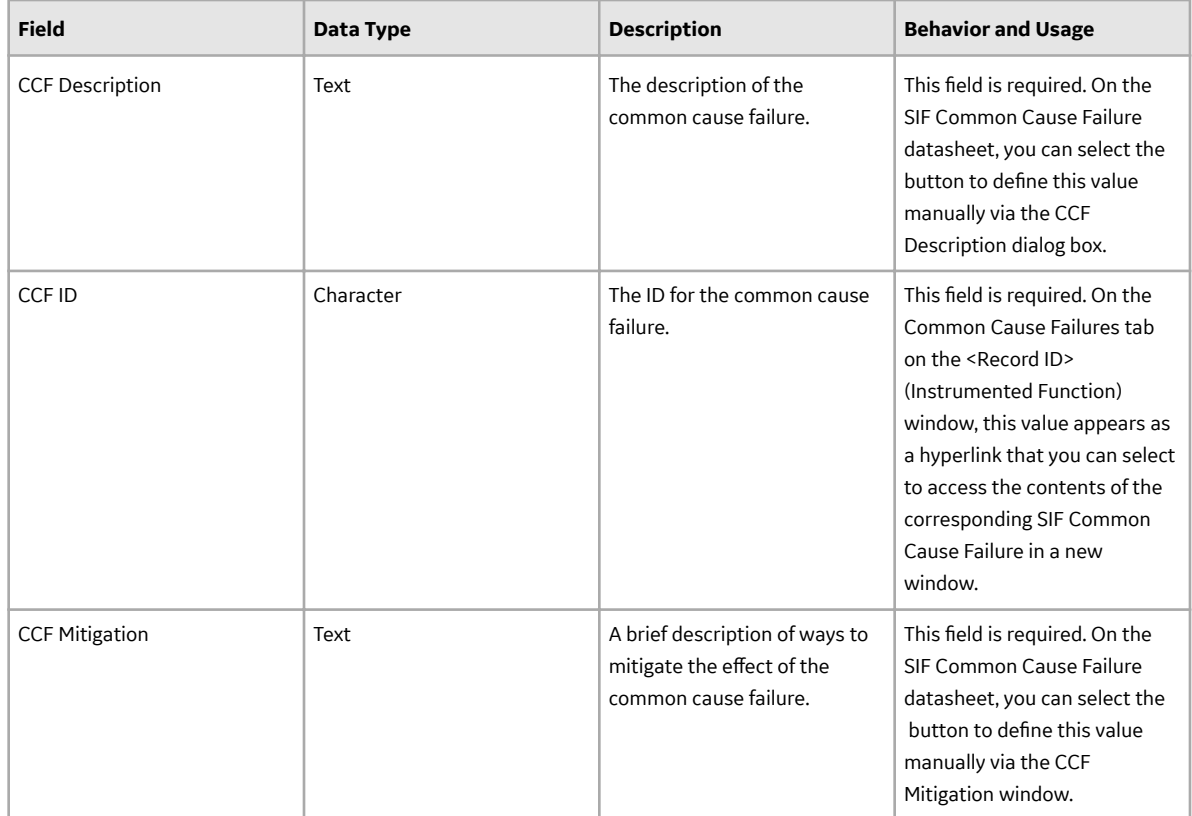

#### **SIL Analysis Records**

SIL Analysis records store details about an SIL analysis. This topic provides an alphabetical list and description of the fields that exist for the SIL Analysis family. The information in this table reflects the baseline state and behavior of these fields. This list is not comprehensive.

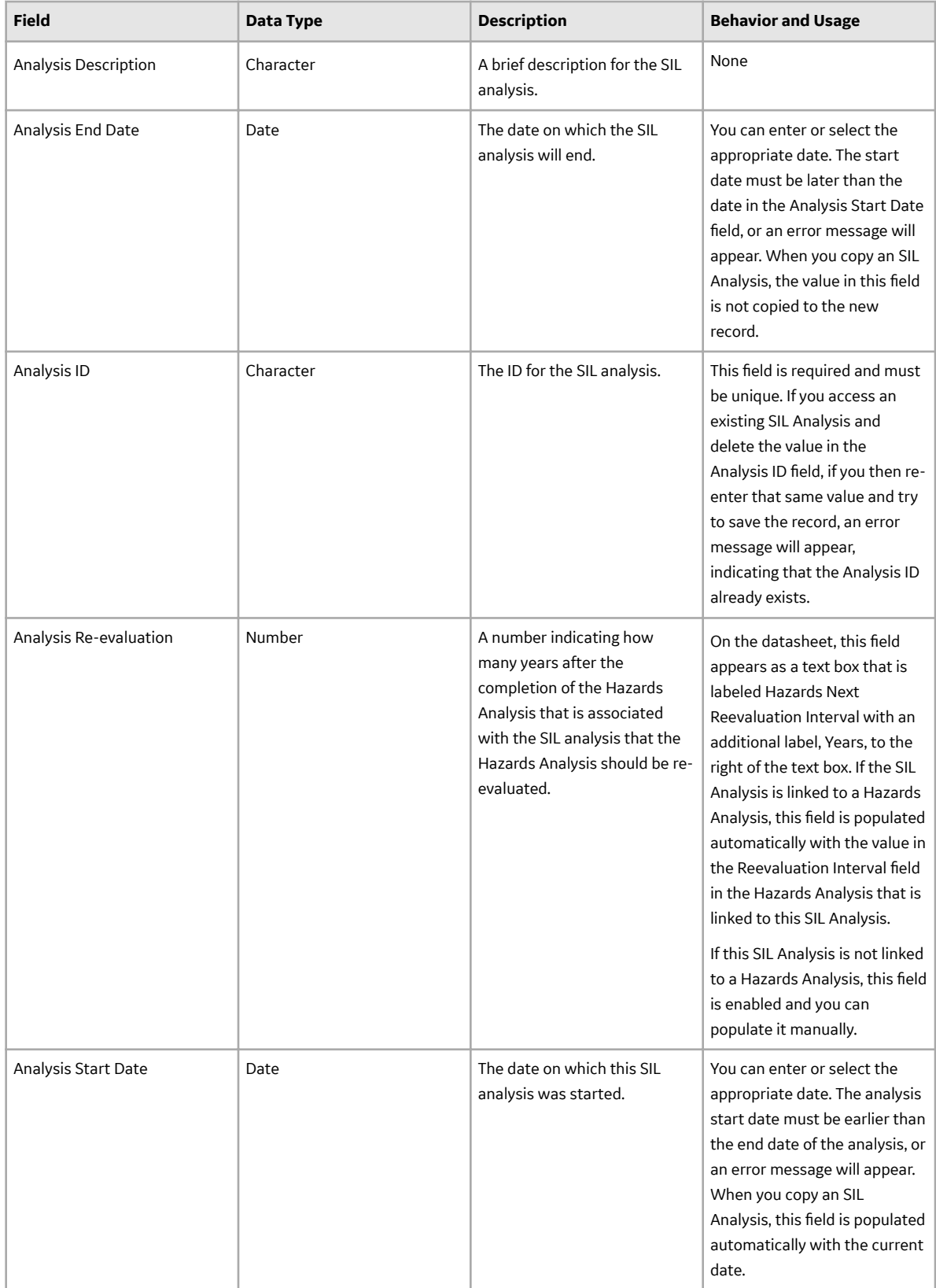

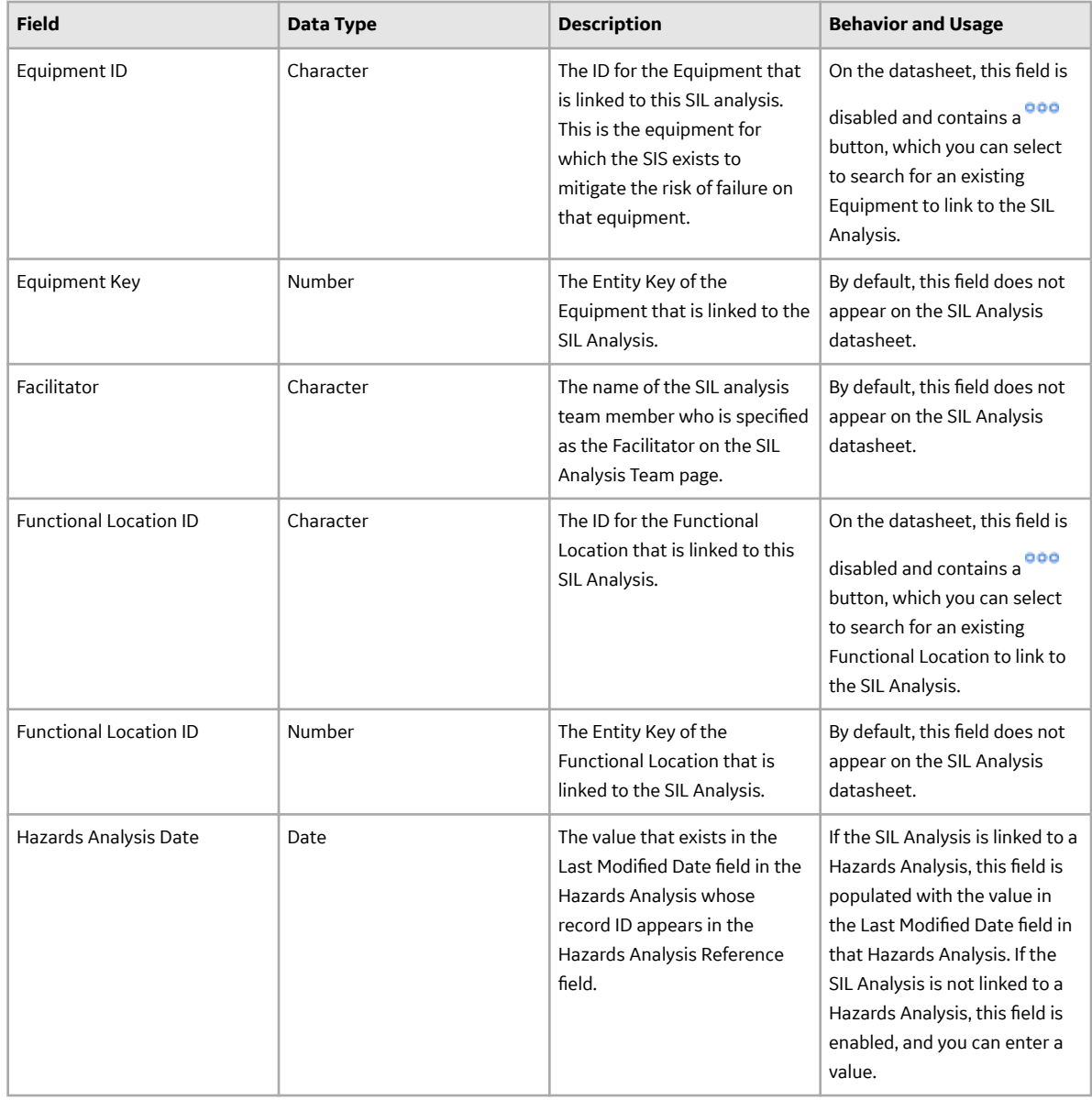

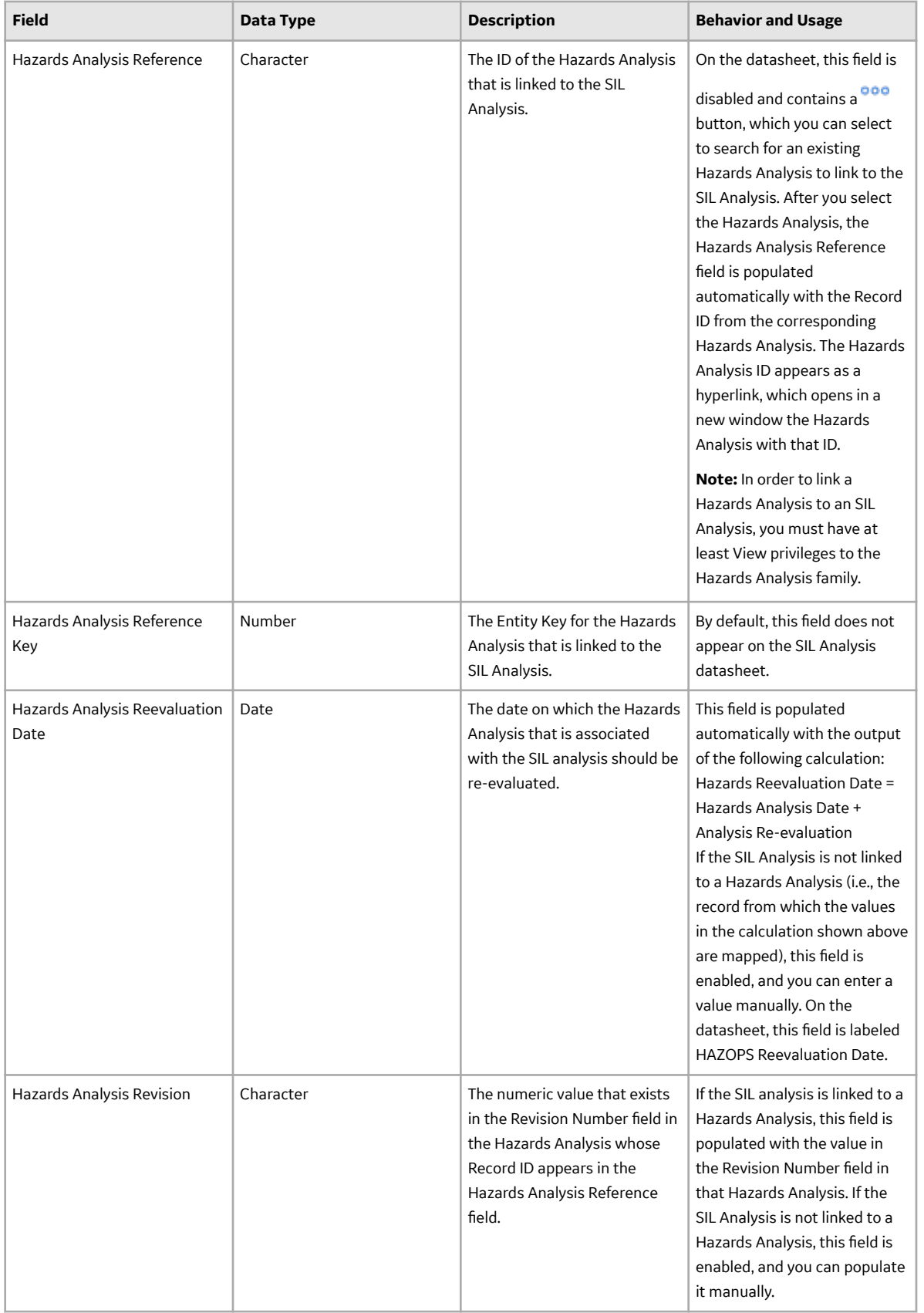

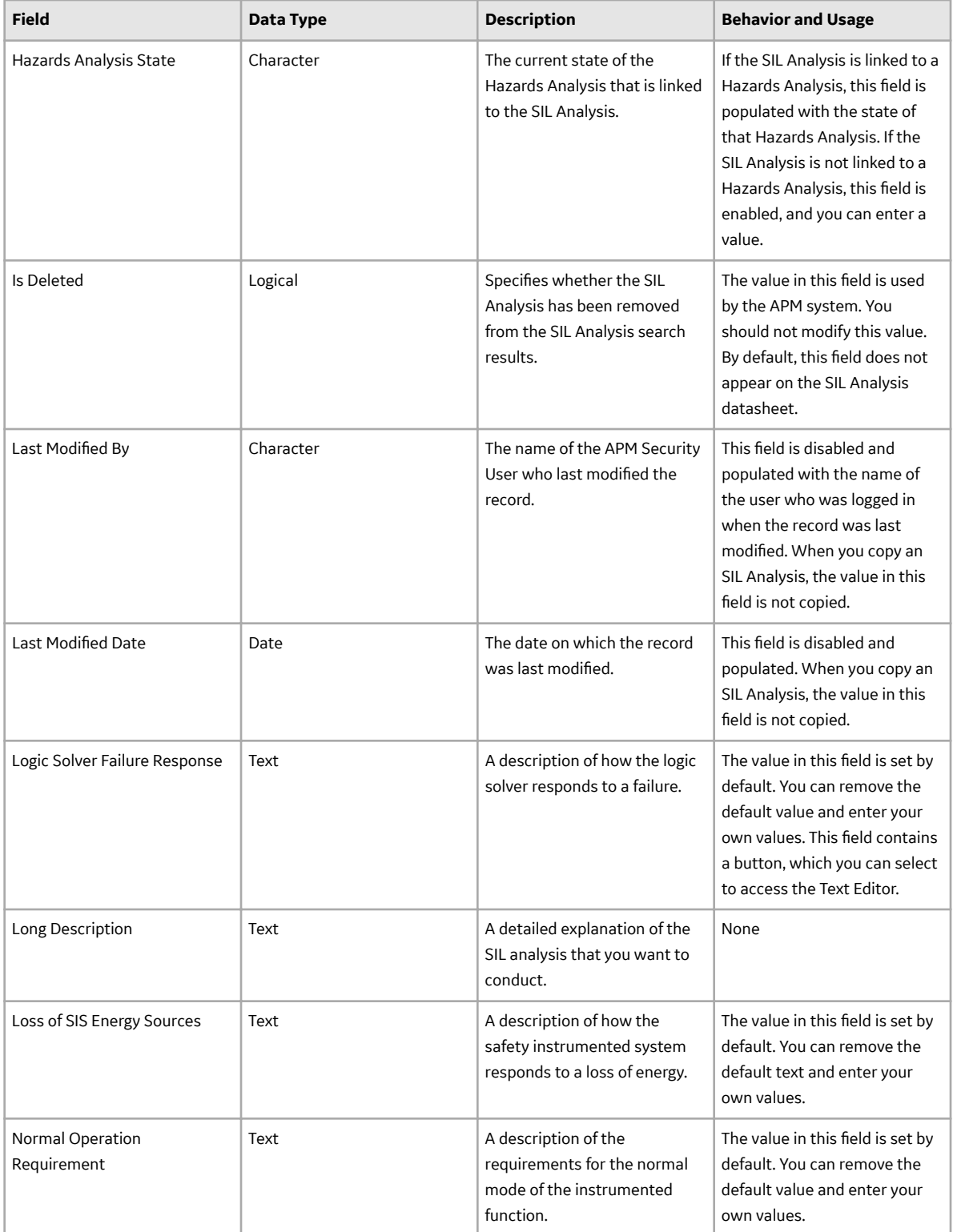

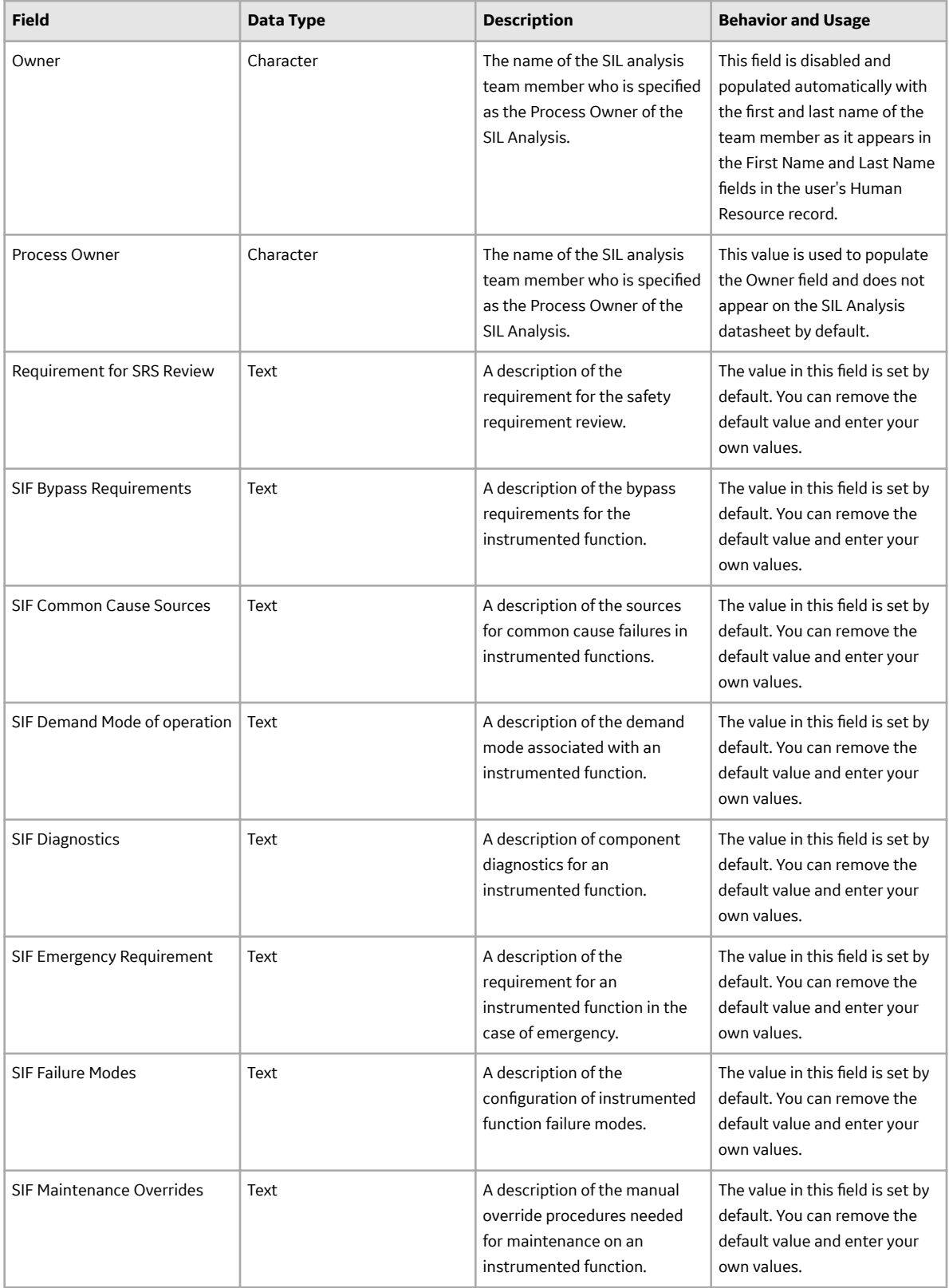

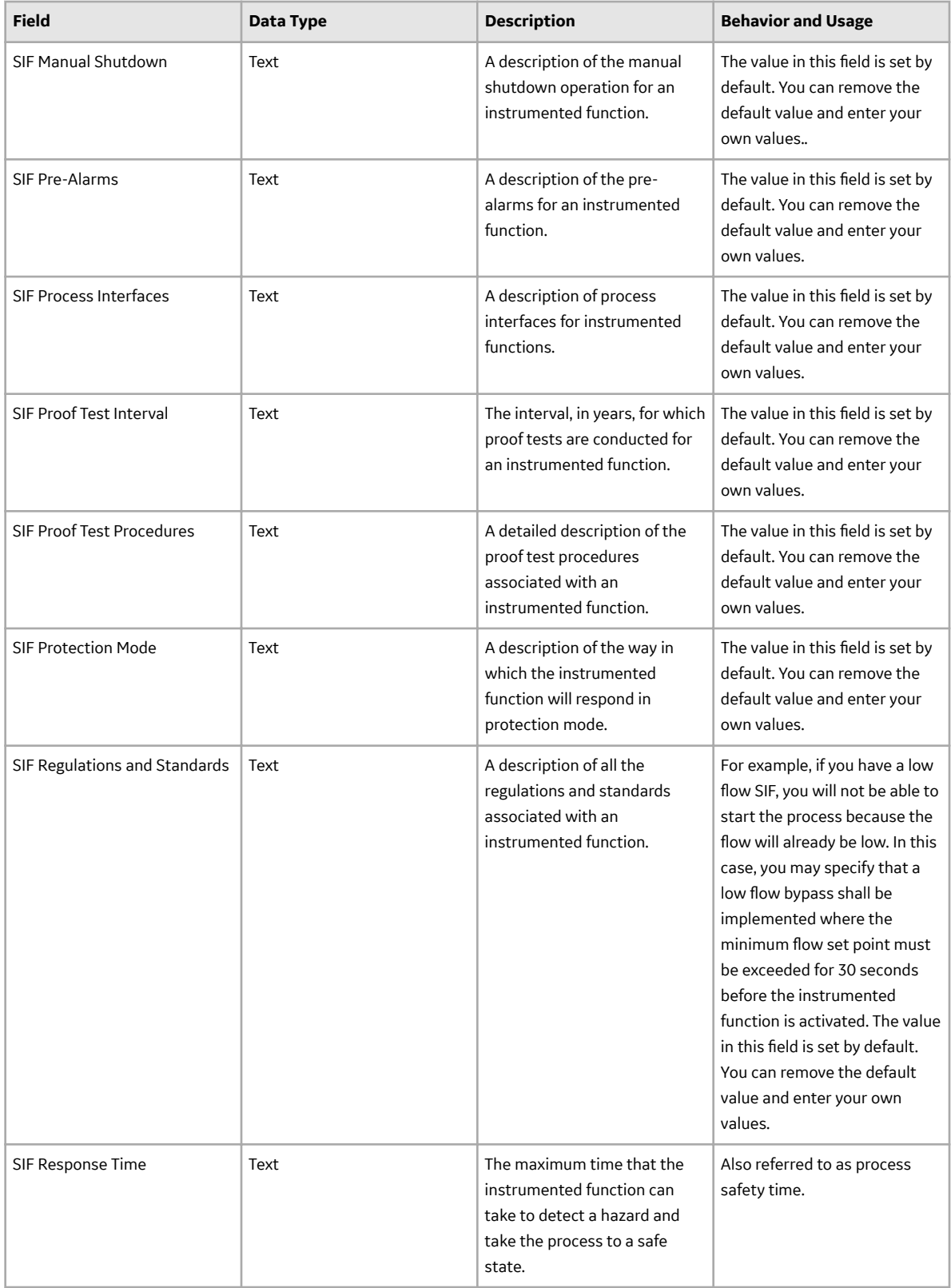

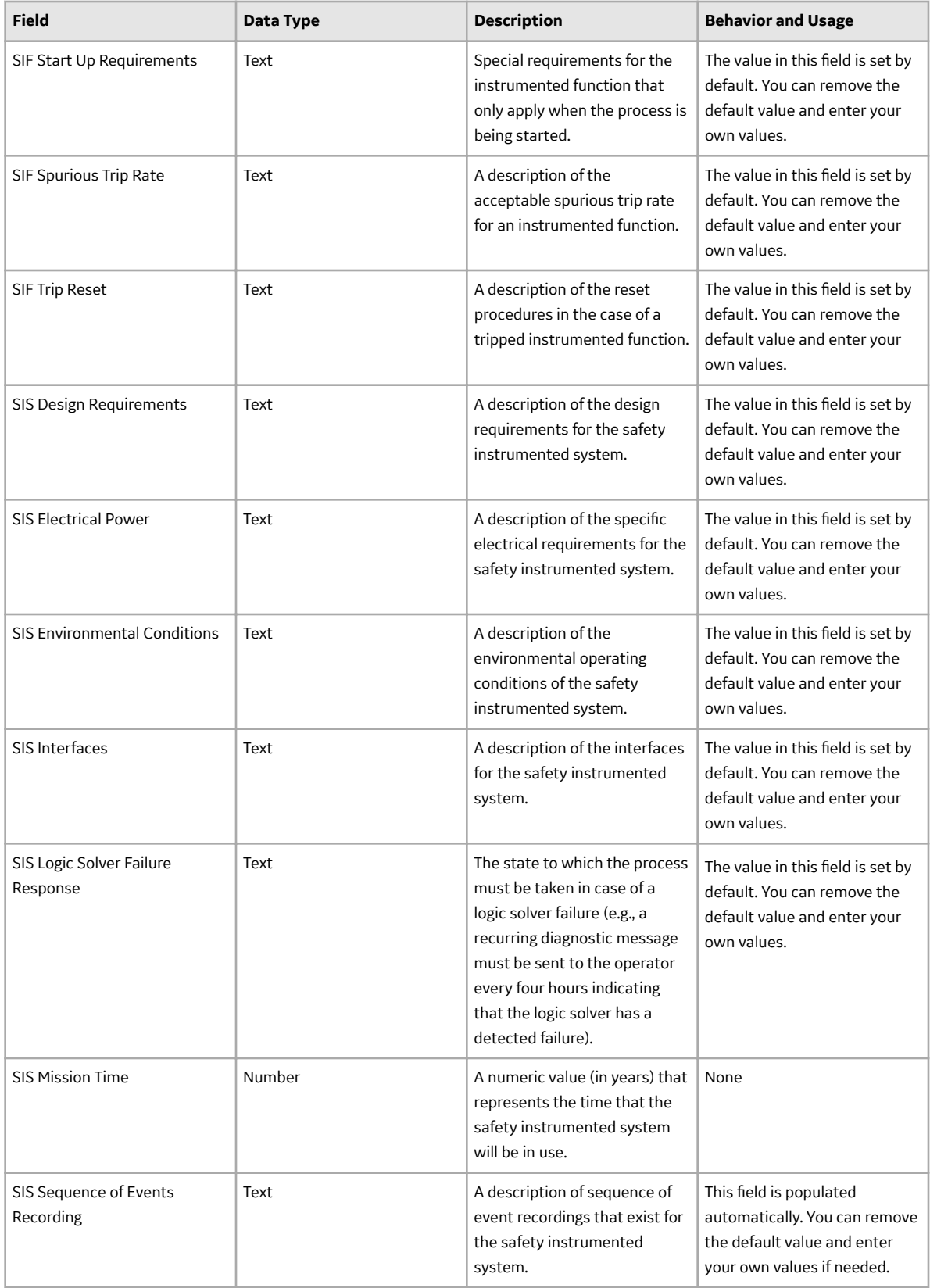

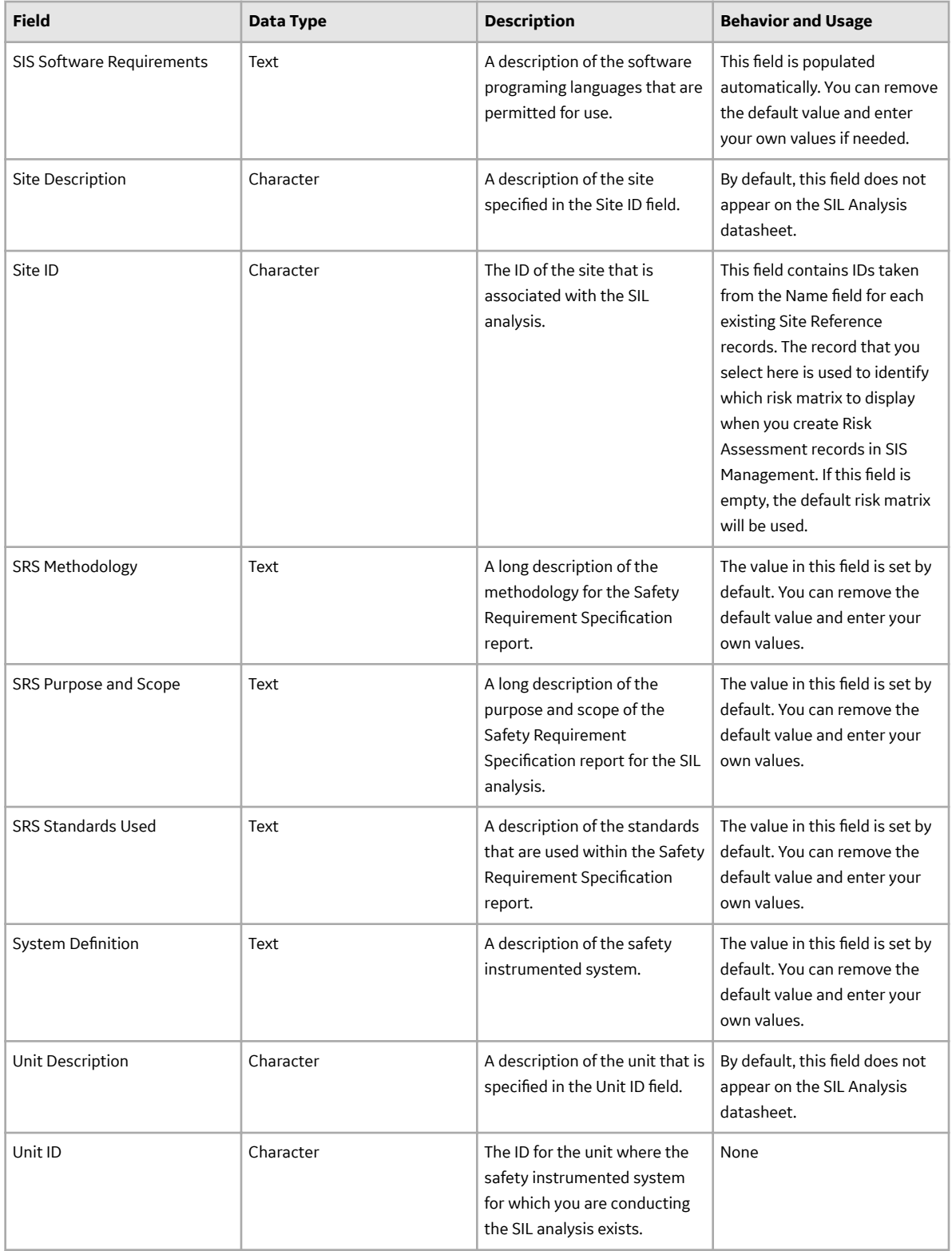

## **SIL Threshold Records**

SIL Threshold records store information about the numeric range for risk value for each Safety Integrity level, and are used when assessing SIL value using Risk Matrix or PHA. This topic provides an alphabetical list and description of the fields that exist for the SIL Threshold family. The information in the table reflects the baseline state and behavior of these fields.

**Important:** The records in this family can be modified only by users who belong to the Security Groups MI SIS Administrator.

This family is not enabled for site filtering, which means that records in this family can be accessed by any user with the appropriate license and family privileges. For more information, refer to the Sites section of the documentation.

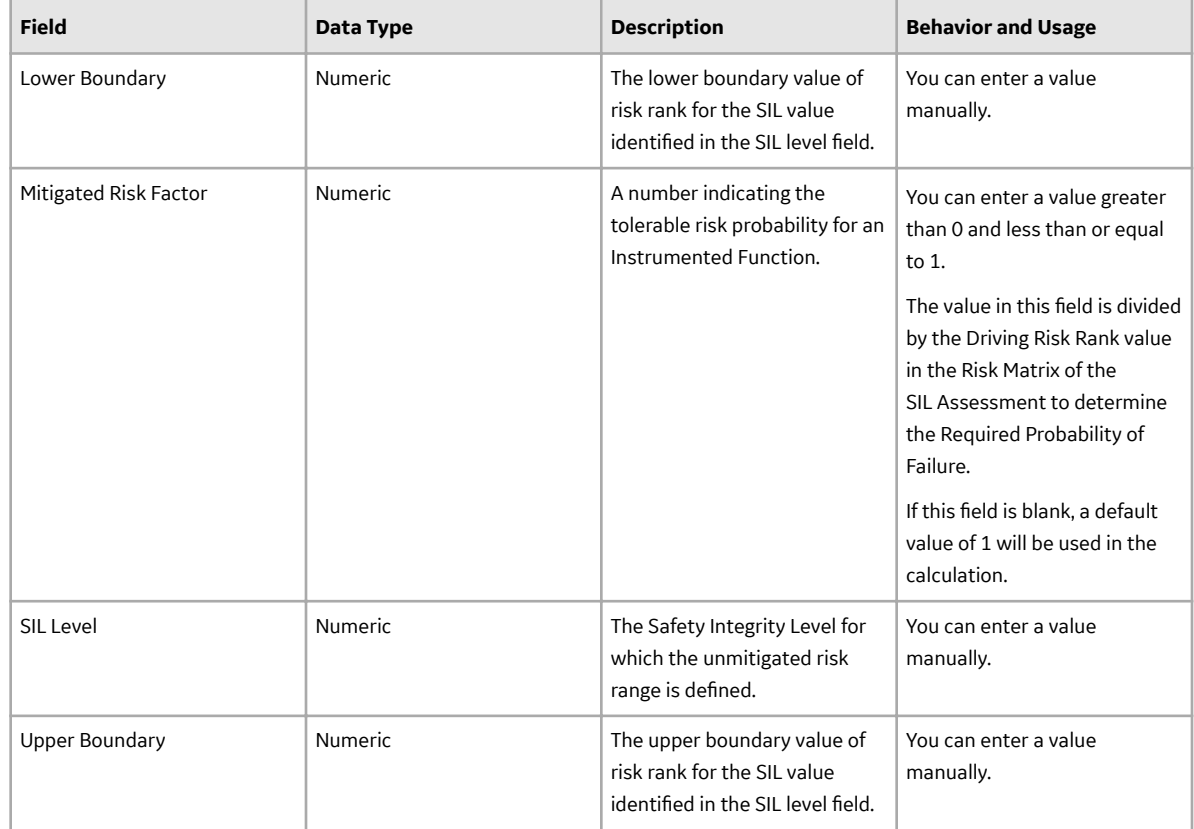

### **SIS Proof Test Records**

SIS Proof Test records store details about a proof test that is executed, including the results of the proof test. This topic provides an alphabetical list and description of the fields that exist for the SIS Proof Test family and appear on the SIS Proof Test datasheet, unless otherwise specified. The information in the table reflects the baseline state and behavior of these fields.

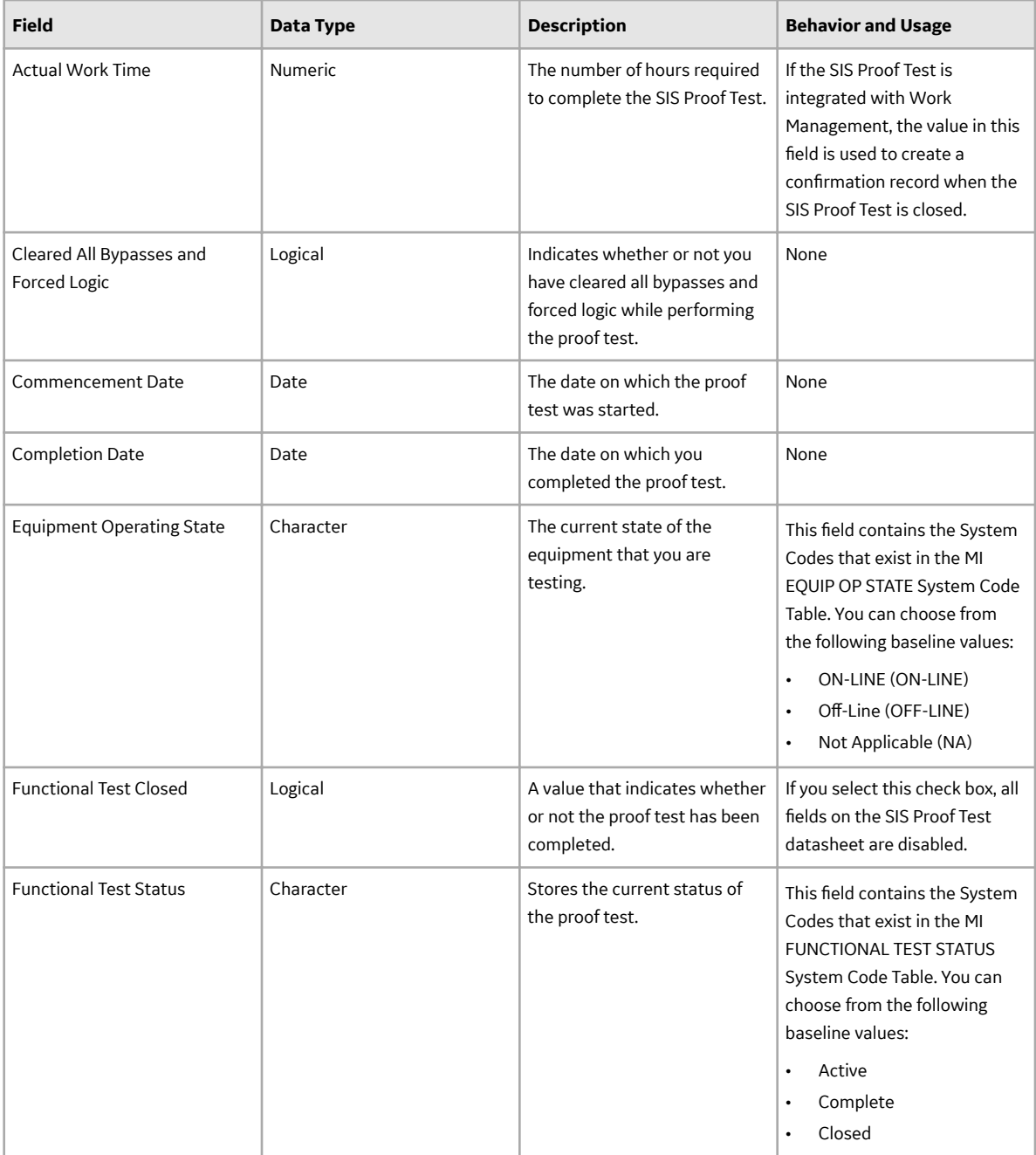

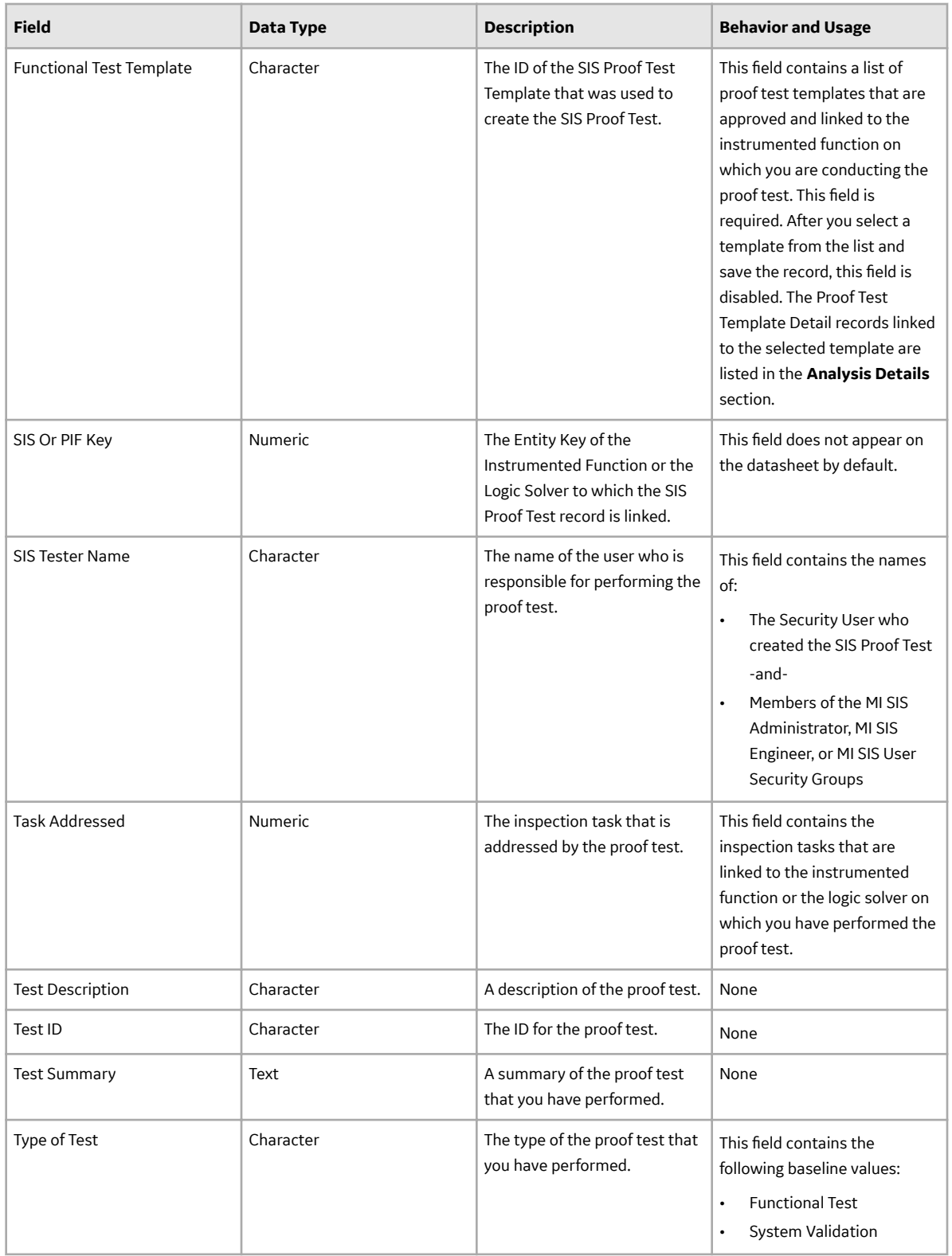

## **SIS Proof Test Task Records**

SIS Proof Test Task records store details about an inspection task of the type proof test. This topic provides an alphabetical list and description of the fields that exist for the SIS Proof Test family and

appear on the SIS Proof Test datasheet, unless otherwise specified. The information in the table reflects the baseline state and behavior of these fields.

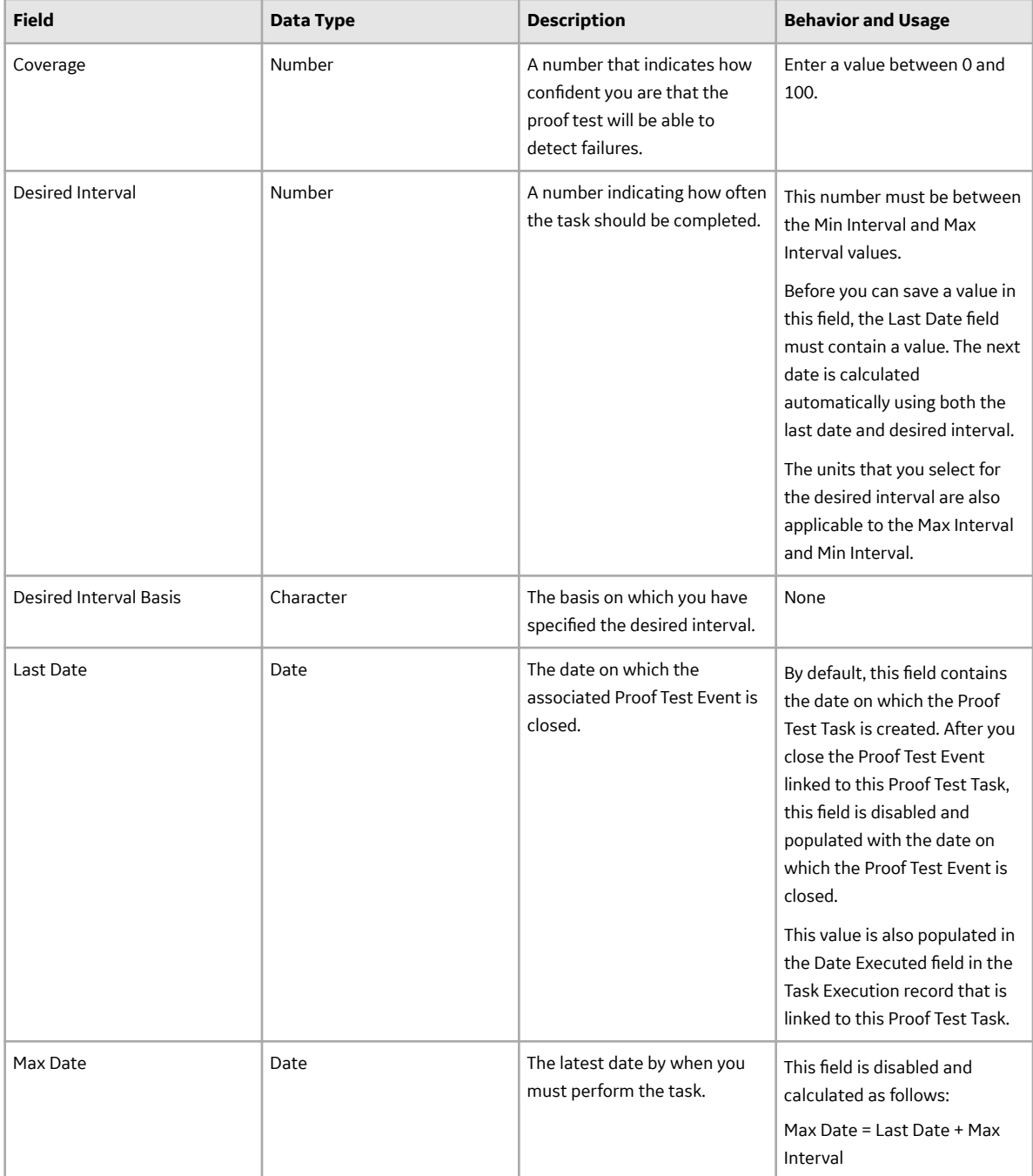

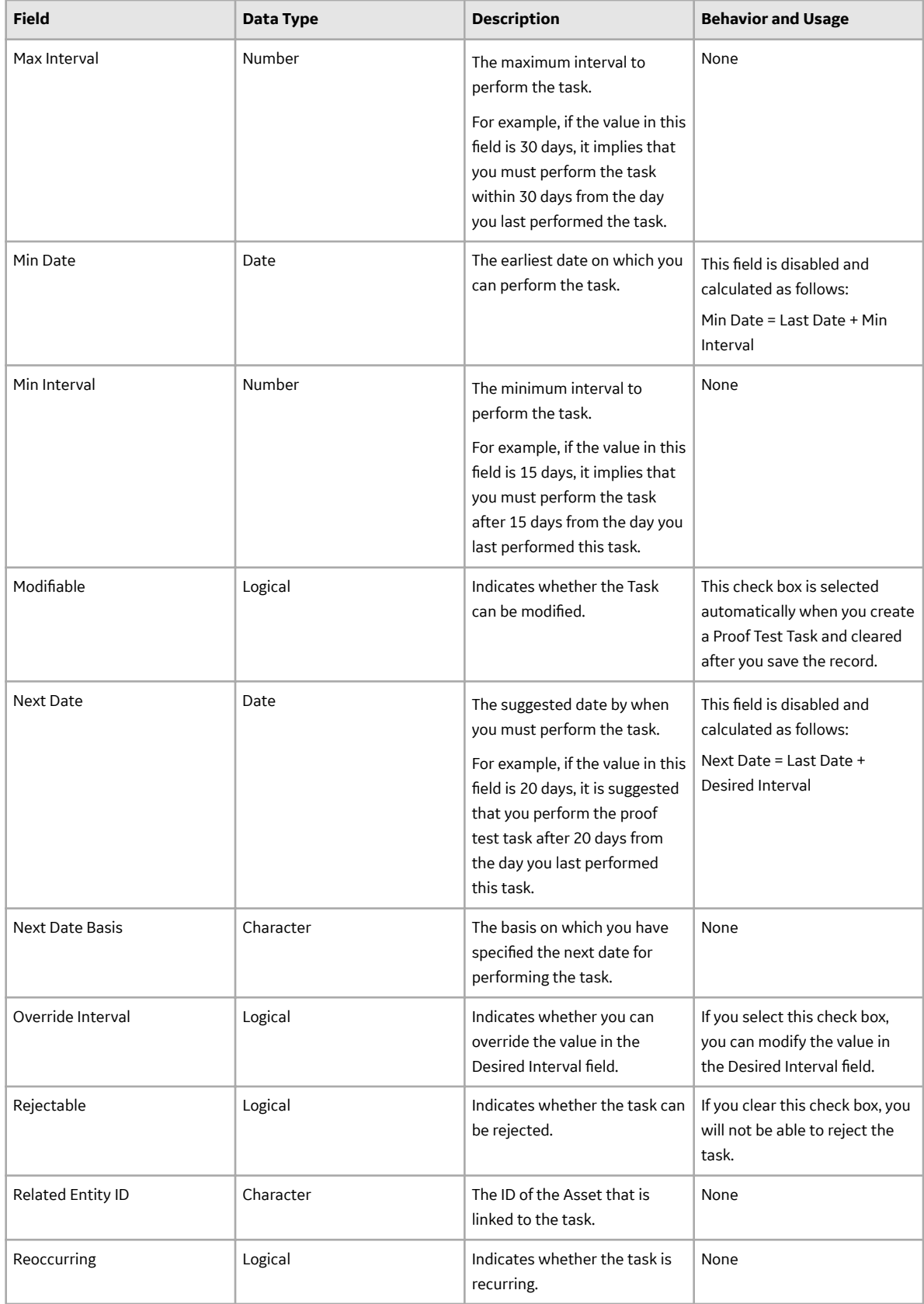

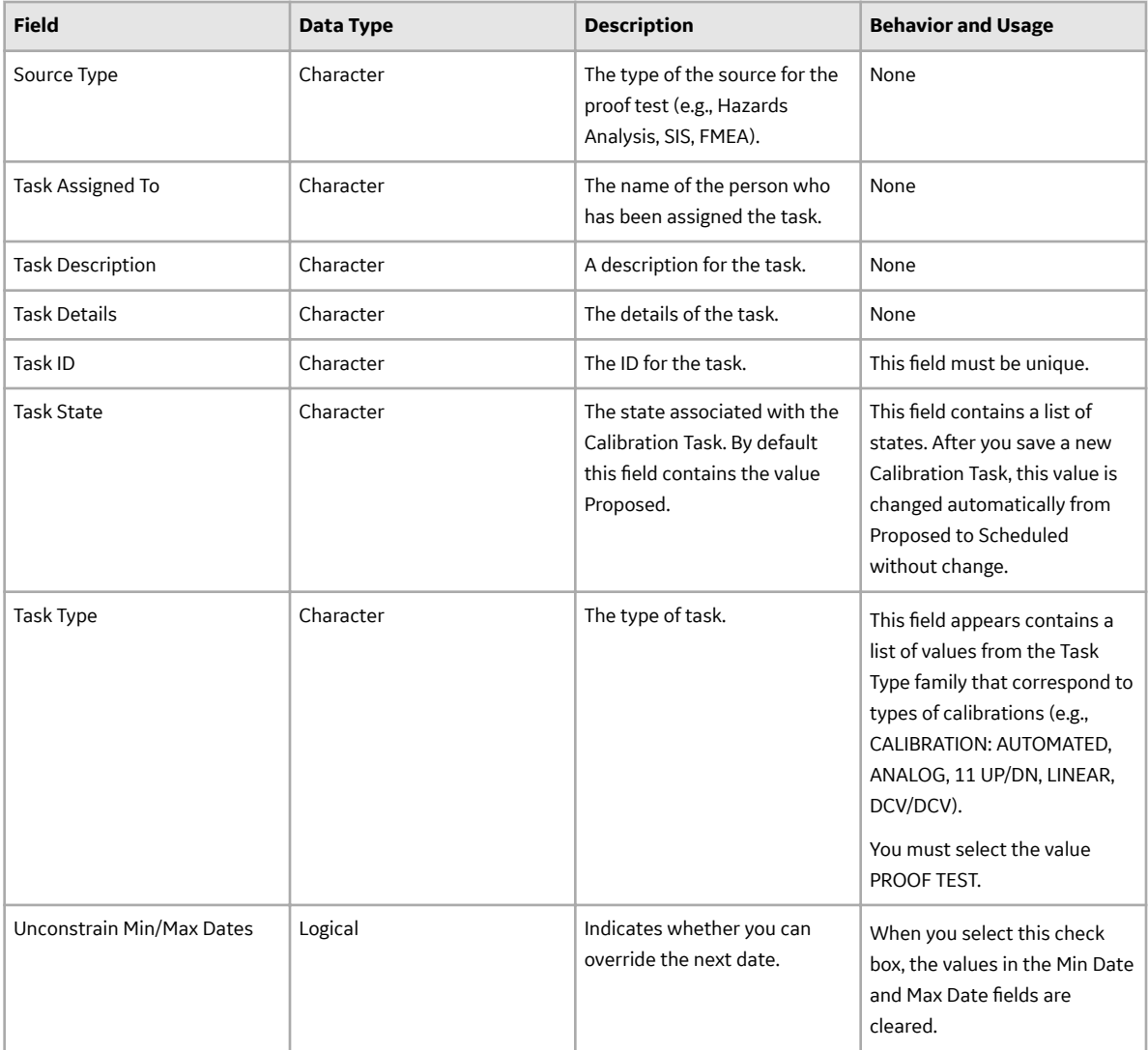

## **SIS Proof Test Template Records**

SIS Proof Test Template records store details about the proof test template that they represent. This topic provides a list of the fields that exist in the SIS Proof Test Template family.

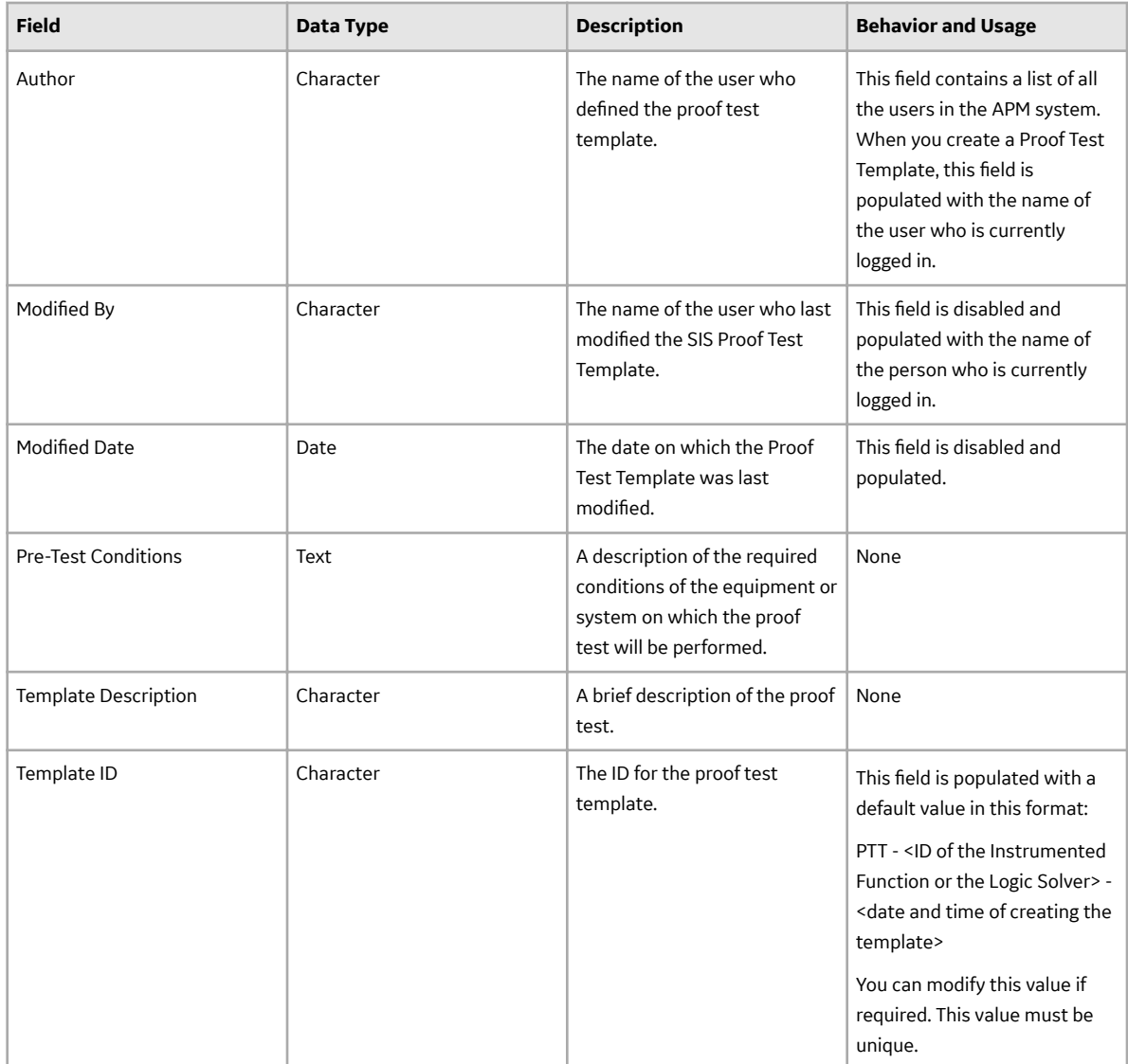

## **SIS Proof Test Template Detail Records**

This topic provides a list of the fields that exist in the SIS Proof Test Template Detail family. This list is not comprehensive.

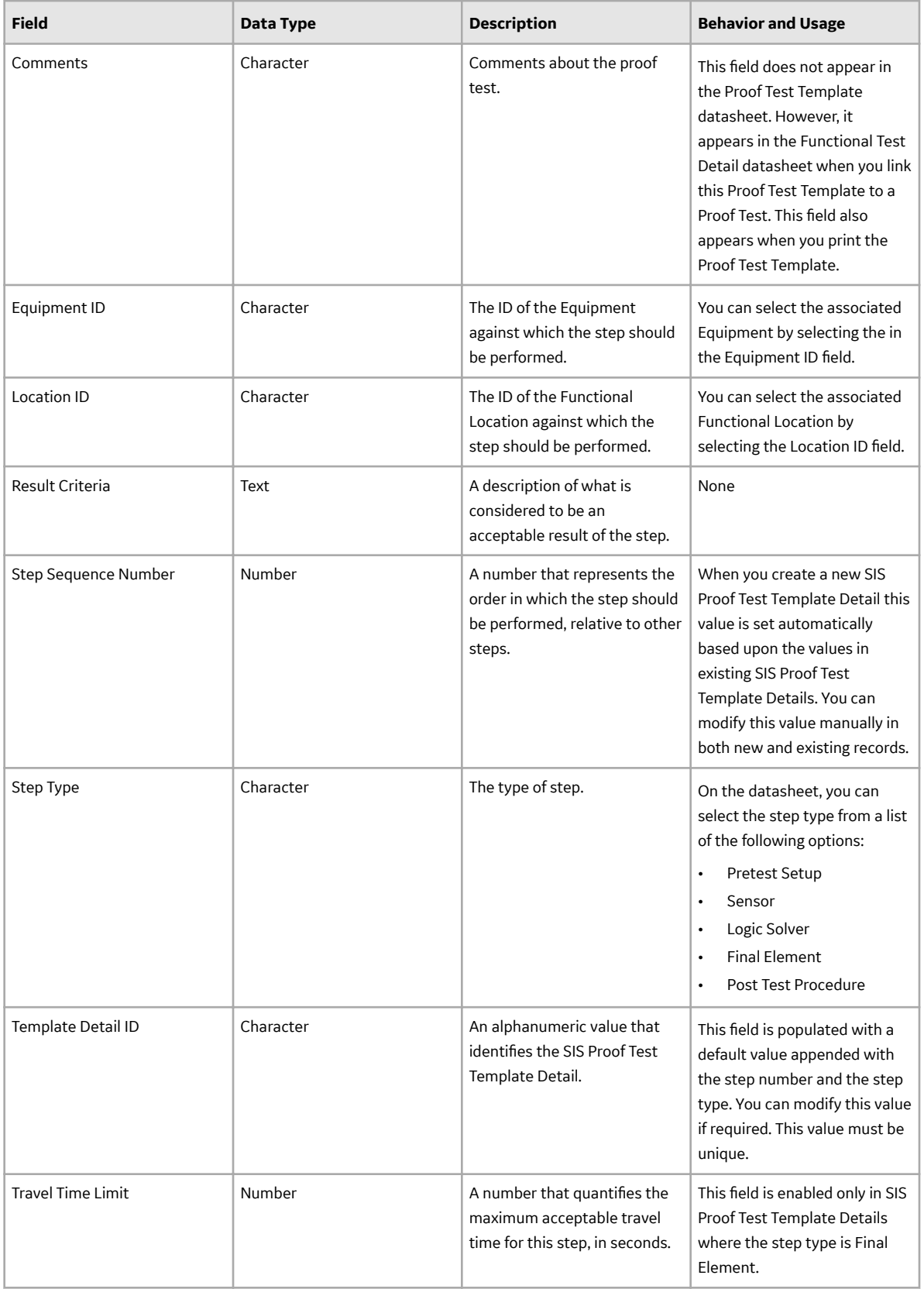

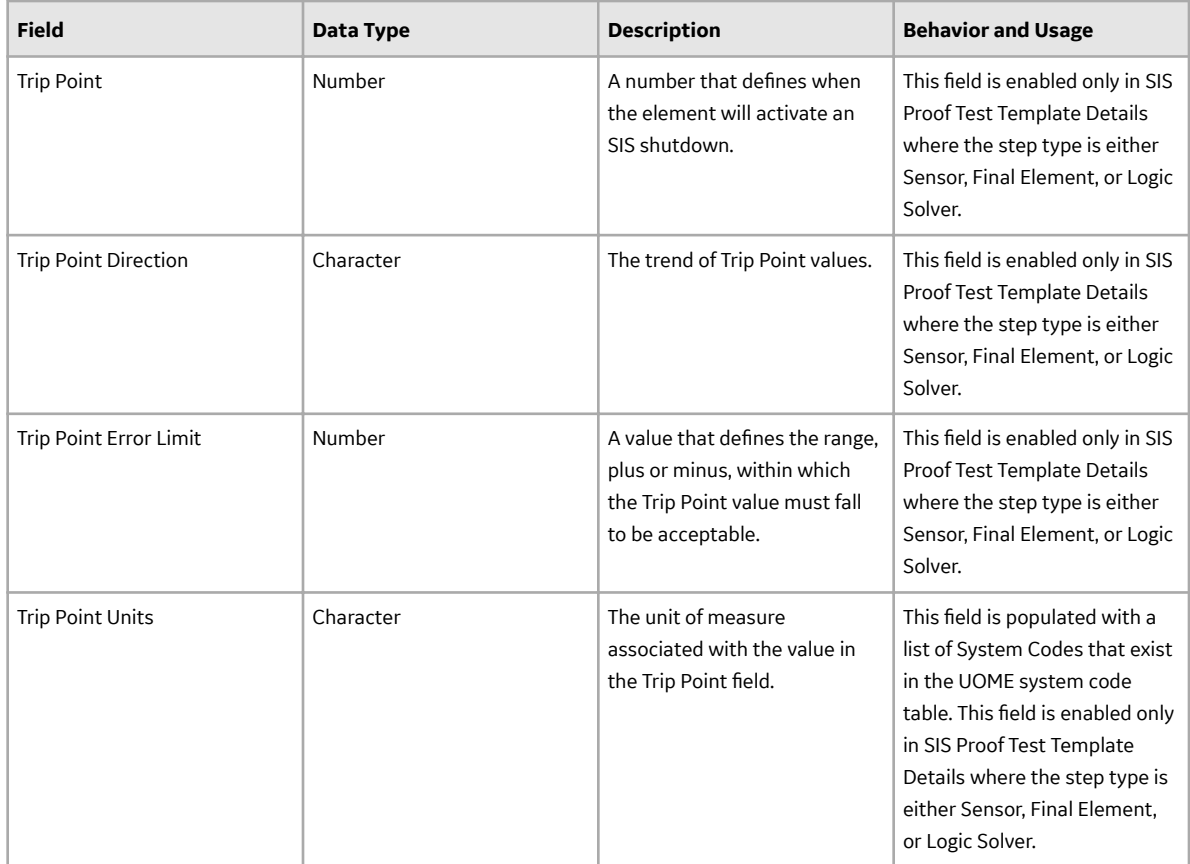

## **SIS Trip Report Records**

This topic provides a list of the fields that exist in the SIS Trip Report family. This list is not comprehensive.

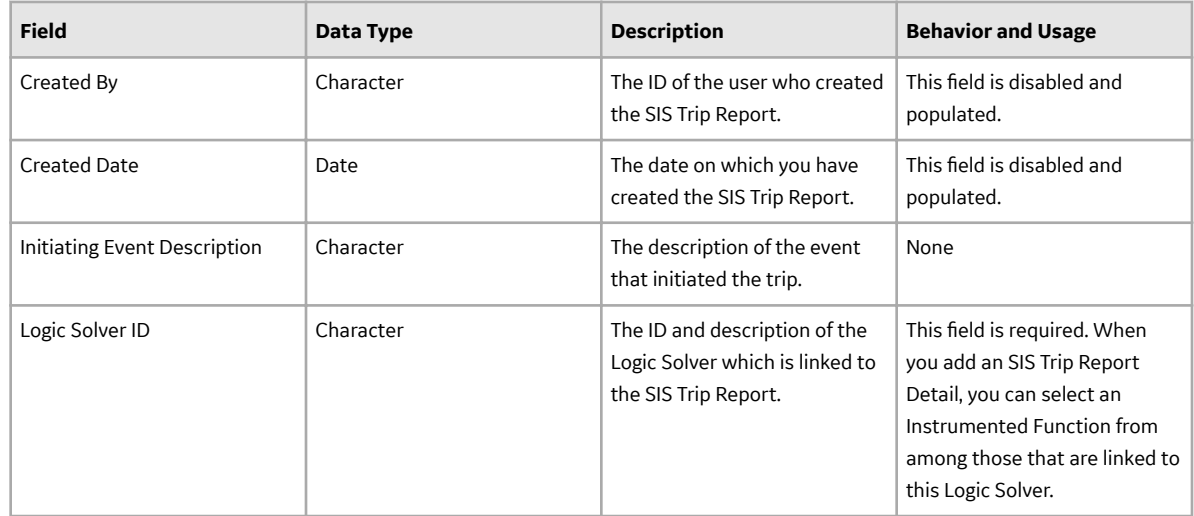

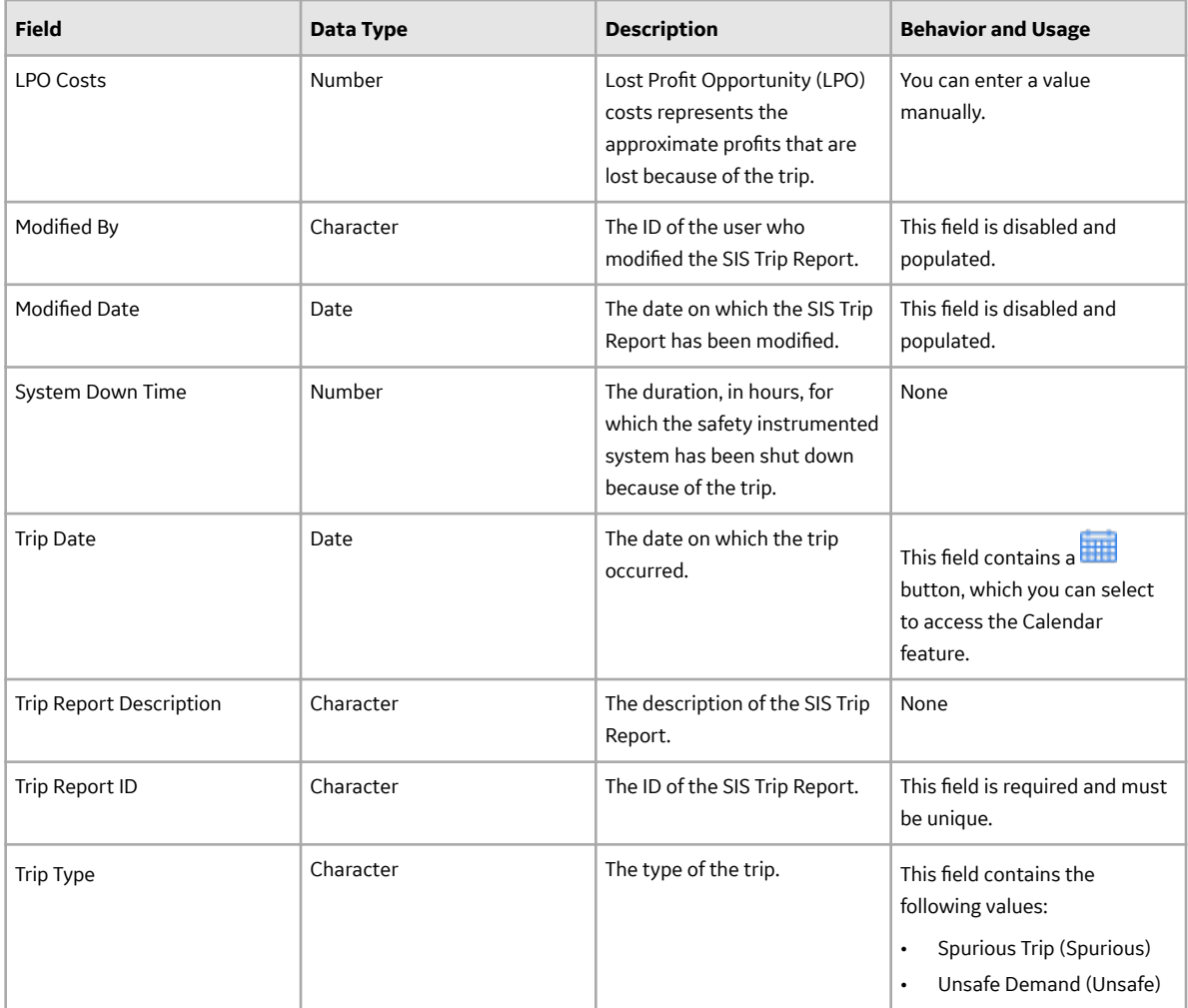

### **Software Records**

This topic provides an alphabetical list and description of the fields that exist for the Software family and appear on the Software datasheet, unless otherwise specified. The information in the table reflects the baseline state and behavior of these fields.

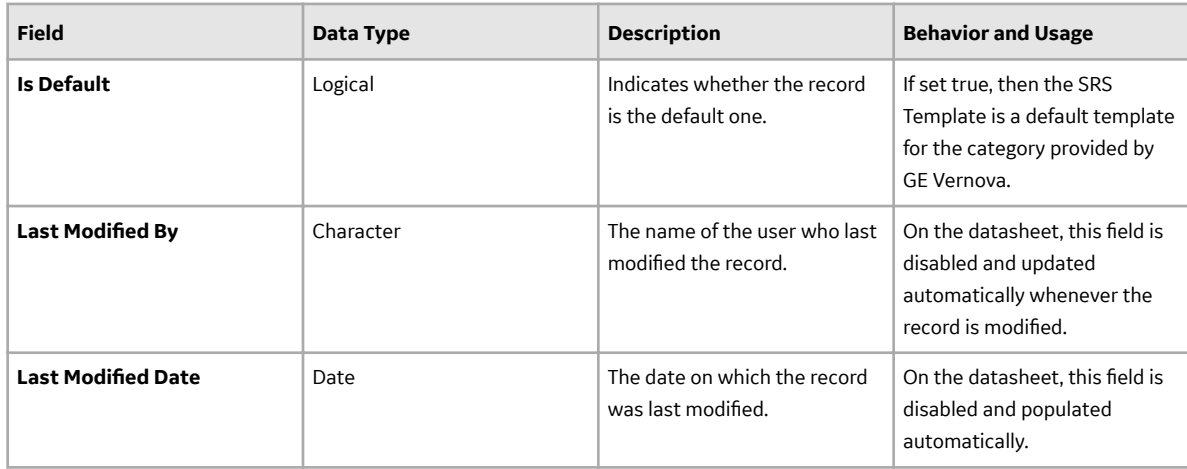

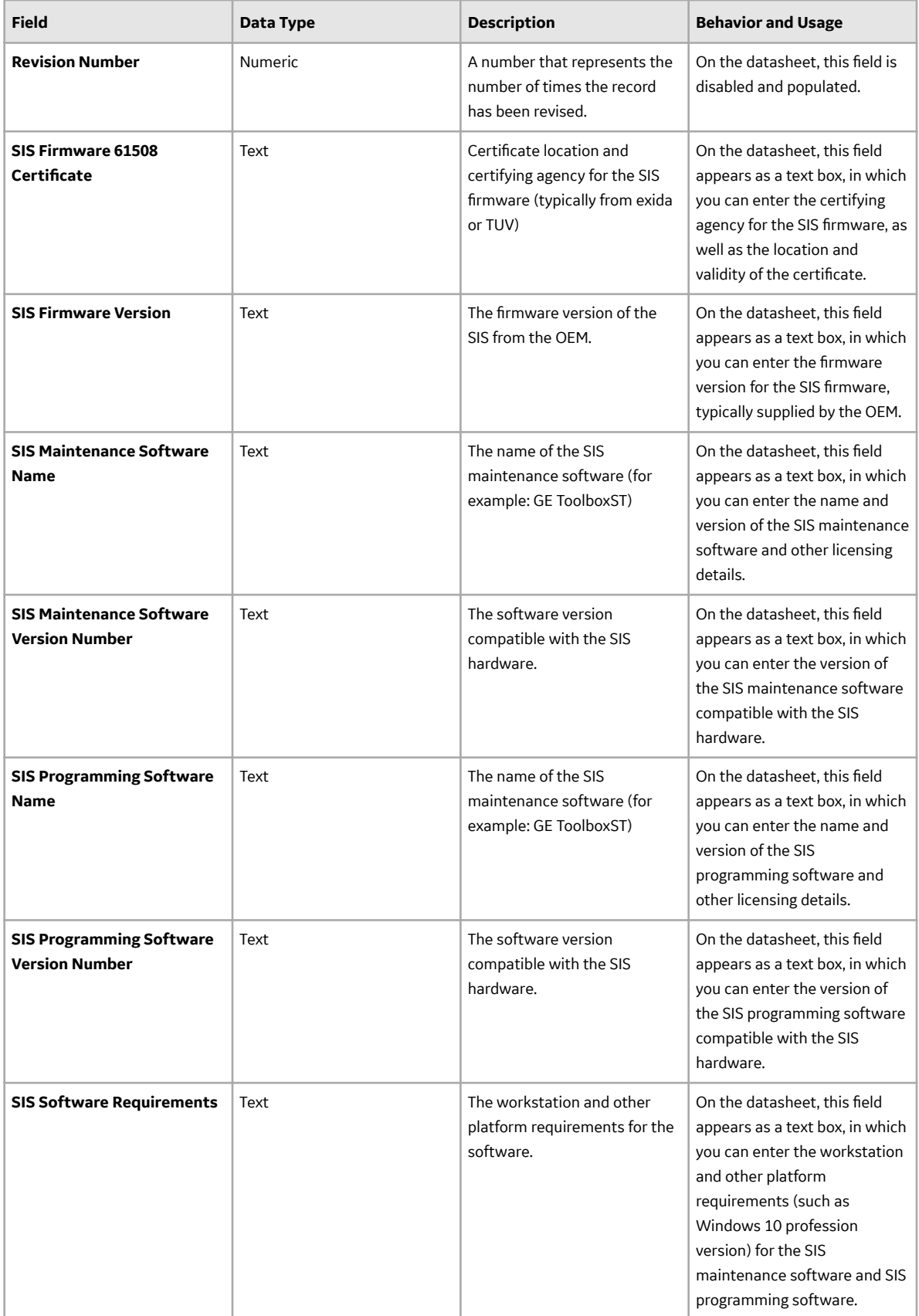

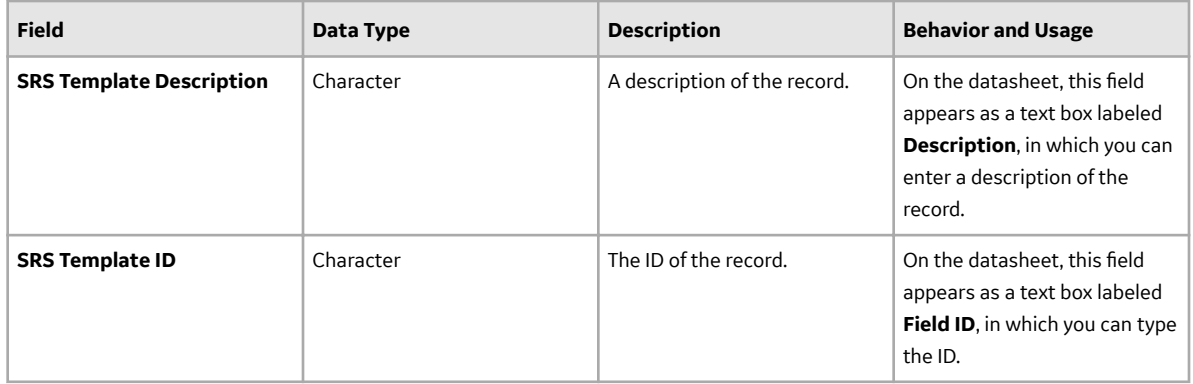

### **SRS Project Records**

This topic provides an alphabetical list and description of the fields that exist for the SRS Project family and appear on the SRS Project datasheet, unless otherwise specified. The information in the table reflects the baseline state and behavior of these fields.

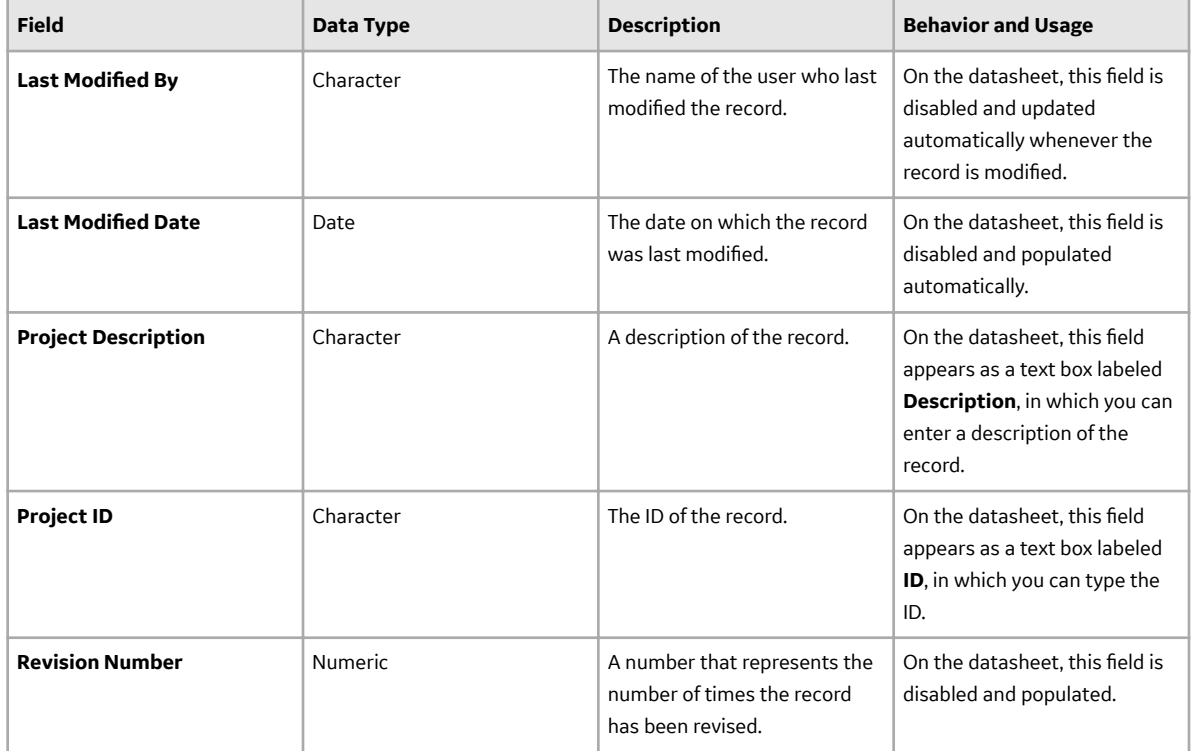

#### **SRS Template Records**

This topic provides an alphabetical list and description of the fields that exist for the SRS Template family, unless otherwise specified. The information in the table reflects the baseline state and behavior of these fields.

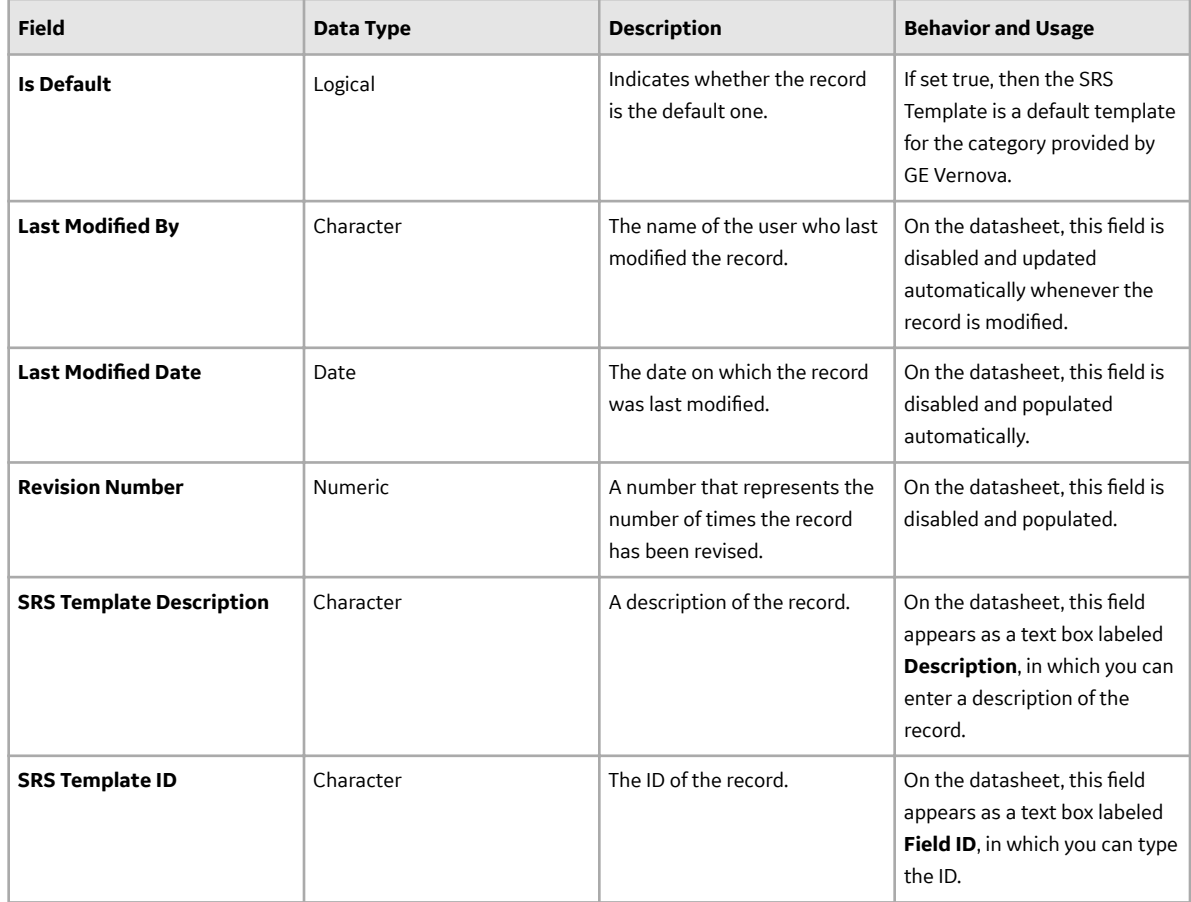

## **Testing/Faults Records**

This topic provides an alphabetical list and description of the fields that exist for the Testing/Faults family and appear on the Testing/Faults datasheet, unless otherwise specified. The information in the table reflects the baseline state and behavior of these fields.

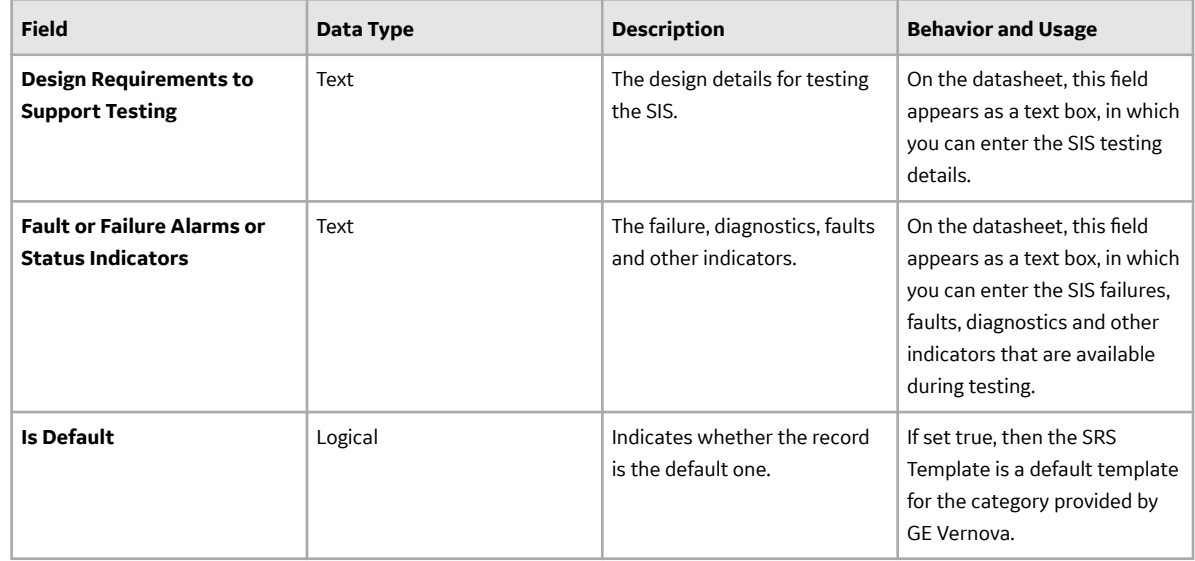

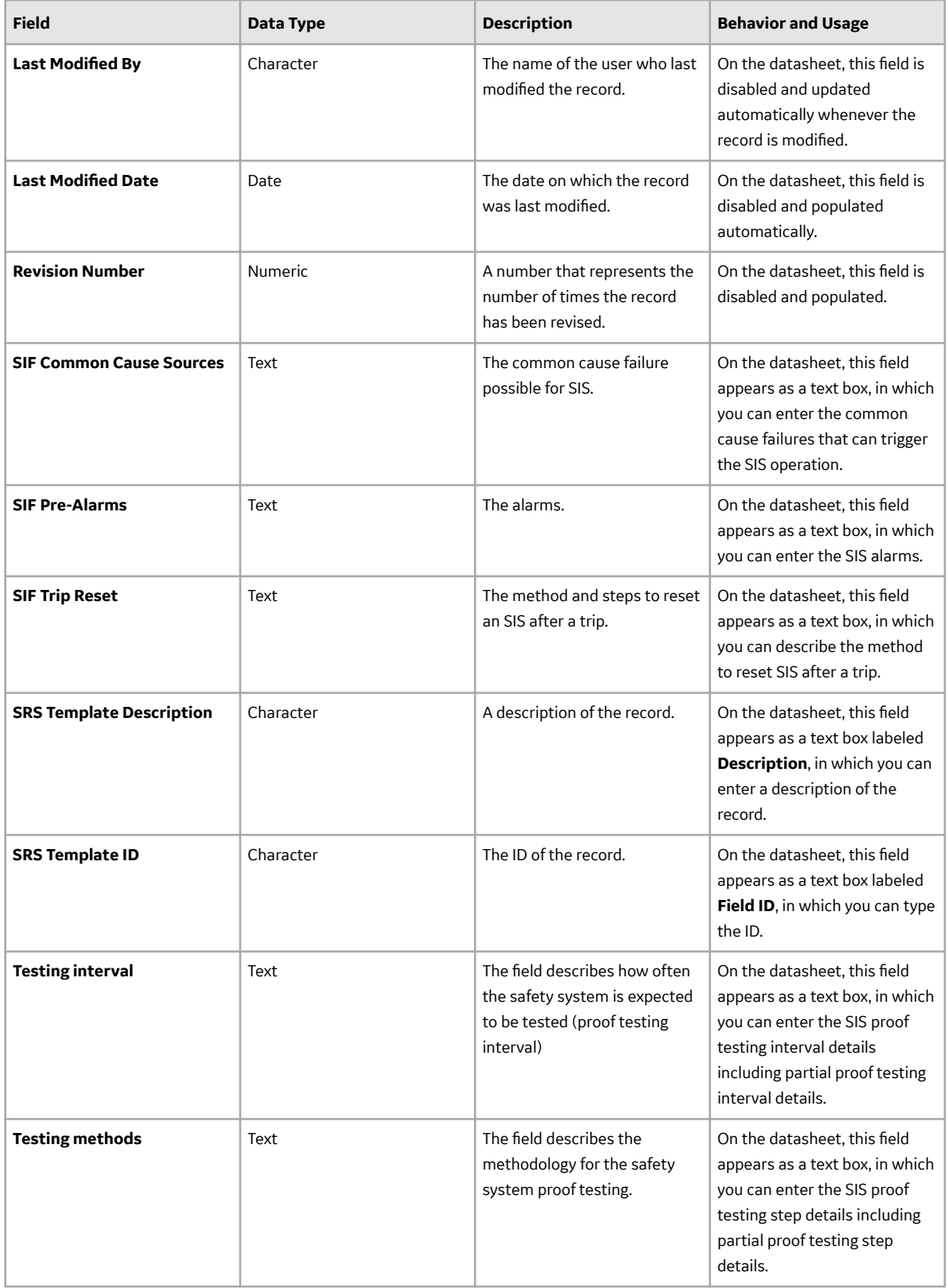

# **Catalog Items**

### **Dashboards Folder**

The Catalog folder \\Public\Meridium\Modules\SIS Management\Dashboards contains the following items:

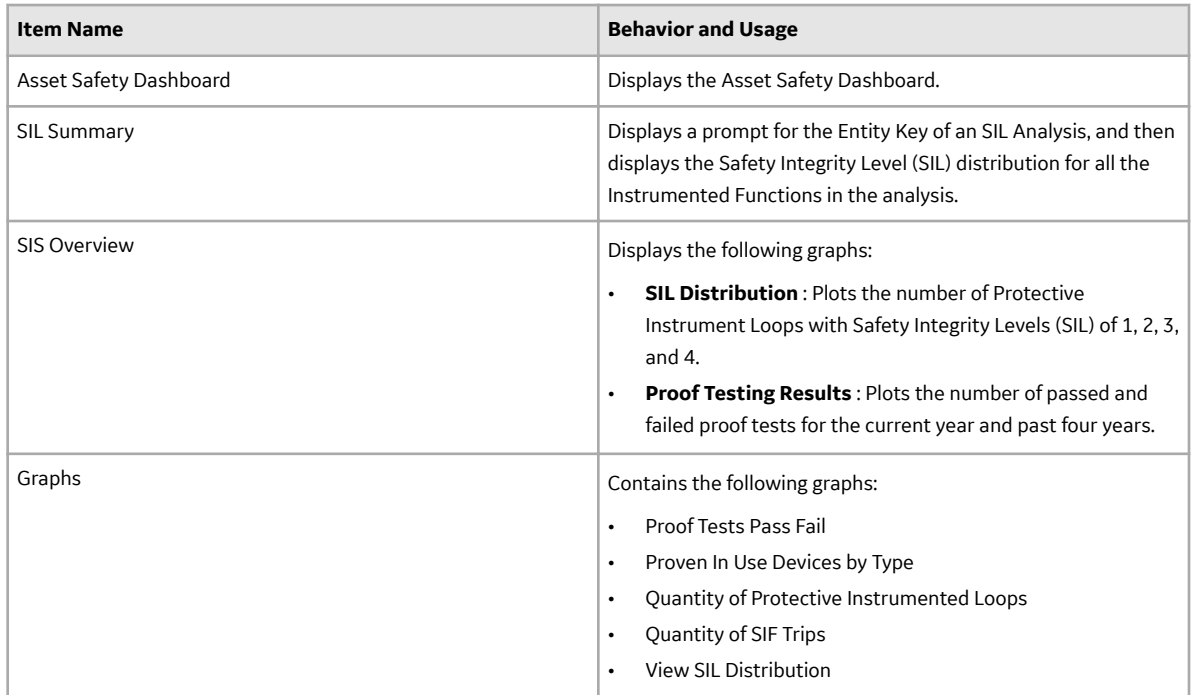

### **LOPA Folder**

The Catalog folder \\Public\Meridium\Modules\SIS Management\LOPA contains the following sub-folders:

• **Queries :** The following table displays the queries that exist in the Queries sub-folder.

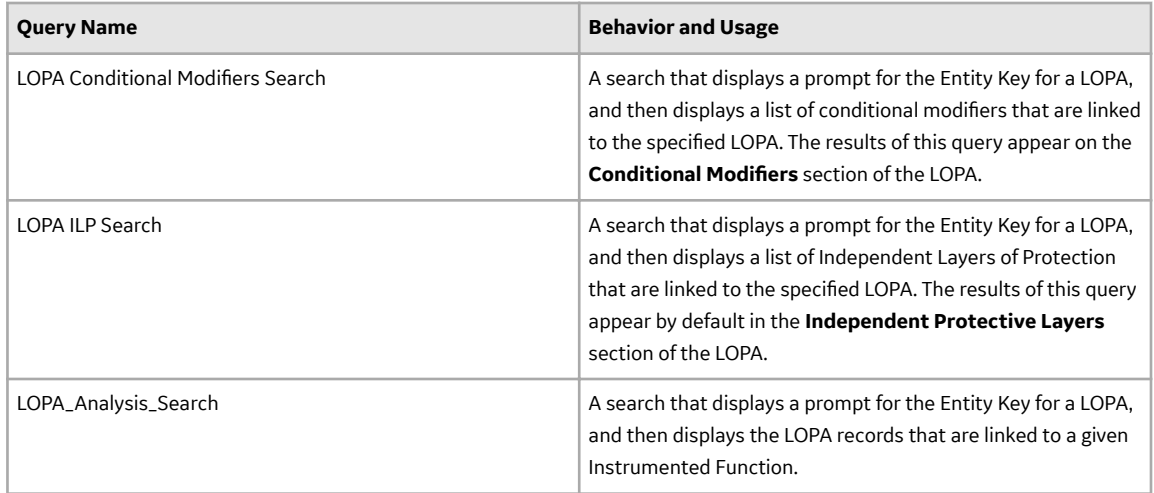

• **Reports :** The following table displays the items that exist in the Reports subfolder.

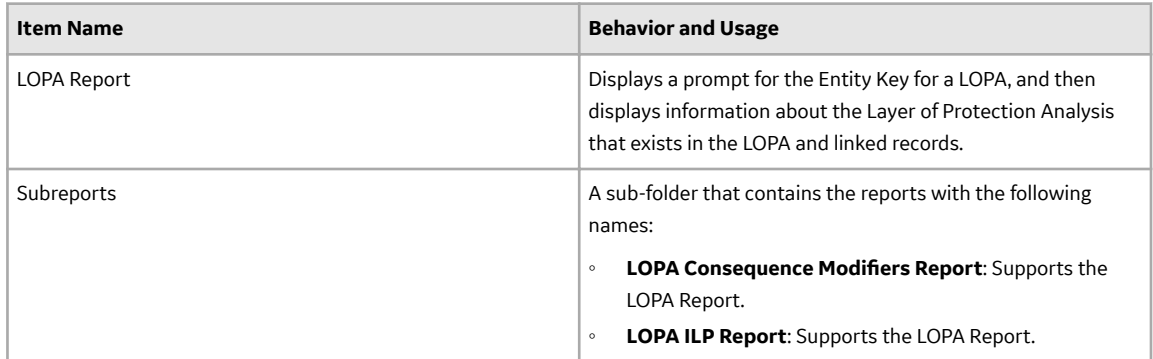

#### **PIF Folder**

The Catalog folder \\Public\Meridium\Modules\SIS Management\PIF contains the following subfolders:

• **Queries:** The following table displays the queries that exist in the Queries subfolder.

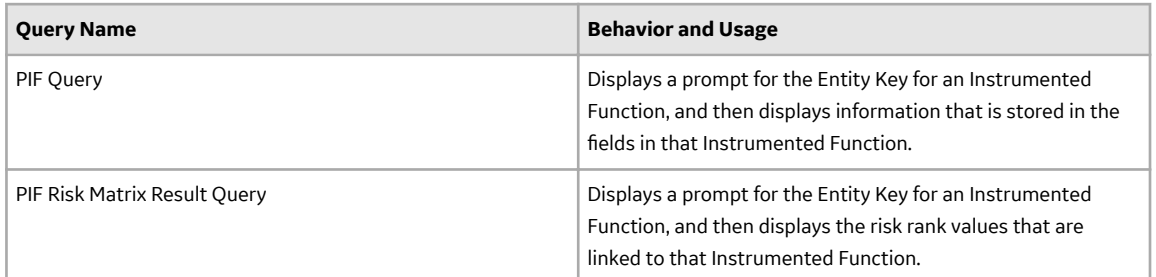

• **Reports:** The following table displays the reports that exist in the Reports subfolder.

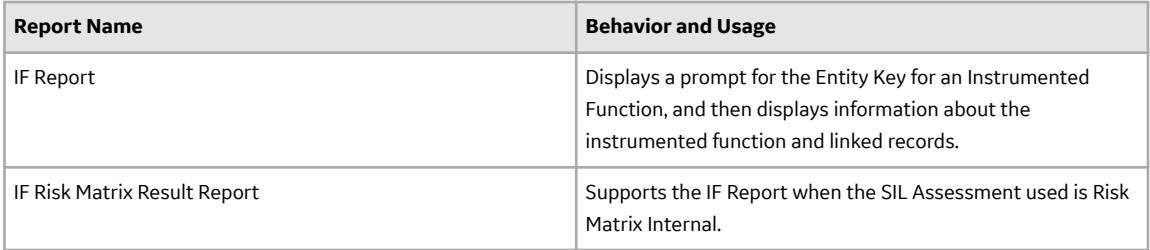

### **Proof Test Templates Folder**

The Catalog folder \\Public\Meridium\Modules\SIS Management\Proof Test Template contains the following subfolders:

• **Queries:** The following table displays the query that exists in the Queries subfolder.

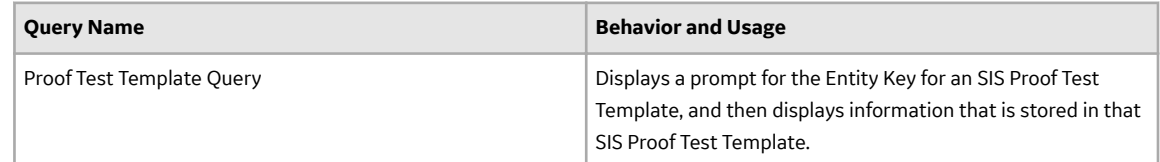

• **Reports:** The following table displays the report that exists in the Reports subfolder.

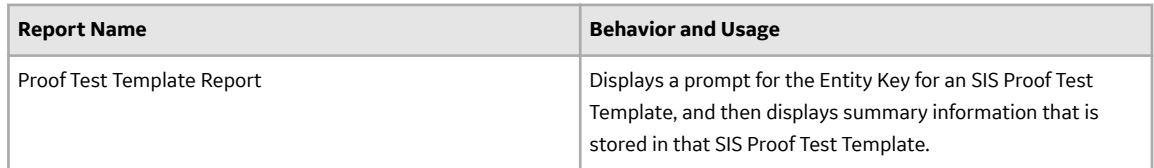

### **Proof Tests Folder**

The Catalog folder \\Public\Meridium\Modules\SIS Management\Proof Tests contains the following sub-folders:

• **Queries**: The following table displays the queries that exist in the Queries sub-folder.

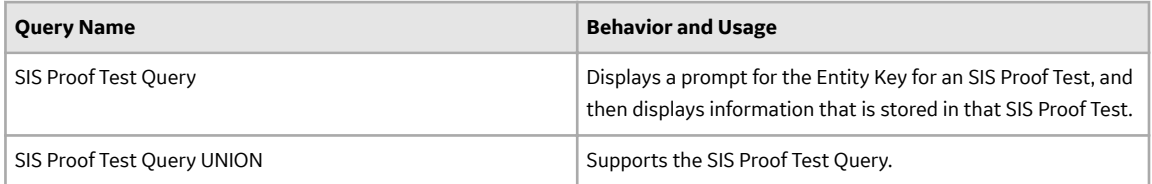

• **Reports**: The following table displays the report that exists in the Reports subfolder.

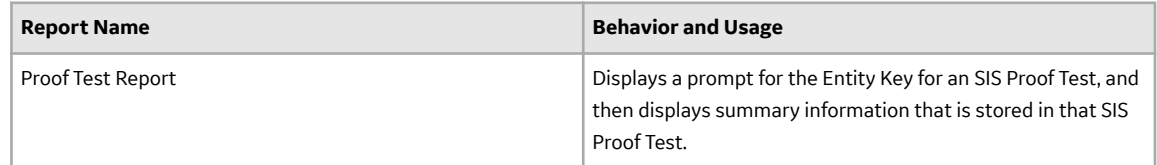

#### **Protective Instrument Loop Folder**

The Catalog folder \\Public\Meridium\Modules\SIS Management\Protective Instrument Loop contains the following subfolders:

• **Queries:** The following table displays the queries that exist in the Queries subfolder.

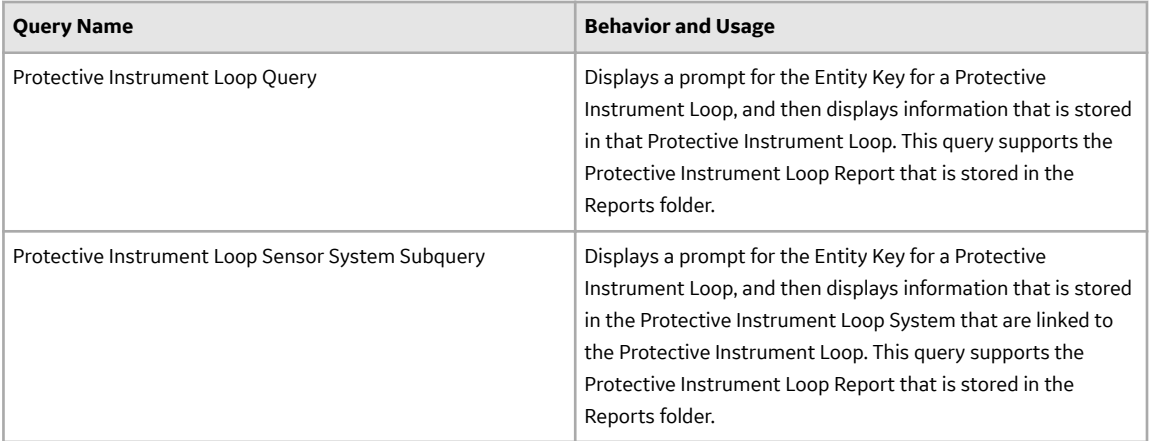

• **Reports:** The following table displays the items that exist in the Reports subfolder.

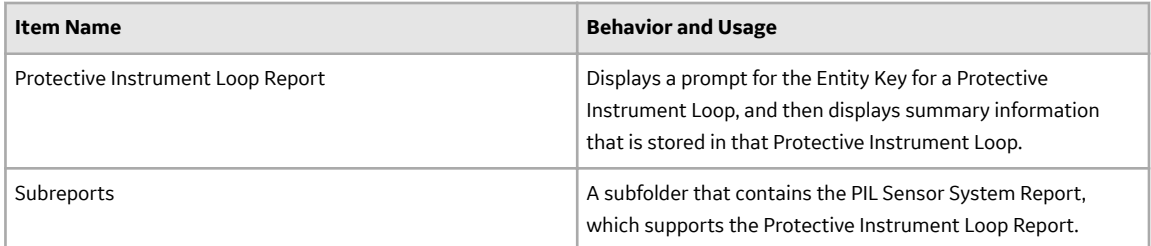

### **Queries Folder**

The Catalog folder \\Public\Meridium\Modules\SIS Management\Queries contains:

- Queries that support various features with the SIS Management module, including those that support the reports that make up the SRS Report.
- A subfolder, Dashboard Queries, that contains queries that are used to display content on the Asset Safety dashboard.

To simplify the documentation, the items that are stored in this folder are split up into the following groups:

#### **Queries that Support Module-Specific Pages**

The following queries are stored in the Catalog folder \\Public\Meridium\Modules\SIS Management \Queries and support module-specific pages within SIS Management.

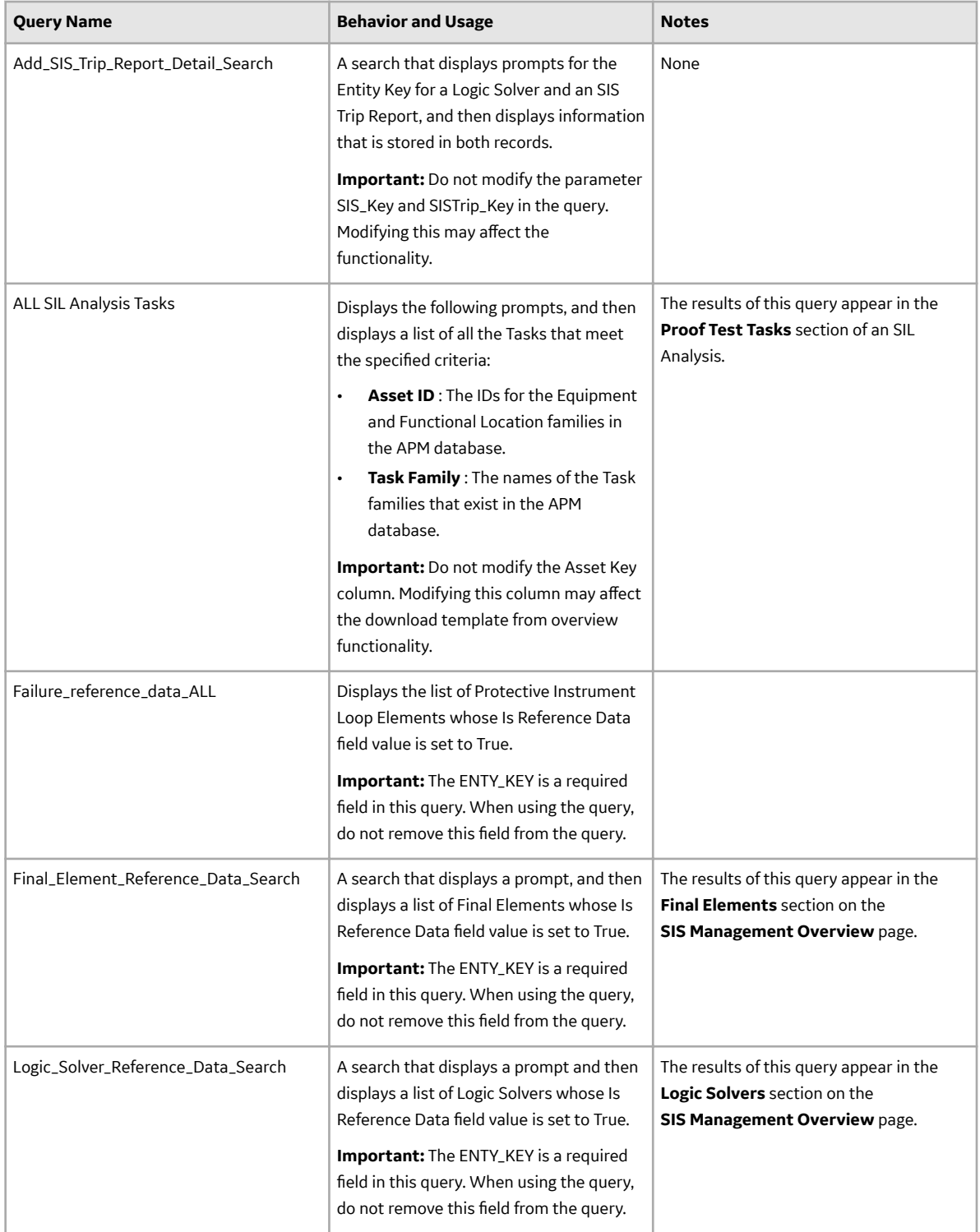

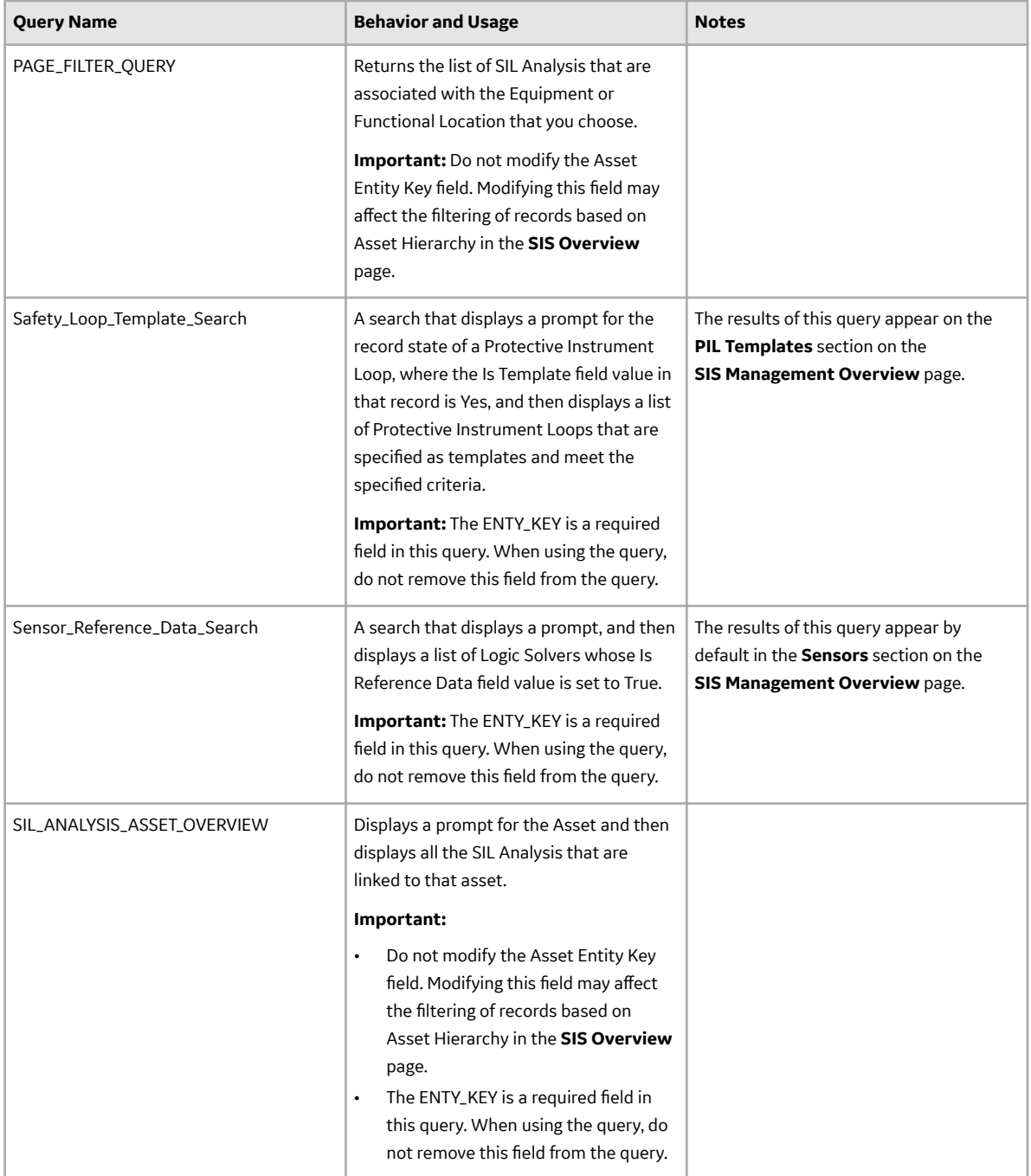

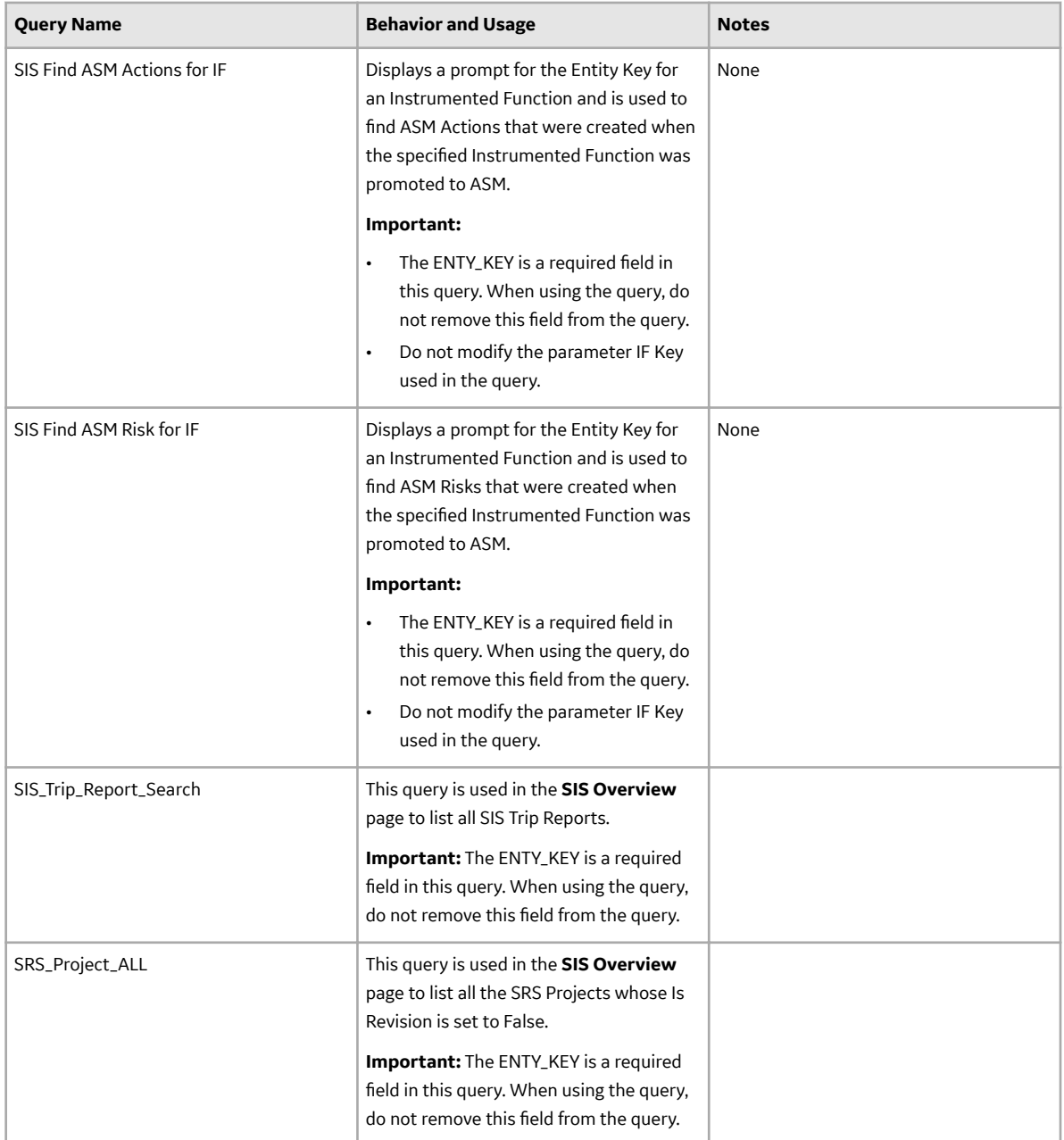

#### **Queries that Support the SRS Report**

The following queries are stored in the Catalog folder \\Public\Meridium\Modules\SIS Management\Queries, and support the SRS Report and subreports stored in the \SIL\Reports folder.

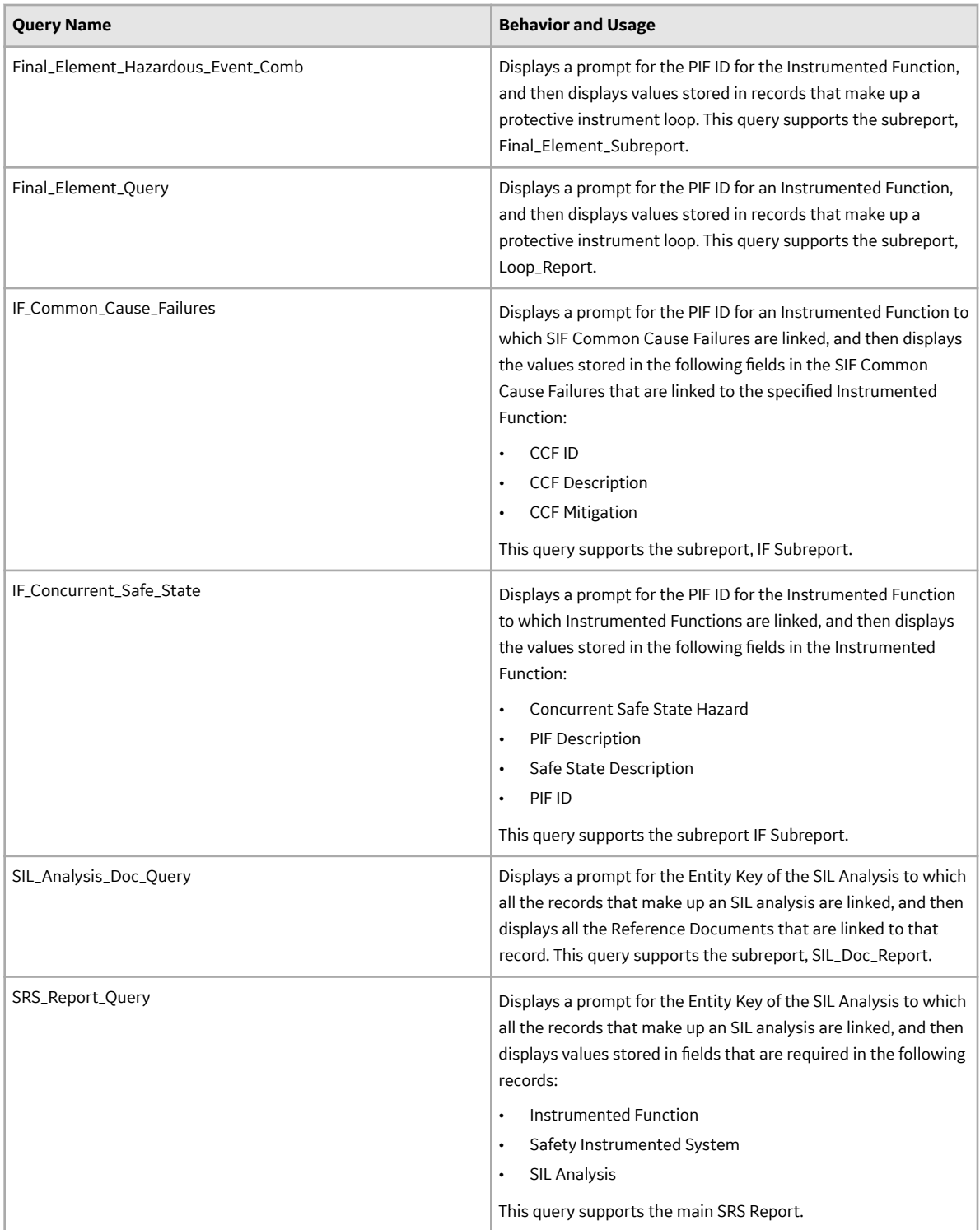

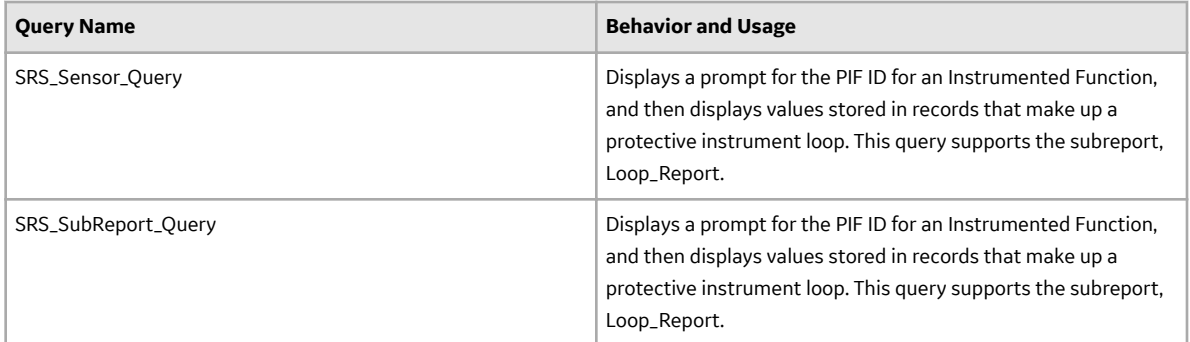

#### **Dashboard Queries Folder**

The queries listed in the following table are stored in the Catalog location \\Public\Meridium \Modules\SIS Management\Queries\Dashboard Queries. In this table, the values listed in the **Query** column refer to the query names. The baseline query captions are the same as the query names.

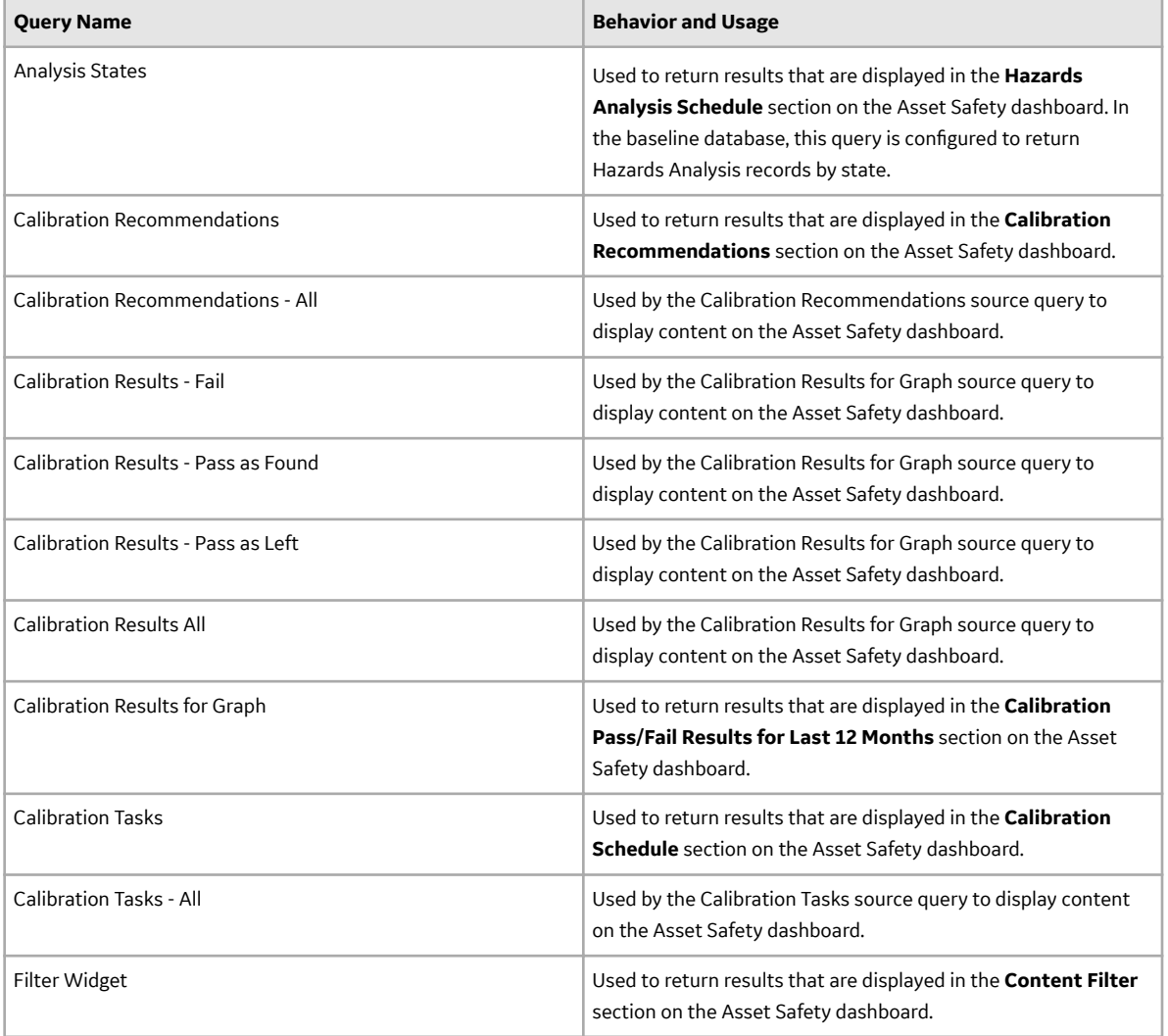

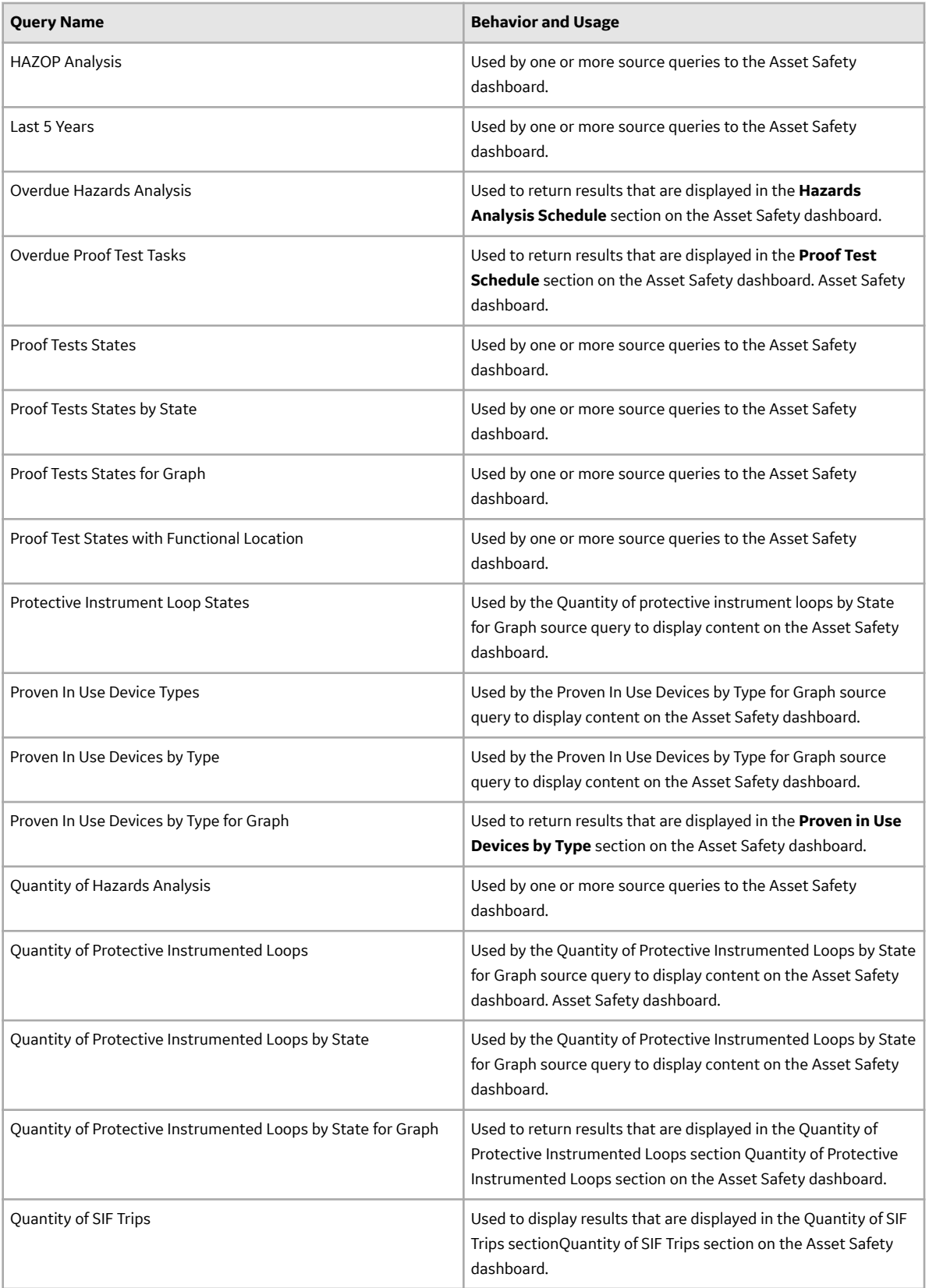

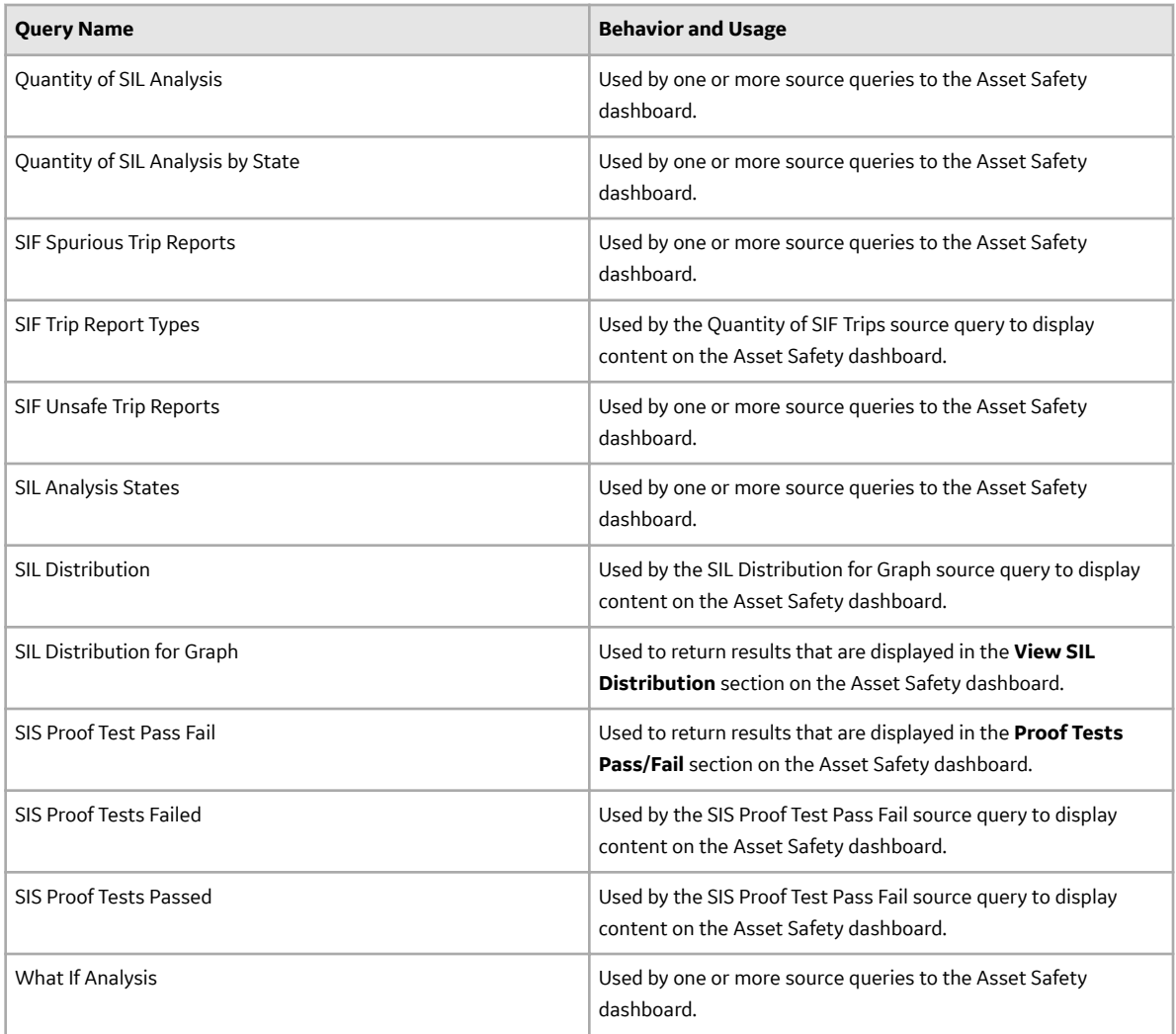

## **SIL Folder**

The Catalog folder \\Public\Meridium\Modules\SIS Management\SIL contains the following sub-folders:

• **Graphs:** The following table displays the graphs that exist in the Graphs sub-folder.

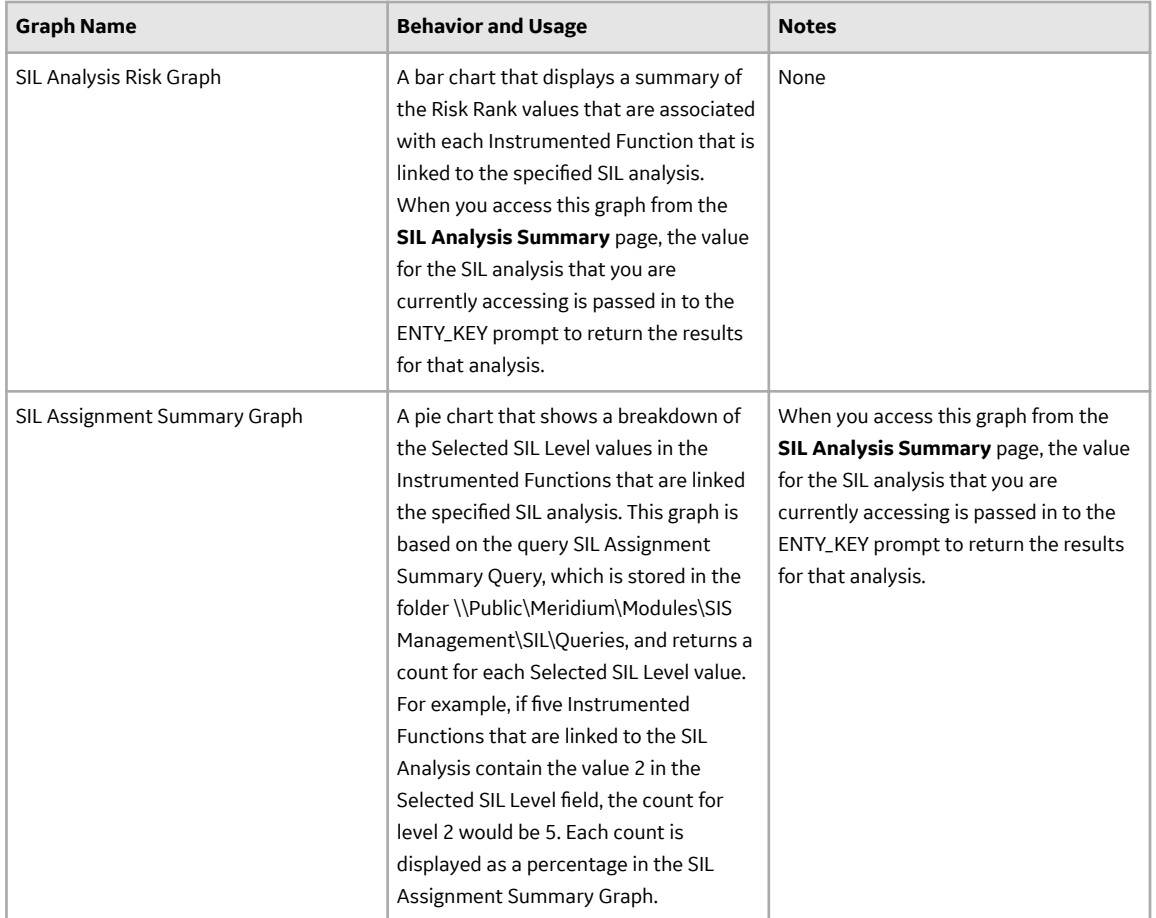

• **Queries:** The following table displays the queries that exist in the Queries sub-folder.

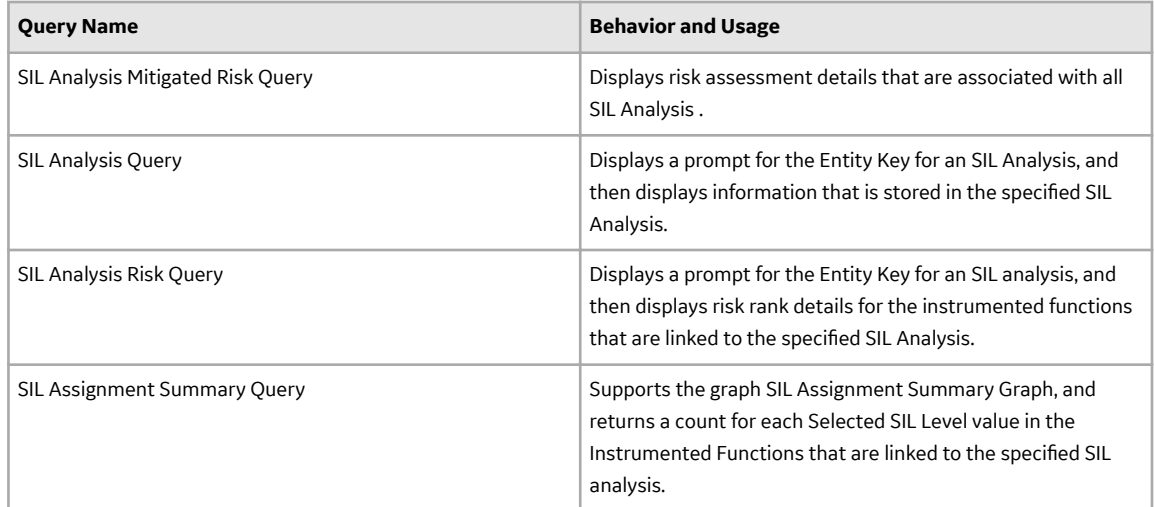

• **Reports:** The following table displays the items that exist in the Reports sub-folder.
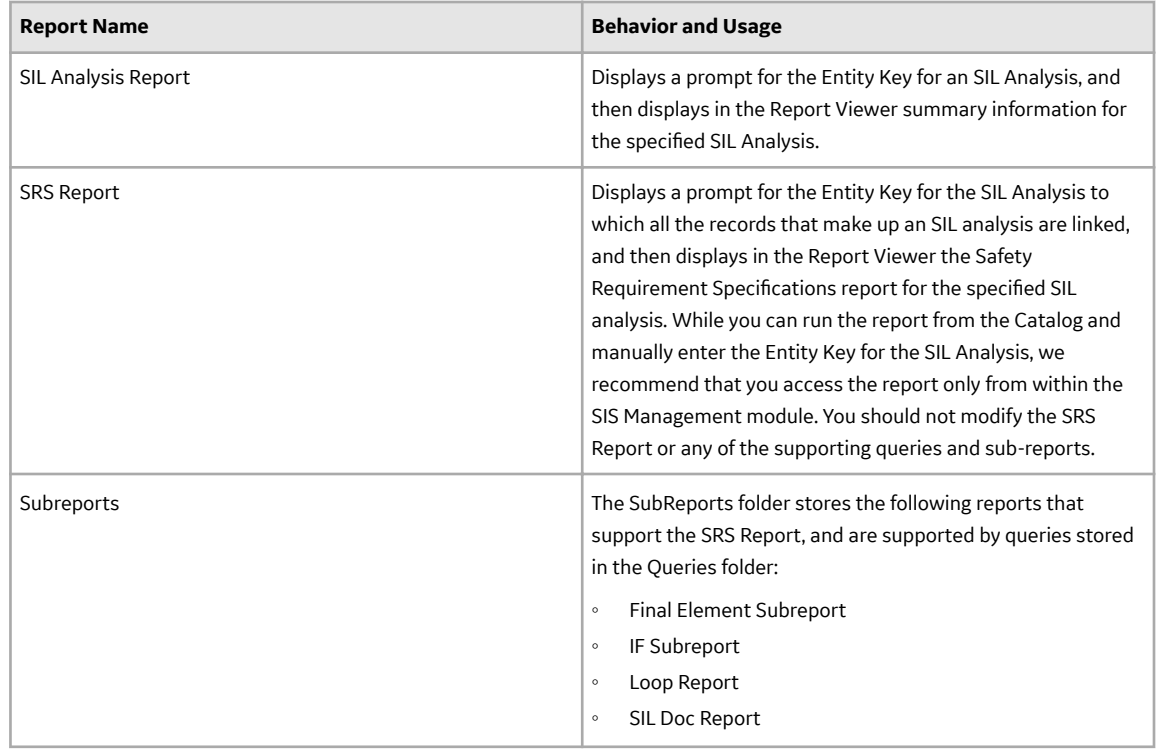

### **SIS Trip Report Folder**

The Catalog folder \\Public\Meridium\Modules\SIS Management\SIS Trip Report contains the following sub-folders:

• **Queries**: The following table displays the queries that exist in the Queries subfolder.

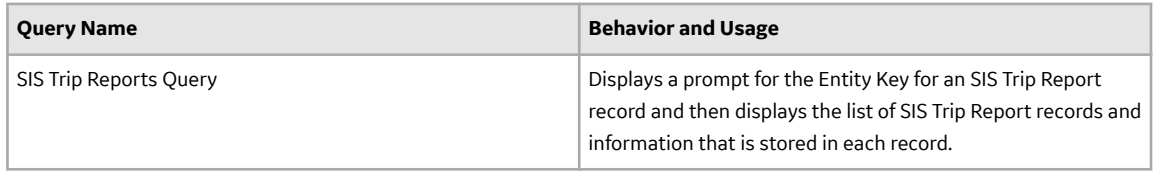

• **Reports**: The following table displays the report that exists in the Reports sub-folder.

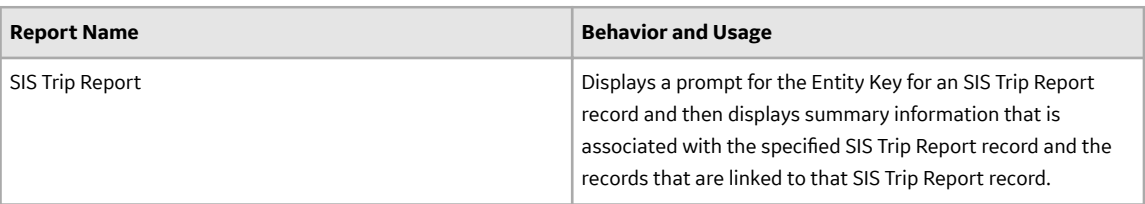

# **Calculations**

# **About the Required Probability of Failure**

The required probability of failure is a number representing the probability that an instrumented function will fail in a dangerous scenario. This value is represented as a probability value (e.g., .001), and is an

indicator of whether the instrumented function is meeting its requirements to mitigate risk. The required probability of failure value is based on the following values stored in the Instrumented Function:

- The SIL value, which is stored in the Selected SIL Level field. The higher the SIL value for an instrumented function, the lower the probability that the instrumented function will fail.
- The method used to determine the SIL value, which is stored in the SIL Assessment Method field (e.g., Risk Matrix).
- The demand rate, which is stored in the SIL Mode field and represents the estimated probability that a dangerous condition will exist where the instrumented function is required to take the process to its safe state. For instance, if the demand rate is more than once a year, the hazard rate must not be higher than the failure rate. In this case, the SIL mode is high demand or continuous.

The following sections describe how the required probability of failure is calculated based on the SIL value, assessment method, and demand rate.

#### **SIL Mode: Low Demand**

In an Instrumented Function, when the value in the SIL Mode field is Low Demand, the APM system assumes that the demand rate of the instrumented function is less frequent than once per year. In these cases, the failure rate is measured by the average probability of failure on demand (PFD Avg).

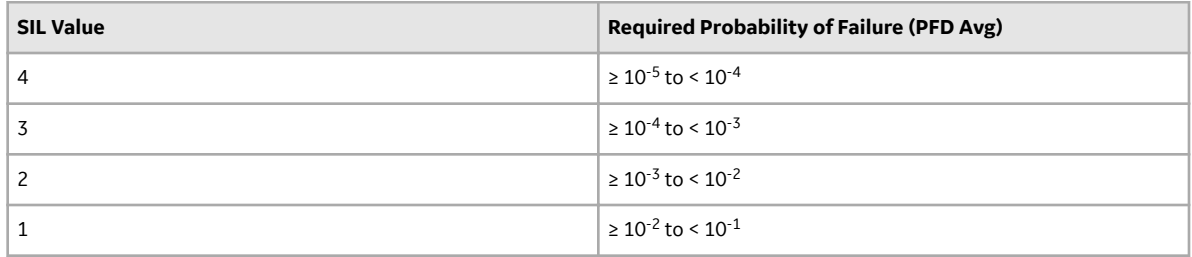

#### **SIL Mode: High Demand or Continuous**

In an Instrumented Function, when the value in the SIL Mode field is High Demand or Continuous, the APM system assumes that the demand rate of the instrumented function is more frequent than once per year. In this case, the failure rate is measured by the average probability of dangerous failures per hour (PFH). The required probability of failure is defined by an industry standard that is associated with the SIL.

The required probability of failure is defined by the industry standard that is associated with each SIL. The following table contains the standard PFD Avg values for each SIL. The following table contains the standard PFH values for each SIL.

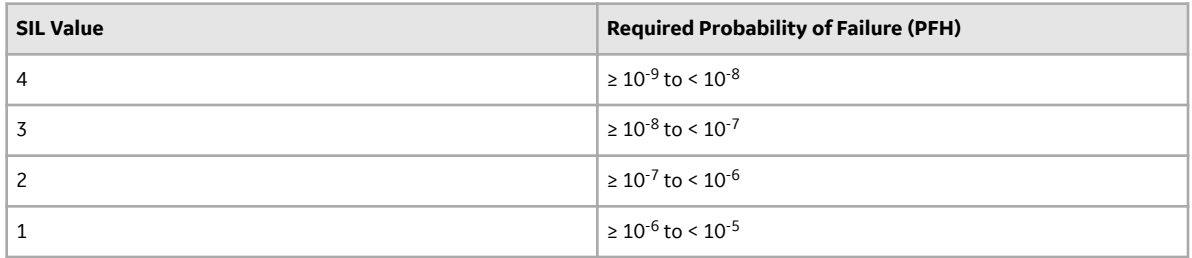

#### **SIL Assessment Method: Internal**

If you use a Risk Matrix (internal) in SIL assessment, the value in the Required Probability of Failure field is disabled and populated with the lowest (i.e., the most conservative) value as the targeted probability. For example, if the SIL value is 2, the Required Probability of Failure field will be populated automatically with 1E-07 (i.e.,  $10^{-7}$ ) in case of a Low Demand SIL mode.

If you use an Layer of Protection Analysis (internal) in SIL assessment, the value in the Required Probability of Failure field is disabled and populated with the difference between the values in the Mitigated Consequence Frequency field and the Required Mitigated Consequence Frequency field in the LOPA.

#### **SIL Assessment Method: External**

If you use any external SIL Assessment method, the Required Probability of Failure field will be enabled, and you can enter the probability value manually. In this case:

- If you modify the value in the Selected SIL Level field, the value in the Required Probability of Failure field will be updated automatically to fall within the correct range of values for that level.
- If you type a value that does not fall within the range defined in the table, an error message will appear.
- If you type a value in the Required Probability of Failure field without first typing a value in the Selected SIL Level field, an error message will appear.

### **Risk Reduction Factor**

Risk reduction factor can also be used to indicate the probability of failure for an instrumented function when the SIL mode is low demand. The risk reduction factor is the inverse of the required probability of failure, which is represented in years. For example, a required probability of failure value of .001 would equal a risk reduction factor of 1,000, meaning that the instrumented function would fail during a dangerous scenario about once every 1,000 years.

#### **Calculating Risk Reduction Factor**

The required probability of failure is defined by the industry standard that is associated with each SIL. The following table contains the standard PFD Avg values for each SIL.

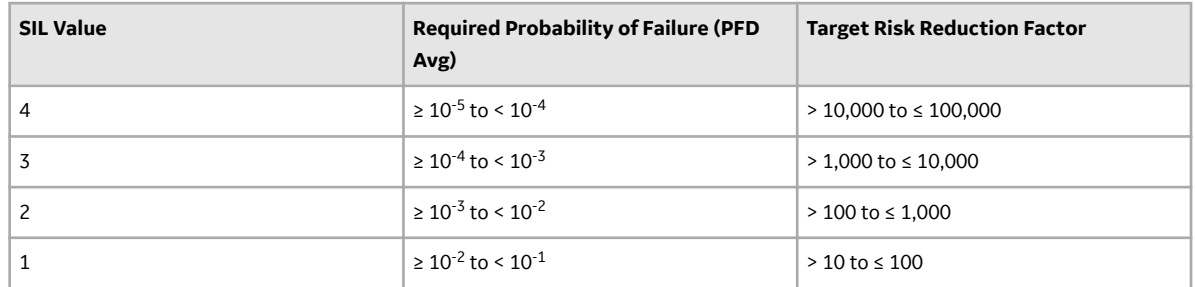

If you use an internal SIL Assessment method, the Risk Reduction Factor field is disabled, and populated with the inverse of the value in the Required Probability of Failure field.

If you use an external SIL Assessment method, the Risk Reduction Factor field is enabled and populated with the inverse of the value in the Required Probability of Failure field. If you modify the value in the Risk Reduction Factor field, the Required Probability of Failure field is populated with the inverse of the value in the Risk Reduction Factor field.

# **Chapter 19**

# **Troubleshooting**

**Topics:**

• [Frequently Asked Questions](#page-328-0)

# <span id="page-328-0"></span>**Frequently Asked Questions**

## **Frequently Asked Questions**

This topic covers the frequently asked questions (FAQs) for SIS Management.

1. Why MTTR value cannot be less than 4?

We currently support MRT value greater than 4 hours. Values lower than 4 make the calculated PFD better (lower), but marginally at best. Consider the simplified equation:

PFDavg = LambdaDD \* MRT + LambdaDU \* TI/2

Since the proof test is typically in the years range, the LambdaDD term becomes negligible if it is 4 hours or less.

We recommend that you set a longer limit for MTTR. If you cannot solve the problem within the assumed MRT, you will need to transition to the safe state. For example, if MRT=1 hour, and if the you assume a 1 hour MRT and for whatever reason the maintenance person is not available right away, you end up needing to shut the process down, whereas if you assumed 8 hours the PFDavg is virtually identical and you have more time to fix problems.

- 2. Can you explain the following fields with example and how selection of these fields impacts calculations?
	- Severe Service
	- Valve Trip Open
	- Tight Shutoff Required

Selections of these fields does not affect the calculation, but affects the failure rates that are used in the calculation. Primarily, there are 6 main different sets of failure rates:

- Clean close full stroke required
- Clean close tight shutoff required
- Clean open
- Severe close full stroke required
- Severe close tight shutoff required
- Severe open

For most SIFs, full stroke is sufficient to achieve the safe state, however, in some cases Tight Shutoff (ANSI Class IV and higher) is required. In that scenario, certain seat failures are an issue whereas, with a full stroke only this issue does not occur. The open on trip has different failure mechanisms as compared to the close on trip. The Severe Service represents applications where the valve is used at the edge (and a bit beyond) its specified operating profile.

The following images show the failure rates from SERH with different options. Note that for final elements, both, normal and partial stroke failure rates are shown).

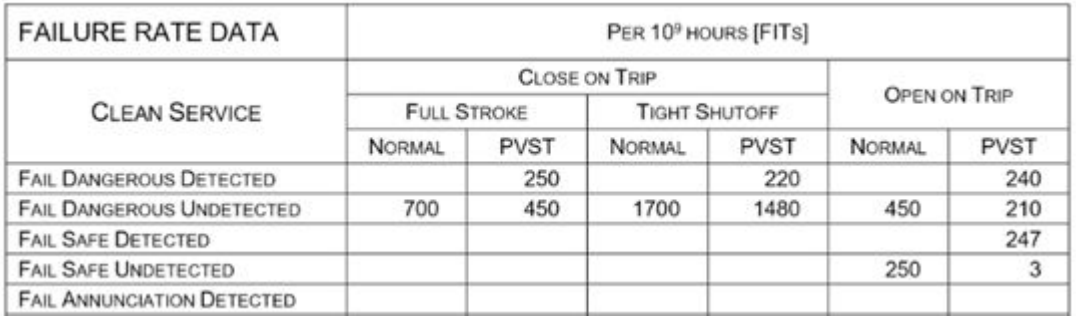

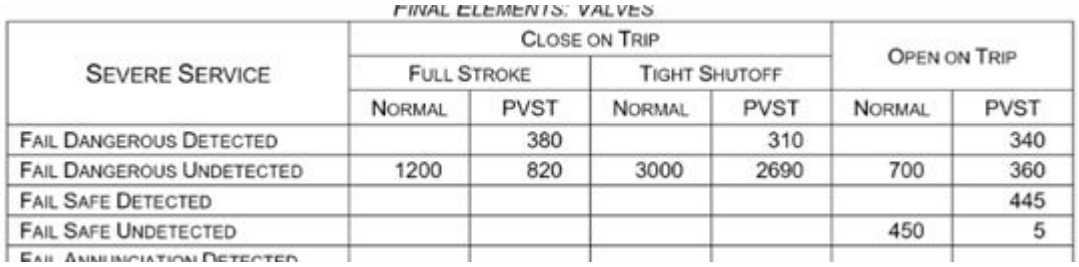

- 3. Does ExSilentia V4 Engine support manual channel count in logic solvers? ExSilentia V4 calculation engine supports only automatic channel count.
- 4. What happens to ExSilentia V3 Engine loops that use manual channel count when they are upgraded to ExSilentia V4?

When you upgrade a ExSilentia V3 loop that uses manual channel count to a ExSilentia V4 engine, the automatic channel count check box is selected by default during the upgrade process.

5. The option IEC 61508:2010 tables [per 61511-1 11.4.5]: looks like referring the Tables 2 and 3 (from IEC 61508-2:2010, which implies Route 1H), the reference 'per 61511-1 11.4.5' is potentially confusing since there, it refers the use of the Table 6 (from IEC 61511-1:2016, which implies Route 2H). Similarly, IEC 61508:2000 tables [per 61511-1 11.4.5]: looks like referring the Tables 2 and 3 (from IEC 61508-2:2000), the reference 'per 61511-1 11.4.5' is confusing

All SIFs are subject to IEC61511 directly, and not IEC61508. However, the Minimum Hardware Fault Tolerance tables in IEC61511 are lacking in some ways, therefore, you can apply the IEC 61508 tables if you have the data. The IEC61508 tables often yield better results, for many devices. The ability to use the IEC61508 tables, is granted in 11.4.5. IEC61511 allows for the use of IEC61508 tables.

6. IEC 61508: refers to Route 1H, although it appears like accepting either Route 1H or Route 2H (as per IEC 61508-2:2010 7.4.4), which is confusing.

Similarly, IEC 61511 appears like implying Route 2H.

Can you clarify the understanding for the items under ExSilentia V3 and V4 above. Also, clarify whether each one refers to Route 1H or Route 2H.

In ExSILentia 3, all are considered Route 1H only. In ExSILentia 4, all cases are Route 1H, unless all devices in the leg are qualified to support 2H, and all devices are Type A, or combine to have a Dangerous Coverage of >= 60%. Also, note if the 1H SILac is better than the 2H SILac, ExSILentia will still use the 1H SILac.

7. Are PVST Failure rates used in ExSilentia V4 Calculation?

ExSILentia 4 does not use the Failure Rates with PVST directly ("xxxP"). These failure rates may only be used to calculate the effective PVST coverage, that will be applied to the actual failure rates.

The older version of the standard allowed for automatic diagnostics to be considered continuous, if they occurred often. This allowed for adjustment of the input failure rates, as the failures that PVST can detect were detected instantly.

The newer version of the standard, and the only standard that ExSILentia 4 supports, requires that you always consider the interval of diagnostics. With this change, there is no longer an allowable condition where the PVST failure rates may be used as failure rates.

If you use the PVST failure rates and also apply a PVST coverage, you are taking credit for the PVST twice, which is incorrect as well as dangerous.

8. How is failure Rate SFF calculated?

To find the failure rate SFF total for a leg, sum each failure rate directly from each device in that leg, then use those sums in this SFF formula.

Low + High + DD + SD + SU + AU + AD + Detected

Low + High + DD + DU + SD + SU + AU + AD + Detected

Or, the shorter version:

DU

Low + High + DD + DU + SD + SU + AU + AD + Detected